# **EX KYOCERA**

# **LIBERIO**

# WX11K

取扱説明書

はじめに (安全上のご注意)

目次

ご使用になる前に

基本的な使いかた

文字の入力と設定

電話帳の使いかた

メールの使いかた

インターネットの使いかた

カメラの使いかた

データフォルダの使いかた

音/バイブレータの設定

画面/照明の設定

カレンダーの使いかた

セキュリティ機能の設定

その他の便利な機能

赤外線通信の使いかた

Bluetooth<sup>®</sup>の使いかた

データ通信の使いかた

ウィルコムの各種サービス

ソフトウェアの更新

付録

# はじめに

はじめに はじめに このたびは、「LIBERIO(WX11K)」をお買い上げいただき、誠にありがとうございました。 ご使用の前に本書を必ずお読みいただき、正しくお使いください。お読みになったあとは、い つでも見られるようにお手元に大切に保管してください。

### ターご注意

- ●本書内の画面表記は一例です。実際の画面とは異なる場合があります。
- ●本書の内容の一部、または全部を無断転載することは、禁止されています。
- 本書の内容に関して、将来予告なしに変更することがあります。

● 本書の内容については万全を期してはおりますが、万一ご不審な点や記載漏れなどお気づきの点がありまし たらご連絡ください。

# ● 次のものがそろっているか確認してください

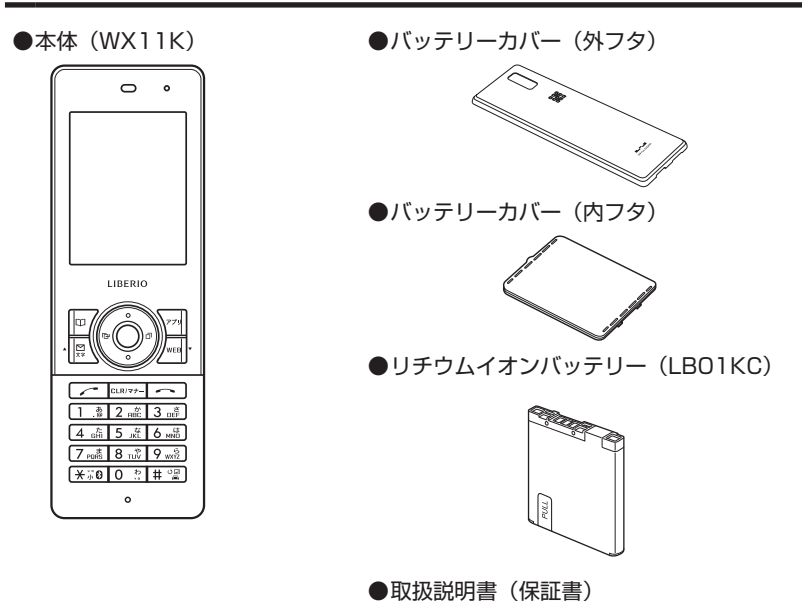

万一梱包内容に不足がある場合は、お買い上げの販売店にご連絡ください。 リチウムイオンバッテリーとバッテリーカバー(内フタ、外フタ)の取り付けかたについては、 「バッテリーの交換」(278ページ)をご参照ください。 本体以外の付属品については、別売にてお買い求めになれます。お買い求めについては、京セ ラホームページをご覧いただくか、京セラテクニカルサービスセンターへご相談ください。

# ○ 本機の操作説明について

本機の操作について、本書の他に「取扱説明書」(同梱)でも説明をしています。取扱説明書の 構成は以下のとおりです。

■ 取扱説明書(同梱):基本的な使いかたの説明をしています。 ■ 取扱説明書 (本書): すべての機能について、詳細な説明をしています。 ※本書の最新のPDFはパソコンなどでダウンロードすることができます。 京セラホームページ http://www.kyocera.co.jp/

### **AD ASSIGED**

●「取扱説明書」(同梱)の最新版も上記URLからダウンロードすることができます。

# 本書の読みかた

- ●本書では、「LIBERIO(WX11K)」を「本機」と表記させていただいております。あらかじめ ご了承ください。
- ●本書では特定の場合を除き、「LIBERIO®」を「LIBERIO」と略しています。
- ●「LIBERIO」は、本体カラーにより画面が異なります。本書での画面は例として、待受画面と 基本メニューを「Solar Eclipse」、配色設定を「ピンク」で説明しています。
- ●「LIBERIO」のメインメニュー(37ページ)は、メニュー項目をお客様のお好みで選択できる「お 気に入りメニュー」と、メニュー項目が固定されている「基本メニュー」から設定すること ができます。

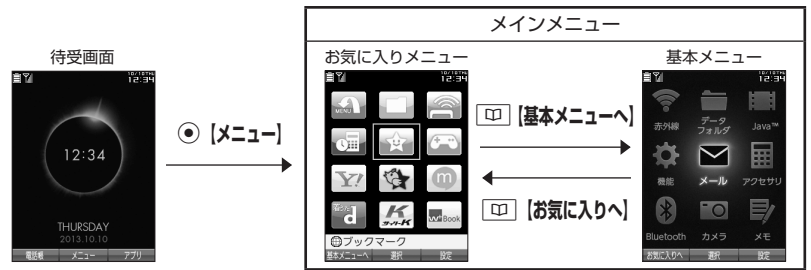

お買い上げ時に表示されるメインメニューには「お気に入りメニュー」が設定されていますが、 本書では「基本メニュー」で操作手順を説明させていただいております。 本書をお読みいただく前にメインメニューを「基本メニュー」に切り替えてください。  **待受画面で ● A**  $\Box$  **【基本メニューへ】** 

●●本書では、Bluetooth機能の「ペアリング」を「接続」と表記させていただいております。

## キー表示について

本書では、キーの表示を図のように簡略化しています。あらかじめご了承ください。

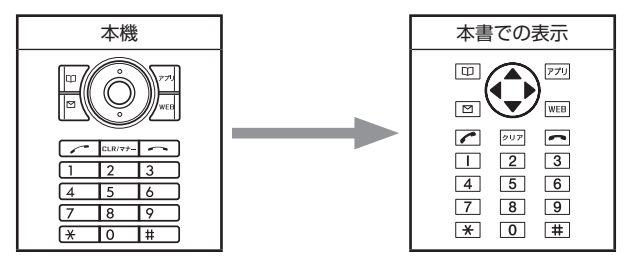

# 操作説明ページの構成

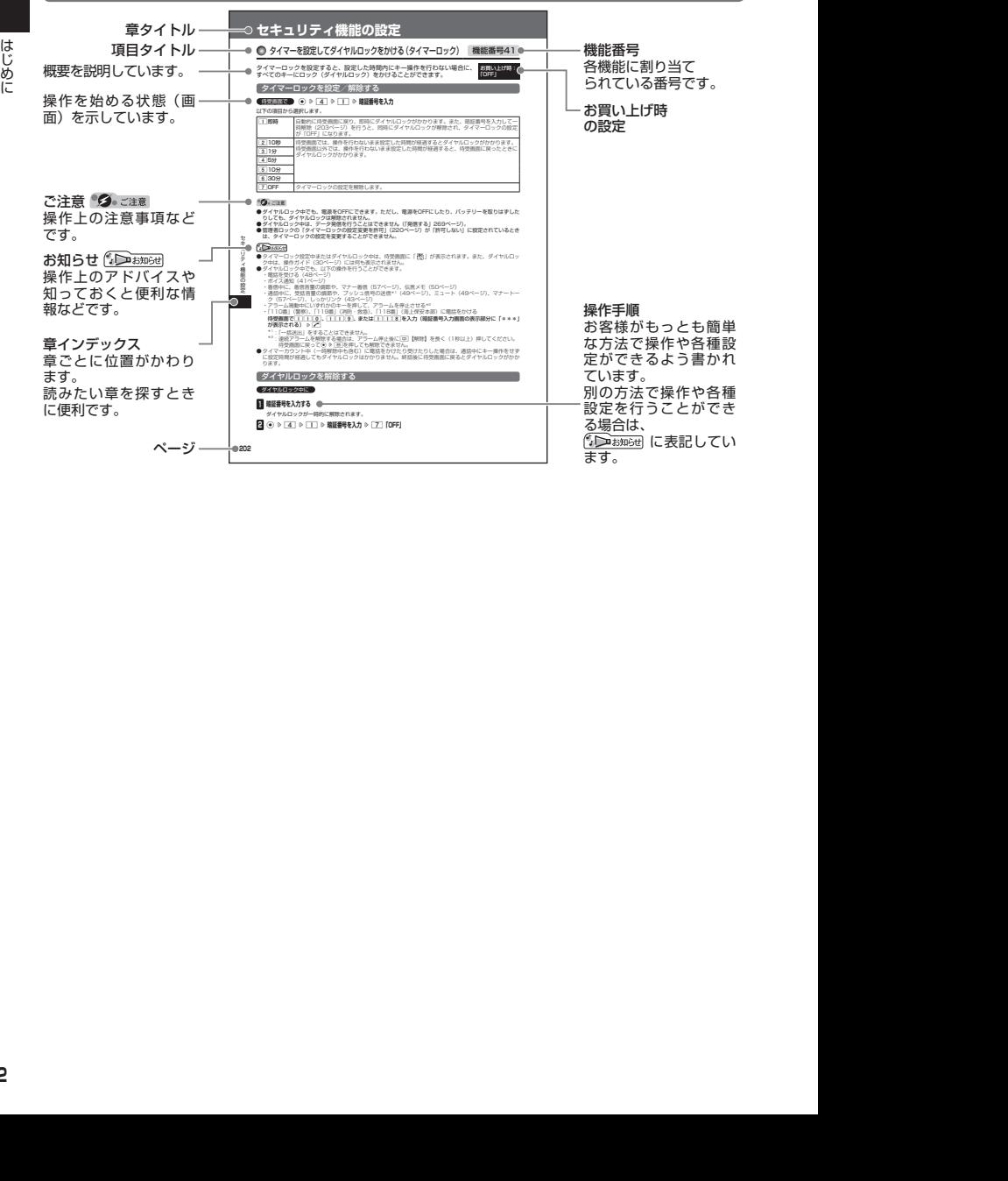

# ○ 安全上のご注意

### │ 安全にお使いいただくために必ずお読みください

- ●この「安全上のご注意」には、本機を使用 するお客様や他の人々への危害や財産への 損害を未然に防止するために、守っていた だきたい事項を記載してあります。
- ●各事項は以下の区分に分けて記載しています。

■ 表示の説明

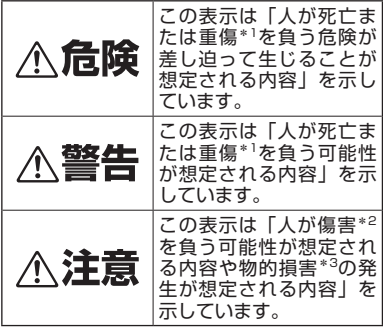

- \*1「重傷」とは、失明・けが・やけど(高温・低温)・ 感電・骨折・中毒などで後遺症が残るもの、また は治療に入院や長期の通院を要するものを指しま す。
- \*2「傷害」とは、治療に入院や長期の通院を要さない、
- けが・やけど(高温・低温)・感電などを指します。 \*3「物的損害」とは、家屋・家財および家畜・ペッ トなどにかかわる拡大損害を指します。

■ 図記号の説明

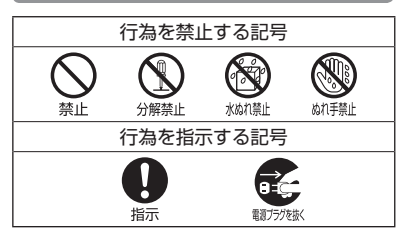

## ■ 免責事項について

- 地震・雷・風水害などの天災および当社の責 任以外の火災、第三者による行為、その他の 事故、お客様の故意または過失、誤用、その 他異常な条件下での使用により生じた損害に 関して、当社は一切の責任を負いません。
- ●本製品の使用または使用不能から生ずる附 随的な損害(事業利益の損失・事業の中断、 記憶内容の変化・消失など)に関して、当 社は一切の責任を負いません。
- ●取扱説明書の記載内容を守らないことによ り生じた損害に関して、当社は一切の責任 を負いません。
- ●当社が関与していない接続機器、ソフト ウェアとの組み合わせによる誤動作などか ら生じた損害に関して、当社は一切の責任 を負いません。
- ●大切なデータは、コンピュータのハードディ スクなどに保存しておくことをお勧めしま す。万一、登録された情報内容が変化、消 失してしまうことがあっても、故障や障害 の原因にかかわらず当社としては責任を負 いかねますのであらかじめご了承ください。

本機/バッテリー/充電用機器共通

本機・バッテリー・充電用機器のそれぞれに も注意事項の記載があります。必ずお読みに なり記載事項をお守りください。

# 、危険

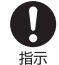

必ず専用の周辺機器をご使用くださ い。専用の周辺機器以外を使用すると 破裂・発火・火災・漏液の原因となり ます。

LIBERIO (WX11K) 周辺機器 ・ACアダプタ<オプション品>

・バッテリー<LB01KC>

禁止

高温になる場所(火のそば、ストーブ のそば、炎天下など)での使用や放置、 保管をしないでください。破裂・発火・ 火災・発熱の原因となります。

- 本機を長時間ご使用になる場合、特に 高温環境では、熱くなることがありま すのでご注意ください。熱くなった状 禁止 態で長時間肌に触れたまま使用してい ると、低温やけどになるおそれがあり ます。
- 引火性ガスや油煙が発生する場所では 使用しないでください。ガスに引火し、 破裂・発火・火災の原因となります。 禁止 ガソリンスタンドでの給油中など、引 火性ガスが発生する場所では電源を切 り、充電もしないでください。

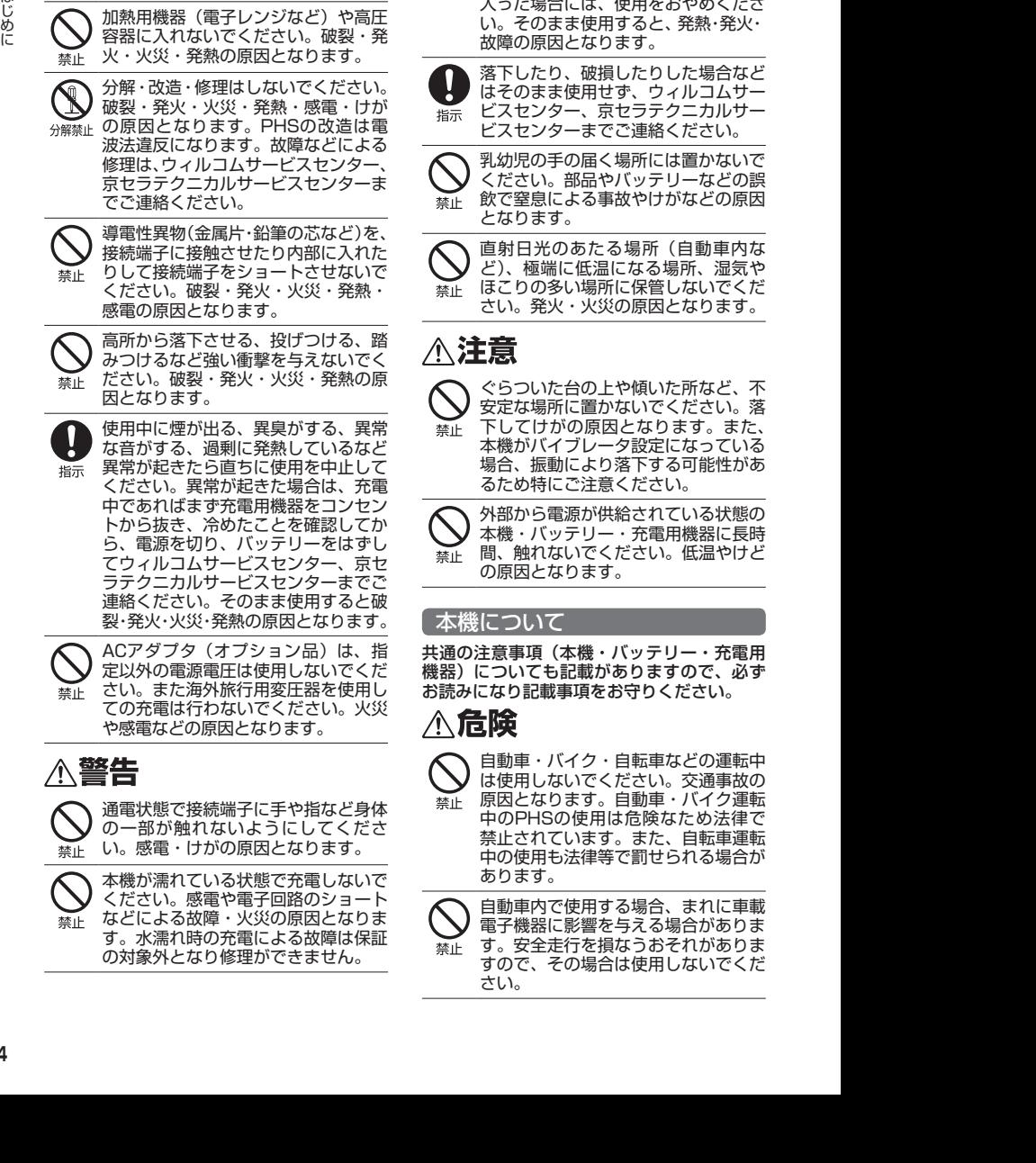

の対象外となり修理ができません。

火の中に投入したり、加熱したりしな いでください。破裂・発火・火災・発

加熱用機器(電子レンジなど)や高圧 容器に入れないでください。破裂・発

熱の原因となります。

- 本機は防水性能を有する機種ですが、 万一、水などの液体が外部接続端子、
- 水約禁止 バッテリーカバーなどから本体内部に 入った場合には、使用をおやめくださ い。そのまま使用すると、発熱・発火・ 故障の原因となります。
	- 落下したり、破損したりした場合など はそのまま使用せず、ウィルコムサー ビスセンター、京セラテクニカルサー ビスセンターまでご連絡ください。
	- 乳幼児の手の届く場所には置かないで ください。部品やバッテリーなどの誤 飲で窒息による事故やけがなどの原因 となります。
- 直射日光のあたる場所(自動車内な ど)、極端に低温になる場所、湿気や ほこりの多い場所に保管しないでくだ さい。発火・火災の原因となります。

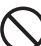

ぐらついた台の上や傾いた所など、不 安定な場所に置かないでください。落 下してけがの原因となります。また、 本機がバイブレータ設定になっている 場合、振動により落下する可能性があ るため特にご注意ください。

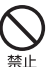

外部から電源が供給されている状態の 本機・バッテリー・充電用機器に長時 間、触れないでください。低温やけど の原因となります。

# 本機について

共通の注意事項(本機・バッテリー・充電用 機器)についても記載がありますので、必ず お読みになり記載事項をお守りください。

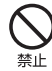

自動車・バイク・自転車などの運転中 は使用しないでください。交通事故の 原因となります。自動車・バイク運転 中のPHSの使用は危険なため法律で 禁止されています。また、自転車運転 中の使用も法律等で罰せられる場合が あります。

自動車内で使用する場合、まれに車載 電子機器に影響を与える場合がありま す。安全走行を損なうおそれがありま すので、その場合は使用しないでくだ さい。

禁止

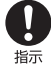

航空機に搭乗される場合は、運航の安 全に支障をきたすおそれがありますの で、電源をお切りください。航空機内 でのPHSの使用は法律で禁止されて います。

- 植込み型心臓ペースメーカーおよび植 込み型除細動器、その他医用電気機 器の近くでPHSを使用される場合は、 禁止 電波によりそれらの装置・機器に影響 を与えるおそれがあるため、次のこと を守ってください。
	- 1.植込み型心臓ペースメーカーおよ び植込み型除細動器を装着されて いる方は、PHSを心臓ペースメー カーなど装着部から22cm以上離 して携行および使用してください。
	- 2.満員電車の中など混雑した場所で は、付近に心臓ペースメーカー、植 込み型除細動器を装着している方が いる可能性がありますので、PHS の電源を切るようにしてください。
	- 3.医療機関の屋内では以下のことに 注意してご使用ください。
	- ・手術室・集中治療室(ICU)・冠状 - ・・・・・・・・・・・・・・・・・・。<br>動脈疾患監視病室 (CCU) には PHSを持ち込まない。
	- ・病棟内では、PHSの電源を切る。
	- ・ロビーなどであっても付近に医用 電気機器がある場合は、PHSの電 源を切る。
	- ・医療機関が個々に使用禁止・持ち込 み禁止などの場所を定めている場合 は、その医療機関の指示に従う。
	- 4.医療機関の外で植込み型心臓ペース メーカーおよび植込み型除細動器以 外の医用電気機器を使用される場合 (自宅療養など)は、電波による影 響について個別に医用電気機器メー カーなどにご確認ください。

ここで記載している内容は、「医用電 気機器への電波の影響を防止するため の携帯電話端末等の使用に関する指 針」(平成9年3月「不要電波問題対策 協議会」{現電波環境協議会})に準拠 し、また「電波の医用機器等への影響 に関する調査研究報告書」(平成13年 3月「社団法人電波産業会」)の内容 を参考にしたものです。

PHSについては平成12〜13年度に 調査が行われ、平成17年に上記指針、 報告書の内容が妥当であることが総務 省より公表されています。

高精度な電子機器の近くでは電源をお 切りください。電子機器に影響を与え る場合があります。(影響を与えるお 指示 それがある機器の例:心臓ペースメー カー・補聴器・その他医用電子機器・ 火災報知器・自動ドアなど。医用電子 機器をお使いの場合は、機器メーカー または販売者に電波による影響につい てご確認ください。)

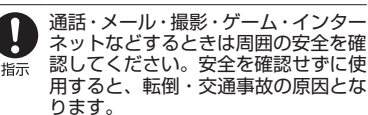

イヤホンを使用するときは音量にご注 ļ 意ください。周囲の音が聞こえにくい と、事故の原因となります。 指示

屋外で雷鳴が聞こえた場合は、直ちに Ū 本機の使用を中止してください。落 雷・感電の原因となります。本機の電 指示 源を切って、安全な場所へ移動してく ださい。

# <警告

- 本機は完全防水ではありません。下記 1~4及び「防水/防塵性能について」 (12ページ)に記載されている内容を 禁止
	- 守らずにご使用になると、発火・発熱・ 傷害・感電・故障の原因となります。
		- 1.水中で使用(キー操作を含む)し ないでください。
		- 2.常温の真水・水道水以外の液体に 浸けないでください。
		- 3.規定 (IPX5・IPX7) (12ページ) を超える強い水流を当てたり、水 中に長時間沈めたりしないでくだ さい。
		- 4.砂浜などの上に置かないでくださ い。

雨天・降雪中・海岸・水辺などで使用 する場合の水ぬれや湿気、身に付けて いる場合は汗による湿気にご注意くだ 水ぬれ禁止 さい。感電や電子回路のショートの原 **XII** 因となります。 ぬれ手禁止

本機が破損したり、電話機内部が露出 したりした場合、破損部および露出部 に手を触れないでください。感電した 禁止 り、けがをすることがあります。その まま使用せず、ウィルコムサービスセ ンター、京セラテクニカルサービスセ ンターまでご連絡ください。

次ページへつづく■

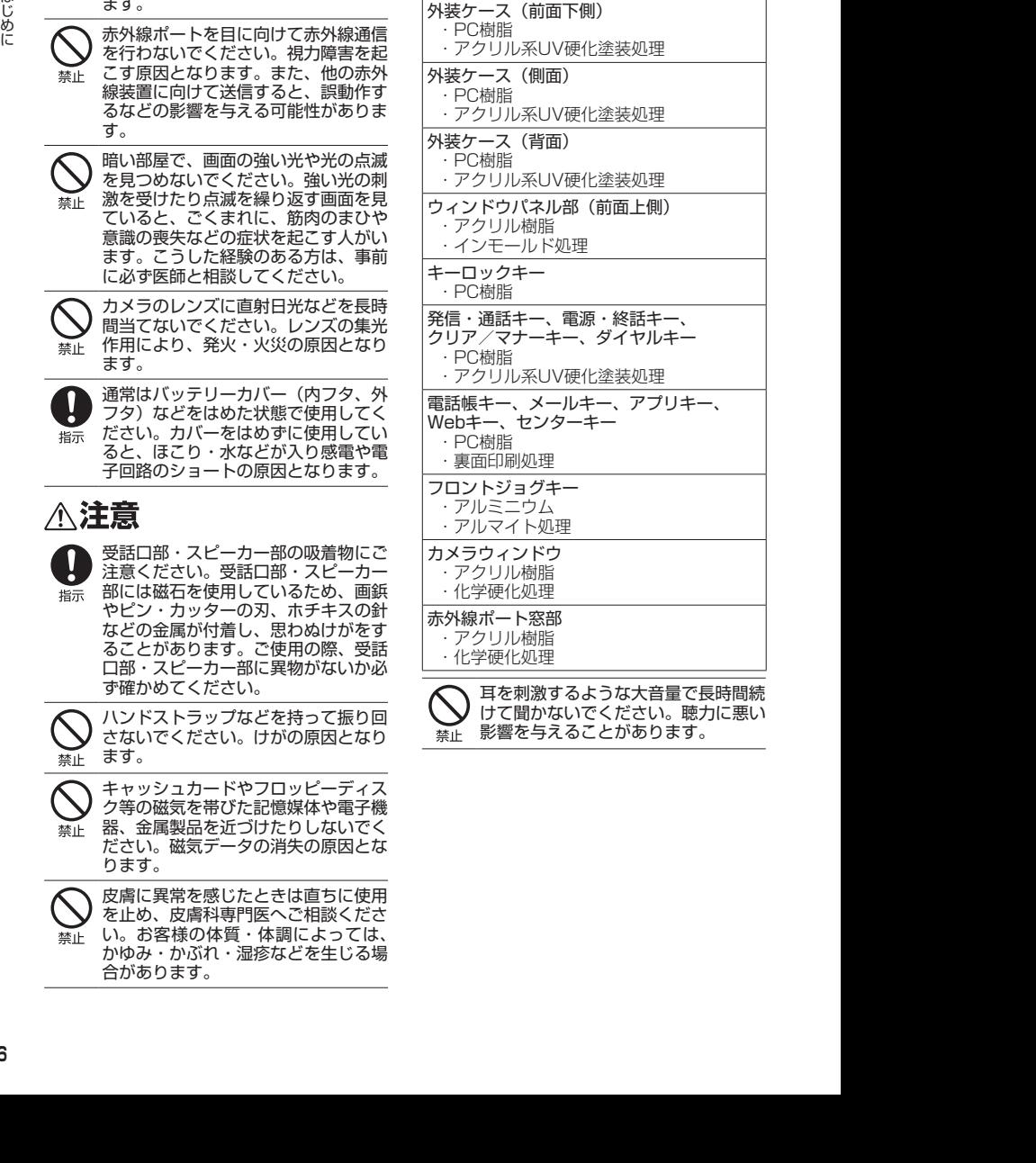

心臓の弱い方はバイブレータ(振動) や音量の大きさの設定にご注意くださ い。心臓に影響を与える可能性があり

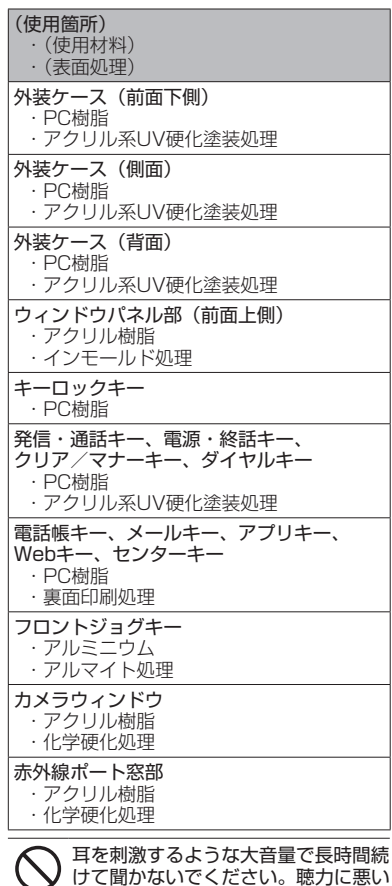

影響を与えることがあります。

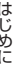

ます。

ļ 指示

# バッテリーについて

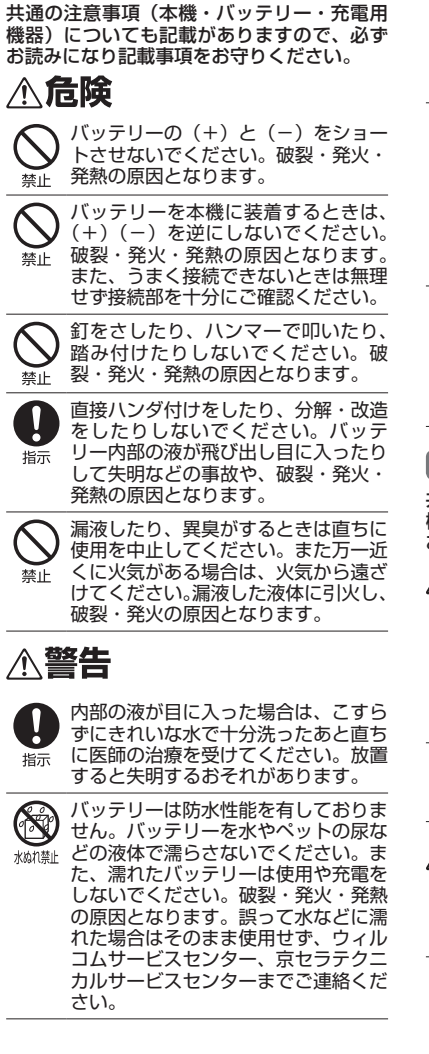

# 不注意

内部の液が皮膚や衣服に付着した場合 は、直ちにきれいな水で十分に洗い流 してください。皮膚がかぶれたりする

禁止 原因となります。

不要なバッテリーは、一般のゴミと いっしょに捨てないでください。不要 になったバッテリーは端子にテープな 禁止 どを貼り絶縁してから、ウィルコムプ ラザ・ウィルコムカウンターなどにお 持ちください。バッテリーを分別回収 している市町村の場合は、その条例に 従って処理してください。

バッテリーの取り付け/取りはずしの 際に無理な力を加えたり、無理に挿入 しないでください。バッテリーまたは バッテリーカバー(内フタ、外フタ) が破損するなどし、けがの原因となり ます。

# 充電用機器について

共通の注意事項(本機・バッテリー・充電用 機器)についても記載がありますので、必ず お読みになり記載事項をお守りください。

# ∧危険

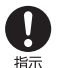

所定の時間を超えても充電が完了しな い場合は、充電を止めてください。バッ テリーの液もれ・破裂・発火・火災・ 発熱の原因となります。ウィルコムサー ビスセンター、京セラテクニカルサー ビスセンターまでご連絡ください。

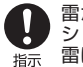

雷が鳴り出したらACアダプタ(オプ ション品)に触れないでください。落 雷による感電などの原因となります。

# <警告

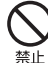

指定以外の電源電圧では使用しないで ください。発火・火災・発熱・感電な どの原因となります。

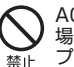

ACアダプタをコンセントに差し込む 場合、電源プラグに金属製のストラッ プやアクセサリーなどを接触させない でください。発火・火災・感電・けが の原因となります。

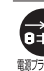

充電時以外は、ACアダプタの電源プ ラグをコンセントから抜いてくださ 動物料、い。発火・火災・感電の原因となります。

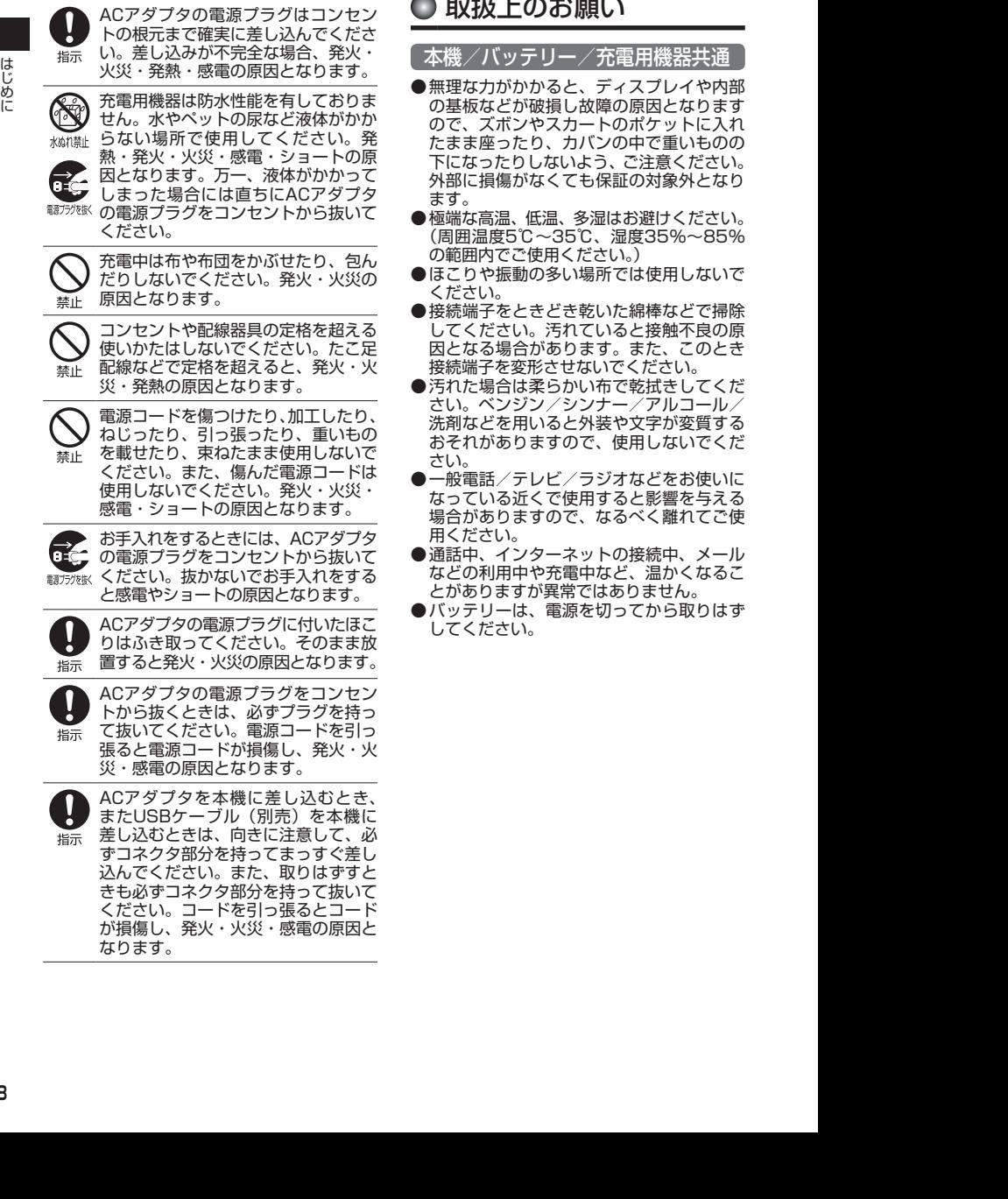

# 取扱上のお願い

本機/バッテリー/充電用機器共通

- ●●無理な力がかかると、ディスプレイや内部 の基板などが破損し故障の原因となります ので、ズボンやスカートのポケットに入れ たまま座ったり、カバンの中で重いものの 下になったりしないよう、ご注意ください。 外部に損傷がなくても保証の対象外となり
- 高温、低温、多湿はお避けください。 (周囲温度5℃〜35℃、湿度35%〜85% |内でご使用ください。)
- や振動の多い場所では使用しないで い。
- |子をときどき乾いた綿棒などで掃除 してください。汚れていると接触不良の原 因となる場合があります。また、このとき 子を変形させないでください。
- 場合は柔らかい布で乾拭きしてくだ さい。ベンジン/シンナー/アルコール/ 洗剤などを用いると外装や文字が変質する おそれがありますので、使用しないでくだ
- ほ/テレビ/ラジオなどをお使いに いる近くで使用すると影響を与える 場合がありますので、なるべく離れてご使 用ください。
- ●●通話中、インターネットの接続中、メール 利用中や充電中など、温かくなるこ とがありますが異常ではありません。
- リーは、電源を切ってから取りはず してください。

# 本機について

- ●本機で使用しているディスプレイは、非常 に高度な技術で作られていますが、一部に 点灯しないドット(点)または、常時点灯 するドットが存在する場合があります。故 障ではありませんので、あらかじめご了承 ください。
- ●公共の場でご使用の際は、周りの方の迷惑 にならないようご注意ください。振り回し たりそらしたりして本体に無理な力が加わ ると故障や破損の原因となりますので取扱 には十分ご注意ください。
- ●強く押す、たたくなど、故意に強い衝撃をディ スプレイに与えないでください。キズの発生 や、破損の原因となることがあります。
- ●ディスプレイを硬いものでこすったりして 傷付けないようご注意ください。
- ●ポケットおよびバッグなどに収納するとき は、ディスプレイが金属などの硬い部材に あたらないようにしてください。また、金 属などの硬い部材のストラップは、ディス プレイのキズの発生や破損の原因となるこ とがありますのでご注意ください。
- ●イヤースピーカー、マイク、スピーカーな どに先の尖ったものを差し込んだり、傷つ けたりしないでください。故障の原因とな りますのでご注意ください。
- ●受話音声をお聞きになるときは、受話口部 が耳の中央にあたるようにしてお使いくだ さい。受話口部(音声穴)が耳周囲にふさ がれて音声が聞きづらくなる場合がありま す。
- ●寒い屋外から急に暖かい室内に移動した場 合や、湿度の高い場所で使用された場合、 本機内部に水滴が付くことがあります(結 露といいます)。このような条件下での使 用は故障の原因となりますのでご注意くだ さい。
- ●エアコンの吹き出し口などの近くに置かな いでください。急激な温度変化により結露 すると、内部が腐食し故障の原因となりま す。
- ●●データを再生中に無理なキー操作を行う と、データが停止するなど通常と異なる動 作をする場合があります。

# バッテリーについて

- ●本機のバッテリーは、リチウムイオンバッ テリーです。
- ●バッテリーの「PULLタブ」を引っ張り、バッ テリーのシールを剥がさないでください。
- ●夏期、閉めきった車内に放置するなど極端 な高温や低温環境でのご使用は、バッテ リーが膨らんだり、バッテリーの容量が低 下し利用できる時間が短くなります。また、 バッテリーの寿命も短くなります。できる だけ常温でお使いください。
- ●長期間使用しない場合には、本体からはず し、ケース等に入れて高温多湿を避けて保 管してください。
- ●はじめてご使用になるときや、長時間ご使 用にならなかったときは、ご使用前に充電 してください。(充電中、バッテリーが温 かくなることがありますが異常ではありま せん。)
- ●バッテリーには寿命があります。著しく膨 らんだり、充電しても機能が回復しない場 合は、寿命ですので、指定の新しいバッテ リー(LB01KC)をご購入ください。なお、 寿命は使用状態などにより異なります。
- 環境保護のため、寿命がきたバッ Ω テリーは普通のゴミと一緒に捨 эĄ てずにウィルコムプラザ・ウィ
- Li-ion00 ルコムカウンター、またはリサ イクル協力店にお持ちください。 充電式バッテリーの収集・リサ イクルおよびリサイクル協力店 に関する問い合わせ先: 社団法人電池工業会 TEL:03-3434-0261 ホームページ:http://www.baj.or.jp

# 充電用機器について

- ●ご使用にならないときは、ACアダプタ(オ プション品)の電源プラグをコンセントか らはずしてください。
- ●本機の外部接続端子をときどき乾いた綿棒 などで掃除してください。汚れていると接 触不良の原因となる場合があります。

# カメラ機能について

- ●カメラのレンズに直射日光があたる状態で 放置しないでください。素子の退色・焼付 けを起こすことがあります。
- ●ご使用の際は、一般的なモラルをお守りの うえご使用ください。
- ●大切な撮影(結婚式など)をするときは、 試し撮りをし、静止画を再生して正しく撮 影されているかご確認ください。
- ●故障、修理、その他の取り扱いにより、撮 影した静止画データ(以下「データ」とい います。)が変化または消失することがあ ります。この場合当社は、変化または消失 したデータの修復や、データの変化または 消失により生じた損害、逸失利益について 一切の責任を負いません。
- ●カメラ機能を使用して、撮影が許可されて いない場所や書店などで情報の記録を行う ことはやめてください。

# 緊急速報について

- ●お買い上げ時、受信設定は「受信する」に 設定されています。
- ●受信時には、マナーモードであっても警告 音が鳴動します。(設定によって切り替え ることができます。)
- ●通話中、通信中および電波状態が悪い場合 は受信できません。
- ●お客様のご利用環境・状況によっては、お 客様の現在地と異なるエリアに関する情報 が受信される場合、または受信できない場 合があります。
- ●受信設定を「受信する」にしている場合は、 待受時間が短くなることがあります。
- ●当社は情報の内容、受信タイミング、情報 を受信または受信できなかったことに起因 した事故を含め、本サービスに関連して発 生した損害については、一切責任を負いま せん。

# 著作権/肖像権について

- ●●お客様が本機で撮影/録音したものを複 製、改変、編集などをする行為は、個人で 楽しむ目的でのみ行うことができます。上 記の目的を超えて、権利者に無断でこれら の行為を行うと、「著作権侵害」「著作者人 格権侵害」として損害賠償の請求や刑事処 罰を受けることがあります。
- ●撮影/録音したものをインターネットホー ムページなどで公開する場合も、著作権や 肖像権に十分ご注意ください。なお、実演 や興行、展示物などでは、個人として楽し むなどの目的であっても、撮影/録音を制 限している場合がありますのでご注意くだ さい。

●著作権にかかわる画像やサウンドの転送 は、著作権法の規定による範囲内で使用す る以外は、利用できませんのでご注意くだ さい。

# 暗証番号について

- ●暗証番号を必ずご確認 ください。お買い上げ 時 に は「1234」 が 設 定されていますが、お客様が必要に応じて 暗証番号を変更することができます(「暗 証番号を変更する」207ページ)。 お買い上げ時: 「1234」
- 10 09:35:38 (4) 2013/08:38 2013/09:38 2013/09:38 2013/09:38 2013/09:38 2013/09:38 はのことから、最後には数値の可能性が増強性のようには、最後には数値の可能性が増強性のようには、または、最後には数値の可能性が増強性のようによるようには、または、最後の可能性が増強性のようによるようによっても、最後の可能性が増強性のようによるようによっても、最後の可能性が増強 ●暗証番号は秘密保持および、誤操作防止の ために使用される大切な番号です。番号を お忘れにならないようにご注意ください。 万一お忘れになった場合は、本機とウィル コムの申込書の控え、または契約内容確認 書類と身分証明書(顔写真の入ったもの) をご用意のうえ、ウィルコムサービスセン ター、京セラテクニカルサービスセンター までご連絡いただくこととなりますのでご 注意ください。(預かり修理・有償)

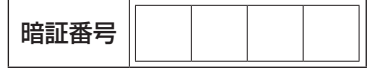

●暗証番号は、セキュリティ(タイマーロッ ク/着信拒否/操作ロック/シークレット モード/暗証番号変更/本体リセット/リ モートロック)、LI設定、Bluetooth、赤 外線通信、全件削除等の機能をご利用いた だく際に必要となります。

### ■ リモートロックのパスワードについて

●●リモートロックのパス ワード(209ページ)は、 本機の4桁の暗証番号と

お買い上げ時: 未登録

は異なり、お客様の必要に応じて4〜8桁 の数字で設定することができます。番号を お忘れにならないようにご注意ください。 万一お忘れになった場合は、本機とウィル コムの申込書の控え、または契約内容確認 書類と身分証明書(顔写真の入ったもの) をご用意のうえ、ウィルコムサービスセン ター、京セラテクニカルサービスセンター までご連絡いただくことになりますのでご 注意ください。(預かり修理・有償)

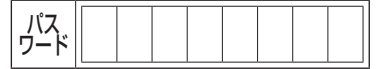

■ 管理者用暗証番号について

- ●管理者用暗証番号は、 管理者ロックの機能を ご利用いただく際に必 要となります。
- ●管理者用暗証番号を必ずご確認ください。 お買い上げ時には「12345678」が設 定されていますが、お客様が必要に応じて 管理者用暗証番号を変更することができま す(「管理者用暗証番号を変更する」214ペー ジ)。

お買い上げ時: 「12345678」

●管理者用暗証番号は、本機の4桁の暗証番 号とは異なり、お客様の必要に応じて4~ 8桁の数字で設定することができます。番 号をお忘れにならないようにご注意くださ い。万一お忘れになった場合は、本機とウィ ルコムの申込書の控え、または契約内容確 認書類と身分証明書(顔写真の入ったもの) をご用意のうえ、ウィルコムサービスセン ター、京セラテクニカルサービスセンター までご連絡いただくことになりますのでご 注意ください。(預かり修理・有償)

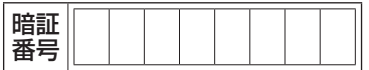

# ● 防水/防塵性能について

2013/08/09 09:54:38 2013/08/09 09:54:38 はじめに 本機は、IPX5相当、IPX7相当の防水性能お よびIP5X相当の防塵性能(バッテリーカバー (内フタ、外フタ)が完全に装着された状態) (当社試験方法による)を備えておりますが、 この「防水/防塵性能について」に記載され ている内容を守らずにご使用になると、浸水 や砂・異物などの混入の原因となり、発熱・ 発火・感電・傷害・故障などの恐れがありま す。安全にお使いいただくために、この「防 水/防塵性能について」の内容をよくお読み になってからご使用ください。

### ●IPX5相当

内径6.3mmのノズルを用いて、約3mの距 離から約12.5リットル/分の水を3分以上 注水する条件で、あらゆる方向からのノズ ルによる噴流水によっても、電話機として の性能を保つことを意味します。

### ●IPX7相当

常温で水道水、かつ静水の水深1mの水槽 に電話機本体を静かに沈め、約30分間水 底に放置しても、本体内部に浸水せず、電 話機としての機能を保つことを意味しま す。

### ●IP5X相当

防塵試験用粉塵 (直径75μm以下) が入っ たとしても所定の動作および安全性を損な わないように保護されていることを意味し ます。

# ご使用にあたっての重要事項

●浸水の原因となるため、バッテリーカバー (内フタ)を確実に取り付けてください。 バッテリーカバー(内フタ)が浮いている ことのないように、完全に閉じていること を確認してください。

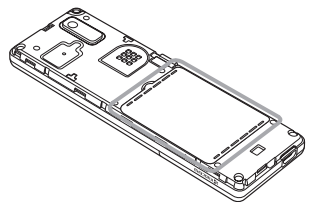

また、バッテリーカバー(外フタ)も確実 に取り付けてください。バッテリーカバー の内フタと外フタが両方取り付けられてい ないと防水できません。

- ●接触面に微細なゴミ(髪の毛一本、砂粒一 個など)がわずかでも挟まると浸水の原因 となります。
- ●手や本機が濡れている状態でのバッテリー カバー(内フタ、外フタ)の開閉は絶対に しないでください。
- ●砂浜などの上に置かないでください。送話 口・受話口・スピーカーなどに砂などが入 り、音が小さくなる場合があります。また、 外部接続端子の穴などに砂が入り、防水性 能が損なわれることがあります。
- ●水中で使用(キー操作を含む)しないでく ださい。
- ●常温の真水・水道水以外の液体(石けん・ 洗剤・入浴剤、温泉、熱湯、砂・泥、海水、 プールの水、アルコールなど)をかけたり、 浸けないでください。

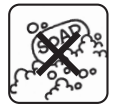

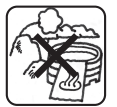

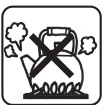

石けん・洗剤・入浴剤

温泉 熱湯

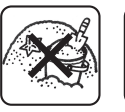

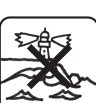

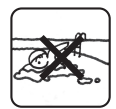

砂・泥

# ■ バッテリーカバーの閉じかた

バッテリーカバー(内フタ、外フタ)が浮い ていることのないように、確実に閉じてくだ さい。

**<sup>1</sup> バッテリーカバー(内フタ)を図のように、①→ ②の順で矢印の方向へしっかりと押し込みます。**

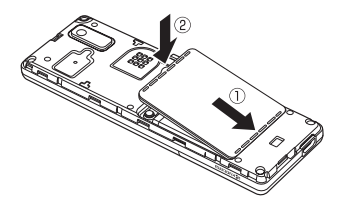

**22 バッテリーカバー (内フタ) の外周を①の方向にな ぞり、②の方向にしっかり押さえ、完全に装着させ ます。**

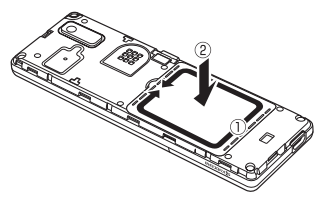

**3** バッテリーカバーと本体を合わせるように置き、バッ **テリーカバーを矢印の方向へ押します。**

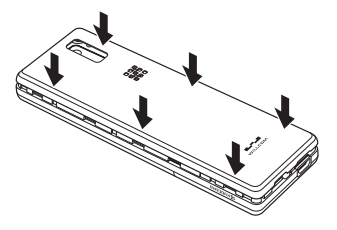

**4. バッテリーカバー (外フタ) の外周を①の方向にな ぞり、②の方向にしっかり押さえ、完全に装着させ ます。**

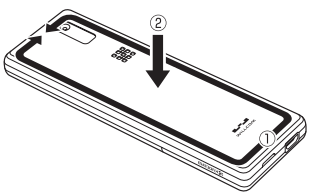

# 注意事項について

### ■利用シーン別注意事項

### <雨の中>

- ●強い雨(1時間あたりの雨量が20mm以上) の中で使用しないでください。
- ●雨がかかっている最中、または手が濡れて いる状態でのバッテリーカバー(内フタ、 外フタ)の開閉は絶対にしないでください。

<バスルーム>

- ●浴槽に浸けたり、落下させたりしないでく ださい。また、水中で使用しないでくださ い。
- ●石けん、洗剤、入浴剤の入った水、温泉水 には浸けないでください。
- ●温水シャワーを直接当てないでください。
- ●高温のお湯をかけないでください。
- ●バスルームへの長時間の持ち込みはお避け ください。
- ●●周囲温度5℃~35℃(ただし、36℃~ 40℃であれば一時的な利用は可能です。)、 湿度35%~85%の範囲で使用してくださ い。
- <キッチン>
- ●石けん、洗剤、調味料、ジュースなど真水・ 水道水以外の液体をかけたり、浸けたりし ないでください。
- ●高温のお湯や冷水をかけたり、浸けたりし ないでください。
- ●コンロのそばや冷蔵庫の中など、極端に高 温・低温になるところに置かないでくださ い。
- ●強い流水(6リットル/分を超える)をか けないでください。

<プールサイド>

- ●プールの水に浸けたり、落下させたりしな いでください。また、水中で使用しないで ください。
- ●プールの水には消毒用塩素が含まれている ため、プールの水がかかった場合には速や かに常温の水道水\*で洗い流してください。 洗う際にブラシなどは使用しないでくださ い。<br>\*: やや弱めの流水 (6リットル/分以下)

### ■共通注意事項

- ●●バッテリーカバー(内フタ)裏側のゴムパッ キンが正しい位置にあることを確認のう え、確実に取り付けてください。微細なゴ ミ(繊維くず、髪の毛一本、土、砂粒一個 など)がわずかでも挟まると、浸水の原因 となります。
- ●バッテリーカバー(内フタ)の隙間に、先 の尖ったものを差し込まないでください。 ゴムパッキンが傷つき、浸水の原因となり ます。
- ●手袋などをしたまま、バッテリーカバー(内 フタ、外フタ)の取り外し/取り付けをし たりしないでください。手袋などに付着し ている微細なゴミ(繊維くず、髪の毛一本、 土、砂粒一個など)がわずかでも挟まると、 浸水の原因となります。
- ●バッテリーカバー (内フタ、外フタ)の取り 外し/取り付けをしたりするときは、本機 や手に水滴・砂・汚れなどが付着していな いことを確認してください。付着している 水滴・砂・汚れなどが本体内部に入り込ん だり、カバー類に挟まるなどして、故障や 浸水の原因となります。わずかでも付着し ている場合は、本機や手の水滴・砂・汚れ などを繊維くずの出ない乾いた清潔な布で 拭き取ってから、作業を行ってください。
- 2013/08/09 09:54:38 2013/08/09 09:54:38 はじめに ●本機や外部接続端子に水滴が付着したまま 放置しないでください。隙間から水分が入 り込んだり、外部接続端子がショートする 場合があります。また、濡れたままですと、 音が小さくなる場合があります。水で濡れ た場合は、本機を振る(15ページ)など して水を取り除き、本機から出た水分を繊 維くずの出ない乾いた清潔な布で速やかに 拭き取ってください。寒冷地では、本機に 水滴が付着していると、凍結し故障の原因 となります。
	- ●本機の防水性能は真水・水道水にのみ対応 しており、温水や塩水、洗剤、薬品、汗な どには対応しておりません。真水・水道水 以外の水分(海水・洗剤など)、または砂・ 泥などが付着した場合は、速やかに常温の 水道水\*で洗い流してください。洗う際に ブラシなどは使用せず、バッテリーカバー (内フタ、外フタ)が開かないように押さ えながら手で洗ってください。
	- \*:やや弱めの流水(6リットル/分以下)
	- ●耐水圧設計ではありませんので、規定 (IPX5・IPX7)を超える強い水流(例えば、 蛇口やシャワーから肌に当てて痛みを感じ るほどの強さの水流)を当てたり、水中に 長時間沈めたりしないでください。
	- ●洗濯機や超音波洗浄機などで洗わないでく ださい。
	- ●水中で強い衝撃を与えないでください(例: 水の張った洗面台、トイレ、洗濯機に落と さないでください)。
- ●本機以外の付属品(ACアダプタ(オプショ ン品)など)は、防水/防塵性能を備えて おりません。
- ●送話口・受話口・スピーカーの穴を尖った ものでつつかないでください。
- ●バッテリーカバー (内フタ) 裏側のゴムパッ キンは、防水/防塵性能を維持するための 重要な部品です。以下のことにご注意くだ さい。
	- ・はがしたり、傷つけたりしないでください。
	- ・ゴミなどが付着しないようにしてくださ い。微細なゴミ(繊維くず、髪の毛一本、 土、砂粒一個など)がわずかでも付着し ていると、浸水の原因となりますので、 必ず取り除いてください。
	- ・真水・水道水以外の液体(温水や塩水、洗剤、 薬品、汗など)が付着すると、防水/防塵 性能を維持できなくなる場合があります。
	- ・カバー類を閉める際はゴムパッキンを噛 み込まないよう注意してください。噛み 込んだまま無理に閉めようとすると、ゴ ムパッキンが傷つき、防水/防塵性能が 維持できなくなる場合があります。
	- ・防水/防塵性能を維持するための部品 は、異常の有無にかかわらず2年ごとに 交換することをお勧めします。お客様ご 依頼による部品交換は、本機をお預かり して有料にて承ります。お近くのウィル コムプラザ・ウィルコムカウンターまで お問い合わせください。
- ●落下させるなど本機に強い衝撃を与えない でください。防水/防塵性能が維持できな くなる場合があります。
- ●本機は水に浮きません。
- ●熱湯に浸けたり、サウナで使用したり、ド ライヤーなどの温風を当てたりしないでく ださい。本機は耐熱設計ではありません。
- ●周囲温度5℃~35℃(ただし、36℃~ 40℃であれば一時的な利用は可能です。)、 湿度35%~85%の範囲で使用してくださ い。範囲を超える極端に暑い場所や寒い場 所で使用すると、防水/防塵性能が維持で きない場合があります。
- ●外部接続端子に蛇口の水を直接あてないで ください。
- ●水滴が付着したまま放置しないでくださ い。外部接続端子がショートする恐れがあ ります。
- ●外部接続端子に水滴を残さないでくださ い。
- ●●外部接続端子使用時は端子に異物が入って いないか確認のうえ、ご使用ください。

- ●急激な温度変化は結露の原因となります。 寒いところから暖かいお風呂などに本機を 持ち込むときは本機が常温になってから持 ち込んでください。本機は結露に対して特 別な対策を実施しておりません。
	- ※ディスプレイの内側に結露が発生した場 合は、結露がとれるまで常温で放置して ください。
- ●想定される使われ方に即した試験を行い、 性能を満足することを確認していますが、 実際のご使用にあたって、すべての状況で の動作を保証するものではありません。お 客様の取り扱いの不備による故障と認めら れた場合は、保証の対象外となり有償修理 となります。

■水に濡れたときは

本機に水滴が付着したまま使用すると、送話 口・受話口・スピーカー・外部接続端子に水 がたまり、一時的に音が聞こえにくくなった り、衣服やかばんなどを濡らしてしまうこと があります。また、隙間から水分が入り込ん でいる場合がありますので、下記の手順で本 機の水分を取り除いてください。

**1 本機表面の水分を繊維くずの出ない乾いた清潔な布 などでよく拭き取る**

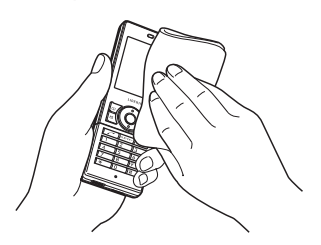

- **2 本機をしっかり持ち、水が出なくなるまで矢印の方 向に振る**
	- ・振る際は周りに危険がないことを確認し てください。
	- ・本機が飛び出さないように、しっかりと 持ち水抜きをしてください。

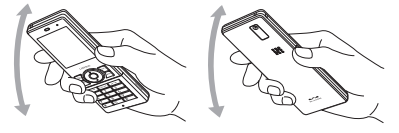

**3 繊維くずの出ない乾いた清潔な布などに本機を軽く 押し当て、送話口・受話口・スピーカー部・外部接 続端子などの隙間に入った水分を拭き取る**

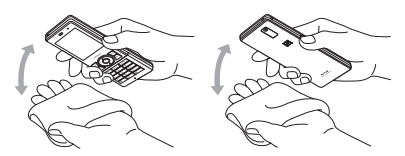

# **4 本機から出た水分を十分に取り除いてから常温で1 時間以上放置して乾燥させる**

上記手順を行ったあとでも、本機に水分 が残っている場合があります。濡れて困 るもののそばには置かないでください。 また、衣服やかばんなどを濡らしてしま う恐れがありますのでご注意ください。

### ■充電のときは

付属品は防水性能を有していません。充電時、 および充電後には次の点をご確認ください。

- ●本機が濡れていないかご確認ください。濡 れている場合は、よく水抜きをして、繊維 くずの出ない乾いた清潔な布で水を拭き 取ってください。
- ●水に濡れた後に充電する場合は、よく水抜 きをして、繊維くずの出ない乾いた清潔な 布で水を拭き取ってください。
- ●本機が濡れている状態では絶対に充電しな いでください。水が付着したままで充電を 行った場合、故障・発熱などの恐れがあり ます。
- ●濡れた手でACアダプタ(オプション品)· USBケーブル(別売)に触れないでくださ い。感電の原因となります。
- ●ACアダプタ(オプション品)·USBケーブ ル(別売)は、水のかからない状態で使用 してください。火災や感電の原因となりま す。
- ●ACアダプタ(オプション品)·USBケーブ ル (別売) は、お風呂場、シャワー室、台所、 洗面所などの水周りでは使用しないでくだ さい。火災や感電の原因となります。

# Bluetooth®について

### ■周波数帯について

本機のBluetooth機能は、2.4GHz帯の2.402 GHzから2.480GHzまでの周波数を使用し ます。

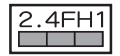

2.4FH1 本機は2.4GHz帯を使用しま す。変調方式としてFH-SS変 調方式を採用し、与干渉距離 は約10m以下です。

2.402GHz~2.480GHzの 全帯域を使用し、かつ移動体 識別装置の帯域を回避不可で あることを意味します。

### ■Bluetoothについてのお願い

- ●本機のBluetooth機能は日本国内および FCC規格に準拠し、認定を取得しています。 一部の国/地域ではBluetooth機能の使用 が制限されることがあります。海外でご利 用になる場合は、その国/地域の法規制な どの条件をご確認ください。
- 2013/09/09 09:54:48 4024-09:54:49 40224-09:54:49 402244-09:54:49 402244-09:54:49 402244-09:54:38 402244-09:54:38 402244-09:54:38 402244-09:54:38 402244-09:54:38 402244-09:54:38 402244-09:54:38 402244-09:54:38 402244-09: ●Bluetooth機器が使用する2.4GHz帯は、 さまざまな機器が共有して使用する電波帯 です。そのため、Bluetooth機器は、同じ 電波帯を使用する機器からの影響を最小限 に抑えるための技術を使用していますが、 場合によっては他の機器の影響によって通 信速度や通信距離が低下することや、通信 が切断することがあります。
	- ●通信機器間の距離や障害物、Bluetooth機 器により、通信速度や通信距離は異なりま す。

### ■Bluetoothご使用上の注意

本 機 のBluetooth機 能 の 使 用 周 波 数 は 2.4GHz帯です。この周波数帯では、電子レ ンジなどの家電製品や産業・科学・医療用機 器のほか、ほかの同種無線局、工場の製造ラ インなどで使用される免許を要する移動体識 別用構内無線局、免許を要しない特定の小電 力無線局、アマチュア無線局など(以下「ほ かの無線局」と略す)が運用されています。

- 1.本機を使用する前に、近くで「ほかの無線 局」が運用されていないことを確認してく ださい。
- 2.万一、本機と「ほかの無線局」との間に電 波干渉の事例が発生した場合には、すみや かに本機の使用場所を変えるか、または機 器の運用を停止(電波の発射を停止)して ください。
- 3.ご不明な点やその他お困りのことが起きた 場合は、ウィルコムプラザ・ウィルコムカ ウンターもしくは「ウィルコムへのお問い 合わせ」(裏表紙)までお問い合わせくだ さい。

- 本機はすべてのBluetooth機器との接続動作を確 認したものではありません。したがって、すべて のBluetooth機器との動作を保証するものではあ りません。
- 無線通信時のセキュリティとして、Bluetoothの 標準仕様に準拠したセキュリティ機能に対応して おりますが、使用環境および設定内容によっては セキュリティが十分でない場合が考えられます。 Bluetoothによるデータ通信を行う際はご注意く ださい。
- Bluetooth通信時に発生したデータおよび情報の 漏えいにつきましては、当社では責任を負いかね ますのであらかじめご了承ください。

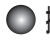

携帯電話/PHS電話機のリサイクルについて

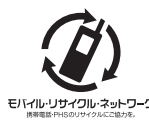

携帯電話/PHS事業者は、 環境を保護し貴重な資源 を再利用するためにお客 様が不要となってお持ち モハィルリサィクル・ネットワーク になる電話機、 バッテ リー、充電用機器をブラ ンド/メーカーを問わず 左記マークのあるお店で 回収し、リサイクルを行っ ています。

## ターご注意

- 回収した電話機、バッテリー、充電用機器はリサ イクルするためご返却できません。
- プライバシー保護のため、電話機に記憶されてい<br>- るお客様の情報(電話帳、通信履歴、メールなど) は事前に消去してください。

# ● イヤホン (市販品) を使う

市販のイヤホン変換ケーブルとイヤホンなど を接続して利用します。

# **1 イヤホン変換ケーブルとイヤホンを接続する**

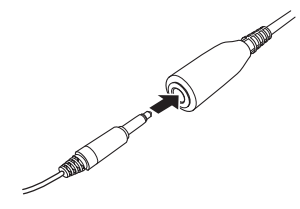

**2 外部接続端子に、イヤホン変換ケーブルの microUSBプラグを差し込む**

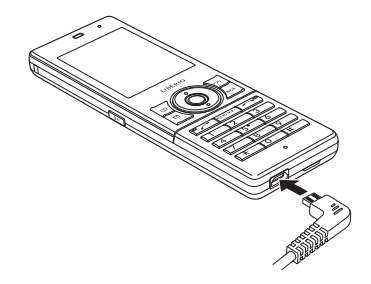

ターご注意

- ●イヤホン変換ケーブルを利用する際は必ず、手順 1→手順2の順番で接続してください。また、イヤ ホン変換ケーブルは手順2→手順1の順番で取りは ずしてください。
- $\phi$ 3.5 (4極)のイヤホンマイクを使用することで、 応答操作などをすることができます。ただし、す へてのイヤホンマイクとの動作を保証するもので はありません。
- ●イヤホン変換ケーブルを外部接続端子から引き抜 くときは、コードを引っ張らないでください。

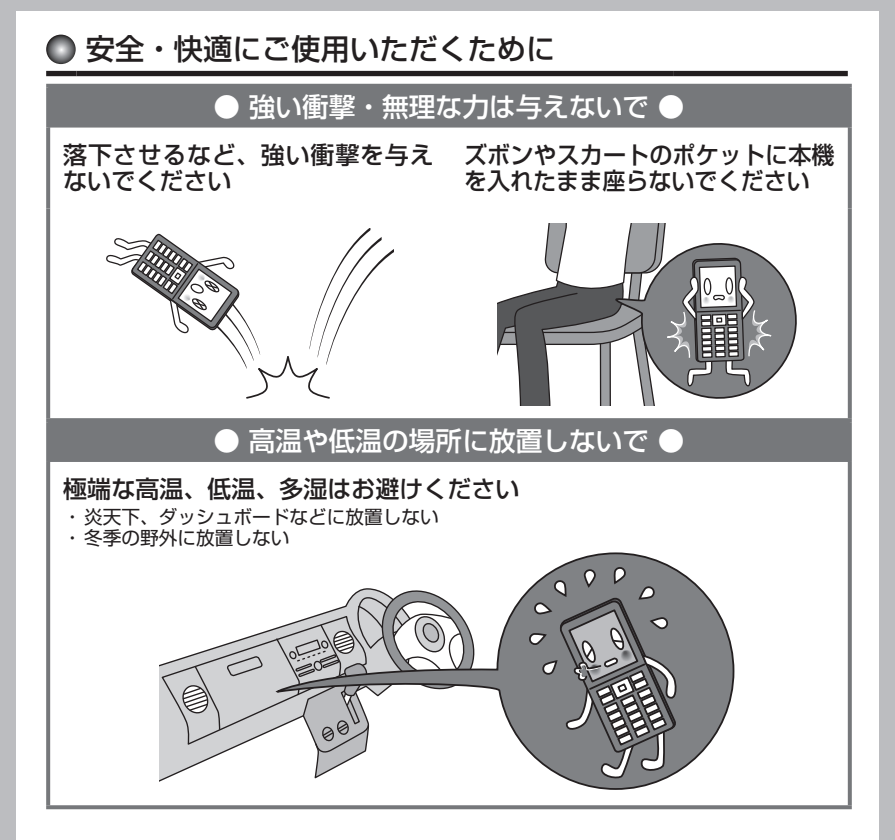

# バッテリー・充電に関するご注意

# 充電するときは確認してください

- ・ほこりや金属等(ストラップ、ヘアピン、 ネックレス等)で充電用機器や電源プラ グをショートさせない
- ・純正品以外のバッテリーや、オプション 品以外の充電用機器を使用しない

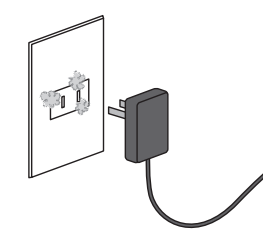

# バッテリーの寿命について

バッテリーは充電を繰り返すごとに消耗し ていきます。お買い上げ時に比べ、1回の充 電で利用できる時間が半分程度になったら 交換時期です。

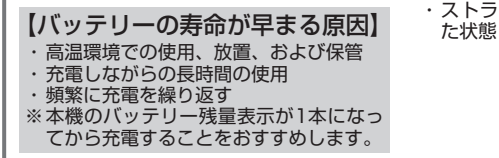

# ACコードを傷つけないでください

- ・ペットに噛まれないように注意する
- ・コードの無理な抜き差しはしない ※傷ついたACコードは使用しないでくださ
- い。

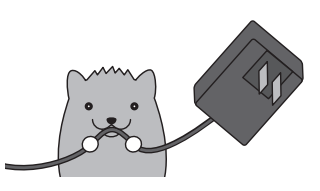

# バッテリーの消耗について

使用する機能や操作の状況により、バッテ リーの消耗が早くなるケースがあります。

- ・長 時 間 の キ ー 操 作( ゲ ー ム、 メ ー ル、 Webなどの利用)
- ・電波の弱い場所での利用や長時間の移動<br>・ストラップや装飾シールでキーがおされ
- 

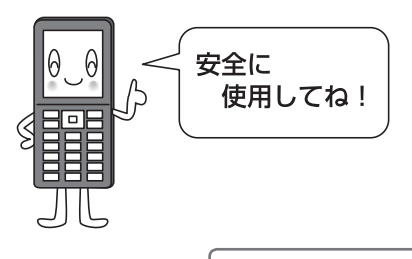

アフターサービスについて(→291ページ)

# 目次

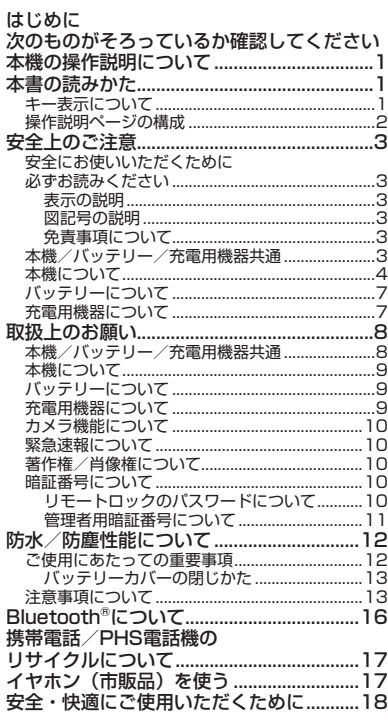

# ●ご使用になる前に 28

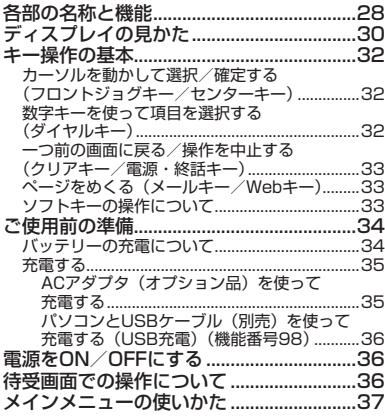

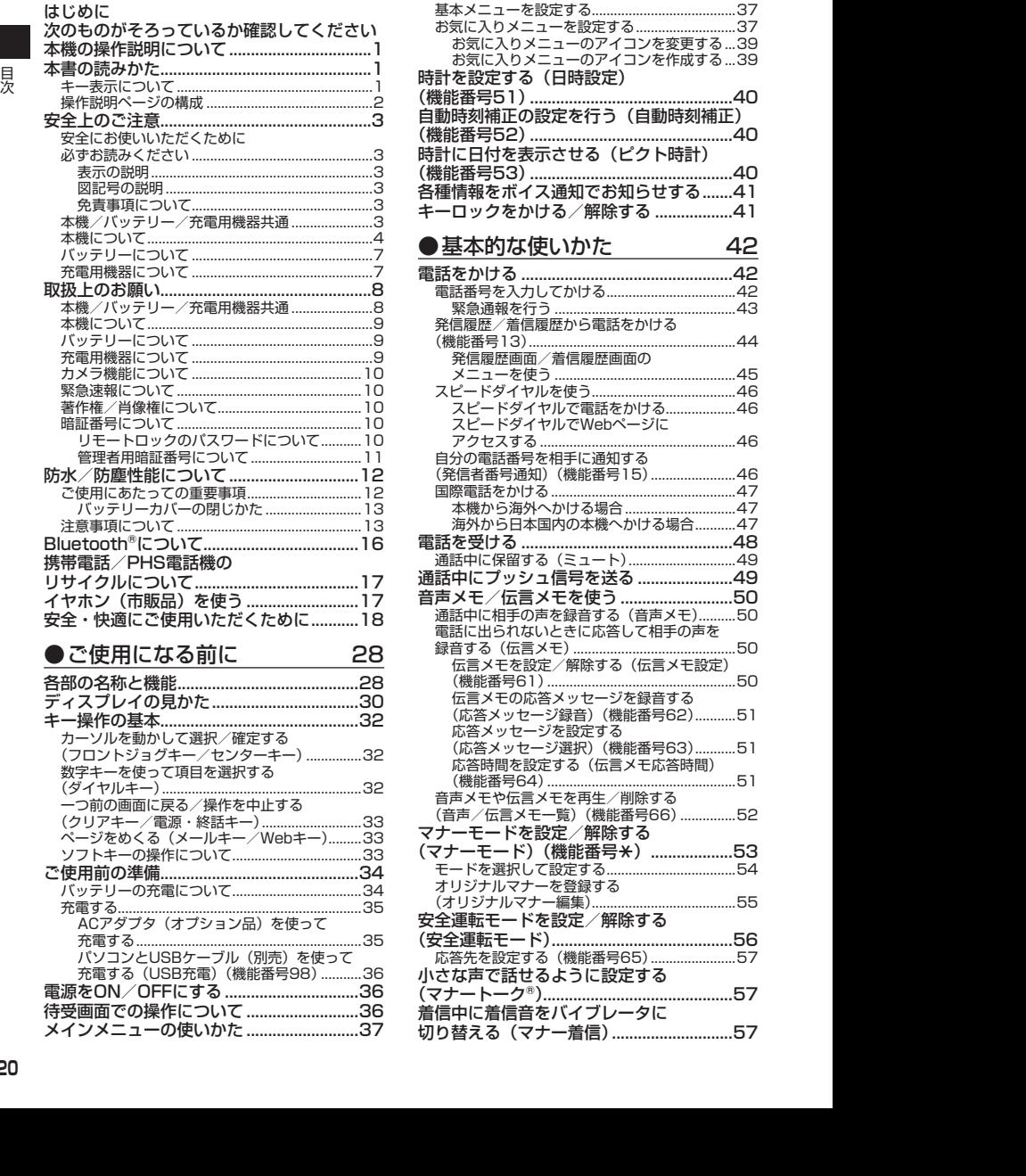

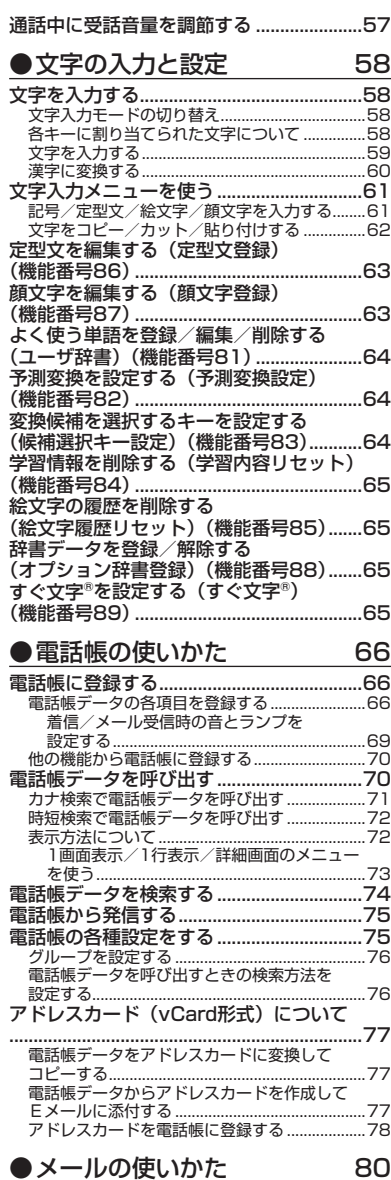

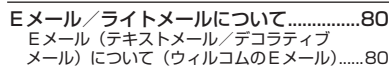

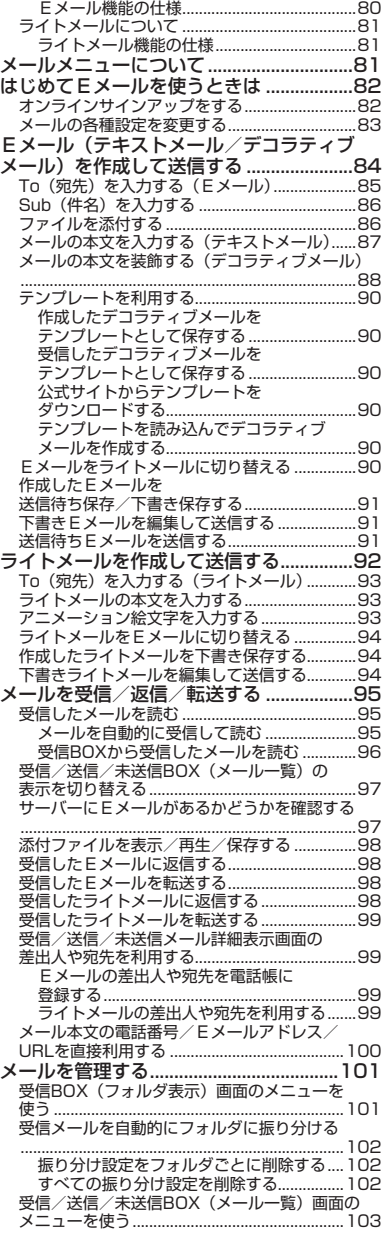

見次 ー・クール

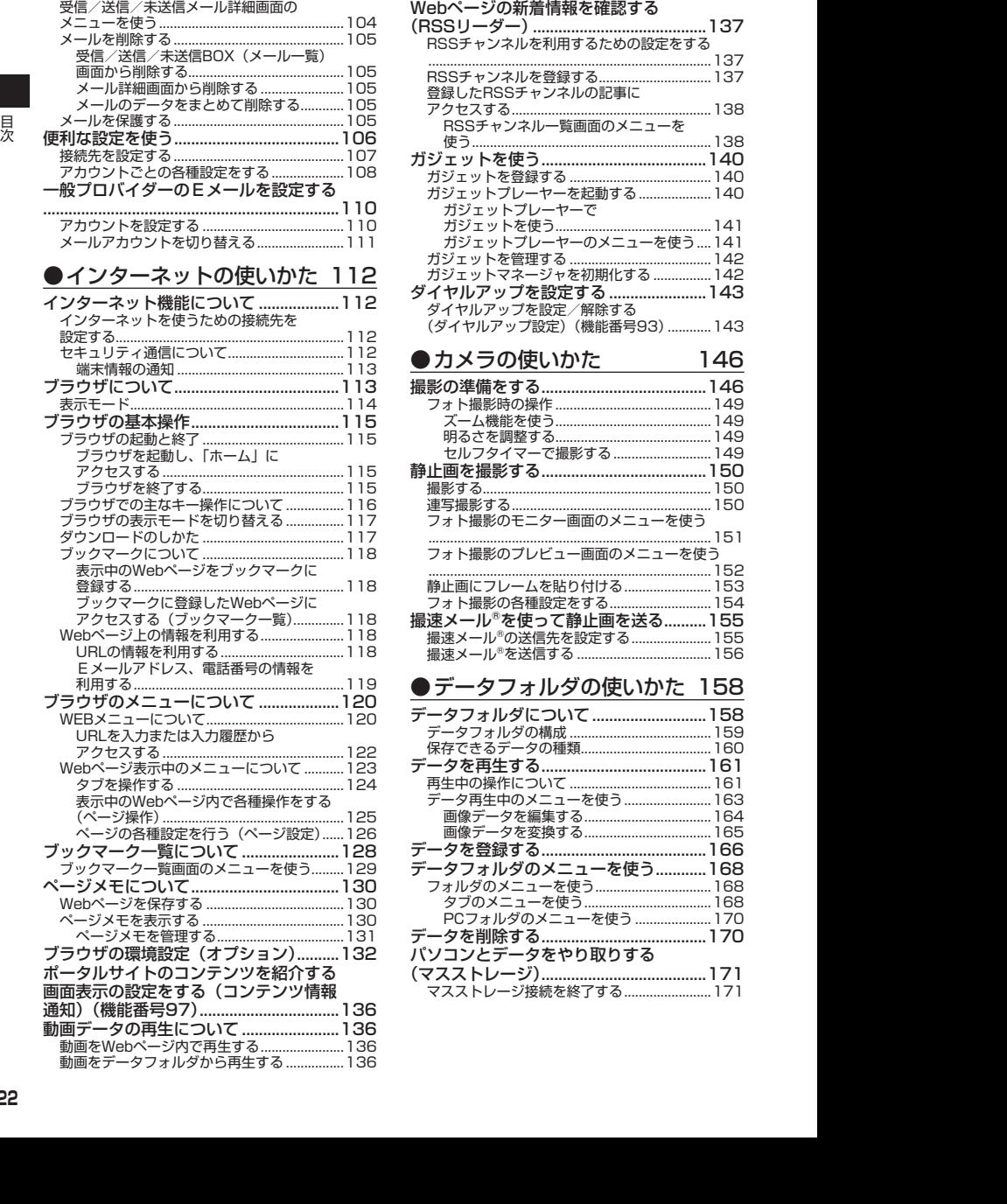

### Webページの新着情報を確認する

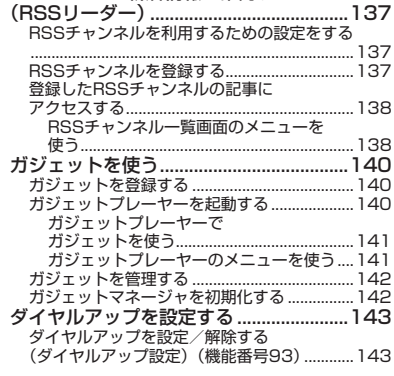

●カメラの使いかた 146

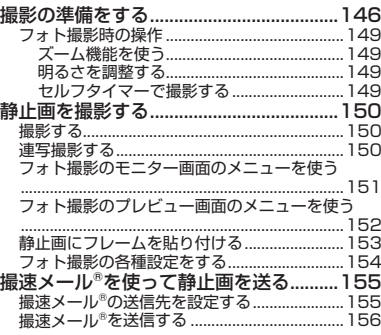

# ●データフォルダの使いかた 158

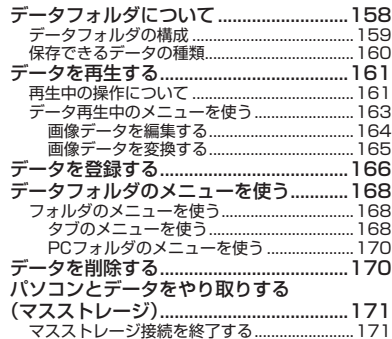

# ●音/バイブレータの設定 172

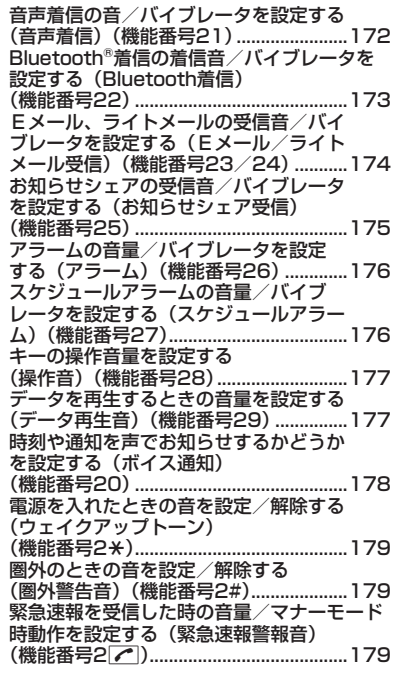

# ●画面/照明の設定 180

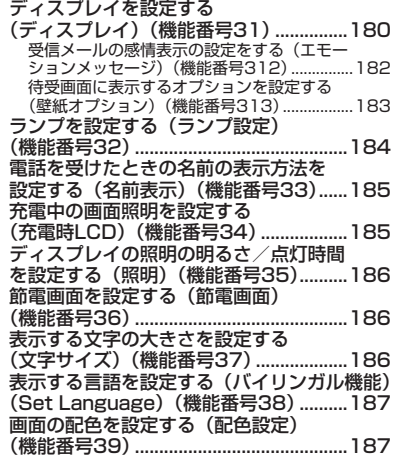

キーバックライトの点灯時間を設定する (キーバックライト点灯時間) (機能番号30)............................................187

# ●カレンダーの使いかた 188

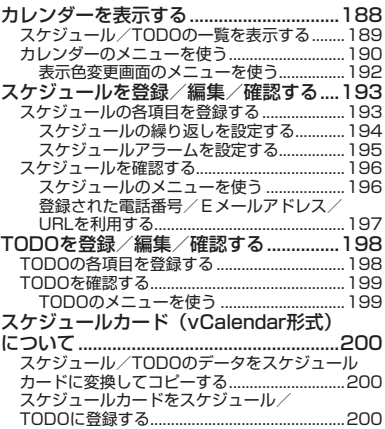

# ●セキュリティ機能の設定 202

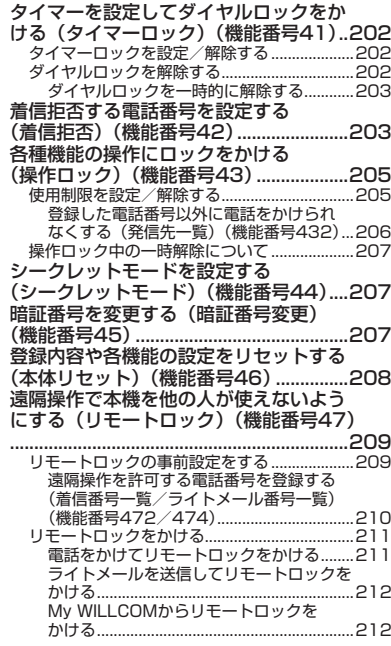

### 見次 目次

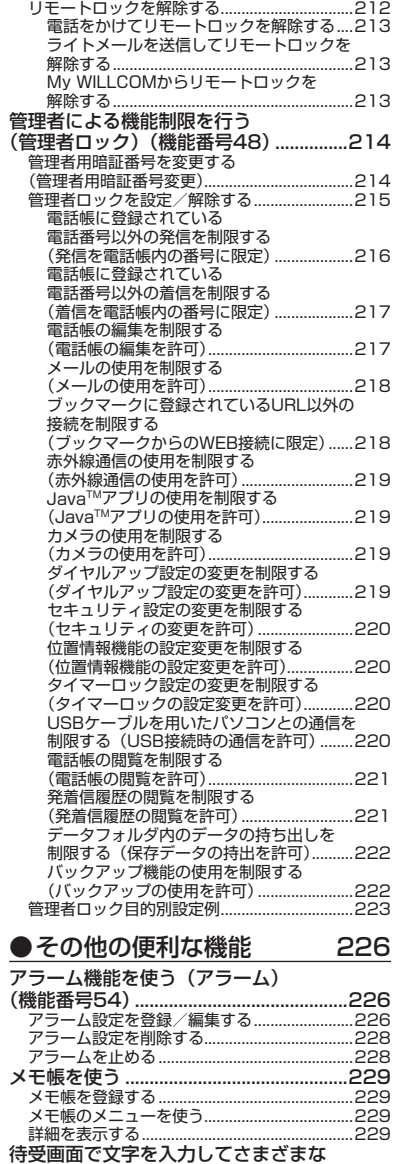

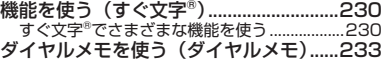

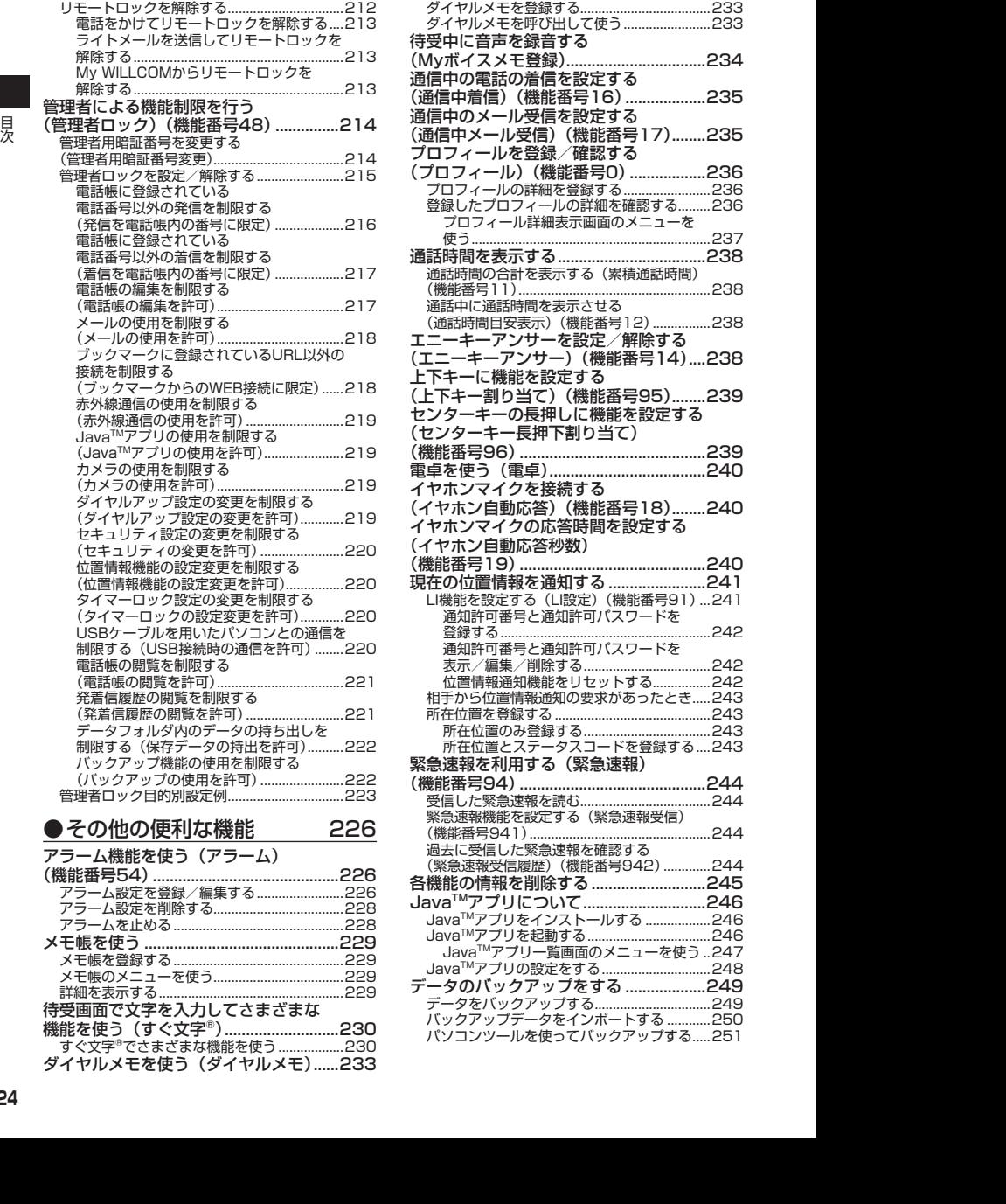

# ●赤外線通信の使いかた 252

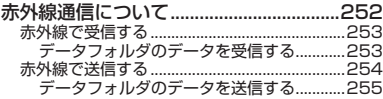

# ●Bluetooth<sup>®</sup>の使いかた 256

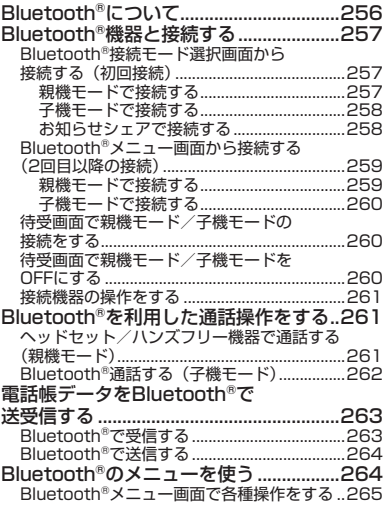

# ●データ通信の使いかた 266

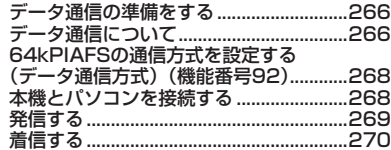

# ●ウィルコムの各種サービス 272

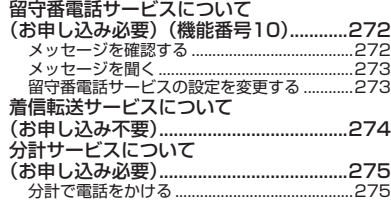

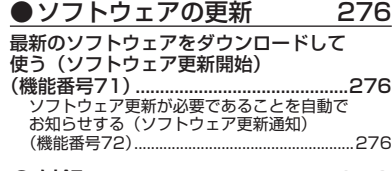

# ●付録 278

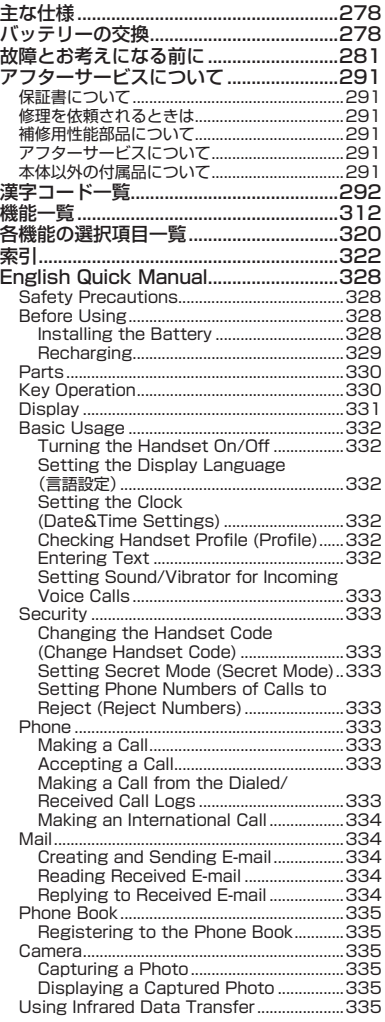

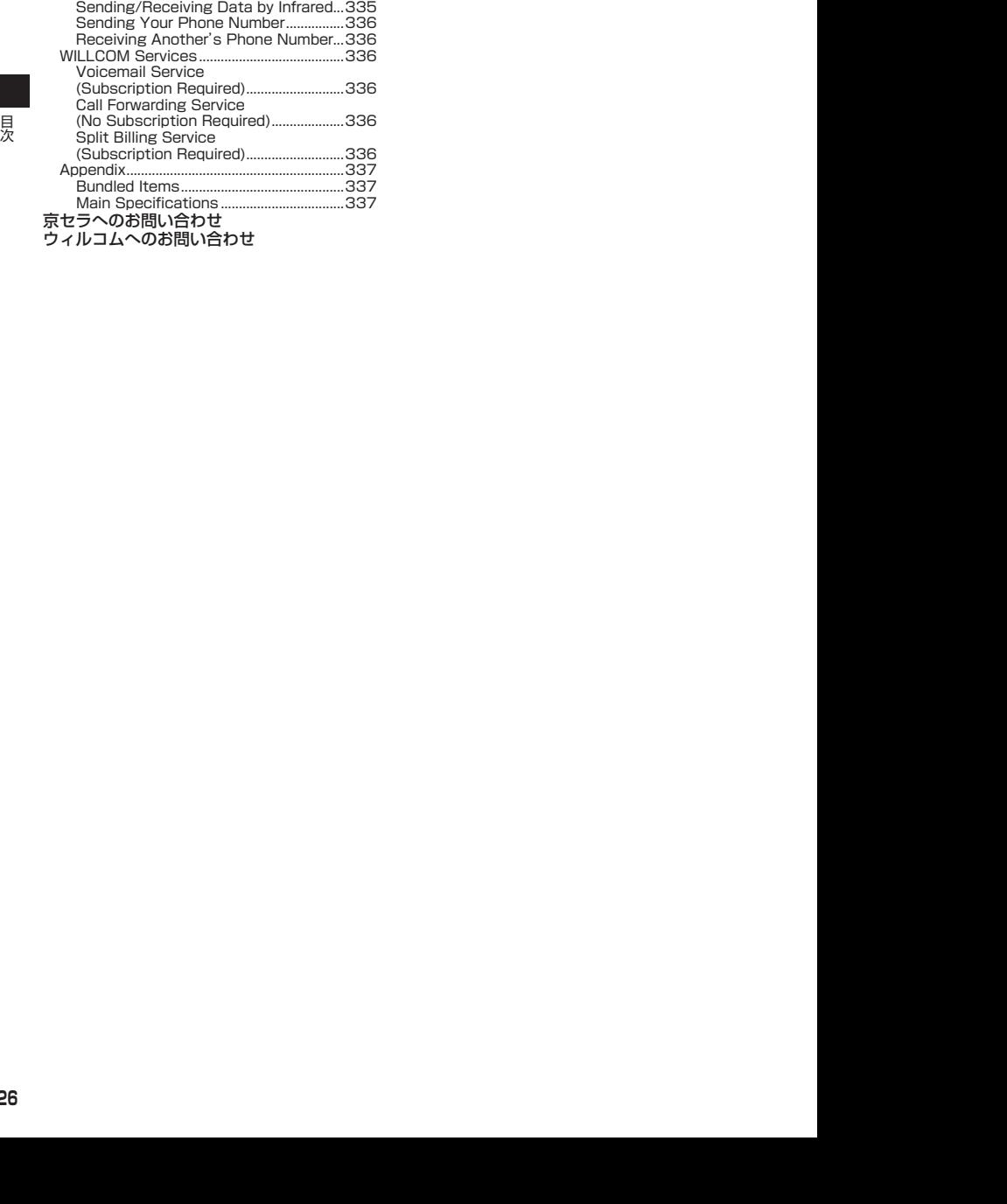

# **ご使用になる前に**

● 各部の名称と機能

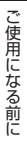

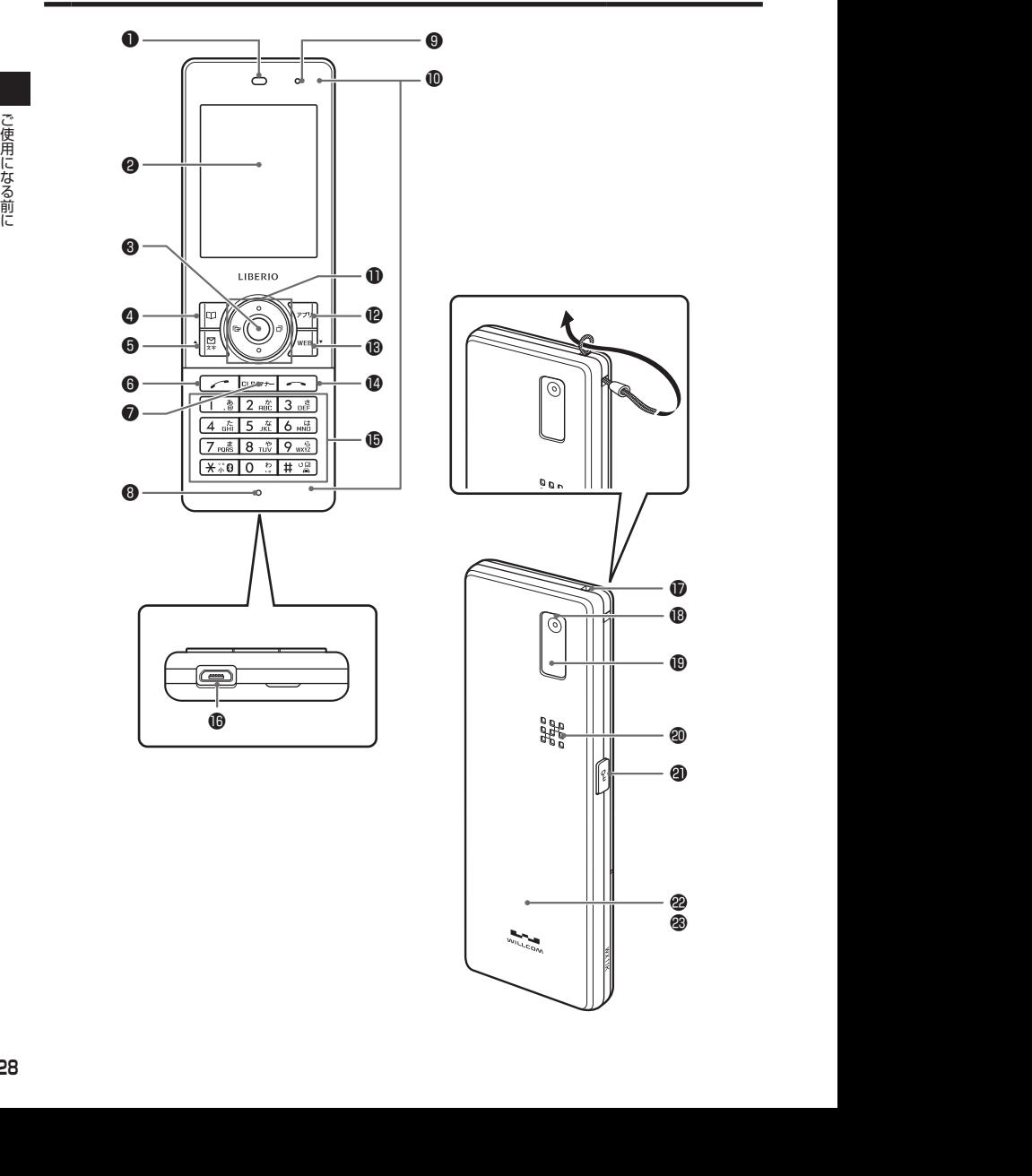

- ❶ イヤースピーカー(受話口) 通話中に相手の声が聞こえます。
- ❷ ディスプレイ (「ディスプレイの見かた」30ページ)
- ❸ センターキーG 各機能の登録や設定をするとき、また選択 した項目を確定するときに押します。また、 ディスプレイ中央下に表示している機能を 実行するときに押します。
- ▲ 雷話帳キー回 電話帳を利用するときや、ディスプレイ左 下に表示している機能を実行するときに押 します。
- $\mathbf{G}$   $x \mathbf{L}$ Eメールやライトメールを利用するときに 押します。また、ページをめくるときに押 します。
- ❻ 発信・通話キー厂 電話をかけるときや受けるときに押しま す。
- クリア/マナーキー 入力した文字を訂正するときや1つ前の操 作に戻るときに押します。また、マナートー ク/マナーモードを設定するときに押しま す。
- **<sup>6</sup> マイク (送話口)** 通話中に自分の声を相手に伝えます。
- ❾ ランプ 電話がかかってきたときや充電中などに点 滅/点灯します。
- アンテナ(内蔵)

●●こ注意

● アンテナは本体に内蔵されています。電波が弱 い状態のときにアンテナ付近に触れると、電話 がつながらない、通話が途切れる、電話が切れ ることがありますので、アンテナ付近(表面、 裏面)を指などで覆わないでください。

 $\mathbf 0$ フロントジョグキー $\bigcirc$  $\bigcirc$  $\bigcirc$ 画面上のカーソルを移動するときに押しま す。待受中は以下のように使用します。

- ・①は着信履歴を表示
- ○は発信履歴を表示
- ・Lは「上下キー割り当て」(239ページ) で設定した機能の操作

**⑫アプリキー**アッ JavaTMアプリ一覧を表示するときや、ディ スプレイ右下に表示している機能を操作す るときに押します。

- B Webキー WEB ブラウザ(インターネット)を利用すると きに押します。 また、ページをめくるときに押します。
- ❶ 電源・終話キー 一

電源を入れるときや切るときに長く(2秒 以上)押します。また、通話や機能を終了 するときに押します。

### 心 ダイヤルキー

電話番号や文字を入力するときに押しま す。

- 外部接続端子 USBケーブル(別売)でパソコンなどに 接続したり、ACアダプタ(オプション品) を接続したりします。 本機で使用するUSBケーブルは「USB(A)
	- オス-USB(Micro-B)オス」です。
- **6 ハンドストラップ取付部**
- **49 カメラ(レンズ部)** カメラで静止画の撮影をします。
- 赤外線ポート 赤外線通信を行うとき、データの送受信部 になります(252ページ)。
- スピーカー 電話がかかってきたとき、着信音が鳴りま す。また、音楽データもスピーカーから再 生されます。

### 4 キーロックキー[一] **キーロックをかける/解除するときに長く**

(1秒以上) 押します。

- バッテリーカバー(外フタ)
- バッテリーカバー(内フタ)

# ○ ディスプレイの見かた

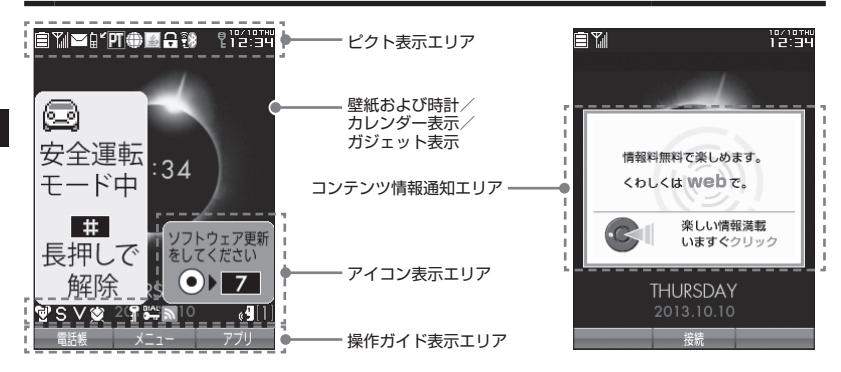

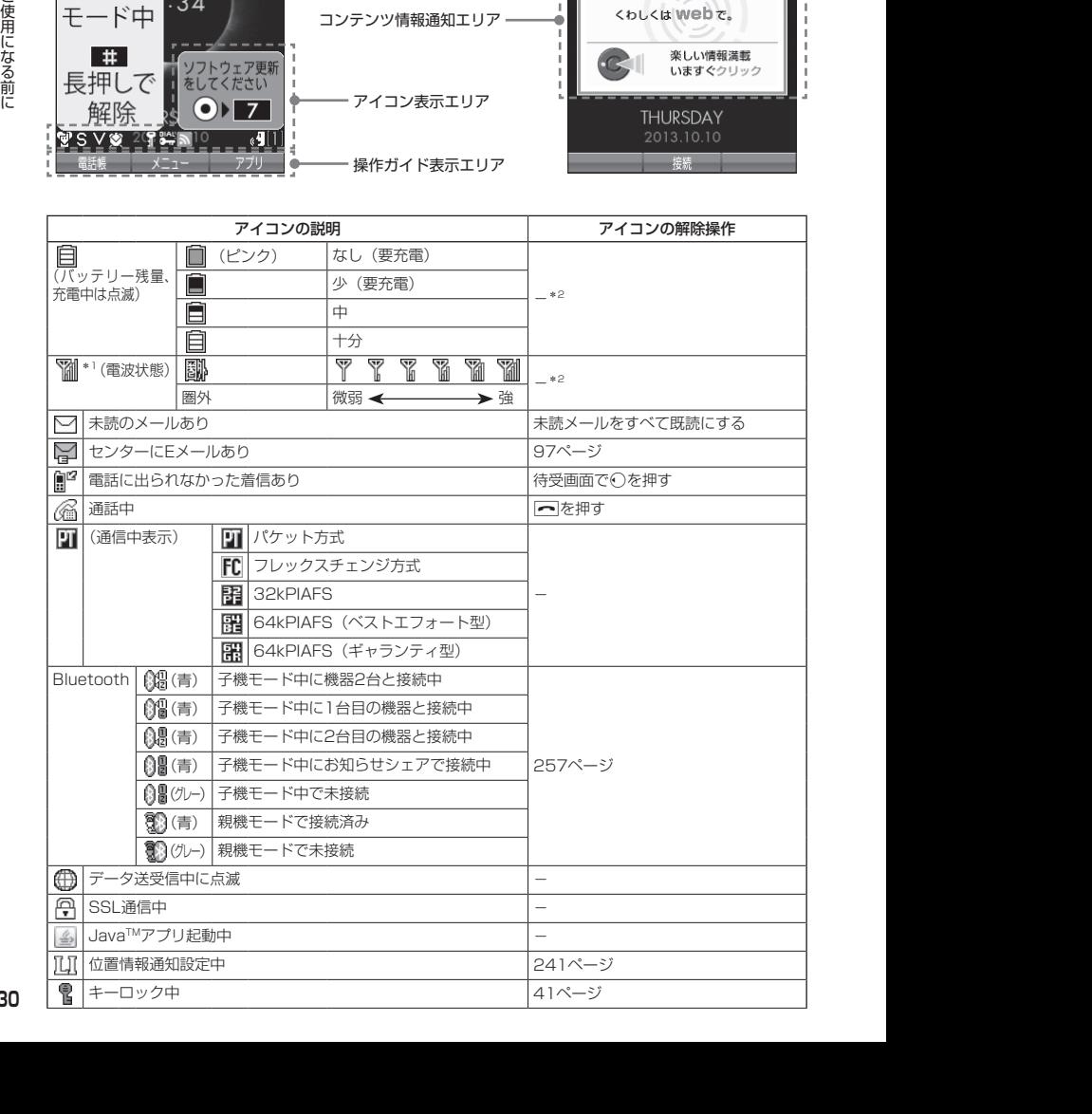

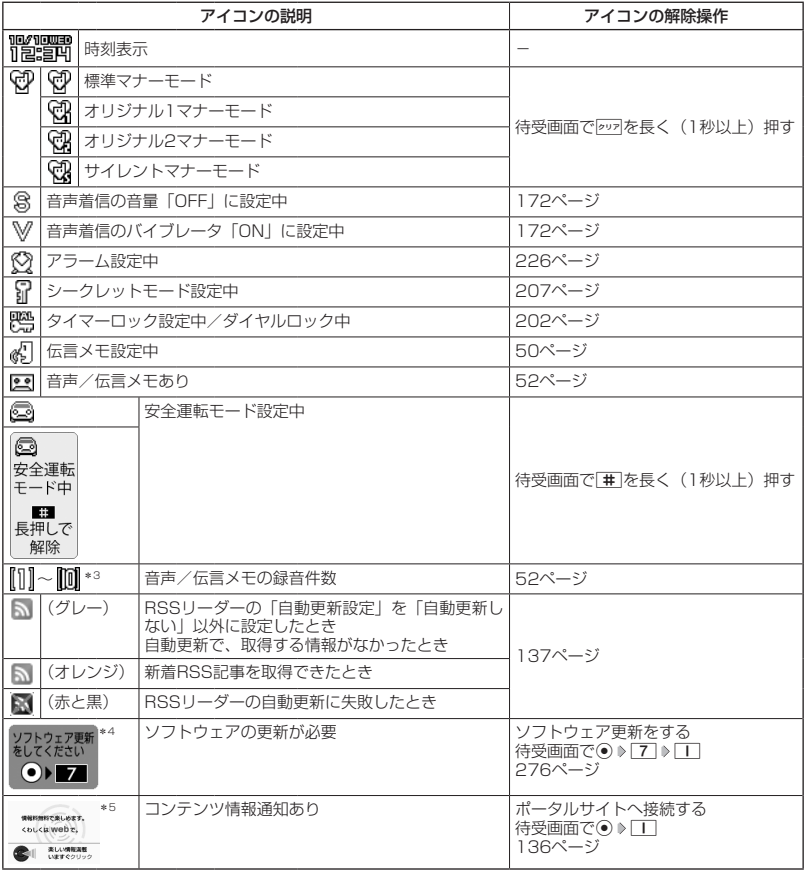

\*1:分計発信時には、「 」が水色に表示されます。

\*2:アイコンを解除することはできません。

\*3:未再生の伝言メモがあるときは、赤く表示されます。

\*4:本機には、ソフトウェアがバージョンアップされたり、新しいサービスが追加された場合に、ソフトウェア の更新が必要であることを自動でお知らせする機能が搭載されています。

\*5:表示されるアイコンは定期的に変わります。

# 多ご注意

● 本書内の画面表記では、ピクト表示エリアを省略している場合があります。

● 本書内の画面表記は実際の画面と書体や形状、明るさが異なる場合があります。

### **DE BRIGHT**

●「壁紙オプション」(183ページ)を「ガジェット」に設定しているときは、待受画面に、ガジェットプレーヤー に登録しているガジェットを表示することができます。

ご使用になる前に

ご使用になる前に

# ● キー操作の基本

ここでは、各キーの使いかたと、本書内でのキー表記について説明します。

カーソルを動かして選択/確定する(フロントジョグキー/センターキー)

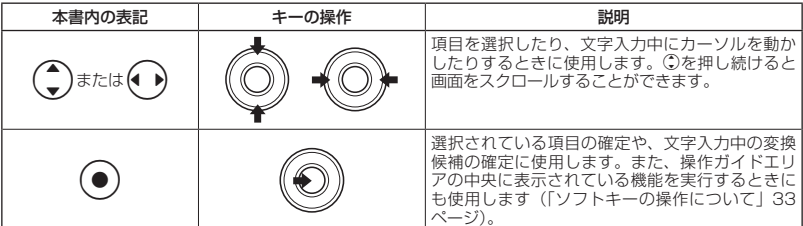

■各種メニュー画面で項目を選択して決定する場合

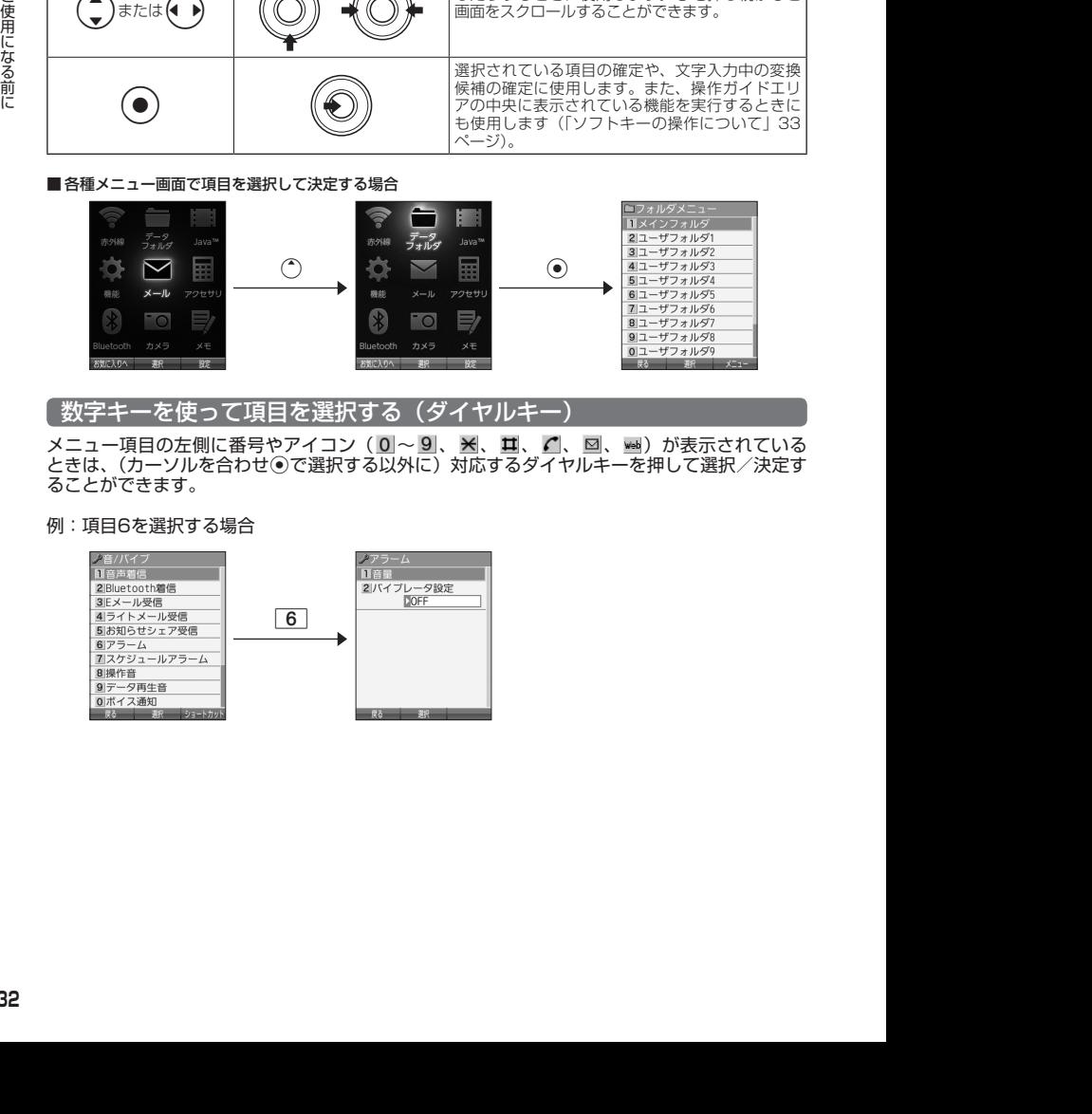

数字キーを使って項目を選択する(ダイヤルキー)

メニュー項目の左側に番号やアイコン(0 ~ 9 、 X 、 II、 C 、 回、 wi) が表示されている ときは、(カーソルを合わせ◉で選択する以外に)対応するダイヤルキーを押して選択/決定す ることができます。

例:項目6を選択する場合

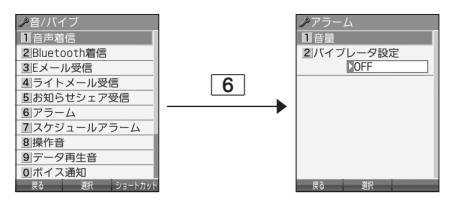

# 一つ前の画面に戻る/操作を中止する(クリアキー/電源・終話キー)

途中操作がわからなくなったときや間違えたときは、 207または[四] 【戻る】 (操作ガイド表示 エリアに【戻る】が表示されている場合)を押すと前の画面に戻ることができます。 また、つを押すと操作を中止して待受画面に戻ることができます。ブラウザ起動中の場合は、 表示画面はそのままでオフラインになります。「すぐ文字」やメールなどの一部画面では、表示 している画面により「一を押した後に戻る画面が異なります。

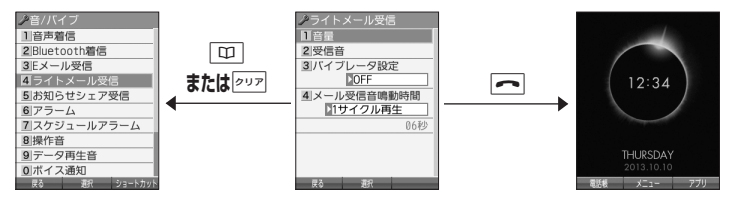

# ページをめくる(メールキー/Webキー)

すべての項目が1画面で表示しきれない場合に、[図] (メールキー)、[WED (Webキー) を使っ て画面単位で前/次の画面に切り替える(ページをめくる)ことができます。このとき、画面 右にスクロールバーが表示されます。

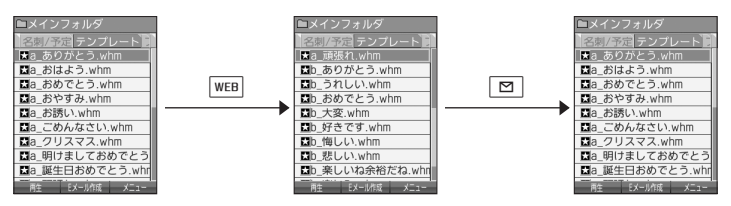

# ソフトキーの操作について

ディスプレイの操作ガイド表示エリアに表示されている機能を表示/実行するときは、表示位 置に対応するキーを押します。

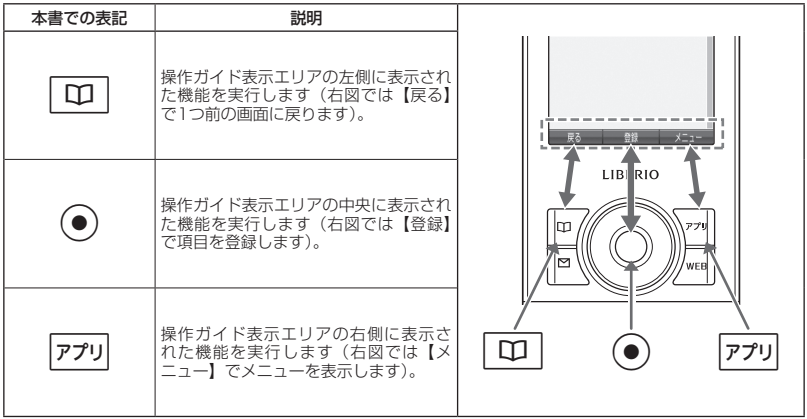

# ● ご使用前の準備

# バッテリーの充電について

お買い上げ時、バッテリーは十分に充電されていません。初めてご使用になるときや、長時間 ご使用にならなかったときは、必ず充電用機器(オプション品)で充電してからご使用ください。 ※バッテリーの取り付けかたについては、「バッテリーの交換」(278ページ)をご参照ください。

### ■ 充電時間とご利用可能時間

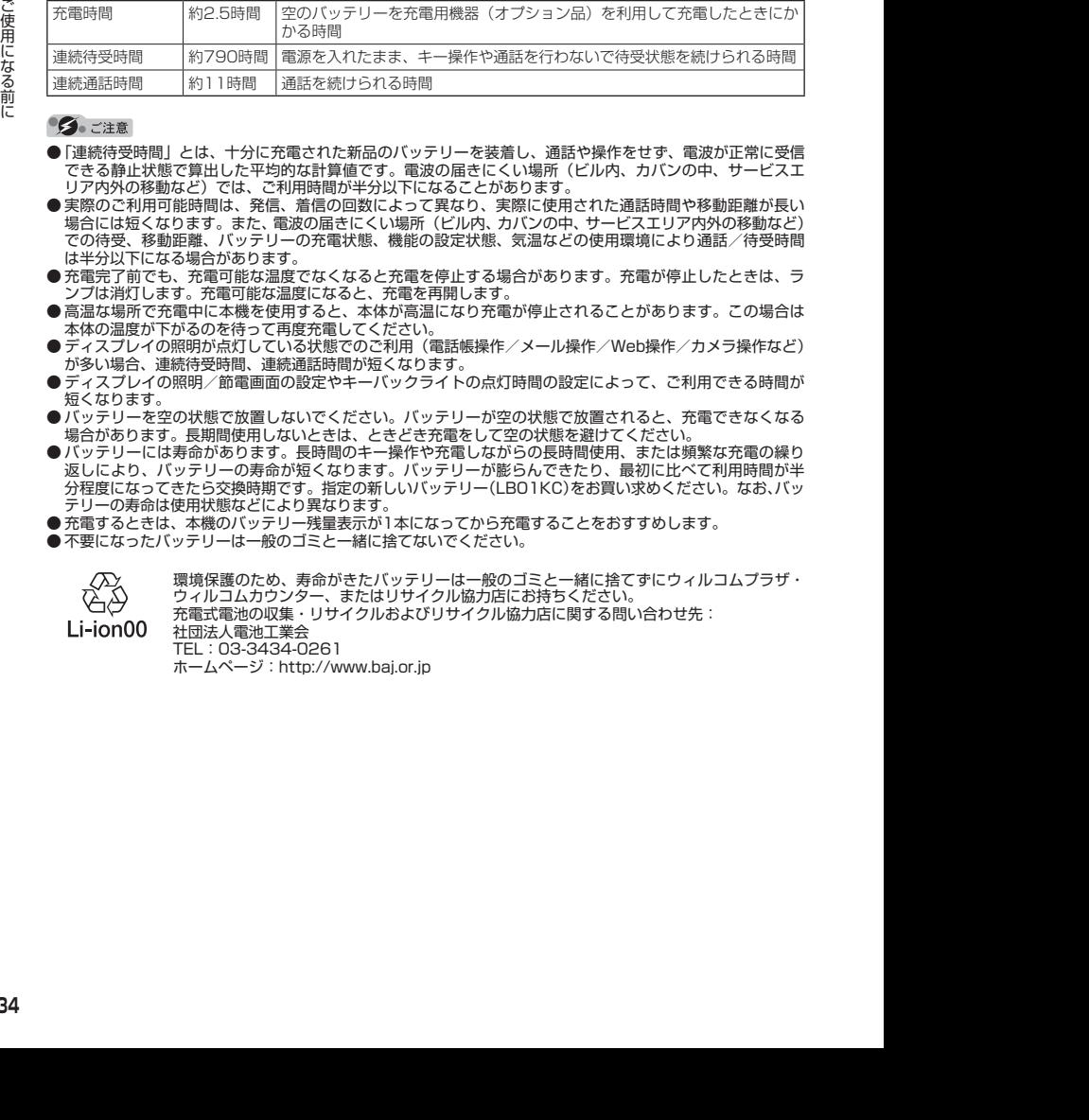

- ●「連続待受時間」とは、十分に充電された新品のバッテリーを装着し、通話や操作をせず、電波が正常に受信 できる静止状態で算出した平均的な計算値です。電波の届きにくい場所(ビル内、カバンの中、サービスエ リア内外の移動など)では、ご利用時間が半分以下になることがあります。
- $\bullet$  実際のご利用可能時間は、発信、着信の回数によって異なり、実際に使用された通話時間や移動距離が長い 場合には短くなります。また、電波の届きにくい場所(ビル内、カバンの中、サービスエリア内外の移動など) での待受、移動距離、バッテリーの充電状態、機能の設定状態、気温などの使用環境により通話/待受時間 は半分以下になる場合があります。
- ●充電完了前でも、充電可能な温度でなくなると充電を停止する場合があります。充電が停止したときは、ラ ンプは消灯します。充電可能な温度になると、充電を再開します。
- ●● 高温な場所で充電中に本機を使用すると、本体が高温になり充電が停止されることがあります。この場合は 本体の温度が下がるのを待って再度充電してください。
- ●ディスプレイの照明が点灯している状態でのご利用(電話帳操作/メール操作/Web操作/カメラ操作など) が多い場合、連続待受時間、連続通話時間が短くなります。
- ●ディスプレイの照明/節電画面の設定やキーバックライトの点灯時間の設定によって、ご利用できる時間が 短くなります。
- ●バッテリーを空の状態で放置しないでください。バッテリーが空の状態で放置されると、充電できなくなる 場合があります。長期間使用しないときは、ときどき充電をして空の状態を避けてください。
- バッテリーには寿命があります。長時間のキー操作や充電しながらの長時間使用、または頻繁な充電の繰り 返しにより、バッテリーの寿命が短くなります。バッテリーが膨らんできたり、最初に比べて利用時間が半 分程度になってきたら交換時期です。指定の新しいバッテリー(LB01KC)をお買い求めください。なお、バッ テリーの寿命は使用状態などにより異なります。
- 充電するときは、本機のバッテリー残量表示が1本になってから充電することをおすすめします。
- ●不要になったバッテリーは一般のゴミと一緒に捨てないでください。

環境保護のため、寿命がきたバッテリーは一般のゴミと一緒に捨てずにウィルコムプラザ・ ウィルコムカウンター、またはリサイクル協力店にお持ちください。 充電式電池の収集・リサイクルおよびリサイクル協力店に関する問い合わせ先:

社団法人電池工業会 TEL:03-3434-0261

ホームページ:http://www.baj.or.jp
# 充電する

お買い上げ時、バッテリーは十分に充電されていません。初めてご使用になるときや、長時間 ご使用にならなかったときは、必ず充電用機器(オプション品)で充電してからご使用ください。

### ●●ご注意

● 35ページと36ページに記載している充電方法以外を利用した場合に発生した損害などについては、 当社は一切の責任を負いかねますのであらかじめご了承ください。

## **AD ASSIGNED**

● 充電中のディスプレイとランプの表示は以下のとおりです。

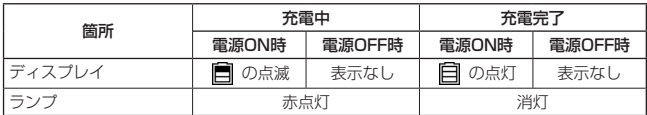

### ■ ACアダプタ(オプション品)を使って充電する

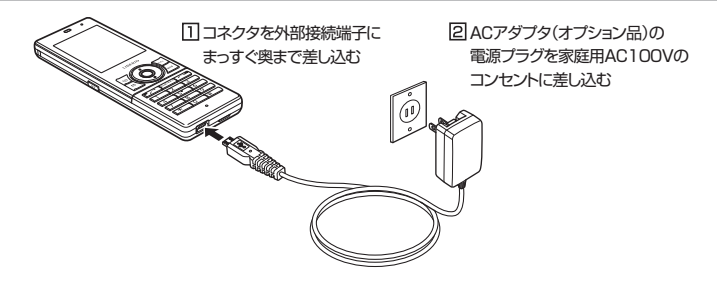

#### ●●ご注意

- ●充電の前に、USBコネクタの内部に異物等が付着していないことを確認してください。
- ●充電の際、充電が完了していないにもかかわらず、ランプが短時間で消灯したときは、ACアダプタを接続し 直してください。それでも消灯したままの場合は、電源プラグを抜いてウィルコムサービスセンター、京セ ラテクニカルサービスセンターにご連絡ください。
- ●● 外部接続端子の温度が、充電可能な温度でなくなると、警告音・バイブレータ・ランプ・警告表示などでお 知らせします。充電中の場合は充電を停止します。
- 警告が表示された場合、端末、USBケーブル、ACアダプタ(特にUSBコネクタ周辺)が高温になっている<br>- 可能性があります。火傷に注意しながら、速やかにACアダプタをコンセントから抜いてください。
- ●警告が表示された場合、温度が下がるまで端末の操作ができなくなります。
- 充電が完了した後、本機をACアダプタから取りはずし、電源プラグをコンセントから抜いてください。<br>● ACアダプタを本機に差し込むときは、向きに注意して、必ずコネクタ部分を持ってまっすぐ差し込んでくだ

さい。また、取りはずすときはコード部分を引っ張らないで、必ずコネクタ部分を持って抜いてください。

- 本機の外部接続端子をときどき乾いた綿棒などで掃除してください。汚れていると接触不良の原因となる場 合があります。また、このとき外部接続端子を変形させないでください。
- 金属製ストラップを使用している場合は、ACアダプタをコンセントから抜くときにストラップが触れないよ う注意してください。
- バッテリーおよびバッテリーカバー (内フタ、外フタ)が確実に取り付けられているかご確認ください(「バッ テリーの交換」278ページ)。
- ●「USB充電」(36ページ)を「OFF」に設定し、本機の電源をOFFにしてACアダプタで充電すると、充電時 間は「USB充電」を「ON」に設定したときよりも長くなります。
- ●「充電時LCD」を「ON」に設定しているときの充電時間は、「充電時LCD」を「OFF」に設定したときより も長くなります。

#### **SD お知らせ**

- ACアダプタを使って充電する場合、充電中のディスプレイの照明は、「充電時LCD」の設定によって常時ON にすることもできます(「充電中の画面照明を設定する」185ページ)。
- バッテリー残量によっては、ランプが赤色に点灯するまで数分〜20分程度かかる場合があります。

■ パソコンとUSBケーブル(別売)を使って充電する(USB充電) 機能番号98

お買い上げ時:

**TON** 

USBケーブル(別売)でパソコンと接続中に、充電することができます。

(待受画面で) (◎ ) 9 | 9 | 8 |

以下の項目から選択します。

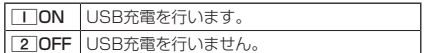

- 充電の前に、USBコネクタの内部に異物等が付着していな いことを確認してください。
- USBケーブルで本機を充電するときは、直接パソコンに接 続してください。このとき、パソコンの高温排気が本機に あたらないように、パソコンと本機を離してください。
- ●USBケーブルを本機に差し込むときは、向きに注意して、 必ずコネクタ部分を持ってまっすぐ差し込んでください。 また、取りはずすときはコード部分を引っ張らないで、必 ずコネクタ部分を持って抜いてください。
- ●「USB充電」を「OFF」に設定し、本機の電源をOFFにしても、 USBケーブルを使ってパソコンと本機を接続すると充電が 行われます。このとき、充電時間は「USB充電」を「ON」に設定したときよりも長くなります。
- ●● 外部接続端子の温度が、充電可能な温度でなくなると、警告音・バイブレータ・ランプ・警告表示などでお 知らせします。充電中の場合は充電を停止します。
- ●警告が表示された場合、端末、USBケーブル、USBコネクタ(特にUSBコネクタ周辺)が高温になってい る可能性があります。火傷に注意しながら、速やかにACアダプタをコンセントから抜いてください。
- 警告が表示された場合、温度が下がるまで端末の操作ができなくなります。

- USBケーブルで充電した場合の充電時間は約3.5時間です。ただし、接続するパソコンによって異なります。
- パソコンとUSBケーブルを使った充電は補助的な充電であり、ACアダプタ(オプション品)で充電した場合 と充電時間は異なります。
- 管理者ロックの「USB接続時の通信を許可」(220ページ)が「許可しない」に設定されていても、USB充電 は可能です。

# 電源をON/OFFにする

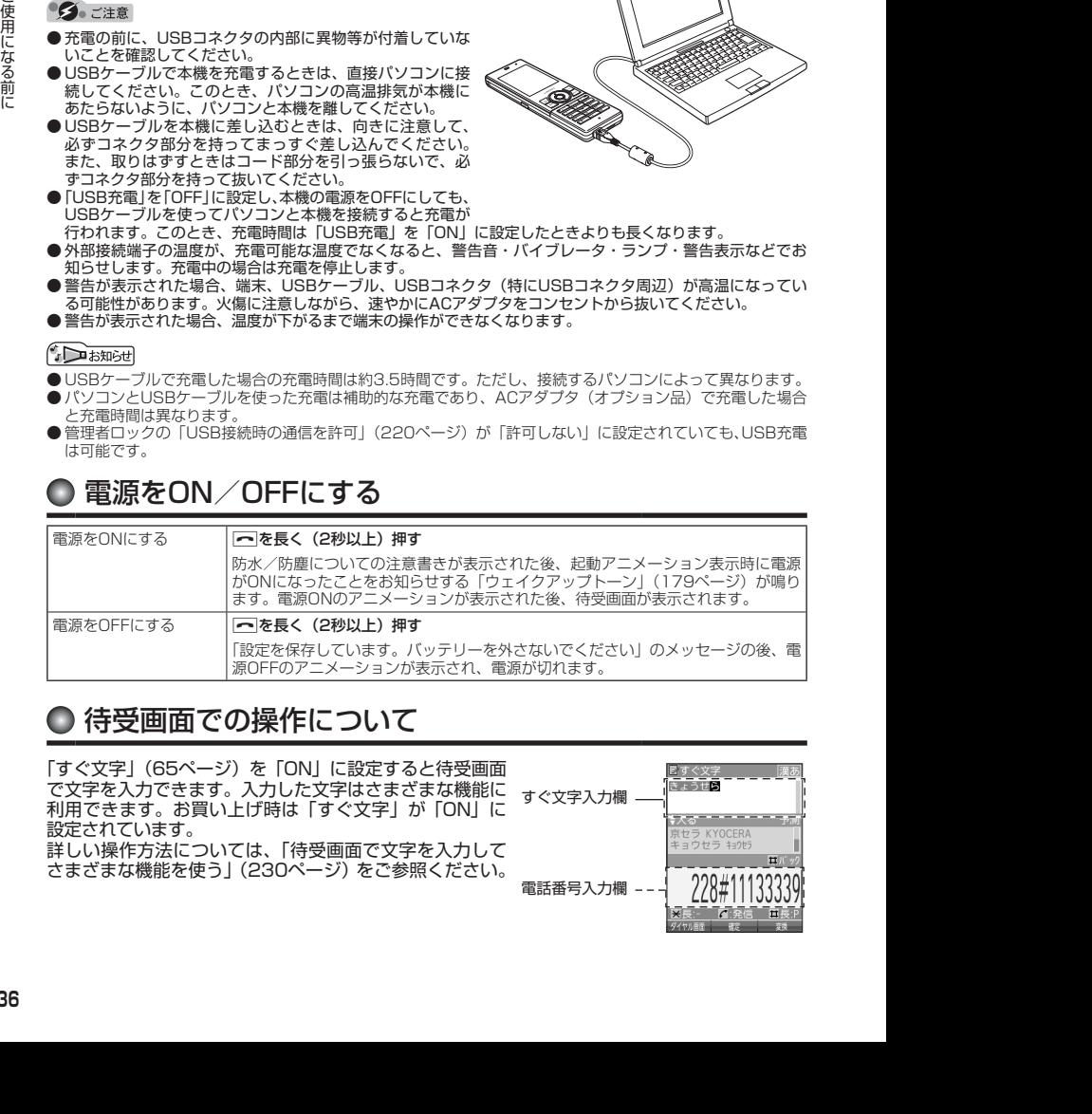

# ○ 待受画面での操作について

「すぐ文字」(65ページ)を「ON」に設定すると待受画面 で文字を入力できます。入力した文字はさまざまな機能に 利用できます。お買い上げ時は「すぐ文字」が「ON」に 設定されています。 詳しい操作方法については、「待受画面で文字を入力して さまざまな機能を使う」(230ページ)をご参照ください。 すぐ文字入力欄 電話番号入力欄 --

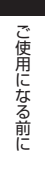

# ● メインメニューの使いかた

本機のメインメニューは、メニュー項目をお客様のお好みで設定できる 「お気に入りメニュー」と、メニュー項目が固定されている「基本メニュー」 から設定することができます。メインメニューを切り替えるには、以下 の操作を行います。

お買い上げ時: 「お気に入りメニュー」

> お買い上げ時: 「Solar Eclipse」 本体カラー ・ブラック ・グリーン 「Platinum Object」 本体カラー ・ホワイト ・レッド

待受画面で G A**【基本メニューへ】/【お気に入りへ】を押してお好みのメインメニューを表示させる**

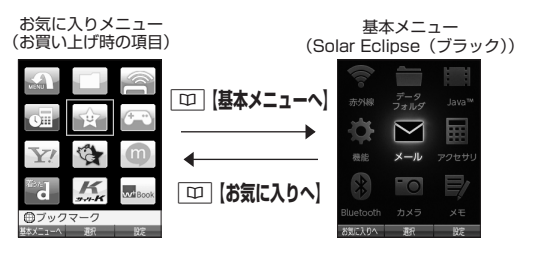

# 基本メニューを設定する

基本メニューで表示される画面デザインは変更することができます。

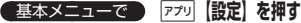

以下の項目から選択します。

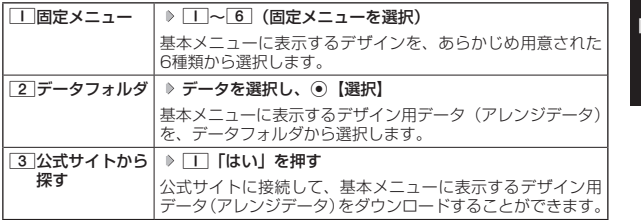

### ●●ご注意

● お買い上げ時に基本メニューで表示される画面デザインは、本体カラーにより異なります。

### **SD お知らせ**

●11「固定メニュー」/2コ「データフォルダ」のデータを選択した後、[ア]【再生】または[ア]【メニュー】 1「再生」を押すと、選択したデザインを再生することができます。

# お気に入りメニューを設定する

メインメニューのアイコン、項目をお好みにカスタマイズすることができます。よく使うメ ニューやデータなどお気に入りメニューに登録しておくと、すばやく呼び出すことができます。 お買い上げ時は以下のように登録されています。

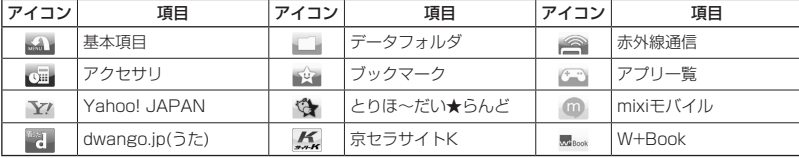

**37**

### お気に入りメニューには以下の項目を12件まで登録できます。

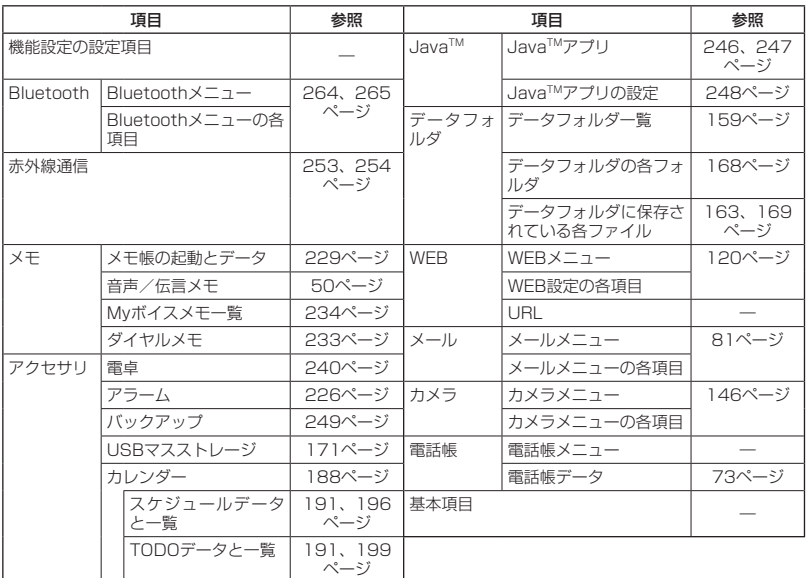

お気に入りメニューで 770 段定

以下の項目から選択します。

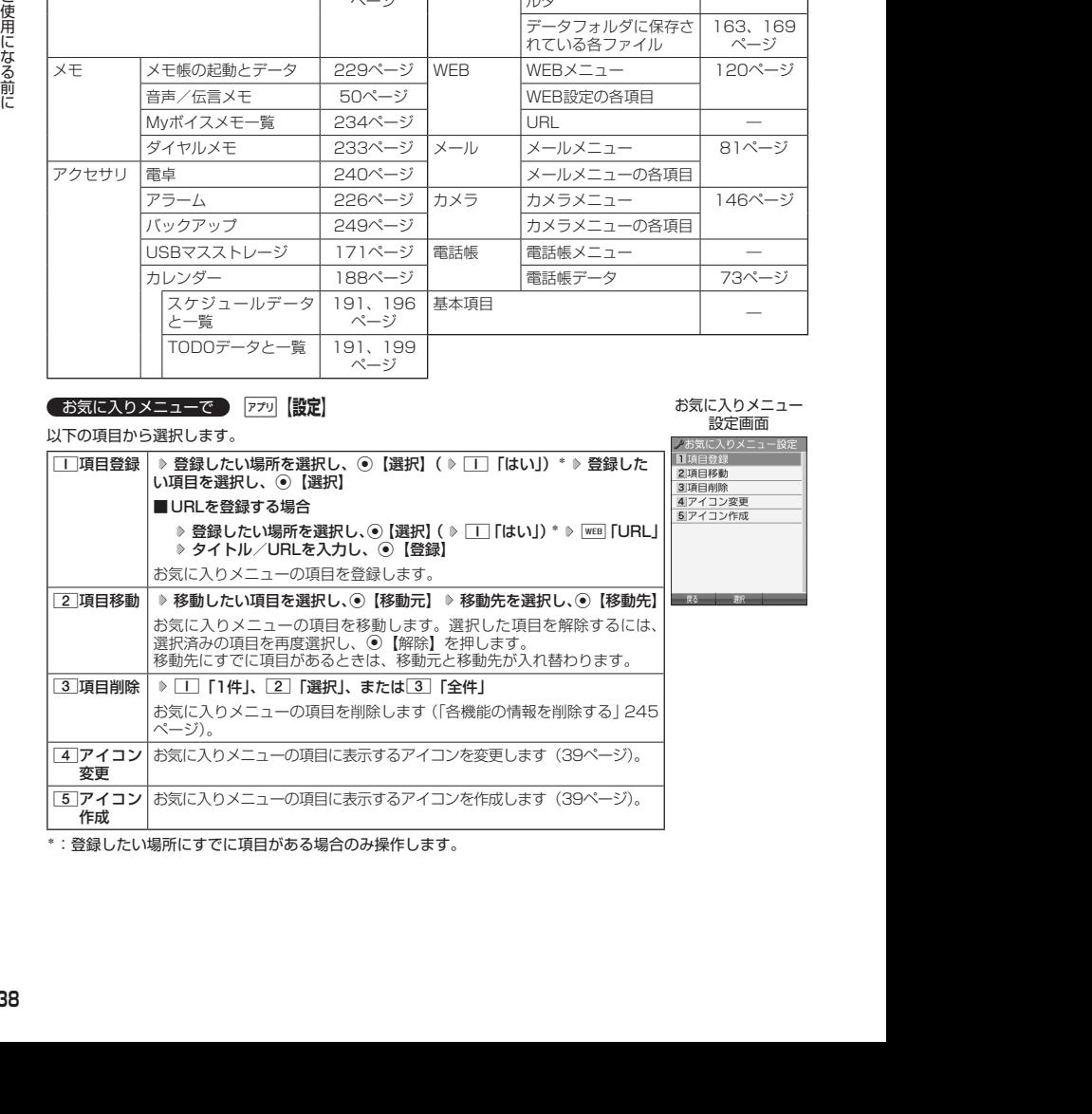

お気に入りメニュー 設定画面

\*:登録したい場所にすでに項目がある場合のみ操作します。

### 5. 广注意

- ●シークレット登録されている電話帳データは登録することができません。また、すでに登録している電話帳 データをシークレット登録すると、項目から削除されます。
- ●登録している元データを削除すると、お気に入りメニューの項目も削除されます。
- ●管理者ロックの「電話帳の閲覧を許可」(221ページ)を「許可しない」に設定すると、すでに登録している お気に入りメニューの電話帳データは削除されます。

#### **AD ASSIGED**

- お気に入りメニュー項目の登録は以下の手順でも行えます。
	- メニューから登録する場合 お気に入りメニューに登録したい機能の画面を表示、または項目を選択 ▶ [ァ ]【メニュー】 ▶ 「ショート カット」を選択し、 ● 【選択】 ▶ 登録したい場所を選択し、 ● 【選択】 ( ▶ □ 「はい」)
	- 操作ガイド表示エリアに【ショートカット】と表示されている場合 お気に入りメニューに登録したい機能の画面を表示、または項目を選択 D 770【ショートカット】 D 登録 したい場所を選択し、◉【選択】( ▶ □ 「はい」) \*
	- \*:登録したい場所にすでに項目がある場合のみ操作します。

■ お気に入りメニューのアイコンを変更する

### お気に入りメニュー設定画面で 4**「アイコン変更」 アイコンを変更したい項目を選択し、**G**【選択】**

以下の項目から選択します。

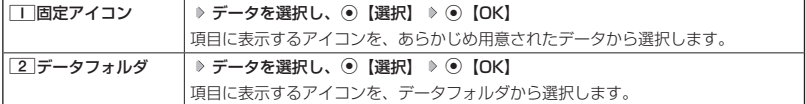

■ お気に入りメニューのアイコンを作成する

データフォルダに保存されている画像をトリミングして、お好みのアイコンを作成することが できます。

## お気に入りメニュー設定画面で 5**「アイコン作成」 使用したい画像を選択し、**G**【選択】** N**でトリミングしたい場所を選択し、**G G**【保存】 ファイル名を入力し、**G**【確定】**

作成されたアイコンはデータフォルダ(メインフォルダ)の「アイコンタブ」に保存されます。

#### ターご注意

●画像サイズが「76×57」以下、または「2048×1536」より大きい場合は使用できません。

## $\bigcap_{i\in\mathbb{Z}}$   $\mathbb{R}$   $\mathbb{R}$

● ファイル名に入力できる文字数は、拡張子(.kico)を含め全角・半角共に40文字までです。<br>● アイコンの作成後は、ファイル名の末尾に「 i」の形式が付きます。

- 
- ●撮影モード (151ページ) を「アイコン」にして静止画を撮影してもアイコンを作成することができます。

# ● 時計を設定する(日時設定) インスポック 機能番号51

待受画面などに表示される日付と時刻を設定します。アラームの設 定や、着信履歴、発信履歴、ライトメールの受信日時、Eメール/ ライトメールの送信日時、カレンダー(スケジュール、TODO)な どは、ここで設定した日付に従って動作または表示します。

お買い上げ時: 「2013年1月1日00:00」 (停止した状態)

待受画面で G 5 1 **西暦(4桁)、月(2桁)、日(2桁)、時刻(24時制)を入力し、**G**【確定】**

- ●以下のような場合、「日時設定」がお買い上げ時の設定に戻ることがあります。再度設定を行ってください。 ・長時間お使いにならなかった場合
	- ・バッテリーをはずしていた場合
	- ・バッテリー残量が完全になくなってしまった場合
- 日時設定を行わないと、アラーム、スケジュールの機能を使用することができません。

- 入力できる日付は、2013年1月1日〜2090年12月31日までです。
- 時計の表示は12時間表示と24時間表示があり、「壁紙オプション」(183ページ)で設定した方法で表示され ます。

# 自動時刻補正の設定を行う(自動時刻補正) 機能番号52

パケット通信開始時にネットワークから時刻を取得して、待受画面などに表 示する日付と時刻の補正を行うかどうかを設定します。

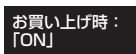

待受画面で G 5 2 1**「ON」または**2**「OFF」**

1「ON」に設定した場合は、パケット通信終了後に待受画面に戻ると時刻が補正されます。

● 時刻の補正は、お買い上げ時、日付が異なる場合、または時刻に約30秒以上の誤差がある場合に行われます。 ● お客様ご自身で日付と時刻を入力することもできます(「時計を設定する」40ページ)。

# 時計に日付を表示させる(ピクト時計) 機能番号53

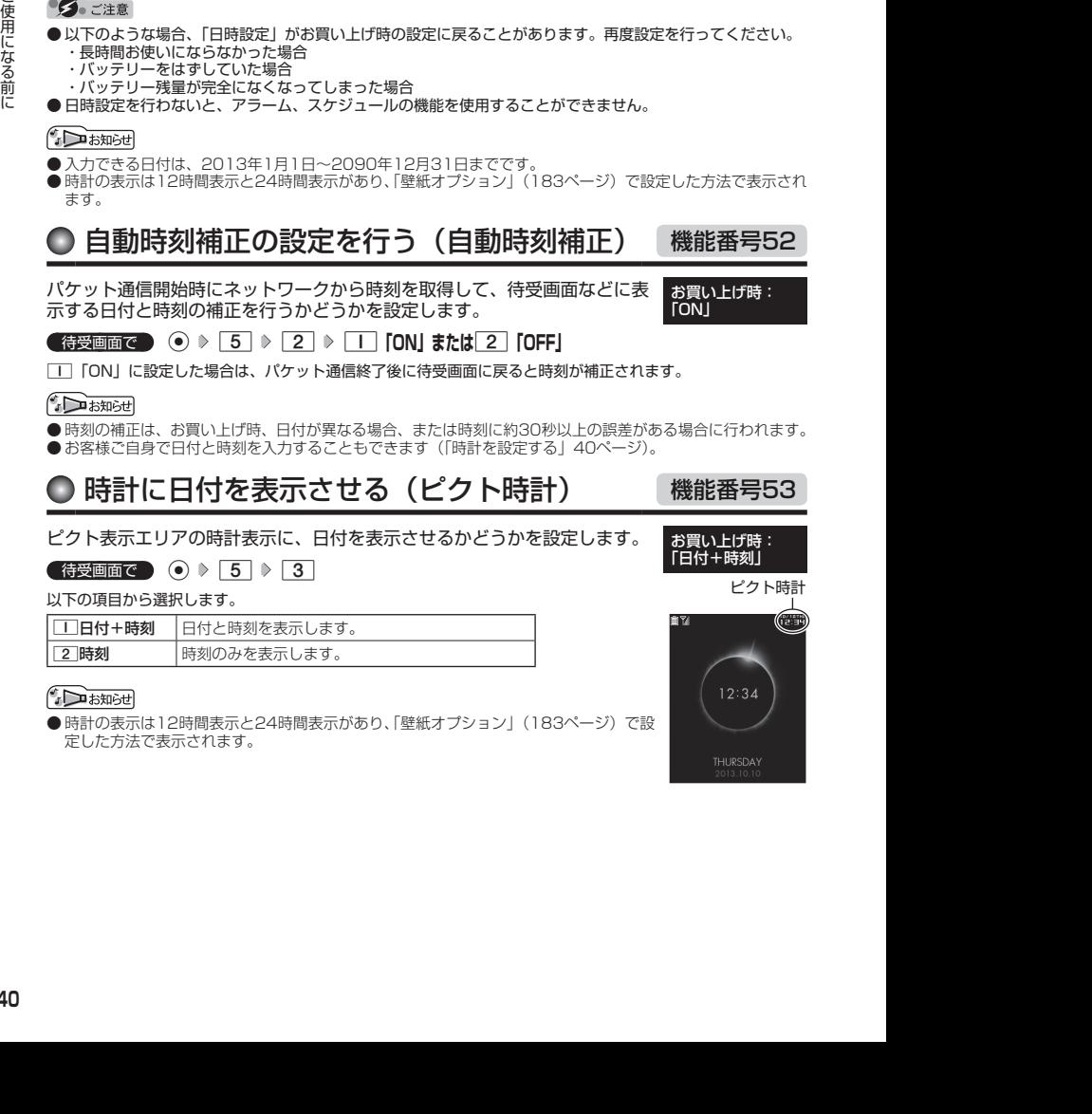

# ○ 各種情報をボイス通知でお知らせする

「センターキー長押下割り当て」(239ページ)で「ボイス通知」が設定されているときに、不在 着信や新着メール、アラームなどの情報、時刻を音声でお知らせします。

## ● 待受画面/通知画面で ● **◎を長く (1秒以上)押す**

### ターご注意

- ●本機の状態によってはボイス通知でお知らせできない場合があります。
- ●「センターキー長押下割り当て」(239ページ)で「ボイス通知」が設定されていない場合でも、以下の画面で はボイス通知でお知らせできます。
	- ・連続アラーム画面
	- ・スケジュールアラーム画面
	- ・TODOアラーム画面

#### **JA お知らせ**

- お知らせする内容を変更したり、お知らせをしないようにすることもできます (178ページ)。
- マナーモード設定中は、マナーモードの「ボイス通知」の設定に従います(「マナーモードを設定/解除する」 53ページ)。

# キーロックをかける/解除する

本機を鞄の中などに入れたとき、誤ってキーが押されないように、すべてのキーにロックをか けることができます。

キーロック中でも通常どおり電話を受けることができます。

■ キーロックをかける場合

#### **キーロックキーを長く(1秒以上)押す**

キーロック中(キーロックがかかった状態)となります。

■ キーロックを解除する場合

## **キーロック設定中に、キーロックキーを長く(1秒以上)押す**

#### ターご注意

● キーロック中は、「110番」(警察)、「119番」(消防・救急)、「118番」(海上保安本部) への発信もできな くなります。

#### **AD BEFORE**

- ●キーロック中は、ディスプレイで以下のように表示されます。<br>- ・ピクト表示エリア :「 【 】
	-
	- ・操作ガイド表示エリア:「キー操作無効中」
- ●キーロック中でも、以下の操作を行うことができます。
	- ・電話を受ける(48ページ)
	- ・着信中に、着信音量を調節や、マナー着信(57ページ)、伝言メモ(50ページ)<br>・通話中に、受話音量を調節(57ページ)や、プッシュ信号の送信(49ページ)、ミュー ト(49ページ)、マナートーク(57ページ)、しっかリンク(43ページ)
	-
	- ・アラーム鳴動中にいずれかのキーを押して、アラームを停止させる\*
	- \*:連続アラームを解除する場合は、キーロックを一度解除してください(228ページ)。 ・Eメール/ライトメール/お知らせシェア(258ページ)での通知時の各種操作
- ●キーロック中に■を押すと、ディスプレイとキーバックライトの点灯/消灯を行うこ とができます。
- ●「センターキー長押下割り当て」(239ページ)で「キーロック」を設定している場合は、以下の手順でキーロッ クの設定/解除ができます。

#### ■キーロックをかける場合

#### 待受画面で⊙を長く (1秒以上)押す

ただし、タイマーロック中、リモートロック中はキーロックキーでのみキーロックをかけることができます。

■キーロックを解除する場合

#### キーロック設定中に、◉を長く (1秒以上)押す

キーロックの解除は、待受以外の画面でも行うことができます。

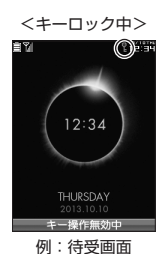

# **基本的な使いかた**

# 電話をかける

# 電話番号を入力してかける

**● 待受画面で ● 電話番号を入力し、 2● ● 通話が終わったら | ●** 

### ターご注意

- 一般電話へかける場合には、必ず市外局番から入力してください。
- PHS/携帯電話へかける場合には、「0」から始まる11桁の電話番号を入力してください。
- ●受話口から「ツーツー」と聞こえるときは以下のいずれかの状態です。
- ・電波が非常に弱い地域 いったん電話を切り、電波状態のよいところへ移動してから再度かけ直してください。
- ・回線が混んでいる/相手が通話中
- いったん電話を切り、しばらくしてから再度かけ直してください。
- 通話時間の表示は目安です。
- 操作ロック (205ページ) の「ダイヤル発信」が「禁止」に設定されているときは、電話をかけるときに暗証 番号を入力する必要があります。また、「発信先限定」が「限定」に設定されているときは、「発信先一覧」(206 ページ)に登録されている電話番号と完全一致、または前方一致する電話番号にのみ、電話をかけることが できます。
- 管理者ロックの「発信を電話帳内の番号に限定」(216ページ)が「限定する」に設定されているときは、電 話帳に登録されていない電話番号へ電話をかけることができません。ただし、「110番」(警察)や「119番」 (消防・救急) などの特別な番号への電話はかけることができます。
- Bluetooth機能の子機モードでBluetooth機器と接続中は、発信をするときに発信方法の選択画面が表示さ れます。PHS回線で発信する場合は、1「PHS発信」を押してください。

- 入力できる電話番号は32桁までです。
- お買い上げ時は「すぐ文字」(65ページ)が「ON」に設定されています。待受画面でダイヤルキーを押すと 画面上部に「すぐ文字」の入力欄、画面下部に電話番号の入力欄が表示されます。[四]【ダイヤル画面】を押 すとダイヤル画面が表示され、電話番号入力の各種操作を行えます。

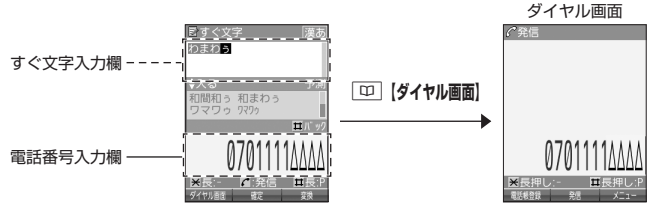

ダイヤル画面では以下の操作を行うことができます。

#### ■入力した電話番号を編集する

ダイヤル画面で→アカーソルを移動 ▶ ダイヤルキーで番号を追加、または <mark>@ ア</mark>で番号を削除

#### ■発信方法を選択して電話をかける

#### ダイヤル画面でアッ【メニュー】を押す

以下の項目から選択します。

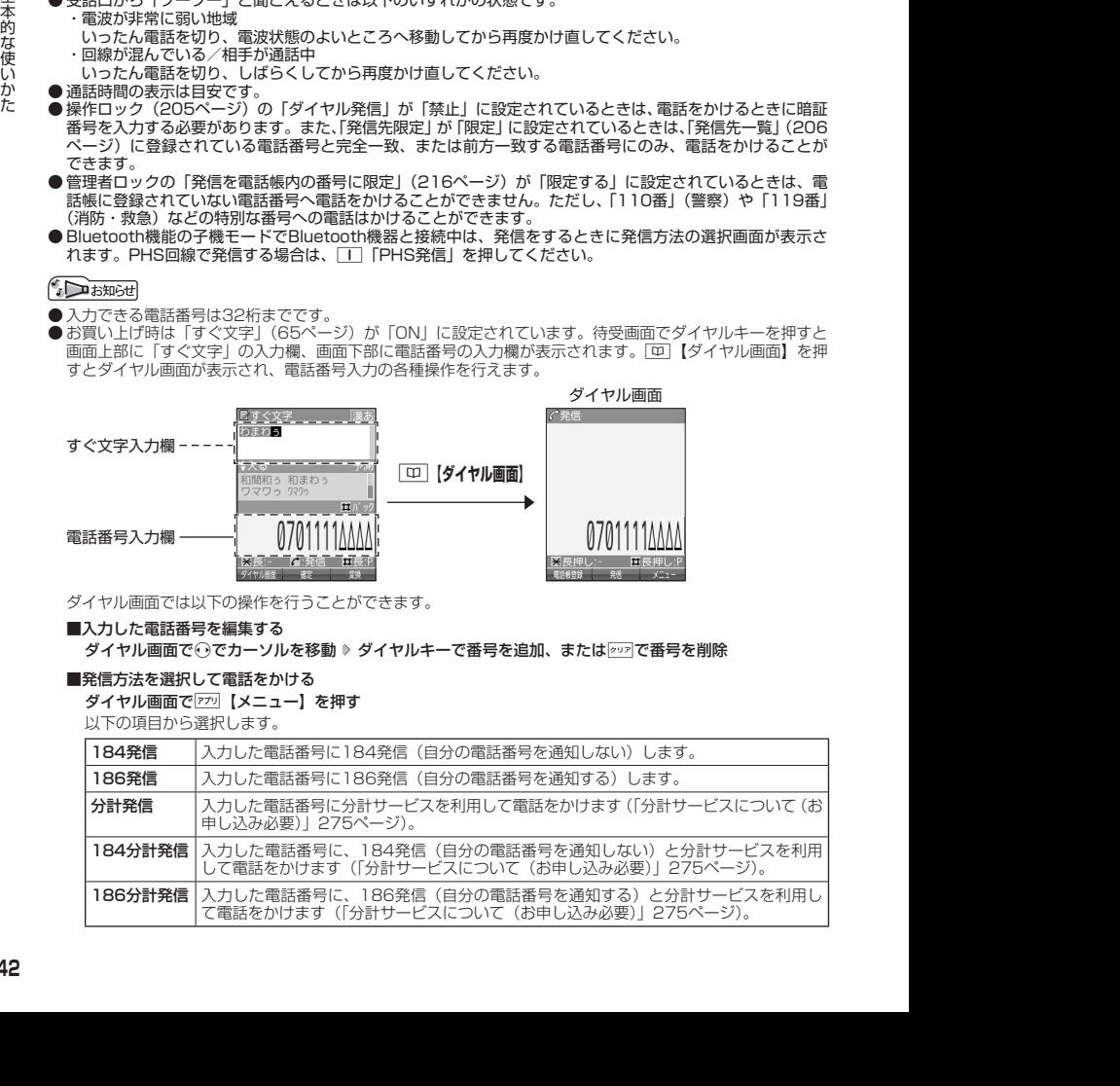

- ●相手がPHS/携帯電話の電源を切っているときや、電波の届かない地域にいるときは、音声ガイダンスでお 知らせします。
- ●最初にごを押してから電話番号を入力してかけることもできます。
- 特定のISDN端末へ電話をかけるには、以下の手順で行います。

電話番号を入力 ▶ | \* | ▶ サブアドレス (ISDN独自の番号) ▶ | / |

入力できるダイヤル桁数(電話番号+[★]+サブアドレスの桁数の合計)は32桁までです。

● 待受中または通話中に「しっかリンク」を起動すると、その時点で最も強い電波を選択し、切り替えること ができます。ただし、場所によっては電波状況が変わらないこともあります。通話中は、1回の通話につき3 回まで起動できます。

「しっかリンク」を起動するには、以下の手順で行います。

待受画面または通話中に○を長く(1秒以上)押す

- 通話中に電波状態が悪くなり通話が切れそうになると、「ピーピー」という圏外警告音が鳴ります。圏外警告 音を鳴らすかどうかは設定を変更することができます(179ページ)。ただし、Bluetooth通話中は圏外警告 音は鳴りません。
- 一度の通話時間が2時間を超える場合、2時間ごとに「ピピッ」というお知らせ音が鳴ります。ただし、 Bluetooth通話中はお知らせ音は鳴りません。
- 通話中に⊙【メニュー】を押すと、以下のメニューが表示されます。
	- ・通話切り替え(Bluetooth機能でヘッドセット/ハンズフリー通話中のみ)
		- ・機能
		- ・電話帳
		- ・カレンダー
		- ・アクセサリ
		- ・メモ
- 通話中にバッテリー残量が不足すると、「ピーピーピーピーピーピー」というバッテリー残量警告音が鳴りま す。できるだけ早く充電してください。バッテリー残量警告音を鳴らさないように設定することはできません。
- ●電話番号を入力時に[★]を長く (1秒以上) 押すと 「− (ハイフン)」を、[#]を長く (1秒以上) 押すと 「P (ポー ズ)」を入力することができます。「−(ハイフン)」または「P(ポーズ)」を入力する場合、以下の点にご注 意ください。
	- ・電話番号が1桁も入力されていないときは、「−」や「P」は入力できません。
	- ・「−」や「P」を続けて入力することはできません。
	-
- ・「−」は電話番号の1桁分、「P」は2桁分入力したことになります。<br>● [+(プラス)」付きの電話番号に発信すると、「+(プラス)」が「010」に変換されて発信されて発信さ<br>- は3桁分入力したことになります。ただし、「+81」と入力した場合は「+81」が「0」に変換されて発信さ れます。この場合は1桁分入力したことになります。
- 通話開始時は「節電画面」(186ページ) の設定にかかわらず、5秒後に節電画面になります。
- Bluetooth機能で、他の機器と接続して通話操作をすることができます。詳しくは「Bluetooth®を利用した 通話操作をする」(261ページ)をご参照ください。

■ 緊急通報を行う

緊急の場合は、「110番」(警察)、「119番」(消防・救急)、「118番」(海上保安本部)などの 特別な番号へ通報してください。

**(待受画面で) | | | | | 0 、| | | | 9 、または | | | | 8 を入力し、 | |** 

ターご注意

- ●本機で緊急通報後(Bluetooth機能を利用した発信を含む)、以下の設定・操作をしていても5分程度の間は いかなる電話番号からも音声着信します。通報する場合は、通話が切れないように移動せずに通報し、通報 後はすぐに電源を切らず、着信のできる状態にしておいてください。
	- ・安全運転モード(56ページ)
	- ・着信拒否(203ページ)
	- ・管理者ロックの「着信を電話帳内の番号に限定」(217ページ)

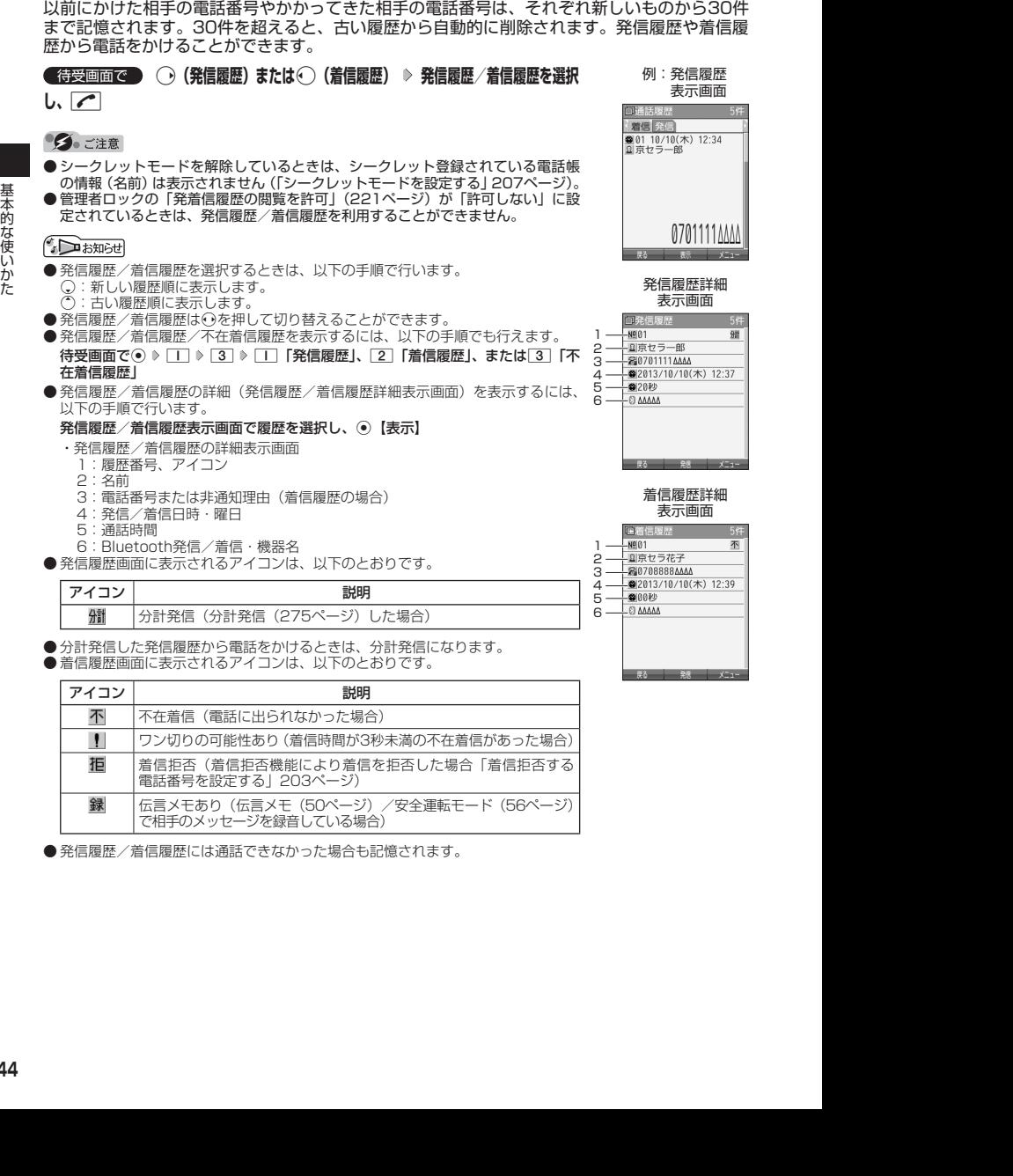

● 発信履歴/着信履歴には通話できなかった場合も記憶されます。

# $\overline{R}$  発信履歴 $\overline{E}$ /着信履歴から電話をかける $\overline{E}$  - 機能番号13  $\overline{E}$

■発信履歴画面/着信履歴画面のメニューを使う

# **(**待受画面で● ○ (発信履歴) または ○ (着信履歴) ▶ 発信履歴 / 着信履歴を選択 ▶ [アテリ] 【メニュー】

以下の項目から選択します。表示される項目は、選択した履歴画面により異なります。

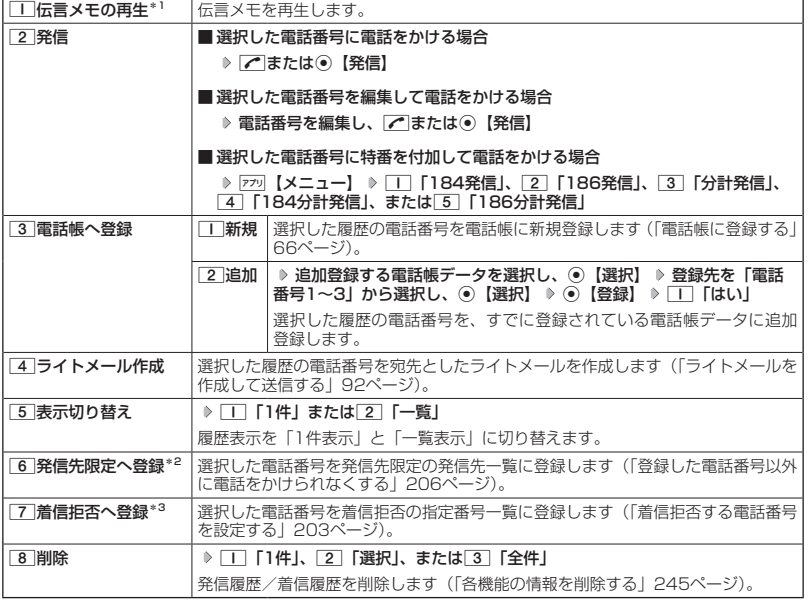

\*<sup>1</sup>:伝言メモのある着信履歴を選択しているときのメニューで表示されます。<br>\*<sup>2</sup>:発信履歴画面のメニューを表示しているときに表示されます。

\*3:着信履歴画面のメニューを表示しているときに表示されます。

基本的な使いかた

基本的な使いかた

# スピードダイヤルを使う

スピードダイヤルを使って素早く電話をかけたり、Webページにアクセスすることができます。

## ■ スピードダイヤルで電話をかける

電話帳の電話帳No.000〜099に登録している電話番号へかける場合は、電話帳No.の下1桁ま たは下2桁を入力し、bを押すだけで電話をかけることができます。

## **● 待受画面で ● 電話をかけたい電話帳No. 0 ~ 9 9 を入力し、 / ●**

#### 多二注意

- 操作ロック(205ページ)の「スピードダイヤル」、「電話帳閲覧」、または「ダイヤル発信」が「禁止」に設 定されているときは、暗証番号を入力する必要があります。
- ●管理者ロックの「電話帳の閲覧を許可」(221ページ)が「許可しない」に設定されているときは、スピード ダイヤルを利用できません。
- ●シークレット登録した電話帳No.へは、シークレットモード設定中のみスピードダイヤルで電話をかけること ができます(「シークレットモードを設定する」207ページ)。

- 電話帳に登録されていない電話帳No.を入力しア1を押すと、該当する電話帳データがないことを伝える画面 が表示されます。
- 電話番号が複数登録されているときは、通常使用電話番号に電話をかけます。
- ●スピードダイヤルを使って、以下の操作を行うこともできます。 ・登録されているEメールアドレス宛のEメール作成画面を表示する
	- 待受画面で電話帳No.を入力( ▶ | □ 【ダイヤル画面】) \* ▶ | □ を押す
	- ・登録されている電話番号宛のライトメール作成画面を表示する 待受画面で電話帳No.を入力( D | 回 【ダイヤル画面】) \* D | 図 を長く (1秒以上) 押す
	- \*:「すぐ文字」(65ページ)が「ON」に設定されているときに操作します。

■ スピードダイヤルでWebページにアクセスする

CCコードを入力し、WEBを押すだけで、Webページにアクセスすることができます。

**( 待受画面で ) アクセスしたいCCコードの番号をダイヤルキーで入力( D | [ダイヤル画面])\* D | | WEB |** 

\*:「すぐ文字」(65ページ)が「ON」に設定されているときに操作します。

● 操作ロック (205ページ) の「スピードダイヤル」または「WEB」が「禁止」に設定されているときは、暗証番 号を入力する必要があります。

自分の電話番号を相手に通知する(発信者番号通知) 機能番号15

2013/08/09 09:54:52 2013/08/09 09:54:52 基本的な使いかた 「発信者番号通知」を「ON」に設定すると、電話をかけるとき、自分の電 話番号を相手に通知します。パケット通信を行う場合は、「発信者番号通知」 を「ON」に設定してください。 お買い上げ時: **TON」** 

待受画面で G 1 5 1**「ON」または**2**「OFF」**

● PIAFS通信をする場合は、プロバイダーによっては「発信者番号通知」を11「ON」に設定する必要があります。

# 国際電話をかける

ウィルコムの国際電話サービス(手続き不要)を利用して、世界約240の国と地域へかんたん なダイヤル方法で手軽に国際電話をかけることができます。

- 本機から海外へかける場合
- 例: アメリカの「212-123-△△△△│へかける場合

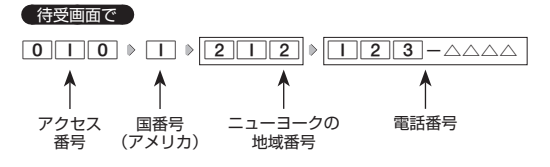

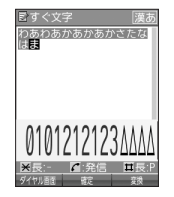

基本的な使いかた 基本的な使いかた

## ●●こ注意

●相手先電話番号が「0」から始まる場合は、「0」を除いてダイヤルしてください(一部の国と地域を除く)。

## **Dasside**

- ウィルコム国際電話サービスについて
	- ・国際電話をご利用の際、ウィルコムへのお申し込みは不要です。
	- ・国際電話サービスは毎月のご利用限度額の制限はありません。一定の上限金額を設定するサービス(セー フティープラン)や、ご利用料金が一定額を超えるとメールでお知らせするサービス(一定額お知らせサー - ビス)がご利用いただけます。詳しくはウィルコムサービスセンターまでお問い合わせください。<br>・国際電話サービスは、30秒単位での課金となります。
	- ・国際通話料金は、毎月のウィルコムのご利用料金と合算してのご請求となります。
	- ・ご利用を希望されない場合は、お申し込みにより国際電話サービスを利用不可にすることもできます。詳 しくはウィルコムサービスセンターへお問い合わせください。

■ 海外から日本国内の本機へかける場合

例: アメリカから本機「070-△△△△-△△△△| へかける場合

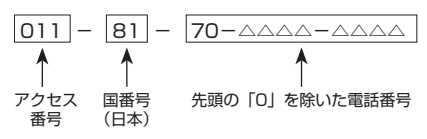

多ご注意

● アクセス番号は、国によって異なります。

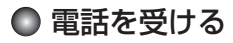

## 着信中に b**を押す**

電話を受けることができます。<br>エニーキーアンサーを設定している場合は、[<u>0]~[9]、[¥]、[#]、[□]、[⊠]、[wea]</u>の いずれかのキーでも電話を受けることができます(「エニーキーアンサーを設定/解除す る」238ページ)。

## ターご注意

- 電話の着信は、ほぼすべての操作よりも優先して行われます。
- パケット通信中の電話の着信設定 (235ページ) が「停止」の場合、パケット通信中は 着信できません。
- 着信拒否(203ページ)が設定されているときは、着信できる電話番号に制限がかかります。
- 赤外線通信での全件データ登録中は、電話の着信ができません。
- 操作ロック (205ページ) の 「電話帳閲覧」 が 「禁止」、または管理者ロックの 「電話帳の閲覧を許可」 (221ペー ジ)が「許可しない」に設定されていると、電話帳に登録した電話番号から電話がかかってきても、電話帳 に登録した名前は表示されません。

Incoming call

0701234AAA

● 管理者ロックの「着信を電話帳内の番号に限定」(217ページ)が「限定する」に設定されていると、電話帳 に登録されていない電話番号からの電話を受けることができません。

●着信中は、以下の操作を行うことができます。

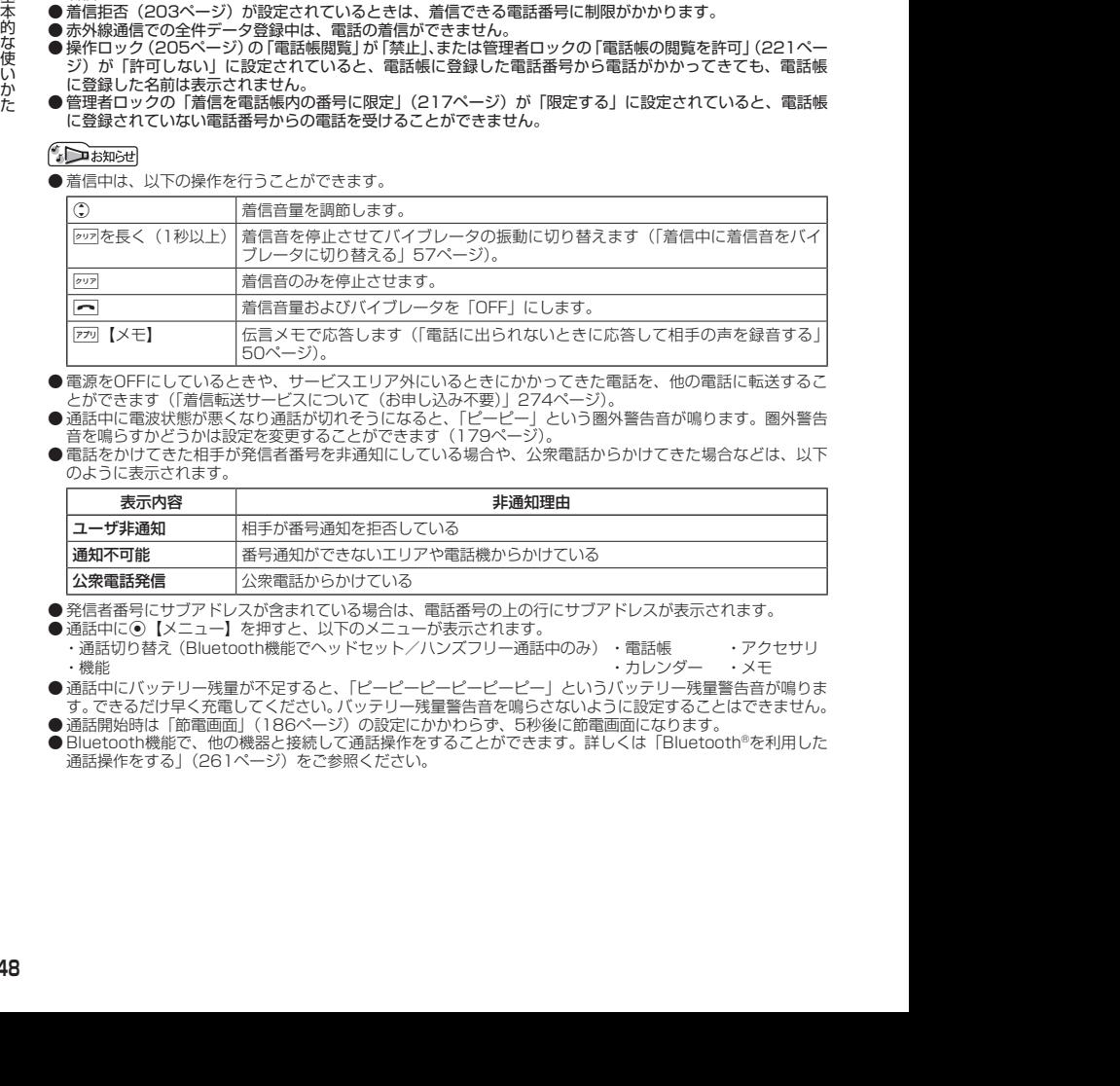

- 電源をOFFにしているときや、サービスエリア外にいるときにかかってきた電話を、他の電話に転送するこ とができます(「着信転送サービスについて(お申し込み不要)」274ページ)。
- 通話中に電波状態が悪くなり通話が切れそうになると、「ピーピー」という圏外警告音が鳴ります。圏外警告 音を鳴らすかどうかは設定を変更することができます (179ページ)。
- 電話をかけてきた相手が発信者番号を非通知にしている場合や、公衆電話からかけてきた場合などは、以下 のように表示されます。

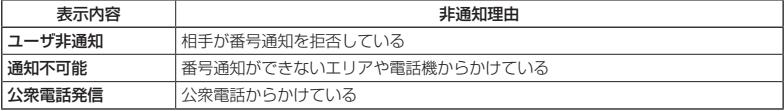

● 発信者番号にサブアドレスが含まれている場合は、電話番号の上の行にサブアドレスが表示されます。 ● 通話中に◎【メニュー】を押すと、以下のメニューが表示されます。

・通話切り替え (Bluetooth機能でヘッドセット/ハンズフリー通話中のみ) ・電話帳 アクセサリ ・機能 しょうしょう しゅうしょう しゅうしゅう しゅうしゅん かいこう かんきょう おおし おおし おおし おおし おおし おおし おおし おおし かいかん おおし かいかん かいかん しゅうしょく かいしゅう しゅうしょく

● 通話中にバッテリー残量が不足すると、「ピーピーピーピーピーピー」というバッテリー残量警告音が鳴りま す。できるだけ早く充電してください。バッテリー残量警告音を鳴らさないように設定することはできません。

● 通話開始時は「節電画面」(186ページ)の設定にかかわらず、5秒後に節電画面になります。

● Bluetooth機能で、他の機器と接続して通話操作をすることができます。詳しくは「Bluetooth®を利用した 通話操作をする」(261ページ)をご参照ください。

# **|通話中に保留する(ミュート)**

通話中に相手に待っていただきます。保留中はお互いに相手の声が聞こえません。

#### 通話中に

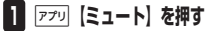

相手には「少々お待ちください」の音声が繰り返されます。

## **24 通話できる状態になったら ▶ アプリ 【ミュート解除】**

相手と通話ができます。

# 通話中にプッシュ信号を送る

"ピッポッパッ"というプッシュ信号を送ることにより、留守番電話のリモート操作、チケット 予約や宅配便の再配達依頼などのプッシュホンサービスを利用することができます。電話帳や 発信履歴のダイヤルをプッシュ信号で送出する際に、番号と番号の間に「P(ポーズ)」を入れ ることにより、「P」の後の番号を一時停止させることができます。

例: △△運輸の配達に関するお問い合わせ「12」→配達状況の確認「34」の順に送信する場合\* \*:電話帳データに電話番号として『12P34』を登録しておきます。

#### △△運輸通話中に

- 11 「□□【電話帳】 ▷ 電話帳データを選択し、④【詳細表示】 ▷ プッシュ番号を登録した項目を選択 ▷ アプリ【メ **ニュー】**
- **2 乙 「一括送出」を押す**

配達に関するお問い合わせ「12」までを送信します。

## **<sup>3</sup>** b**を押す**

配達状況の確認「34」を送信します。

#### ●●ご注意

- 電波状態が悪いと送れないことがあります。
- 通話中に「P」を入力することはできません。「P」は電話をかける前に入力しておくか、電話帳に登録して おく必要があります。
- 通話中にダイヤルキーを押して、番号を画面に表示しているときは、各種操作ができません。各種操作をす るときはアッを押して番号を削除してください。

### **Danmot**

● 電話帳の登録画面でP (ポーズ) を入力するには、以下の手順で行います。 番号入力画面でP(ポーズ)を入力する前までの番号を入力 ▷ [#]を長く(1秒以上)押す 入力した番号の後にP(ポーズ)が表示されます。

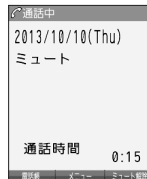

音声メモを使って通話中に相手の声を録音したり、伝言メモで電話に出られないときに応答メッ セージを流して相手の伝言を録音することができます。

### **AD ASSIGN**

- 伝言メモを設定しているときは、待受画面に「&り」が表示されます。
- ●音声メモや伝言メモが録音されている場合は、待受画面に以下のアイコンと録音件数が表示されます。

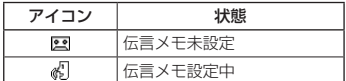

●録音件数は、音声メモ・伝言メモ・安全運転モード (56ページ) 時に録音した相手のメッセージと合わせて、 10件まで録音できます。1件の録音時間は約30秒までです。

# 通話中に相手の声を録音する(音声メモ)

通話中に相手の声を録音します。

 通話中に G **「メモ」を選択し、**G**【選択】** 2**「音声/伝言メモ」** 1**「音声メモ録音」 約30秒経過または**G**【停止】で録音終了**

● 録音件数がすでに10件登録されている場合は、録音はできません。

● 録音できるのは相手の声だけです。自分の声は録音されません。

# 電話に出られないときに応答して相手の声を録音する(伝言メモ)

電話に出られないとき、自動的に応答メッセージを流して相手の伝言を録音します。

- 録音中に録音時間がなくなったときは、録音を終了し、電話を切ります。
- 録音件数がすでに10件登録されている場合は、伝言メモ応答時に応答メッセージを再生し、録音を行わずに 電話を切ります。

■ 伝言メモ診定/解除する(伝言メモ設定) そのこの インス 機能番号61 はんきょう かいきょう

**C 待受画面で (● ) 6 | 6 | 1 | 6 | 1 | CON」または 2 | [OFF」** 

●マナーモード (53ページ)、安全運転モード (56ページ)設定中は、伝言メモの設 定をすることができません。

- 伝言メモの設定/解除は、以下の手順でも行えます。 待受画面で◉ ▷ 「メモ」を選択し、◉【選択】 ▷ [2]「音声/伝言メモ」 ▷ 3 「伝 言メモ設定」 ▶ □ 「伝言メモ設定」 ▶ □ 「ON」または 2 「OFF」
- ウィルコムで提供している留守番電話サービス(「留守番電話サービスについて(お申 し込み必要)」272ページ)とは異なります。

2013/08/09 09:54:52 2013/08/09 09:54:52 基本的な使いかた ● 本機の伝言メモと、留守番電話サービスの両方を利用されているときは、本機の伝言 メモ応答時間と留守番電話センター呼び出し時間で短く設定されている方が優先され ます。伝言メモ応答時間を変更するには「応答時間を設定する」(51ページ)、留守番 電話センターの呼び出し回数を変更するには「留守番電話サービスの設定を変更する」 (273ページ)をご参照ください。

● 伝言メモの設定にかかわらず、着信中に以下の操作で応答メッセージが流れ、相手の伝 言を録音できます。 着信中に アッ 【メモ】を押す

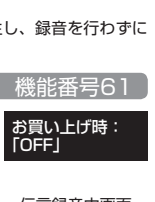

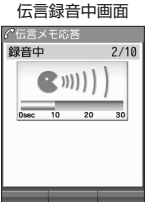

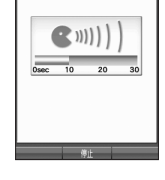

- ●伝言メモ録音動作中 (応答メッセージ再生中や録音中)に、【■ を押すと、伝言メモ録音動作を中断し、通話 をすることができます。中断までの内容は録音されています。
- 応答メッセージは、固定メッセージとオリジナルメッセージから選択することができます(「応答メッセージ を設定する」51ページ)。

■ 伝言メモの応答メッセージを録音する(応答メッセージ録音) – 機能番号62

「応答メッセージ選択」(51ページ)で「オリジナル」を設定した場合に流れる応答メッセージ を録音します。 応答メッセージは1件、約15秒まで録音できます。

**● 待受画面で ● ● ● 6 → 2 → 録音開始** →

### **約15秒経過または**G**【終了】で録音終了**

確認画面が表示されます。 確認画面では以下の操作を行うことができます。

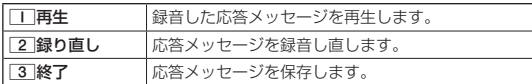

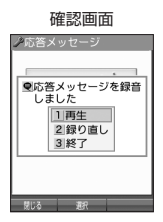

## 小山动时

● 上記手順の[2]「応答メッセージ録音」を選択中に[ァヮ]【メニュー】を押すと、以下の操作を行えます。

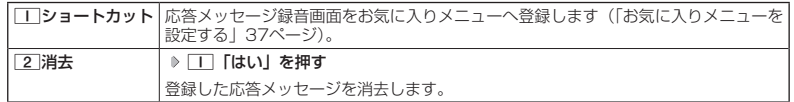

**Ⅰ 応答メッセージを設定する(応答メッセージ選択) それのののの機能番号63 〜** 

応答メッセージは、自分で録音するオリジナルメッセージと固定メッセージ から選択できます。 お買い上げ時: 「固定メッセージ」

待受画面で G 6 3

以下の項目から選択します。

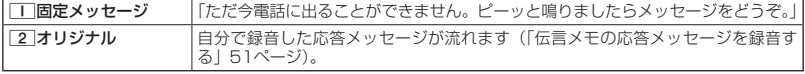

### **AD ASSIGED**

● 上記手順の[3]「応答メッセージ選択」を選択中に[27] 【メニュー】を押すと、以下の操作を行えます。

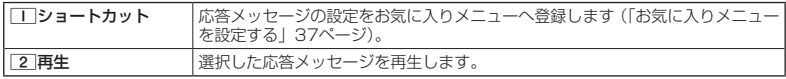

●録音件数がすでに10件登録されている場合は、録音できません。「ただいま電話に出ることができません。 後程おかけ直しください。」というメッセージが再生されます。

■ 応答時間を設定する(伝言メモ応答時間) 機能番号64

電話がかかってきてから伝言メモで応答を開始するまでの時間を設定しま す。応答時間は、「00秒」〜「30秒」(1秒単位)の範囲で設定できます。

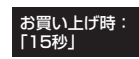

# **● 侍受画面で ● ● ● 6 ● 6 → 4 → 伝言メモ応答時間 (00秒〜30秒) を入力し、**

G**【確定】**

# 音声メモや伝言メモを再生/削除する(音声/伝言メモ一覧)機能番号66

音声メモと伝言メモに録音された内容や、安全運転モード時に録音された相手のメッセージの 内容を待受中や通話中に聞くことができます。

> 音声/伝言メモ● 一覧画面5言メモー覧 3f<br>0/10(木) 20:41<br>一郎 0/10(木) 19:26

$$
\fbox{75.4cm}
$$

以下の操作を行います。

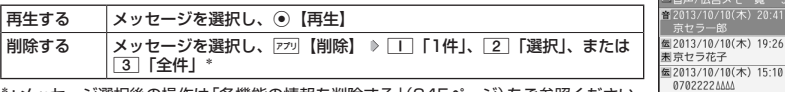

\*:メッセージ選択後の操作は「各機能の情報を削除する」(245ページ)をご参照ください。

● 通話中にミュート (49ページ) を設定しているときは再生できません。

● 音声/伝言メモ一覧画面は以下の操作でも表示できます。

素: 「《2013/08/09:52 また)を設定しているとさは再生できましん。<br>
2013/09:2013/09:52 スモー新田部以上下の総作でも基示できます。<br>
2013/09:52 2013/09:54:52:52 また、特定の数値による。10:52:52 2013/09:54:52 2013/09:54:52 2013/09:54:52 2013/09:54:52 2013<br>
2013/09:52:52:52 2013/09 待受画面で/通話中に◉ ▷ 「メモ」を選択し、◉【選択】 ▷ [2]「音声/伝言メモ」 ▷ [2]「音声/伝言メ モ一覧」

- 未再生の伝言メモがあるときは、待受画面に表示される録音件数のアイコンが赤く表示されます。
- 通話中に音声メモを再生すると、音声メモの内容は相手と自分の両方に聞こえます。<br>● 再生中は、以下の操作を行うことができます。
	-
	- ・L :音量を調節できます。
	- ・→ → :前または次の音声メモ/伝言メモを選択します。再生するには◉【開始】を押します。
	- ・G【停止】:再生が停止します。
	- ・アッ【削除】:音声メモ/伝言メモを削除します。
- ●音声/伝言メモを再生したときの音量と、受話音量(57ページ)は同じ音量になります。また、どちらかの 音量を変更するともう一方の音量も同じ大きさになります。
- ●音声/伝言メモ一覧画面に表示されるアイコンは以下のとおりです。

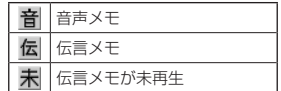

# ● マナーモードを設定/解除する(マナーモード) 機能番号\*

公共の場所で音を鳴らさないようにしたいときなどは、マナーモードにし ます。本機には4つのモードが用意されています。お買い上げ時は「マナー モード解除」に設定されており、初めてマナーモードを起動した場合は「標 準マナーモード」が起動します。

お買い上げ時: 「マナーモード解除」

各マナーモード設定時に待受画面に表示されるアイコンは以下のとおりです。

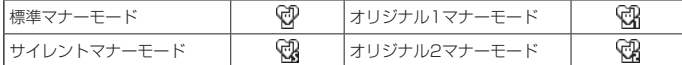

■ 設定する場合

**● 待受画面で ● 207 を長く (1秒以上)押す** 

前回選択したモードでマナーモードが設定されます。

■ 解除する場合

### **● 待受画面で ● マナーモード設定中の状態で、 297を長く (1秒以上) 押す**

 $\bigcap$   $\mathbb{R}$   $\mathbb{R}$ 

● マナーモードを設定した場合、確認のバイブレータが約2秒間振動します。

● モードを選択して設定する場合は、「モードを選択して設定する」(54ページ)をご参照ください。 ● マナーモードの解除は、以下の手順でも行えます。

待受画面で(マナーモード設定中の状態で) ● 下 0 5 「マナーモード解除」

# モードを選択して設定する

# 待受画面で G d 1**「標準マナー」、**2**「サイレントマナー」、**3**「オリジナル1マナー」、 または**4**「オリジナル2マナー」**

マナーモード設定中は以下の設定になります。

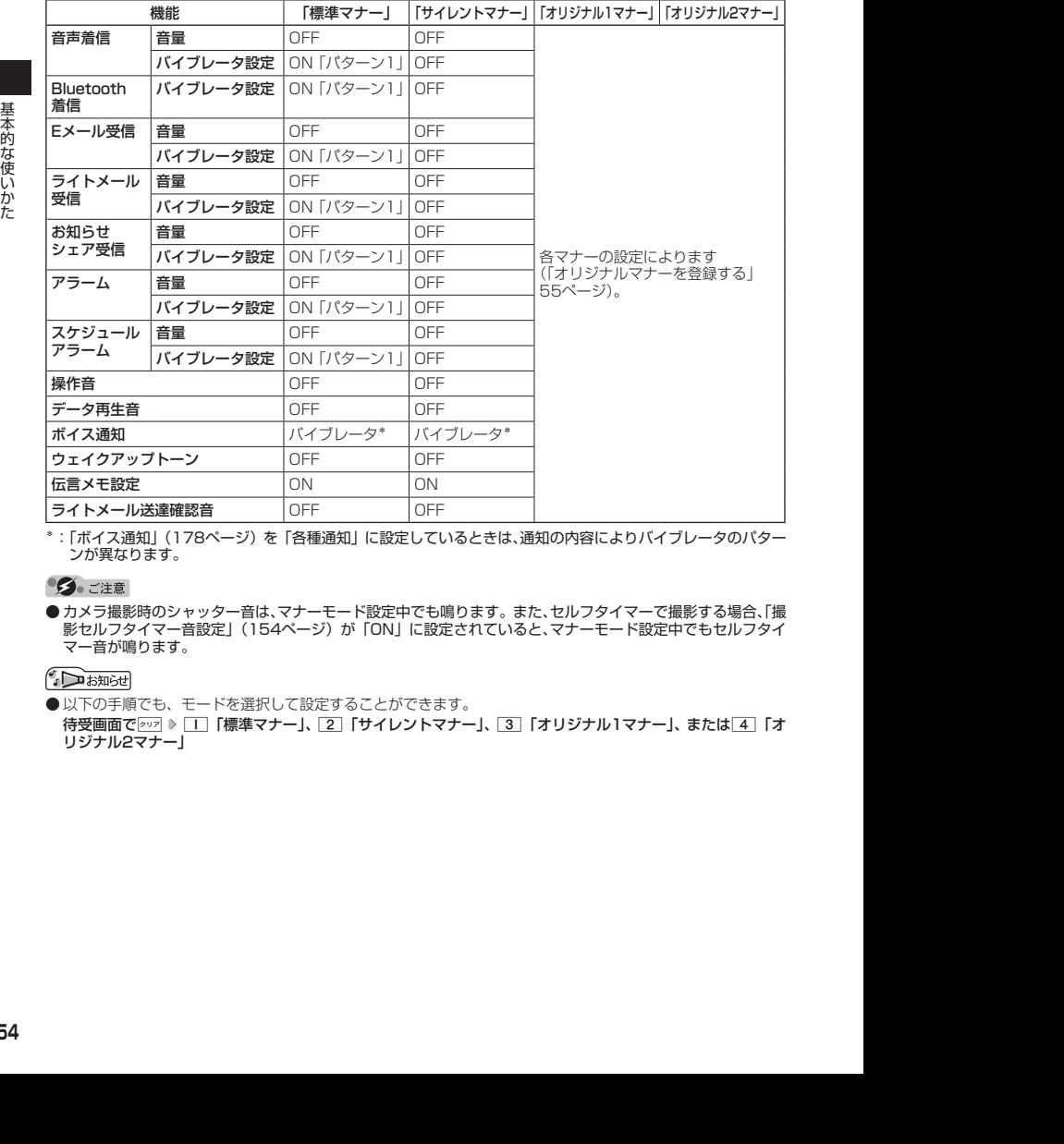

\*:「ボイス通知」(178ページ)を「各種通知」に設定しているときは、通知の内容によりバイブレータのパター ンが異なります。

● カメラ撮影時のシャッター音は、マナーモード設定中でも鳴ります。また、セルフタイマーで撮影する場合、「撮 影セルフタイマー音設定」(154ページ)が「ON」に設定されていると、マナーモード設定中でもセルフタイ マー音が鳴ります。

● 以下の手順でも、モードを選択して設定することができます。 待受画面で202) ▶ □ 「標準マナー」、2 「サイレントマナー」、3 「オリジナル1マナー」、または 4 「オ リジナル2マナー」

# オリジナルマナーを登録する(オリジナルマナー編集)

マナーモードの設定をお好みに合わせて変更し、オリジナルマナーとして2種類登録できます。

## 待受画面で

# **1 ⊙ ▶ 区 ▶ 「オリジナル1マナー」または「オリジナル2マナー」を選択し、**[アア] 【設定】

以下の項目から選択します。

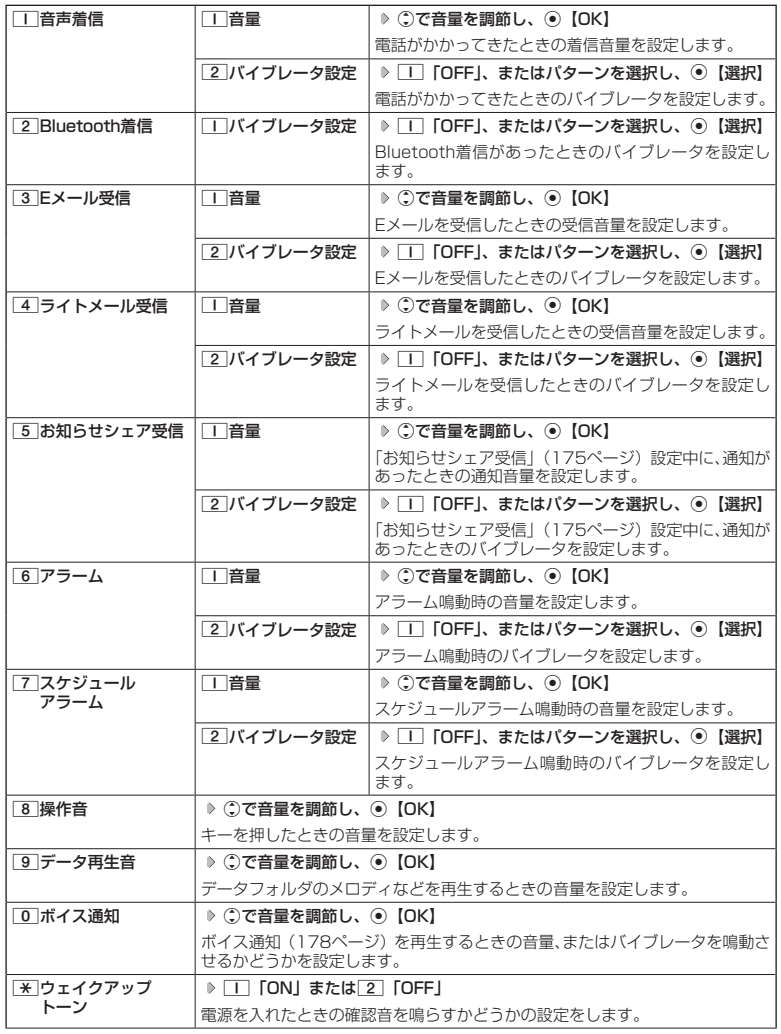

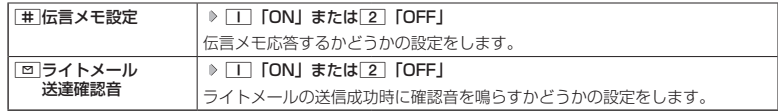

# **<sup>2</sup>** f**【登録】を押す**

ターご注意

●オリジナルマナー設定中は、設定中のオリジナルマナーのみ各種設定を変更することができます。他のマナー モードに設定中の場合はいったんマナーモードを解除する、または変更したいオリジナルマナーに設定して から各種設定を行ってください。

# 安全運転モードを設定/解除する(安全運転モード)

ま、<br>
2013<br>
2013<br>
2014年に電話がかかってきたとき、運転の妨げにならないように、業種音やバイブレータを<br>
2016年に電話がかかってきたときます。このからは常年には、選集中のため通話ができないととを<br>
10万にはサイスよことができます。このからは特年には、通転中のため通話ができないととなる<br>
2013/09:05 09:54:52:53:52 2023<br>
2013/09:05 09:54:52:52:53:53:53: 運転中に電話がかかってきたとき、運転の妨げにならないように、着信音やバイブレータを 「OFF」に切り替えることができます。このとき相手には、運転中のため通話ができないことを お知らせし、相手のメッセージを録音できます。録音件数は、安全運転モード時に録音した相 手のメッセージ・伝言メモ(50ページ)・音声メモ(50ページ)と合わせて10件まで録音で きます。メッセージの再生/削除方法は「音声メモや伝言メモを再生/削除する」(52ページ) をご参照ください。

#### ■ 設定する場合

### ● 待受画面で ● <sup>2</sup> # |を長く (1秒以上) 押す

確認画面が表示されます。表示を消すには◎、2327、または2つのいずれかのキーを押します。

■ 解除する場合

## **● 待受画面で ) 安全運転モード設定中の状態で、|#|を長く(1秒以上)押す**

- 緊急通報(43ページ)後、5分程度の間は安全運転モードを設定していても、いかなる電話番号からも音声 着信します。
- 安全運転モード設定中は、伝言メモ設定を変更することができません。
- 伝言メモ設定中の場合、安全運転モードを設定すると、伝言メモ設定は解除されます。また、安全運転モー ドを解除すると伝言メモは設定中の状態に戻ります。
- 応答メッセージ再生中や、相手のメッセージを録音しているときは、【● を押しても通話できません。

- 安全運転モードに設定すると、待受画面に「 ② 」と「 ③ 」が表示されます。また、設定中であることをお 知らせするアイコンが表示されます。
- 安全運転モードに設定すると、相手には以下のようなメッセージでお知らせします。

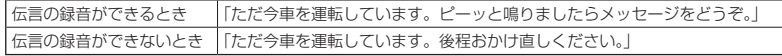

- 安全運転モード設定中でも、通常どおり電話をかけることができます。
- 安全運転モードを解除すると、着信音やバイブレータは安全運転モードを設定する前の設定に戻ります。

## 「応答先を設定する インディー インディー しょうしゃ 機能番号65

安全運転モードの応答先を、本機(電話機応答)とウィルコムの留守番電話 センター(ネットワーク応答)から設定することができます。

待受画面で G 6 5

以下の項目から選択します。

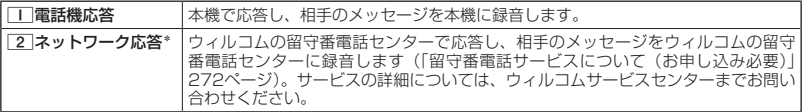

\*:メッセージの再生方法については、「メッセージを聞く」(273ページ)をご参照ください。

# ● 小さな声で話せるように設定する(マナートーク®)

公共の場所や静かな場所で、まわりの方に迷惑をかけないように小さな声で 話せるように設定します。マナートーク中は小さな声でお話しても、相手に は通常の声の大きさで伝わります。 お買い上げ時: 「OFF」

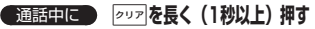

## 小口动时

- マナートーク設定中に、再度2027を長く(1秒以上)押すと解除されます。また、通話 を終了すると解除されます。
- マナートーク設定中は、相手の声も少し大きく聞こえます。ただし、受話音量を最大に しているときは変わりません。

# 着信中に着信音をバイブレータに切り替える(マナー着信)

着信中、鳴っている着信音を停止させてバイブレータの振動に変えることができます。

# 着信中に a**を長く(1秒以上)押す**

### **AD お知らせ**

● マナー着信に切り替えてから電話を受けるには、【⌒】を押します。エニーキーアンサーを「ON」に設定して いる場合は、0~9、9、<br />
8 - Maxim Theory + Maxim Theory + Maxim Theory + Maxim Theory + Maxim Theory + Maxim Theory + Maxim Theory + Maxim Theory + Maxim Theory + Maxim Theory + Maxim Theory + Maxim Theory + Maxim Theory + Ma を設定/解除する」238ページ)。

# 通話中に受話音量を調節する

通話中に相手の声の大きさを「音量レベル1」(最小)〜「音量レベル5」(最 大)の5段階に調節します。

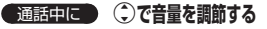

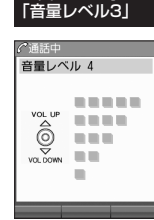

お買い上げ時:

お買い上げ時: 「電話機応答」

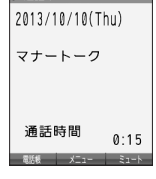

# **文字の入力と設定**

# ● 文字を入力する

# 文字入力モードの切り替え

漢字・ひらがな、カタカナ、英字、数字など、入力する文字によって入力モードを切り替えます。

文字入力画面で C **入力モードを選択**

以下の項目から選択します。選択可能な入力モードは、利用中の機能により異なります。

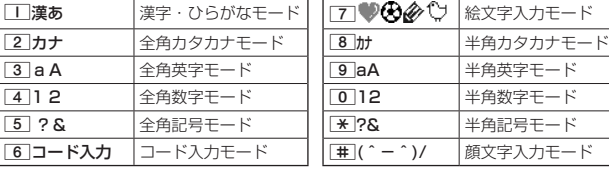

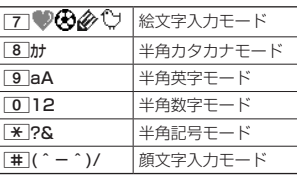

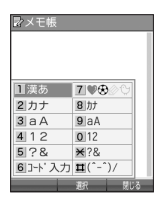

● 文字入力画面で【■】を押すと、絵文字入力モードに切り替えることができます。一部利用できない機能があり ます。

# 各キーに割り当てられた文字について

各キーに割り当てられている文字は以下のとおりです。

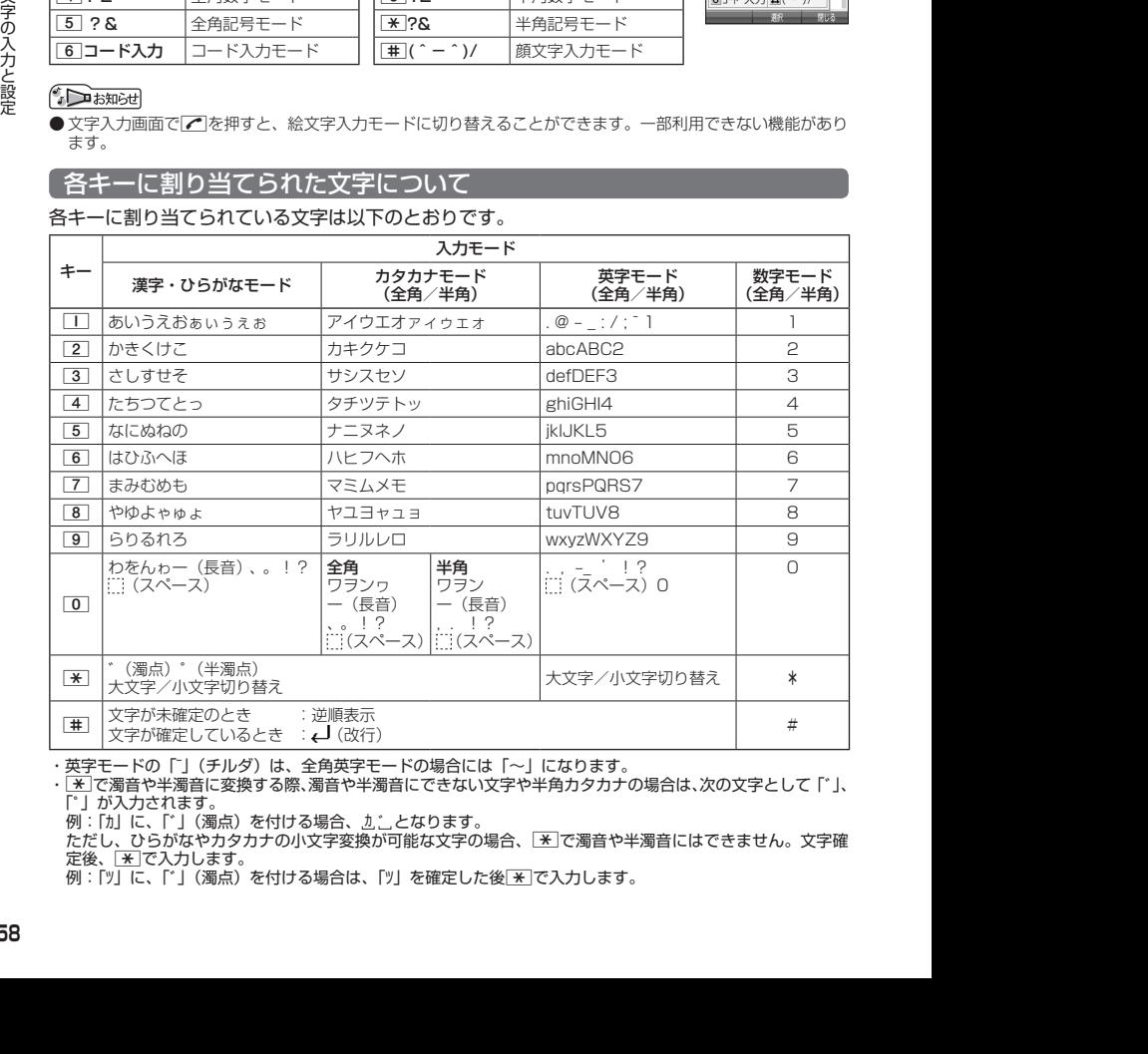

・英字モードの「~」(チルダ)は、全角英字モードの場合には「〜」になります。

•  $\overline{X}$ で濁音や半濁音に変換する際、濁音や半濁音にできない文字や半角カタカナの場合は、次の文字として「`」、 「゚」が入力されます。

例:「カ」に、「゙」(濁点)を付ける場合、 カ ゙ となります。

ただし、ひらがなやカタカナの小文字変換が可能な文字の場合、[\*]で濁音や半濁音にはできません。文字確 たたこ.<br>定後、 <u>¥</u> で入力します。

例:「ツ」に、「゙」(濁点)を付ける場合は、「ツ」を確定した後dで入力します。

# **AD お知らせ**

- 文字を確定していないとき、[#]を押すと逆の順序で文字が表示されます(逆順表示)。 例:「ぉ」を入力する場合は、□■ ▶ 車で入力できます。 ただし、[※]で濁音や半濁音に変換した後や、大文字/小文字に切り替えた後は逆順表示することができませ ん。
- 文字を入力した後、【※】を押すと小文字に変換することができます。 例:「ゅ」を入力する場合は、「ゆ」を入力した後■で入力できます。
- 文字を確定した後、WEB を押しても改行することができます。 ただし、予測変換の候補が表示されているときは改行できません。
- ●同じキーに割り当てられている文字を続けて入力したいときは、最初の文字を入力後に◯を押してから、続 けて入力します。

例:「あお」と入力する場合は、「□を1回「あ」 ▶ ○ ▶ □ を5回「お」で入力できます。

# 文字を入力する

ダイヤルキーを繰り返し押して、文字を入力します。

例:「しゅうじつ」を入力

**(漢字・ひらがなモードで) 3 を2回「し」 > 8 を2回「ゆ」 > ★ を1回「ゅ」** 2メモ1  $.5512$ 1**を3回「う」** 3**を2回「し」** d**を1回「じ」** 4**を3回「つ」**

G**【確定】**

## **Danmot**

●確定した文字を削除するには、以下の手順で行います。 ◎で削除したい文字の前にカーソルを合わせる ▶ 2027

●確定した文字をすべて削除するには、以下の手順で行います。 入力されている文字の最初または最後にカーソルを置く 》 237を長く(1秒以上)押す 文字がすべて削除されます。入力されている文字の最初と最後以外にカーソルを置いた場合は、カーソル以 降の文字が削除されます。

◆入る

文字の入力と設定

文字の入力と設定

# 漢字に変換する

漢字変換の方法には、予測変換と通常変換があります。予測変換設定を「ON」に設定していると、 過去に一度変換した単語は、すべての文字を入力しなくても、変換候補として表示され、その 中から選択することができます。お買い上げ時は、予測変換設定が「ON」に設定されています。

例:「きょう」を入力して、「京」に変換する

20<br>
2013<br>
2013<br>
2013<br>
2013<br>
2013<br>
2013<br>
2014<br>
2014<br>
2014<br>
2014<br>
2014<br>
2014<br>
2014<br>
2014<br>
2014<br>
2014<br>
2014<br>
2014<br>
2014<br>
2014<br>
2014<br>
2014<br>
2014<br>
2014<br>
2014<br>
2014<br>
2014<br>
2014<br>
2014<br>
2014<br>
2014<br>
2014<br>
2014<br>
2014<br>
2014<br>
2014<br> (漢字・ひらがなモードで) **<sup>1</sup>** 2**を2回「き」** 8**を3回「よ」** d**を1回「ょ」** 1**を3回「う」 <sup>2</sup>** f**【変換】** L N**で「京」を選択し、**G**【確定】** 例:「かいてき」を「快適」と変換した後、再度、同様に変換するとき **2を1回「か」 ▶ ○ ▶ ⊙で「快適」を選択し、 ⊙【確定】** 予測変換に設定中は、アッ【変換】を押すと通常の変換候補が表示されます。

- 予測変換を解除して、通常変換で入力することもできます(「予測変換を設定する」64 。<br>ページ)。通常変換では、文字の入力後①を押すと、変換候補が表示されます。また通 常変換では一度にたくさんの文字を入力した後に変換する場合、自動的に文節を区切っ ■多狭こは、及にたヽこんのス」。<br>て入力されます。⊙を押すと、文節を区切り直すことができます。ただし、「候補選択キー 設定」(64ページ)を「上下左右」に設定しているときに、変換候補を選択中は 押すと、⊙で文節を区切りなおす操作ができます。
- 変換時の候補は、過去に変換した順に表示されます。
- ●変換候補の選択を で行うように設定することができます(「変換候補を選択するキーを設定する」64ペー ジ)。
- 変換時の候補は、過去に文節に区切って変換した単語も表示します。 例:はじめに「あかいかさを」と入力し、「赤い傘を」と変換した場合 次回入力時には、「あ」→「赤い」、「か」→「傘を」を候補として表示します。
- 文字を確定すると、その文字に続く助詞や単語などの予測候補が表示されます。
- 予測変換で学習した情報は削除することができます(「学習情報を削除する」65ページ)。
- 変換候補表示中に、「罒」【英数カナ】を押すと、英数カナのみの候補が表示されます。

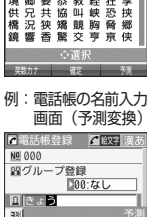

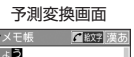

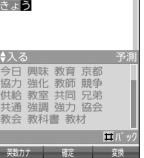

通常変換画面

# ● 文字入力メニューを使う

記号や文字列を選択/引用して入力する場合は、入力したい位置にカーソルを移動してから、 以下の操作を行います。

# 文字入力画面で f**【メニュー】を押す**

文字入力画面の●

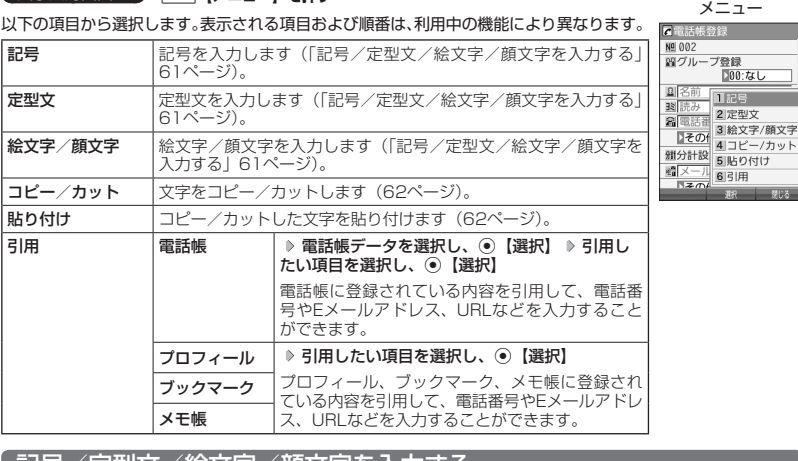

# | 記亏/疋型乂/紜乂子/顔乂子を人刀する

#### (文字入力画面のメニューで)

以下の項目から選択します。表示される項目および順番は、利用中の機能により異なります。

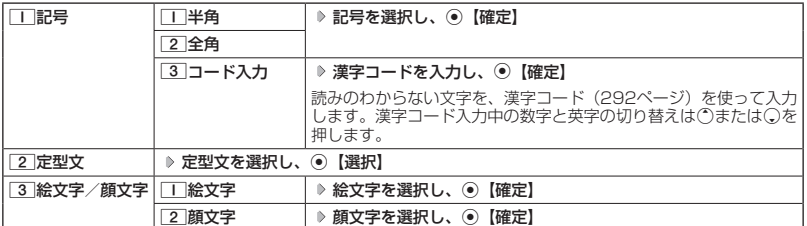

多こ注意

● PHSや携帯電話またはパソコンなどに絵文字を送信した場合、一部の絵文字が正しく表示されない場合があ ります。

## **AD お知らせ**

- ●記号/定型文/絵文字/顔文字の内容については、「各機能の選択項目一覧」 (320ページ) をご参照ください。
- 文字入力画面で【■ を押すと、絵文字入力モードに切り替えることができます。一部利用できない機能があり ます。
- 過去に絵文字を入力している場合は、絵文字選択画面の最初に絵文字履歴が表示されます。絵文字履歴は削 除することもできます(「絵文字の履歴を削除する」65ページ)。
- 記号または絵文字は連続して選択できます。 例:一度に2種類の絵文字を入力 絵文字選択画面で1つ目の絵文字を選択し、 270【連続選択】 ▶ 2つ目の絵文字を選択 ▶ ⓒ【確定】(または

770【連続選択】 ▶ [□]【閉じる】)

- 絵文字を選択中に[292]を押すと、一番新しく選択された絵文字は削除され、入力画面に戻ります。<br>● 定型文選択中は、[79]【表示】または[79]【表示/編集】を押すと選択した定型文を表示し、確認することが
- できます。編集する場合は、再度「アリ【編集】を押して定型文を編集し、 ①【登録】を押します。

# 文字をコピー/カット/貼り付けする

入力した文字をコピー(複写)やカット(移動)することができます。また、コピー/カット した文字を別の画面へ貼り付け(ペースト)することができます。

文字入力画面のメニューで

以下の項目から選択します。

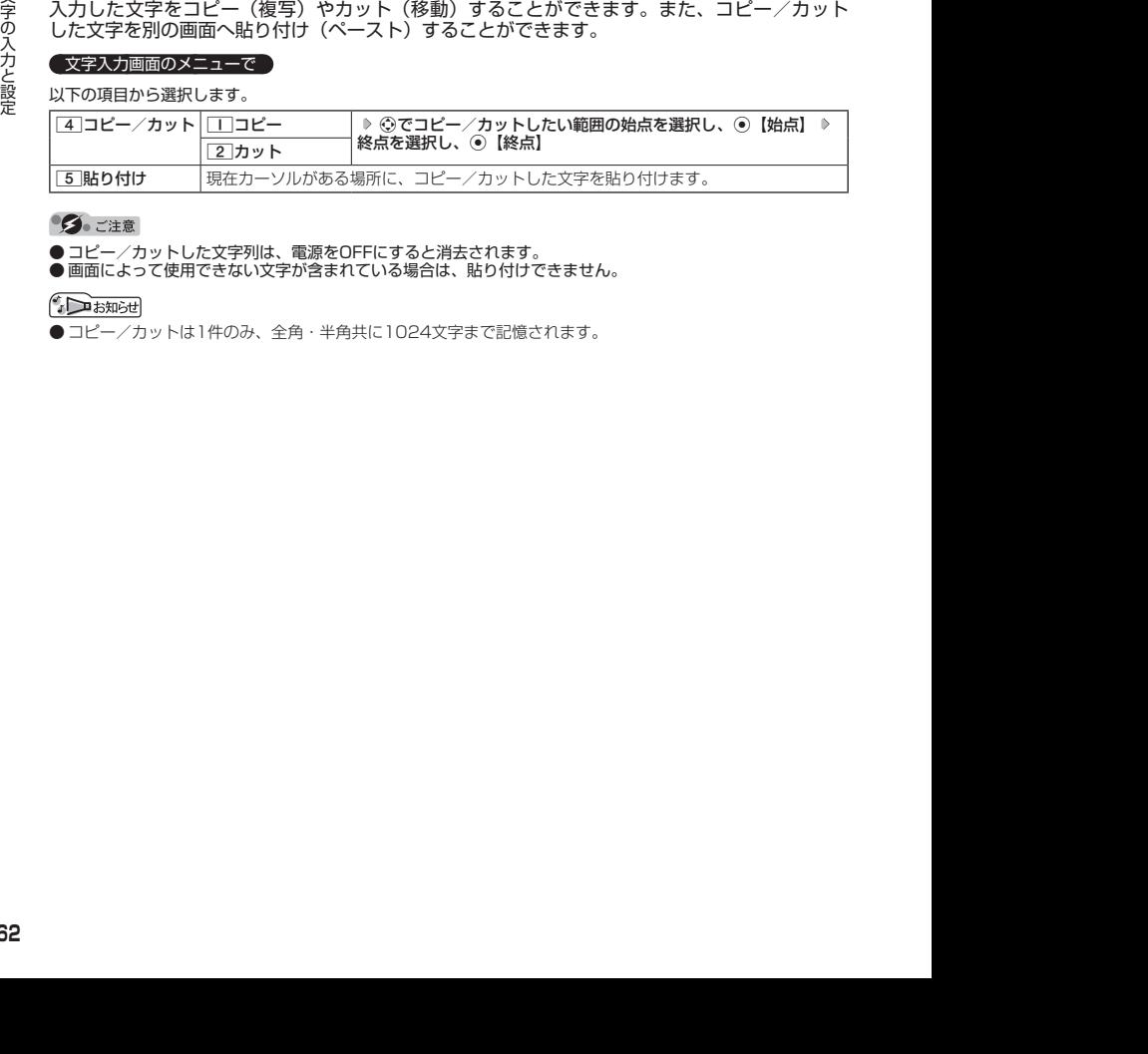

**●コピー/カットした文字列は、電源をOFFにすると消去されます。** 

●画面によって使用できない文字が含まれている場合は、貼り付けできません。

● コピー/カットは1件のみ、全角・半角共に1024文字まで記憶されます。

# ● 定型文を編集する(定型文登録) 機能番号86

登録されている定型文の内容をお好みに合わせて書き換えることができます。定型文は50件ま で登録でき、その内の48件を編集することができます。

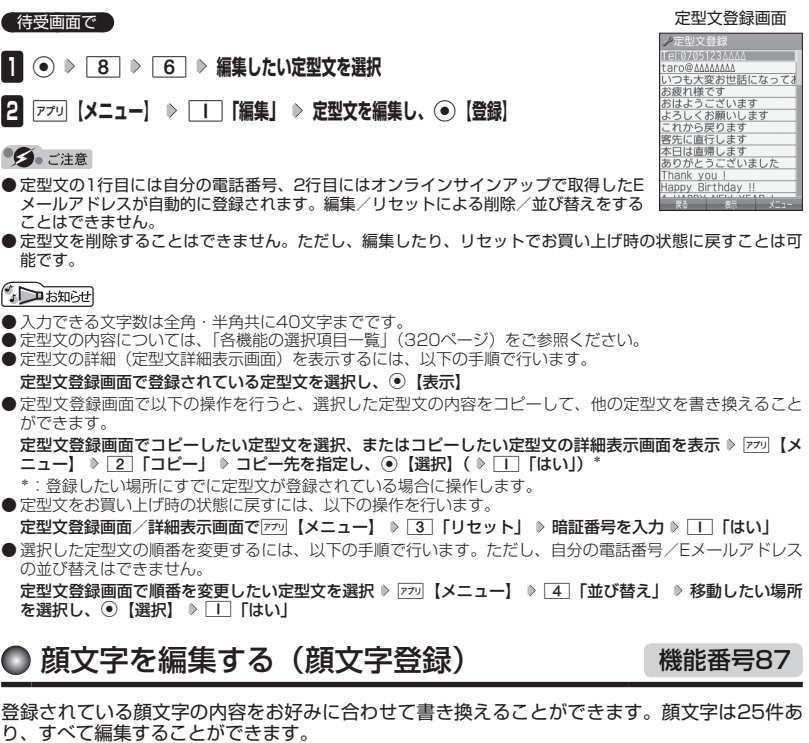

**● 待受画面で ● ● ● 8 ● 7 ● 編集したい顔文字を選択し、 ● 【編集】** 

**顔文字を編集し、**G**【登録】**

### ●●ご注意

●顔文字を削除することはできません。ただし、編集したり、リセットでお買い上げ時の **状態に戻すことは可能です。** 

## $\bigcap_{i\in\mathbb{Z}}$   $\mathbb{R}$   $\mathbb{R}$

- 
- 入力できる文字数は全角・半角共に17文字までです。<br>● 顔文字の内容については、「各機能の選択項目一覧」(320ページ)をご参照ください。 ● 編集した顔文字をお買い上げ時の状態に戻すには、以下の操作を行います。
- 顔文字登録画面で 770 【メニュー】 ▶ □□「リセット」

以下の項目から選択します。

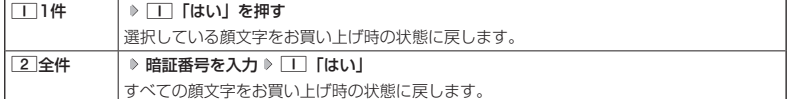

文字の入力と設定 文字の入力と設定

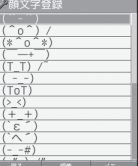

# ● よく使う単語を登録/編集/削除する(ユーザ辞書) 機能番号81

よく使う文字や記号を短い読みで変換できるよう、辞書に単語を100件まで登 録できます。単語は全角・半角共に20文字まで、読みは20文字まで登録でき ます。

- ・漢字、ひらがな、絵文字、顔文字
- ・全角英数字、記号、カタカナ
- ・半角英数字、記号、カタカナ

#### 待受画面で

 $\blacksquare$   $\odot$   $\triangleright$   $\blacksquare$ 

- はじめて単語を登録する場合
	- **2**】 ⑥ 【登録】 ◎ 単語を入力し、◯ ◎ よみを入力 ◎ ⊙ 【登録】
- ■すでに単語が登録されている場合
	- **2 アプリ 【メニュー】を押す**

以下の項目から選択します。

ユーザ辞書登録

ユーザ辞書一覧画面

お買い上げ時: 「未登録」

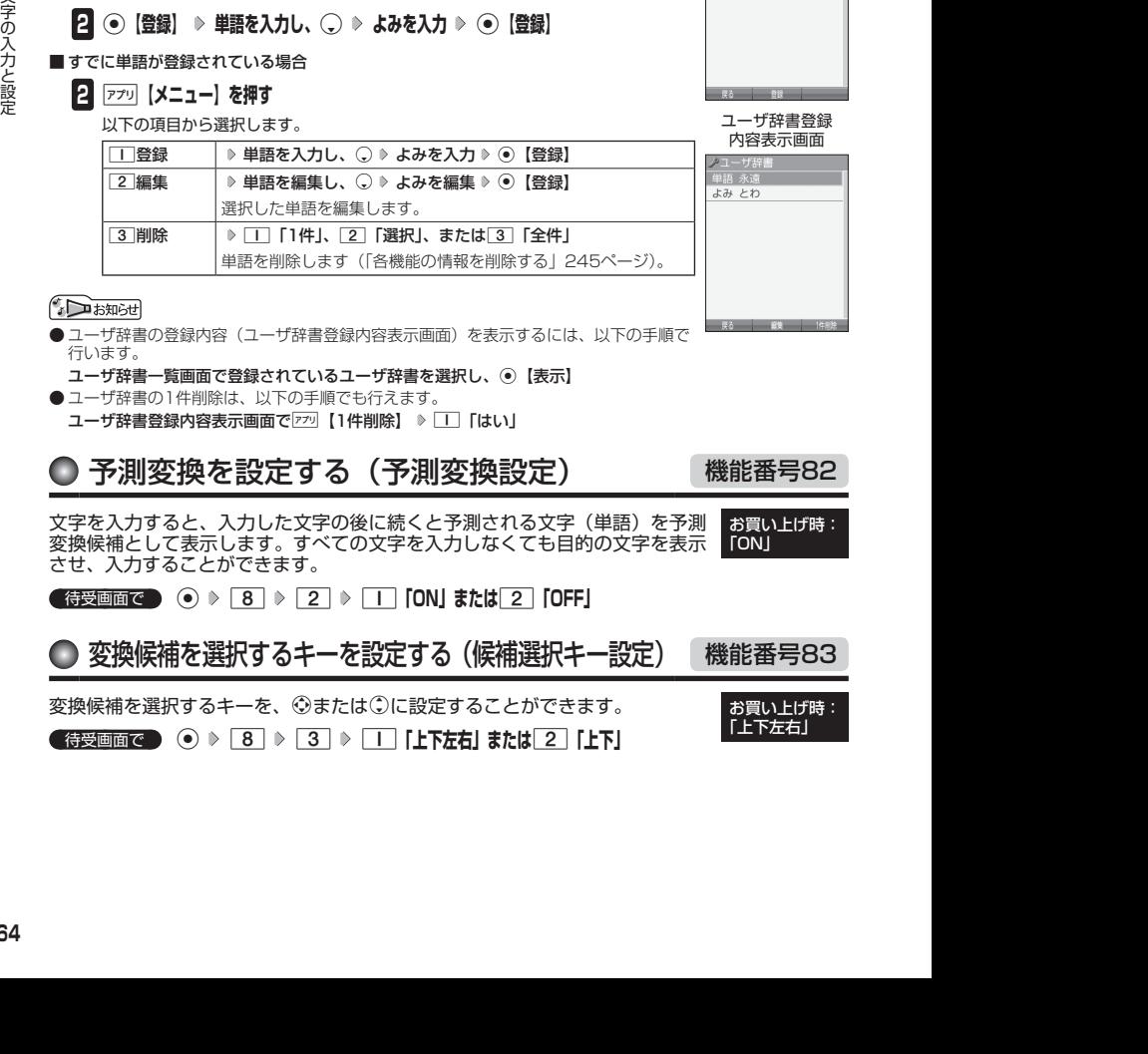

- ユーザ辞書の登録内容 (ユーザ辞書登録内容表示画面) を表示するには、以下の手順で 行います。
- ユーザ辞書一覧画面で登録されているユーザ辞書を選択し、G【表示】
- ユーザ辞書の1件削除は、以下の手順でも行えます。
	- ユーザ辞書登録内容表示画面で ァッ 【1件削除】 ▶ □ 「はい!

● 予測変換を設定する(予測変換設定) 機能番号82 文字を入力すると、入力した文字の後に続くと予測される文字(単語)を予測 お買い上げ時:

変換候補として表示します。すべての文字を入力しなくても目的の文字を表示 させ、入力することができます。 **FON** 

待受画面で G 8 2 1**「ON」または**2**「OFF」**

# ◯ 変換候補を選択するキーを設定する(候補選択キー設定) 機能番号83

変換候補を選択するキーを、⑬または①に設定することができます。 待受画面で G 8 3 1**「上下左右」または**2**「上下」**

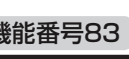

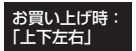

# ◯ 学習情報を削除する(学習内容リセット) 機能番号84

文字変換の学習情報や予測変換の情報をすべて削除し、お買い上げ時の状態に戻します。

待受画面で G 8 4 **暗証番号を入力** 1**「はい」**

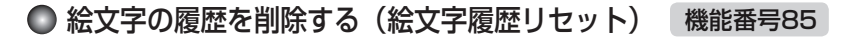

過去に絵文字を入力している場合は、絵文字選択画面の最初に絵文字履歴が表示されます。 絵文字履歴は削除することができます。

待受画面で G 8 5 1**「はい」**

**AD お知らせ** 

● デコ絵文字の履歴も削除されます。

# 辞書データを登録/解除する(オプション辞書登録) 機能番号88

辞書データを登録すると、文字を変換するときの候補が追加されます。辞書データは「京セラ .<br>サイトK」からダウンロードしてください(http://wx-k.kyocera.co.jp/wx/)。辞書データの 登録はデータフォルダからも行えます。

#### 【 待受画面で 】

 $\blacksquare$   $\odot$   $\triangleright$   $\blacksquare$   $\blacksquare$   $\blacksquare$   $\blacksquare$   $\blacksquare$ 

**<sup>2</sup> (入れ替えたい辞書を選択 )\***G**【登録】 登録したい辞書を選択し、**G**【選択】** 1**「はい」(** 1**「はい」)\***

\*:すでに3個の辞書ファイルが登録されている場合に操作します。

すでに3個の辞書ファイルが登録されている場合は、選択した辞書が解除され新しい 辞書が登録されます。

#### $F$ Daknot

● 辞書ファイルは3個まで登録できます。

<sup>●</sup>オプション辞書登録画面でアッ【メニュー】を押すと、以下の操作ができます。

| 「登録   | ▷ 登録したい辞書を選択し、◉【選択】 ▷ □□ 「はい」( ▷ □□ 「は<br>いり |                         |
|-------|----------------------------------------------|-------------------------|
|       | 辞書をオプション辞書に登録します。                            |                         |
| 2  解除 | □□1件                                         | ▶ □ 「はい」を押す             |
|       |                                              | 選択した辞書のオプション辞書登録を解除します。 |
|       | 2 全件                                         | ▶ 暗証番号を入力 ▶ □□ 「はい」     |
|       |                                              | オプション辞書登録をすべて解除します。     |

\*:すでに3個の辞書ファイルが登録されている場合に操作します。

# ● すぐ文字®を設定する(すぐ文字®) 機能番号89

待受画面で G 8 9 1**「ON」または**2**「OFF」**

「すぐ文字」を「ON」に設定すると待受画面で文字を入力できます。入力した 文字はさまざまな機能に利用できます。

詳しい操作方法については、「待受画面で文字を入力してさまざまな機能を使 う」(230ページ) をご参照ください。

「ON」

ブション辞書登録<br>かありません

オプション辞書● 登録画面

文字の入力と設定

文字の入力と設定

# **電話帳の使いかた**

# ● 電話帳に登録する

電話帳には、電話帳データを1000件まで登録できます。

### ●●ご注意

● 以下のロック機能が設定されているときは、電話帳の使用が制限されます。

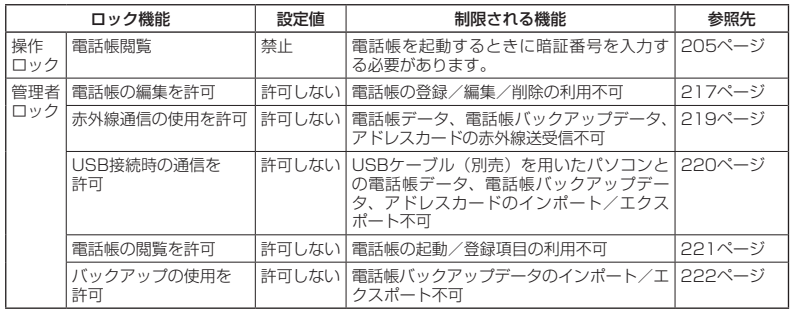

●電話帳にシークレット登録する場合は、シークレットモードに切り替えてから電話帳データの登録を行います (「シークレットモードを設定する」207ページ)。

# 電話帳データの各項目を登録する

## 待受画面で A**を長く(1秒以上)押す 登録する項目を選択 各内容を入力また は選択** ▶ ● 【登録】またはアプリ【登録】

#### 電話帳登録画面

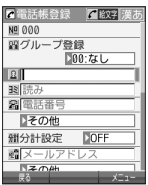

以下の項目から選択します。

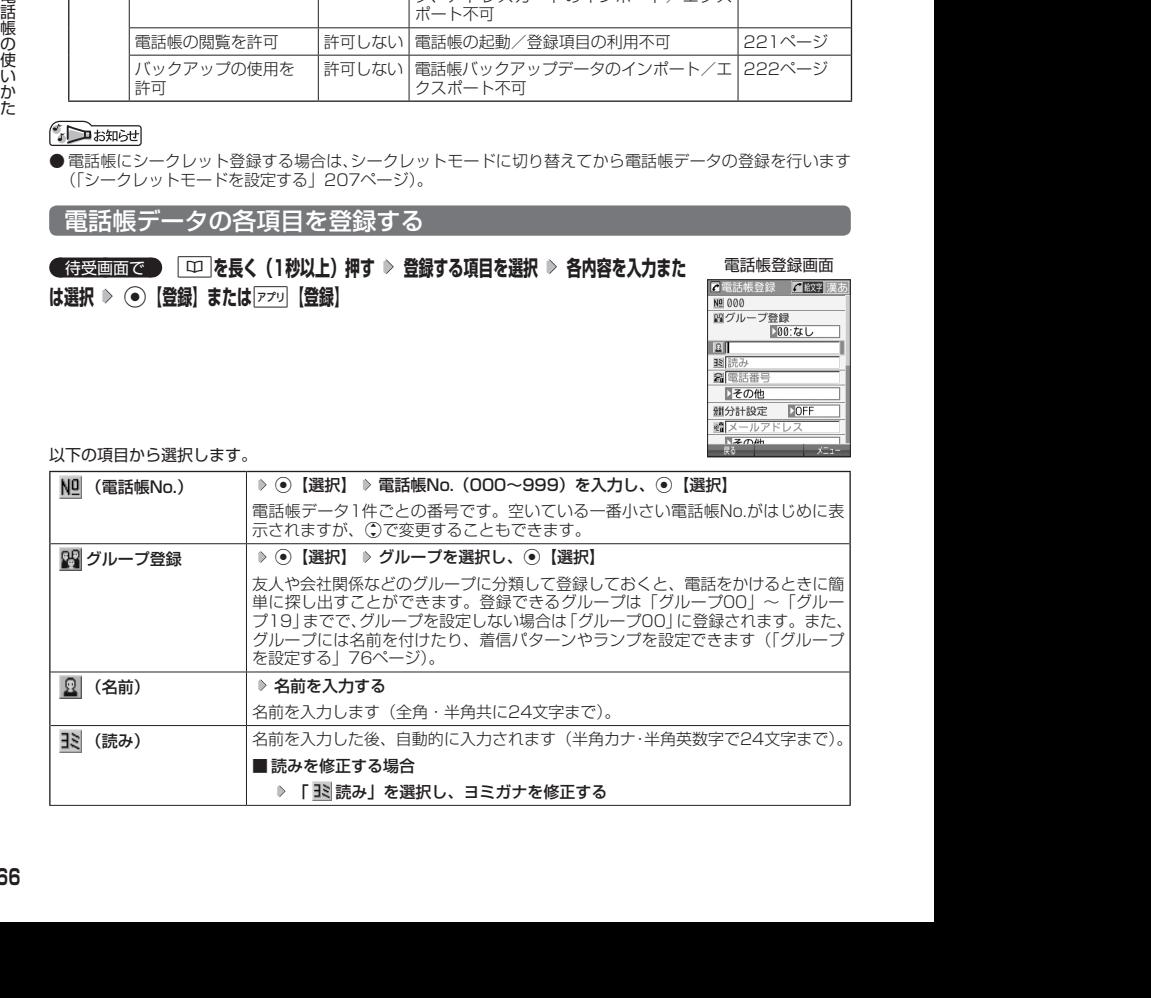

**66**

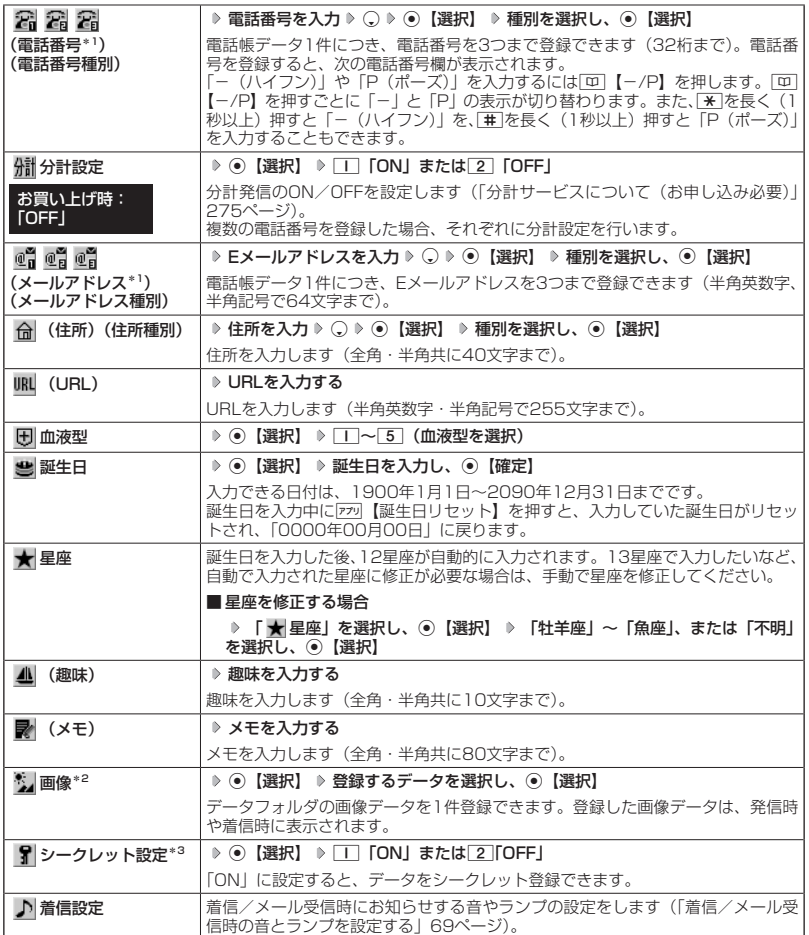

\*1:電話番号/Eメールアドレスを2つ以上登録した場合、通常使用する電話番号/Eメールアドレスを設定し ます。設定は以下の手順で行います。 「通常使用電話番号」または「通常使用Eメールアドレス」を選択し、 ◉【選択】 ▶ 通常使用する電話番号/

**Eメールアドレスを選択し、 ⊙ 【選択】** 

\*2: 一部の画像を除き、「240×320」より大きなサイズの画像は登録できません。

\*3:シークレットモードの設定が「ON」のときに表示されます(「シークレットモードを設定する」207ページ)。

### 多ご注意

- ●相手が一般電話の場合は、必ず市外局番から入力してください。PHS/携帯電話の場合は必ず「0」から始 まる11桁の番号を入力してください。
- ●空いている電話帳No.を入力した場合に、「登録できません。電話帳No.を変更してください」と表示されると きは、そのNo.はシークレット設定が「ON」になっている電話帳データとして、すでに登録されています。シー クレット登録されている電話帳データを置き換えて登録するには、シークレットモードの設定を「ON」にし てから上書き登録してください(「シークレットモードを設定する」207ページ)。
- ひとつの電話帳データを複数のグループに登録することはできません。
- ●名前は必ず入力してください。名前を入力しないと電話帳に登録できません。

### **Daxweet**

- 電話帳データの作成中に、着信などによって作成が中断した場合は、作成内容が一時的に保存されます。 再度、 電話帳データの新規登録を開始すると確認画面が表示されます。[Ⅰ 「はい」を押すと、作成を再開できます。 2「いいえ」を押すと、作成中のデータは破棄され電話帳データを新規に作成することができます。
- 電話帳No.の入力は以下の手順でも行えます。

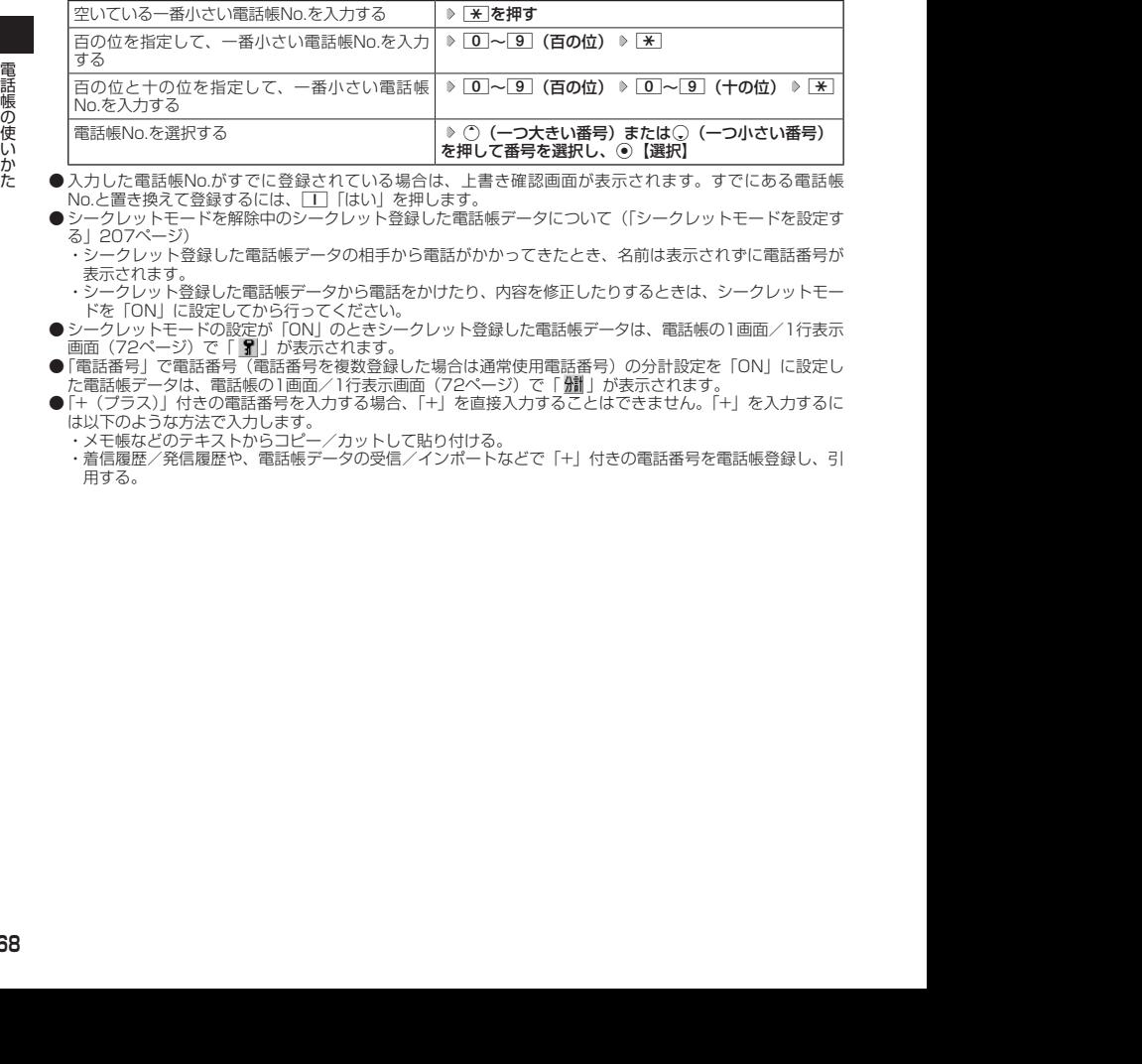

- 入力した電話帳No.がすでに登録されている場合は、上書き確認画面が表示されます。すでにある電話帳 No.と置き換えて登録するには、「T」「はい」を押します。
	- シークレットモードを解除中のシークレット登録した電話帳データについて(「シークレットモードを設定す る」207ページ)
		- ・シークレット登録した電話帳データの相手から電話がかかってきたとき、名前は表示されずに電話番号が 表示されます。
		- ・シークレット登録した電話帳データから電話をかけたり、内容を修正したりするときは、シークレットモー ドを「ON」に設定してから行ってください。
- シークレットモードの設定が「ON」のときシークレット登録した電話帳データは、電話帳の1画面/1行表示 画面 (72ページ) で「 ¶ 」が表示されます。
- ●「電話番号」で電話番号(電話番号を複数登録した場合は通常使用電話番号)の分計設定を「ON」に設定し た電話帳データは、電話帳の1画面/1行表示画面(72ページ)で「 / | ) が表示されます。
- ●「+(プラス)」付きの電話番号を入力する場合、「+」を直接入力することはできません。「+」を入力するに は以下のような方法で入力します。
	- ・メモ帳などのテキストからコピー/カットして貼り付ける。
	- ・着信履歴/発信履歴や、電話帳データの受信/インポートなどで「+」付きの電話番号を電話帳登録し、引 用する。

# ■ 着信/メール受信時の音とランプを設定する

電話帳に登録している相手から音声着信やBluetooth着信があったとき、またはEメール/ライ トメールを受信したときの音の種類とランプの設定をします。

# 電話帳登録画面で  **「 着信設定」を選択し、**G**【選択】**

以下の項目から選択します。

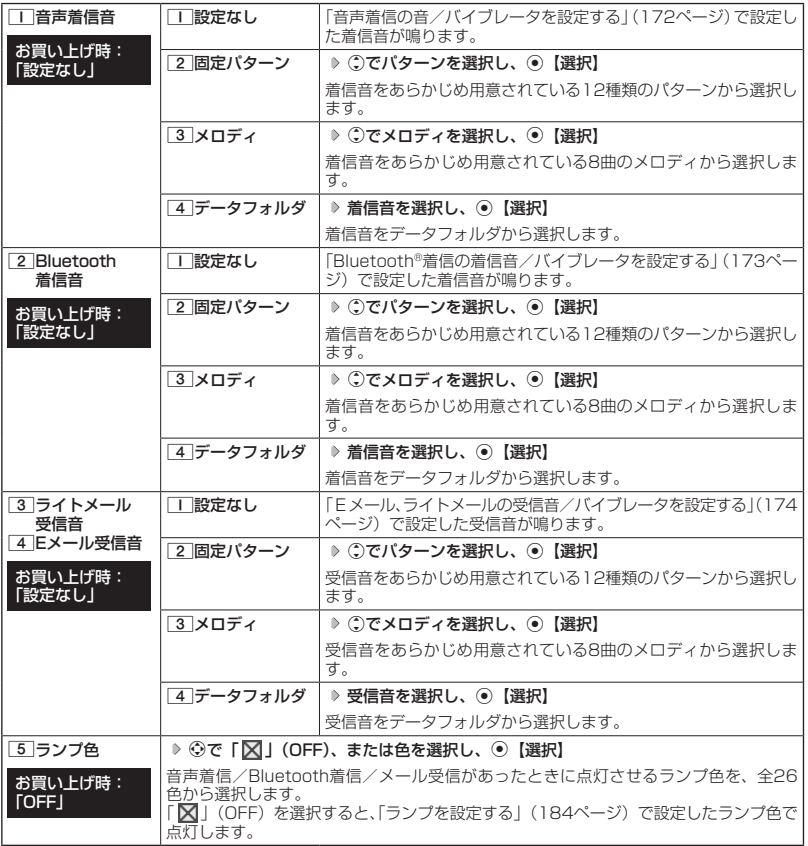

## $\bigcap_{i\in\mathbb{Z}}$   $\mathbb{R}$

●音声着信音、Bluetooth着信音、またはEメール/ライトメール受信音を選択しているときに[ア] 【再生】ま たはアッ 【メニュー】 ▶ □ 「再生」で、選択している着信音または受信音を再生できます。再生中にアッ 【停 止】またはG【停止】を押すと、再生を終了します。

他の機能から電話帳に登録する

電話帳に他の機能から電話帳データの新規登録や追加登録をすることができます。 登録できる機能は以下のとおりです。

- ・ブラウザ閲覧
- ・スケジュール詳細
- ・メールの宛先、本文
- 
- ・データフォルダ

・電話番号入力画面

・発信履歴、着信履歴、ダイヤルメモ

例:着信履歴から電話番号を追加登録する

待受画面で K **登録したい電話番号の着信履歴を選択** f**【メニュー】** 3**「電話帳へ登録」**

以下の項目から選択します。

**|■新規 者**選択した履歴の電話番号を電話帳に新規登録します(「電話帳に登録する」66ページ)。 \_\_<br>|2|追加 │ ▷ 追加登録する電話帳データを選択し、◉ 【選択】 ▷ 登録先を「電話番号1〜3」から選択し、 G【選択】 G【登録】 1「はい」 すでに登録されている電話帳データに、着信履歴の電話番号を追加登録します。

# 電話帳データを呼び出す

電話帳データを呼び出すと一覧画面が表示されます。検索したい項目を入力してから電話帳デー タを呼び出すこともできます(「電話帳データを呼び出すときの検索方法を設定する」76ペー ジ)。

**● 待受画面で ● A 回 ▶ 内容を確認したい電話帳データを選択し、 ● 【詳細表示】** 

選択した電話帳データの詳細画面が表示されます。

電話帳一覧表示画面

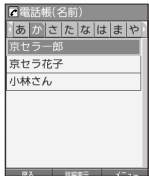

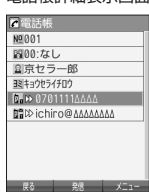

- ●シークレット登録した電話帳データは、シークレット一時設定 (73ページ)、またはシークレットモード (207 ページ)設定中に表示することができます。
- 電話帳の表示順を「名前順」、「電話帳No.順」、「グループ順」に設定することができます (「電話帳の各種設 定をする」75ページ)。
- 電話帳一覧画面表示中にダイヤルキーを押すと、以下の操作ができます。ただし、電話帳に電話帳データが 登録されていない場合はヨミ検索できません。

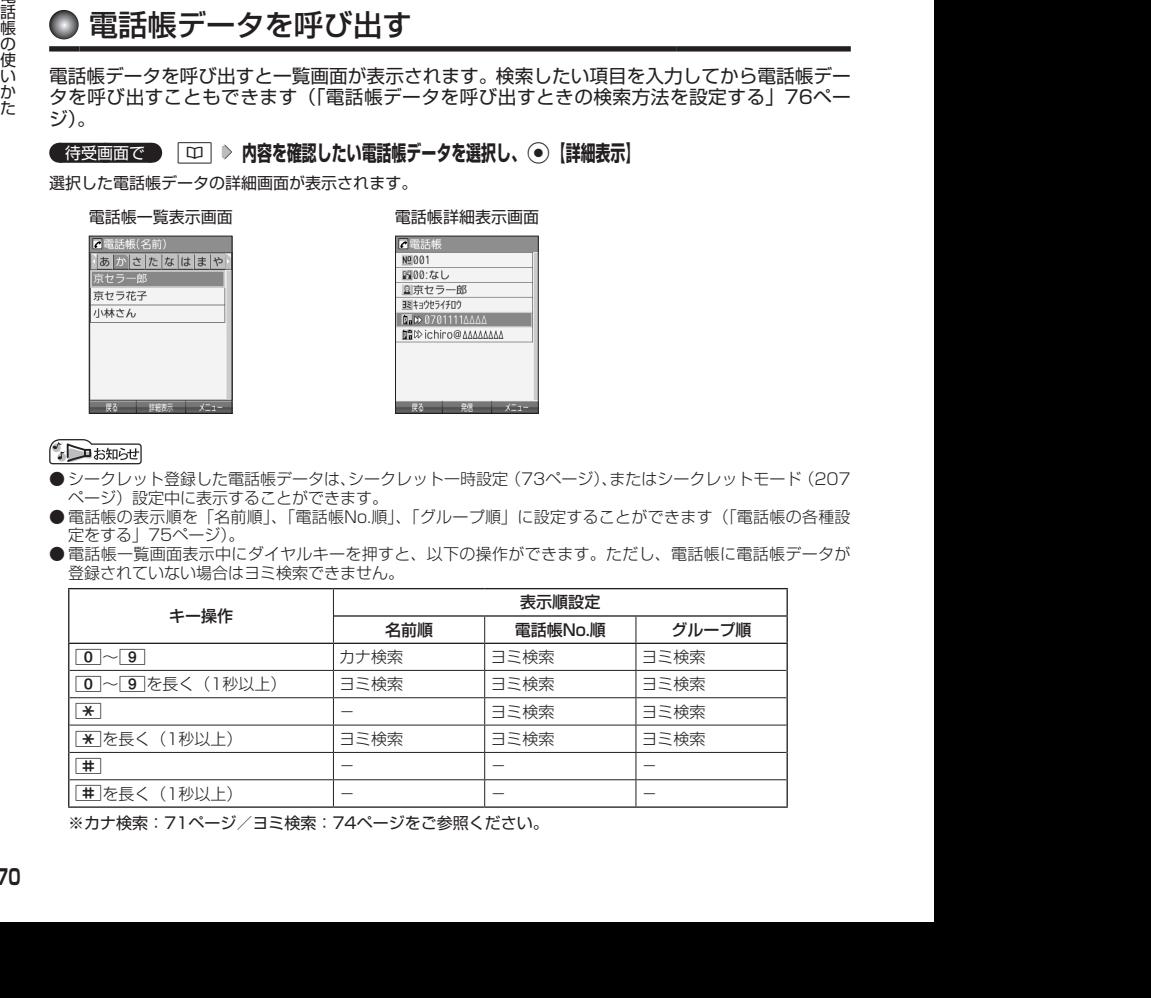

※カナ検索:71ページ/ヨミ検索:74ページをご参照ください。
# カナ検索で電話帳データを呼び出す

電話帳一覧画面が「名前順」で表示されているときは、数字キーを押すとキーに割り当てられ た行(あかさたな~)のタブを切り替えることができます。また、すでに表示されている行(あ かさたな~)の数字キーを押すたびに、その行(あかさたな~)の段(あいうえお)を切り替 えます。

例:か行を表示する

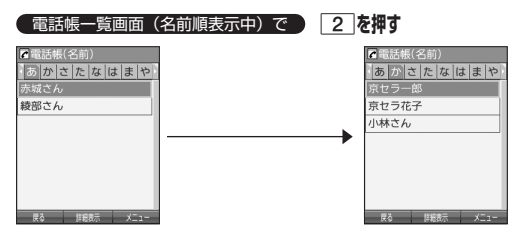

例:「こ」から始まる電話帳データを表示する

**●電話帳一覧画面 (名前順表示中) で「か行」表示中に ) 「こ」から始まる電話帳データが表示されるまで 2** 

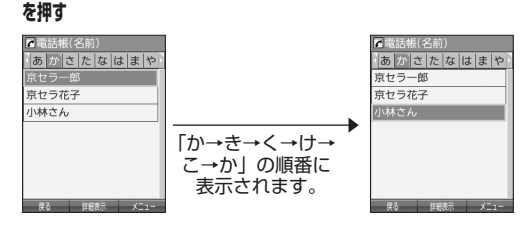

#### $T$  $\sum$   $\frac{1}{2}$

●「表示画面設定」(75ページ)が「1画面」に設定されているときは、指定した行(あかさたな~)の最初の 電話帳データ(名前順)が表示されます。

# 時短検索で電話帳データを呼び出す

待受画面で数字キーを長く(1秒以上)押して、キーに割り当てられた行(あかさたな~)の電 話帳一覧表示画面を呼び出すことができます。

例:か行の電話帳一覧表示画面を呼び出す

### **(待受画面で ) 2 を長く (1秒以上) 押す**

さらに電話帳データを検索するときは、「カナ検索」(71ページ)で検索できます。

#### **DES** 广注意

●「位置情報通知機能」(241ページ)が「ON」に設定されているときは、時短検索できません。

#### **Danmon**

● 時短検索では、電話帳一覧画面が以下のように表示されます。

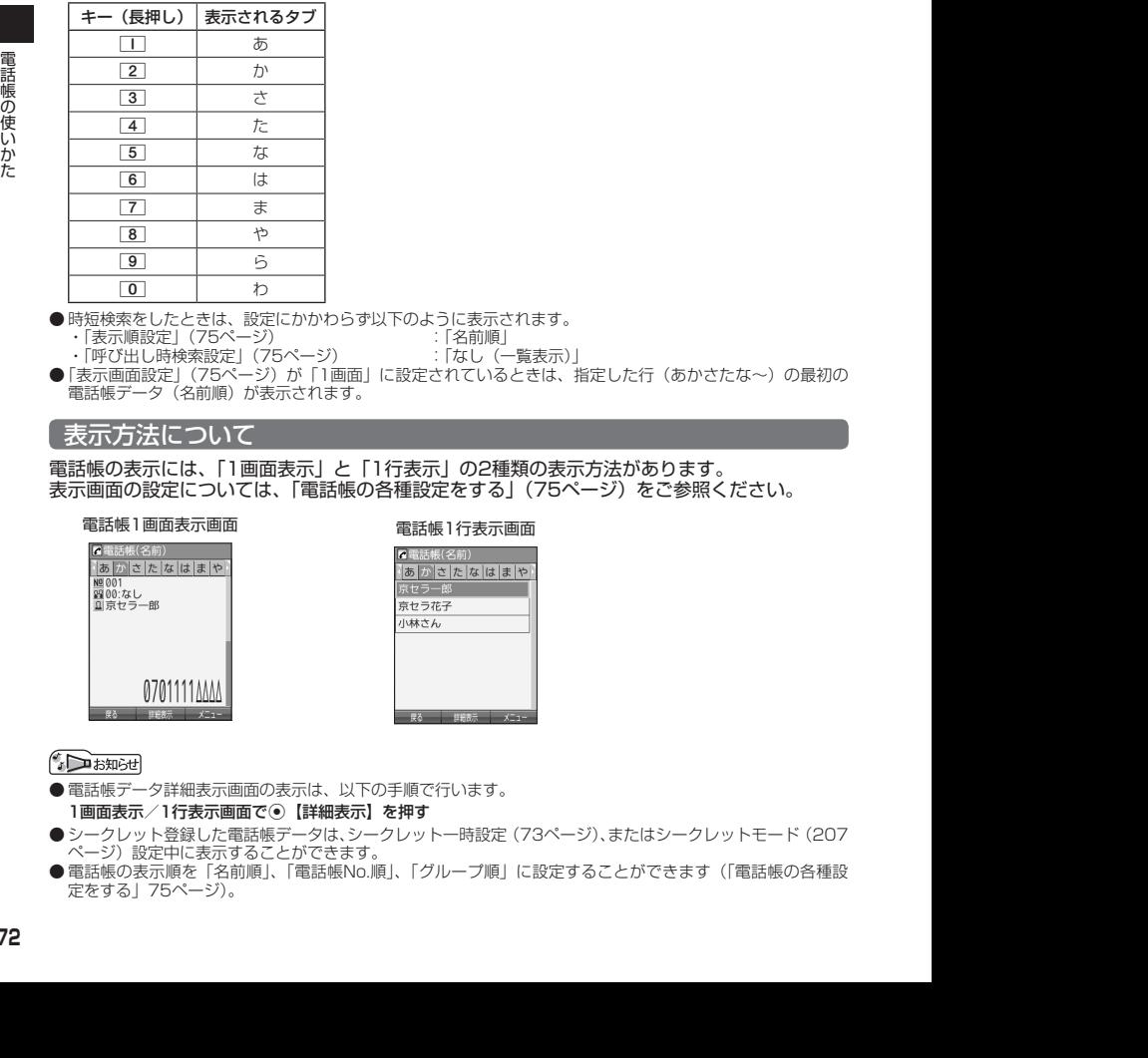

● 時短検索をしたときは、設定にかかわらず以下のように表示されます。

・「表示順設定」(75ページ) :「名前順」

・「呼び出し時検索設定」(75ページ) :「なし(一覧表示)」

●「表示画面設定」(75ページ) が「1画面」に設定されているときは、指定した行(あかさたな~)の最初の 電話帳データ(名前順)が表示されます。

# 表示方法について

電話帳の表示には、「1画面表示」と「1行表示」の2種類の表示方法があります。 表示画面の設定については、「電話帳の各種設定をする」(75ページ)をご参照ください。

#### 電話帳1画面表示画面 電話帳1行表示画面

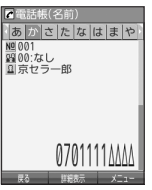

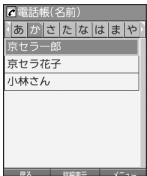

● 電話帳データ詳細表示画面の表示は、以下の手順で行います。

#### 1画面表示/1行表示画面で◎【詳細表示】を押す

- シークレット登録した電話帳データは、シークレット一時設定 (73ページ)、またはシークレットモード (207 ページ)設定中に表示することができます。
- 電話帳の表示順を「名前順」、「電話帳No.順」、「グループ順」に設定することができます (「電話帳の各種設 定をする」75ページ)。

1画面表示/1行表示/詳細画面のメニューを使う

#### 1画面表示/1行表示/詳細画面で  **電話帳データを選択** f**【メニュー】**

以下の項目から選択します。表示される項目は、選択している項目により異なります。

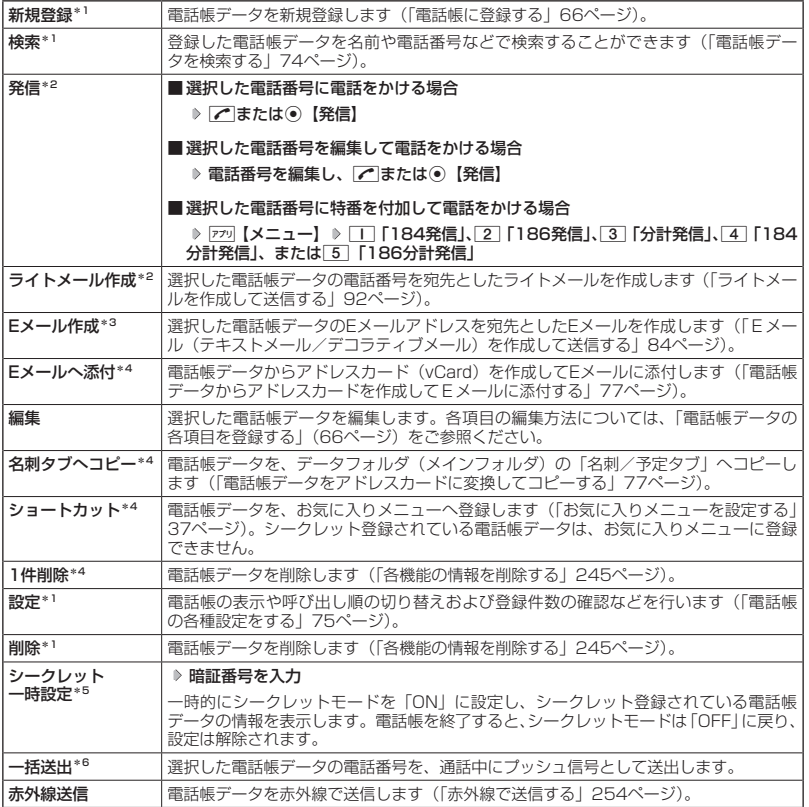

\*1:1画面表示/1行表示画面のみ表示されます。

- \*2:「電話番号」を登録しているときのみ表示されます。
- \*3:「Eメールアドレス」を登録しているときのみ表示されます。

\*4:詳細画面のみ表示されます。

- \*5:シークレットモード(207ページ)設定中は表示されません。
- \*6:通話中(電話帳データに電話番号が登録済み)のみ表示されます。

#### (J h h huid

- ●「発信」、「ライトメール作成」で1件の電話帳データに複数の電話番号が登録されているときは、「通常使用電 話番号」に登録した電話番号が使用されます。
- 通常使用以外の電話番号へ電話をかけたり、ライトメールを送信するには、以下の手順で行います。 1画面表示/1行表示の画面で◉【詳細表示】 ▷ ◯で発信/送信する電話番号を選択 ▷ [アワ]【メニュー】 ▷ 「発信」または「ライトメール作成」を選択し、⊙【選択】
- ●「Eメール作成」で1件の電話帳データに複数のEメールアドレスが登録されているときは、通常使用Eメール アドレスが使用されます。
- 通常使用以外のEメールアドレスを宛先としたEメールを作成するには、以下の手順で行います。 1画面表示/1行表示の画面で ● 【詳細表示】 ▷ ①で送信するEメールアドレスを選択し、 ● 【Eメール作成】

# 電話帳データを検索する

登録した電話帳データを名前や電話番号などで検索することができます。

1画面表示/1行表示画面で f**【メニュー】** 2**「検索」**

以下の項目から選択します。

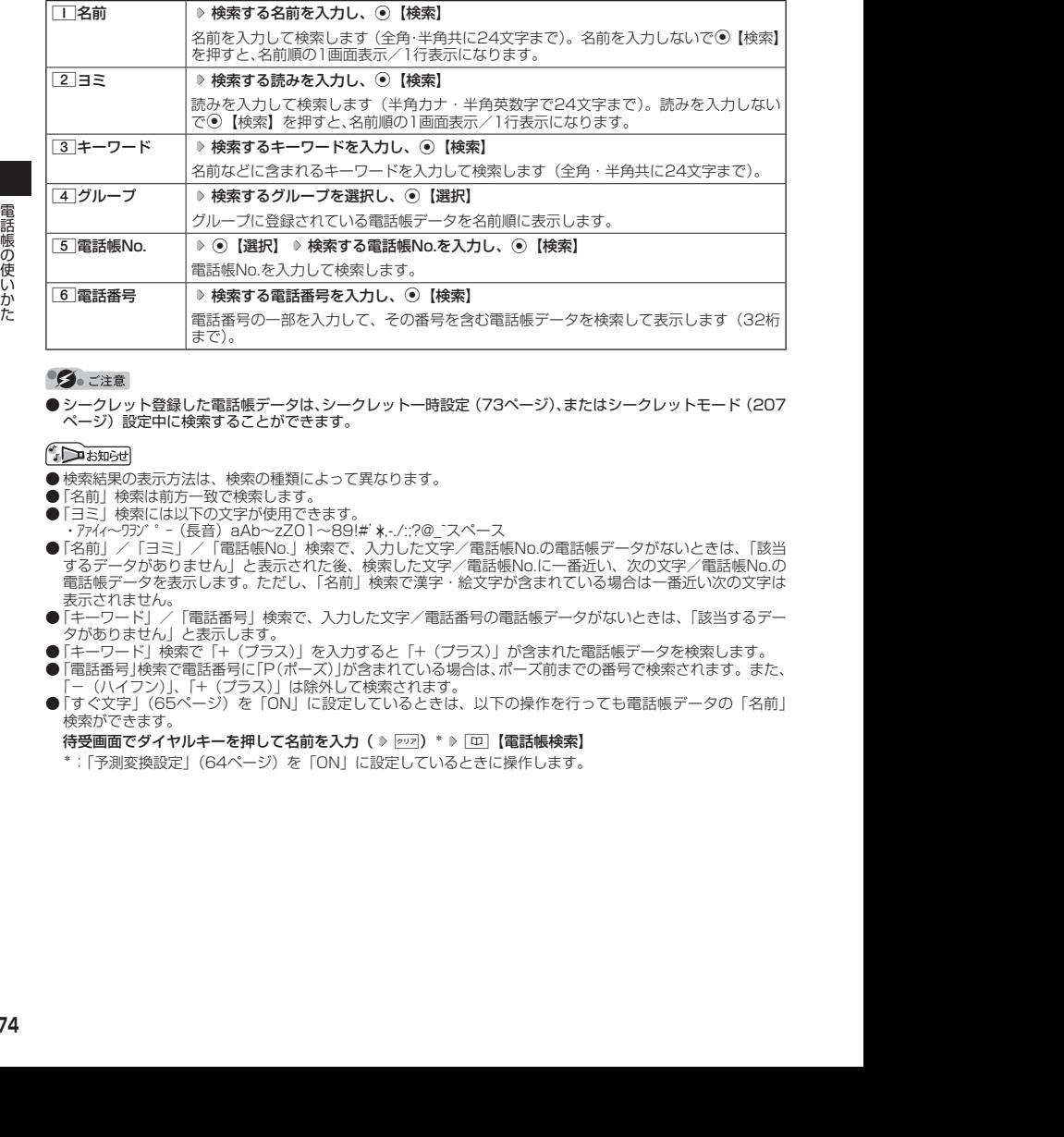

●シークレット登録した電話帳データは、シークレット一時設定 (73ページ)、またはシークレットモード (207 ページ)設定中に検索することができます。

- ●検索結果の表示方法は、検索の種類によって異なります。
- 
- ●「名前」検索は前方一致で検索します。<br>●「ヨミ」検索には以下の文字が使用できます。
- ·アテイィ~ワラン\*^- (長音) aAb~zZO1~89!#' \*,-/:;?@\_~スペース
- ・ア?イィ〜ワラン゙゚ -(長音)aAb〜zZ01〜89!#' \*.-/::?@\_"スペース<br>●「名前」/「ヨミ」/「電話帳No.」検索で、入力した文字/電話帳No.の電話帳データがないときは、「該当<br>- するデータがありません」と表示された後、検索した文字/電話帳No.に一番近い、次の文字/電話帳No.の 電話帳データを表示します。ただし、「名前」検索で漢字・絵文字が含まれている場合は一番近い次の文字は 表示されません。
- ●「キーワード」/「電話番号」検索で、入力した文字/電話番号の電話帳データがないときは、「該当するデー タがありません」と表示します。
- ●「キーワード」検索で「+(プラス)」を入力すると「+(プラス)」が含まれた電話帳データを検索します。
- ●「電話番号」検索で電話番号に「P(ポーズ)」が含まれている場合は、ポーズ前までの番号で検索されます。また、 「−(ハイフン)」、「+(プラス)」は除外して検索されます。
- ●「すぐ文字」(65ページ)を「ON」に設定しているときは、以下の操作を行っても電話帳データの「名前」 検索ができます。

待受画面でダイヤルキーを押して名前を入力( ) 207) \* ▶ [□] 【電話帳検索】

\*:「予測変換設定」(64ページ) を「ON」に設定しているときに操作します。

# 電話帳から発信する

電話帳データを呼び出して電話をかけることができます。

電話帳データを呼び出すと一覧画面が表示されます。検索したい項目を入力してから電話帳デー タを呼び出すこともできます(「電話帳データを呼び出すときの検索方法を設定する」76ペー ジ)。

待受画面で A **電話帳データを選択し、**b

### $\sim$   $\sim$   $\sim$   $\sim$

- 1件の電話帳データに複数の電話番号の登録があるときは、「通常使用電話番号」に登録した電話番号が使用 されます。
- 通常使用以外の電話番号にかけるときは、以下の手順で行います。 待受画面で[平] ▷ 電話帳データを選択し、◉【詳細表示】 ▷ (゙)で発信する電話番号を選択し、◉【発信】ま たはで
- 電話帳からのメール送信については、「1画面表示/1行表示/詳細画面のメニューを使う」(73ページ) を ご参照ください。
- 電話帳からのURL接続は、以下の手順で行います。 1画面表示/1行表示画面でG【詳細表示】 LでURLを選択し、G【接続】

# 電話帳の各種設定をする

電話帳の表示切り替えや表示順の設定および登録件数の確認を行います。

### **1画面表示 / 1行表示画面で ) 770 【メニュー】 ▶ 0 【設定】**

以下の項目から選択します。

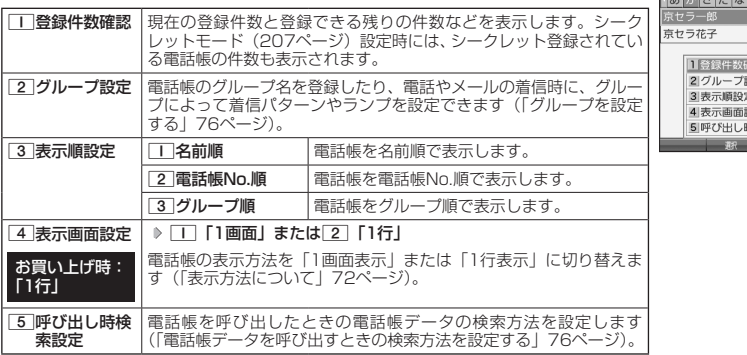

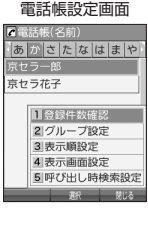

# グループを設定する

電話帳のグループ名を登録したり、電話やメールの着信時に、グループによって着信パターン やランプを設定できます。

# **●電話帳設定画面で | 2 「グループ設定」 ▶ 設定したいグループを選択 ▶ 779 【メニュー】**

以下の項目から選択します。

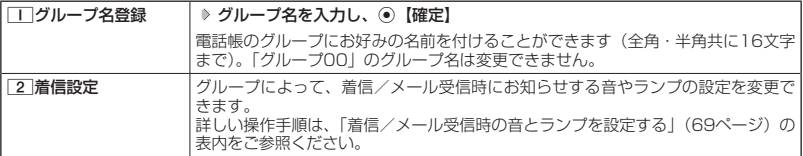

# 電話帳データを呼び出すときの検索方法を設定する

電話帳データを呼び出すときの検索方法を設定することができます。

電話帳設定画面で 5**「呼び出し時検索設定」を押す**

#### お買い上げ時: 「なし(一覧表示)」

以下の項目から選択します。

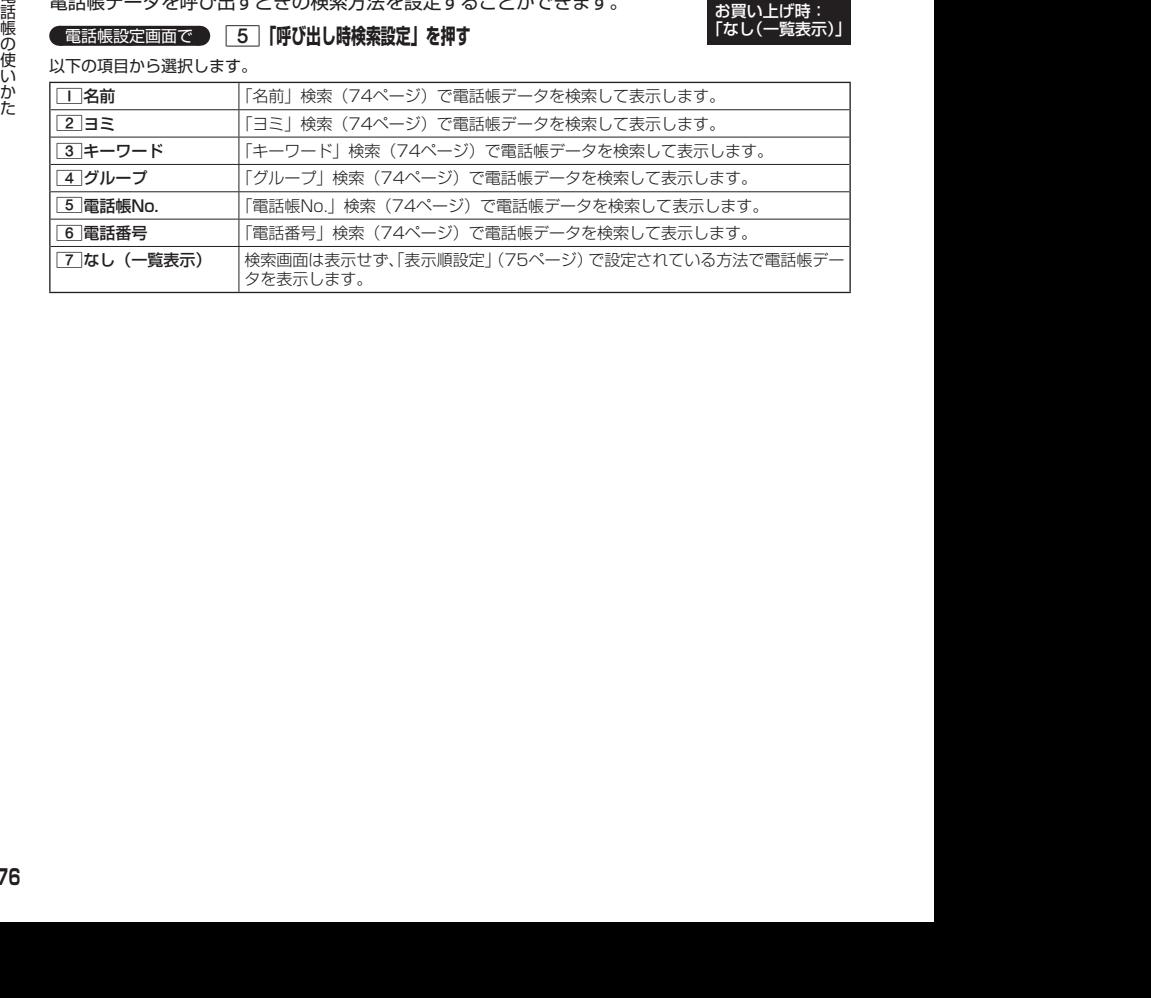

# **● アドレスカード (vCard形式) について**

電話帳データは、アドレスカード(vCard形式:拡張子「.vcf」)にデータ変換して、データフォ ルダ(メインフォルダ)の「名刺/予定タブ」にコピーできます。また、データフォルダのア ドレスカードを電話帳に登録できます。

#### **Daking the Street**

● vCardのバージョンは3.0です。

● vCardの作成は、vCardのデータ1件に対して電話帳の登録1件分です。

電話帳データをアドレスカードに変換してコピーする

1画面表示/1行表示画面で

**11** コピーしたい電話帳データを選択し、● 【詳細表示】 ▶ アプリ【メニュー】

**<sup>2</sup>** 8**「名刺タブへコピー」**

#### **SDI お知らせ**

- ファイル名は電話帳データの名前がタイトルになり、「名前.vcf」となります。
- 電話帳データの名前にファイル名として使用できない半角記号(<>:¥ " /?\*<br>- が含まれているときは、ファイル名は「notitle.vcf」となります。  $\sqrt{? * |}$ .
- 同じファイル名がすでに登録されている場合は、「同じ名前のデータがあります。上書 きしますか?」と表示されます。すでにあるファイル名を置き換えて登録するには、上 書きの確認画面で「1「はい」を押します。2」「いいえ」を押すと、ファイル名編集ポッ プアップが表示されます。登録されていないファイル名を入力して、G【確定】を押 します。

# 電話帳データからアドレスカードを作成してEメールに添付する

#### 電話帳詳細表示画面のメニューで 6**「Eメールへ添付」を押す**

Eメール作成画面が表示されます。選択した電話帳データのアドレスカードがEメールに添付されます。Eメール の編集/送信方法については、「Eメール(テキストメール/デコラティブメール)を作成して送信する」(84ペー ジ)をご参照ください。

#### **Daking the Street**

- | 6 | 「Eメールへ添付 | を押した段階で、Eメール送信の有無にかかわらず、電話帳データはデータフォルダ(メ インフォルダ)の「名刺/予定タブ」に作成されます。
- ファイル名は電話帳データの名前がタイトルになり、「名前.vcf」として保存されます。
- ●電話帳データの名前にファイル名として使用できない半角記号 (<>:¥ ゙/ ? \*| , ; ) が含まれているときは、<br>- ファイル名は「notitle.vcf」となります。 ファイル名は「notitle.vcf」となります。
- 同じファイル名がすでに登録されている場合は、電話帳データの名前の後に3桁の数字が001から付け加え られます。
	- 例:ファイル名が「京セラ一郎」で、すでにデータフォルダに「京セラ一郎.vcf」が存在するとき、保存され るファイル名は「京セラ一郎001.vcf」となります。

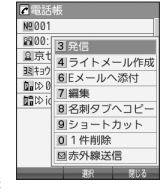

電話帳詳細表示 画面のメニュー

# アドレスカードを電話帳に登録する

#### 待受画面で

**<sup>1</sup>** G **「データフォルダ」を選択し、**G**【選択】 フォルダを選択し、**G**【選択】 ( 暗証番号を入力)\*** M**で「名刺/予定タブ」を選択し、**G**【ファイルへ】または** L **データを選択し、**G**【再生】**

\*:「プライベートフォルダ」を選択したときに操作します。

アドレスカード項目画面が表示されます。

**<sup>2</sup>** f**【メニュー】** 1**「登録」 電話帳の各内容を入力または選択し、**G**【登録】 または**f**【登録】**

#### **JA お知らせ**

- データフォルダに保存してあるvCardを選択して 【再生】を押すと、以下の操作を行うことができます。 ・vCardに電話番号が登録されている場合
	- アドレスカード項目画面で電話番号を選択し、●【発信】 ▶ ア または●【発信】 ・vCardにEメールアドレスが登録されている場合
- ・V2erdに飛ぶ普号が設設されている場合<br>花法 アドレスカード項目画者で電話番号を選択し、④【発信】 » [乙]または ④【発信】<br>- V2013/LCX-1Dアドレスが設設されている場合。<br>アドレスカード項目画面でEメールアドレスを選択し、④【Eメール作成】 » Eメール作成画面が表示<br>- Y P V2スカード項目画面でEメール下ドレスを選択し、④【接続】 » URL画面が表示<br>- Y P V2スカード項目画面でLCV (動物を選択 アドレスカード項目画面でEメールアドレスを選択し、●【Eメール作成】 ▷ Eメール作成画面が表示 ・vCardにURLが登録されている場合

アドレスカード項目画面でURL情報を選択し、◎【接続】 ▶ URL画面が表示

● vCardを電話帳に登録しても、データフォルダ内のvCardのデータは削除されません。

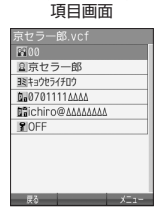

アドレスカード

# **メールの使いかた**

# Eメール/ライトメールについて

#### ターご注意

- 操作ロック(205ページ)の「メール」が「禁止」に設定されているときは、メール機能利用時に暗証番号を 入力する必要があります。また、メールを受信したときにピクトインフォメーション(180ページ)が表示さ れません。
- ●管理者ロックの「メールの使用を許可」(218ページ)が「許可しない」に設定されているときは、メール機 能を利用することができません。

# Eメール(テキストメール/デコラティブメール)について(ウィルコムのEメール)

本機では、文字や絵文字などを使って送る「テキストメール」のほかに、文字色や画像などで 本文を装飾することができる「デコラティブメール」を利用できます。

Eメールを利用すると、Eメールアドレスを持つ人とメールをやりとりすることができます。 相手から送られてきたEメールはウィルコムのメールサーバーに蓄積されます。電波の届かない ところにいたり、電源をOFFにしていたりしても、後でウィルコムのメールサーバーから受信 することができます。

### ■ Eメール機能の仕様

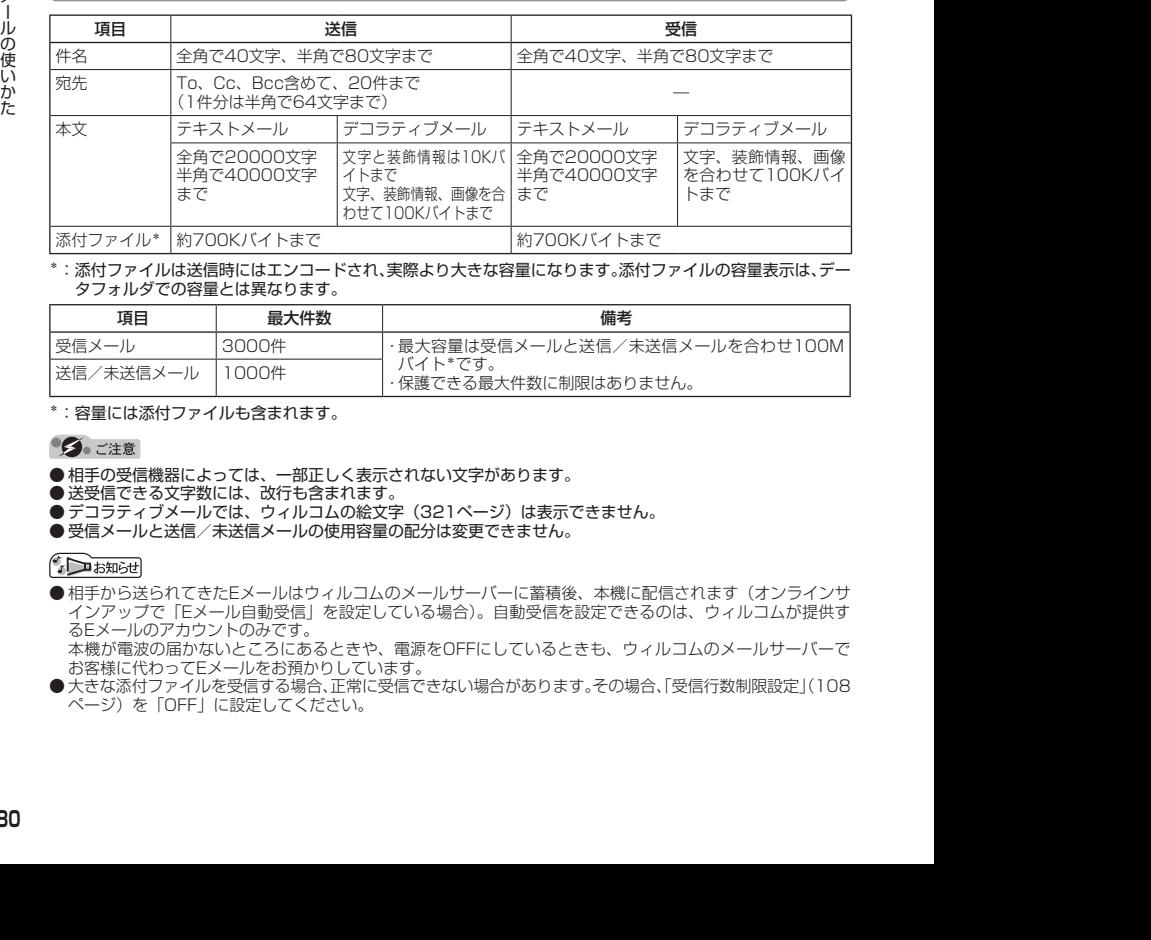

\*:添付ファイルは送信時にはエンコードされ、実際より大きな容量になります。添付ファイルの容量表示は、デー タフォルダでの容量とは異なります。

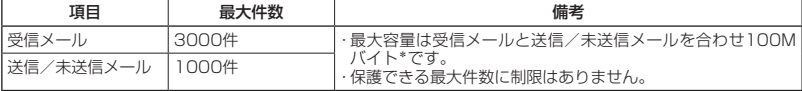

\*:容量には添付ファイルも含まれます。

●相手の受信機器によっては、一部正しく表示されない文字があります。

- 送受信できる文字数には、改行も含まれます。
- ●デコラティブメールでは、ウィルコムの絵文字 (321ページ)は表示できません。
- 受信メールと送信/未送信メールの使用容量の配分は変更できません。

- ●相手から送られてきたEメールはウィルコムのメールサーバーに蓄積後、本機に配信されます(オンラインサ インアップで「Eメール自動受信」を設定している場合)。自動受信を設定できるのは、ウィルコムが提供す るEメールのアカウントのみです。 本機が電波の届かないところにあるときや、電源をOFFにしているときも、ウィルコムのメールサーバーで お客様に代わってEメールをお預かりしています。
- 大きな添付ファイルを受信する場合、正常に受信できない場合があります。その場合、「受信行数制限設定」(108 ページ) を「OFF」に設定してください。

# ライトメールについて

ライトメールは、ライトメール対応の電話機どうしで文字メッセージをやり取りできます。電 話番号を使用するため、オンラインサインアップしていなくても送受信を行うことができます。

### ■ ライトメール機能の仕様

メッセージに入力し送信できる文字数は、最大全角で45文字、半角で90文字までです。

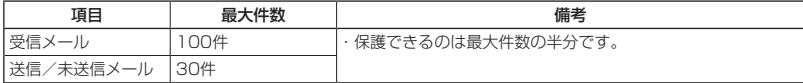

#### ●●ご注意

●ライトメールを送信するときは、送信先がライトメール対応機種である必要があります。

● ライトメールは、分計サービス(275ページ)を使用して送信することはできません。

# メールメニューについて

 $(E_{x-y}$   $E_{x-y}$ 

メールメニューは、メールに関するさまざまな機能の入り口になります。

待受画面で C**を押す**

以下の項目から選択します。

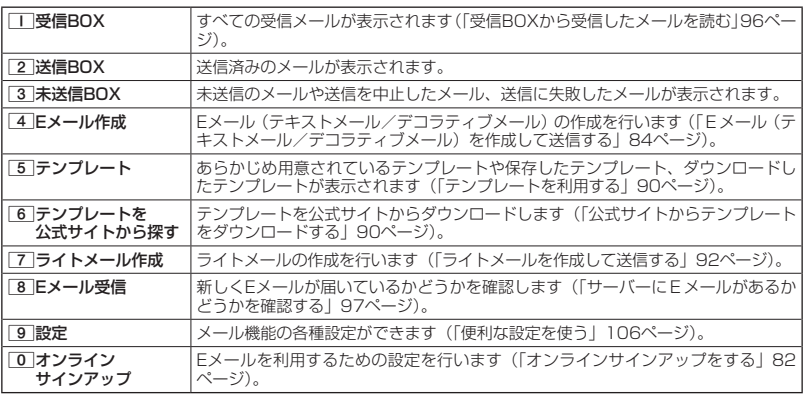

#### 小山胡时

- ●メールメニューは、Eメール/ライトメールを統合したメニュー構成になっています。
- ●「受信フォルダ表示」(106ページ)を「表示する」に設定した場合、メールメニューでココ「受信BOX」を押すと、 「受信BOX」および「ユーザ受信BOX1」〜「ユーザ受信BOX8」が表示されます。各フォルダを選択すると、 受信メールの一覧が表示されます。
- ●「ユーザ受信BOX1」〜「ユーザ受信BOX8」には「受信BOX」から移動した (103ページ) 受信メールや、「振 り分け設定」(102ページ)で指定したEメールアドレスまたは電話番号からの受信メールが保存されています。

# **○ はじめてEメールを使うときは**

オンラインサインアップをする

お買い上げ後はオンラインサインアップ(無料)を行って、Eメールアドレスを取得していただ く必要があります。オンラインサインアップを行わない場合、ウィルコムのEメールはご利用に なれません。

 $\bigoplus_{x=\mu}$ 

 $\mathbf{E}_{\text{max}}$ 

取得できるEメールアドレスは以下のようになります。

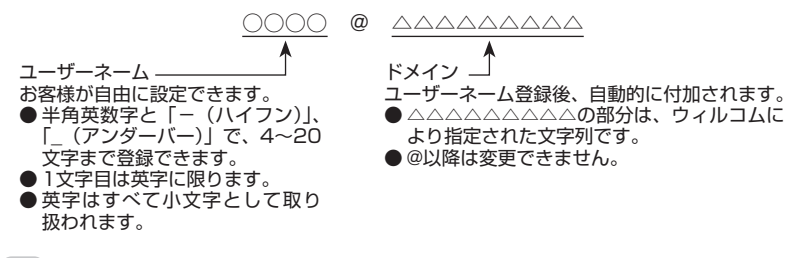

- ●オンラインサインアップは、電波状態の良い場所で行ってください。電波状態が悪い場所や移動中は、正しい 設定ができないことがあります。
- ●初めてオンラインサインアップをしたときは、Eメールアドレスが自動で設定されます。必要に応じて設定を 変更してください。
- 指定したユーザーネームと同じ名前がすでに登録されている場合、そのユーザーネームは使用できません。 別のユーザーネームで登録し直してください。
- ご契約されている料金コースによってはオンラインサインアップに接続できない場合があります。

● 操作ロック (205ページ)の 「WEB | が 「禁止 | に設定されているときは、暗証番号を入力する必要があります。

 待受画面で C**または**B **「オンラインサインアップ」を選択し、**G**【選択】 画面の指示に従って 設定 ▷ オンラインサインアップ完了後、 ◯◯** 

- 」「《シー2023/2012年2月22日に最適状態の良い場所で行ってください。電波状態が悪い場所や移動中は、正しい<br>必 自定力でそないことがあります。<br>必 国交でオンラインサインアップをしたときは、Eメールアドレスが自動で数定されます。必要に応じて設定を<br>いきの取りでオンラインサイブアップをしたときは、Eメールアドレスが自動で数定されます。必要に応じて設定を<br>6 全国からエーテースで登場し直してください。<br>2013/09:05 20 ● 機種変更で本機をご使用になる場合、以前にお使いの機種でオンラインサインアップを行っているときも記 載の手順で接続し、設定をご確認ください。登録後の設定確認は以下の手順で行うことができます。 待受画面で ⊡ または |wEB | ▶ 「オンラインサインアップ」を選択し、◉【選択】 ▷ | | | [接続」 ▷ 画面の指 示に従って設定を確認
	- ●他の一般プロバイダーでEメールを使用する場合は、ダイヤルアップ設定および接続設定、メールアカウント 設定を行ってください(「アカウントごとの各種設定をする」108ページ)。

メールの各種設定を変更する

オンラインサインアップ完了後、再度オンラインサインアップでセンターに接続すると、以下 のようなEメールに関する各種設定を変更することができます。詳細については、各画面の指示 に従って操作してください。以下の内容は、予告なく変更することがあります。

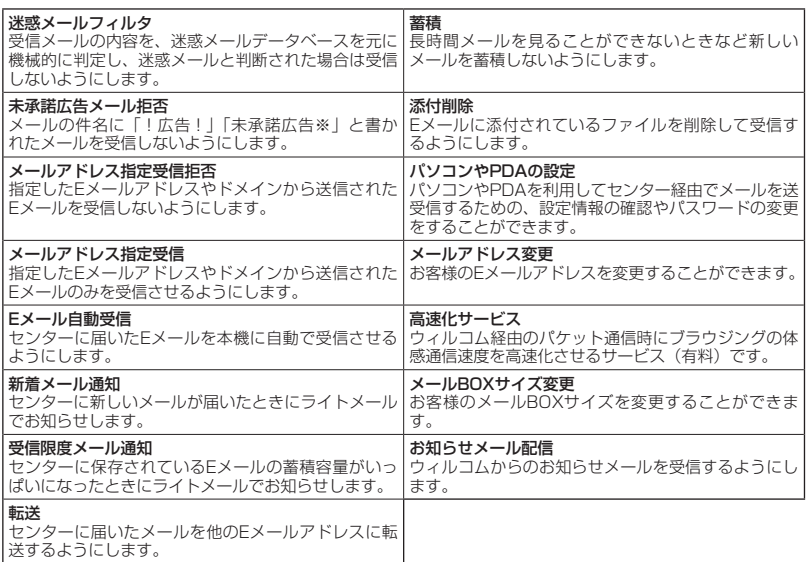

### **(** 待受画面で ● | 卒 または|wea| ▷ 「オンラインサインアップ」を選択し、 ● 【選択】 ▷ 「 | 【接続】 ▷ 各

**種設定を変更する**

**Databall** 

●オンラインサインアップで取得した情報を削除するには以下の手順で行います。 待受画面で 回または | wm ▶ 「オンラインサインアップ」を選択し、 ◎ 【選択】 ▶ [2] 「削除」 ▶ [1] 「はい」

# **● Eメール(テキストメール/デコラティブメール)を作成して送信する (E 、 )**

新しくEメールを作成して送信します。作成したEメールは、すぐに送信せずに下書き保存や送 信待ち保存しておくこともできます(「作成したEメールを送信待ち保存/下書き保存する」91 ページ)。

> Eメール作成画面Eメール作成 **E**taro@ΔΔΔΔΔΔΔΔ ø Ø œ

### 待受画面で

#### 1**1 ⊡ ▷ 4 [Eメール作成]**

Eメール作成画面が表示されます。 以下の項目を入力または選択します。

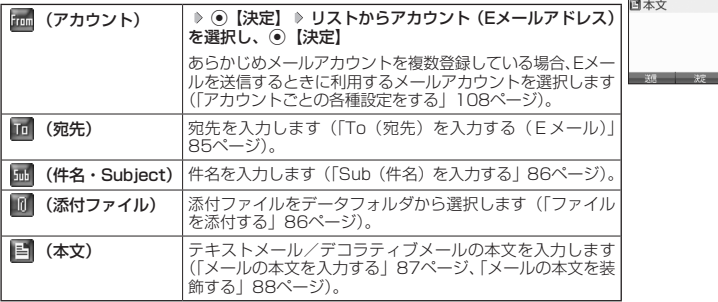

#### **2 回 送信**】を押す

送信したEメールは、「送信BOX」に保存されます。

● Eメール作成画面を表示するには、以下の操作でも行えます。

#### 待受画面で 回を長く (1秒以上)押す

- ●ウィルコムが提供するアカウントのEメールを送信する場合は、メール接続先を「WILLCOM」に設定してく ださい(「接続先を設定する」107ページ)。
- Eメール作成画面で[ア] 【メニュー】を押すと、以下の項目が表示されます。表示される内容または選択でき る項目は、Eメール作成画面で選択している項目により異なります。

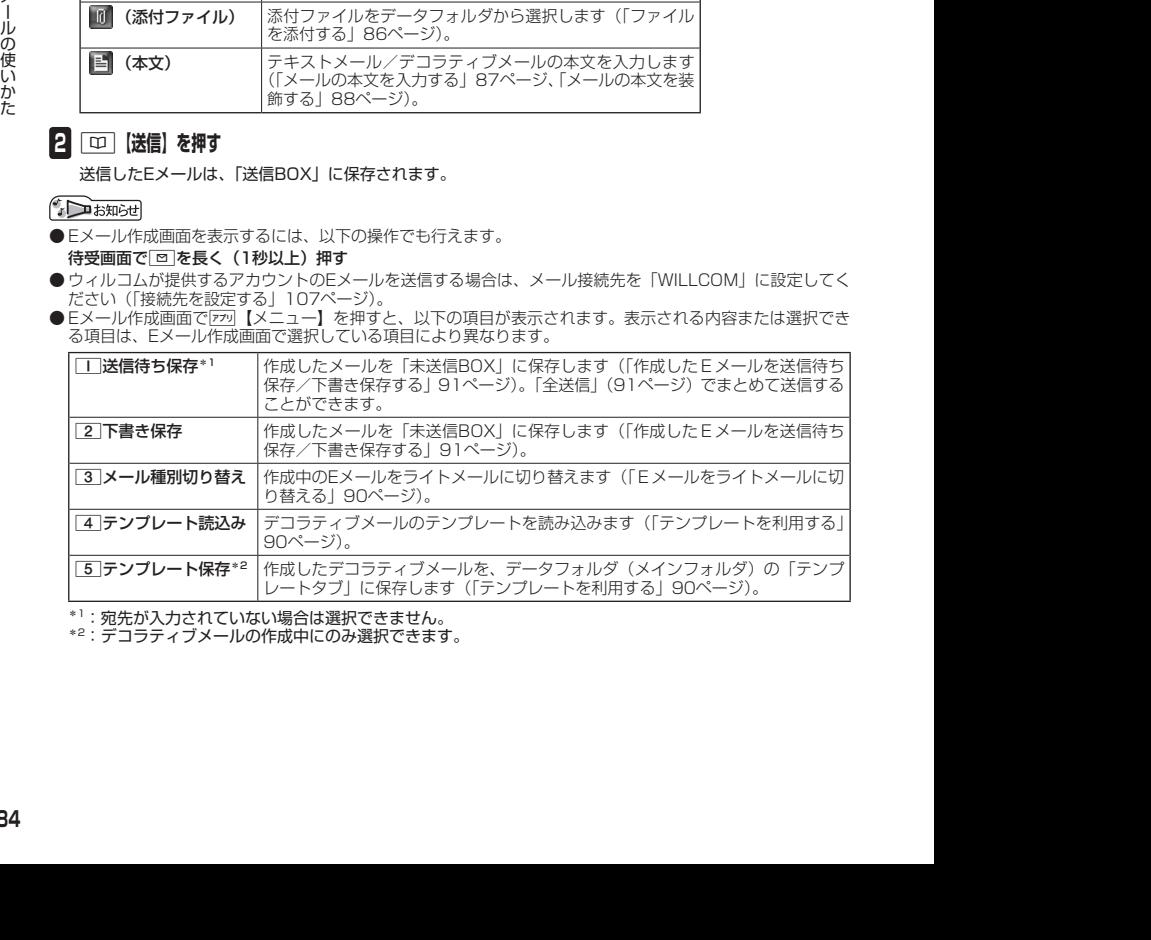

\*1:宛先が入力されていない場合は選択できません。

\*2:デコラティブメールの作成中にのみ選択できます。

# To(宛先)を入力する(Eメール)

宛先はTo、Cc、Bccを含めて20件入力できます。入力できる文字数は1件につき半角で64文 字までです。

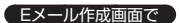

アドレス編集画面アドレス編集

**<sup>1</sup>** L**で「 (宛先)」を選択し、**G**【決定】 <sup>2</sup>** G**【選択】を押す** 以下の項目から選択します。 1送信履歴 引用したい送信履歴/受信履歴を選択し、G【選択】 2受信履歴 は着履歴/受信履歴の相手を選択して入力します。 **|3 電話帳を開く ⇒ 電話帳データを選択し、 ◉【選択】 ▶ Eメールアドレスを選** 択し、G【選択】 電話帳に登録されている相手を呼び出して入力します。 Eメールアドレスを選択するときにアッ【複数選択】を押すと、続 けて他のEメールアドレスを選択して、複数の宛先を入力するこ

4電話帳 グループ ▶ グループを選択し、 ●【確定】 電話帳に登録されているグループを呼び出して入力します。 5直接入力 Eメールアドレスを入力し、G【決定】 Eメールアドレスを直接入力します。

とができます。

# **<sup>3</sup>** A**【決定】を押す**

●●ご注意

●「電話帳グループ」で宛先を設定したときに、Eメールアドレスが20件より多く入力されたときは、21件目 からは宛先として設定できません。宛先には指定した電話帳グループに登録されている名前順で入力されま す。

### $F$  $\rightarrow$   $F$  $\rightarrow$   $F$  $\rightarrow$   $F$  $\rightarrow$

- 文字入力の方法については、「文字の入力と設定」(58ページ)をご参照ください。
- 2件目以降の宛先を入力する場合は、宛先の入力場所を選択してから手順2を繰り返します。
- 入力した宛先をToからCcやBccに変更する場合は、以下の操作を行います。

アドレス編集画面で変更したい宛先を選択 D アッ 【メニュー】 D [2] 「Ccに変更」または「3」「Bccに変更」 ● To、Cc、Bccについては下記をご参照ください。

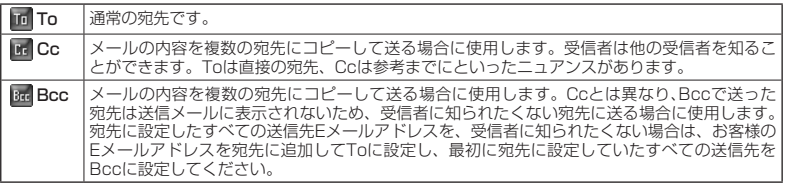

● CcやBccに変更した宛先をToに戻す場合は、以下の手順で行います。 アドレス編集画面で変更したい宛先を選択 ▷ Fzvl 【メニュー】 ▷ □□ 「Toに変更」

● 入力した宛先を1件(または全件)削除する場合は、以下の手順で行います。 アドレス編集画面で削除したい宛先を選択 ▷ F7v 【メニュー】 ▷ [4] [削除] (または「5 | [全削除]) ▷ [Yes」 を選択し、G【決定】

#### $\mathbf{D}_{x-k}$

# Sub(件名)を入力する

件名を入力します。件名は全角で40文字、半角で80文字まで入力できます。

Eメール作成画面で L**で「 (件名・Subject)」を選択し、**G**【決定】 件名を入力し、**G**【決定】**

#### ●●ご注意

- ●件名に半角カナ、一部の絵文字を使用することはできません。
- ●● 入力可能な文字種/文字数は、本機で送信/受信可能かどうかの基準です。Eメールを作成するときは、相手 先が受信可能な文字種/文字数についてもご確認ください。
	- ・PHSや携帯電話、またはパソコンなどに絵文字を入れて送信すると、正しく表示されない場合があります。
	- ・PHSや携帯電話、またはパソコンなどに送信した場合、件名の文字数によっては、送信先で文章が途中で 切れてしまう可能性があります。

#### **AD ASSIGED**

- 文字入力の方法については、「文字の入力と設定」(58ページ)をご参照ください。
- ●件名を入力するときは、文字入力メニューを利用してさまざまな方法で引用や入力ができます(「文字入力メ ニューを使う」61ページ)。

ファイルを添付する

データフォルダから合計最大100件、または約700Kバイトまでのファイルを選択し、Eメー ルに添付することができます。デコラティブメールの場合、装飾画像(本文に挿入した画像や、 テンプレートで使用されている画像)もデータ容量に含まれます。

メールに添付されたファイルのアイコンは、以下のように表示されます。

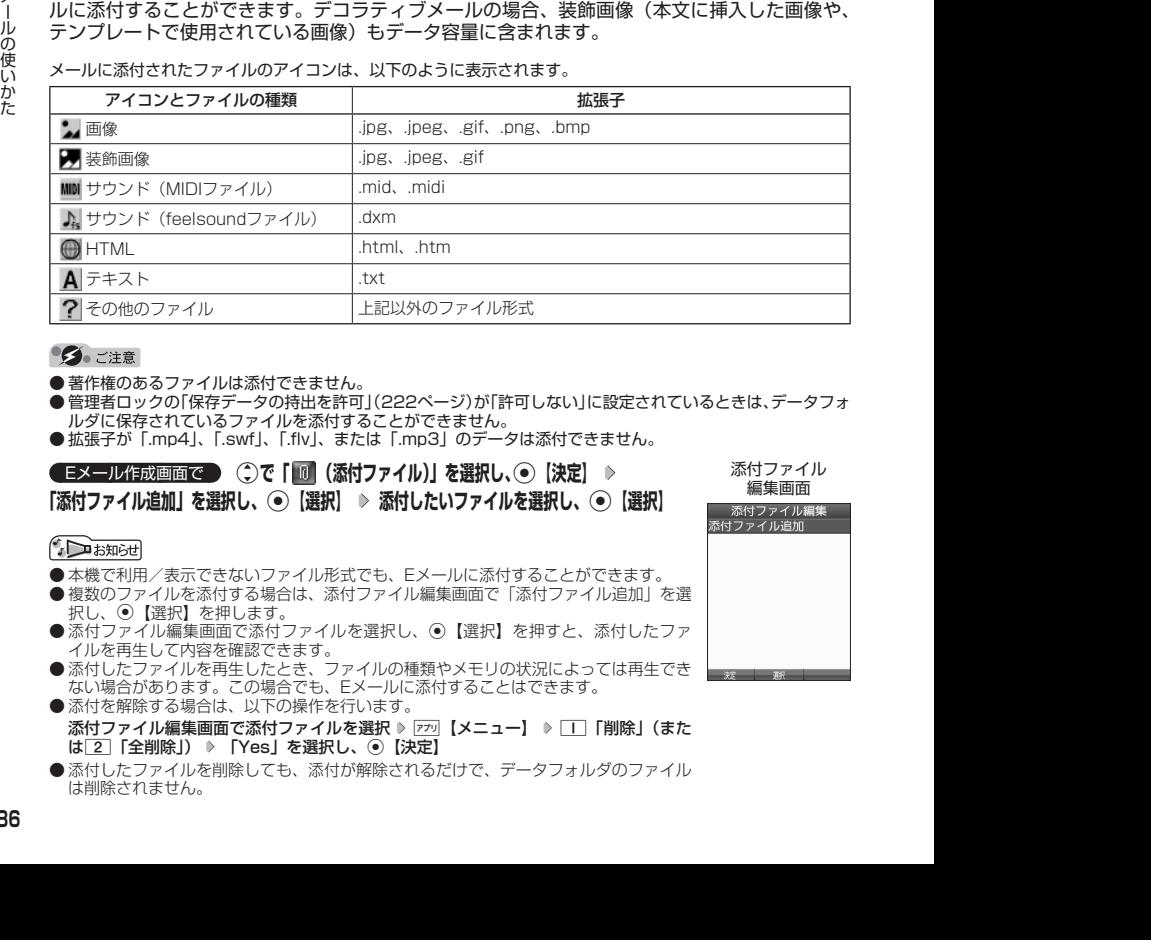

● 著作権のあるファイルは添付できません。

- ●管理者ロックの「保存データの持出を許可|(222ページ)が「許可しない|に設定されているときは、データフォ ルダに保存されているファイルを添付することができません。
- ●拡張子が「.mp4」、「.swf」、「.flv」、または「.mp3」のデータは添付できません。

# **■ Eメール作成画面で ● C ( C 「 M (添付ファイル)」を選択し、● 【決定】 ▶**

**「添付ファイル追加」を選択し、**G**【選択】 添付したいファイルを選択し、**G**【選択】**

- **●本機で利用/表示できないファイル形式でも、Eメールに添付することができます。**
- 複数のファイルを添付する場合は、添付ファイル編集画面で「添付ファイル追加」を選 択し、G【選択】を押します。
- 添付ファイル編集画面で添付ファイルを選択し、◉【選択】を押すと、添付したファ — イルを再生して内容を確認できます。<br>● 添付したファイルを再生したとき、ファイルの種類やメモリの状況によっては再生でき
- ない場合があります。この場合でも、Eメールに添付することはできます。 ● 添付を解除する場合は、以下の操作を行います。
- 添付ファイル編集画面で添付ファイルを選択 ▷ | 770 【メニュー】 ▷ | | | | | | | | | | | また は 2 「全削除」) ▶ 「Yes」を選択し、 ⊙ 【決定】
- ●添付したファイルを削除しても、添付が解除されるだけで、データフォルダのファイル は削除されません。

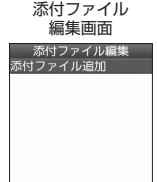

 $\mathbf{E}$ 

# メールの本文を入力する(テキストメール)

メールの本文を入力します。本文は全角で20000文字、半角で40000文字まで入力できます。

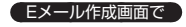

**<sup>1</sup>** L**で「 (本文)」を選択し、**G**【決定】 本文を入力**

本文を装飾する場合は、「メールの本文を装飾する」(88ページ)をご参照ください。

# **22 ⊙ 【決定】を押す**

## ターご注意

- ●本文に半角カナを使用することはできません。
- ●入力可能な文字種/文字数は、本機から送信/受信可能かどうかの基準です。Eメール を作成するときは、相手先が受信可能な文字種/文字数についてもご確認ください。
	- ・PHSや携帯電話、またはパソコンなどに絵文字を入れて送信すると、正しく表示さ れない場合があります。
	- ・PHSや携帯電話、またはパソコンなどに送信した場合、本文の文字数によっては、 送信先で文章が途中で切れてしまう可能性があります。

#### **JA お知らせ**

- 文字入力の方法については、「文字の入力と設定」(58ページ)をご参照ください。
- ●本文入力画面でアを押すと、絵文字入力モードに切り替わります。
- ●絵文字入力モード中に「回【デコ絵文字】を押すと、デコ絵文字の選択画面を表示します。このときデコラティ 。<br>ブメール(88ページ)に自動的に切り替わります。
- ●本文を入力中にアッ【メニュー】を押すと、以下の項目が表示されます。

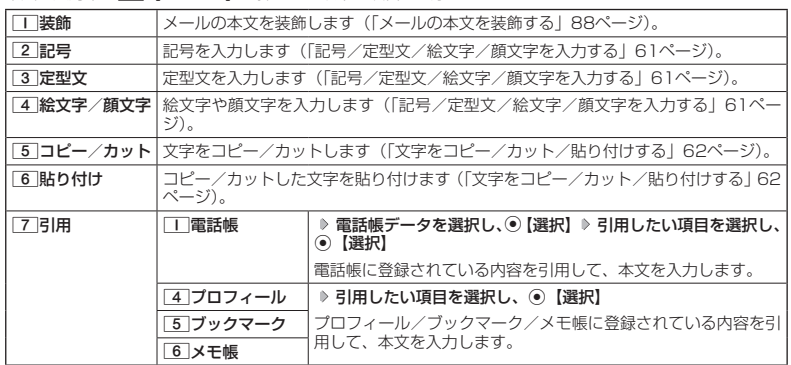

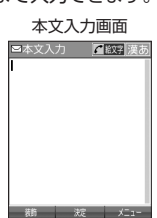

 $\mathbf{B}_{x-k}$ 

# メールの本文を装飾する(デコラティブメール)

デコラティブメールでは、本文の文字色を変更したり、背景色を変えたりし デコラティブメール て、メールにいろいろな装飾をつけることができます。一度作成した装飾を テンプレートとして保存し、再利用することもできます(「テンプレートを 利用する」90ページ)。

作成画面 (パレット表示)

 $\bigoplus_{x\sim b}$ 

本文 AIA 三

#### デコラティブメールのパレットで、できることは以下のとおりです。

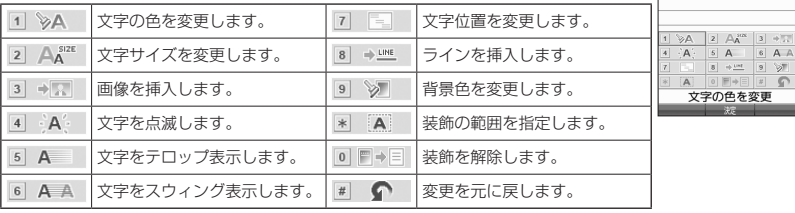

## 「本文入力画面で

**<sup>1</sup>** f**【メニュー】** 1**「装飾」**

以下の項目から選択します。選択した装飾モードは、入力画面右上にアイコンで表示されます。

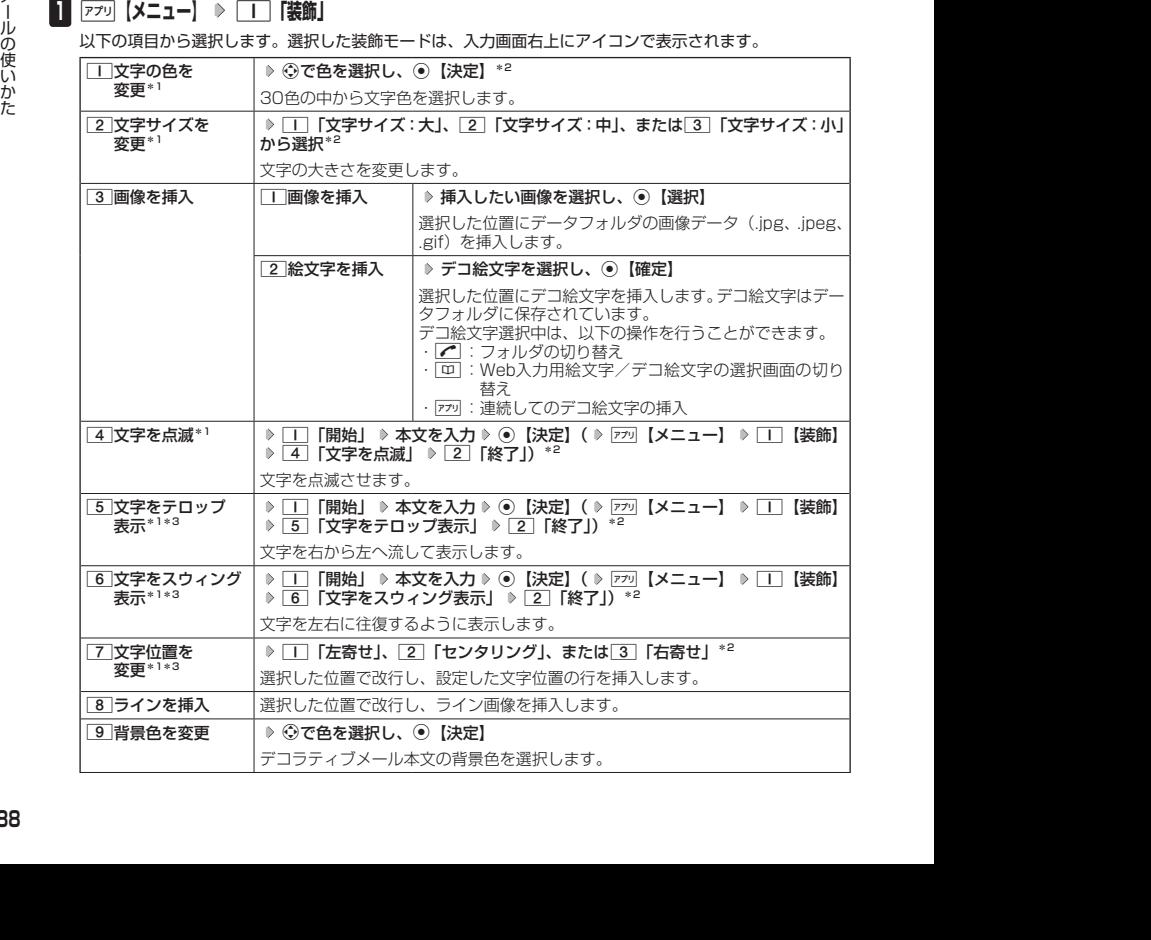

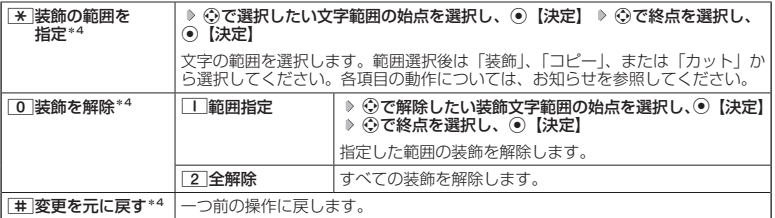

\*1: 文字を入力した後からでも操作できます。その場合、文字入力後に[※]「装飾の範囲を指定」を押し、 範囲を指定してから装飾を設定します。

\*2:再度設定値を変更するまで、設定の内容は継続されます。

\*3:画像にも適用できます。

\*4:一度も操作していない場合は選択できません。

# **2** ⊙ [決定] を押す

Eメール作成画面に戻ります。

#### ●5.ご注意

●デコラティブメールの本文に半角カナ、ウィルコムの絵文字を使用することはできません。

●デコラティブメールを送信した場合、受信側の機種によっては、正しく表示されない場合があります。

#### **JA お知らせ**

- テキストメールの本文を装飾すると、デコラティブメールとなり、入力画面の左上に「 」が表示されます。
- 文字入力の方法については、「文字の入力と設定」(58ページ)をご参照ください。
- デコラティブメール本文入力中に ァッ【メニュー】を押すと、以下の項目が表示されます。

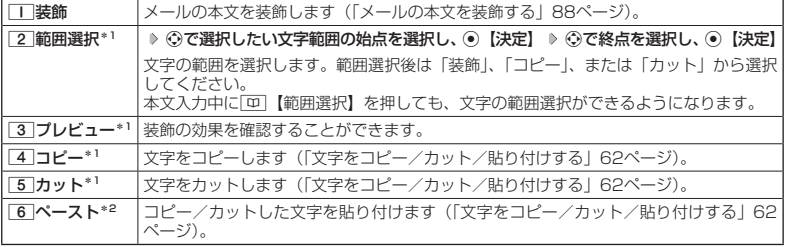

\*1:本文に何も入力されていない場合は選択できません。

\*2:コピー/カットされた文字がある場合のみ選択できます。

● デコ絵文字の選択画面は以下の操作でも表示できます。(※装飾用のパレット表示中は不可)

#### デコラティブメールの本文作成中に

● デコ絵文字を入力するときに、お買い上げ時はデータフォルダ(メインフォルダ)の絵文字が表示されます。 過去にデコ絵文字を入力している場合は、デコ絵文字選択画面の最初にデコ絵文字履歴が表示されます。

# テンプレートを利用する

デコラティブメールは「テンプレート」(ひな型)として保存することができます。デコラティ ブメールを「テンプレート」に保存しておくと、必要なときに読み込んで編集するだけで簡単 にデコラティブメールを作成することができます。

■ 作成したデコラティブメールをテンプレートとして保存する

Eメール作成画面で f**【メニュー】** 5**「テンプレート保存」 ファイル名を入力し、**G**【確定】**

●●こ注意

●作成したデコラティブメールのファイル容量が150Kバイトを超えている場合は、デコラティブメールを「テ ンプレート」に保存できません。

■ 受信したデコラティブメールをテンプレートとして保存する

 受信BOXで  **テンプレートとして保存したいデコラティブメールを選択し、**G**【決定】** f**【メニュー】** 8**「テンプレート保存」 「Yes」を選択し、**G**【決定】 ファイル名を入力し、**G**【確定】**

■ 公式サイトからテンプレートをダウンロードする

 待受画面で C 6**「テンプレートを公式サイトから探す」** 1**「はい」 テンプレートファイ ルをダウンロード**

■ テンプレートを読み込んでデコラティブメールを作成する

あらかじめ用意されているテンプレートや保存したテンプレート、ダウンロードしたテンプレー トを読み込んでデコラティブメールを作成します。

#### Eメール作成画面で

**<sup>1</sup>** f**【メニュー】** 4**「テンプレート読込み」 テンプレートを選択し、**G**【Eメール作成】 「Yes」 を選択し、**G**【決定】**

# **2 デコラティブメールを編集**

●テンプレートの読み込みは、デコラティブメール作成の最初に行ってください。デコラティブメールの作成 中にテンプレートを読み込むと、それまでに編集していた内容が削除されます。

● メールメニューで[5]「テンプレート」を選択しても、同様にテンプレートを読み込んでデコラティブメール<br>- を編集することができます(「メールメニューについて」81ページ)。

## Eメールをライトメールに切り替える

1<br>
ル**をダウンロード**<br>
ル**をダウンロード**<br>
ル**をダウンロード**<br>
エンプリートを読み込んでデコラティブメールを作成する<br>
またしなり用品とれているテンプレートを探したテンプレート、ダウンロードしたテンプレー<br>
おちんじか用品されているテンプレートを解えたテンプレート、ダウンロードしたテンプレートを厳約<br>
おちんじか用品されているアンプレートを解える。<br>
全国の施設のプラフィブメールを開催します。<br>
全国の施設のプラフィブメ 作成したEメールをライトメールに変更して送信することができます。Eメールをライトメール に切り替えると、Eメール本文の先頭から、全角で45文字(半角で90文字)までをコピーした ライトメール作成画面に切り替わります。

### **■Eメール作成画面で | アプリ【メニュー】 ▶ 3 「メール種別切り替え」**

ライトメールの作成方法については、「ライトメールを作成して送信する」(92ページ)をご参照ください。

- ●Eメールの宛先や件名、添付ファイルは削除されます。また、デコラティブメールの場合、装飾情報はすべて 削除されます。
- Eメールの本文文字数が90バイト(全角で45文字、半角で90文字)以上の場合、本文の文字数90バイト目 以降は削除されます。

# 作成したEメールを送信待ち保存/下書き保存する

複数のEメールをまとめて送信したい場合などは、作成したEメールを「送信待ち保存」してお きます。また、後で編集を加えてから送信したいEメールは「下書き保存」しておきます。 送信待ち保存したEメールを「送信待ちEメール」、下書き保存したEメールを「下書きEメール」 と呼びます。

**■ Eメール作成画面で ■ 7<del>プ</del>リ【メニュー】 ▶ | 1 | 「送信待ち保存」または 2 | 「下書き** 

#### **保存」**

送信待ちEメールや下書きEメールは、「未送信BOX」に保存されます。 送信待ちEメールや下書きEメールは、「 「 」(送信待ちEメール)、「 | | | (下書きEメール) で識別できます。

#### ●●こ注意

●宛先が入力されていない場合、「「「送信待ち保存」は選択できません。

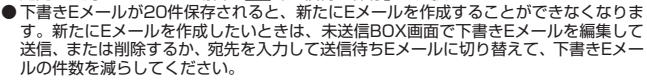

#### **SD お知らせ**

● 送信待ちEメールや下書きEメールは、後で編集したり、送信したりすることができます(「下書き E メールを 編集して送信する」91ページ、「送信待ちEメールを送信する」91ページ)。

下書きEメールを編集して送信する

#### ( 待受画面で )

**<sup>1</sup>** C 3**「未送信BOX」 下書きEメールを選択** f**【メニュー】** 1**「編集」**

### **2 Eメールの内容を編集 A ■ 【送信】**

送信せずに送信待ち保存/下書き保存することもできます(「作成したEメールを送信待ち保存/下書き保 存する」91ページ)。

#### **Daniel**

● 保護された下書きEメールは編集できません。編集操作を行う前に、メールの保護を解除してください(「メー ルを保護する」105ページ)。

送信待ちEメールを送信する

送信待ちEメールは、一度にまとめて送信できます。

**( 待受画面で ) | ⊠ | ▶ 3 | [未送信BOX」 ▶ 770 | メニュー】 ▶ | 3 | [全送信]** 

#### **Danmot**

- 31「全送信」は、「送信メールアカウント」(107ページ)で設定したアカウント (Eメールアドレス)で送 信待ちメールの送信を行います。ただし、未送信BOXに複数のアカウント(107ページ)のメールがあるとき は、全送信ができない場合があります。
- ●送信待ちEメールを1つずつ選択して送信する場合、以下の操作を行います。 待受画面で ⊡ | > 3 | 「未送信BOX」 ▶ 送信待ちEメールを選択 ▶ 『ァッ 【メニュー】 ▶ [2] 「送信」

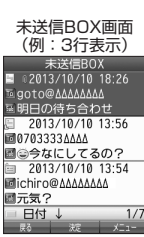

メールの使いかた メールの使いかた

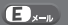

 $\mathbf{D}_{x-k}$ 

 $\mathbf{D}_{x-k}$ 

# ○ ライトメールを作成して送信する

新しくライトメールを作成して送信します。

作成したライトメールは、すぐに送信せずに下書き保存しておくこともできます(「作成したラ イトメールを下書き保存する」94ページ)。

> ライトメール● 作成画面

ライトメール作成

 $\overline{\mathbb{F}}$ 

 $(54)_{x-h}$ 

#### (待受画面で)

## **1** © ▷ 7 「ライトメール作成」

ライトメール作成画面が表示されます。 以下の項目を入力または選択します。

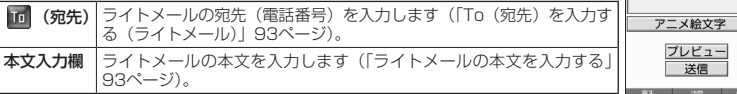

## **<sup>2</sup> 「送信」を選択し、**G**【決定】**

送信したライトメールは、「送信BOX」に保存されます。

- ●相手の電話機の状態が、留守番電話サービス中/電源が入っていない/通話圏外/通話中/通信中(通信中 メール受信「停止」時)のときは、ライトメールを送信しても相手に受信されません。
- 相手の電話機がライトメール非対応の場合は、ライトメールを送信しても通常の着信動作を行います。
- 相手の電話機の種類によっては一部表示できない文字があります。
- ●送信メール(未送信メール含む)は、30件まで保存されます。30件を超えると古いメール(保護されてい ないメール)から自動的に削除されます。
- 通話中は、ライトメールを送信することはできません。

- ライトメール作成画面で「プレビュー」を選択し、G【決定】を押すと、プレビュー画面が表示されます。 プレビュー画面では、アニメーション絵文字の動きも確認できます。
- 送信に失敗したライトメールは、「未送信BOX」に保存されます。
- ●「送信BOX」に保存できる件数や容量を超えると、古いメールから自動的に削除されます。ただし、保護され ているメールは削除されません。
- ライトメール作成画面で[アフ] 【メニュー】を押すと、以下の項目が表示されます。

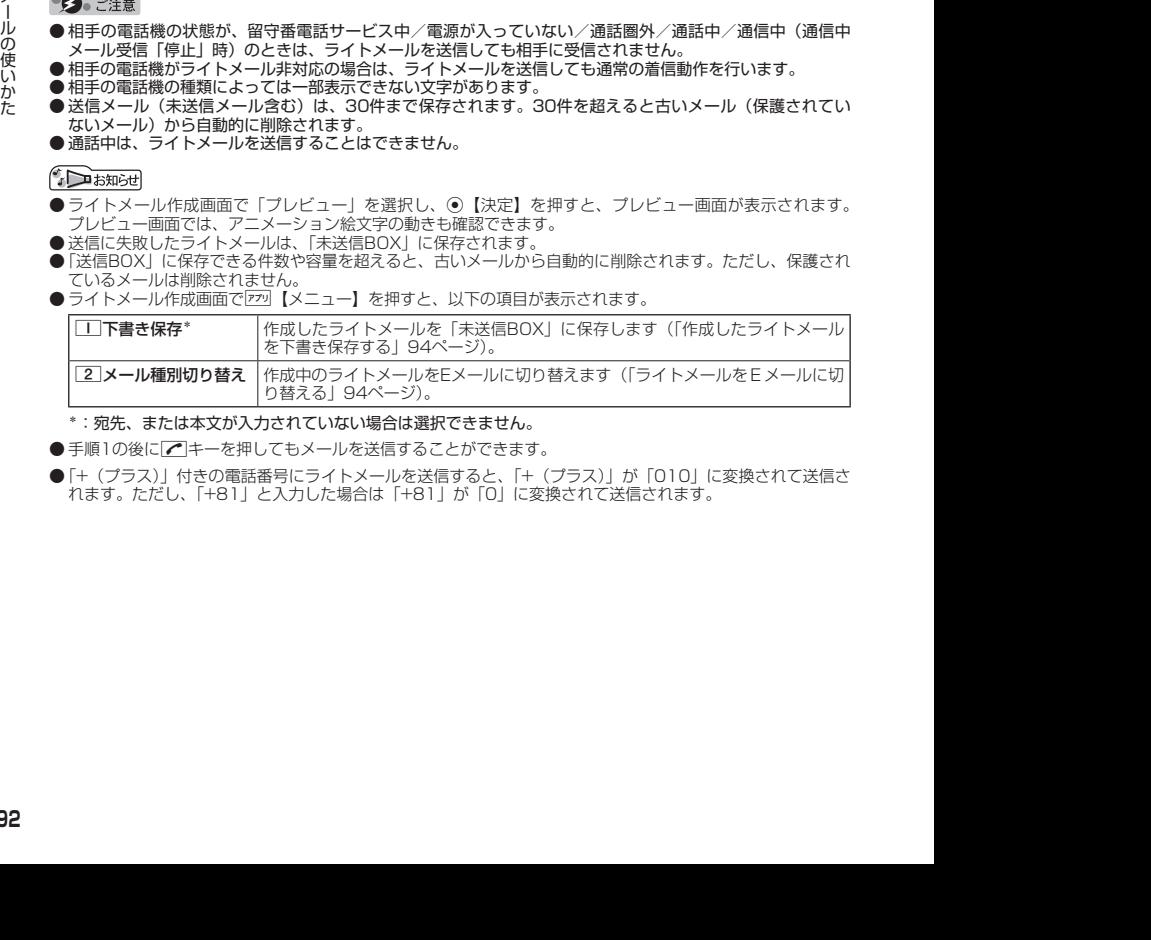

\*:宛先、または本文が入力されていない場合は選択できません。

●手順1の後にアキーを押してもメールを送信することができます。

●「+ (プラス)」付きの電話番号にライトメールを送信すると、「+ (プラス)」が「010」に変換されて送信さ れます。ただし、「+81」と入力した場合は「+81」が「0」に変換されて送信されます。

# To(宛先)を入力する(ライトメール)

宛先の電話番号を入力します。入力できる電話番号は32桁までです。

ライトメール作成画面で L**で「 (宛先)」を選択し、**G**【決定】**

以下の項目から選択します。

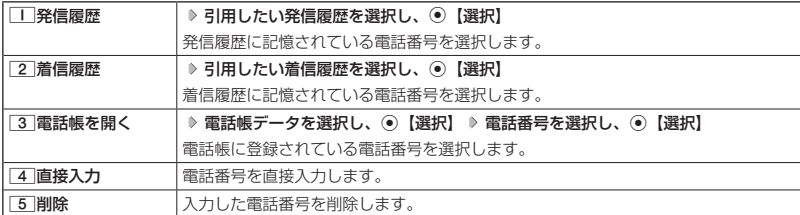

### **DESSIGNED**

●[4]「直接入力」を選択して入力中に序列【引用】を押すと、以下の項目が表示されます。

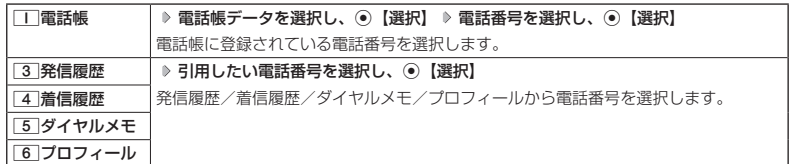

●●こ注意

●プロフィールから引用する場合、Eメールアドレスを選択すると、宛先が正しく設定されません。

ライトメールの本文を入力する

ライトメールの本文を入力します。本文は全角で45文字、半角で90文字まで入力できます。

(ライトメール作成画面で)

**<sup>1</sup>** L**で本文入力欄を選択し、**G**【決定】 本文を入力**

# **2 ⊙ [決定] を押す**

### **DE ASSIGNED**

- 
- 文字入力の方法については、「文字の入力と設定」(58ページ)をご参照ください。<br>● 本文を入力するときは、文字入力メニューを利用してさまざまな方法で引用や入力ができます(「文字入力メ ニューを使う」61ページ)。

アニメーション絵文字を入力する

本機のライトメールはアニメーション絵文字に対応しています。

### ライトメール作成画面で  **「アニメ絵文字」を選択し、**G**【決定】 送信したいアニメーション絵文字を選択し、**

### G**【選択】**

**Daturbul** 

● 入力したアニメーション絵文字を解除するには、以下の手順で行います。 ライトメール作成画面で「アニメ絵文字」を選択し、G【決定】

 $70-$ 

 $\widehat{\boldsymbol{\pi}}$ 

 $\overline{\sigma}$ <sup>1</sup>

# ライトメールをEメールに切り替える

作成したライトメールをEメールに変更して送信することができます。ライトメールをEメール に切り替えると、ライトメールの本文をコピーしたEメール作成画面に切り替わります。

**( ライトメール作成画面で ) 77リ 【メニュー】 》 22 「メール種別切り替え」** 

Eメールの作成方法については、「Eメール(テキストメール/デコラティブメール)を作成して送信する」(84 ページ)をご参照ください。

#### ターご注意

●ライトメールの宛先は削除されます。また、アニメーション絵文字を入力している場合、アニメーション絵 文字も削除されます。

# 作成したライトメールを下書き保存する

後で編集を加えてから送信したいライトメールは「下書き保存」しておきます。 下書き保存したライトメールを「下書きライトメール」と呼びます。

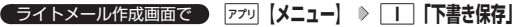

下書きライトメールは、「未送信BOX」に保存されます。

下書きライトメールを編集して送信する

### 待受画面で

- **11** © ↑ 3 「未送信BOX」 ▶ 下書きライトメールを選択 ▶ アプリ 【メニュー】 ▶ 1**「編集」**
- **<sup>2</sup> ライトメールを編集 「送信」を選択し、**G**【決定】**

送信せずに下書き保存することもできます(「作成したライトメールを下書き保存す る」94ページ)。

● 保護された下書きライトメールは編集できません。編集操作を行う前に、メールの保護 を解除してください(「メールを保護する」105ページ)。

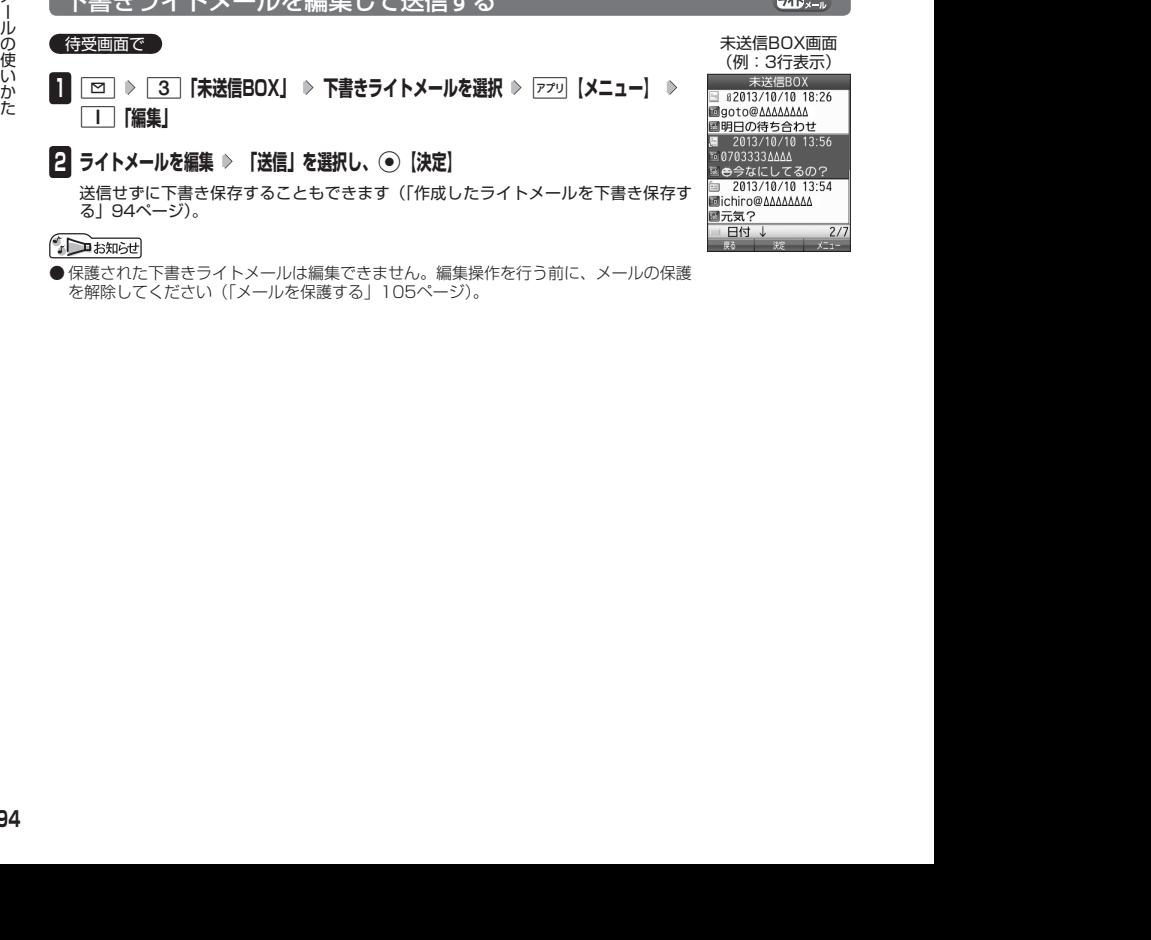

 $70 - 1$ 

 $70 -$ 

# ● メールを受信/返信/転送する

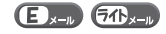

 $\mathbf{E}$ <sub>x-n</sub>  $\mathbf{E}$ B<sub>x-n</sub>

#### **AD ASSIGN**

- ●「エモーションメッセージ」(182ページ)を設定している場合、新しいメールを受信すると、受信したメール の内容に合ったアニメーションが待受画面に表示されます。
- ●「ピクトインフォメーション」(180ページ)を設定している場合、新しいメールを受信すると、受信したメー ルの差出人、件名/本文、件数などの情報をディスプレイのピクト表示エリアに通知します。

# 受信したメールを読む

| メールを自動的に受信して読む

Eメールやライトメールを受信した場合、メール受信音や待受画面の表示で、メールの受信をお 知らせします。

この新着情報の表示中に◉【選択】を押すだけで最新のメール一覧を確認することができます。

待受画面(新着情報表示画面)で  **新着情報表示を確認し、**G**【選択】または**

# C **新着メール一覧から確認したいメールを選択し、**G**【決定】**

選択した受信メールの内容が表示されます(受信メール詳細画面)。

#### ●●ご注意

●自動受信を設定できるのは、ウィルコムが提供するEメールのアカウントのみです。自 動受信をするには、オンラインサインアップ(82ページ)でEメール自動受信の設定 を行ったうえで「Eメール自動受信機能」の設定を行ってください(「アカウントごと の各種設定をする」108ページ)。

- ●Eメールを自動受信できない場合があります。
	- 例:
	- ・通話中/発信中/着信中/データ通信中
	- ・メールの本文入力中など
	- ・USBマスストレージ起動中
	- ・リセット中(機能/メモリ/完全消去+初期化)
	- ・リモートロック中
	- ・JavaTMアプリのパケット通信中
	- ・パソコンツールを使ったパソコンとのデータ送受信中
	- ・その他データ処理中など
- ●新着メールを後で確認したい場合は、 ?ッァまたは へ を押してください。この場合、新 着メールの確認は、「受信BOX」から行います(「受信BOXから受信したメールを読む」 96ページ)。
- Eメールの受信メールは、テキストメールとデコラティブメールを合わせて3000件ま で保存されます。3000件を超えると、既読の古いメール(保護されていないメール) から自動的に削除されます。
- ●ライトメールの受信メールは、100件まで保存されます。100件を超えると、既読の 古いメール(保護されていないメール)から自動的に削除されます。

#### **AD ASSIGED**

- 自動受信の設定をしていない場合や、ウィルコム以外のEメールアカウントを使用している場合の未読メール は「受信BOX」から確認できます(「受信BOXから受信したメールを読む」96ページ)。
- パケット通信中のメール受信設定を「起動」にしていると、パケット通信中でもEメール/ライトメールを受 信できます(「通信中のメール受信を設定する」235ページ)。
- 新着メール一覧のアイコン表示は、以下のとおりです。

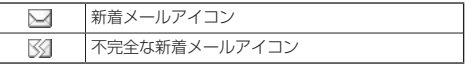

「不完全なメール」とは、「受信行数制限設定」(108ページ)を「ON」に設定している場合など、すべてのデー タを受信しきれなかった不完全なメールのことです。

例:ライトメール 受信画面 新着メール:[From]京セラーB ■ライトメールを受信し ました。

メールの使いかた

んの使いかた

メール

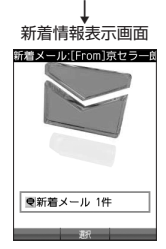

■ 受信BOXから受信したメールを読む

受信したメールは「受信BOX」に保存されます。確認したい受信メールを選択すると、内容が 表示されます。

待受画面で C 1**「受信BOX」 「受信BOX」を選択し、**G**【決定】**

#### **メールを選択し、**G**【決定】**

選択した受信メールの内容が表示されます(受信メール詳細画面)。

#### **Datum**

●「受信フォルダ表示」(106ページ)を「表示しない」に設定している場合は、コー「受 信BOX」を押すと、受信メール一覧画面が表示されます。確認したいメールを選択し、 G【決定】を押してください。

● 受信メールのフォルダ自動振り分け設定をしている場合は、「ユーザ受信BOX1」〜 「ユーザ受信BOX8」の各フォルダに受信メールが保存されます。受信メールのフォル ダ自動振り分け設定については、「受信メールを自動的にフォルダに振り分ける」(102 ページ)をご参照ください。

- 受信メール詳細画面では、以下の操作を行うことができます。
- ・L :1行ずつ表示をスクロールします。
- ・<del>①</del> :前後のメールを表示します。<br>・WEB! :次のページへスクロールしぇ
- ・B :次のページへスクロールします。
- ・C :前のページへスクロールします。
- pvz | メール一覧画面に戻ります。 • □ :メールメニュー画面に戻ります。
- ・アカ 【メニュー】:メニューを表示し、メールの返信や削除など、さまざまな機能を使 用できます(「受信/送信/未送信メール詳細画面のメニューを使 う」104ページ)。
- 0 : 文字の大きさを変更します。
- Eメールの受信メールは、テキストメールとデコラティブメールを合わせて3000件ま で保存されます。3000件を超えると、既読の古いメール(保護されていないメール) から自動的に削除されます。
- ライトメールの受信メールは100件まで保存されます。100件を超えると既読の古い メール(保護されていないメール)から自動的に削除されます。
- ●受信BOXでは、Eメール/ライトメールを統合して取り扱います。受信したメールの種 別はアイコンで判断できます(「メールを管理する」101ページ)。

● 受信メール詳細画面の本文中に、電話番号、Eメールアドレス、URLがある場合、それ らの文字列を選択し、◎【決定】を押すと、直接電話をかけたり、Eメールやライトメー ルの作成、Webページへのアクセスなどが行えます(「メール本文の電話番号/Eメー ルアドレス/URLを直接利用する」100ページ)。

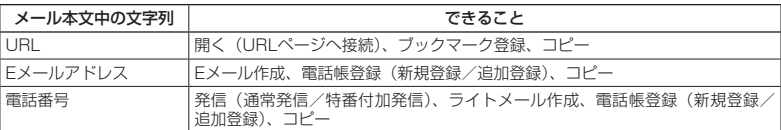

● メール詳細画面のアイコン表示は、以下のとおりです。

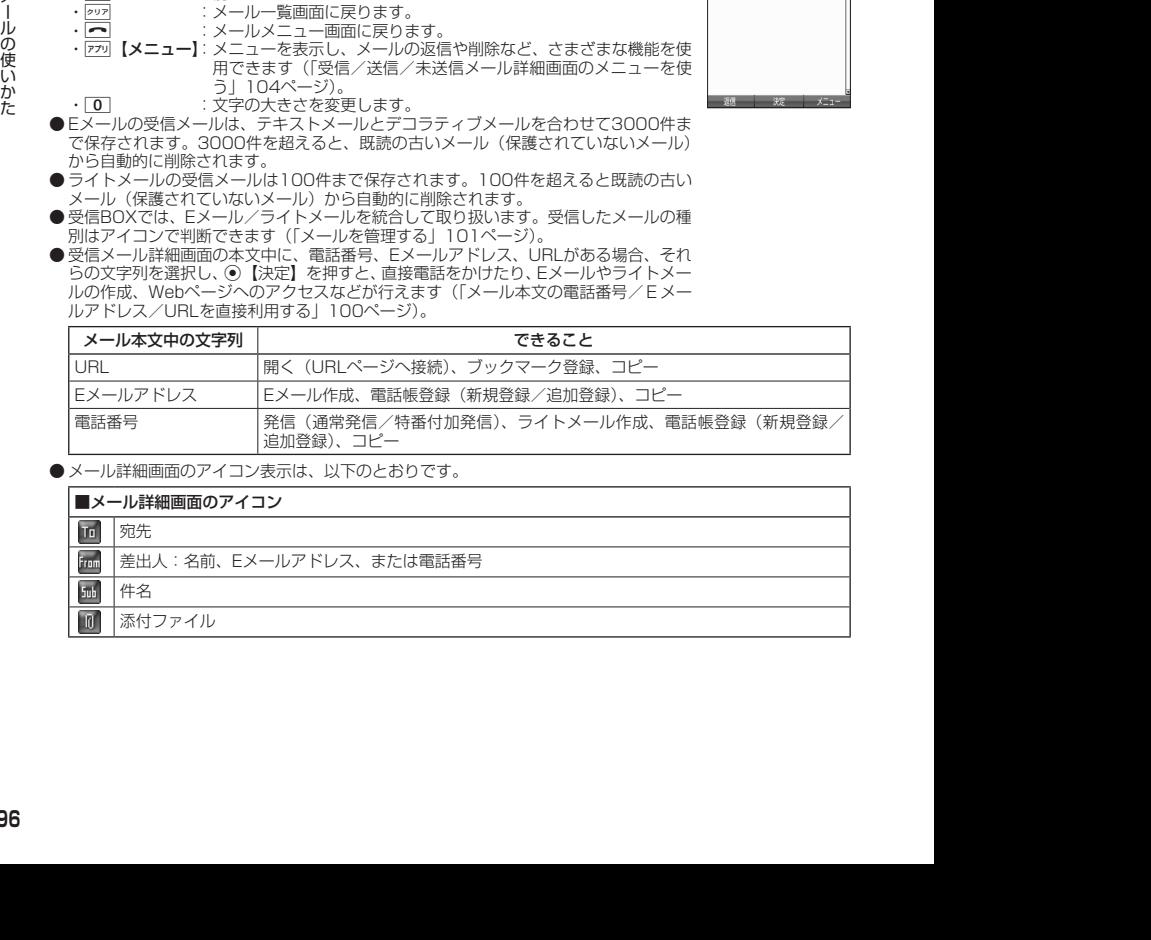

(例:3行表示) 受信BOX 02013/10/10 18:16 ◎優子 国ぴーちゃん 2013/10/10 16:16 画京セラー郎 國メモ ◎ 2013/10/10 10:26 ■優子 ■お店の電話番号04500 日付↓

受信メール一覧画面

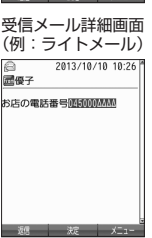

**97**

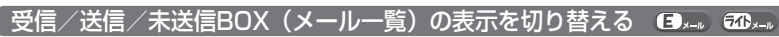

受信/送信/未送信BOXのメール一覧の表示を1行表示または3行表示に切 り替えることができます。1行表示の場合は、⊙で宛先/差出人と件名の表 示を切り替えることができます。

1行表示画面

お買い トげ時: 「1行表示」

3行表示画面

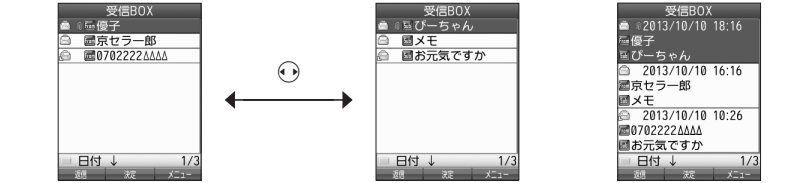

受信/送信/未送信BOX(メール一覧)画面で f**【メニュー】 「表示切り替え」を選択し、**G**【決定】**

## サーバーにEメールがあるかどうかを確認する

サーバーに新しいEメールが届いているかどうかを確認し、Eメールが届いている場合は受信を します。「Eメール自動受信機能」(109ページ)の設定にかかわらず、任意のタイミング(電波 の届かない場所にいた後など)でEメールを受信することができます。

#### **● 待受画面で ● 图 ● 8 「Eメール受信」**

#### ●●こ注意

- ●Eメール受信について
	- ・文字数が多いEメールの場合、受信に時間がかかることがあります。
	- ・ウィルコムが提供するメールアドレス以外からのEメールの場合、正常に表示できな い場合があります。

#### **DESERVE**

●「センターキー長押下割り当て」(239ページ)で「Eメール受信」を設定している場合は、 以下の手順で新着メールを確認できます。

#### 待受画面で うを長く (1秒以上)押す

- Eメール受信中、画面に「△/○」と数値が表示されます。これは、「受信しているメール数/サーバーにあるメー ル数」を表しています。
- 未読メールがある場合、ディスプレイに「■」が表示されます。
- サーバーに新しいメールが届いているときや、Eメール自動受信に失敗したときは、ディスプレイに「■】| が 表示されます。電波状態が悪いときは、電波状態の良い場所で「Eメール受信」を行ってください。
- センターにEメールありの通知画面表示中は、●【Eメール受信】を押してEメールを受信することができます。

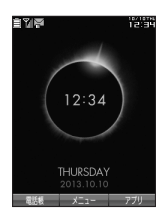

 $\mathbf{D}$ 

メールの使いかた

メールの使いかた

# 添付ファイルを表示/再生/保存する

受信メール詳細画面から、添付ファイルの一覧を表示することができます。添付ファイル一覧 画面では、添付ファイルの表示/再生のほか、添付ファイルをデータフォルダへ保存すること ができます。

 受信メール詳細画面で  **「 (添付ファイル)」を選択し、**G**【決定】 添付ファイ ルを選択し、**G**【決定】**

表示/再生した添付ファイルをデータフォルダに保存する場合は、以下の手順で行います。 再生画面で ァァ 【保存】 ▶ ファイル名を入力し、 ● 【確定】

#### **AD BEFORE**

- 添付ファイルの表示/再生/保存は、送信メールや未送信メールの詳細画面でも同様の 操作で行えます。
- 添付ファイルは以下の手順でも保存できます。 添付ファイル一覧画面で添付ファイルを選択し、 ァラッ【保存】 ▶ ファイル名を入力し、 G【確定】
- 添付ファイル一覧画面からでは表示できないファイルの場合は、データフォルダに保存 してから表示してください。

## 受信したEメールに返信する

2013/08/09 09:55:05 2013/08/09 09:55:05 メールの使いかた 受信したEメールに返信します。「返信」は差出人に返信されます。Reply-To(返信先アドレス) が設定されている場合には、そのメールアドレスに返信します(108ページ)。「全員へ返信」は 受信メールに含まれる複数の宛先(Cc含む)に返信します。

**【 受信BOX (メール一覧) 画面/受信メール詳細画面で 】 77リ 【メニュー】 ▶ | | | 【返信】または 2 | 【全** 

## **員へ返信」 本文を編集** A**【送信】**

- 返信時は、件名の先頭に自動的に「Re: I を付加します。
	- ・「Re:」が付加された結果、件名として文字数が入力可能文字数を超えてしまう場合は、件名の末尾から削 除されます。
	- ・件名の内容を編集することもできます。
- 返信時に、受信メールの本文を引用して返信メールの本文に付加することができます(「便利な設定を使う」 106ページ)。
- 2 「全員へ返信」の場合、差出人以外はCc宛先になります。

# 受信したEメールを転送する

受信したEメールを、他のEメールアドレスに転送することができます。

### 受信BOX(メール一覧)画面/受信メール詳細画面で f**【メニュー】** 3**「転送」 宛先と本文**

### **を編集** A**【送信】**

- 宛先の入力方法については、「To(宛先)を入力する(Eメール)」(85ページ)をご参照ください。
- 転送時は、件名の先頭に自動的に「Fw: | を付加します。
- ・「Fw:」が付加された結果、件名の文字数が入力可能文字数を超えてしまう場合は、件名の末尾から削除 されます。
- ・件名の内容を編集することもできます。
- 受信メールの送信/受信者の情報 (To、From、Cc、Reply-To) は引用されません。

# 受信したライトメールに返信する

受信したライトメールに返信します。

### 受信BOX(メール一覧)画面/受信メール詳細画面で f**【メニュー】** 1**「返信」 本文を編集**

**「送信」を選択し、**G**【決定】**

添付ファイル● 一覧画面

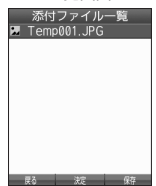

 $\mathbf{D}_{x-k}$ 

受信したライトメールを転送する

受信したライトメールを、他のライトメール対応電話機に転送することができます。

**( 受信BOX (メール一覧) 画面/受信メール詳細画面で ) アプリ 【メニュー】 ▷ 【3】 <b>「転送**】 ▷ **宛先と本文 を編集 「送信」を選択し、**G**【決定】**

**JA お知らせ** 

● 宛先電話番号の入力方法については、「To (宛先) を入力する (ライトメール) | (93ページ) をご参照ください。

「 受信/送信/未送信メール詳細表示画面の差出人や宛先を利用する ●■ \*-\* ● ☎ \*-\*

■ Eメールの差出人や宛先を電話帳に登録する

受信/送信/未送信Eメール詳細画面から電話帳に差出人や宛先のEメールアドレスを登録でき ます。

# **( 受信/送信/未送信Eメール詳細画面で ) [ Fram (差出人)] または 「 Ta (宛先・To)」、「 Er (宛先・Cc)」、「 Bed (宛先・Bcc)」、「 (Reply)」を選択し、**G**【決定】 電話帳に登録するEメールアドレスを選択し、**G**【決定】 「Yes」を選択し、**G**【決定】**

以下の項目から選択します。

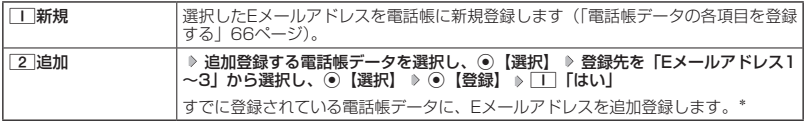

\*:追加登録したい項目(Eメールアドレス)にすでに登録したデータがあるときは上書きされます。

■ ライトメールの差出人や宛先を利用する

受信/送信/未送信ライトメール詳細画面の差出人や宛先の電話番号を利用して、電話をかけ たり、ライトメール作成、電話帳への登録などを行うことができます。

### 受信/送信/未送信ライトメール詳細画面で  **「 (差出人)」または「 (宛先)」を選択し、**G**【決定】**

以下の項目から選択します。

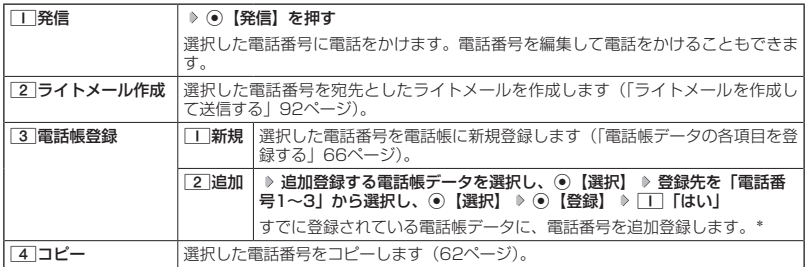

\*:追加登録したい項目(電話番号)にすでに登録したデータがあるときは上書きされます。

メールの使いかた

メールの使いかた

# **「メール本文の電話番号/Eメールアドレス/URLを直接利用する ■↓↓↓ ☎↓↓↓**

メール本文に、電話番号やEメールアドレス、URLがある場合、それらの文字列は反転表示され、 直接電話をかけたり、Eメールやライトメールの作成、Webページへのアクセスなどを行えます。

## 受信/送信メール詳細画面で  **本文中の電話番号/Eメールアドレス/URLを選択し、**G**【決定】**

以下の項目から選択します。

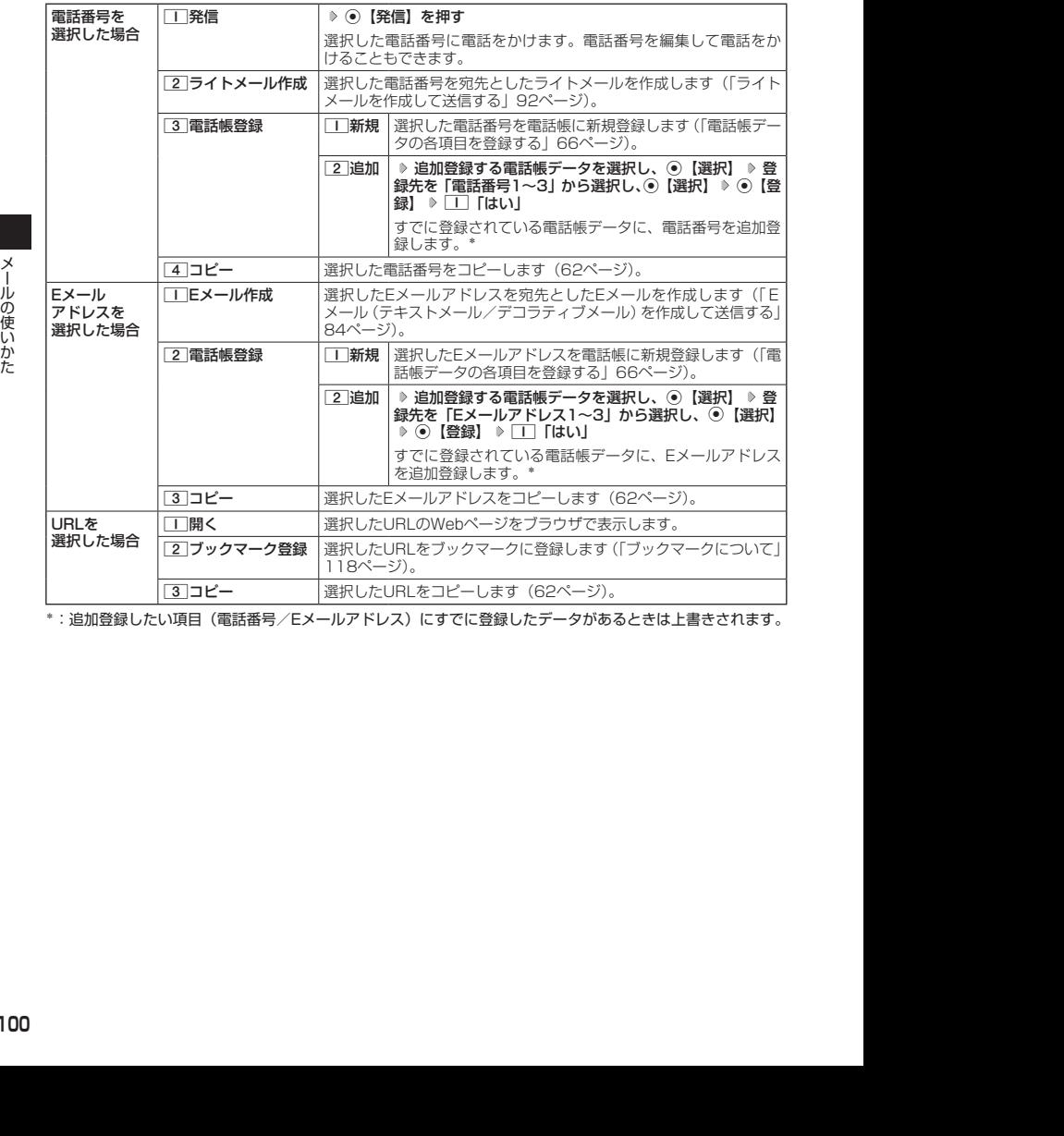

\*: 追加登録したい項目(電話番号/Eメールアドレス)にすでに登録したデータがあるときは上書きされます。

# ● メールを管理する

#### ●受信メールの管理について

- ・受信したメールは「受信BOX」に保存されています。
- ・「受信フォルダ表示」(106ページ)を「表示する」に設定している場合、Eメールは「受信 BOX」または「ユーザ受信BOX1」〜「ユーザ受信BOX8」に保存されます。
- ・「受信BOX」、「ユーザ受信BOX1」〜「ユーザ受信BOX8」のメール一覧画面、およびメー ル詳細画面でメールの削除や、受信BOX間移動などの管理が行えます。
- ●送信メールの管理について
	- ・送信したメールは「送信BOX」に保存されます。
	- ・未送信のメール(送信待ち保存したメールまたは下書き保存したメール)や送信に失敗し たメールは「未送信BOX」に保存されます。
	- ・「送信BOX」、「未送信BOX」のメール一覧画面、およびメール詳細画面でメールの削除な どの管理が行えます。
	- ・「送信BOX」と「未送信BOX」のメールは、振り分けすることができません。

**DE ASSIGNED** 

● 受信/送信/未送信BOX画面のアイコン表示は、以下のとおりです。

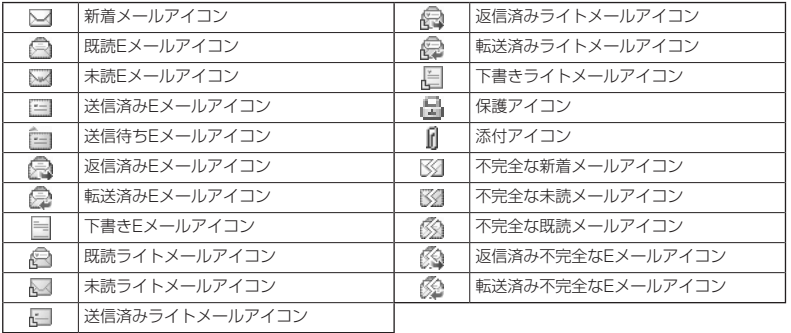

「不完全なメール」とは、「受信行数制限設定」 (108ページ)を「ON」に設定している場合など、すべてのデー タを受信しきれなかった不完全なメールのことです。

受信BOX(フォルダ表示)画面のメニューを使う

 $\mathbf{E}_{x-y}$   $\mathbf{E}_{x-y}$ 

「受信フォルダ表示」(106ページ)を「表示する」に設定している場合、以下の操作が行えます。

待受画面で C 1**「受信BOX」 フォルダを選択** f**【メニュー】**

以下の項目から選択します。

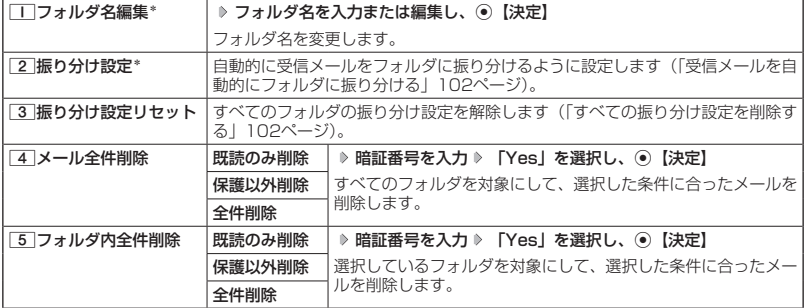

\*:「受信BOX」フォルダを選択した場合は選択できません。

**101**

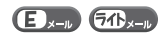

# 受信メールを自動的にフォルダに振り分ける

 $\mathbf{B}_{x-k}$   $\mathbf{B}_{x-k}$ 

受信したメールを、指定したフォルダ(「ユーザ受信BOX1」〜「ユーザ受信BOX8」)に自動 おに振り分けて保存することができます。

「受信フォルダ表示」(106ページ)を「表示する」に設定している場合のみ操作できます。

#### 待受画面で

## **11** C → C I 【受信BOX】 ▶ フォルダを選択 ▶ アプリ【メニュー】 ▶ C 2 【振り分け設定】

### **<sup>2</sup> 「振り分け設定追加」を選択し、**G**【決定】**

以下の項目から選択します。表示される項目は、選択している項目により異なります。

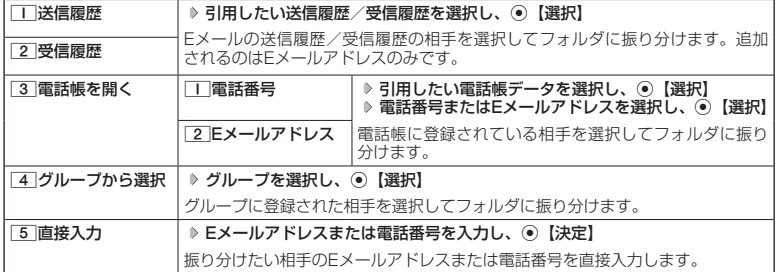

●振り分け設定では、ドメイン (82ページ) を指定することはできません。

● 振り分けられるのは、「振り分け設定」で設定した後に受信するメールからです。

■ 振り分け設定をフォルダごとに削除する

待受画面で

11 C → FI 【受信BOX】 ▷ 設定を削除したいフォルダを選択 ▷ Fアフl 【メニュー】 ▷ [2] 【振り分け設 **定」**

## **24 登録した振り分け設定を選択 ▷ ┃ァァッ| 【メニュー】**

以下の項目から選択します。

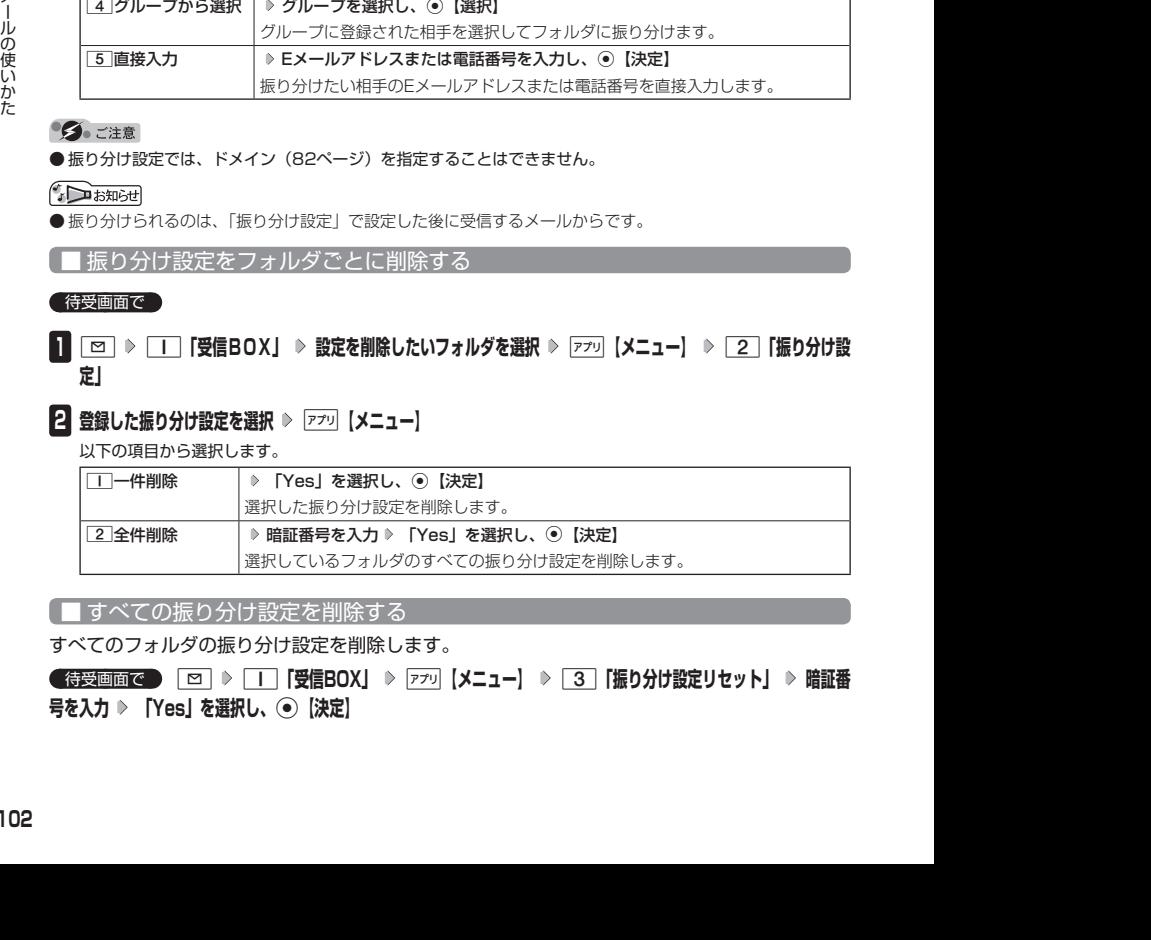

■ すべての振り分け設定を削除する

すべてのフォルダの振り分け設定を削除します。

 待受画面で C 1**「受信BOX」** f**【メニュー】** 3**「振り分け設定リセット」 暗証番 号を入力 「Yes」を選択し、**G**【決定】**

# 受信/送信/未送信BOX (メール一覧) 画面のメニューを使う (3. )

# **【 受信/送信/未送信BOX(メール一覧)画面で 】 7プリ 【メニュー】を押す**

以下の項目から選択します。表示される項目は、選択している画面により異なります。

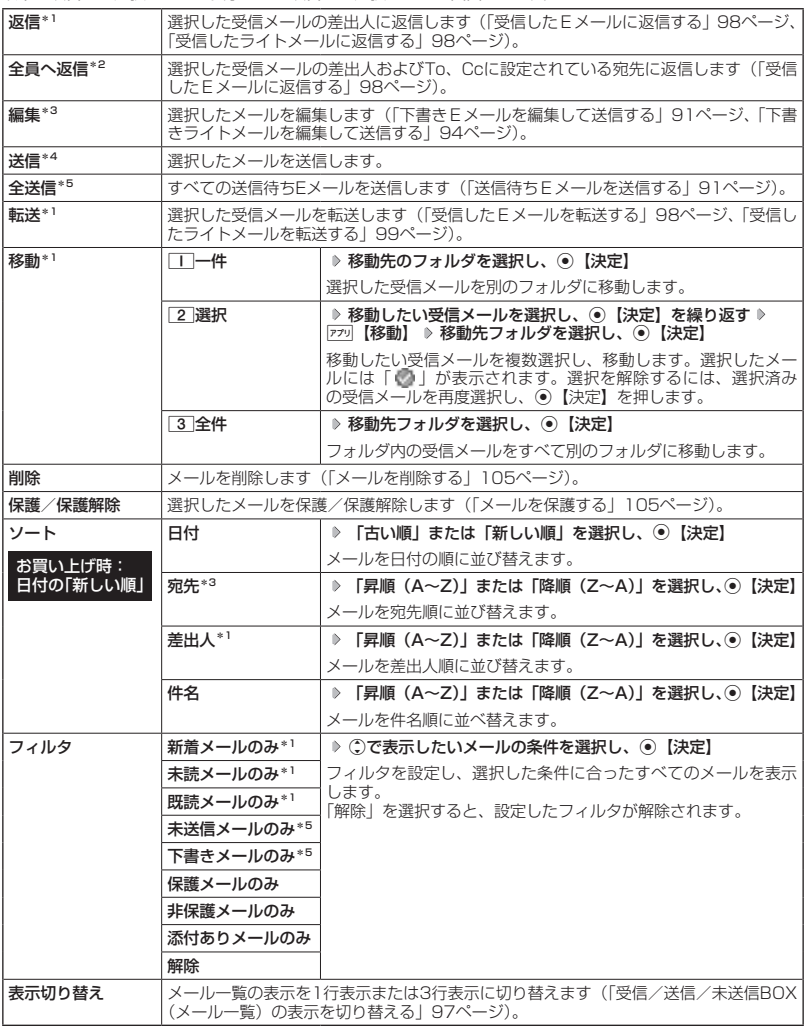

\*1:受信BOX画面の場合のみ表示されます。

\*2:受信BOX画面のEメール選択時のみ表示されます。

\*3:送信BOX画面と未送信BOX画面の場合のみ表示されます。

\*4:未送信BOXの送信待ちEメール選択時のみ表示されます。

\*5:未送信BOX画面の場合のみ表示されます。

# 受信/送信/未送信メール詳細画面のメニューを使う

 $\mathbf{B}_{x-k}$   $\mathbf{B}_{x-k}$ 

# **【 受信/送信/未送信メール詳細画面で 】 77リ 【メニュー】を押す**

以下の項目から選択します。表示される項目は、選択している画面により異なります。

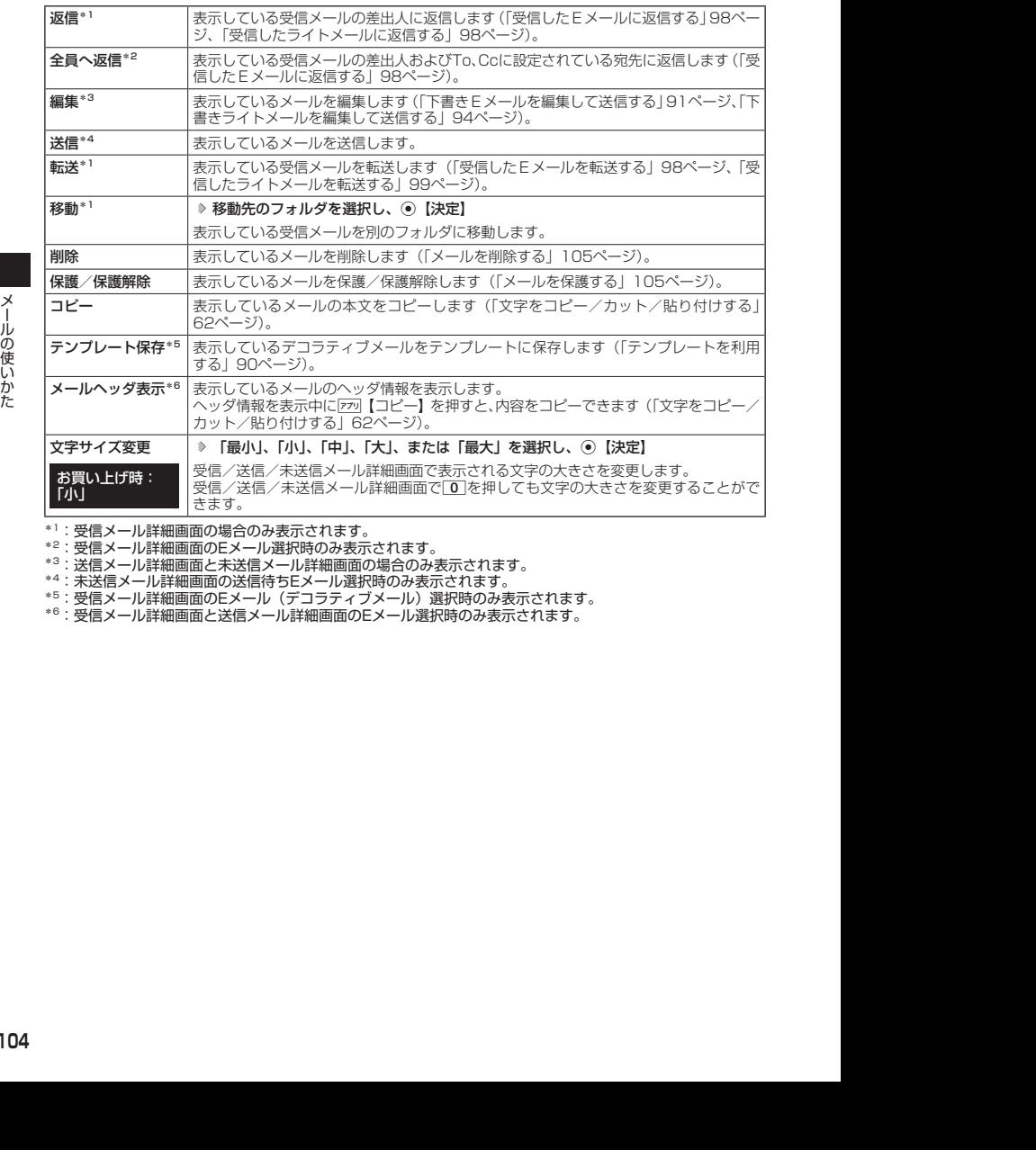

\*1:受信メール詳細画面の場合のみ表示されます。

\*2:受信メール詳細画面のEメール選択時のみ表示されます。

\*3:送信メール詳細画面と未送信メール詳細画面の場合のみ表示されます。

\*4:未送信メール詳細画面の送信待ちEメール選択時のみ表示されます。

\*5:受信メール詳細画面のEメール(デコラティブメール)選択時のみ表示されます。

\*6:受信メール詳細画面と送信メール詳細画面のEメール選択時のみ表示されます。

# メールを削除する

●5.ご注意

●一度削除したメールは復元できません。まとめて削除する場合は特にご注意ください。

■ 受信/送信/未送信BOX(メール一覧)画面から削除する

受信/送信/未送信BOX(メール一覧)画面で f**【メニュー】 「削除」を選択し、**G**【決定】**

以下の項目から選択します。

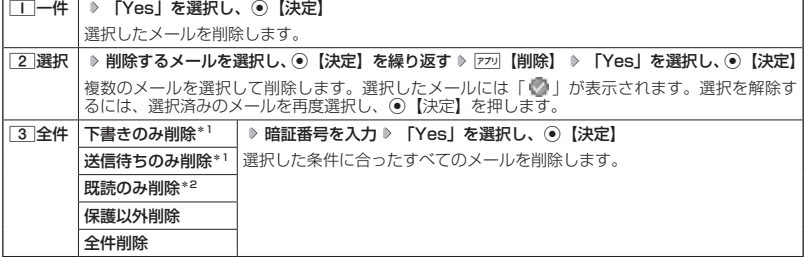

\*1:未送信BOXのみ表示されます。

\*2:受信BOXのみ表示されます。

**DE ASSIGNED** 

● 受信BOX(フォルダ一覧)画面の場合は、フォルダ内のメールをすべて削除できます(「受信BOX(フォル ダ表示)画面のメニューを使う」101ページ)。

■ メール詳細画面から削除する

 受信/送信/未送信メール詳細画面で f**【メニュー】 「削除」を選択し、**G**【決定】 「Yes」を 選択し、**G**【決定】**

■ メールのデータをまとめて削除する

受信/送信/未送信BOX内のすべてのメールデータ、Eメールの送信履歴、受信履歴を削除す ることができます。

 待受画面で C 9**「設定」** 2**「Eメール使用状況」** f**【全削除】 暗証番号を入力** 1**「はい」**

## メールを保護する

送受信したメールは、本機の最大件数または最大容量を超えると、送受信日時の古い既読メー ルから自動的に削除されます。大事なメールが自動削除されたり、誤って削除してしまわない ように保護を設定することができます。

### **( 受信/送信/未送信BOX(メール一覧)/メール詳細画面で ) 7プリ 【メニュー】 ▷ 【保護/保護解除】を**

#### **選択し、**G**【決定】**

設定した保護を解除する場合は、もう一度同じ操作を行ってください。

#### **BELLET**

- 保護されたメールには、「■」が表示されます。
- Eメールで保護できる最大件数に制限はありません。
- ライトメールの保護設定の最大件数は、受信BOXが50件、送信BOXと未送信BOXが合わせて15件です。

 $\overline{\mathbf{B}}_{x-k}$   $\overline{\mathbf{a}}$  $\overline{\mathbf{B}}_{x-k}$ 

● 便利な設定を使う

メール機能に関する各種設定を行います。

待受画面で C 9**「設定」**

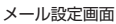

 $\left(\mathbf{E}\right)_{x=y}$   $\left(\mathbf{H}\right)_{x=y}$ 

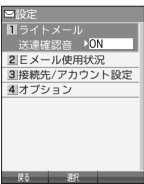

#### 以下の項目から選択します。

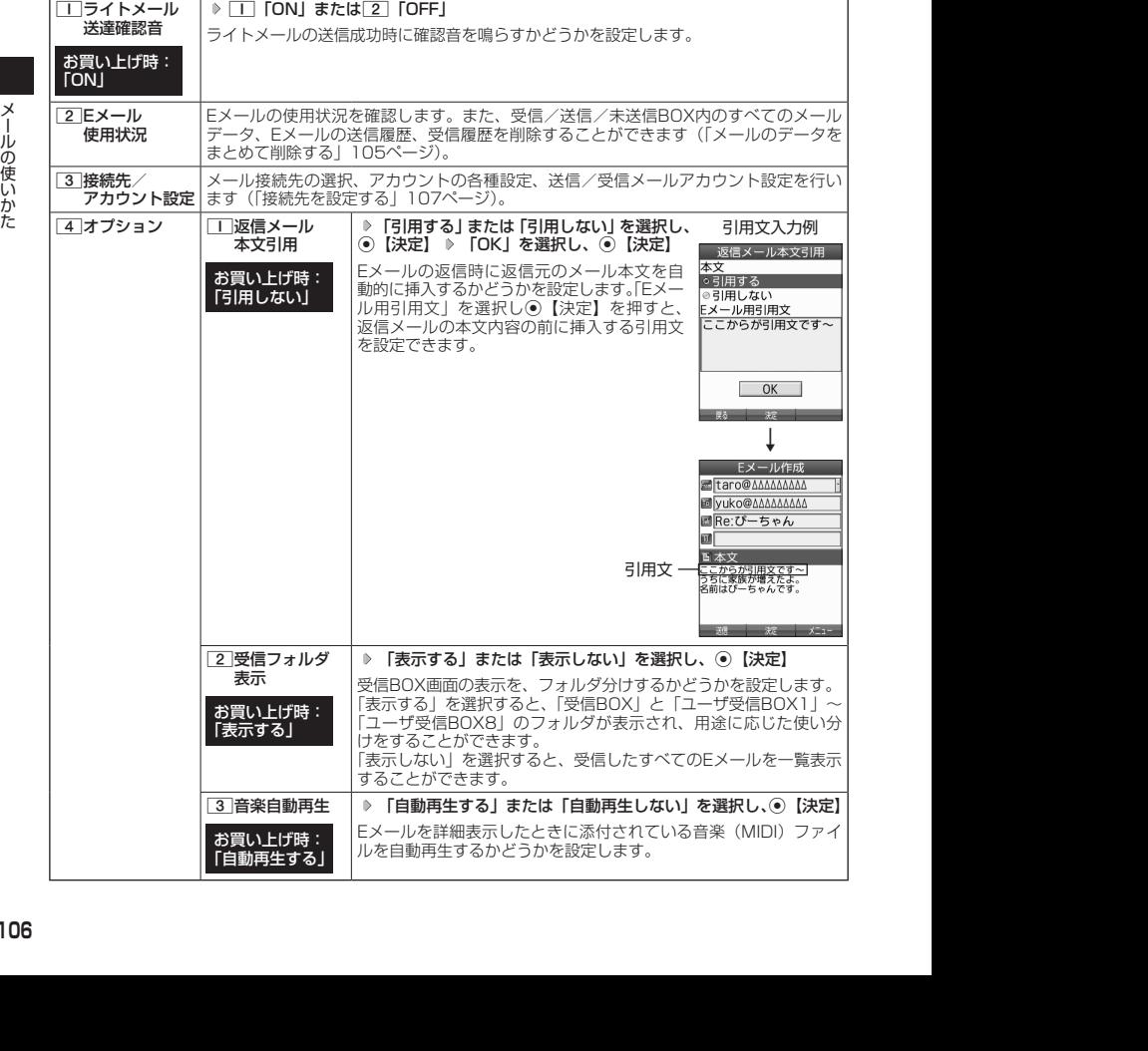

**106**
# **AD お知らせ**

- 受信フォルダ表示を「表示する」に設定すると、すべてのメールは「受信BOX」または「ユーザ受信BOX1」〜 「ユーザ受信BOX8」に保存されます。受信フォルダ表示を「表示しない」に設定した場合とは、メールを選 択する手順が異なります(「受信BOXから受信したメールを読む」96ページ)。
- 受信フォルダ表示を「表示しない」に設定しても、受信BOX画面でメールの移動を行うことができます(「受<br>- 信/送信/未送信BOX (メール一覧) 画面のメニューを使う」 103ページ、「受信/送信/未送信メール詳細画 面のメニューを使う」104ページ)。

# 接続先を設定する

 $\mathbf{D}_{x-k}$ 

# メール設定画面で 3**「接続先/アカウント設定」を押す**

以下の項目から選択します。

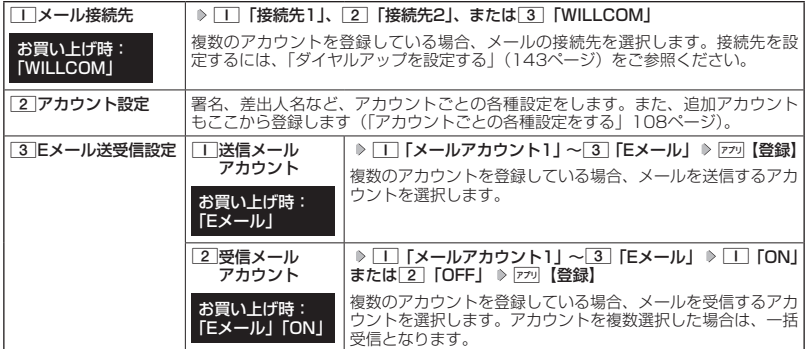

# ●5.ご注意

●送信/受信メールアカウントは、追加アカウントを登録していない場合、設定の必要はありません。

●オンラインサインアップで取得したウィルコムのアカウントの送受信を行う場合は、メール接続先を 「WILLCOM」に設定してください。

# $\bigcap$   $\mathbb{R}$   $\mathbb{R}$

●「メール接続先」の設定では、「ダイヤルアップ設定」で設定した「接続先名称」が表示されます(「ダイヤルアッ プを設定/解除する」143ページ)。

# アカウントごとの各種設定をする

本機に登録されているメールアカウントごとに、差出人名や署名などの各種設定をします。オン ラインサインアップで取得したウィルコムが提供するEメールのアカウントの場合は、Eメール の自動受信に関する設定もここで行えます。一般プロバイダーのアカウントを使用する場合は、 追加アカウントとして手動でEメールアドレスなどの情報を登録しておく必要があります(「ダ イヤルアップを設定する」143ページ)。

# メール設定画面で

アカウント

 $\bigoplus_{x\sim b}$ 

# **1 3 陸続先/アカウント設定」 ▶ 2 「アカウント設定」 ▶ 「アカウント1」、 「アカウント2」、または「Eメール」を選択し、**G**【選択】**

アカウント選択画面では、オンラインサインアップで取得したウィルコムのアカウン ト「Eメール」を含め、3つのアカウント項目が表示されます。

選択画面3アカウント選択 アカウント1 アカウント2  $F - L$ 

以下の項目から選択します。表示される項目は、選択したアカウントにより異なります。

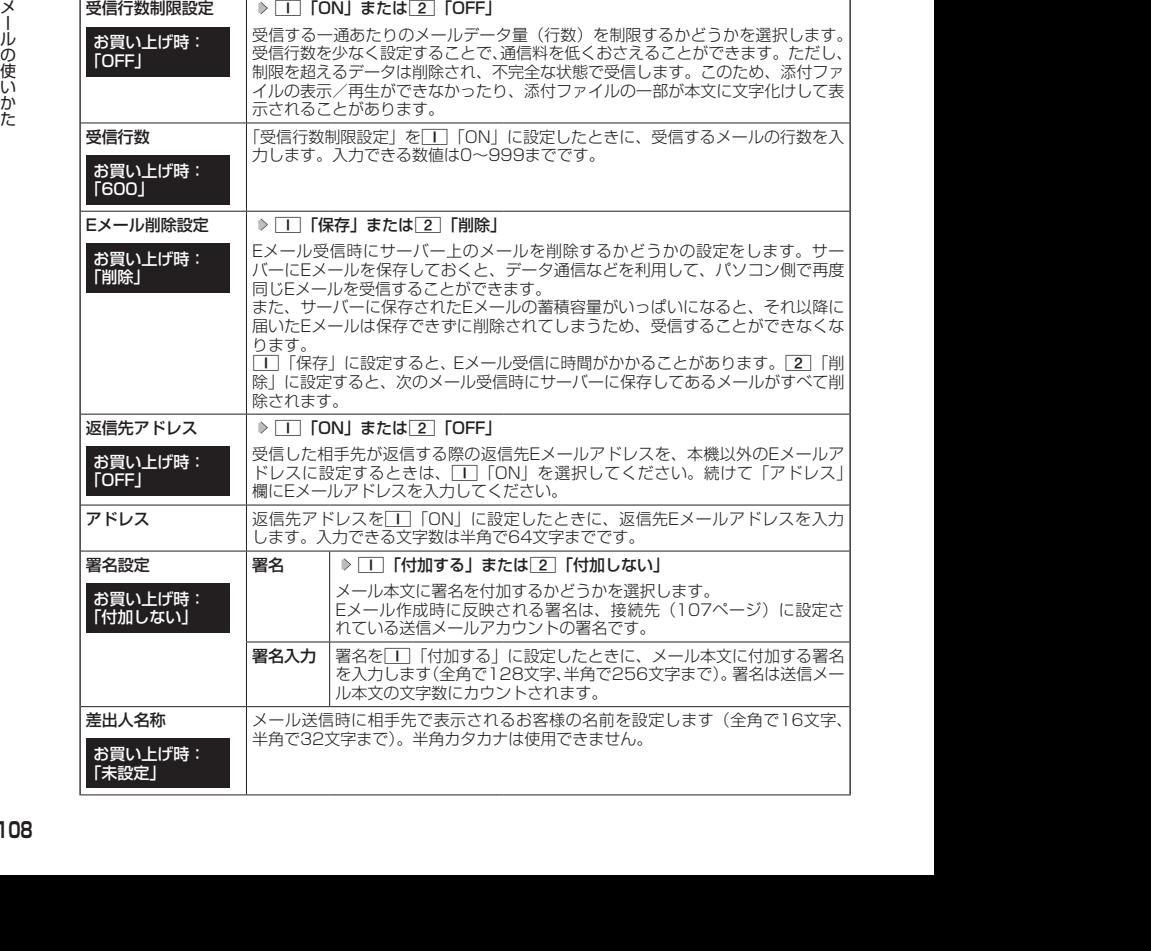

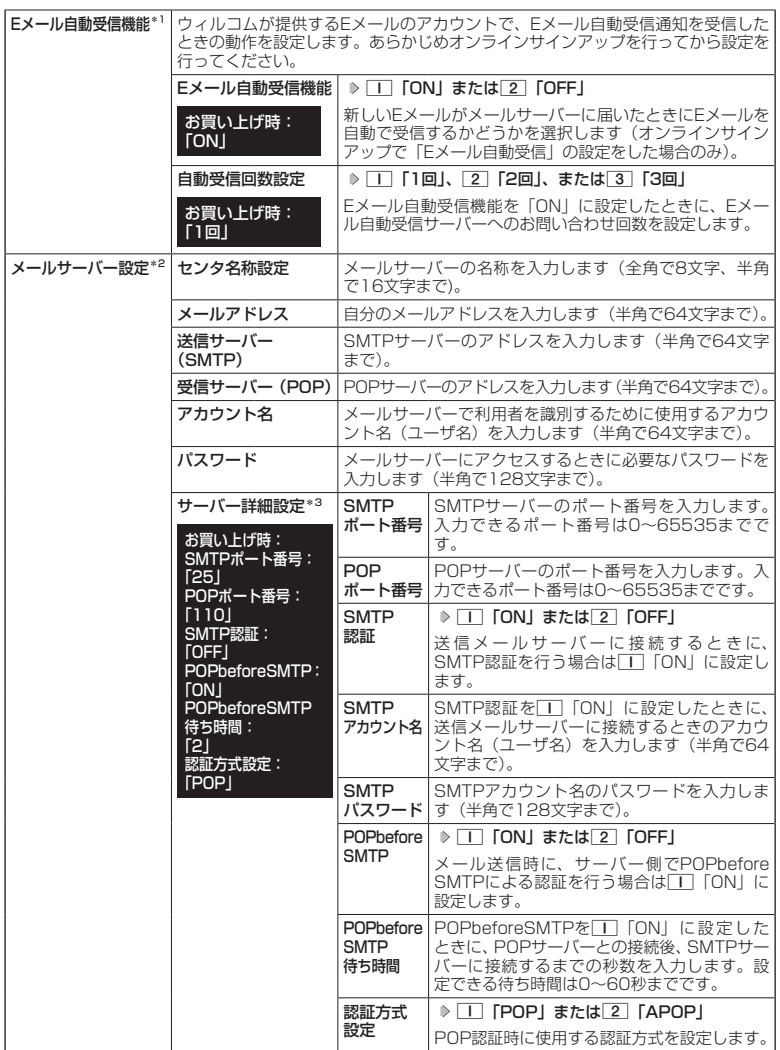

\*1:オンラインサインアップで取得したウィルコムのアカウント「Eメール」でのみ選択できます。

\*2:オンラインサインアップで取得したウィルコムのアカウント「Eメール」の場合は、設定を変更するこ

- とができません。<br>\*<sup>3</sup>:「サーバー詳細設定」の詳細については、プロバイダーにお問い合わせください。

**2 ⊙ [登録] または**[アプリ 【登録】

# $\sum_{\text{shift}}$

●「メールサーバー設定」の入力例については、「アカウントを設定する」(110ページ)手順2の画面をご参照 ください。

# 一般プロバイダーのEメールを設定する

お客様がすでにご契約されているプロバイダーのメールアカウントを利用してEメールを送受信 する場合は、以下の方法で設定します。

# ●●こ注意

- ●設定を行う前に、以下の点に注意してください。
	- ・ご利用のメールサーバーがPOP3/SMTPに対応していることをご確認ください。
	- ・プロバイダー加入時に送られてくる、ご契約内容が書かれた用紙をお手元にご用意ください。設定情報が 不明の場合は、各プロバイダーへお問い合わせください。
	- ·「発信者番号通知」(46ページ)が「ON」になっていることをご確認ください。
	- ・プロバイダーによってはウィルコム電話機で接続する場合、別途ご契約やお申し込みが必要になります。 - デーバイダーへお問い合わせください。

# アカウントを設定する

## 待受画面で

**<sup>1</sup>** C 9**「設定」** 3**「接続先/アカウント設定」** 2**「アカウント設定」 「アカウント1」 または「アカウント2」を選択し、**G**【選択】**

**<sup>2</sup> 「メールサーバー設定」を選択し、**G**【選択】 プロバイダーとのご契約内容が書かれ た用紙を見ながら、以下の項目を設定する**

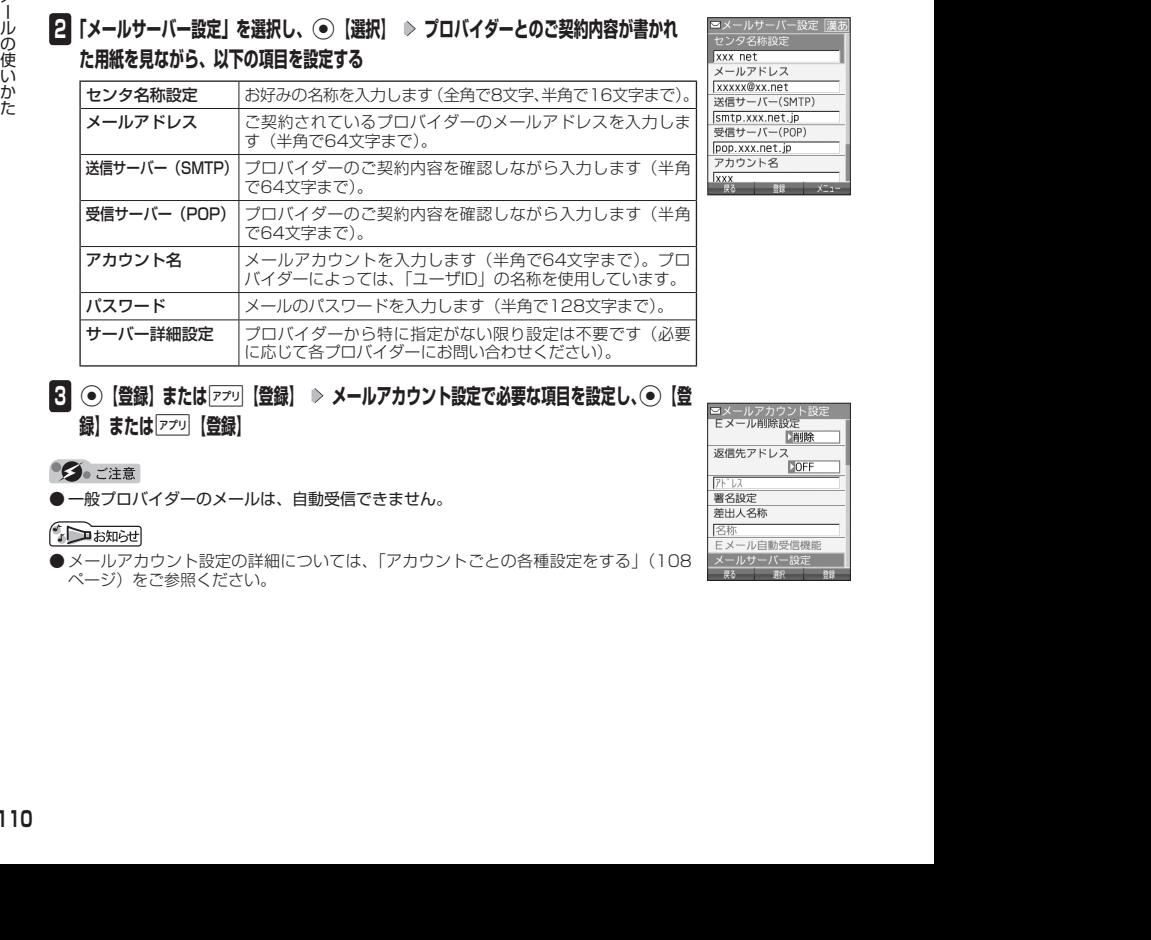

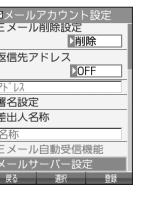

**3** ● 【登録】または 7プリ【登録】 ▶ メールアカウント設定で必要な項目を設定し、● 【登 **録】または**f**【登録】**

●一般プロバイダーのメールは、自動受信できません。

● メールアカウント設定の詳細については、「アカウントごとの各種設定をする」(108 ページ)をご参照ください。

# メールアカウントを切り替える

複数のメールアカウントを設定している場合、メールアカウントを切り替えてEメールを送受信 することができます。

ここでは、ウィルコム経由で接続し、お客様が設定したプロバイダーのメールアカウントでEメー ルを送受信するための設定について説明します。オンラインサインアップをすることにより、 ウィルコム経由でのEメールの送受信が可能になります。

# 待受画面で

# **<sup>1</sup>** C 9**「設定」** 3**「接続先/アカウント設定」** 3**「Eメール送受信設定」**

■送信メールアカウントの場合

**2** 1 「送信メールアカウント」 ▶ 1 ~ 3 (アカウントを選択) ▶ ァァッ 【登録】

■ 受信メールアカウントの場合

**2** 2 「受信メールアカウント」 ▶ | | ~ 3 (アカウントを選択) ▶ | | 「ON」 ▶ 770 【登録】

# **インターネットの使いかた**

# ■ インターネット機能について

本機に搭載されたブラウザ(「ブラウザについて」113ページ)によって、簡単な操作でWebペー ジをお楽しみいただけます。

- ●Webページから画像やメロディをダウンロードし、本機で画像やメロディを壁紙や着信メロ ディとして利用することができます(「ダウンロードのしかた」117ページ)。
- ●ウィルコムの公式サイト(120ページ)にアクセスすることで、ウィルコム電話機向けに作 られたさまざまなコンテンツをお楽しみいただけます。

# ●5.ご注意

- ●インターネットの説明ページで本書に掲載されている画面のレイアウトや表示内容は、ひとつの例であり、 変更される場合があります。
- ●Webページの表示は、電波状況やインターネットの混雑によって時間がかかる場合があります。
- パケット方式でインターネットに接続すると、お客様がご契約されている料金コースによってはパケットを 送受信するたびに料金が発生しますのでご注意ください。料金について詳しくはウィルコムにお問い合わせ ください(「ウィルコムへのお問い合わせ」裏表紙)。
- ●● PIAFS方式でインターネットに接続すると、接続中は通信料金が発生しますのでご注意ください。料金につ いて詳しくはウィルコムにお問い合わせください(「ウィルコムへのお問い合わせ」裏表紙)。
- ●Webページには、一部の方に不快感を与えるものも存在します。ご利用に関してはご注意いただきますよう、 お願いいたします。
- ●インターネット上のコンテンツサービスやWebページの文章、画像、動画、メロディデータなどは、一般的 に著作権法で保護されています。これらの内容は個人として楽しむ以外に著作権者の許可を得ずそのまま、 または改変して販売したり、再配布することはできません。

●ブラウザでWebページを表示するときサーバーから受信した情報は、本機に一時的に保存されます。これを キャッシュといいます。

# インターネットを使うための接続先を設定する

本機では、インターネットの接続先(アカウント)を切り替えて利用することができます。– 般プロバイダーやお客様の会社などのネットワークからインターネットに接続できます。詳細 については、「ダイヤルアップを設定する」(143ページ)をご参照ください。

# セキュリティ通信について

2)<br>ショットのコンストのストンのデジストのことを行っている場合には情報は、本機に一時的に保存されます。これを<br>フラウザでWebベージを表示するときサーバーから受信した情報は、本機に一時的に保存されます。これを<br>ポッキッシュといます。<br>までは、インターネットの接続先(アカウント)を切り替えて利用することができます。一<br>仮しては、イダーやお客様の会社などのネットワークからインターネットに接続できます。詳細<br>ためては、イダーやお客様の会社な 本機のブラウザでは特別な操作なしで、SSL(Secure Sockets Layer)やTLS(Transport Layer Security)に対応したWebページを表示することができます。SSLやTLSに対応したペー ジを利用すると、本機を操作してインターネットでお買い物をされるときなどに、お客様の住 所や電話番号、クレジットカード番号などの大事な個人情報を本機から送信しても、第三者に 見られたり、盗まれたりしないように、送信データが保護されます。

● 当社は、お客様に対しSSL/TLS対応ページの安全性に関して何ら保証を行うものではありません。お客様 ご自身の責任と判断により、SSL/TLS対応ページをご利用ください。

- ●本機のブラウザは、URLが「https://〜」で始まるWebページにアクセスしたときに、SSL/TLS対応ペー - ジと判断し、SSL/TLSの認証が完了すると、画面上に「 |<del>11</del> 」を表示してお知らせします。<br>● SSL/TLSページにアクセスするために必要なCA証明書について、WEBメニューから確認したり、有効/
- 無効を設定することができます(「ブラウザの環境設定」132ページ)。

Webページによってはサービスの提供のために、お客様の位置情報、電話番号、メールアドレ スの通知を要求する場合があります。このような場合には、情報を送信するかどうかの確認画 面が表示されます。

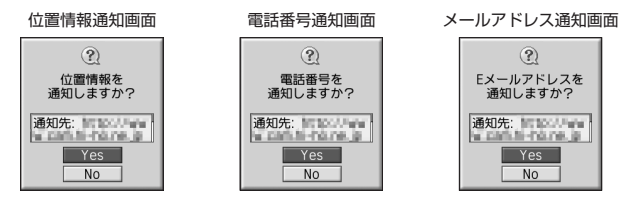

# ●●ご注意

- ●インターネット上で端末情報(電話番号やEメールアドレスなど)を送信すると、場合によっては第三者に知 られてしまう可能性があります。あらかじめご了承ください。
- ●インターネット上には、上記の場合のほかにも、お客様のメールアドレスなどを入力できる掲示板などが存 在しますが、個人情報の取り扱いには十分にご注意ください。
- ●確認画面は実際と異なる場合があります。
- ●インターネット上には、製造番号や固体認識番号を求めてくるWebページが存在しますが、そのWebページ にはアクセスできない場合があります。

# ブラウザについて

本機のブラウザは、ウィルコム電話機や携帯電話向けに作成されたWebページのほか、パソコ ン向けに作成されたWebページも表示することができます。

# ターご注意

- パソコン向けのWebページは、一部表示できない場合があります。また、インターネット上のCGI(掲示板など ブラウザからの要求でサーバーに保存されたプログラムを実行するしくみ)を利用したWebページは、一部 利用できない場合があります。
- ●お客様のご利用環境や個別の情報サービスの内容までは保証いたしかねますので、Webページの検証や動作 保証はいたしません。お客様の責任においてご利用ください。
- 操作ロック(205ページ)の「WEB」が「禁止」に設定されているときは、ブラウザをご利用になれない場 合、または、ご利用の際に暗証番号の入力が必要となる場合があります。
- ●管理者ロックの「ブックマークからのWEB接続に限定|(218ページ)が「限定する|に設定されているときは、 ブックマークに登録されていないURLへの接続はできません。

# 表示モード

本機のブラウザには、多くのWebページを快適に表示するため、以下の2種類の表示モードが 用意されています。

・「ケータイモード」 ・「デスクトップモード」 各表示モードによってWebページの表示のしかたが異なります。お好みの表示モードに切り替

えてご利用ください(「ブラウザの表示モードを切り替える」117ページ、「WEBメニューにつ いて」120ページ)。

# ケータイモード

Webページを本機の画面サイズに合わせ、幅240ドットに固定し Webページの内容を表示します(画像も最大240ドット幅に縮小 されます)。このモードでは、Lで項目の選択やWebページのスク ロールができます。 また、「ユーザエージェント」(133ページ)は「WILLCOM」に固 定されます。

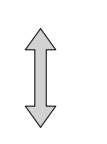

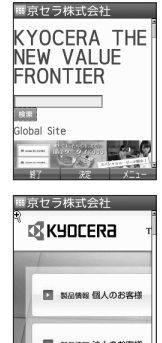

スクロール方向

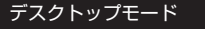

Webページの内容をパソコンと同様なレイアウトで表示します。こ のモードではポインタ (132ページ) が利用できます。 ⊙で項目の 選択やWebページのスクロールができます。

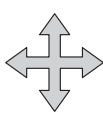

スクロール方向

●表示モードを変更すると、Webページによっては、表示できない場合があります。

シ<br>クロール方向<br>- インタース<br>- インフェルスのサイトを変更すると、Webページによっては、表示できない場合があります。<br>使い<mark>も同時的50</mark><br>- インフェルスの対応では、それできるということによるようしいほとんどの要素がディスプレイを示幅<br>- それどんでおいているのかそりとつのWebページとして検索させることかできます(タブを検付する)124ページ上の場合、<br>- スタースのかたりとつのWebページとして検索させることかできます(タ ● フレームで分割されたWebページも表示できますが、Webページ上のほとんどの要素がディスプレイ表示幅<br>- を超えて表示されるため、全体を把握できない場合があります。フレームで分割されたWebページの場合、 選択したフレームのみをひとつのWebページとして表示させることができます(「タブを操作する」124ペー ジ)。

# ● ブラウザの基本操作

ブラウザの起動と終了

■ ブラウザを起動し、「ホーム」にアクセスする

ブラウザを起動し、「ホーム」(120ページ)にアクセスします。

# **● 待受画面で ■ WEB を長く (1秒以上) 押す**

# **Databated**

- 
- Webページの情報を受信しているときは、ディスプレイで「 (III) 」が点滅します。<br>● 「ホーム」はお客様のお好みで変更することができます(「ブラウザの環境設定」134ページ)。<br>● 通信中のメール受信設定を「起動」にしていると、インターネット利用中でもEメール/ライトメールが受信

できます(「通信中のメール受信を設定する」235ページ)。

# ■ ブラウザを終了する

# **Webページ表示中に cele を2回押す**

ブラウザを終了します。

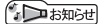

● へを1回押すと、表示画面はそのままでオフラインになります。

# ブラウザでの主なキー操作について

# ブラウザを使ってWebページにアクセスしたときのキー操作は、以下のとおりです。

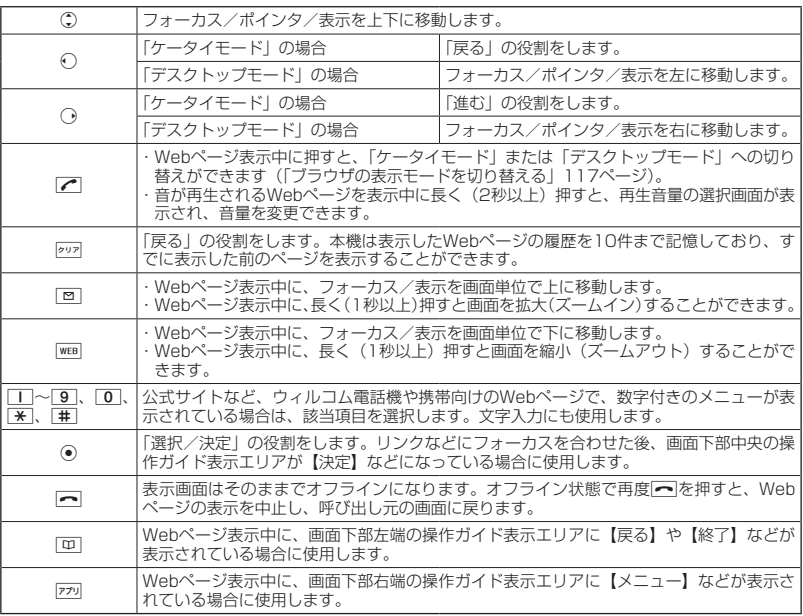

- 
- ●「ケータイモード」でWebページを表示しているときは、Webページ表示中のリンクやボタンなどが左右に — 並んでいる場合でも①で選択します。<br>● ◉は、以下のようなWebページでの入力操作にも使用します。
- 

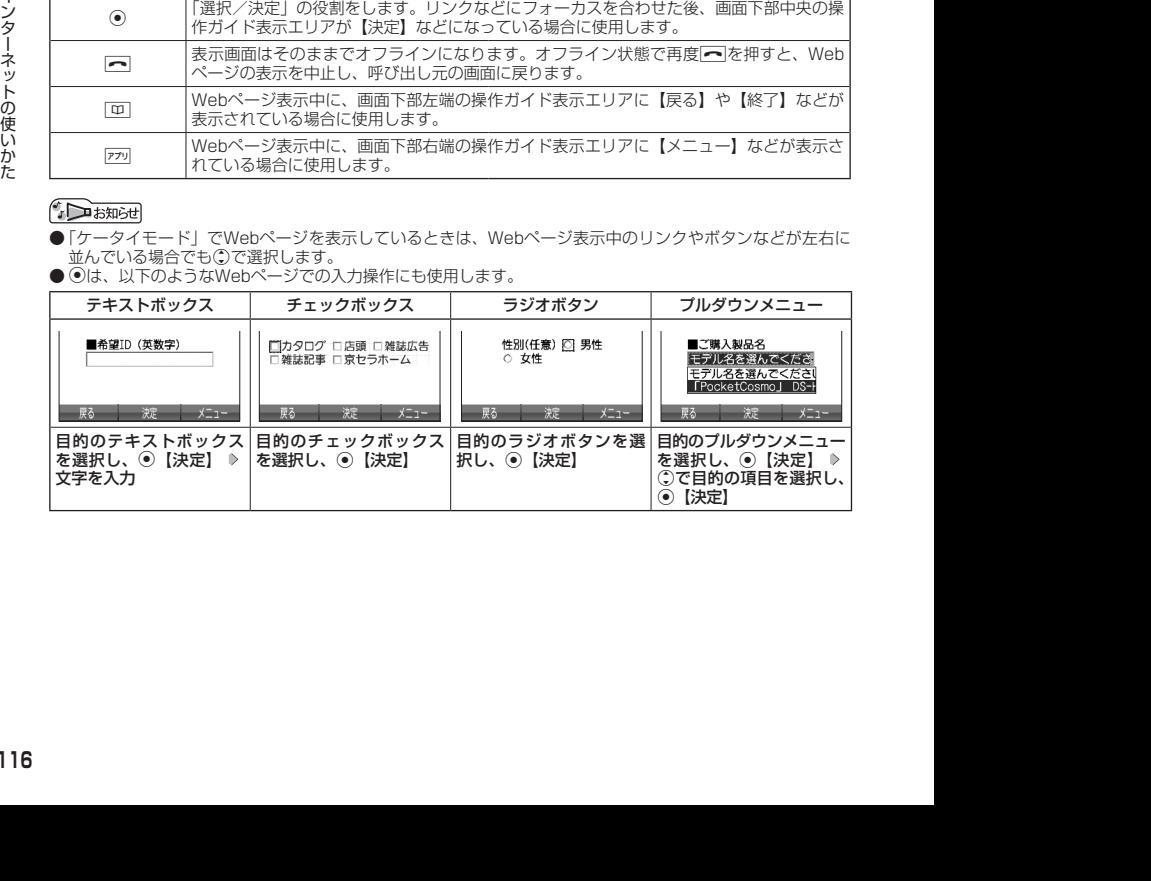

# ブラウザの表示モードを切り替える

Webページを表示中に、表示モードを切り替えます。

# Webページ表示中に b **「ケータイモード」または「デスクトップモード」を選択し、**G**【決定】**

# 小口动时

● 表示モードの切り替えはWEBメニュー (120ページ)、Webページ表示中のメニュー (123ページ)、また はツールバー (127ページ) から行うことができます。

# ダウンロードのしかた

ブラウザからインターネット上の画像や動画、メロディをダウンロードできます。本機に対応 した以下のファイル形式であれば、画像や動画、メロディを壁紙や着信メロディとしてご利用 いただけます。

- ・ダウンロードしたデータは、データの種類に応じてデータフォルダ(メインフォルダ)に保 存されます(「保存できるデータの種類」160ページ)。
- ・本機では表示/再生できないデータもダウンロードはできます。

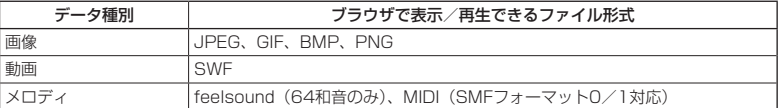

- ・インターネット上の画像やメロディの著作権を保護する目的で、データの一部には以下のよ うな使用上の制限が課せられている場合があります。
	- ・WEB接続中にのみ再生が可能で、データフォルダへの保存はできない。
	- ・ダウンロードしデータフォルダへの保存は可能だが、データフォルダからの転送やEメール 添付しての送信はできない。

## 例:Webページ上にあるMIDIデータをダウンロードする

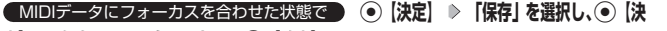

# **定】 保存ファイル名を入力し、**G**【確定】**

## ターご注意

- ●インターネット上のコンテンツサービスやWebページの文章、画像、動画、メロディデー タなどは、一般的に著作権法で保護されています。これらの内容は個人として楽しむ以 外に著作権者の許可を得ずそのまま、または改変して販売したり、再配布することはで きません。
- ダウンロードした画像データのファイル形式によっては、本機の最大表示色数で表示さ れない場合があります。また、本機のディスプレイ性能により、画像データの持つ色を 完全に表現できない場合があります。
- MIDIデータのファイル形式によっては、正しく再生できないものもあります。
- ●本機に保存した画像、動画、メロディ、Webページやブックマークなどの登録内容は 消えることがあります。万一、登録内容が消失した場合でも当社では責任を負いかねま すので、あらかじめご了承ください。
- ●すでにデータフォルダに保存されているデータと同じファイル名のデータをダウン ロードする場合は、警告メッセージが表示されます。この場合は、ダウンロードするデー タを別のファイル名に編集して保存してください。
- **拡張子が「.mp3」のデータはダウンロードできません。**

# **AD BRIGHT**

- Webページ上で、ダウンロードを目的とせずに掲載されている画像やBGMも保存でき る場合があります(「表示中のWebページ内で各種操作をする」125ページ)。
- 画像の場合は、画像そのものかサムネイル表示がリンクになっている場合があります。
- 保存確認画面の表示は、データの種類によって異なります。
- ●データを保存する際に、データのファイル名をお好みに編集することができます。

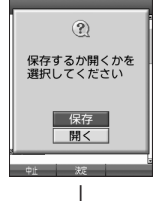

保存確認画面 (MIDIの場合)

ファイル保存画面

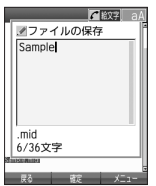

# ブックマークについて

繰り返しアクセスしたいお気に入りのWebページをブックマークに登録しておくと、次回から 簡単な操作で、登録したWebページにアクセスすることができるようになります(「ブックマー クに登録したWebページにアクセスする」118ページ)。

# ■ 表示中のWebページをブックマーク<u>に登録する</u>

Webページを表示中に、表示しているWebページを「ブックマーク」に登録できます。ブックマー クは200件まで登録できます。

# **( Webページ表示中に ) 279 (メニュー) ▷ 5 「ブックマーク」 ▷ | 1 「ブックマーク登録」 ▷ タイト ルを入力または編集 「Yes」を選択し、**G**【決定】**

## ●●こ注意

- ●フォルダを作成 (129ページ) している場合は、フォルダもブックマーク1件として扱われます。
- ●ページメモを表示している場合は、ブックマークに登録できません。

## **SD お知らせ**

●登録したブックマークの内容は、変更することができます(「ブックマーク一覧画面のメニューを使う」129 ページ)。

■ ブックマークに登録したWebページにアクセスする(ブックマーク一覧)

ブックマークに登録したWebページは、ブックマーク一覧から選択して接続することができま す。

# 待受画面で B 3**「ブックマーク」( フォルダを選択し、**G**【決定】)\* ブックマークを選択し、**

## G**【決定】**

\*:フォルダ(129ページ)にあるブックマークを選択する場合に操作します。

- Webページ表示中に、ブックマーク一覧を呼び出してアクセスするには、以下の手順で行います。
	- Webページ表示中に 『アッ 【メニュー】 ▶ [5] 「ブックマーク」 ▶ [2] 「ブックマーク」 ( ▶ フォルダを選択し、 G【決定】)\* ブックマークを選択し、G【決定】
	- \*:フォルダ(129ページ)にあるブックマークを選択する場合に操作します。

# Webページ上の情報を利用する

表示しているWebページ上にあるEメールアドレス、電話番号、またはURLの情報を利用する ことができます。

# ■ URLの情報を利用する

URLのリンクがある場合には以下のように操作します。

# Webページ表示中に  **URLへのリンクを選択し、**G**【決定】を長く(1秒以上)押す**

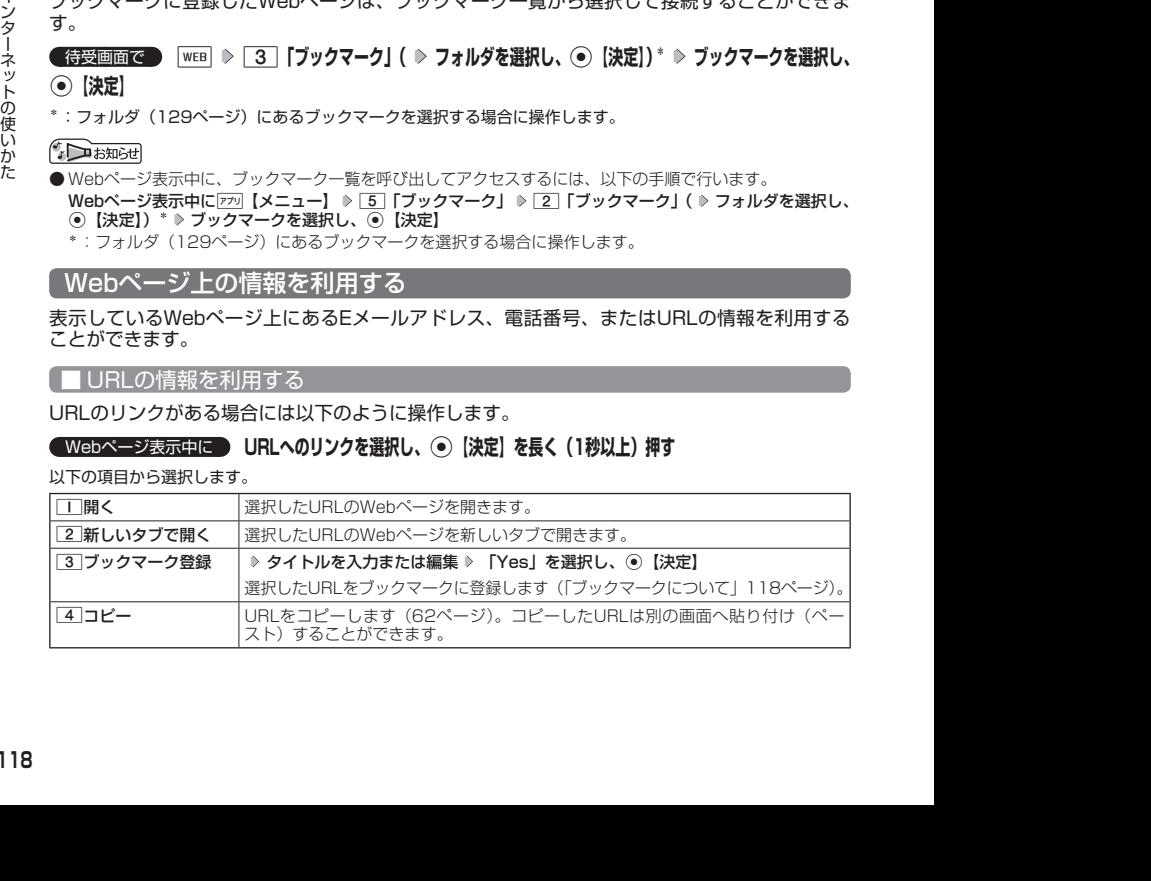

■ Eメールアドレス、電話番号の情報を利用する

Eメールアドレスや電話番号のリンクがある場合には以下のように操作します。

Webページ表示中に  **Eメールアドレスまたは電話番号へのリンクを選択し、**G**【決定】**

■Eメールアドレスの場合

以下の項目から選択します。

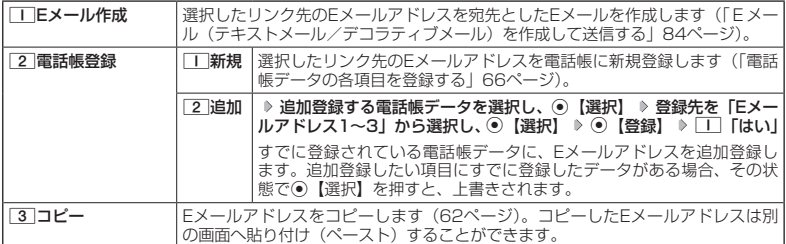

上記項目の利用後は、Webページ表示画面に戻ります。

# ■ 電話番号の場合

以下の項目から選択します。

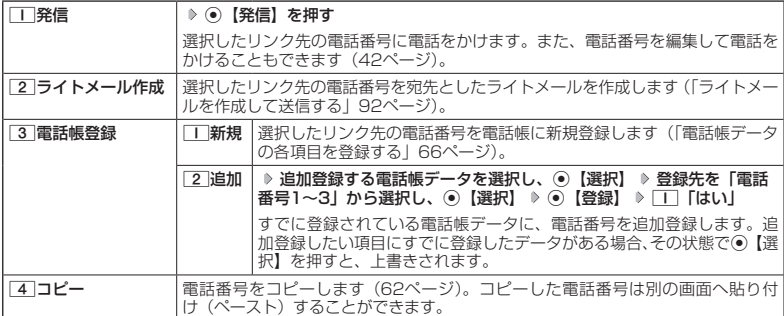

・リンク先の電話番号に電話をかけたとき、通話中画面で|WEB|を押すごとに、ブラウザ画面と通話中画面を切 り替えることができます。ただし、通話中にブラウザ画面に切り替えても、Webページの操作は行えませ  $h_{\circ}$ 

# ブラウザのメニューについて

ブラウザのメニューを利用して、さまざまな方法でWebページにアクセスしたり、環境設定を することができます。

# WEBメニューについて

**(待受画面で) WEB を押す** 

## WEBメニュー

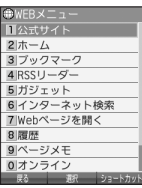

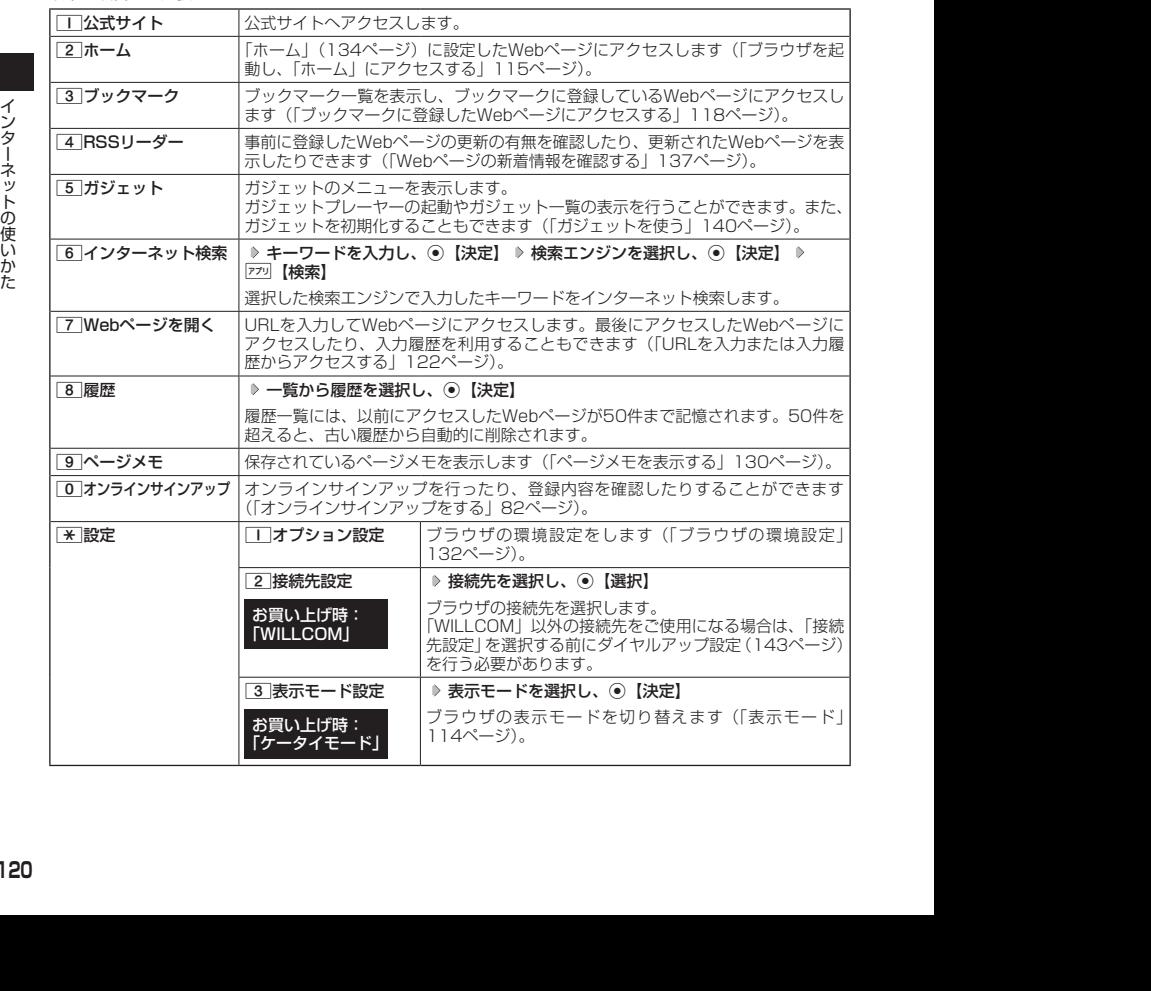

# $\sqrt{\sqrt{1-\frac{1}{2}}\ln(1+\frac{1}{2})}$

- ●「接続先設定」では、「ダイヤルアップ設定」で設定した「接続先名称」が表示されます(「ダイヤルアップを - 設定/解除する」143ページ)。<br>● [2]「ホーム」に設定したWebページへアクセスするには、以下の手順でも行えます。
- 

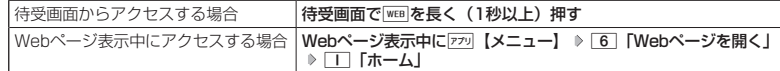

● 履歴の詳細を表示したり、削除したり、表示方法の切り替えをするには、以下の操作を行います。

WEBメニューで 8 「履歴」 ▶ アラリ【メニュー】

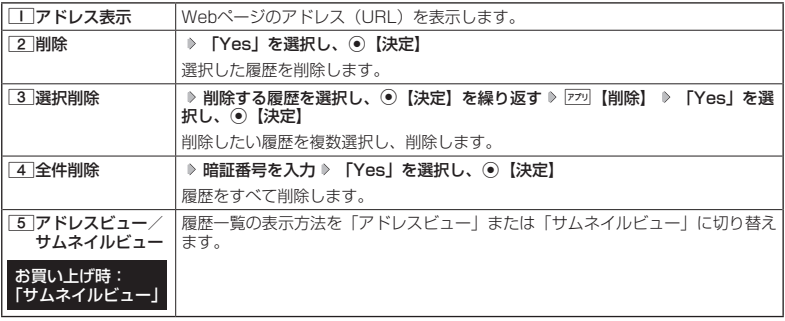

# ■ URLを入力または入力履歴からアクセスする

アドレス(URL)を直接入力し、Webページにアクセスすることができます。URLの履歴は 20件まで記憶されます。その履歴を使ってアクセスしたり、履歴を編集してアクセスしたりす ることもできます。

WEBメニューで 7**「Webページを開く」を押す**

Webページを開く 画面

以下の項目から選択します。

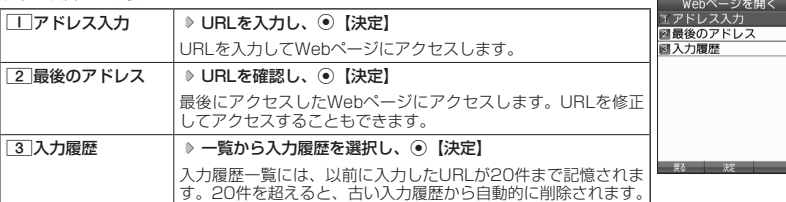

# $\sqrt{1-\frac{1}{2}}$

● URLに入力できる文字数は全角で100文字、半角で200文字までです。 ● 入力履歴のURLを編集したり、削除するには、以下の操作を行います。

Webページを開く画面で 3 | 「入力履歴」 ▶ 入力履歴を選択 ▶ 779 【メニュー】

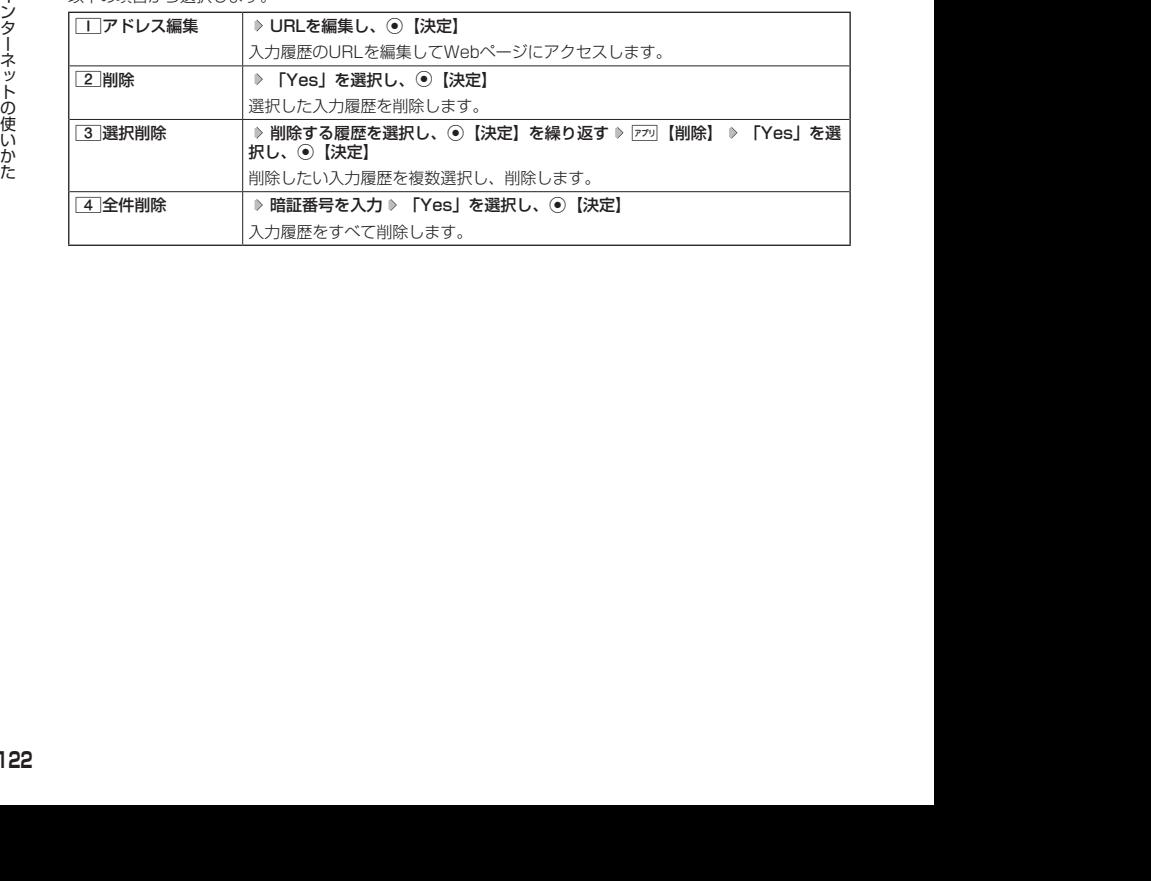

# Webページ表示中のメニューについて

# **■ Webページ表示中に ■ 7プリ 【メニュー】を押す** NTの値目から選択します。<br>および

# Webページ

表示中のメニュー

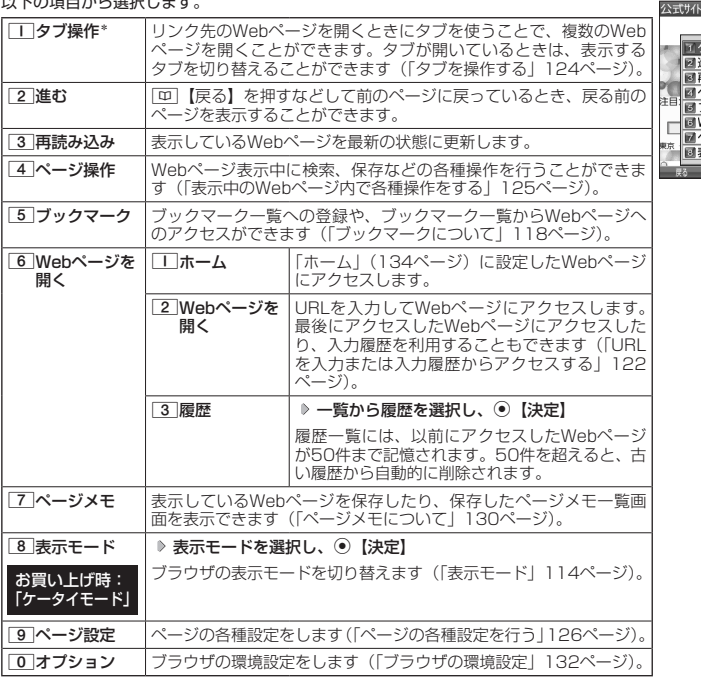

 $-10P$ タブ操作<br>タブ操作 タノ操作<br>進む読み込み<br>アページ操作<br>アックマーク - インターク<br>Webページメモーマート<br>Webページメモーマート<br>示モーマート

 $\overline{1}$   $\overline{x}$ 

\*:Webページ内のリンクが選択されている場合のみ選択できます。

# ■ タブを操作する

タブを利用すると複数のWebページを同時に開くことができます。開いているWebページは、 タブを切り替えると表示できます。タブは3つまで表示できます。

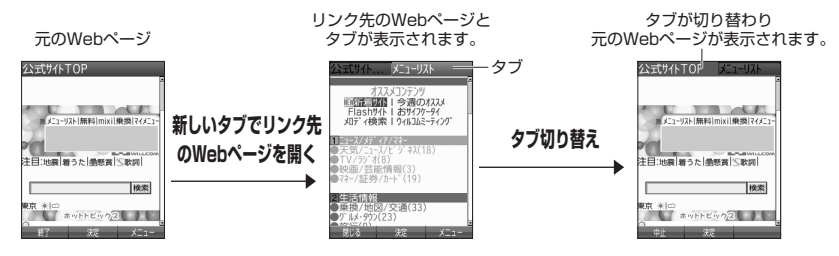

# Webページ表示中のメニューで 1**「タブ操作」を押す**

以下の項目から選択します。

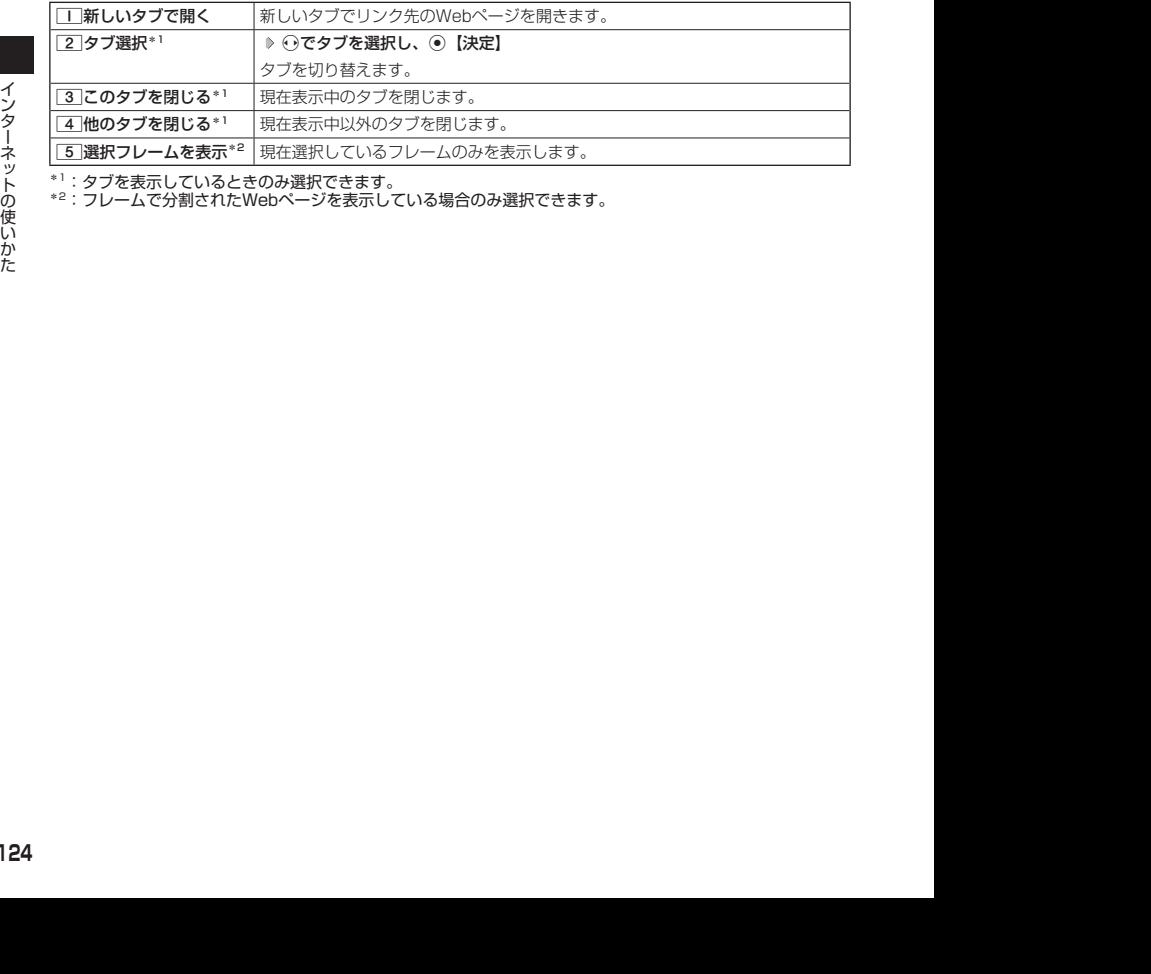

\*<sup>1</sup>:タブを表示しているときのみ選択できます。<br>\*<sup>2</sup>:フレームで分割されたWebページを表示している場合のみ選択できます。

# ■ 表示中のWebページ内で各種操作をする (ページ操作)

Webページ表示中に検索をしたり、画像やサウンド、動画の保存など、ページ内でさまざまな 操作をすることができます。

# Webページ表示中のメニューで 4**「ページ操作」を押す**

ページ操作画面公式サイトTOP

以下の項目から選択します。

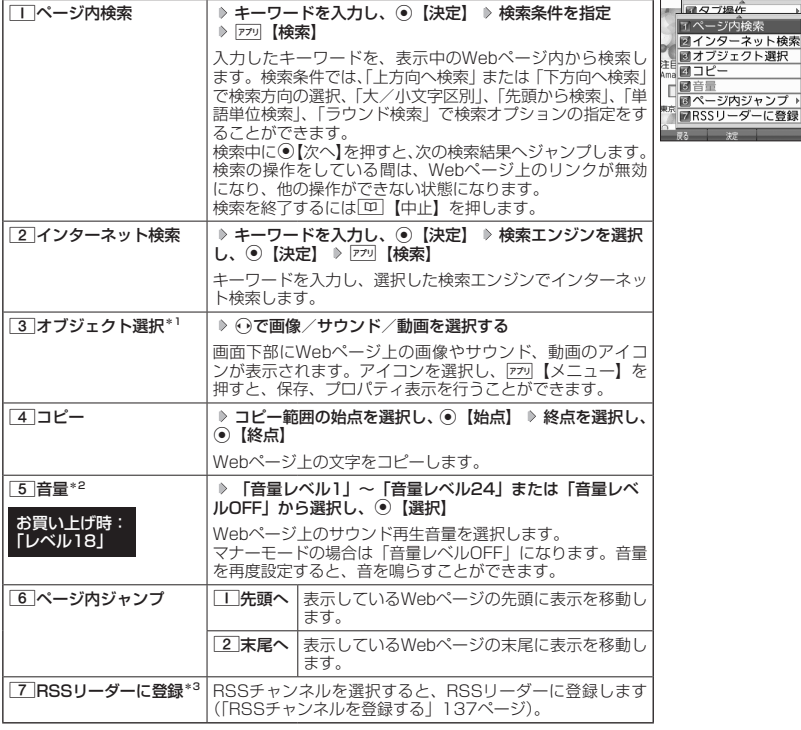

\*1:表示しているWebページ内に画像やサウンド、動画データがある場合のみ選択できます。

\*2:表示しているWebページ内にサウンドデータがある場合のみ選択できます。

\*3:表示しているWebページ内にRSSコンテンツがある場合のみ選択できます。

# ●●こ注意

●オブジェクト選択では、著作権法で保護された画像やサウンド、動画は保存できないことがあります。保存 できた場合でも、Eメールに添付したり、USBケーブル(別売)を使ってパソコンに送信することはできま せん。

# **DESSIGNED**

●オブジェクト選択で保存をしたり、プロパティを表示するには、以下の操作を行います。 ページ操作画面で[3] 「オブジェクト選択」 》 ⊙で画像やサウンド、動画を選択 D [アッ] 【メニュー】 以下の項目から選択します。

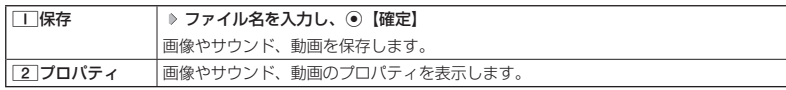

● ページ内ジャンプでWebページの先頭または末尾を表示する際に、「ケータイモード」の場合は、一番上の表 示が先頭、一番下が末尾となります。「デスクトップモード」の場合は、ページ全体の上端の表示範囲が先頭 になり、下端の表示範囲が末尾となります。

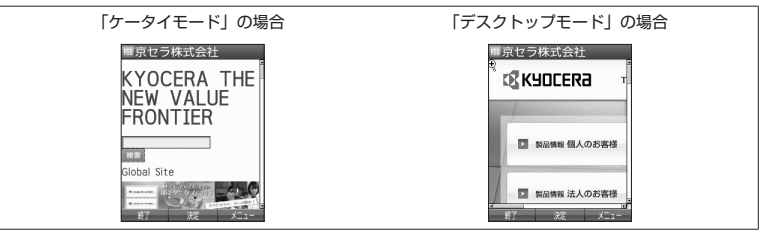

# ■ ページの各種設定を行う(ページ設定)

Webページの文字サイズやエンコードなどの設定を行います。ツールバーやPagePilotなどの 操作をすることもできます。  $\sim$  van  $\sim$ 

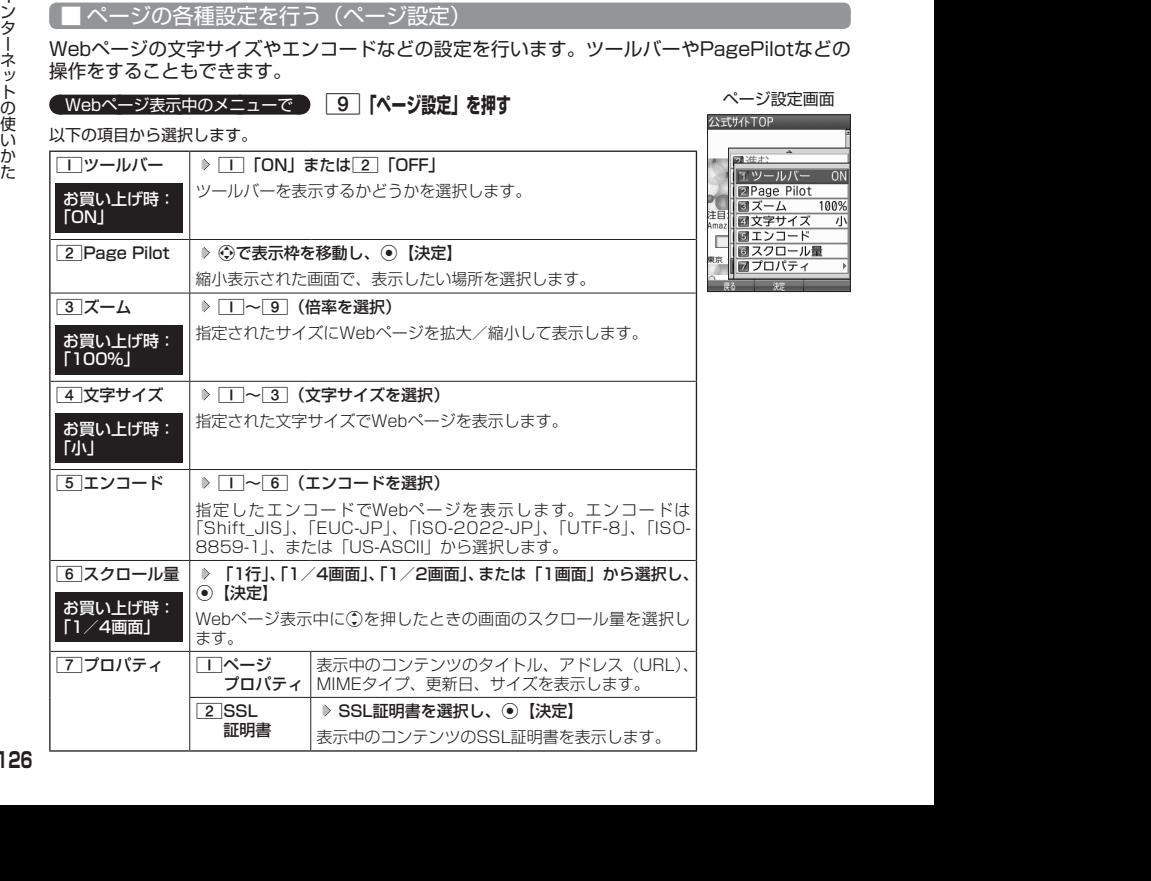

ツールバーについて

- ・ ツールバーを表示すると、ツールバーのアイコンからズーム/ポインタ/表示モード/タブ選択/文字サイズ /PagePilotを選択することができます。
- ・ ポインタ(132ページ)の設定が「ON」のときに、以下の操作でツールバーを表示することができます。 ポインタが「 い」(虫眼鏡アイコン)のときに⊙【決定】

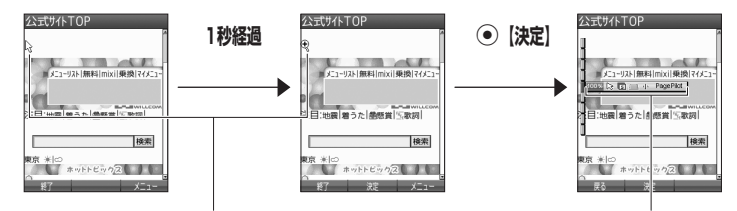

「い」(矢印アイコン)の状態でポインタを移動せずに 1秒が経過すると、「 で」(虫眼鏡アイコン)に変わります。

・ ツールバーのアイコンは、以下のとおりです。

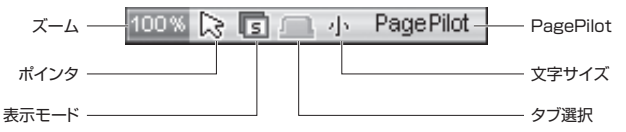

・ ツールバーから各機能を設定するには、以下の操作を行います。

ツールバー表示中に⊙でアイコンを選択する

以下の項目から選択します。

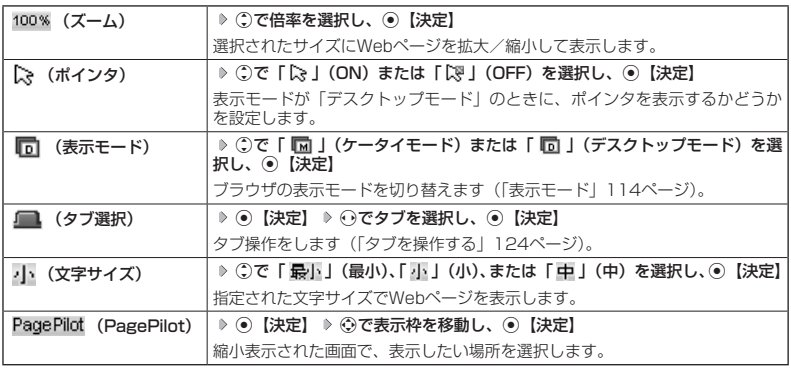

Mでアイコンを選択します。

# PagePilot画面について

・ PagePilot画面では、Webページが縮小して表示されます。表示枠を移動して画面に表示したい場所を選択 します。

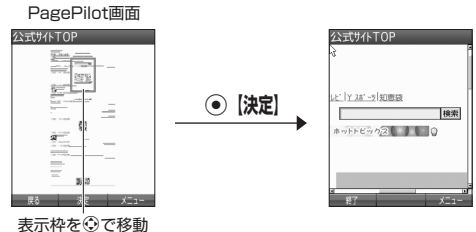

・ PagePilot画面の表示サイズを選択したり、自動でPagePilot画面を表示するには、以下の操作を行います。 PagePilot画面でアッ【メニュー】を押す 以下の項目から選択します。

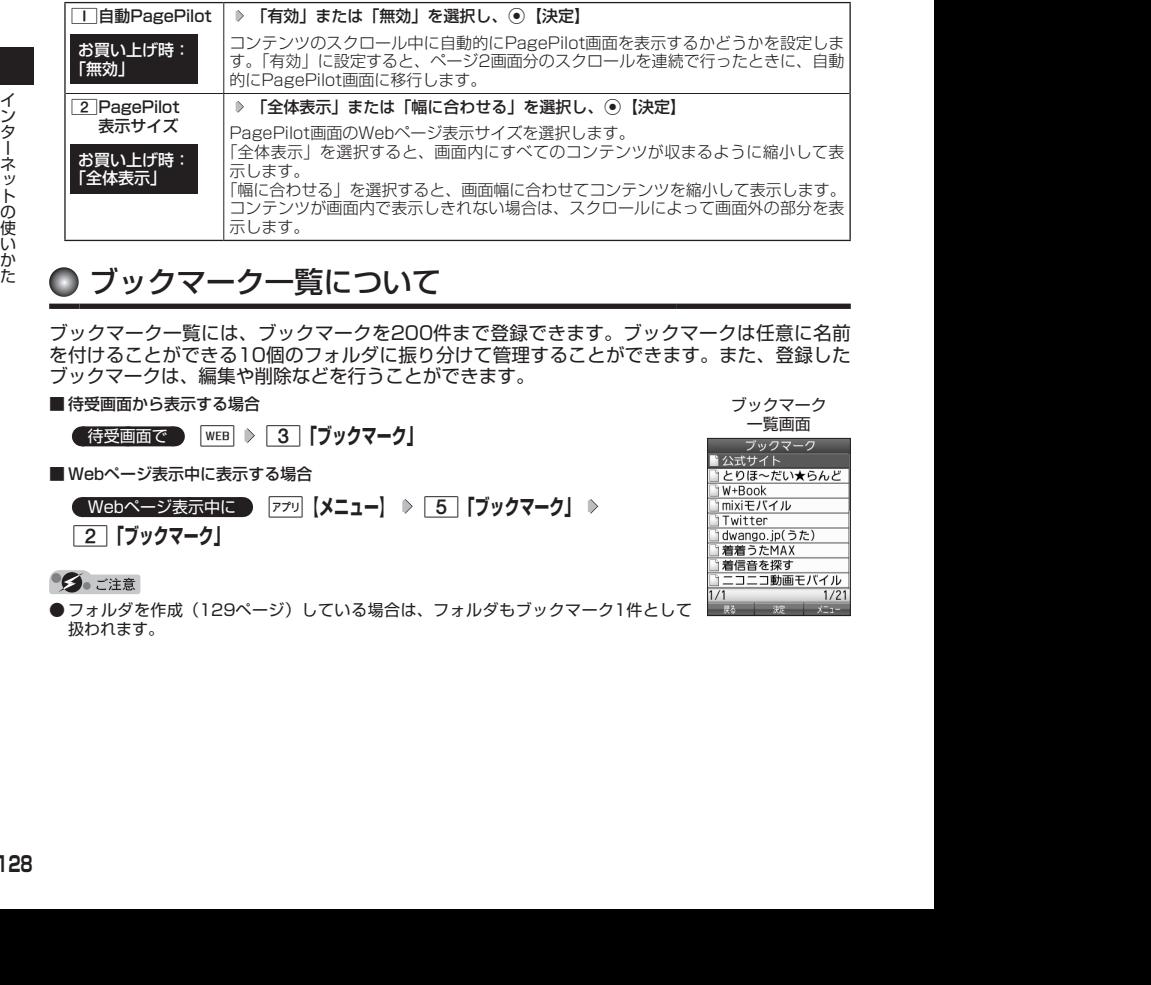

# ● ブックマーク一覧について

ブックマーク一覧には、ブックマークを200件まで登録できます。ブックマークは任意に名前 を付けることができる10個のフォルダに振り分けて管理することができます。また、登録した ブックマークは、編集や削除などを行うことができます。

- 待受画面から表示する場合
	- **待受画面で B | B | 8 | ブックマーク」**
- Webページ表示中に表示する場合

**■ Webページ表示中に ■ 770 【メニュー】 ▶ 5 【ブックマーク】 ▶** 

2**「ブックマーク」**

# 一覧画面

ブックマーク

●フォルダを作成(129ページ)している場合は、フォルダもブックマーク1件として 扱われます。

# ブックマーク一覧画面のメニューを使う

ブックマーク一覧画面では、ブックマークの編集や削除などの管理ができます。

**( ブックマーク一覧画面で ) ( ▷ フォルダを選択し、 (●) [決定]) \* ▷ ブックマークを選択 ▷ Fマッ| 【メニュー】** \*:フォルダにあるブックマークを選択する場合に操作します。

以下の項目から選択します。

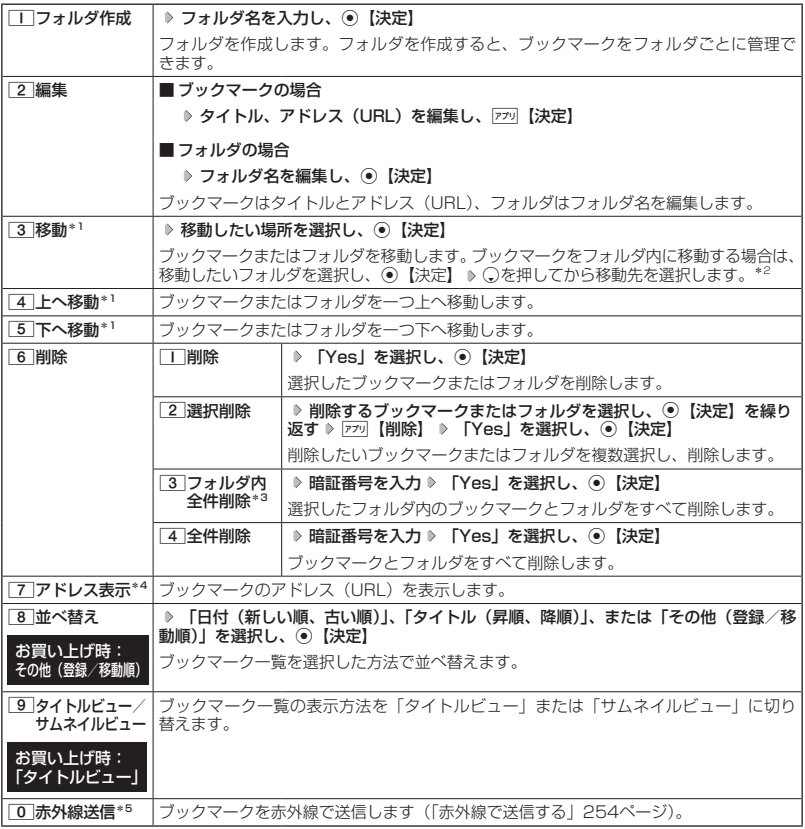

\*1:「並べ替え」を「日付(新しい順、古い順)」または「タイトル(昇順、降順)」に設定しているときは選択 できません。

- \*2 : 空のフォルダへ移動した場合は、「戻る」の下を選択します。
- \*3:フォルダを選択した場合のみ選択できます。
- 
- \*4:ブックマークを選択した場合のみ選択できます。<br>\*5:Webページ表示中は、赤外線送信を行うことができません。

# ●●こ注意

● 「6」「削除」では、お買い上げ時に登録されているブックマークも削除できます。「メモリリセット」/「完 全消去+初期化」(208ページ)を行うと、ブックマークはお買い上げ時の状態に戻ります。ただし、「メモ<br>リリセット」/「完全消去+初期化」を行った場合、他の機能で保存されているデータや登録内容もリセッ<br>トされますので、ご注意ください。

# ページメモについて

表示しているWebページを保存することができます。保存したページメモは「WEBメニュー」 の「ページメモ」に保存され、インターネットに接続せずに表示することができます。また、 任意に名前を付けることができる10個のフォルダに振り分けて管理することもできます。

# ●●ご注意

●管理者ロックの「ブックマークからのWEB接続に限定|(218ページ)が「限定する|に設定されているときは、 ページメモを表示することができません。

Webページを保存する

 Webページ表示中のメニューで 7**「ページメモ」** 1**「ページメモ保存」 タイトルを入力または 編集 「Yes」を選択し、**G**【決定】**

●●ご注意

●この機能で保存を行う場合は、Webページ上のリンク先データのダウンロードはできません。

**AD BEFORE** 

●ページメモは10件まで保存できます。

# <u> ペー</u>ジメモを表示する

保存したページメモを、インターネットに接続することなく表示することができます。

## ■ 待受画面から表示する場合

**■ 待受画面で ■ B 8 8 9 | ページメモ」( > フォルダを選択し、 ● 【表示】) \* ページメモを選択し、**G**【表示】**

■ Webページ表示中に表示する場合

シ<br>シ 保存したページメモを、インターネットに接続することなく表示することができます。<br>
- 『特要画面から表示する場合<br>
- ● 『サイズの理論』 ※ ① 『トージメモ』( 》フォルダを選択し、② 【表示】<br>
- ● 『サイズの理論』 - 『① 『ヘージメモ』( 》フォルダを選択し、③ 【表示】<br>
- 『レージメモを選択し、③ 【表示】<br>
- 『レージメモを選択し、③ 【表示】<br>
- 『レージメモを選択し、③ 【表示】<br>メモ」( **( Webページ表示中に ) 739 【メニュー】 ▶ 77 【ページメモ】 ▶ 2 】 【ページ メモ」( フォルダを選択し、**G**【表示】)\* ページメモを選択し、**G**【表示】** \*:フォルダ(131ページ)にあるページメモを選択する場合に操作します。

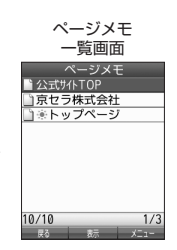

●ページメモは、保存した時点でのWebページです。このため、最新の情報ではない場合があります。

■ ページメモを管理する

ページメモ一覧画面では、ページメモの編集や削除などの管理ができます。

 ページメモ一覧画面で  **( フォルダを選択し、**G**【表示】)\* ページメモを選択** f**【メニュー】** \*:フォルダにあるページメモを選択する場合に操作します。

以下の項目から選択します。

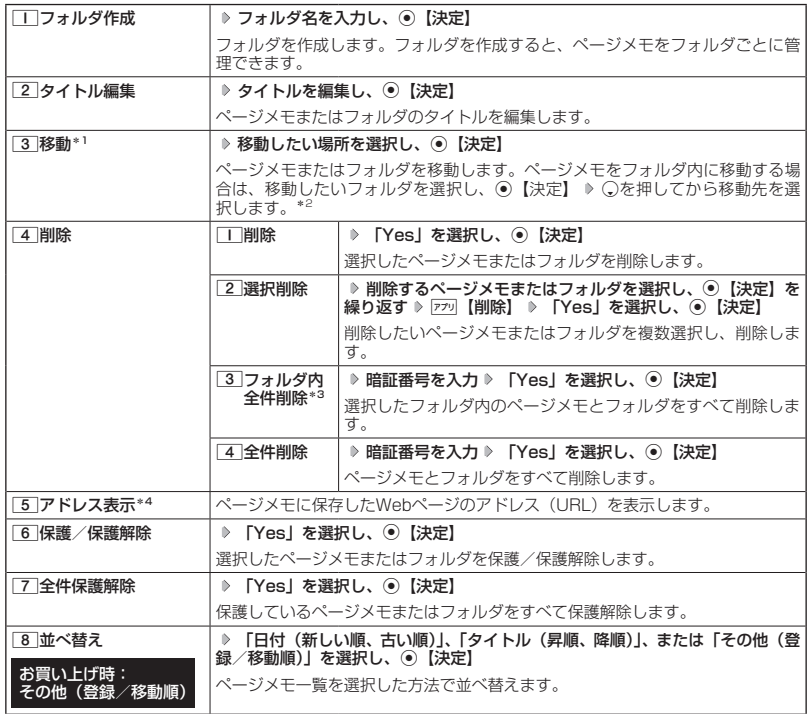

\*1:「並べ替え」を「日付(新しい順、古い順)」または「タイトル(昇順、降順)」に設定しているときは選択 できません。

\*2:空のフォルダへ移動した場合は、「戻る」の下を選択します。

\*3:フォルダを選択した場合のみ選択できます。

\*4:ページメモを選択した場合のみ選択できます。

# $\bigcap$   $\mathbb{R}$   $\mathbb{R}$

●保護されたページメモ/フォルダには「■」/「■」が表示されます。保護されたページメモ、フォルダ は移動/削除できません。

# ○ ブラウザの環境設定 (オプション)

インターネットに接続する前や、Webページ表示中にブラウザの環境設定を行うことができま す。

● 待受画面で | WEB > **X 「設定」 > 1 「オプション設定」** ■ Webページ表示中に表示する場合  **Webページ表示中に | アプリ 【メニュー】 ▶ 0 【オプション】** 

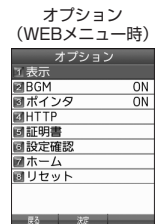

以下の項目から選択します。

■ 待受画面から表示する場合

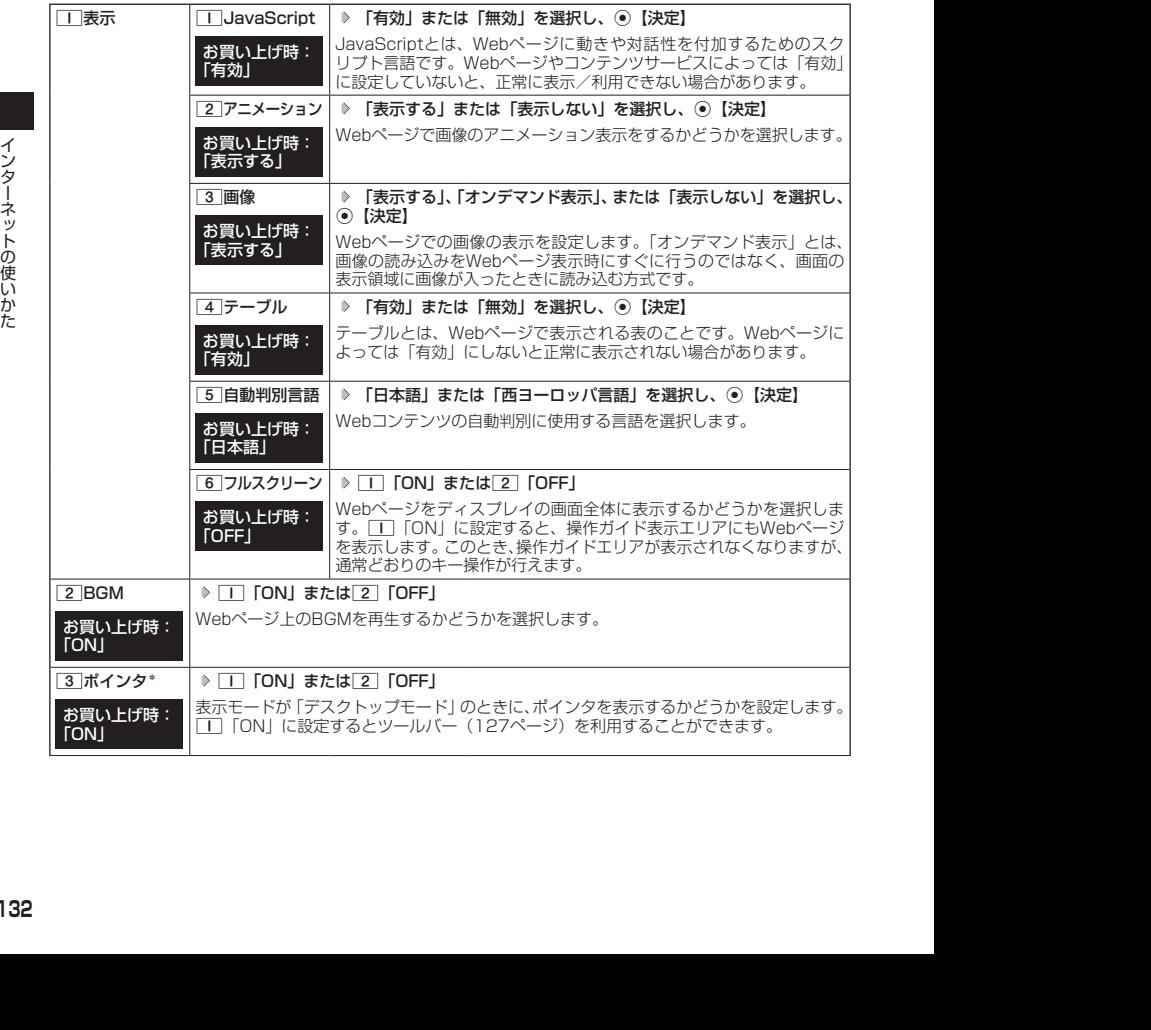

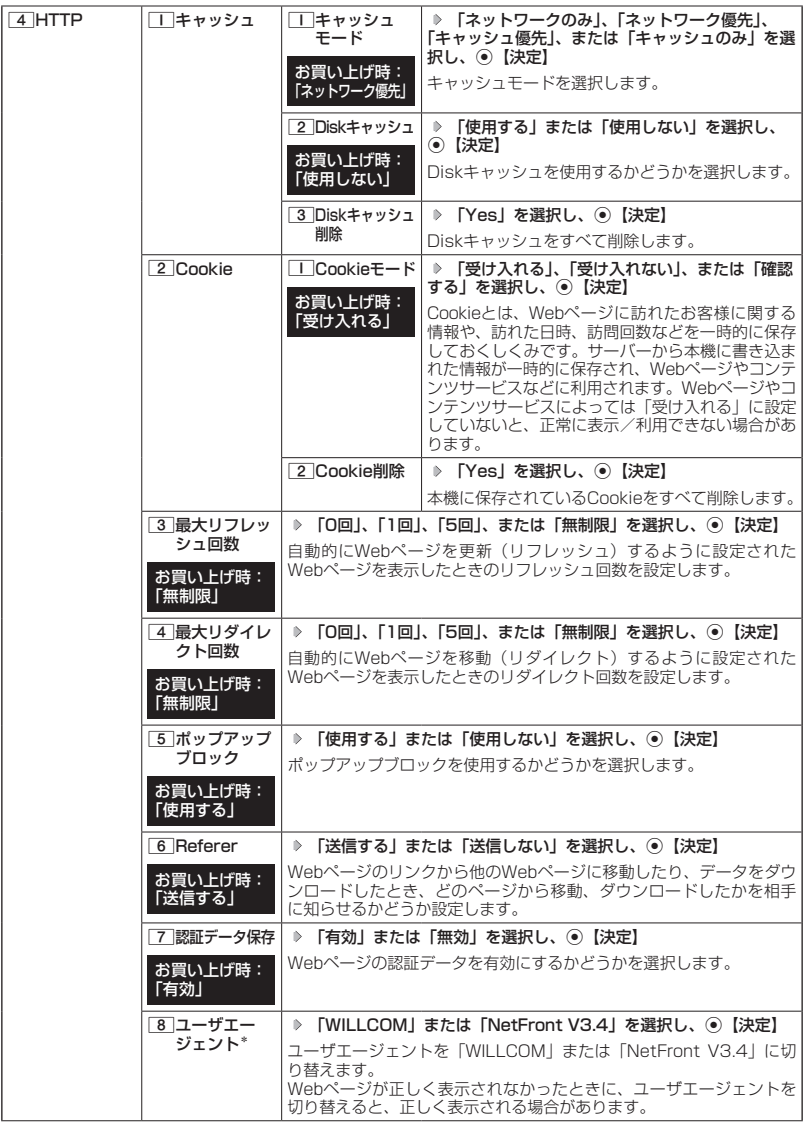

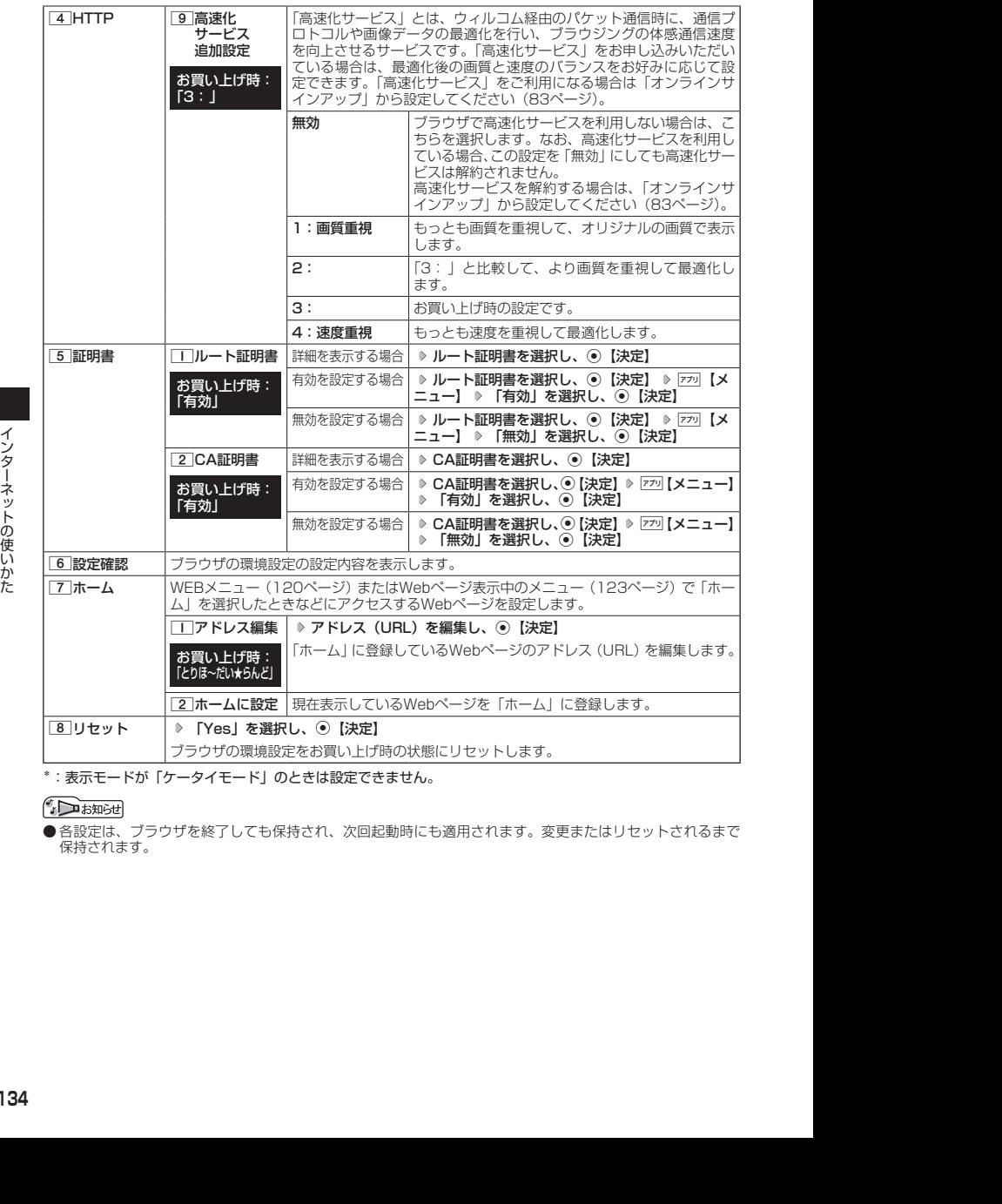

\*:表示モードが「ケータイモード」のときは設定できません。

● 各設定は、ブラウザを終了しても保持され、次回起動時にも適用されます。変更またはリセットされるまで 保持されます。

ポインタについて

・[3]「ポインタ」を[T]「ON」に設定すると、画面上に「 L}」(ポインタ)が表示されます。<br>・ポインタは以下の種類があります。

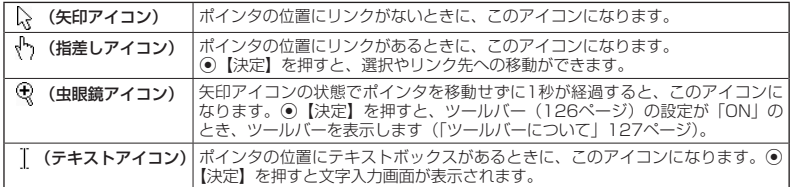

・ ポインタを表示範囲外に移動しようとした場合、移動しようとした方向に対してスクロールが可能な場合はス クロールを行います。

# ◯ ポータルサイトのコンテンツを紹介する画面表示の設定をする (コンテンツ情報通知) │ 機能番号97

ポータルサイトのコンテンツを紹介する画面を、定期的に待受画面に表示する かどうかを設定します。

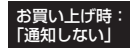

# **( 待受画面で ) (●) ♪ | 9 | ♪ | 7 | ♪ | Ⅰ | [通知する] または| 2 | [通知しない]**

## ●●ご注意

●●「通知する」に設定しても、ポータルサイトのコンテンツを紹介する画面が表示されない場合があります。

## **SD お知らせ**

●「通知する」に設定すると、ポータルサイトのコンテンツを紹介する画面が定期的に待受画面に表示されます。 ポータルサイトへアクセスする場合は、コンテンツ紹介画面が表示されているときに以下の操作を行います。 待受画面で⊙【接続】 ▶ □ 「接続する」

●管理者ロックの「ブックマークからのWEB接続に限定」(218ページ)が「限定する」に設定されていても、 「コンテンツ情報通知」を「通知する」に設定しているときはポータルサイトのコンテンツを紹介する画面は 表示されます。

# 動画データの再生について

本機では、Webページ上の動画データを再生することができます。動画データを保存して、 Webページにアクセスせずに再生することもできます。

- ●マナーモード設定中は、マナーモードで設定したデータ再生音量が優先されます(「マナーモードを設定/解 除する」53ページ)。
- ●動画の動作が遅くなったときは、再生を中止するかどうかを選択するメッセージが表示されます。「はい」を 選択すると、動画再生を中止します。

# 動画をWebページ内で再生する

Webページの一部として、画像と同じように動画を表示し、再生します。動画の中には操作で きるものがあります。ただし、ポインタ(132ページ)を「OFF」に設定しているときは、操 作はできません。

**■ 待受画面で ■ B WEB D 動画が含まれるWebページにアクセスする** 

● サウンドを再生するWebページ表示中にア を長く (2秒以上) 押すと、音量の選択画面が表示され、音量を 変更できます。

動画をデータフォルダから再生する

シ<br>インターマード設定中は、マナーモードで設定したデータ再生音量が優先されます(「マナーモードを設定/解答するに、マナーモードを設定/解説<br>- A Mario Software Xaroたときは、再生を中止するかどうかを選択するメッセージが表示されます。[はい] を<br>- A Mario Software Xaroによす。<br>- Mario Software Xaro Software Xaro Software Xaro Softwar 待受画面で G **「データフォルダ」を選択し、**G**【選択】 フォルダを選択し、**G**【選択】( 暗証 番号を入力)\*** M**で「動画タブ」を選択し、**G**【ファイルへ】または**L **動画データを選択し、**G**【再生】** \*:「プライベートフォルダ」を選択したときに操作します。

# **● Webページの新着情報を確認する (RSSリーダー)**

RSSリーダーは、Webページが更新されたとき、更新された情報(記事)を閲覧する機能です。 本機では、この「RSSリーダー」機能を利用して、日ごろよく見るニュースやブログなどの Webページ(RSSチャンネル)が更新されたかどうか、新着の情報(記事)があるかどうかを 確認することができます。

●● ご注意

● 管理者ロックの「ブックマークからのWEB接続に限定」(218ページ)が「限定する」に設定されているときは、 RSSリーダーを利用できません。

# RSSチャンネルを利用するための設定をする

お買い上げ後、「RSSリーダー」を起動すると、「購読チャンネル設定」(138ページ)、「自動 更新設定」(138ページ)の画面が表示されます。以下の操作に従って初期設定を行ってください。 「開始時刻」には更新情報の確認を最初に行う時刻、「更新間隔」には更新の間隔を設定します。

## 待受画面で

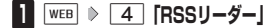

- **<sup>2</sup> 購読チャンネル設定を確認し、**G**【決定】 「開始時刻」を選択し、**G**【決定】 開始時刻\*を入力し、**G**【決定】**
	- \*:開始時刻の入力は4桁の数字で入力します。 例:8時3分の場合 0803と入力します。
- **<sup>3</sup> 「更新間隔」を選択し、**G**【決定】 更新間隔を選択し、**G**【決定】** f**【設定】**
- **<sup>4</sup> 「Yes」または「No」を選択し、**G**【決定】**

# 小口动时

- お買い上げ時は、あらかじめいくつかのRSSチャンネルが登録されています。
- 一度設定した項目は、RSSチャンネル一覧画面のメニューで変更できます(「RSSチャンネル一覧画面のメ<br>- ニューを使う」 138ページ)。

# RSSチャンネルを登録する

更新を確認したいWebページ(RSSチャンネル)を登録します。

■ Webページから登録する場合

**( Webページ表示中に ) 770 【メニュー】 ▶ 4 】 「ページ操作」 ▶ 7 7 【RSSリーダーに登録】 ▶ 登録したいRSSチャンネルを選択し、**G**【決定】 「Yes」を選択し、**G**【決定】**

■ RSSチャンネル一覧から登録する場合

 待受画面で B 4**「RSSリーダー」** f**【メニュー】** 4**「追加」 URLを入力し、** G**【決定】**

# 登録したRSSチャンネルの記事にアクセスする

更新された情報にアクセスします。

## 待受画面で

**<sup>1</sup>** B 4**「RSS リーダー」 RSSチャンネルを選択し、**G**【決定】**

記事が一覧で表示されます。手動で新着情報を確認する場合は、RSSチャンネルの更新を行います(「RSS チャンネル一覧画面のメニューを使う」138ページ)。

# **22 表示したい記事を選択し、 ● 【決定】**

# $\bigcap$   $\mathbb{R}$   $\mathbb{R}$

●記事を削除したり、並べ替えをするには、以下の操作を行います。 記事の一覧表示中にアップ【メニュー】

以下の項目から選択します。

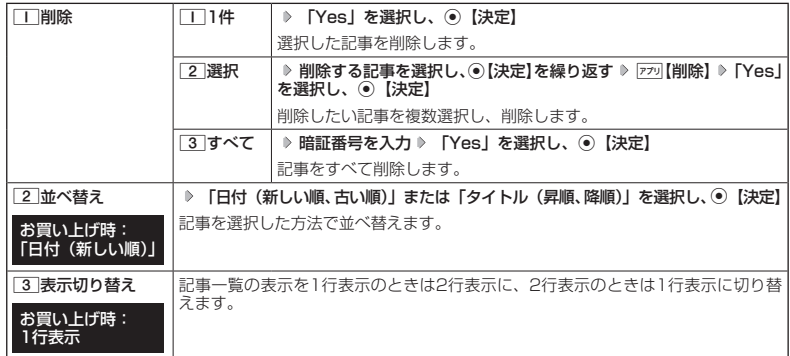

■ RSSチャンネル一覧画面のメニューを使う

# **● 待受画面で ■ B 88 D 4 | 「RSSリーダー」 ▶ RSSチャンネルを選択 D 770 【メニュー】**

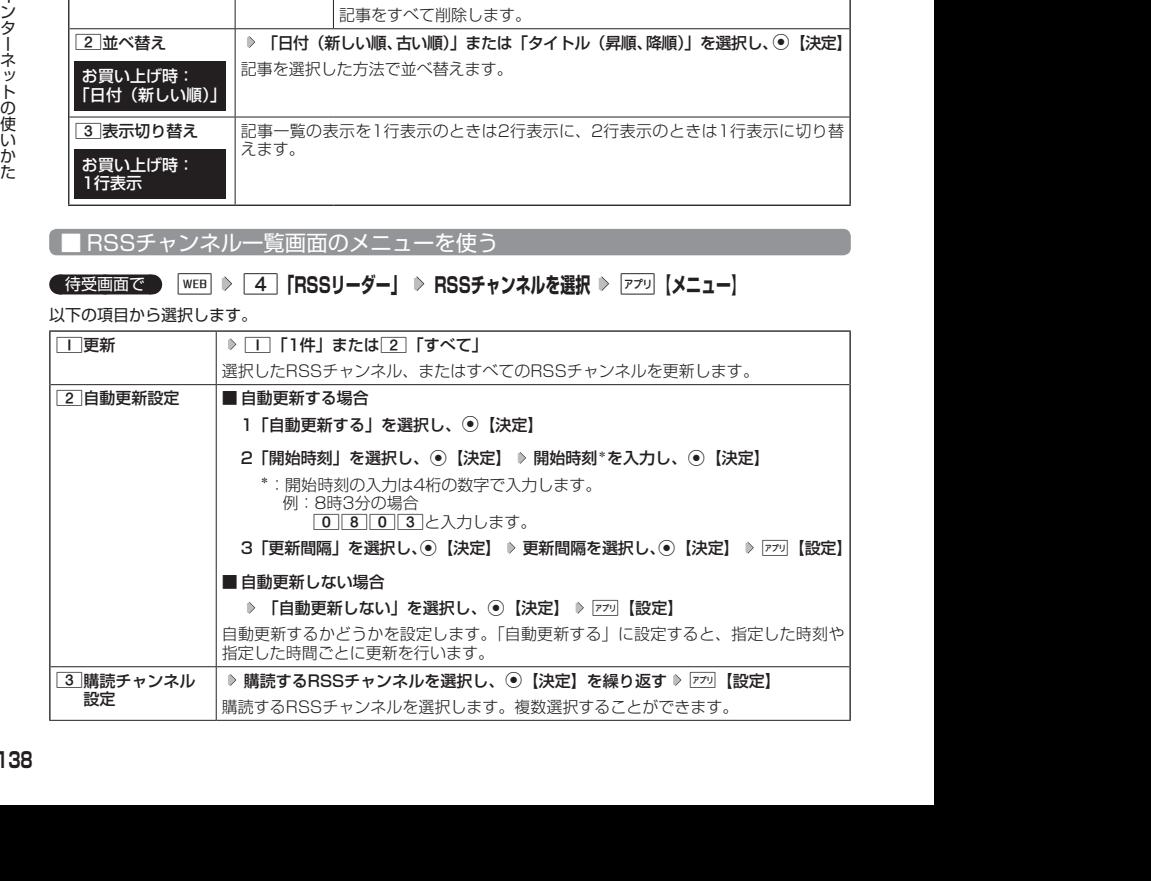

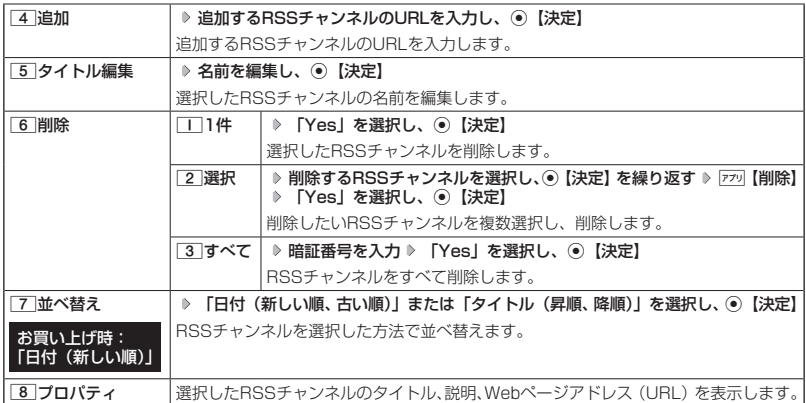

# 多二注意

- ●本機が圏外の場合は、自動更新を行いません。
- ●各種操作や動作を行っている場合、自動更新は行われません。ただし、以下の動作を行っている場合は、各 動作終了後に更新を行います。 ・通話中/発信中/着信中/データ通信中
	-
	- ・伝言メモ応答・録音中
	- ・Eメール自動受信中
	- ・リモートロック中
	- ・アラーム/スケジュールアラーム/TODOアラーム鳴動中
	- ・位置情報通知中
	- ・パソコンツールを使ったパソコンとのデータ送受信中

# $F$ District

●ディスプレイに表示されるRSSチャンネルのアイコンは、以下のとおりです。ただし、[2]「自動更新設定」 を「自動更新しない」に設定している場合、アイコンは表示されません。

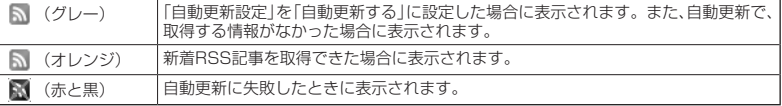

● 操作ロック(205ページ)の「WEB」が「禁止」に設定されていても、自動更新を行います。

# ガジェットを使う

「ガジェット」はインターネット上のさまざまな情報を表示するツールです。登録サイトの新着 メッセージや新着メールをお知らせしたり、最新のニュース、乗り換え案内などの情報にダイ レクトにアクセスできます。

●●ご注意

● ガジェットは、最新の情報を取得するために、インターネットに接続することがあります。その際は、別途 通信料がかかります。

**AD ASSIGN** 

●「壁紙オプション」(183ページ)を「ガジェット」に設定しているときは、待受画面に、ガジェットプレーヤー に登録しているガジェットを表示することができます。

ガジェットを登録する

利用したいガジェットは、あらかじめガジェットプレーヤーに登録しておく必要があります。 ガジェットは最大4つまで登録できます。

待受画面で B 5**「ガジェット」** 2**「ガジェット一覧」 登録するガジェットを選択し、**G

# **【開く】**

# **Dassmoth**

● 最大100個のガジェットをインストールすることができます。

ガジェットプレーヤーを起動する

# 待受画面で B 5**「ガジェット」** 1**「ガジェットプレーヤー」**

シ ● 最大10066のガジェットをインストールすることができます。<br>2014 - オンジェットプレーーヤーを記載する<br>- 2013<br>- 2013<br>- 2013-19:59:13 2013<br>- 2013-19:59:13 - 2013<br>- 2013-19:53 2013<br>- 2014<br>- 2014 - 2014は内央面面の保作となります。<br>14:04 ●「壁紙オプション」(183ページ)を「ガジェット」に設定しても、ガジェットプレーヤーが起動していない ときは待受画面の操作となります。

# ■ ガジェットプレーヤーでガジェットを使う

登録したガジェットを使います。

# ガジェットプレーヤー起動中に  **ガジェットを選択し、**G**【決定】 各ガジェットの画面に従って操作する**

ターご注意

● ガジェットを使用中に << |を押すなどして待受画面に戻った場合、ガジェットの画面が表示されていても、待 受画面の操作となります。このとき、ガジェットの操作はできません。

# 小口动时

● ガジェットを使用するには、あらかじめコンテンツプロバイダーへのユーザー登録などが必要な場合があり ます。

● ガジェットを選択し、「車】【最大化】を押してもガジェットを使うことができます。

●ガジェットの操作モードを終了するには、以下の手順で行います。

ガジェット操作中に□ 【最小化】 ▶ つ

■ ガジェットプレーヤーのメニューを使う

ガジェットのレイアウト変更や、オプションの設定などを行います。

# **( ガジェットプレーヤー起動中に ) ガジェットを選択 ▶ 7プリ 【メニュー】**

以下の項目から選択します。

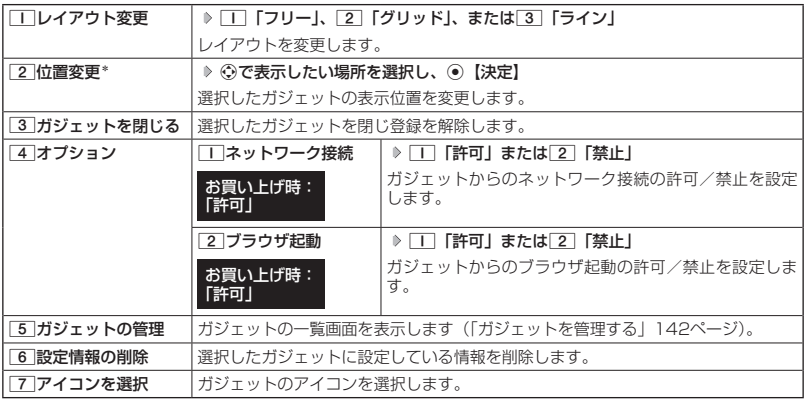

\*:「レイアウト変更」で「フリー」を設定しているときのみ選択できます。

# ガジェットを管理する

ガジェット一覧の画面で、ガジェットを開いたり、公式サイトに接続してガジェットを探した りすることができます。また、編集や削除などの管理をすることができます。

**( 待受画面で ) | WEB | ♪ | 5 | 「ガジェット」 ▶ | 2 | 「ガジェット一覧」 ▶ ガジェットを選択 ▶ | ァァッ| [メニュー]** 

以下の項目から選択します。

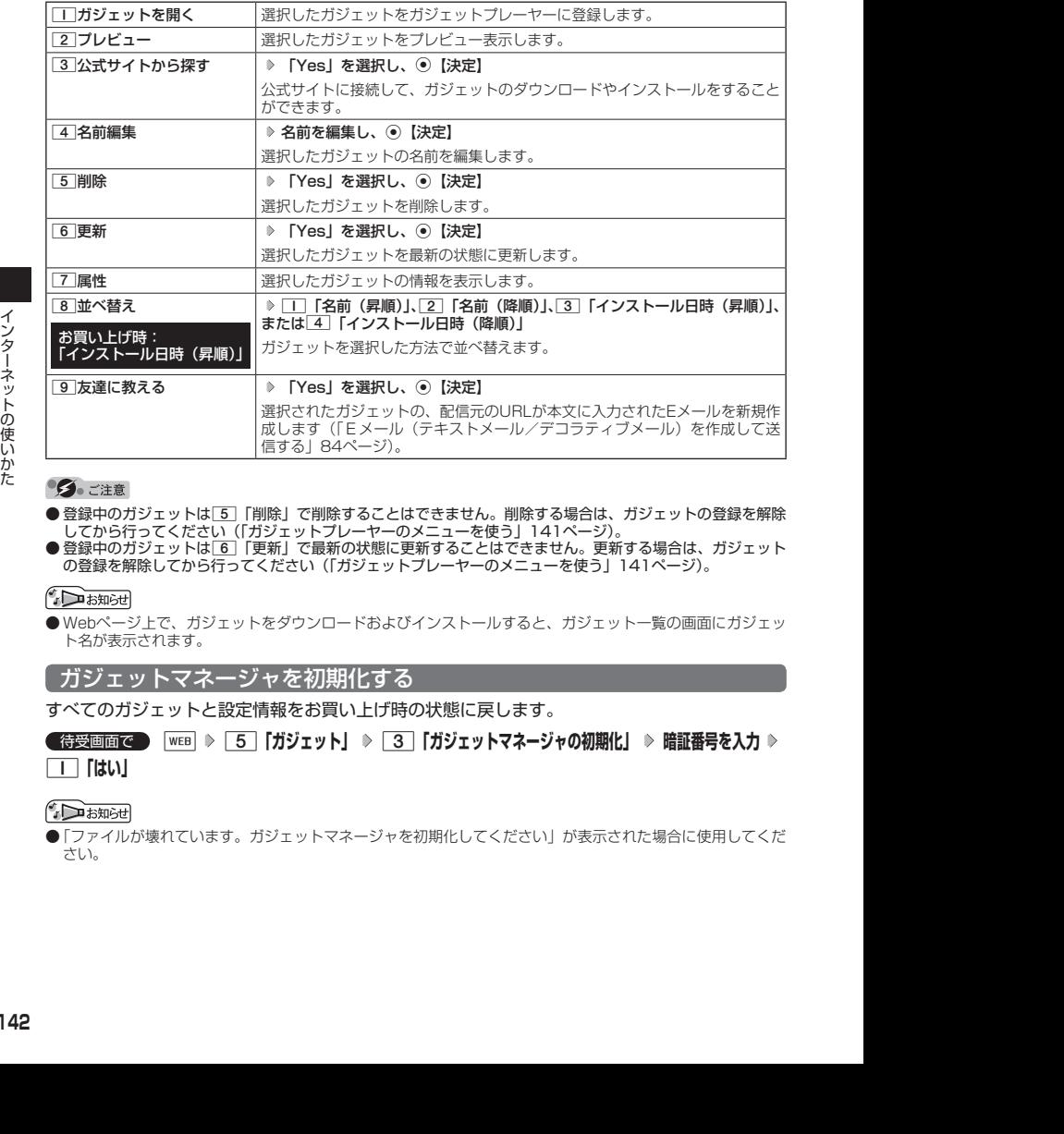

- ●登録中のガジェットは「5」「削除」で削除することはできません。削除する場合は、ガジェットの登録を解除 してから行ってください(「ガジェットプレーヤーのメニューを使う」141ページ)。
- ●登録中のガジェットは「6」「更新」で最新の状態に更新することはできません。更新する場合は、ガジェット の登録を解除してから行ってください(「ガジェットプレーヤーのメニューを使う」141ページ)。

● Webページ上で、ガジェットをダウンロードおよびインストールすると、ガジェット一覧の画面にガジェッ ト名が表示されます。

# ガジェットマネージャを初期化する

すべてのガジェットと設定情報をお買い上げ時の状態に戻します。

# 待受画面で B 5**「ガジェット」** 3**「ガジェットマネージャの初期化」 暗証番号を入力** 1**「はい」**

●「ファイルが壊れています。ガジェットマネージャを初期化してください」が表示された場合に使用してくだ さい。
## ● ダイヤルアップを設定する

本機は、一般のプロバイダーからインターネットに接続したり、お客様の会社などのネットワー クに接続することができます。

#### ターご注意

- ●別途、一般プロバイダーとのご契約が必要です。ダイヤルアップ設定につきましては、各プロバイダーにお 問い合わせください。
- ●プロバイダー側がWILLCOMに対応しているかご確認ください。詳しくはウィルコムまたは各プロバイダー にお問い合わせください。
- ●ダイヤルアップは、Eメールのアカウントとは別に設定する必要があります。

ダイヤルアップを設定/解除する(ダイヤルアップ設定) 機能番号93

ダイヤルアップの設定は、ご契約のプロバイダーから取得した情報をもとに、以下の手順で行 います。最大2つまでの追加アカウントを登録できます。

#### しょう

 $\begin{array}{|c|c|c|c|c|}\n\hline\n\bullet\circ\bullet\circ\bullet\circ\bullet\circ\bullet\end{array}$ 

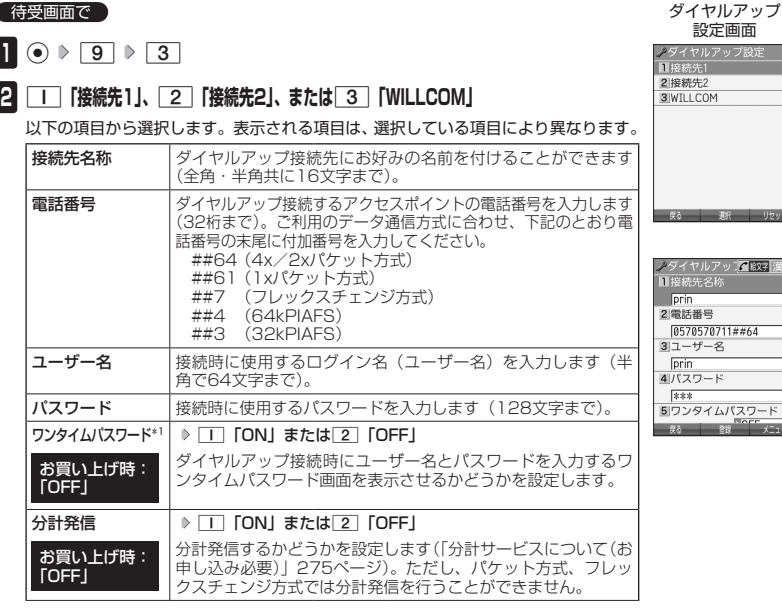

インターネットの使いかた インターネットの使いかた

# $-$  Utto 了题字  $#64$ スワード

 $\rightarrow$ 

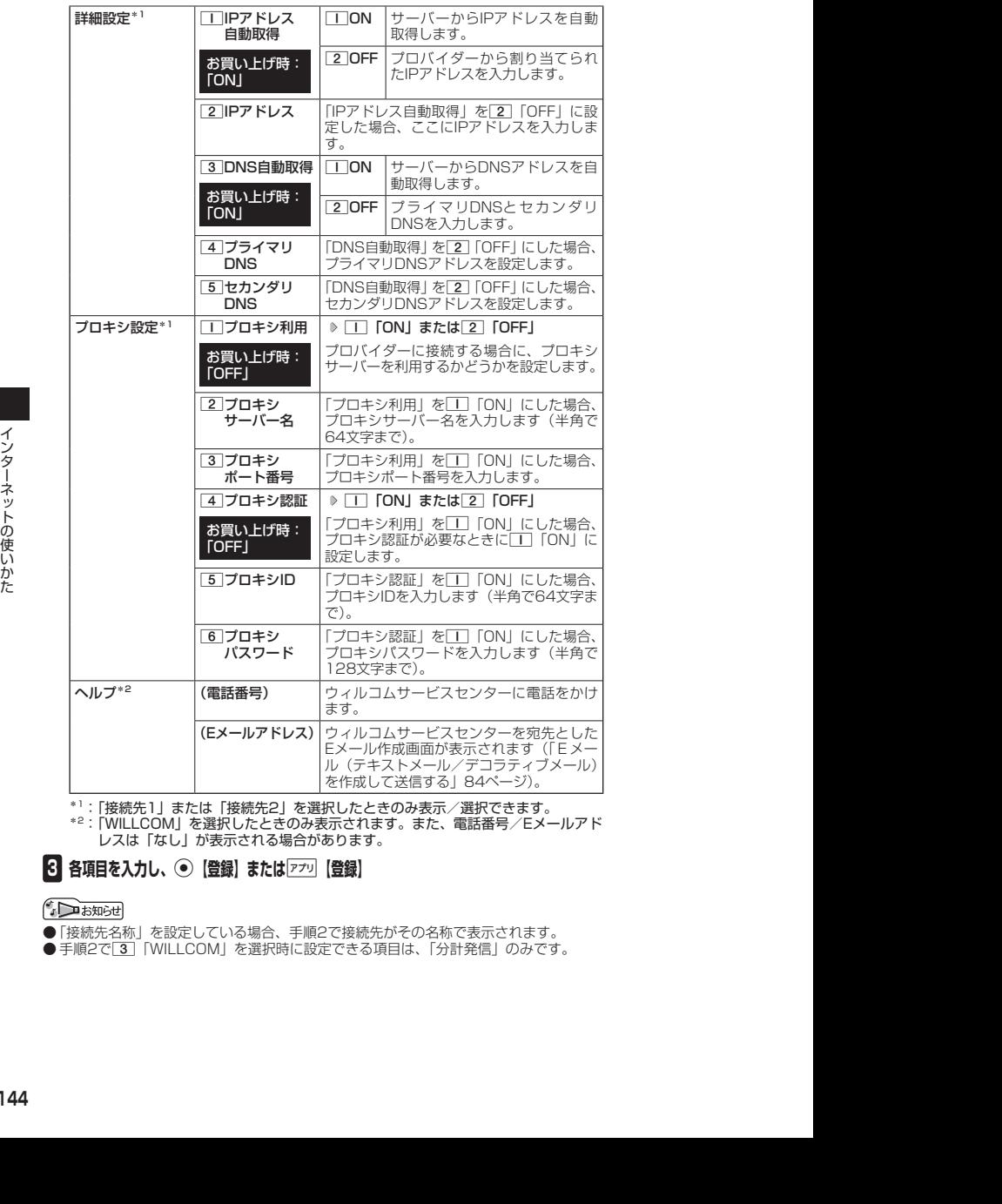

\*1:「接続先1」または「接続先2」を選択したときのみ表示/選択できます。

\*2:「WILLCOM」を選択したときのみ表示されます。また、電話番号/Eメールアド レスは「なし」が表示される場合があります。

## **3** 各項目を入力し、 ● 【登録】またはアプリ【登録】

- ●「接続先名称」を設定している場合、手順2で接続先がその名称で表示されます。
- 手順2で[3] 「WILLCOM」を選択時に設定できる項目は、「分計発信」のみです。

# **カメラの使いかた**

## 撮影の準備をする

カメラを使って静止画の撮影ができます。

撮影した静止画は、Eメールで送信することができます。また、画像を編集することもできます。

カメラを起動して、撮影の準備を行います。

#### 待受画面で [G **「カメラ」を選択し、**G**【選択】**

以下の項目から選択します。

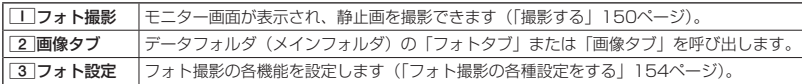

つつこ注意

● 管理者ロックの「カメラの使用を許可」(219ページ) が「許可しない」に設定されているときは、カメラ機 能を利用することができません。

#### 撮影前のご注意

- ・ レンズに直射日光を長時間当てないでください。内部カラーフィルターの変色により、画像が変色することが あります。
- ・ 本機を暖かい場所に長時間置かないでください。直後に撮影した静止画が劣化することがあります。
- ・ レンズに指紋や油脂がつくと、画像がぼやけてしまいます。柔らかい布でレンズ部を拭いてから撮影してくだ さい。
- ・ カメラは非常に精度の高い技術で作られていますが、場合によっては明るく見えたり、暗く見えたりします。 ご了承ください。

#### 撮影時のご注意

- ・ 撮影の際は、約30cm以上、被写体から離れてください。
- ・ 暗い場所では光量が不足するため画質が落ちます。明るい場所で撮影を行ってください。
- ・ 撮影の際は手ぶれにご注意ください。画像のぶれを防ぐため、本機をしっかりと持つか、安定した場所に置き、 セルフタイマーを使用して撮影してください(「セルフタイマーで撮影する」149ページ)。
- ・ レンズに指やハンドストラップなどがかからないように撮影してください。
- ・ マナーモード設定中も、シャッター音が鳴ります。
- ・ 撮影セルフタイマー音設定(154ページ)を「ON」に設定すると、マナーモード設定中もセルフタイマー音 が鳴ります。

#### その他のご注意

- ダー・カラは非常に精度の高い技術で作られていますが、場合によっては明るく見えたり、暗く見えたりします。<br>ラー・コテルは常に精度の高い技術で作られてください。<br>- <del>撮影</del>の際は、物300cm以上、被写体から離れてください。<br>2018<br>2019 は、時間の間違い量が不足するため直質が落ちます。明るい場所で撮影を行ってください。<br>- 皮の周に手の下には違いですが、それは、それは、それは、それを使じていたのと待つかか、安定した場所に置き ・ カメラで撮影した静止画データは、故障/修理、その他取り扱いによって変化/消失する場合があります。な お、事故や故障が原因で静止画データが変化/消失した場合の損害および損失につきましては、当社は一切の 責任を負いかねます。あらかじめご了承ください。
	- ・ モニター画面で約3分間操作しないと、モニター画面を終了します。

#### フォト撮影のモニター画面/プレビュー画面について

・ フォト撮影の画面には撮影前のモニター画面と撮影後のプレビュー画面があります。

・ モニター画面で静止画を撮影するとプレビュー画面に移ります。プレビュー画面では、撮影した静止画の保存 や、撮速メールの送信が行えます。

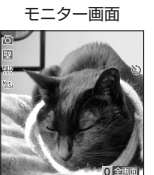

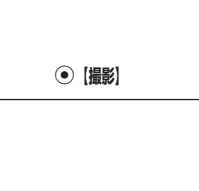

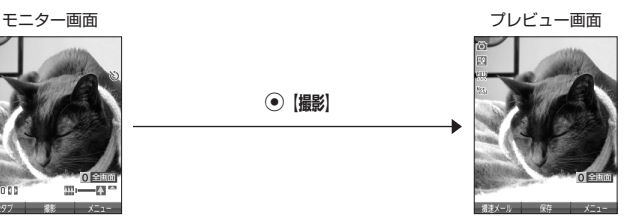

m, -23 画像タブ 撮影 メニュー

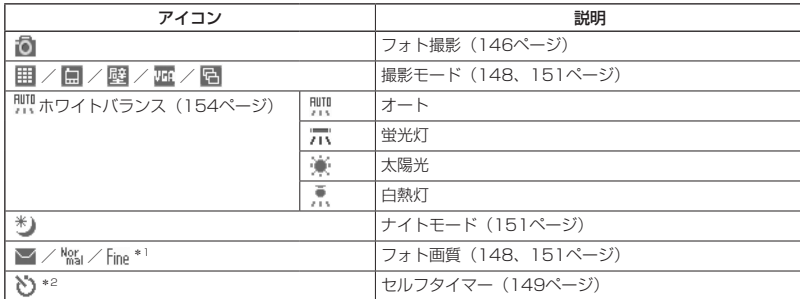

\*1:撮影モードが「VGA」の場合のみ表示されます。

\*2: モニター画面でのみ表示されます。

#### **Damad**

● フォト撮影の撮影モードが「壁紙」、「VGA」、または「連写」の場合は、モニター画面<br>- /プレビュー画面で[0]を押すと、全画面表示に切り替わります。通常の表示に戻すに は、全画面表示中に0を押します。

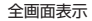

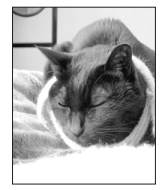

#### フォト撮影の撮影モード/フォト画質設定について

・ 撮影前に、目的にあった撮影モードを選ぶ必要があります。撮影モードにより静止画の容量は異なります。 撮影モード、フォト画質設定の設定方法については、「フォト撮影のモニター画面のメニューを使う」(151ペー ジ)をご参照ください。

・ Eメールには約700Kバイトまでの静止画を添付できます。

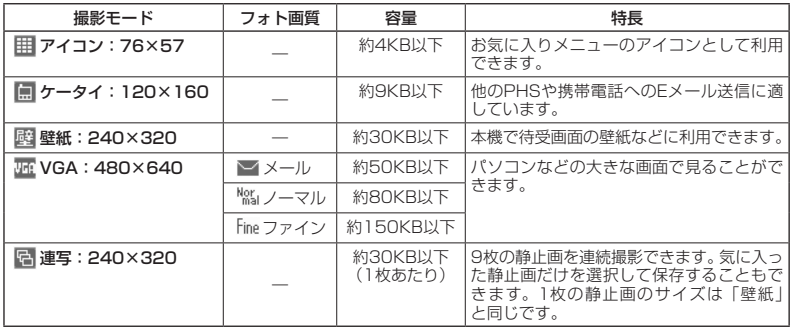

撮影モードを「VGA」に設定した場合、フォト画質設定を選択できます。

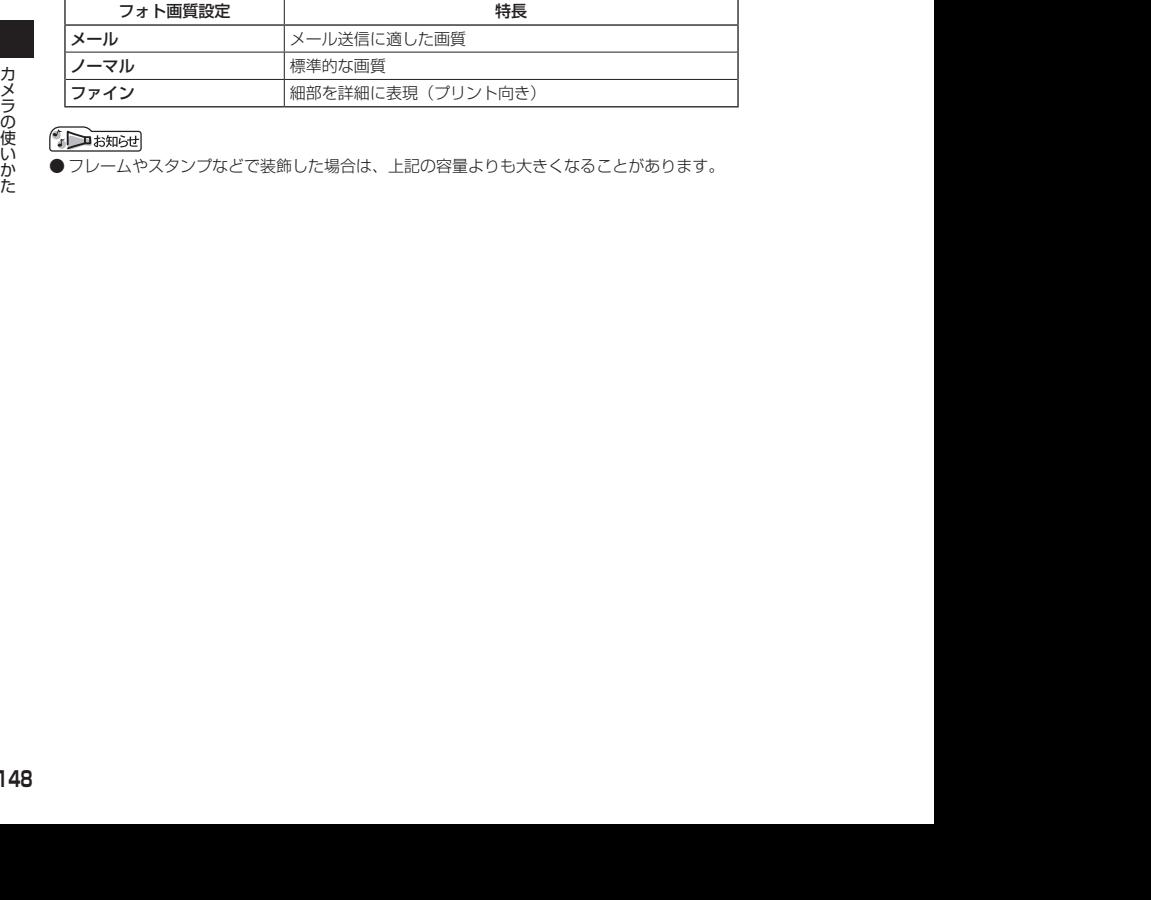

● フレームやスタンプなどで装飾した場合は、上記の容量よりも大きくなることがあります。

## フォト撮影時の操作

#### - 八機能を使う

ズーム機能を使って画像を拡大/縮小するには、以下の操作を行います。 なお、フォト撮影の撮影モードを「アイコン」「VGA」に設定している場合、ズーム機能は使用 できません。

撮影モードの設定方法については、「フォト撮影のモニター画面のメニューを使う」(151ページ) をご参照ください。

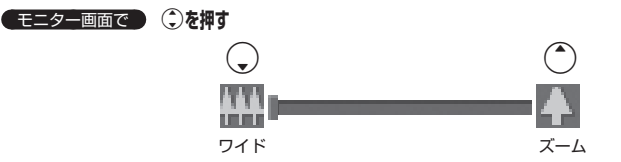

ズーム機能は以下のように設定できます。

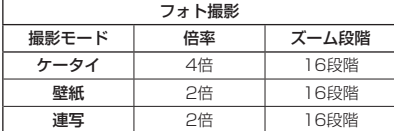

#### ■ 明るさを調整する

画面の明るさは、カメラ起動時にオートで設定された数値を「±0」として、手動で調整するこ とができます(−5〜+5の11段階)。画面の明るさを調整するには、以下の操作を行います。

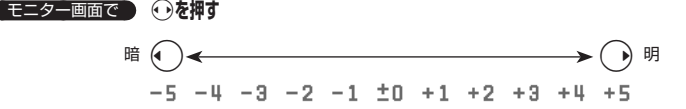

#### ■ セルフタイマーで撮影する

約10秒カウントのセルフタイマーを使って撮影できます。

モニター画面で f**【メニュー】 「セルフタイマー」を選択し、**G**【選択】** G**【開始】**

#### **約10秒後、撮影 プレビュー画面を確認し、**G**【保存】**

G【開始】を押すと、約10秒のセルフタイマーがカウントダウンを開始します。ディスプレイに残り秒数が表 示されます。また、「撮影セルフタイマー音設定| (154ページ) を「ON」に設定すると、カウントダウンを音 でお知らせします。

#### ●●こ注意

●カウントダウン開始前またはカウントダウン中に、「四」【中止】またはpppを押すとモニター画面に戻り、セ ルフタイマーを中止します。カウントダウン中にG【撮影】を押すと、カウントを中断して通常の撮影を行 います。

#### **AD お知らせ**

- セルフタイマーを設定すると、モニター画面に「♡」が表示されます。
- カウントダウン中は、ズーム、明るさの調整はできません。
- セルフタイマーで撮影後、セルフタイマーは解除されます。
- ●フォト撮影でセルフタイマーを設定したときのシャッター音は、設定にかかわらず「カシャ」となります。
- ●「撮影セルフタイマー音設定」(154ページ)が「ON」に設定されていると、マナーモード設定中でもセルフ タイマー音が鳴ります。

## ● 静止画を撮影する

#### 撮影する

カメラのフォト撮影(146ページ)で静止画を撮影します。

モニター画面で G**【撮影】 プレビュー画面を確認し、**G**【保存】**

G【撮影】を押すとシャッター音が鳴り、撮影した静止画がプレビュー画面に表示されます。

プレビュー画面で◉【保存】を押すと、撮影した静止画が保存され、モニター画面に戻ります。撮影し直す場 合はプレビュー画面で2027を押した後、「一「はい」を押すとモニター画面に戻ります。

#### ターご注意

●撮影時にシャッター音を鳴らさないように設定することはできません。

● モニター画面で何も操作しなかった場合、3分経過するとモニター画面を終了します。

#### **AD お知らせ**

●撮影し直すには、以下の手順でも行えます。

プレビュー画面でアァッ「【メニュー】 ▷ | | 「撮り直し」 | ▷ | | 「はい」

● 撮影直後に着信などによって保存できなかった場合も、撮影済みの静止画は一時的に保存されます。 再度、フォ ト撮影を起動すると確認画面が表示されます。「□「はい」を押すと、一時保存された静止画のプレビュー画 面が表示され保存操作を行うことができます。

● 撮影した静止画はデータフォルダ (メインフォルダ)に保存されます。ファイル名は以下の形式になります。

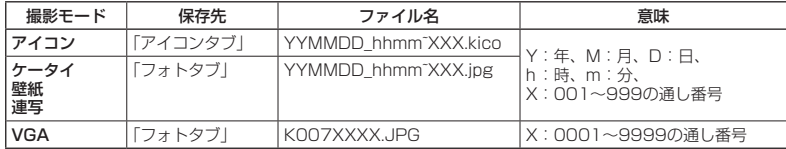

## 連写撮影する

1回のシャッター操作で9枚の静止画を連続撮影します。

#### 【 モニター画面で 】

**<sup>1</sup>** f**【メニュー】** 1**「撮影モード設定」** 5**「連写:240×320」**

**<sup>2</sup>** G**【撮影】 サムネイルを選択し、**G**【再生】** G**【保存】**

2013/08/09 09:55:21 2013/08/09 09:55:21 カメラの使いかた G【撮影】を押すと、シャッター音が9回鳴り、9枚撮影されます。 撮影後は、9枚の静止画がサムネイル一覧表示されます。静止画を選択して◎【再生】を押し、◉【保存】 を押すと選択した静止画がデータフォルダ(メインフォルダ)の「フォトタブ」に保存され、残りの静止画 がサムネイル一覧表示されます。

- 連写を設定すると、モニター画面に「 日 」が表示されます。
- 連写中のシャッター音は、設定にかかわらず「カシャ」となります。
- 連写中の画像サイズは、設定にかかわらず「壁紙:240×320」になります。
- 連写撮影中はズーム、明るさの調整はできません。
- 連写撮影中、[四]【中止】または2927を押すと撮影を中止します。
- ●連写した9枚の静止画をすべて保存、または選択保存するには、「フォト撮影のプレビュー画面のメニューを 使う」(152ページ)をご参照ください。

## フォト撮影のモニター画面のメニューを使う

フォト撮影(146ページ)での撮影前にカメラの各機能を設定できます。

**(モニター画面で) アプリ 【メニュー】を押す** 

フォト撮影のモニター 画面のメニュー

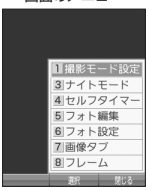

以下の項目から選択します。表示される項目は、撮影モードなどにより異なります。

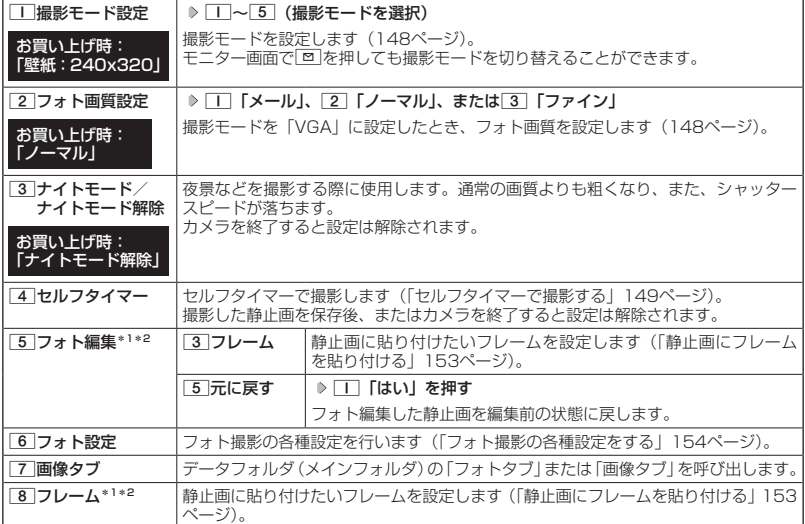

\*1:撮影モードを「ケータイ」、「壁紙」、「連写」に設定中のみ表示されます。

\*2:「特殊効果」(154ページ)が設定されているときは、表示されません。

**JA お知らせ** 

●撮影モード設定/フォト画質設定/ナイトモード/セルフタイマーを設定すると、モニター画面にアイコン が表示されます(147ページ)。

● シャッター音量およびセルフタイマー音量は「音量レベル3」に固定され、変更することはできません。

## フォト撮影のプレビュー画面のメニューを使う

フォト撮影(146ページ)で撮影した静止画の編集などが行えます。

**(プレビュー画面で) アプリ 【メニュー】を押す** 

フォト撮影のプレ

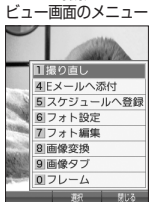

以下の項目から選択します。表示される項目は、撮影モードなどにより異なります。

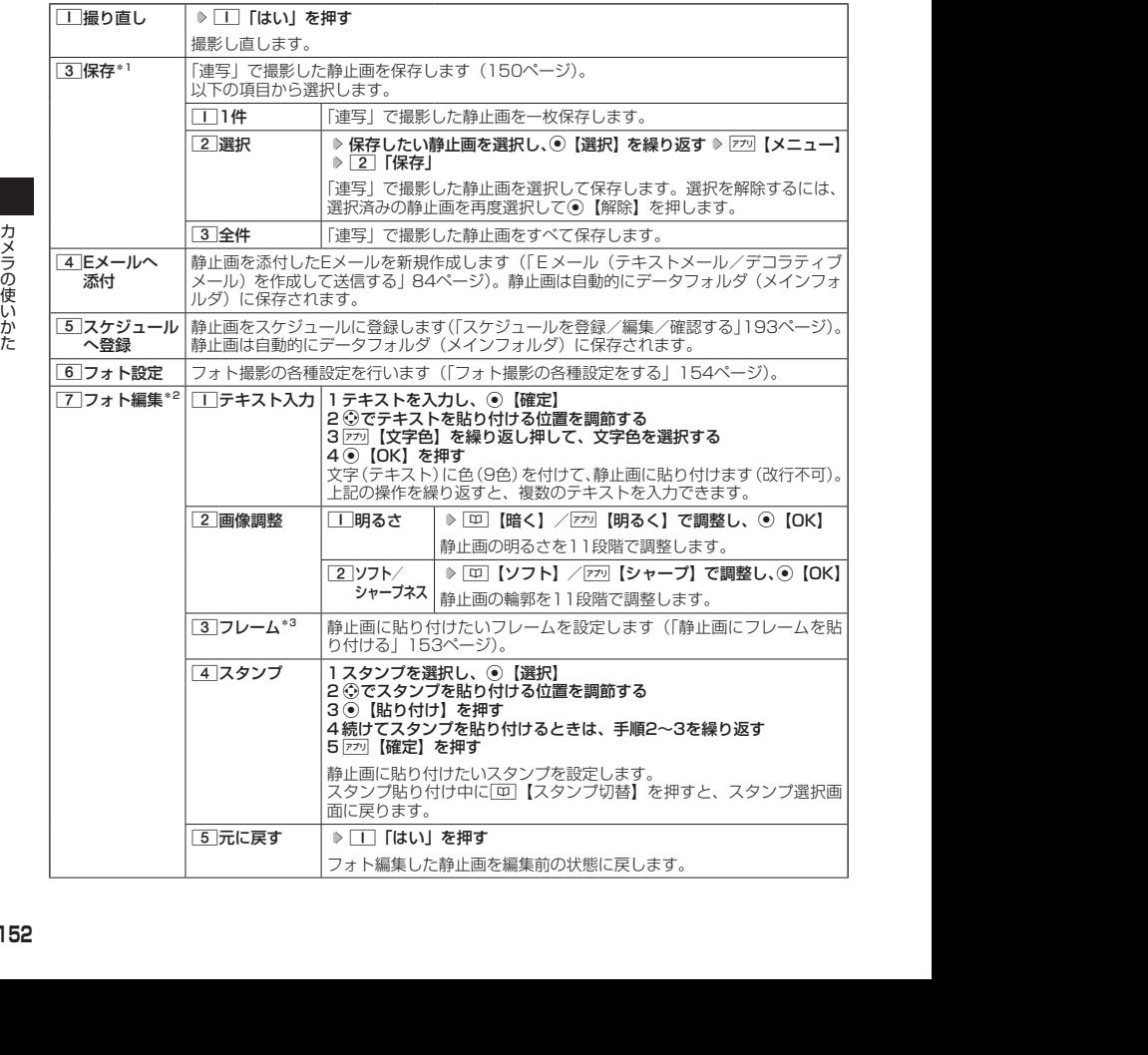

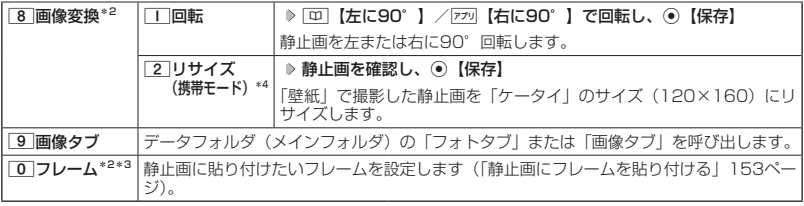

\*1:撮影モードが「連写」の場合のみ表示されます。

\*2:撮影モードが「アイコン」、「VGA」の場合は表示されません。

\*3:「特殊効果」(154ページ)が設定されているときは選択できません。

\*4:撮影モードが「壁紙」の場合のみ表示されます。

小山动时

●データフォルダから再生した画像の編集については、「データ再生中のメニューを使う」(163ページ)をご 参照ください。

#### 静止画にフレームを貼り付ける

静止画に貼り付けたいフレームを設定します。

■ モニター画面/プレビュー画面メニューの「フォト編集」から選択する場合

モニター画面/プレビュー画面で

**<sup>1</sup>** f**【メニュー】 「フォト編集」を選択し、**G**【選択】 「フレーム」を選択し、**G**【選択】**

■ モニター画面/プレビュー画面メニューの「フレーム」から選択する場合

【モニター画面/プレビュー画面で

**<sup>1</sup>** f**【メニュー】 「フレーム」を選択し、**G**【選択】**

**2** フレームを選択し、 ● 【選択】 ▶ フレームを確認し、 ● 【OK】

ターご注意

●撮影モードと異なるサイズのフレームは貼り付けることができません。

 $\Gamma$ 

- フレームがすでに設定されている場合は、フレームの選択画面で[罒]【解除】を押すと、フレームを解除する ことができます。
- フレーム再生中に[四]【前へ】/[アッ]【次へ】を押すと、前/次のフレームを確認できます。
- 撮影モードを「連写」に設定した場合、撮影前にフレームを設定すると、すべての静止画にフレームが貼り 付けられます。

フォト撮影の各種設定をする

フォト撮影(146ページ)の各機能を設定します。

■ カメラメニューから設定する場合

待受画面で [G **「カメラ」を選択し、**G**【選択】** 3**「フォト設定」**

■ モニター画面/プレビュー画面から設定する場合

**■モニター画面/プレビュー画面で ■ F<sup>***r***</sup> | メニュー</mark> | ▶ | フォト設定」を選択し、 ● 【選択】** 

以下の項目から選択します。表示される項目は、設定を始めた画面などにより異なります。

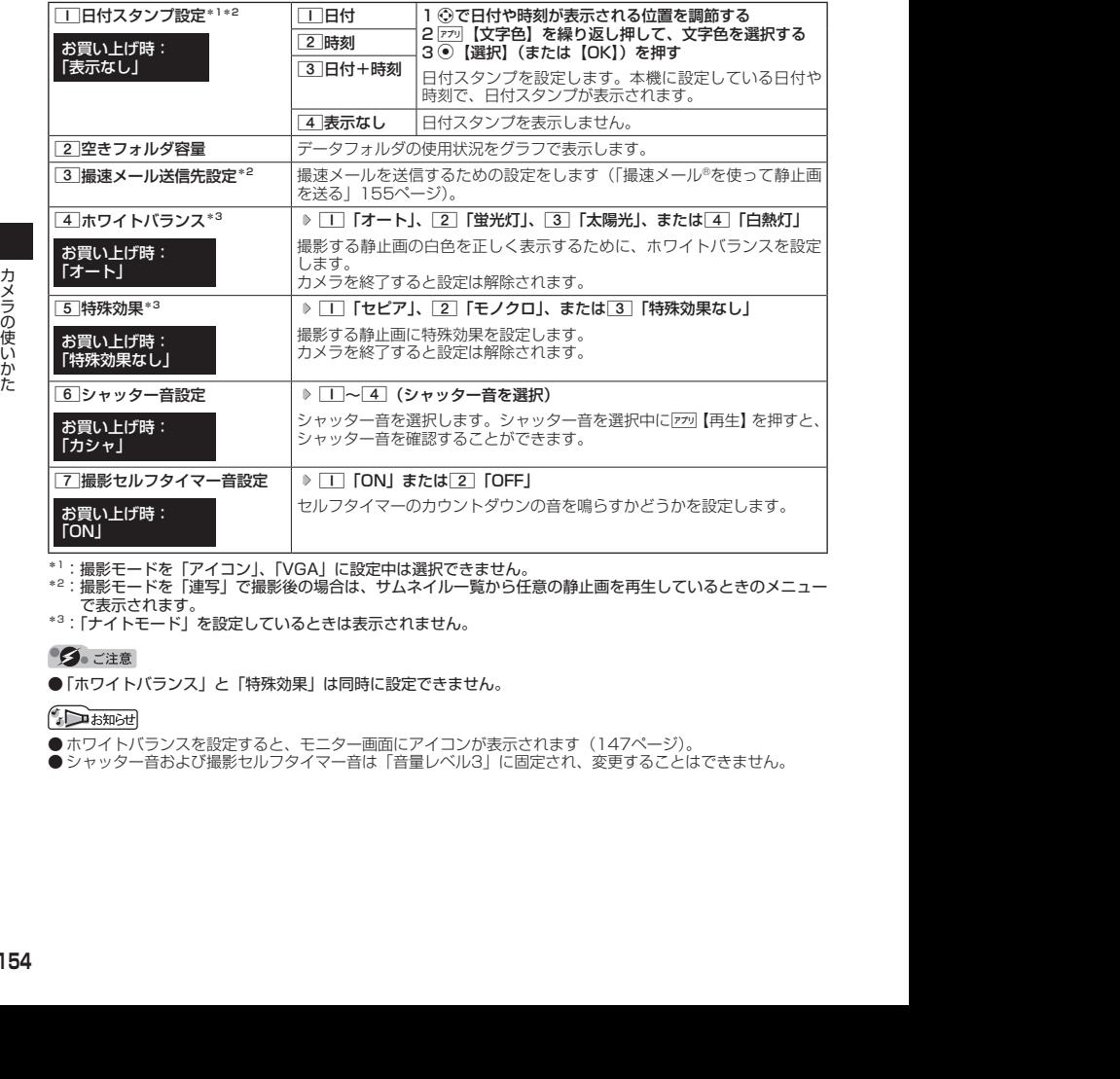

\*1:撮影モードを「アイコン」、「VGA」に設定中は選択できません。

\*2:撮影モードを「連写」で撮影後の場合は、サムネイル一覧から任意の静止画を再生しているときのメニュー で表示されます。

\*3:「ナイトモード」を設定しているときは表示されません。

●「ホワイトバランス」と「特殊効果」は同時に設定できません。

●ホワイトバランスを設定すると、モニター画面にアイコンが表示されます (147ページ)。

● シャッター音および撮影セルフタイマー音は「音量レベル3」に固定され、変更することはできません。

## ● 撮速メール®を使って静止画を送る

撮速メールは、撮影した静止画を設定した送信先へEメールで簡単に送ることができる機能です。 あらかじめ、撮速メールの送信先を登録しておく必要があります。

撮速メール®の送信先を設定する

宛先を3件まで設定することができます。

■ カメラメニューから設定する場合

#### 待受画面で

**<sup>1</sup>** G **「カメラ」を選択し、**G**【選択】** 3**「フォト設定」** 3**「撮速メー ル送信先設定」** 1**〜**3**(登録する送信先を選択)**

■ モニター画面/プレビュー画面から設定する場合

モニター画面/プレビュー画面のメニューで

**<sup>1</sup> 「フォト設定」を選択し、**G**【選択】** 3**「撮速メール送信先設定」** 1**〜**3**(登録する送信先 を選択)**

#### **2 「 宛先」を選択する**

■ 電話帳/送信履歴/受信履歴/プロフィールから引用する場合

G**【引用】を押す**

以下の項目から選択します。

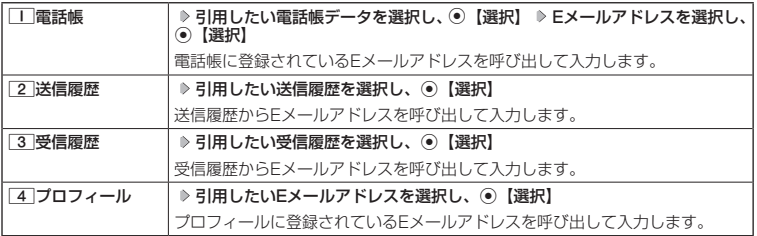

#### ■直接入力する場合

**Eメールアドレスを入力する**

## **3 「 件名」を入力**

**<sup>4</sup> 「種別」を選択し、**G**【選択】\***

\*:手順1で「フォト設定」を選択したときのみ操作します。

以下の項目から選択します。

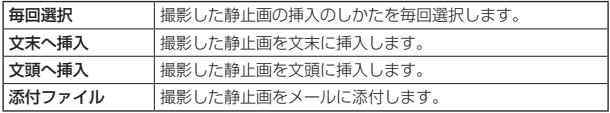

## **5 「本文」を入力**

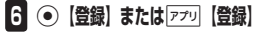

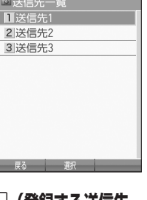

送信先一覧画面

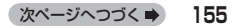

#### 多ご注意

●「宛先」を入力しないと登録できません。

#### **AD お知らせ**

- 入力できる文字数は以下のとおりです。
	- ・「宛先(直接入力)」:半角で64文字まで
	- ・「件名」 :全角・半角共に40文字まで
	- ・「本文」 :全角・半角共に5000文字まで

● 登録した送信先を削除するには、以下の操作を行います。

送信先一覧画面で削除したい送信先を選択し、アッ【削除】 ▶ □ 「はい」

## 撮速メール®を送信する

あらかじめ設定した送信先へ、撮速メールを送信します。なお、送信した静止画はデータフォ ルダ(メインフォルダ)に保存されます。送信したメールは送信済みメールとして送信BOXに 保存されます。

画面サイズが本機より小さいPHSや携帯電話に撮速メールを送信する場合は、送信先の電話機 の画面サイズに合わせた撮影モードで撮影してください。

 プレビュー画面で A**【撮速メール】(** 1**~**3**(送信先を選択))\*1(** 1**「文末へ挿入」/** 2**「文頭へ挿入」/**3**「添付ファイル」)\*2**

\*1:送信先が2件以上登録されている場合に操作します。

\*2:静止画を送信するときに、撮速メールの送信先設定の「種別」を「毎回選択」に設定しているときに操作します。

Eメール作成画面が表示されます(「Eメール(テキストメール/デコラティブメール)を作成して送信する」 84ページ)。

ダ<br>ラ<br>ラ<br>ラ<br>60億<br>60<br>156<br>155 ● 撮影した静止画が、送信できる最大容量を超えている場合はリサイズされます。

# データフォルダについて

データフォルダには、カメラで撮影した静止画データ、Webでダウンロードしたデータ、受信 したEメールに添付されていたデータなどが保存されます。保存したデータは、データフォルダ 内のその種別に合わせたタブ内に保存されます。データフォルダのデータは本機のさまざまな 機能に設定できるほか、Eメールに添付して送信することもできます。データフォルダに保存で きる容量は、最大約100Mバイトまでです。

データフォルダ内には「PCフォルダ」が用意されており、パソコンとデータをやり取りすると きに利用します。「PCフォルダ」に保存できる容量は最大約32Mバイトまでで、データフォル ダの最大保存容量(100Mバイト)には含まれません。

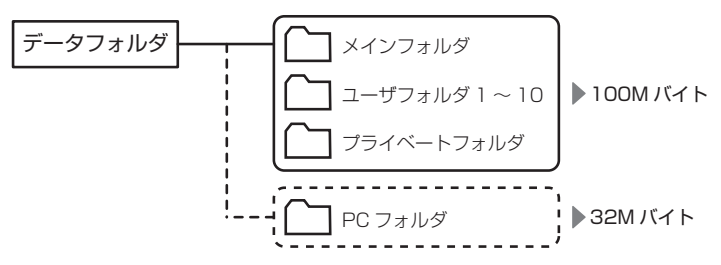

データの保存容量が限界に達した時点で、それ以上の保存はできなくなります。

#### ●●こ注意

- ●データフォルダに登録した内容は、故障・修理、その他取り扱いによって変化・消失する場合があります。なお、 故障や修理が原因でデータが変化・消失した場合の損害および逸失利益につきましては、当社は一切の責任
- —を負いかねます。あらかじめご了承ください。<br>● Webページのデータには、データフォルダに保存できないものや、データフォルダからの転送、Eメールへ の添付ができないものがあります。
- ●「PCフォルダ」には最大239個のファイルを保存できます。ただし、長いファイル名 (13文字以上)や全角 が使われているファイル名のデータが多く保存されている場合は、容量に空きがあっても「PCフォルダ」に 保存できない場合があります。
- ●管理者ロックの「保存データの持出を許可」(222ページ)が「許可しない」に設定されているときは、デー タフォルダに保存されているデータを外部へ持ち出すことはできません。

#### **AD ASSIGED**

- ●データフォルダの使用容量の確認については、「タブのメニューを使う」(169ページ)をご参照ください。
- データフォルダの空き容量が不足している場合、データの保存時にエラーメッセージが表示されます。この -<br>とき、新しいデータを保存できるまで、「データを削除する」(170ページ)の手順に従って、不要なデータ を削除する必要があります。
- ●データフォルダのファイルを利用するときに[ァ] 【フォルダ切り替え】と表示されているときは、[ア]」でフォ ルダメニュー画面を表示してフォルダを切り替えることができます。

データフォルダの構成

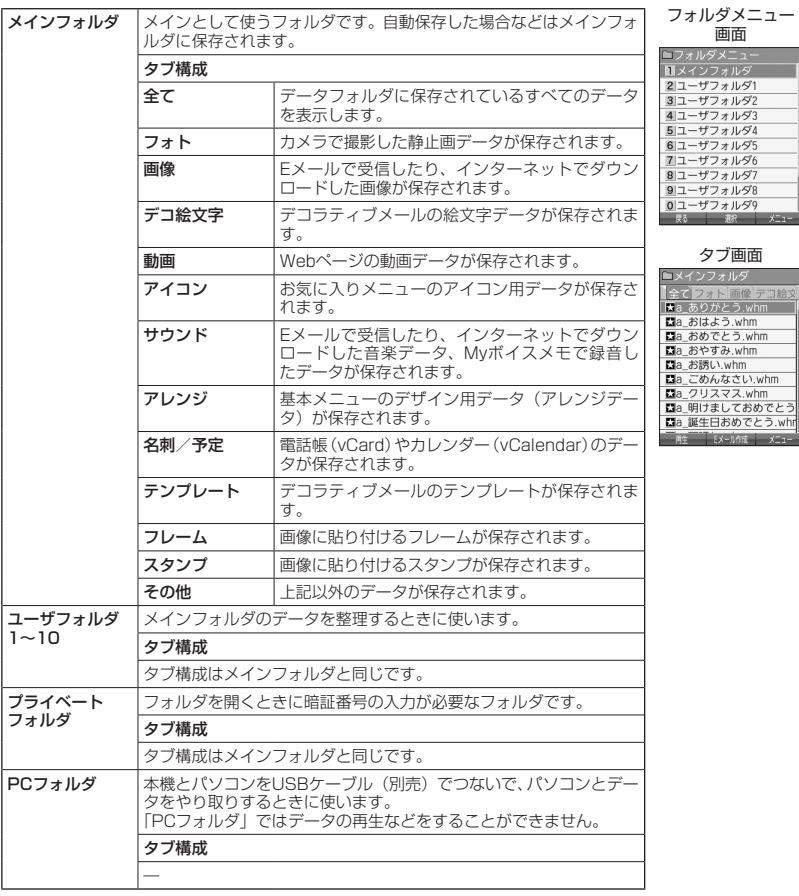

ターご注意

●「PCフォルダ」にタブはありません。

## 保存できるデータの種類

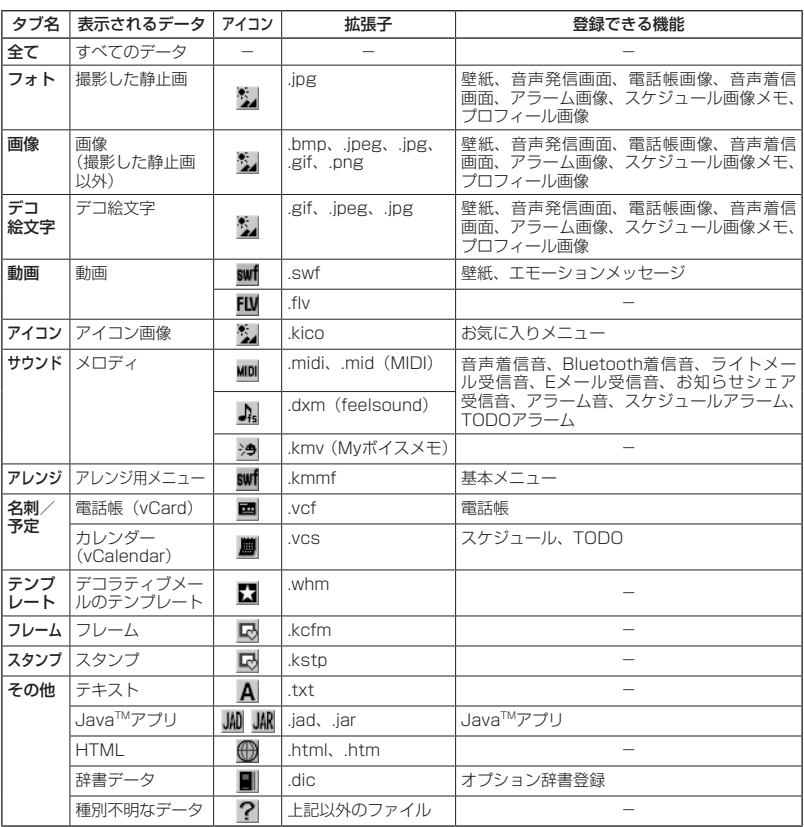

# データフォルダの使いかた **160**データフォルダの使いかた

#### つうこ注意

**●著作権のあるデータはEメールへの添付や編集、赤外線での送信、パソコンへのコピー/移動などができません。** 

●拡張子が「.mp4」、「.swf」、「.flv」、または「.mp3」のデータは、本機から外部へ取り出すことができません。 ●本機で再生できるfeelsoundは64和音のみです (64和音以外は保存のみ可)。64和音以外のファイルで一 部再生できるものがありますが、動作を保証するものではありません。ご了承ください。

#### $\bigcap$   $\mathbb{R}$   $\mathbb{R}$

● フレームはパソコンなどで作成することができます。画像サイズが「120×160」または「240×320」 のPNG/GIF形式で作成し、拡張子を「.kcfm」に変更してください。作成したフレームは、本機に保存して ご使用ください。

● スタンプはパソコンなどで作成することができます。画像サイズが「240×320」以下のPNG形式で作成し、 拡張子を「.kstp」に変更してください。作成したスタンプは、本機に保存してご使用ください。

## データを再生する

 待受画面で G **「データフォルダ」を選択し、**G**【選択】 フォルダを選択し、**G**【選択】( 暗証番 号を入力)\*** M**でタブを選択し、**G**【ファイルへ】または**L **データを選択し、**G**【再生】または**A**【再生】** \*:「プライベートフォルダ」を選択したときに操作します。

ターご注意

●「PCフォルダ」のデータは再生できません。

小山お知らせ

●画像データの再生では、画面サイズより大きなデータは、※で表示位置を移動できます。また、◎【全画面表示】 を押すと再生データを全画面表示で確認することができます。画像サイズ「2048×1536」まで表示でき ます。

再生中の操作について

■「フォト」、「画像」、「デコ絵文字」、「アイコン」、「フレーム」、「スタンプ」データの場合は、画像データが表 示されます。

以下の操作が行えます。行える操作は再生しているデータにより異なります。

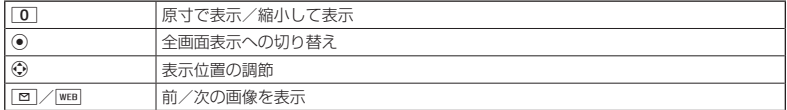

#### ■「動画」データの場合は、動画が再生されます。

拡張子が「.swf」のデータは以下の操作が行えます。行える操作は再生しているデータおよびブラウザの表 示モード (114ページ)により異なります。

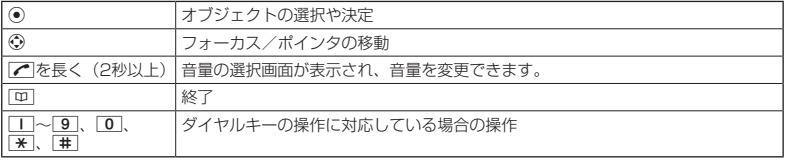

拡張子が「.flv」のデータは以下の操作が行えます。行える操作は再生しているデータにより異なります。

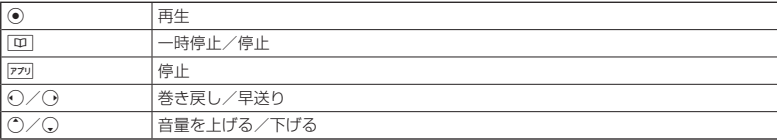

次ページへつづく■ 161 ■「サウンド」データの場合は、メロディが再生されます。

以下の操作が行えます。行える操作は再生しているデータにより異なります。

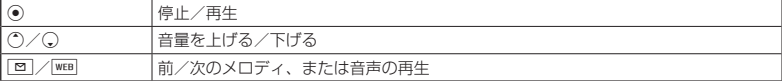

- ■「アレンジ」データの場合は、基本メニューのデザイン用データ(アレンジデータ)が表示されます(「基本 メニューを設定する」37ページ)。
- ■「名刺」データの場合は、電話帳詳細表示画面として表示されます(「電話帳データを呼び出す」70ページ)。
- ■「予定」データの場合は、スケジュール詳細表示画面またはTODO詳細表示画面として表示されます(「スケ ジュールを確認する」196ページ、「TODOを確認する」199ページ)。
- ■「テンプレート」データの場合は、デコラティブメールの作成画面として表示されます(「Eメール(テキス .<br>トメール/デコラティブメール)を作成して送信する| 84ページ)。

## データ再生中のメニューを使う

#### **(データ再生中に ) アプリ 【メニュー】を押す**

以下の項目から選択します。表示される内容または選択できる項目は、再生しているデータにより異なります。

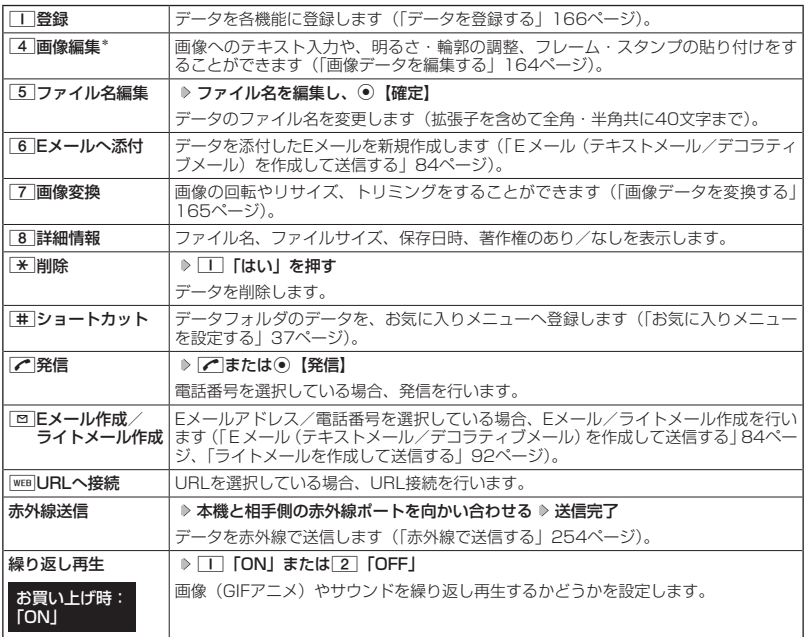

\*:「240×320」より大きなサイズの画像は表示されません。

#### ターご注意

- ●「動画」、「アレンジ」、「テンプレート」、「その他」タブ内にあるデータ再生中はメニューを使えないことがあ ります。
- ファイル名には、以下の半角記号は使えません。<br>- < > : ¥ " / ? \* | ,;<br>- < > : ¥ " / ? \* | ,;

163

データフォルダに保存されている画像データ/アイコンデータへのテキスト入力、明るさ・輪 郭の調整、フレーム・スタンプの貼り付けをすることができます。

「データ再生中のメニューで

## **11 4 「画像編集」を押す**

以下の項目から選択します。

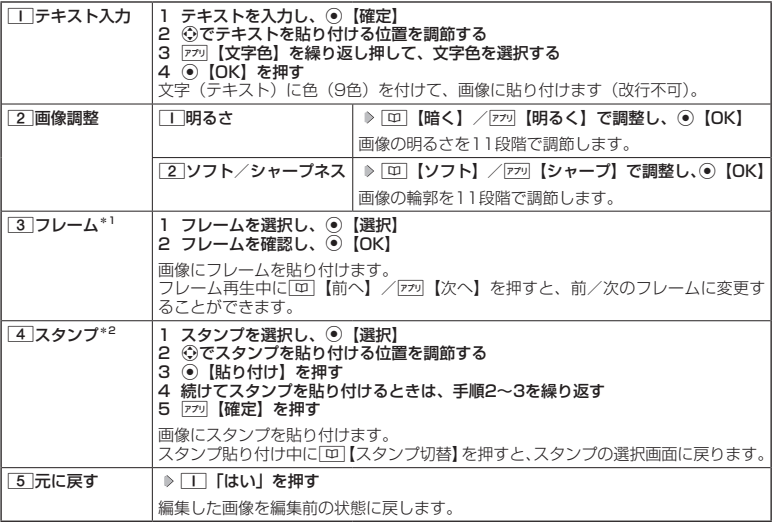

\*1:画像サイズが「120×160」、「240×320」の場合のみフレームを貼り付けることができます。 \*2:画像サイズが「240×320」以下の場合のみスタンプを貼り付けることができます。

■繰り返し編集する場合

**データを編集した後、アプリ【メニュー】 ▷ | 4 | 「画像編集」** 

**<sup>2</sup> データを編集した後、**G**【保存】 ファイル名を入力し、**G**【確定】**

画像編集後のデータは、「画像タブ」に保存されます。アイコンデータを編集した場合は、「アイコンタブ」 に保存されます。

#### つうこ注意

●著作権のあるデータは、編集することはできません。

#### **LA お知らせ**

● ファイル名に入力できる文字数は、拡張子(.jpgなど)を含め全角・半角共に40文字までです。<br>● データの編集後は、最後に編集した項目に従って、ファイル名の末尾に以下の形式が付きます。

- ・「テキスト入力」で編集したデータ :\_\_t<br>・「明るさ」で編集したデータ :\_\_t : h ・「明るさ」で編集したデータ :\_\_b<br>・「ソフト/シャープネス」で編集したデータ :\_\_a
- ・「フレーム」で編集したデータ :\_f ・「スタンプ」で編集したデータ :\_cmp

データフォルダに保存されている画像データを変換(回転/リサイズ/トリミング)すること ができます。アイコンデータは変換できません。

( データ再生中のメニューで )

## **<sup>1</sup>** 7**「画像変換」を押す**

以下の項目から選択します。

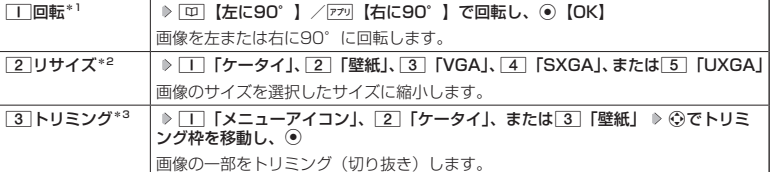

\*1:「240×320」より大きなサイズの画像は選択できません。

\*2:画像サイズが「240×320」、「480×640」、「1280×960」、「1600×1200」、「2048×1536」 の場合のみ選択できます。

\*3:画像サイズが「76×57」以下、または「2048×1536」より大きい場合は使用できません。

#### ■ 繰り返し変換する場合

**データを変換した後、 7プリ【メニュー】 ▶ | 7 | 「画像変換」** 

#### **<sup>2</sup> データを変換した後、**G**【保存】 ファイル名を入力し、**G**【確定】**

画像変換後のデータは、「画像タブ」に保存されます。□■「メニューアイコン」でトリミングしたデータは「ア イコンタブ」に保存されます。

●●ご注意

●著作権のあるデータは、変換することはできません。

#### **JAお知らせ**

- 
- ファイル名に入力できる文字数は、拡張子(.jpgなど)を含め全角・半角共に40文字までです。<br>● データの変換後は、最後に編集した項目に従って、ファイル名の末尾に以下の形式が付きます。
	- ・「回転」で変換したデータ :\_r
	-
	- ・「リサイズ」で変換したデータ :\_s ・「トリミング」で変換したデータ :\_tr (メニューアイコンの場合は、\_i)
	-
- ●データ再生中にいつ「原寸表示」/「縮小表示」と表示されるデータでは、表示方法によりトリミングできる サイズが異なります。

# ◯ データを登録する

データフォルダのデータは本機のさまざまな機能に登録できます。登録できる機能はデータの 種類によって異なります。データフォルダのデータを各機能に登録するには、データフォルダ から登録する機能を選ぶ方法と、各機能からデータフォルダを呼び出してデータを選択する方 法の2とおりがあります。

ここでは、データフォルダから登録する機能を選ぶ方法を説明します。

#### 待受画面で

**<sup>1</sup>** G **「データフォルダ」を選択し、**G**【選択】 フォルダを選択し、**G**【選択】( 暗証番号を入力)\* ▶ ← でタブを選択し、 ● 【ファイルへ】または(^) ▶ データを選択** 

\*:「プライベートフォルダ」を選択したときに操作します。

■名刺/予定データの場合

**<sup>2</sup>** f**【メニュー】** 1**「登録」**

データの種類と登録先は以下のとおりです。

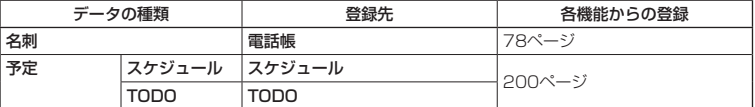

■オプション辞書ファイル(その他データ)の場合

#### **2 オプション辞書のファイルを選択し、 ● 【登録】 ▶ | | | 「はい」**

上記手順を行うと、オプション辞書が登録されます。 オプション辞書については、「辞書データを登録/解除する」(65ページ)をご参照ください。

■ Jadファイル (その他データ)の場合

#### **2** 拡張子が「.jad」のファイルを選択し、 ● 【登録】 ▷ ̄ ̄ 「はい」

上記手順を行うと、アプリケーション(Java™アプリ)がインストールされます。 JavaTMアプリについては、「JavaTMアプリについて」(246ページ)をご参照ください。

■フォト/画像/デコ絵文字/サウンドデータの場合

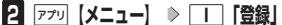

以下の項目から選択します。

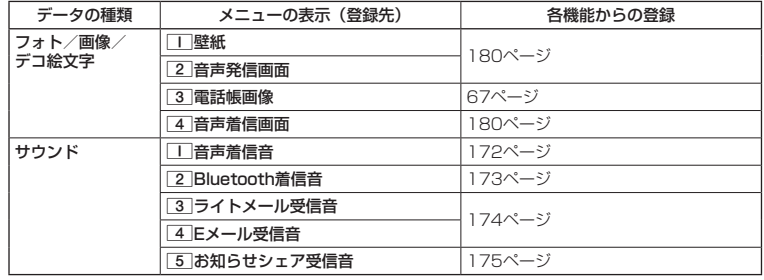

■SWFファイルの場合

**2** アプリ 【メニュー】 ▶ | | | 【登録】 ▶ | | | 【壁紙】または 2 | 「エモーションメッセージ」

## 多ご注意

●「PCフォルダ」のデータは、各機能に登録することができません。

 $T$ 

● 登録したデータを解除/削除する場合は、登録先の機能から行います。

## フォルダのメニューを使う

**( 待受画面で ) (● ) 「データフォルダ」を選択し、(●) 【選択】 ⇒ フォルダを選択し、 ▽アハ 【メニュー】** 

以下の項目から選択します。表示される項目は、選択するフォルダにより異なります。

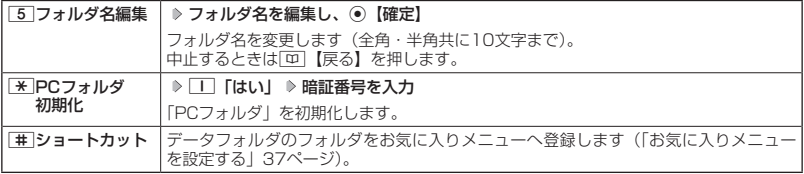

ターご注意

●「PCフォルダ初期化」を行うと「PCフォルダ」内のデータは削除されます。

●「メインフォルダ」、「PCフォルダ」のフォルダ名は変更できません。

### ■ タブのメニューを使う

メインフォルダ、ユーザフォルダ、またはプライベートフォルダのタブのメニューを使うと、様々 な操作を行えます。

 待受画面で G **「データフォルダ」を選択し、**G**【選択】 フォルダを選択し、**G**【選択】( 暗証 番号を入力)** \* ▷ ◯でタブを選択し、◯ 【ファイルへ】または(◯ ▷ データを選択 ▷ 779】【メニュー】

\*:「プライベートフォルダ」を選択したときに操作します。

以下の項目から選択します。表示される内容や選択できる項目は、選択するデータにより異なります。

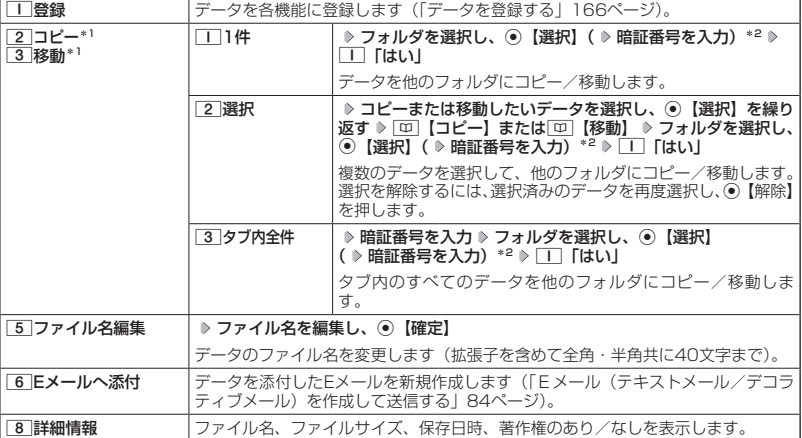

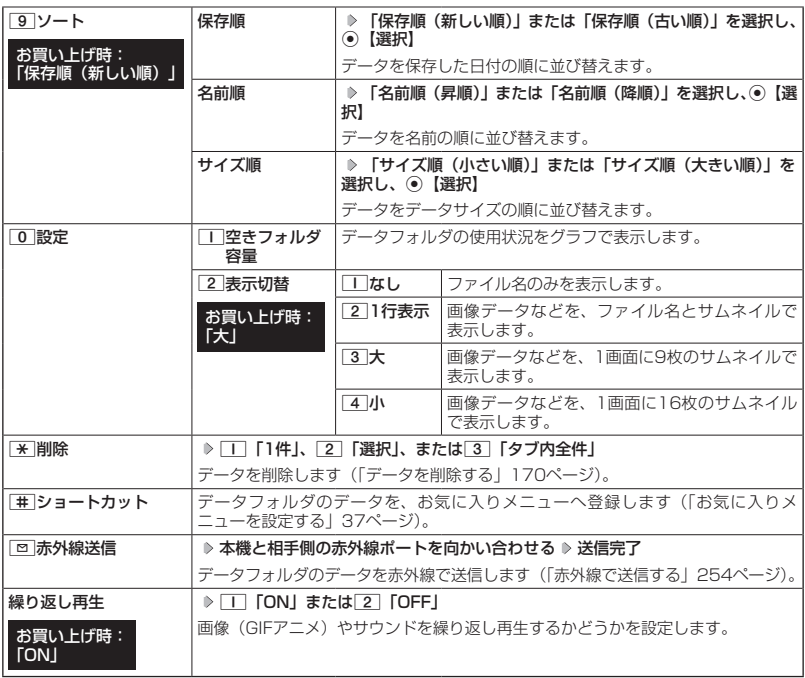

\*<sup>1</sup>:著作権のあるデータはコピー/移動ができません。<br>\*<sup>2</sup>:「プライベートフォルダ」を選択したときに操作します。

#### ターご注意

●ファイル名には、以下の半角記号は使えません。

- < > : ¥ " / ? \* | , ;<br>●拡張子が「.mp4」、「.swf」、「.flv」、または「.mp3」のデータは、本機から外部へ取り出すことができません。

#### $F$   $\rightarrow$   $F$

●「ソート」、「表示切替」の設定を行うと、すべてのタブで設定が変更されます。

#### ■ PCフォルダのメニューを使う

「PCフォルダ」のメニューを使うと、さまざまな操作を行えます。「PCフォルダ」にデータが入っ ているときのみ操作できます。

#### 待受画面で G **「データフォルダ」を選択し、**G**【選択】 「PCフォルダ」を選択し、**G**【選択】 ▶ 7フリ 【メニュー】**

以下の項目から選択します。

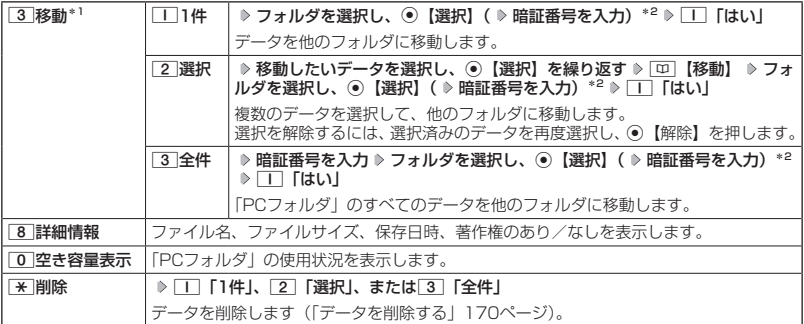

\*1:著作権のあるデータは移動できません。

\*2:「プライベートフォルダ」を選択したときに操作します。

#### ターご注意

●「PCフォルダ」のデータは他のフォルダにコピーできません。

● ファイル名が長い場合、他のフォルダに移動できないことがあります。ファイル名を短くしてください。

#### **AD お知らせ**

● データが入っていない場合は、 アッ【空き容量表示】で使用状況を表示します。

## ◯ データを削除する

さまざまな方法で不要なデータを削除できます。

#### **( タブ画面/PCフォルダで ) 削除したいデータを選択 > アプリ 【メニュー】 ♪ | ★ | 「削除」**

以下の項目から選択します。

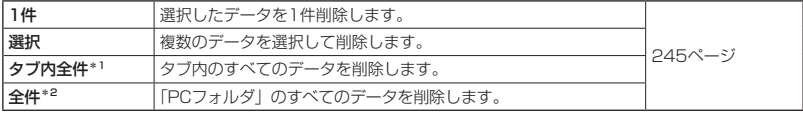

\*1:データフォルダのタブ画面で表示されます。

\*2:「PCフォルダ」で表示されます。

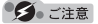

●他の機能に登録されているデータを削除しようとすると、ご利用中のデータを削除するかどうかの確認画面 が表示されます。1「はい」を押すと、他の機能での登録が解除され、データが削除されます。

# ● パソコンとデータをやり取りする (マスストレージ)

本機とパソコンをUSBケーブル(別売)でつなぐだけで、パソコンから「PCフォルダ」にある データを閲覧したり、コピーしたりすることができます。マスストレージ機能を利用するときは、 あらかじめ「PCフォルダ」にデータをコピー/移動しておく必要があります。

#### 住受画面で

**1 パソコンの電源を入れる**

**2 本機を待受画面にし、本機とパソコンをUSBケーブルで接続する**

**<sup>3</sup> 本機で**3**「マスストレージ」を押す**

#### **4 パソコンの操作を行う**

#### ターご注意

- ●マスストレージ接続時は、WX11Kの機能は利用できません。電話の発着信やメールの送受信も行えません。
- ●マスストレージ接続中は、以下の操作をしないでください。 ・本機の電源を切る
- ・本機のバッテリーを取りはずす
- バッテリーは十分に充電してから接続してください。接続中にバッテリーが不足すると、パソコンのエラー やデータ破損の原因となります。
- ●● マスストレージ機能利用中にパソコンからUSBケーブルを抜く場合、事前にパソコンでUSB切断の操作を行 わないと、データが破損する恐れがあります。
- ●すでに本機とパソコンをUSBケーブルで接続して、モデムとしての利用やデータ転送を行っている場合、ま たは手順3で機能を選択しなかった場合にマスストレージ機能を利用するときは、以下の操作を行います。 待受画面で⑥ ▷ 「アクセサリ」を選択し、⑥【選択】 ▷ [4]「USBマスストレージ」 ▷ [T]「はい」
- パソコンで「PCフォルダ」をフォーマットしないでください。「PCフォルダ」のデータが読めなくなる場合 があります。
- ●● パソコンで「PCフォルダ」に新たにフォルダを作成しても、本機の「PCフォルダ」では表示されません。
- 管理者ロックの「USB接続時の通信を許可」(220ページ)を「許可しない」に設定しているときは、マス ストレージを利用することができません。

#### **Dakilot**

- マスストレージの対応OSは、Microsoft® Windows® 7/Windows Vista®/Windows® XP、Mac OS X です。動作確認済みの対応OSについて、詳しくは京セラホームページをご覧ください。
- パソコンツールを使ってパソコンとデータ転送するときは、手順3で[2]「データ転送」を押してください(251 ページ)。このとき、「PCフォルダ」にはデータをコピー/移動しておく必要はありません。
- マスストレージ中は、ランプがグレーに点滅します。

#### マスストレージ接続を終了する

本機とパソコンのマスストレージ接続を終了させます。

マスストレージ接続中に  **パソコンからUSB切断の操作をする USBケーブルを本機から抜く**

# **音/バイブレータの設定**

# 音声着信の音/バイブレータを設定する(音声着信) 機能番号21

電話がかかってきたときの着信音の音量や種類、バイブレータのパターンを設定します。

 $\left( \frac{1}{2} + \frac{1}{2} +$ 

以下の項目から選択します。

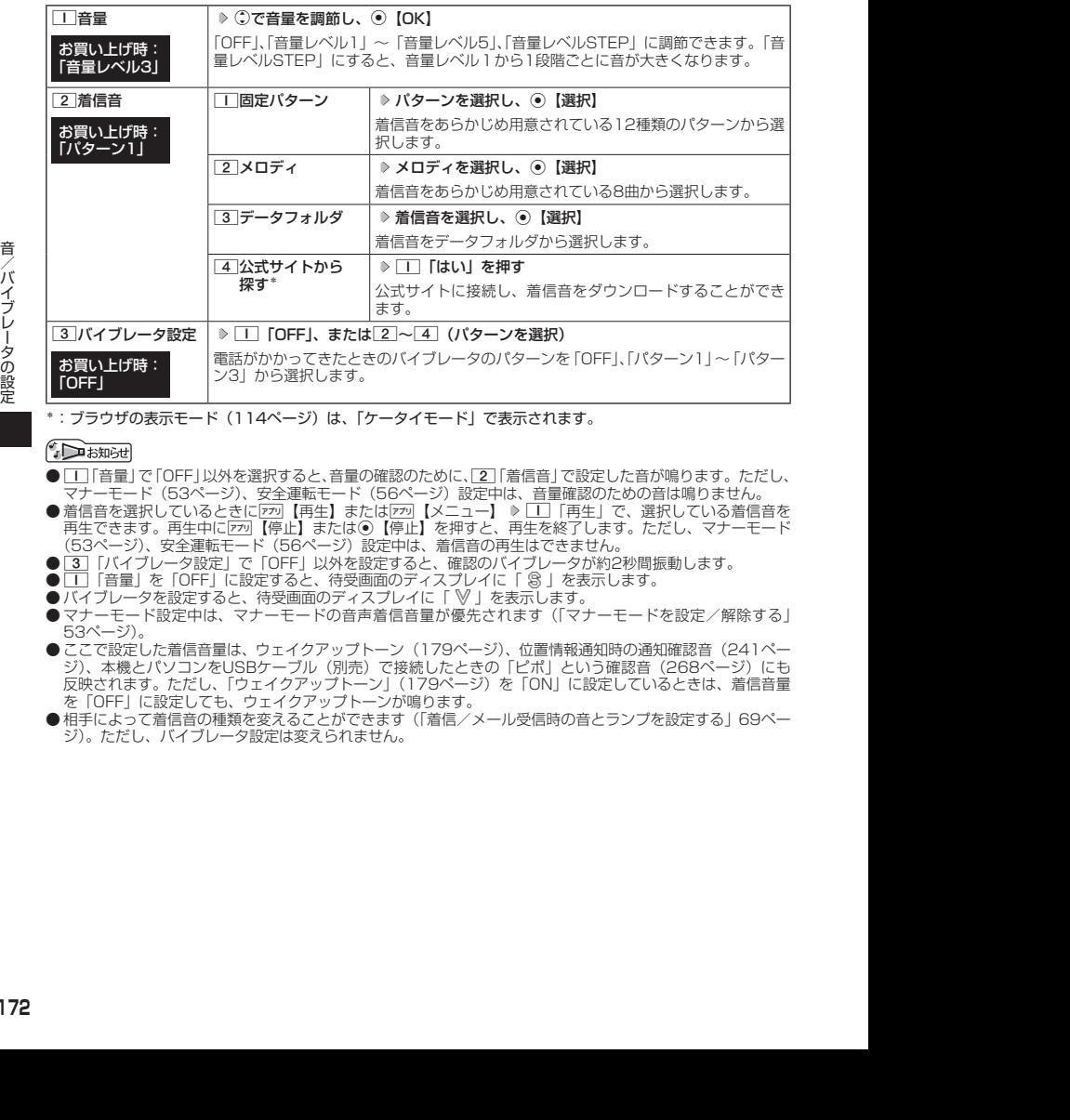

\*:ブラウザの表示モード(114ページ)は、「ケータイモード」で表示されます。

- [1] 「音量」で [OFF] 以外を選択すると、音量の確認のために、 [2] 「着信音」で設定した音が鳴ります。 ただし、 - マナーモード(53ページ)、安全運転モード(56ページ)設定中は、音量確認のための音は鳴りません。<br>● 着信音を選択しているときに[zz]【再生】または[zz]【メニュー】 ▶ [I]「再生」で、選択している着信音を
- 再生できます。再生中に[ア ]【停止】または⊙【停止】を押すと、再生を終了します。ただし、マナーモード
- (53ページ)、安全運転モード(56ページ)設定中は、着信音の再生はできません。 ●3「バイブレータ設定」で「OFF」以外を設定すると、確認のバイブレータが約2秒間振動します。
- [\_] 「音量」を「OFF」に設定すると、待受画面のディスプレイに「 ⑧ 」を表示します。<br>● バイブレータを設定すると、待受画面のディスプレイに「 ≫ 」を表示します。
- 
- マナーモード設定中は、マナーモードの音声着信音量が優先されます(「マナーモードを設定/解除する」 53ページ)。
- ここで設定した着信音量は、ウェイクアップトーン (179ページ)、位置情報通知時の通知確認音 (241ペー ジ)、本機とパソコンをUSBケーブル(別売)で接続したときの「ピポ」という確認音 (268ページ) にも 反映されます。ただし、「ウェイクアップトーン」(179ページ)を「ON」に設定しているときは、着信音量 を「OFF」に設定しても、ウェイクアップトーンが鳴ります。
- 相手によって着信音の種類を変えることができます(「着信/メール受信時の音とランプを設定する」69ペー ジ)。ただし、バイブレータ設定は変えられません。

## **● Bluetooth®着信の着信音/バイブレータを設定する(Bluetooth着信) 機能番号22**

Bluetooth機能で接続した電話機(スマートフォンなど)の着信(262ページ)を本機で受け るときの設定をします。

#### (待受画面で) ⊙ > 2 > 2

以下の項目から選択します。

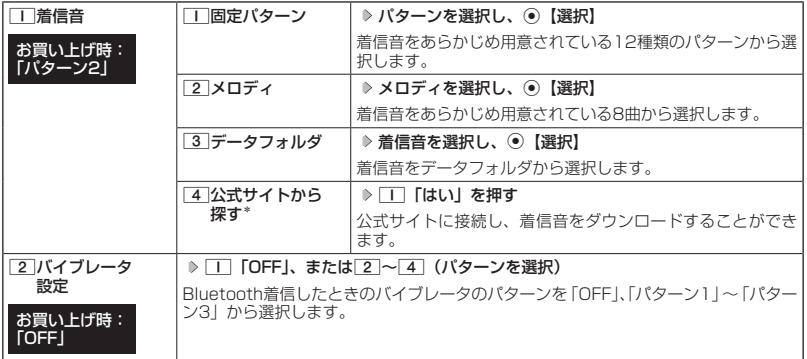

\*:ブラウザの表示モード(114ページ)は、「ケータイモード」で表示されます。

#### **Danmot**

- ●「Bluetooth着信」は電話機(スマートフォンなど)と接続して利用する機能です。電話機(スマートフォンなど) と接続する方法について詳しくは、「Bluetooth®について」(256ページ)をご参照ください。
- ●「Bluetooth着信」の音量は「音声着信」(172ページ)の設定と連動しています。「Bluetooth着信」の音量 を変更する場合は「音声着信」の「音量」を設定してください。
- ●着信音を選択しているときに[ア]【再生】または[ア]】 [メニュー】 ▷ [工]「再生」で、選択している着信音を 再生できます。再生中にf【停止】またはG【停止】を押すと、再生を終了します。ただし、マナーモード (53ページ)、安全運転モード(56ページ)設定中は、着信音の再生はできません。
- 2 「バイブレータ設定」で「OFF」以外を設定すると、確認のバイブレータが約2秒間振動します。
- マナーモード設定中は、マナーモードで設定した「Bluetooth着信」の設定が優先されます(「マナーモード を設定/解除する」53ページ)。
- ●相手によって着信音の種類を変えることができます(「着信/メール受信時の音とランプを設定する」69ペー ジ)。ただし、バイブレータ設定は変えられません。

## **● Eメール、ライトメールの受信音/バイブレータを設定する(Eメール/ライトメール受信) 機能番号23/24**

メールを受信したときの受信音の音量や種類、音を鳴らす長さ、バイブレータのパターンを設 定します。

#### 待受画面で G 2 3**「Eメール受信」または**4**「ライトメール受信」**

以下の項目から選択します。

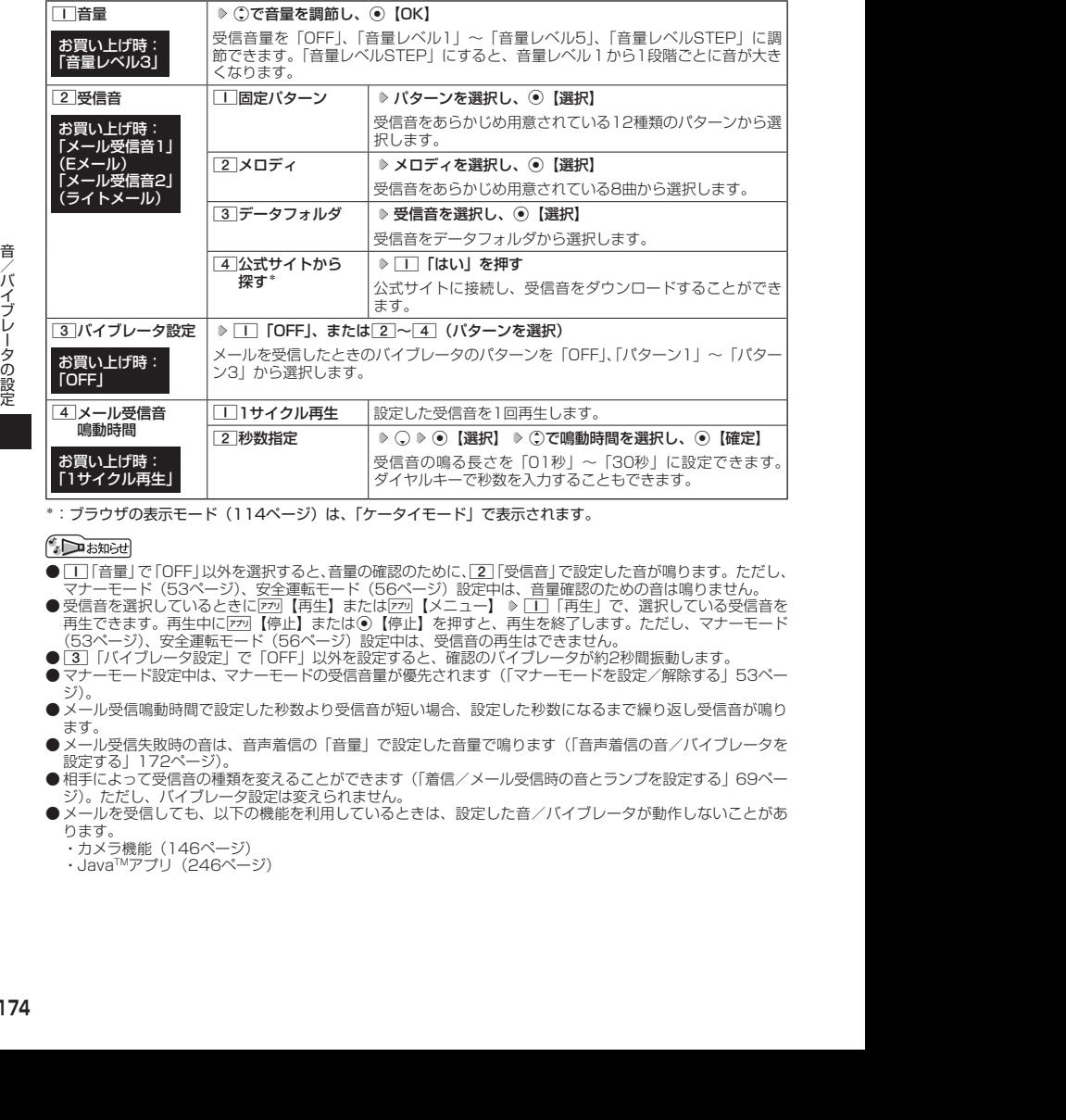

\*:ブラウザの表示モード(114ページ)は、「ケータイモード」で表示されます。

- 11「音量」で「OFF」以外を選択すると、音量の確認のために、[2]「受信音」で設定した音が鳴ります。ただし、 -<br>マナーモード (53ページ)、安全運転モード (56ページ) 設定中は、音量確認のための音は鳴りません。
- 受信音を選択しているときに[アラハ]【再生】または[アラハ]【メニュー】 ▶ [T]「再生」で、選択している受信音を 再生できます。再生中にf【停止】またはG【停止】を押すと、再生を終了します。ただし、マナーモード (53ページ)、安全運転モード(56ページ)設定中は、受信音の再生はできません。
- 30「バイブレータ設定」で「OFF」以外を設定すると、確認のバイブレータが約2秒間振動します。
- **マナーモード設定中は、マナーモードの受信音量が優先されます(「マナーモードを設定/解除する」53ペー** ジ)。
- メール受信鳴動時間で設定した秒数より受信音が短い場合、設定した秒数になるまで繰り返し受信音が鳴り ます。
- メール受信失敗時の音は、音声着信の「音量」で設定した音量で鳴ります(「音声着信の音/バイブレータを 設定する」172ページ)。
- ●相手によって受信音の種類を変えることができます(「着信/メール受信時の音とランプを設定する」69ペー ジ)。ただし、バイブレータ設定は変えられません。
- メールを受信しても、以下の機能を利用しているときは、設定した音/バイブレータが動作しないことがあ ります。
	- ・カメラ機能(146ページ)
	- ・JavaTMアプリ(246ページ)

## ● お知らせシェアの受信音/バイブレータを設定する (お知らせシェア受信) 機能番号25

#### 「お知らせシェア」(258ページ)で通知を受信したときの受信音の音量や種類、音を鳴らす長さ、 バイブレータのパターンを設定します。

待受画面で G 2 5

以下の項目から選択します。

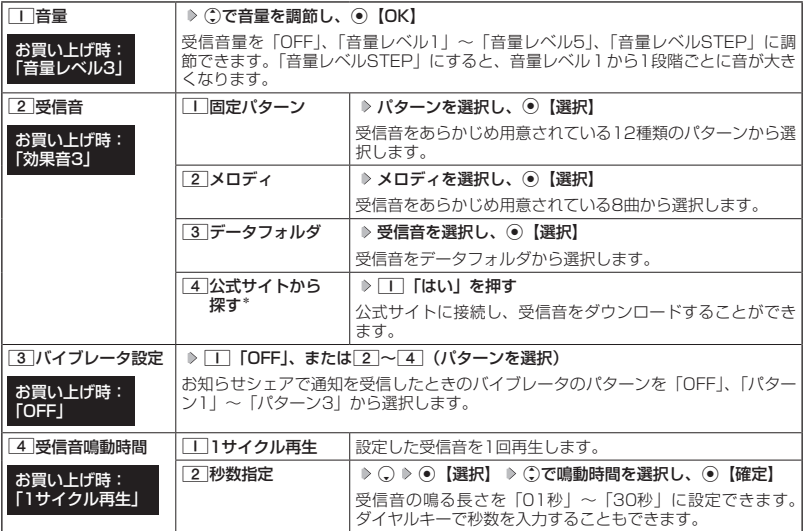

\*:ブラウザの表示モード(114ページ)は、「ケータイモード」で表示されます。

#### **JA お知らせ**

- ●「お知らせシェア受信」はスマートフォンと接続して利用する機能です。スマートフォンと接続する方法につ
- 「いて詳しくは、「Bluetooth®について」(256ページ)をご参照ください。<br>● [工] [音量] で [OFF] 以外を選択すると、音量の確認のために、[互] [受信音] で設定した音が鳴ります。ただし、<br>- マナーモード(53ページ)、安全運転モード(56ページ)設定中は、音量確認のための音は鳴りません。
- ●受信音を選択しているときに[ア]【再生】または[ア]【メニュー】 ▶ □ 「再生」で、選択している受信音を 再生できます。再生中にアフ【停止】または◎【停止】を押すと、再生を終了します。ただし、マナーモード (53ページ)、安全運転モード(56ページ)設定中は、受信音の再生はできません。
- ●マナーモード設定中は、マナーモードで設定した「お知らせシェア受信」の音量が優先されます(「マナーモー ドを設定/解除する」53ページ)。
- ●お知らせシェアを受信しても、以下の機能を利用しているときは、設定した音/バイブレータが動作しない ことがあります。
	- ・カメラ機能(146ページ)
	- · Java<sup>™</sup>アプリ (246ページ)

## ● アラームの音量/バイブレータを設定する(アラーム) 機能番号26

アラームの音量やバイブレータのパターンを設定します。

(待受画面で) ⊙ > 2 → 6

以下の項目から選択します。

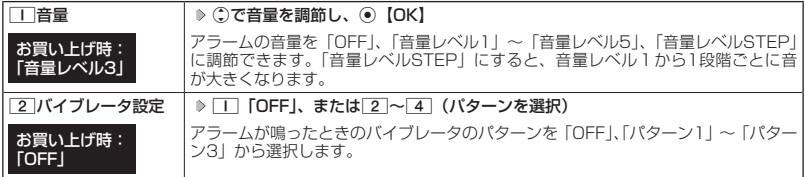

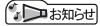

- ●アラーム音の種類は、アラームを登録するときの「アラーム音」で設定します(「アラーム設定を登録/編集 する」226ページ)。
- ●「TT「音量」で「OFF」以外を選択すると、音量の確認のために、あらかじめ用意されている「アラーム音」 が鳴ります。ただし、マナーモード(53ページ)、安全運転モード(56ページ)設定中は、音量確認の ための音は鳴りません。
- 22 「バイブレータ設定」で「OFF」以外を設定すると、確認のバイブレータが約2秒間振動します。
- マナーモード設定中は、マナーモードのアラーム音量が優先されます(「マナーモードを設定/解除する」 53ページ)。

◯ スケジュールアラームの音量/バイブレータを設定する(スケジュールアラーム) 機能番号27

スケジュールやTODOでアラームが鳴ったときのアラームの音量、バイブレータのパターンを 設定します。

#### (待受画面で )  $\odot$  ) 2  $\odot$  7

以下の項目から選択します。

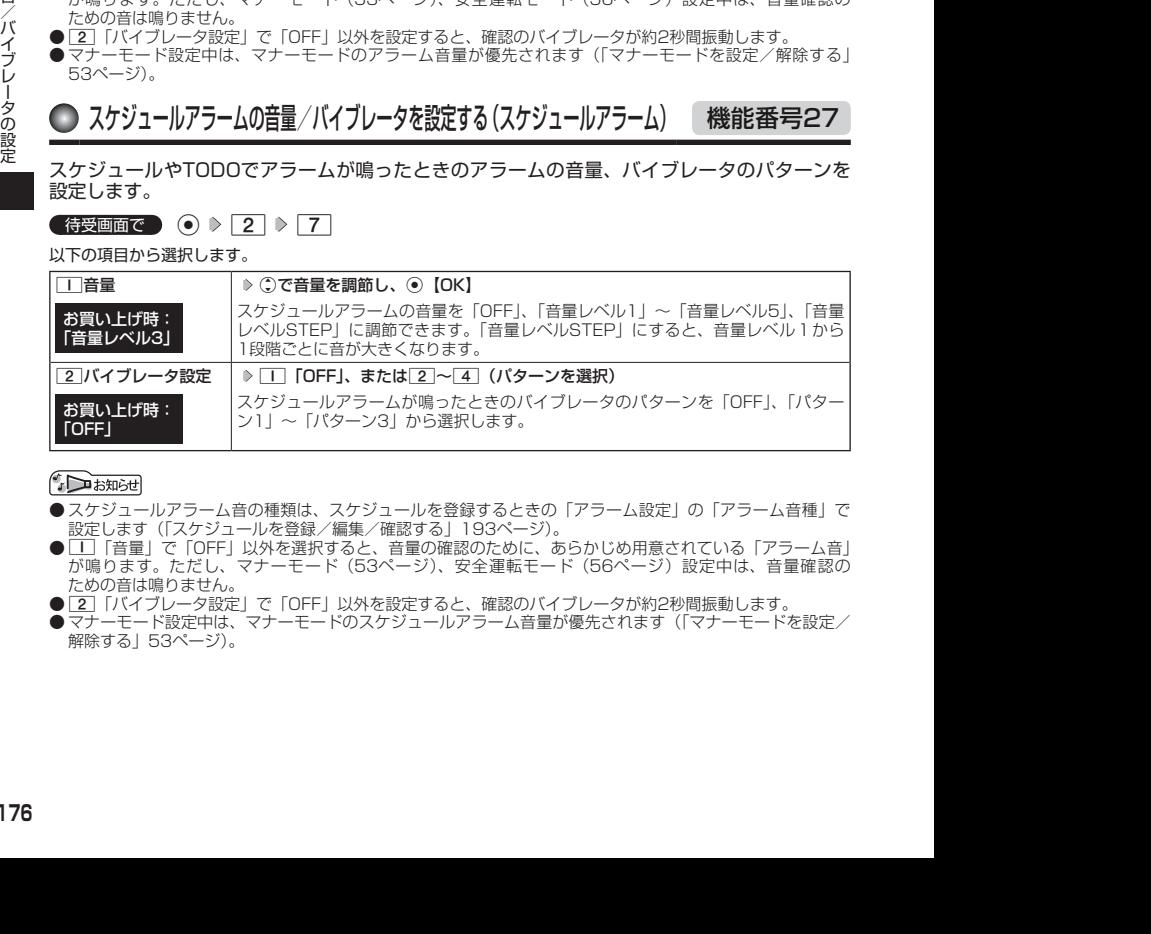

- スケジュールアラーム音の種類は、スケジュールを登録するときの「アラーム設定」の「アラーム音種」で 設定します(「スケジュールを登録/編集/確認する」193ページ)。
- ●11 「音量」で「OFF」以外を選択すると、音量の確認のために、あらかじめ用意されている「アラーム音」 が鳴ります。ただし、マナーモード(53ページ)、安全運転モード(56ページ)設定中は、音量確認の ための音は鳴りません。
- 22 「バイブレータ設定」で「OFF」以外を設定すると、確認のバイブレータが約2秒間振動します。
- ●マナーモード設定中は、マナーモードのスケジュールアラーム音量が優先されます(「マナーモードを設定∕ 解除する」53ページ)。

# ● キーの操作音量を設定する(操作音) 機能番号28

お買い上げ時:

**「OFF」** 

キーを押したときの音量を「OFF」、「音量レベル1」〜「音量レベル5」の6 段階に調節できます。

待受画面で G 2 8 L**で音量を調節し、**G**【OK】**

#### 小口お知らせ

● マナーモード設定中は、マナーモードの操作音量が優先されます(「マナーモードを設定/解除する」53ペー ジ)。

●圏外発信時などのエラー音は、「操作音」で設定した音量で鳴ります。

# ● データを再生するときの音量を設定する(データ再生音) 機能番号29

データフォルダに保存されているメロディを再生するときの音量を「OFF」、 「音量レベル1」〜「音量レベル24」の25段階に調節できます。

お買い上げ時: 「音量レベル18」

**(** 待受画面で ) ⊙ > 2 > 9 > ⊙ で音量を調節し、 ⊙ [OK]

#### 

● メロディの再生中は、①で音量を調節できます(「データを再生する」161ページ)。

● マナーモード設定中は、マナーモードの再生音量が優先されます(「マナーモードを設定/解除する」53ペー ジ)。

## 時刻や通知を声でお知らせするかどうかを設定する(ボイス通知) 機能番号20

ボイス通知でお知らせする内容や、音量を設定します。

待受画面で G 2 0

以下の項目から選択します。

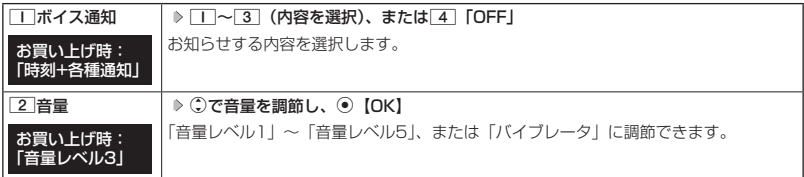

#### ターご注意

●「ボイス通知」を「時刻」に設定しているときは、「音量」を「バイブレータ」に設定することはできません。

#### $T$  $\sum$   $\frac{1}{2}$

- ●「音量」で「バイブレータ」以外を選択すると、音量の確認のために、「ボイス通知」で設定した音が鳴ります。 ただし、マナーモード(53ページ)、安全運転モード(56ページ)設定中は、音量確認のための音は鳴 りません。
- ●「音量」を設定中に「バイブレータ」を選択すると、確認のバイブレータが約2秒間振動します。
- マナーモード設定中は、マナーモードで設定した「ボイス通知」の音量が優先されます(「マナーモードを設<br>- 定/解除する」53ページ)。<br>● 「ボイス通知」を「各種通知」、「音量」を「バイブレータ」に設定しているときは、通知の種類によってバイブレー
	- タのパターンが以下のようになります。ただし、通知がない場合はバイブレータは振動しません。

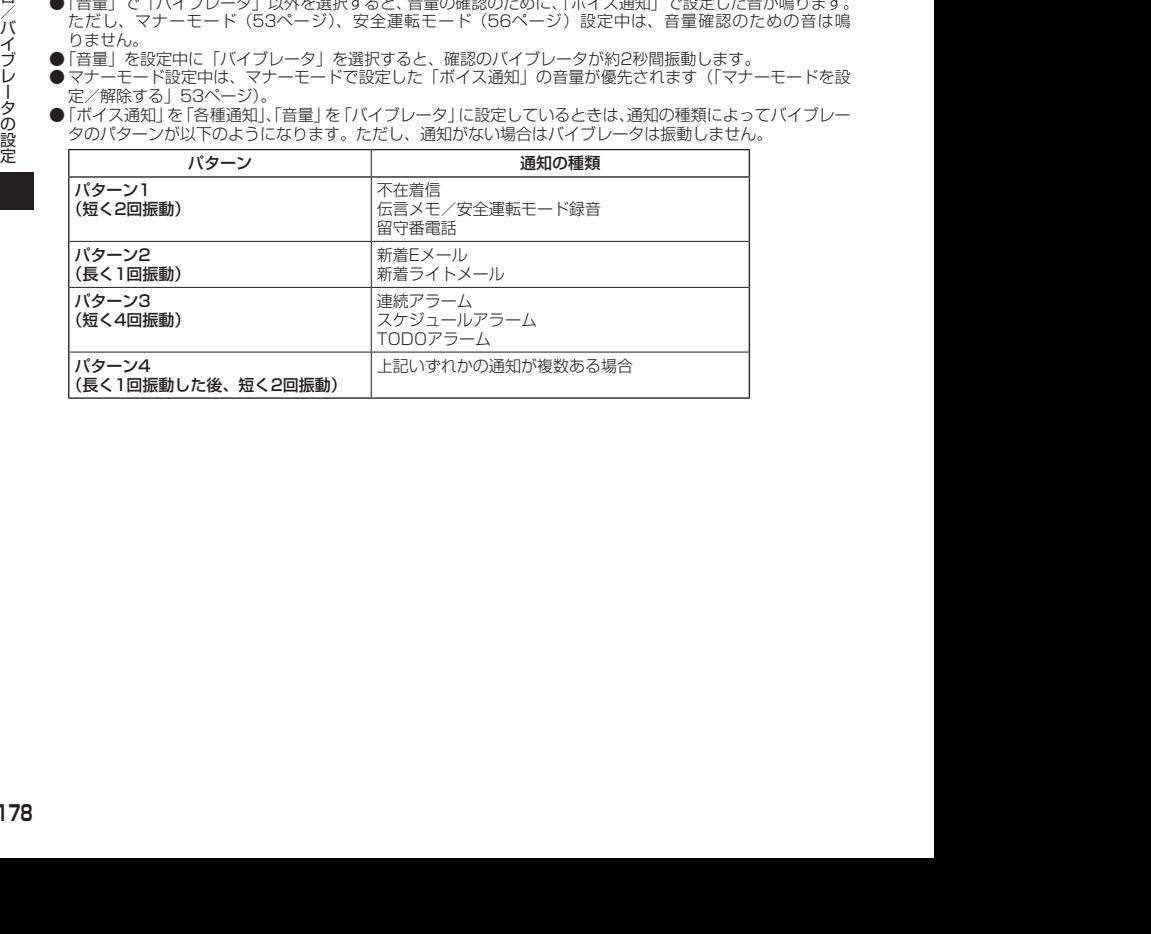
# 軍源を入れたときの音を設定/解除する(ウェイクアップトーン) 機能番号2\*

電源を入れたときに確認音(ウェイクアップトーン)を鳴らすかどうか設定し ます。

#### お買い上げ時: **[ON]**

待受画面で G 2 d 1**「ON」または**2**「OFF」**

#### 小山お知らせ

- ●ウェイクアップトーンは、音声着信の「音量」で設定した音量で鳴ります(「音声着信の音/バイブレータを 設定する」172ページ)。音声着信の「音量」が「OFF」または「STEP」の場合、ウェイクアップトーンは「音 量レベル1」で鳴ります。
- マナーモード設定中は、マナーモードのウェイクアップトーンの設定が優先されます(「マナーモードを設定 /解除する」53ページ)。

# 圏外のときの音を設定/解除する(圏外警告音) 機能番号2#

通話中に電波状態が悪くなり、通話が切れそうになったときに警告音を鳴らす かどうか設定します。 お買い上げ時: **TON** 

**G** 6 → 2 → <sup>1</sup> + C 1 DN または 2 DFF

#### ●●こ注意

- ●圏外警告音は「ピーピー」と鳴ります。
- Bluetooth通話中は圏外警告音は鳴りません。

緊急速報を受信した時の音量/マナーモード時動作を設定する(緊急速報警報音) | 機能番号21乙

緊急速報を受信したときの音量や、マナーモード時に警報音を鳴らすかどうかの設定、警報音 の確認ができます。

 $\left( \frac{1}{2} + \frac{1}{2} +$ 

以下の項目から選択します。

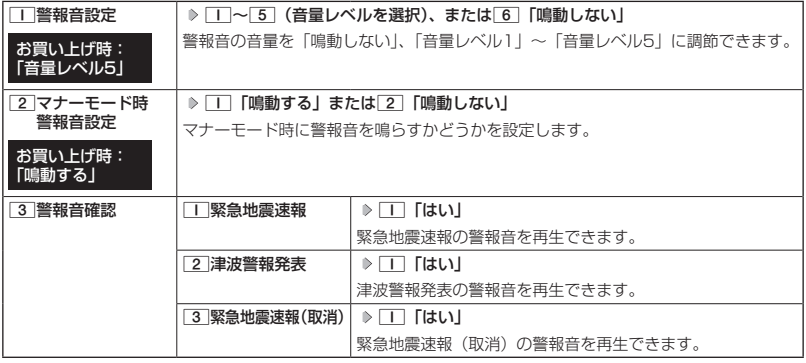

●●ご注意

●警報音の再生中はバイブレータ振動とランプは点灯しません。

●警報音設定を「鳴動しない」にしている場合、警報音は「音量レベル1」で再生されます。

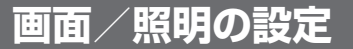

# ●ディスプレイを設定する(ディスプレイ) 機能番号31

ディスプレイで表示できる最大サイズは、横240ドット×縦320ドットです。

( 待受画面で ) ⊙ > 3 ▶ | |

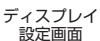

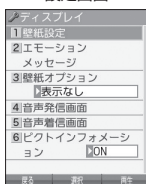

以下の項目から選択します。

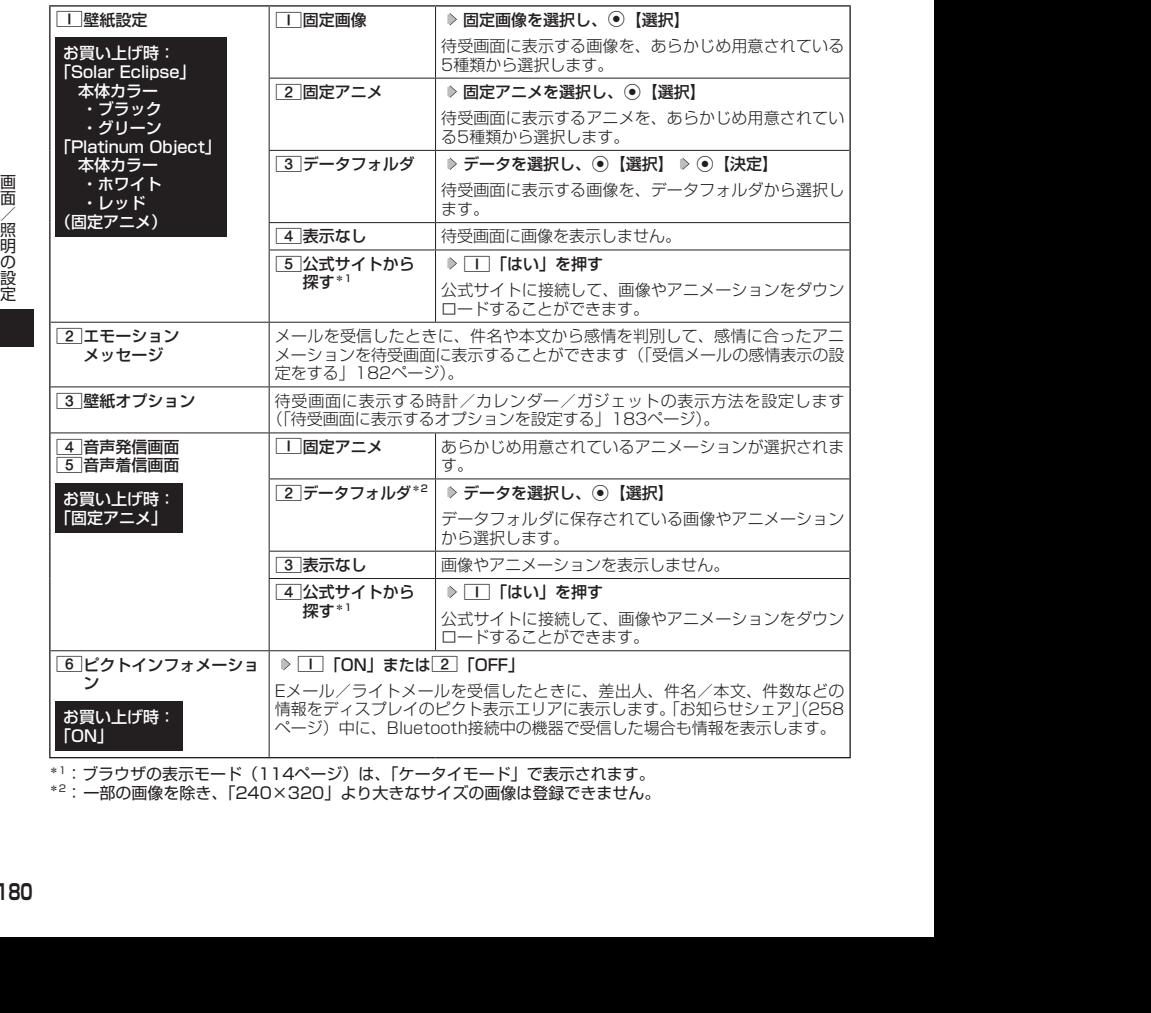

\*1:ブラウザの表示モード(114ページ)は、「ケータイモード」で表示されます。

\*2:一部の画像を除き、「240×320」より大きなサイズの画像は登録できません。

#### **SD お知らせ**

- [固定画像] /「固定アニメ」/「データフォルダ」のデータ、または「固定アニメ」を選択し、[ア?]【再生】<br>- または[ア?] 【メニュー】 D[I] [再生] で、選択した画像やアニメなどを再生することができます。[亚] 【戻る】、 または[10]【終了】 ▶ 「Yes」を選択し、 ⊙【決定】を押すと再生を終了します。
- ●「固定画像」再生中に図/Wmpを押すと、前/次の固定画像を再生できます。

● データフォルダの画像データを全画面表示で確認するには、以下の手順で行います。

#### 例:壁紙設定の場合

ディスプレイ設定画面で□□「壁紙設定」 ▶ 3 「データフォルダ」 ▶ データを選択 ▶ 77 【メニュー】 ▶ □ 「再生」 ▶ ⊙【全画面表示】

● 待受画面の壁紙の表示方法を変更するには、以下の手順で行います。

ディスプレイ設定画面で「|「壁紙設定」 ▷ 3 | 「データフォルダ」 ▷ データを選択し、 ●【選択】 ▷ 『アッ』 【メ ニュー】

以下の項目から選択し、G【決定】を押します。

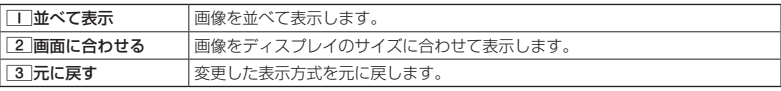

● データフォルダのアニメを設定した場合、アニメの 1 コマ目のみ表示されます。<br>● Bluetooth発信/着信では、「音声発信画面」/「音声着信画面」で設定した画像やアニメーションが表示さ れます。

受信メールの感情表示の設定をする(エモーションメッセージ) 機能番号312

お買い上げ時: 「Glasswork」

ディスプレイ設定画面で 2**「エモーションメッセージ」を押す**

以下の項目から選択します。

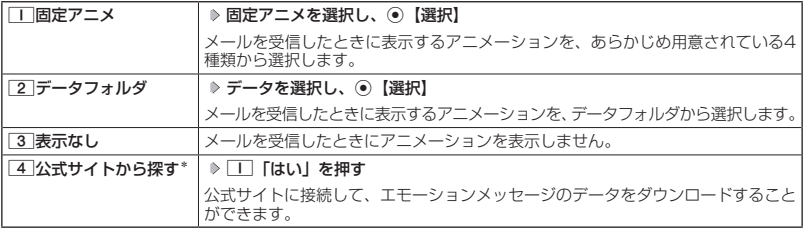

\*:ブラウザの表示モード(114ページ)は、「ケータイモード」で表示されます。

#### ●5.ご注意

●受信メールによっては、内容に合わないアニメーションが表示されることがあります。

●一度に複数のメールを受信した場合は、最後に受信したメールの感情を表示します。

#### 小山お知らせ

● エモーションメッセージで表示される感情は最大で8種類です。以下の感情が表示されます。<br>- ・好き - ・癒し - 悲しい - ・重要

- -<br>・好き 癒し 悲しい 重要<br>・喜び 怒り 困った 普通
- 2013/08/09 09:55:27 2013/08/09 09:55:27 画面/照明の設定 ・喜び - 怒り - 困った - 普通<br>●「固定アニメ」/「データフォルダ」のデータを選択した後、[<u>丙</u>]【再生】または[丙]【メニュー】 ▷ [工][再<br>生」を押すと再生を終了します。なお、このとき再生されるのは、感情「普通」のアニメーションです。<br>を押すと再生を終了します。なお、このとき再生されるのは、感情「普通」のアニメーションです。
	- メール受信時に感情表示ができるのは、エモーションメッセージに対応したアニメーションのみです。

## 待受画面に表示するオプションを設定する(壁紙オプション) 機能番号313

#### ディスプレイ設定画面で 3**「壁紙オプション」を押す**

以下の項目から選択します。

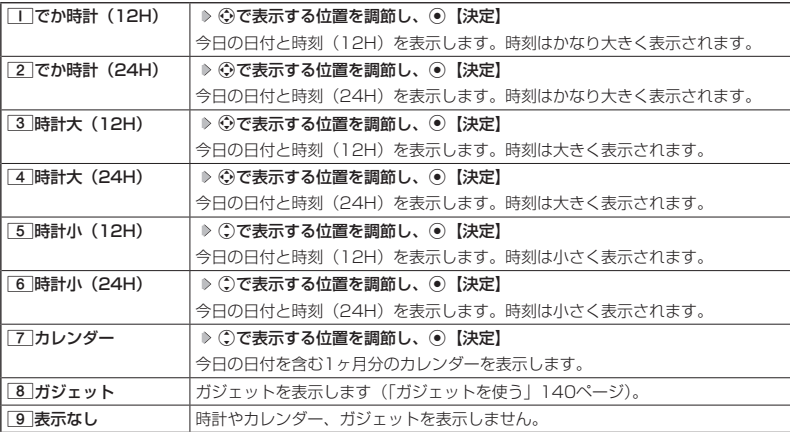

#### $F$  $\sum$  $k$  $\frac{1}{2}$

● [\_]「でか時計(12H)」、[3]「時計大(12H)」、または[5]「時計小(12H)」を選択した場合、ピクト表<br>- 示エリアには時計が12時間表示で表示され、それ以外を選択した場合、24時間表示の時計が表示されます。 - ピクト表示エリアについては、「ディスプレイの見かた」(30ページ)をご参照ください。<br>● [7]「カレンダー」に設定すると、待受画面で[⌒]を押すだけでカレンダー画面を呼び出すことができます。

お買い上げ時: 「表示なし」

# ● ランプを設定する(ランプ設定) 機能番号32

#### 電話の着信やメールを受信したときなどのランプを設定します。

( 待受画面で ) ⊙ > 3 ▶ 2

以下の項目から選択します。

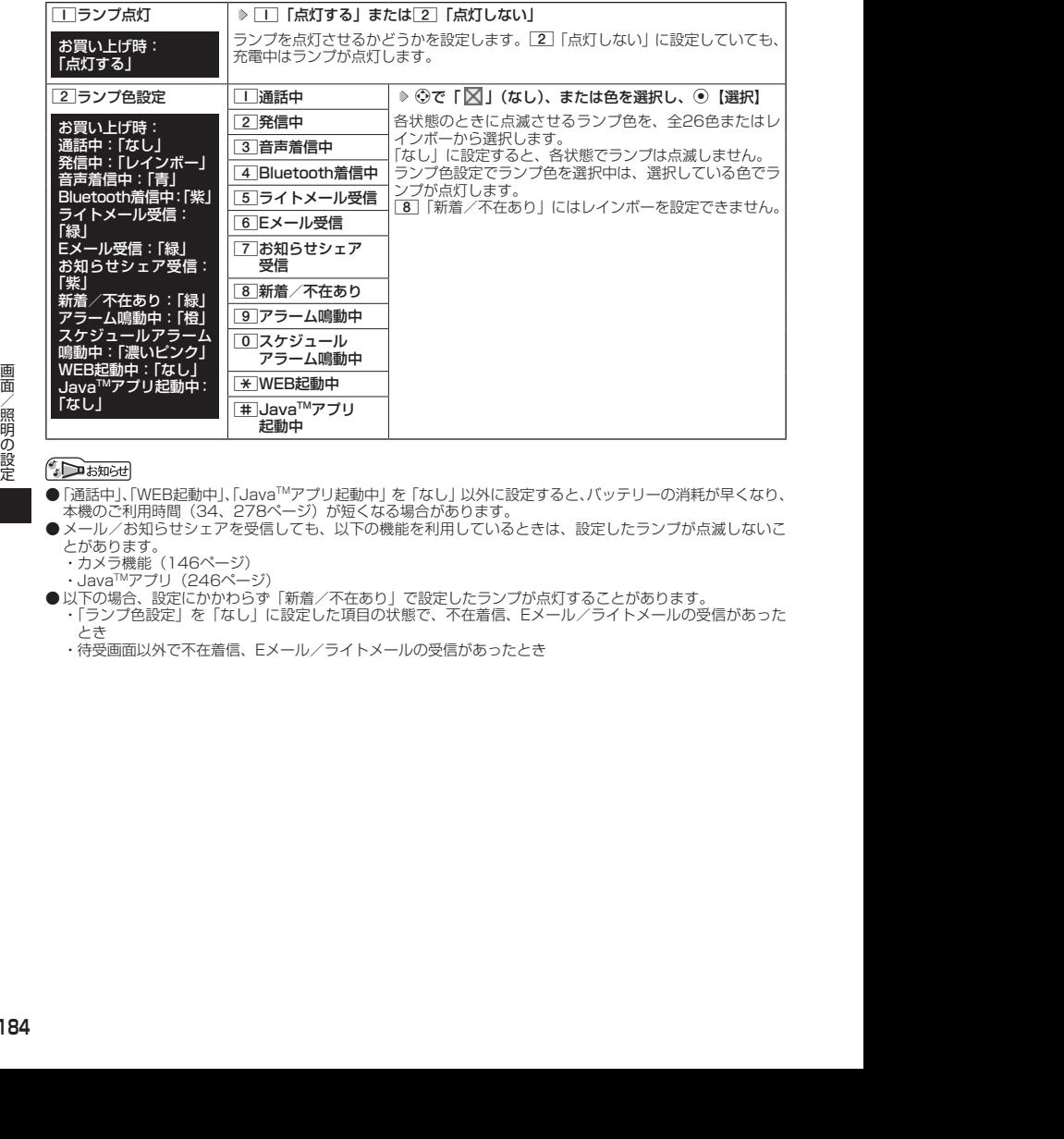

- ●「通話中」、「WEB起動中」、「JavaTMアプリ起動中」を「なし」以外に設定すると、バッテリーの消耗が早くなり、 本機のご利用時間(34、278ページ)が短くなる場合があります。
- ●メール/お知らせシェアを受信しても、以下の機能を利用しているときは、設定したランプが点滅しないこ とがあります。
	- ・カメラ機能(146ページ) ・JavaTMアプリ(246ページ)
	-
- ●以下の場合、設定にかかわらず「新着/不在あり」で設定したランプが点灯することがあります。
	- ・「ランプ色設定」を「なし」に設定した項目の状態で、不在着信、Eメール/ライトメールの受信があった とき
	- ・待受画面以外で不在着信、Eメール/ライトメールの受信があったとき

# 電話を受けたときの名前の表示方法を設定する(名前表示) 機能番号33

電話帳に登録している電話番号から電話がかかってきたとき、ディスプレイに その名前を表示します。

#### お買い上げ時: **[ON]**

待受画面で G 3 3 1**「ON」または**2**「OFF」**

#### 多ご注意

- ●以下の場合は、「名前表示」を「ON」に設定しても、電話帳に登録した名前を表示することができません。 ·シークレットモード (207ページ)が「OFF」、および該当する電話帳の「シークレット設定」(67ページ) が「ON」に設定されているとき
	- ・操作ロック(205ページ)の「電話帳閲覧」が「禁止」に設定されているとき
	- ・管理者ロックの「電話帳の閲覧を許可」(221ページ)が「許可しない」に設定されているとき

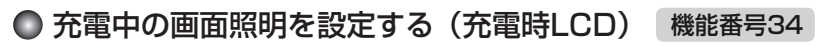

充電中のディスプレイの照明、キーバックライトを点灯させるかどうかを設定 します。 お買い上げ時: 「OFF」

#### 待受画面で G 3 4 1**「ON」または**2**「OFF」**

#### **JA お知らせ**

● 11 「ON」に設定すると、ACアダプタ(オプション品)で充電中は「照明」(186ページ)で設定した点灯 時間にかかわらず、ディスプレイの照明が点灯します。

# ● ディスプレイの照明の明るさ/点灯時間を設定する (照明) 機能番号35

ディスプレイの明るさの調整と何も操作していないときの点灯 時間を設定します。

お買い上げ時: WEB照明 :明るさ「3」「30秒」<br>メール照明:明るさ「3」「30秒」<br>その他照明:明るさ「3」「10秒」

( 待受画面で ) ⊙ > 3 > 5

以下の項目から選択します。

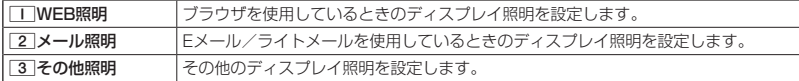

上記選択後、以下の項目から選択します。

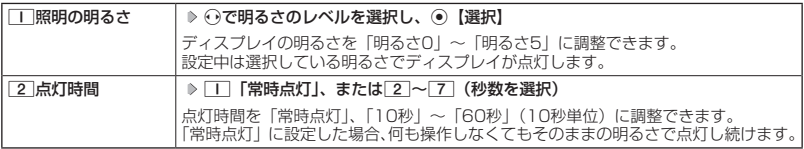

#### つつこ注意

- 以下の設定の場合、バッテリーの消耗が早くなり、本機のご利用時間 (34、278ページ) が短くなる場合 があります。
	- ・「照明の明るさ」が「明るさ4」または「明るさ5」に設定されているとき
	- ・「WEB照明」、「メール照明」の「点灯時間」が「40秒」以上または「常時点灯」に設定されているとき
	- ・「その他照明」の「点灯時間」が「20秒」以上または「常時点灯」に設定されているとき

●着信中など、点灯時間に関係なくディスプレイが点灯することがあります。

# 節電画面を設定する(節電画面) 機能番号36

待受画面や通話中画面、メール起動中、WEB起動中、データ発信/送信中画 面で何も操作しなかったとき、設定した節電時間後に節電画面になるように設 定します。設定時間は「30秒」、「1分」〜「5分」(1分単位)に設定できます。

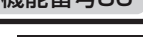

お買い上げ時: WEB表示:「小」 **メール表示: [小]** -<br>その他表示 : 「小」

お買い上げ時: 「30秒」

# **● 待受画面で ● ● ▶ 3 | ▶ 6 | ▶ | 1 | ~ 6 | (節電時間を選択)**

 $\bullet$  Java<sup>TM</sup>アプリ起動中は節電画面になりません。

● 通話開始時は「節電画面」の設定にかかわらず、5秒後に節電画面になります。

# 表示する文字の大きさを設定する(文字サイズ) 機能番号37

各機能の文字の大きさを変更することができます。

(待受画面で)  $\odot$  > 3 > 7

以下の項目から選択します。

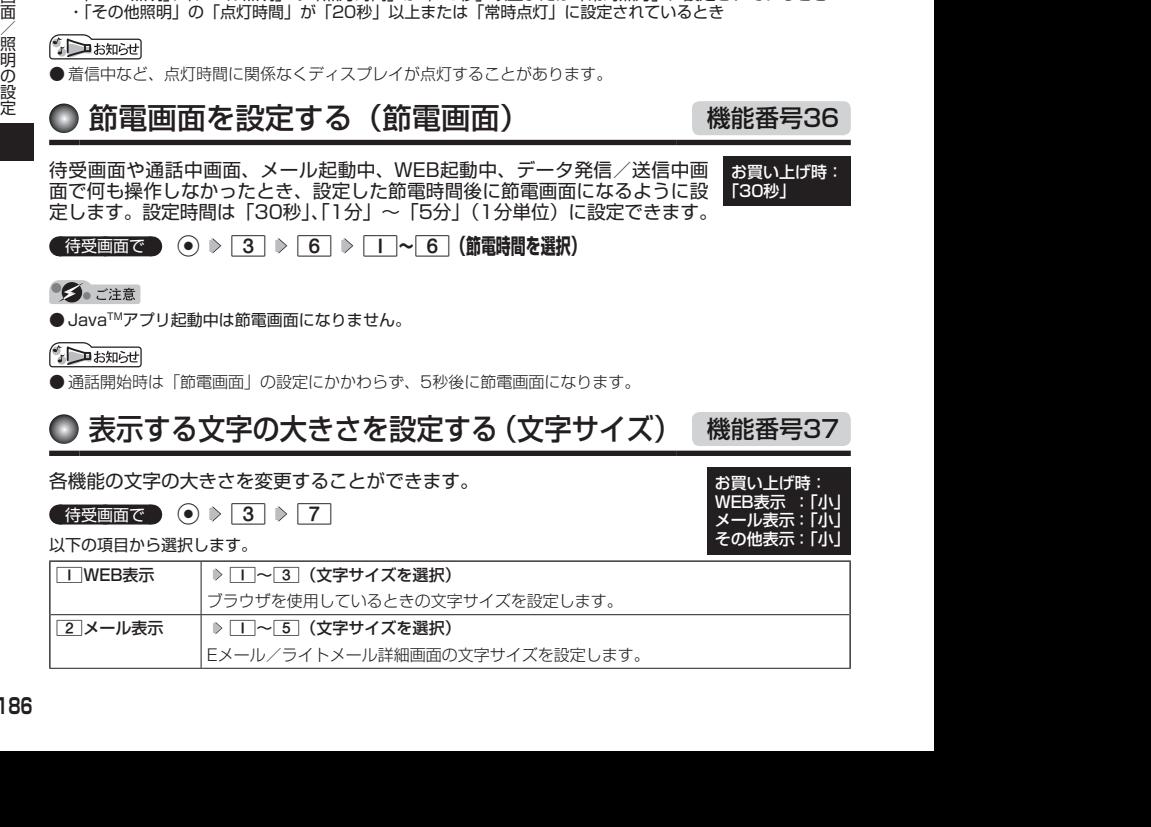

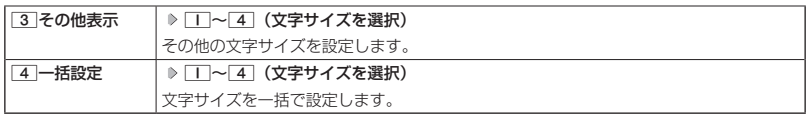

#### J B Hist

- ブラウザで表示される文字の大きさについては、Webページ表示中に[アヌリ【メニュー】を押したときに表示 される「ページ設定」からでも変更することができます(「ページの各種設定を行う」126ページ)。
- Eメール/ライトメール(詳細表示、プレビュー表示)で表示される文字の大きさについては、受信/送信/<br>- 未送信メール詳細画面で[アワ」【メニュー】を押したときに表示される「文字サイズ変更」からでも変更するこ とができます(「受信/送信/未送信メール詳細画面のメニューを使う」104ページ)。
- ●「一括設定」での「中」、「大」、「でか文字」の文字サイズは、「WEB表示」では「中」になります。
- 一部の文字は、文字サイズを変えても大きくならない場合があります。

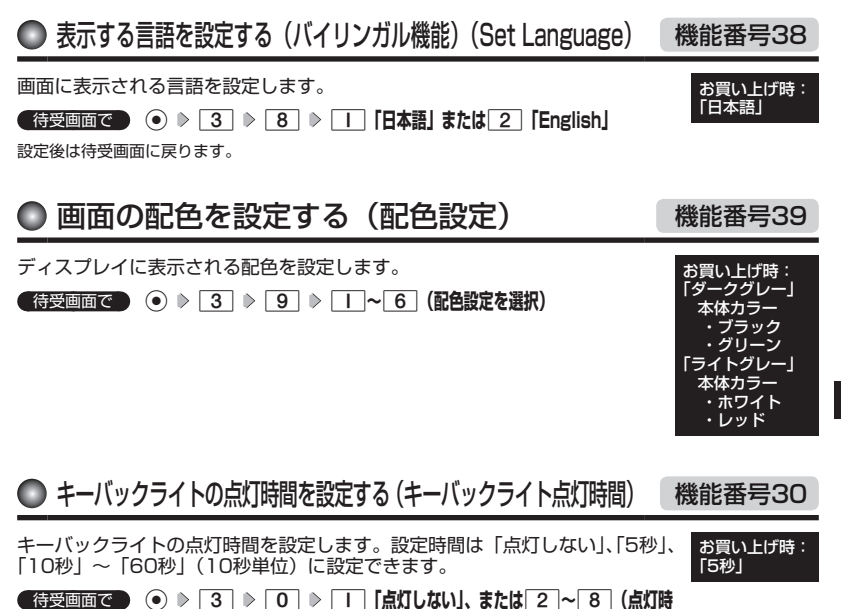

# **間を選択)**

#### ●●こ注意

● 点灯時間を「10秒」以上に設定している場合、バッテリーの消耗が早くなり、本機のご利用時間(34、 278ページ)が短くなる場合があります。

ーー<br>-<br>-<br>-<br>-<br>-

画面/照明の設定

# **カレンダーの使いかた**

# カレンダーを表示する

カレンダーの表示には、6ヶ月表示、1ヶ月表示、1週間表示、1日表示があり ます。カレンダーを終了した後、再度カレンダーを表示させると、前回終了し たときの表示画面で表示されます(1日表示を除く)。

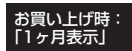

### 待受画面で G **「アクセサリ」を選択し、**G**【選択】** 5**「カレンダー」**

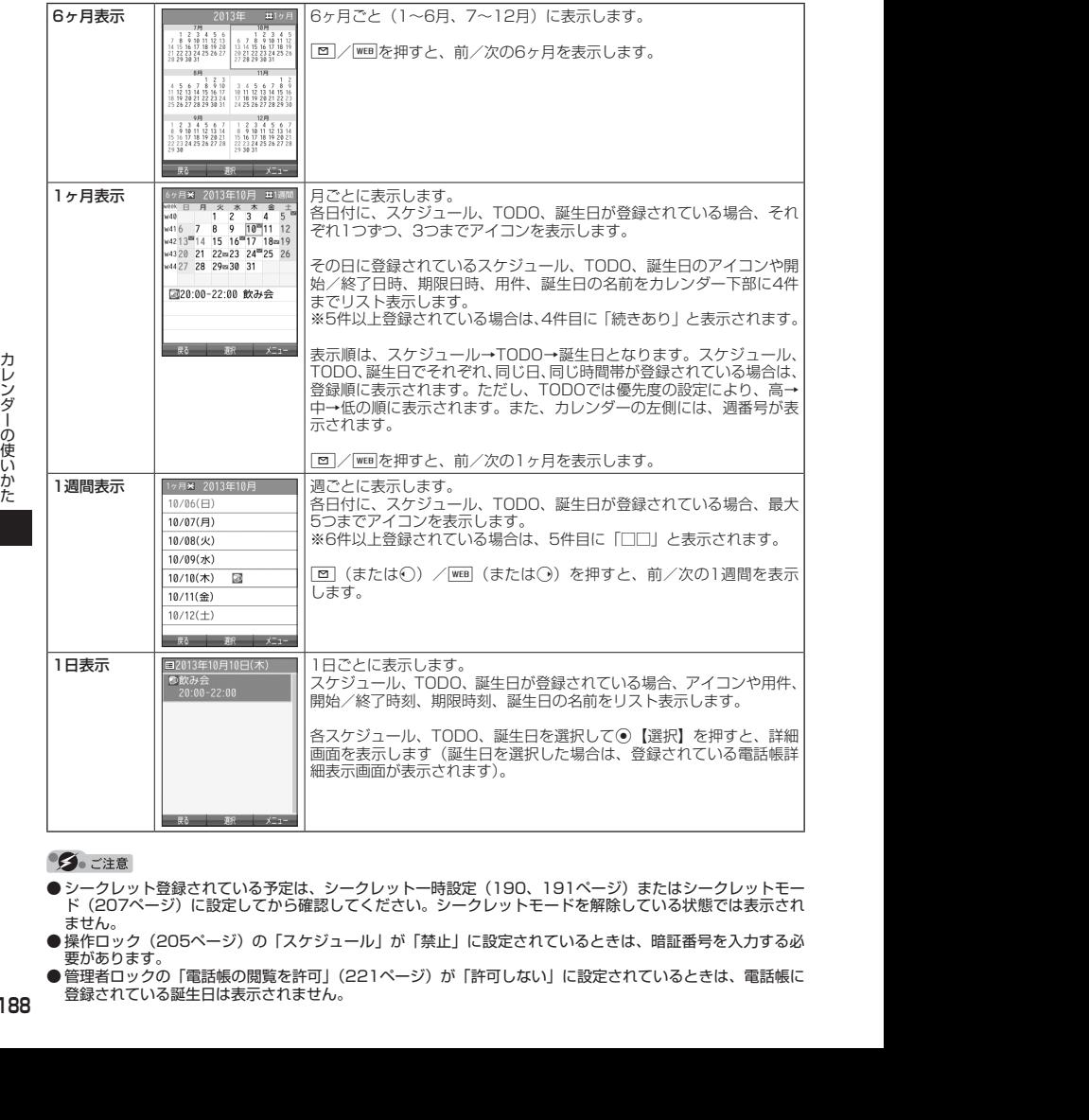

- シークレット登録されている予定は、シークレット一時設定 (190、191ページ) またはシークレットモー ド(207ページ)に設定してから確認してください。シークレットモードを解除している状態では表示され ません。
- ●操作ロック (205ページ)の「スケジュール」が「禁止」に設定されているときは、暗証番号を入力する必 要があります。
- ●管理者ロックの「電話帳の閲覧を許可」(221ページ)が「許可しない」に設定されているときは、電話帳に 登録されている誕生日は表示されません。

#### **AD お知らせ**

- ●「壁紙オプション」(183ページ)を「カレンダー」に設定すると、待受画面で■を押すだけでカレンダー 画面を呼び出すことができます。
- カレンダーの表示を切り替えるには、以下の操作を行います。

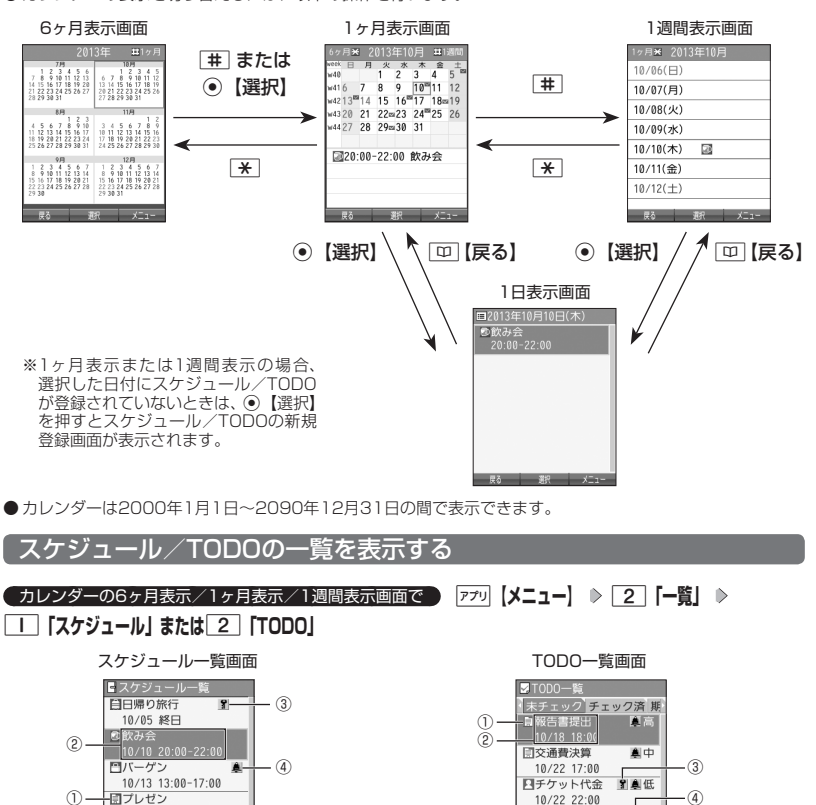

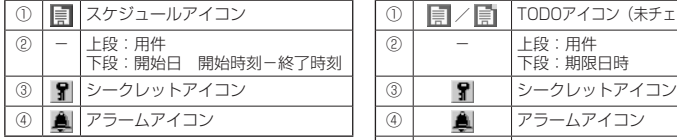

10/16 17:00-18:00 日会議 10/24 14:00-16:00 テる 消沢

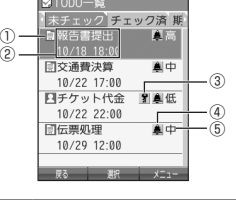

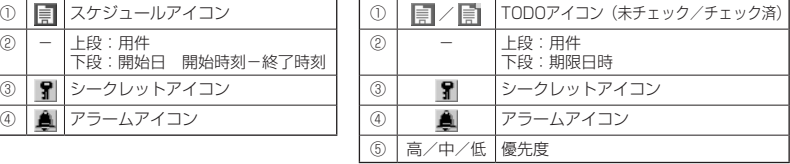

#### **AD お知らせ**

- スケジュール/TODOの登録については、「スケジュールの各項目を登録する」(193ページ)、「TODOの各 項目を登録する」(198ページ)をご参照ください。
- ●スケジュールまたはTODOを選択して◎【選択】を押すと、詳細画面が表示されます。
- スケジュールの開始/終了日時が日をまたいでいる場合は、日時が日付で表示されます。 終日の場合は、「終日」 と表示されます。
- TODO一覧表示画面では、「未チェック」/「チェック済」/「期限切」/「全件」の4つのタブにTODOが 分類されています。○でタブの移動を行います。
- 未チェックで期限なし、または期限日時が過ぎたTODOは赤色で表示されます。

### カレンダーのメニューを使う

カレンダー表示画面ではメニューを使って、以下の機能をご使用になれます。

■ カレンダーの6ヶ月表示/1ヶ月表示/1週間表示画面の場合

 $[$ カレンダーの6ヶ月表示/1ヶ月表示/1週間表示画面で | 770 【メニュー】を押す

以下の項目から選択します。選択できる項目は、表示している画面や選択している項目によって異なります。

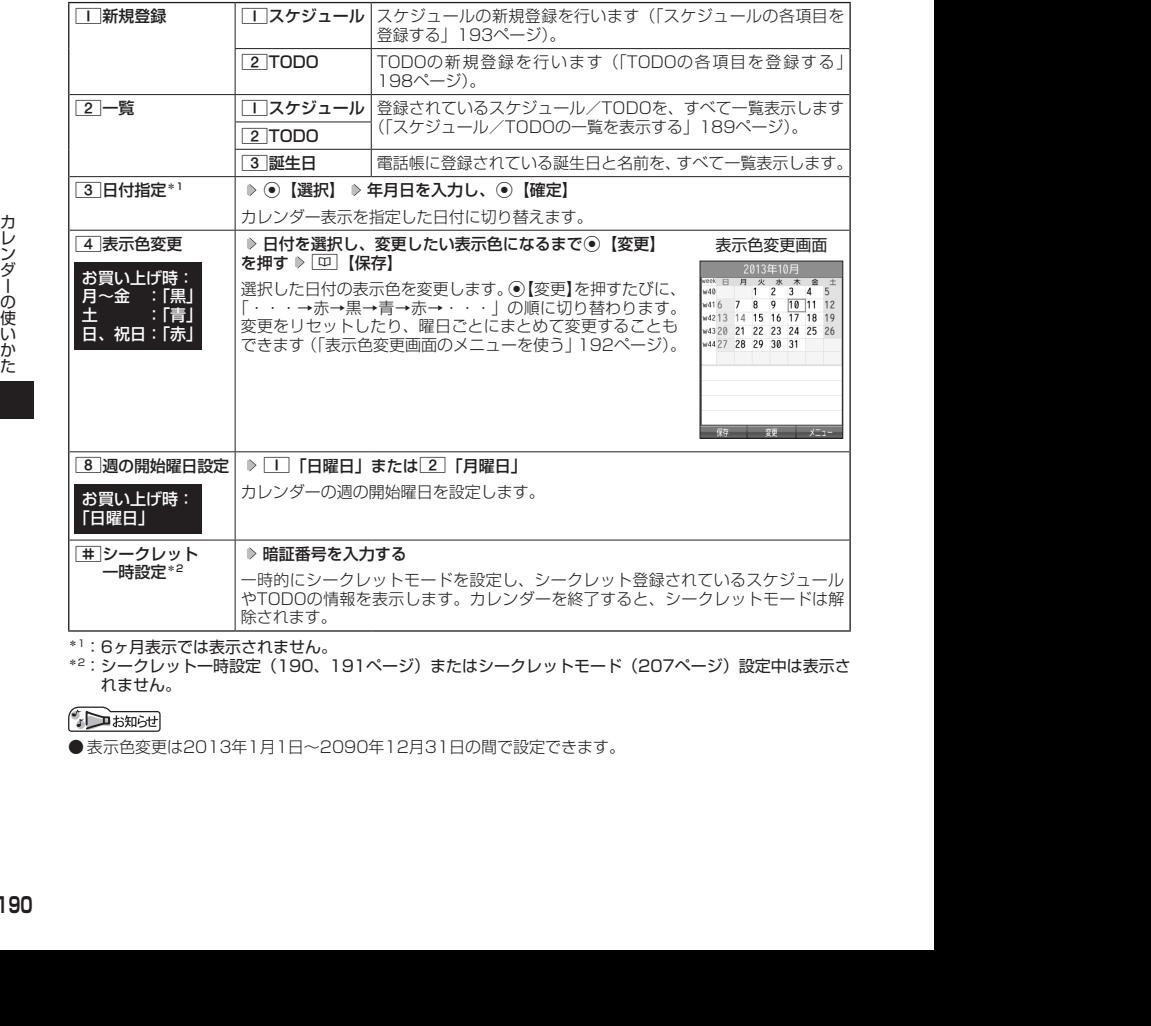

\*1:6ヶ月表示では表示されません。

\*2:シークレット一時設定(190、191ページ)またはシークレットモード(207ページ)設定中は表示さ れません。

● 表示色変更は2013年1月1日〜2090年12月31日の間で設定できます。

#### ■カレンダーの1日表示/スケジュール一覧/TODO一覧画面の場合

#### **■ カレンダーの1日表示/スケジュール一覧/TODO一覧画面で ■ 770 【メニュー】を押す**

以下の項目から選択します。表示される項目は、表示している画面や選択している項目により異なります。

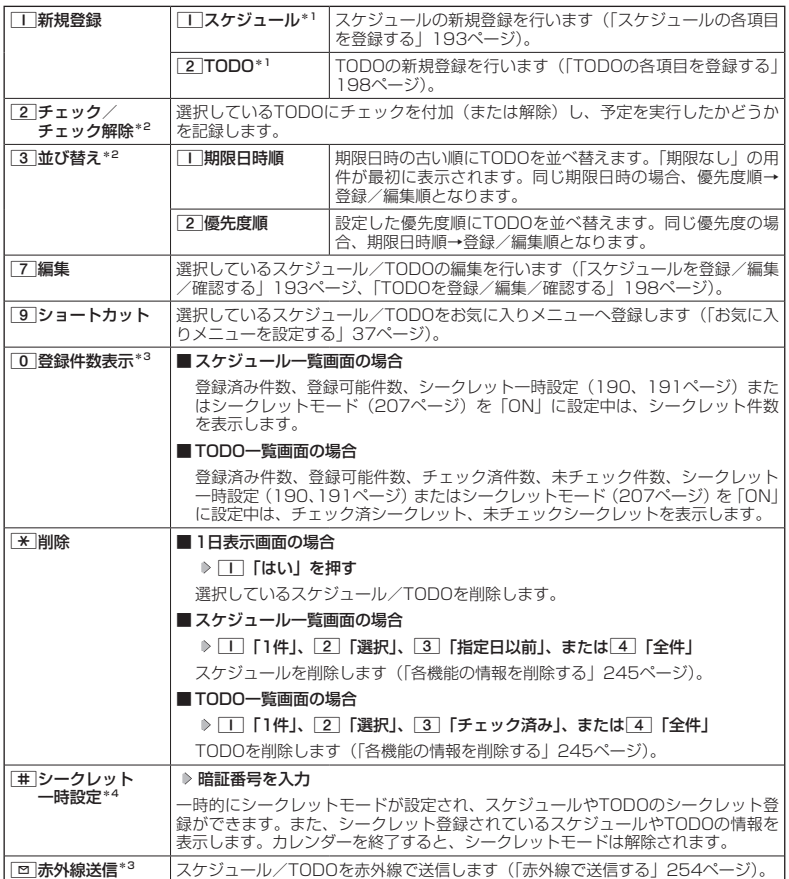

\*1:1日表示のみ表示されます。

\*2:TODO一覧表示のみ表示されます。

\*<sup>3</sup>:スケジュール一覧/TODO一覧表示のみ表示されます。<br>\*<sup>4</sup>:シークレット一時設定(190、191ページ)またはシークレットモード(207ページ)設定中は表示さ れません。

#### **JAお知らせ**

● チェックまたはチェック解除したTODOは、それぞれTODO一覧の「チェック済」/「未チェック」タブ へ移動されます。

■ 表示色変更画面のメニューを使う

### **を売色変更画面で アプリ 【メニュー】を押す**

以下の項目から選択します。

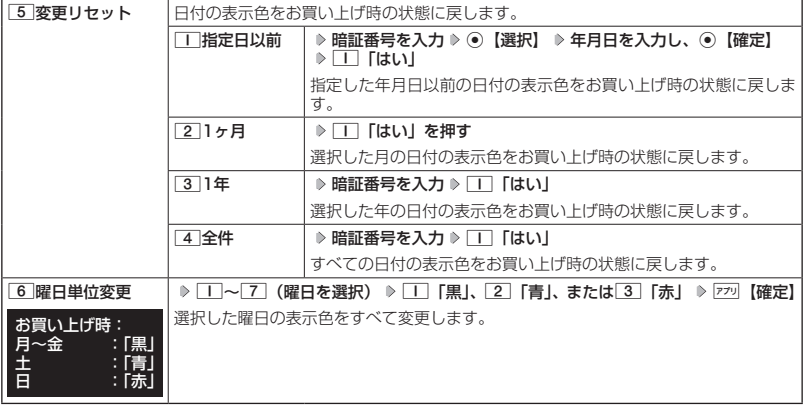

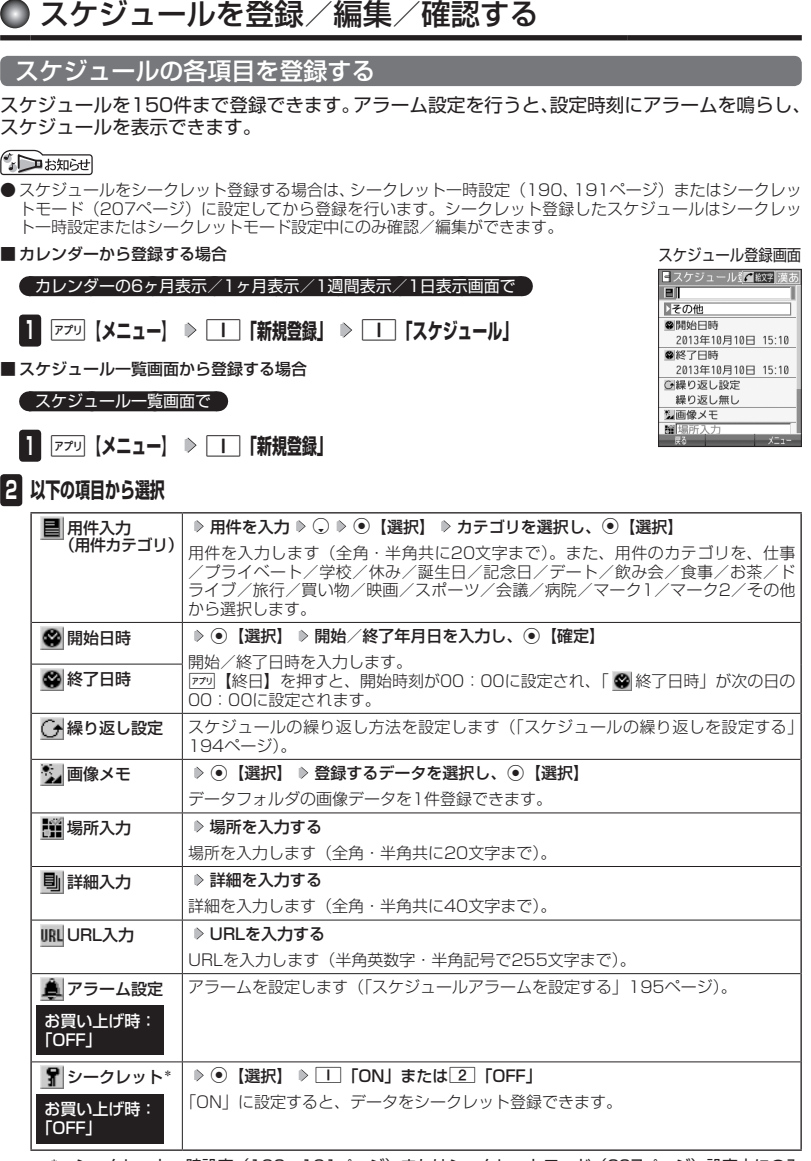

\*:シークレット一時設定(190、191ページ)またはシークレットモード(207ページ)設定中にのみ<br>- 表示されます。

#### 多こ注意

- ●「開始日時」、「終了日時」を選択中の場合は、他の項目に移動してから、● 【登録】または「アラリ【登録】を押します。 終了日時は、開始日時より過去に設定すると、確定したときに自動的に開始日時と同じ日時に変更されます。
- ●一度登録したスケジュールを再編集した場合、□■「上書登録」または[2]「追加登録」の選択画面が表示さ れます。ただし、登録できる上限に達している場合は追加登録できません。
- 登録した「画像メモ」は、スケジュール詳細表示画面(196ページ)から確認することができます。ただし、 アラームが鳴っているときは登録した「画像メモ」は表示されません。

#### 小口动时

● スケジュールの新規登録は、以下の手順でも行えます。

カレンダーの1ヶ月表示/1週間表示でスケジュール、TODO、誕生日が未登録の日付を選択し、G【選択】 ▶ □□ 「スケジュール」

- ●開始/終了日時は、2013年1月1日00時00分〜2090年12月31日23時59分の間で入力できます。
- 登録したスケジュールの開始日時が、現在日時よりも過去の場合、警告メッセージが表示されます。
- ●登録したスケジュールの時間が、すでに登録してあるスケジュールと重なる場合、警告メッセージが表示さ れます。

■ スケジュールの繰り返しを設定する

スケジュールを繰り返す周期(毎日/毎週/毎月/毎年)と、繰り返し回数を入力します。「毎週」 に設定すると、スケジュールを繰り返す曜日を指定することができます。

スケジュール登録画面で  **「 繰り返し設定」を選択し、**G**【選択】**

以下の項目から選択します。表示される項目は、「開始日時」や「終了日時」で設定した期間により異なります。

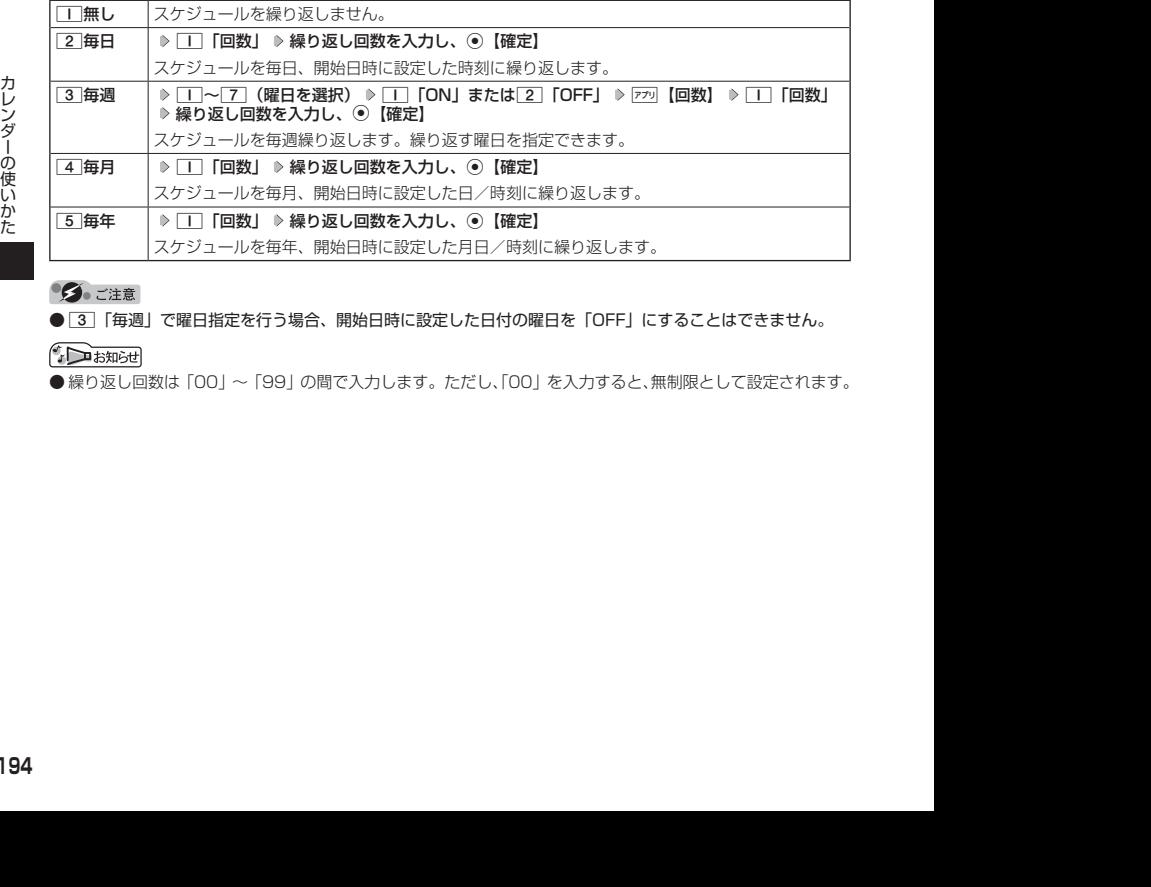

● 33 「毎週」で曜日指定を行う場合、開始日時に設定した日付の曜日を「OFF」にすることはできません。

● 繰り返し回数は「00」〜「99」の間で入力します。ただし、「00」を入力すると、無制限として設定されます。

■ スケジュールアラームを設定する

スケジュール/TODO登録画面で

### **<sup>1</sup> 「 アラーム設定」を選択し、**G**【選択】** 1**「ON」** 1**「日時入力」**

以下の項目から選択します。

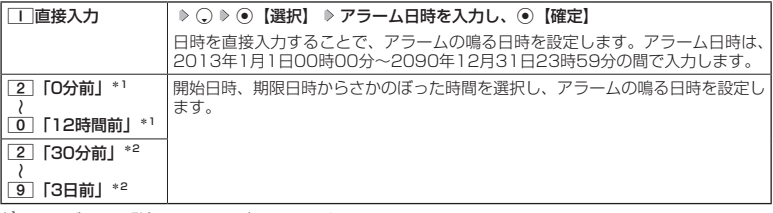

\*1:スケジュール登録画面でのみ表示されます。

\*2:TODO登録画面でのみ表示されます。ただし、「期限日時」が「期限なし」に設定されている場合は表 示されません。

#### **<sup>2</sup>** 2**「アラーム音種」** 1**「固定パターン」、**2**「メロディ」、または**3**「データフォルダ」 アラー ム音を選択し、 ● 【選択】** ▶ アプリ【確定】

#### ●●ご注意

●●「アラーム設定」を設定した後に開始日時、期限日時を変更すると、「アラーム設定」は「OFF」になります。

#### $\bigcap$   $\overline{t}$   $\overline{t}$

- ●アラームが鳴っているときの音量/バイブレータの設定は、機能メニューの「音/バイブ」で設定します(「ス ケジュールアラームの音量/バイブレータを設定する」176ページ)。また、アラームが鳴っているときのラ ンプ点灯の設定は、機能メニューの「画面/照明」で設定します(「ランプを設定する」184ページ)。
- アラーム音を選択しているときに[ア] 【再生】または[ア] 【メニュー】 ▶ [工] 「再生」で、選択しているアラー / 本有二については、「再生中に□[7]【停止】または⊙ □[停止】を押すと、 □1 インココ 「キクター」 → 「カメント」 マナー モード (53ページ)、安全運転モード (56ページ) 設定中は、アラーム音の再生はできません。
- 指定した時刻になると、アラームが鳴り、予定の開始時刻と用件が表示されます。アラーム音は約60秒で止 まります。
- アラームを止めるには、以下の操作を行います。

#### アラームが鳴っているときにいずれかのキーを押す

- アラーム指定時刻になってもアラームが鳴らない場合があります。 例:
	- ・本機起動中/終了中
	- ・本機の電源OFF時
	- ・通話中/発信中/着信中/データ通信中
	- ・伝言メモ応答録音中/再生中
	- ・メール送信中/受信中
	- ・ガジェットの初期化中
	- ・「PCフォルダ」の初期化中
	- ・USBマスストレージ起動中
	- ・リセット中●
		- (機能/メモリ/完全消去+初期化)
- ・リモートロック中
- ・アラーム/スケジュールアラーム/TODOアラーム鳴動中
- ・Myボイスメモ録音中/再生中
- ・位置情報通知中
- ・Bluetoothでの電話帳送受信中
- ・パソコンとのデータ転送中
- ・赤外線通信中
- ・ソフトウェア更新中

### スケジュールを確認する

 待受画面で G **「アクセサリ」を選択し、**G**【選択】** 5**「カレンダー」( 確認したい月を選択し、**G**【選択】)\* 確認したい日付を選択し、**G**【選択】 確認し たいスケジュールを選択し、**G**【選択】**

\*:カレンダーの表示が「6ヶ月表示」のときに操作します。

#### ●●ご注意

●シークレット登録しているスケジュールは、シークレットモードを解除している状態で は表示されません。シークレット一時設定(190、191ページ)またはシークレットモー ド(207ページ)に設定してから確認してください。

#### **JO BRIGHT**

● URL選択時に⊙【接続】を押すと、Webページにアクセスします。

● 画像メモ選択時に◉【再生】を押すと、画像を表示します。

#### ■ スケジュールのメニューを使う

スケジュール詳細表示画面では、メニューを使って以下の機能をご使用になれます。

#### **(スケジュール詳細表示画面で | アプリ 【メニュー】を押す**

以下の項目から選択します。

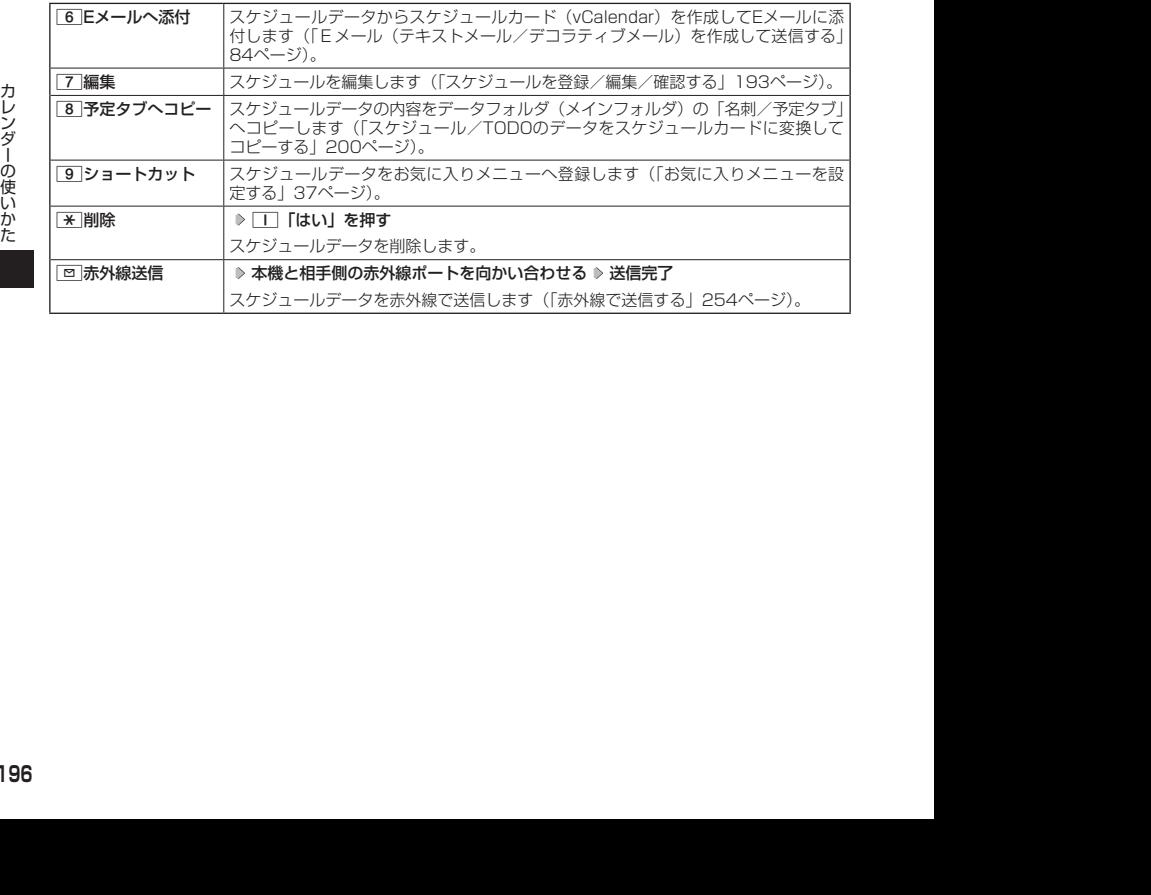

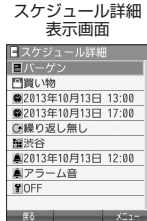

### ■ 登録された電話番号/Eメールアドレス/URLを利用する

スケジュールの「 D 詳細 | に電話番号/Eメールアドレス/URLが登録されている場合は、これ らを利用して、電話をかけたり、Eメールを作成したり、Webページにアクセスしたりできます。

スケジュール詳細表示画面で L**で「 詳細」の電話番号/Eメールアドレス/URLを選択し、**G**【選択】**

以下の項目から選択します。表示される項目は電話番号/Eメールアドレス/URLにより異なります。

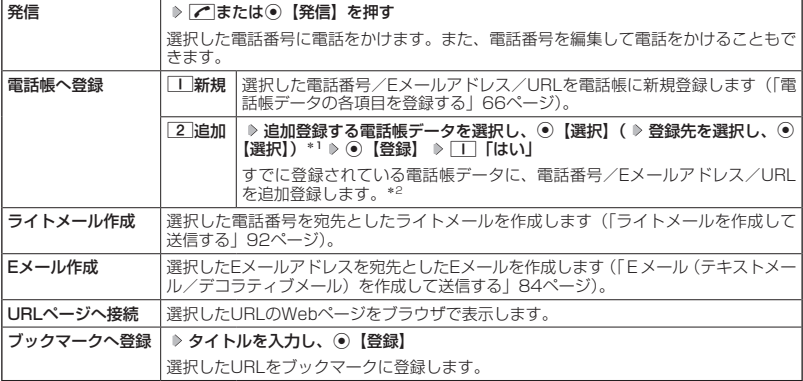

\*1:URLの場合は、選択する必要はありません。

\*2: 追加登録したい項目(電話番号/Eメールアドレス)にすでに登録したデータがある場合、その状態で<sup>5</sup>【登 録】を押すと、上書きされます。

### TODOの各項目を登録する

TODOは、期日までにやらなければいけない事柄、内容を登録し、備忘録として使用します。 アラーム設定を行うと、設定した時刻にアラームを鳴らし、TODOの内容が表示されます。 TODOは50件まで登録できます。

#### **Dakta**

- TODOをシークレット登録する場合は、シークレット一時設定 (190、191ページ)またはシークレットモー ド (207ページ)にしてから登録を行います。シークレット登録したTODOはシークレット一時設定または シークレットモード設定中にのみ確認/編集ができます。
- カレンダーから登録する場合

TODO登録画面

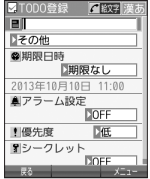

**<sup>1</sup>** f**【メニュー】** 1**「新規登録」** 2**「TODO」**

カレンダーの6ヶ月表示/1ヶ月表示/1週間表示/1日表示画面で

■ TODO一覧画面から登録する場合

TODO一覧画面で

**<sup>1</sup>** f**【メニュー】** 1**「新規登録」**

#### **2 以下の項目から選択**

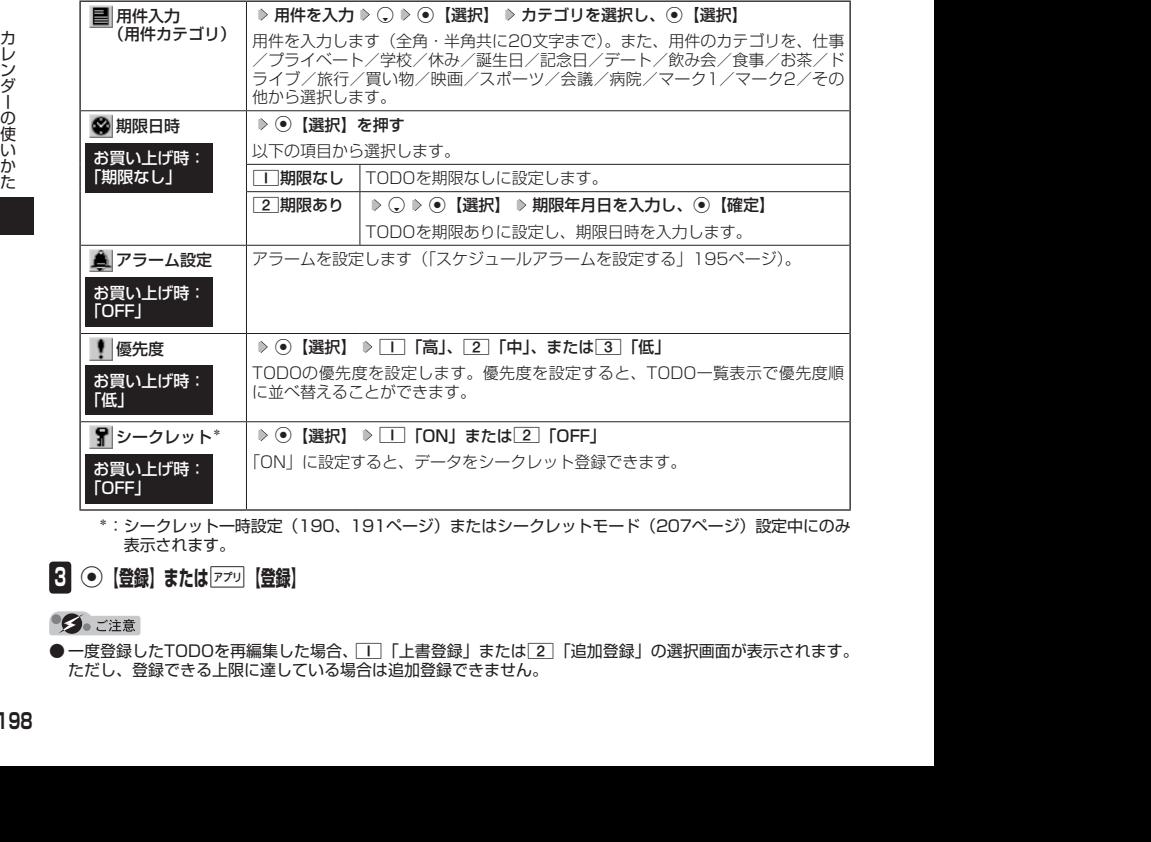

\*: シークレット一時設定 (190、191ページ) またはシークレットモード (207ページ)設定中にのみ 表示されます。

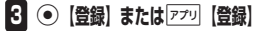

● 一度登録したTODOを再編集した場合、「T」「上書登録」または「2」「追加登録」の選択画面が表示されます。 ただし、登録できる上限に達している場合は追加登録できません。

#### **AD お知らせ**

- TODOの新規登録は、以下の手順でも行えます。 カレンダーの1ヶ月表示/1週間表示でスケジュール、TODO、誕生日が未登録の日付を選択し、G【選択】 2「TODO」
- 期限日時は、2013年1月1日00時00分〜2090年12月31日23時59分の間で入力できます。
- 登録したTODOの期限日時が、現在日時よりも過去の場合、警告メッセージが表示されます。

#### TODOを確認する

■ カレンダーから確認する場合

TODO詳細表示 画面

日報告 同仕事 ●2013年10月18日 18:00 ■2013年10月18日 17:00 鼻アラーム音 日高 **YOFF** 

 $-1.5$  $7 - 7 = 7$ 

 待受画面で G **「アクセサリ」を選択し、**G**【選択】** 5**「カレンダー」( 確認したい月を選択し、**G**【選択】)\* 確認したい日付を選択し、**G**【選択】 確認 したいTODOを選択し、**G**【選択】**

\*:カレンダーの表示が「6ヶ月表示」のときに操作します。

■ TODO一覧から確認する場合

**■ カレンダーの6ヶ月表示/1ヶ月表示/1週間表示画面で ■ Fプリ 【メニュー】 ▶** 2**「一覧」** 2**「TODO」 確認したいTODOを選択し、**G**【選択】**

#### ●●ご注意

● シークレット登録しているTODOは、シークレットモードを解除している状態では表示されません。シーク レット一時設定(190、191ページ)またはシークレットモード(207ページ)に設定してから確認してく ださい。

■ TODOのメニューを使う

TODO詳細表示画面では、メニューを使って以下の機能をご使用になれます。

**(TODO詳細表示画面で) 7プリ 【メニュー】を押す** 

以下の項目から選択します。

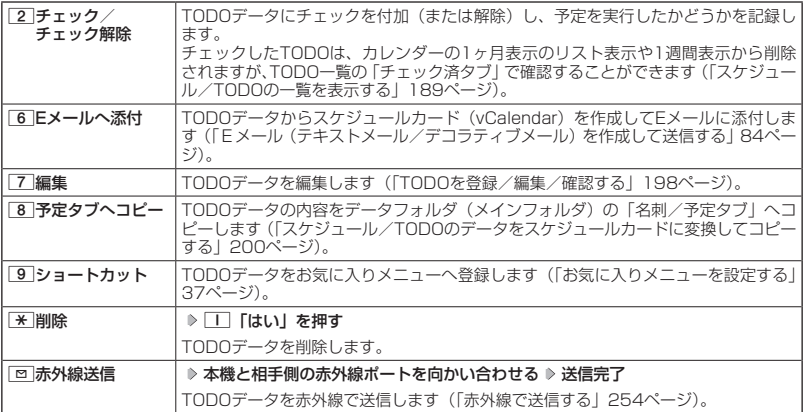

#### **AD お知らせ**

● TODO詳細表示画面で◉【チェック】や◉【チェック解除】を押しても、TODOのチェック/チェック解除 が行えます。 チェックまたはチェック解除したTODOは、それぞれTODO一覧の「チェック済」/「未チェック」タブへ 移動されます。

# **● スケジュールカード (vCalendar形式) について**

スケジュールやTODOのデータは、スケジュールカード(vCalendar形式:拡張子「.vcs」)に データ変換して、データフォルダ(メインフォルダ)の「名刺/予定タブ」にコピーできます。 また、データフォルダのスケジュールカードを、スケジュールやTODOに登録できます。

#### ●●ご注意

●管理者ロックの「赤外線通信の使用を許可」(219ページ)が「許可しない」に設定されているときは、スケ ジュールカードの赤外線送受信ができません。

#### **AD ASSIGN**

● vCalendarのバージョンは1.0です。

スケジュール/TODOのデータをスケジュールカードに変換してコピーする

コピーしたいスケジュールの詳細表示画面/TODOの詳細表示画面で

#### **「アプリ 【メニュー】 ▷ [8] 【予定タブヘコピー】**

#### **DE BRIGHT**

- ●コピーされるファイル名は以下のとおりです。 スケジュール/TODOの「用件」+「YYYYMMDDhhmmss(開始/期限日時)」+「.vcs拡張子」 また、ファイル名として使用できない半角記号(<>:¥ " / ? \*│ ; ; ) が含まれていた場合、確認画面 \* が表示されます。1「はい」を押してコピーを続行すると、ファイル名は「notitle.vcs」、「notitle001. vcs」、「notitle002.vcs」・・・となります。
- データフォルダにすでに同じ名前のファイルがある場合は、上書き確認画面が表示されます。

#### スケジュールカードをスケジュール/TODOに登録する

 $\begin{array}{l} \tilde{\mathcal{L}}\\ \tilde{\mathcal{L}}\\ \$  待受画面で G **「データフォルダ」を選択し、**G**【選択】 フォルダを選択し、**G**【選択】( 暗証 番号を入力)\*** M**で「名刺/予定タブ」を選択し、**G**【ファイルへ】または**L **スケジュールまたはTODO のスケジュールカードを選択 ▷ ⓒ 【再生】 ▷ 77リ【メニュー】 ▷ | ■ 【登録】 ▷ ⓒ 【登録】** 

\*:「プライベートフォルダ」を選択したときに操作します。

●シークレット登録されていたスケジュールまたはTODOのスケジュールカードを、シークレットモードを設 定せずに登録するとシークレットが解除されます。シークレット登録する場合は、シークレットモード(207 ページ)に設定してから登録してください。

# **セキュリティ機能の設定**

# ● タイマーを設定してダイヤルロックをかける(タイマーロック) |機能番号41

タイマーロックを設定すると、設定した時間内にキー操作を行わない場合に、 すべてのキーにロック(ダイヤルロック)をかけることができます。

お買い上げ時: 「OFF」

タイマーロックを設定/解除する

### ● 待受画面で | ● ▶ 4 | ▶ | | ▶ 暗証番号を入力

以下の項目から選択します。

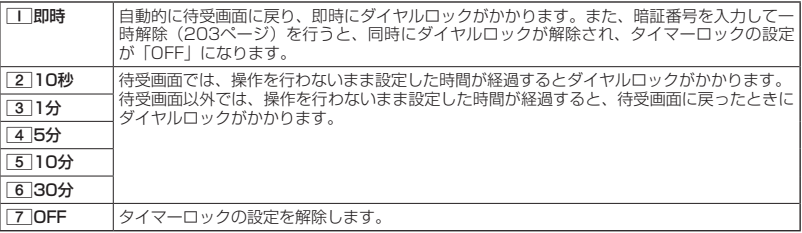

#### ●●こ注意

- ●● ダイヤルロック中でも、電源をOFFにできます。ただし、電源をOFFにしたり、バッテリーを取りはずした りしても、ダイヤルロックは解除されません。
- ●ダイヤルロック中は、データ発信を行うことはできません(「発信する」269ページ)。
- ●管理者ロックの「タイマーロックの設定変更を許可」(220ページ)が「許可しない」に設定されているとき は、タイマーロックの設定を変更することができません。

#### 小口胡时

- タイマーロック設定中またはダイヤルロック中は、待受画面に「 隱」 が表示されます。また、ダイヤルロッ ク中は、操作ガイド(30ページ)には何も表示されません。
- ダイヤルロック中でも、以下の操作を行うことができます。
	- ・電話を受ける(48ページ)
	- ・ボイス通知(41ページ)
	- ・着信中に、着信音量の調節や、マナー着信(57ページ)、伝言メモ(50ページ)
	- ・通話中に、受話音量の調節や、プッシュ信号の送信\*1(49ページ)、ミュート(49ページ)、マナートー ク(57ページ)、しっかリンク(43ページ)
	- ・アラーム鳴動中にいずれかのキーを押して、アラームを停止させる\*2
	- ・「110番」(警察)、「119番」(消防・救急)、「118番」(海上保安本部)に電話をかける

待受画面で|||||0, ||||9, または||||8)を入力 (暗証番号入力画面の表示部分に「\*\*\*」 が表示される) ▶ ア

- \*1:「一括送出」をすることはできません。
- \*2:連続アラームを解除する場合は、アラーム停止後に[10]【解除】を長く(1秒以上)押してください。 待受画面に戻って● ▶ 図を押しても解除できません。
- タイマーカウント中(一時解除中も含む)に電話をかけたり受けたりした場合は、通話中にキー操作をせず に設定時間が経過してもダイヤルロックはかかりません。終話後に待受画面に戻るとダイヤルロックがかか ります。

### ダイヤルロックを解除する

#### ダイヤルロック中に

#### **1 暗証番号を入力する**

ダイヤルロックが一時的に解除されます。

**2** ⊙ ▶ 4 ▶ 1 ▶ 暗証番号を入力 ▶ 7 「OFF」

■ ダイヤルロックを一時的に解除する

#### ダイヤルロック中に  **暗証番号を入力する**

ダイヤルロックが一時的に解除されます。

キー操作が何も行われなくなると、その時点から再度タイマーが作動し、設定時間内にキー操作が行われないと、 ダイヤルロックがかかります。ただし、1「即時」を設定している場合は、ダイヤルロックの一時解除を行う とタイマーロックの設定が「OFF」になります。

# 着信拒否する電話番号を設定する(着信拒否) 機能番号42

特定の電話番号や、電話番号が通知されない着信を拒否することができます。また、着信を拒 。<br>否するときに相手にメッセージを流すかどうか/拒否した着信の履歴を保存するかどうかを設 定できます。着信拒否する電話番号は、拒否電話番号として20件まで登録できます。

● 待受画面で | ● ▶ 2 | ▶ 2 | ▶ 暗証番号を入力

以下の項目から選択します。

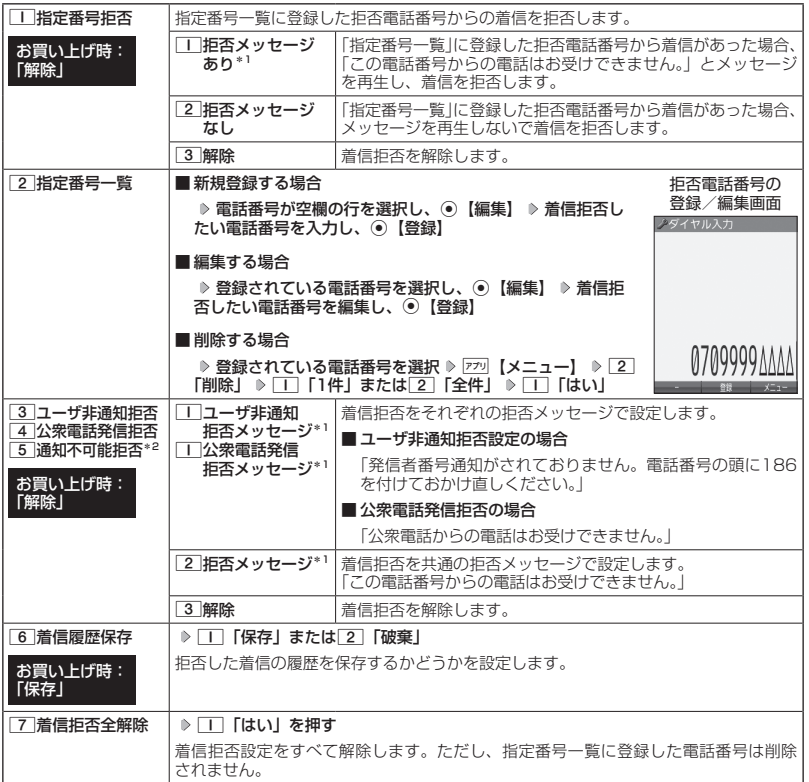

\*1:メッセージを選択中、『ア 【再生】を押すと、応答メッセージを再生することができます。[ア ]【停止】を

\*2 : 押すと再生を終了します。<br>\*2 : [≦]「通知不可能拒否」を選択した場合は、[工]「拒否メッセージ」(「この電話番号からの電話はお受けで<br>|きません。」) と[∑]「解除」のみが表示されます。

#### 多こ注意

- 拒否メッセージの内容を変更することはできません。
- ●「110番」(警察)、「119番」(消防・救急)、「118番」(海上保安本部)は、着信拒否できません。
- 緊急通報 (43ページ) 後、5分程度の間は着信拒否を設定していても、いかなる電話番号からも音声着信 します。

#### **SD お知らせ**

● 拒否電話番号入力中に以下の操作を行うと、発着信履歴や電話帳、ダイヤルメモから電話番号を引用するこ とができます。

拒否電話番号入力中に アッ 【メニュー】 ▶ | | 「引用」

以下の項目から選択します。

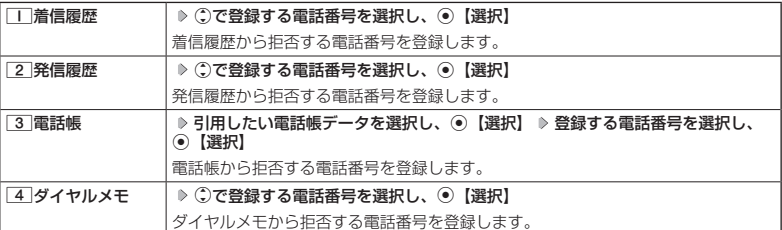

● 拒否電話番号入力中に以下の操作を行うと、登録/編集を中止して指定番号一覧画面に戻ります。 拒否電話番号入力中に ァッ 【メニュー】 ▶ 3 「編集中止」

- 入力できる電話番号は32桁までです。
- 拒否電話番号入力中に[四]【−】を押す、または[¥]を長く(1秒以上)押すと、「−(ハイフン)」が入力できます。

● 3 「ユーザ非通知拒否」、「4」「公衆電話発信拒否」、および「5」「通知不可能拒否」は、ウィルコムで提供 している番号非通知ガードサービスとは異なります。

- 3 「ユーザ非通知拒否」に設定した場合、電話番号を通知してこないライトメールも受信できません。
- ●登録する着信拒否指定番号には「\*1(ワイルドカード)を利用することができます。例えば、「3」3 | \*1と 入力した場合は、先頭に「33」が付くすべての電話番号が着信拒否指定番号になります。 ただし、以下の電話番号は登録できません。
	- · 先頭が ※ の電話番号(例: <del>※ 2 1)</del>
	- ・※以降に数字がある電話番号(例: 2 ※ 1)
	- · | \* | が複数ある電話番号 (例: | | | \* | 2 | \* | )
- 指定番号一覧に登録した拒否電話番号の内容を確認するには、以下の操作を行います。

指定番号一覧画面で確認したい拒否電話番号を選択し、アッ【メニュー】 ▶ □□「内容確認」

# ● 各種機能の操作にロックをかける (操作ロック) 機能番号43

電話をかけたり、ブラウザを起動したり、Eメール/ライトメールの内容を閲覧するなどの操作 を制限することができます。

使用制限を設定/解除する

#### ● 待受画面で | ⊙ > 4 > 3 > 暗証番号を入力

以下の項目から選択します。

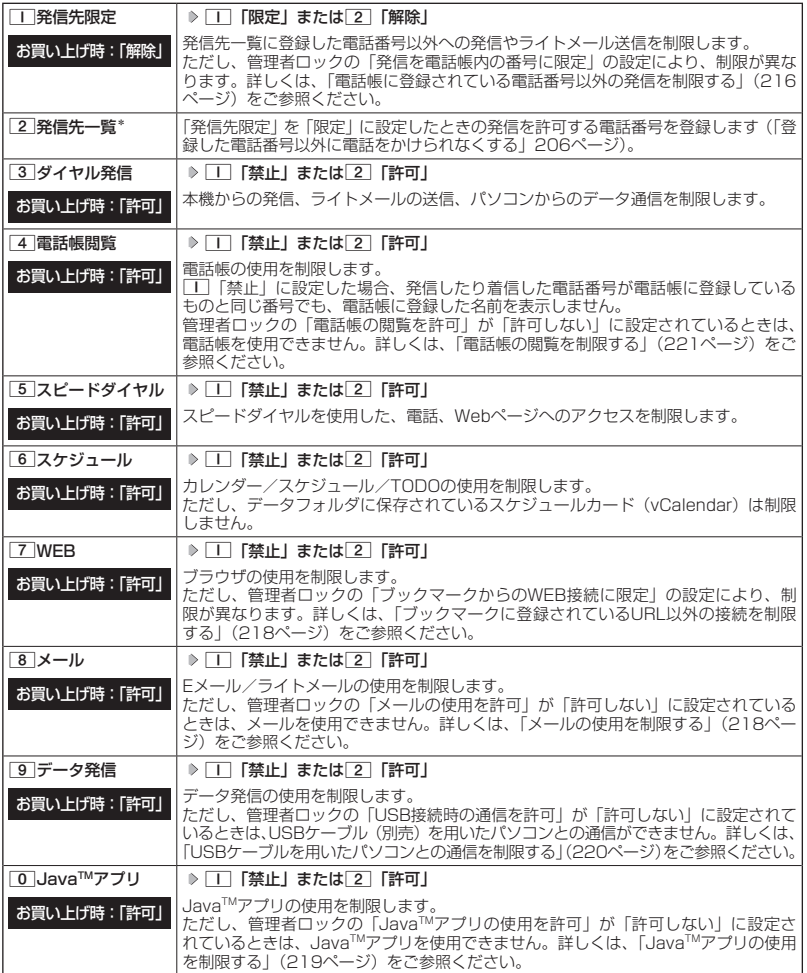

\*:「110番」(警察)、「119番」(消防・救急)、「118番」(海上保安本部)の番号は登録できません。

次ページへつづく ● 205

#### 多ご注意

●「77「WEB」を「禁止」に設定しても、RSSリーダーの自動更新や、データ通信は制限されません。

#### **AD お知らせ**

●「■「発信先限定」を「■」「限定」に設定しているとき、または[3]「ダイヤル発信」を■」「禁止」に設定 しているときでも、「110番」(警察)、「119番」(消防・救急)、「118番」(海上保安本部)に電話をかける ことができます。

■ 登録した電話番号以外に電話をかけられなくする(発信先一覧) 機能番号432

「発信先限定」(205ページ)を「限定」に設定したときに、発信先一覧に登録 した電話番号と完全一致、または前方一致する電話番号にのみ、電話をかける ことやライトメールを送信することができるように制限します。発信先一覧に は20件まで登録できます。

お買い上げ時: 未登録

発信先一覧画面

発信先一覧

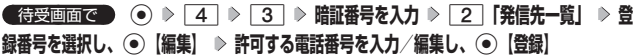

#### 小山お知らせ

● 電話番号入力中に以下の操作を行うと、発着信履歴や電話帳、ダイヤルメモから電話番 号を引用することができます。

電話番号入力中に 22 【メニュー】 ▶ □ 「引用」

以下の項目から選択します。

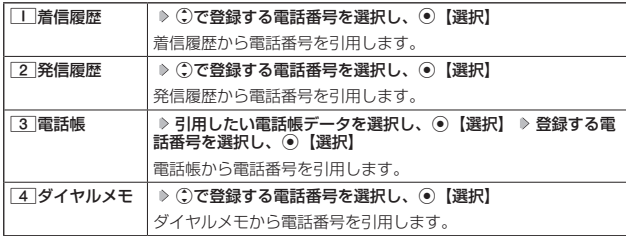

● 電話番号入力時に以下の操作を行うと、編集を中止して発信先一覧画面に戻ります。

電話番号入力中にアッ【メニュー】 ▶ 3 「編集中止」

● 入力できる電話番号は32桁までです。

●電話番号を入力中に[四]【−】を押す、または[★]を長く(1秒以上)押すと「−(ハイフン)」が入力できます。

●「+(プラス)」付きの電話番号を入力する場合、「+」を直接入力することはできません。「+」を入力するに は以下のような方法で入力します。

- ・メモ帳などのテキストからコピー/カットして貼り付ける。
- ・着信履歴/発信履歴や、電話帳データの受信/インポートなどで「+」付きの電話番号を電話帳登録し、引 用する。
- 発信先一覧に登録した電話番号を削除するには、以下の手順で行います。 発信先一覧画面で削除したい電話番号を選択 ▷ |アラハ 【メニュー】 ▷ [2] 「削除」 ▷ [1] 「1件」または[2] 「全 件| ▶ □ 「はい」

● 発信先一覧に登録した電話番号の内容を確認するには、以下の操作を行います。

発信先一覧画面で確認したい電話番号を選択し、 アッ【メニュー】 ▶ □ 「内容確認」

- ●「発信先限定」が「限定」に設定されていても、「110番」(警察)、「119番」(消防・救急)、「118番」(海 上保安本部)への発信は可能です。これらの緊急番号は発信先一覧に登録できません。
- 前方一致を利用すると、以下のように発信を制限することができます。 例:070から始まる電話番号(070-XXXX-XXXX)へのみ発信する場合 発信先一覧に「070」を登録します。

### 操作ロック中の一時解除について

操作ロックされた機能を呼び出すと、暗証番号入力画面が表示されます。暗証番号を入力する と一時的に制限が解除されますが、操作を終了すると再度操作ロックされた状態に戻ります。 ただし、「発信先限定」は一時解除できません。

#### 制限設定中に  **制限設定された機能を呼び出す 暗証番号を入力**

#### ●●こ注意

●データ発信制限中は、上記の操作で一時的に制限を解除してデータ通信を行うことはできません。他の制限 設定がデータ通信を制限してしまう場合もありますので、データ通信を行う場合は、各種制限設定を解除し てください。

# ● シークレットモードを設定する (シークレットモード) 機能番号44

他の人に見られたくない電話帳データやスケジュール、TODOのデータを、シー クレット登録で保護し、通常のモードでは表示できないように設定することが できます。 お買い上げ時: 「OFF」

シークレット登録するには、シークレットモードを設定して電話帳(66ページ)やスケジュー ル (193ページ)、TODO (198ページ) の登録操作 (シークレット設定/シークレット 「ON」) を行い、登録後にシークレットモードを解除し通常のモードに戻します。通常のモードでは、シー クレット登録された電話帳データやスケジュール、TODOを見ることができません。

**6 6 5 5 5 6 6 6 6 7 6 7 6 6 6 7 6 6 7 6 8 1 6 7 6 7 6 7 7 7 7 7 8 9 7 8 7 7 7 7 8 7 7 8 7 7 7 8 7 7 7 8 7 7 8 7 7 7 8 7 7 7 8 7 7 7 8 7 7 7 7 8 7 7 7 7 8 7 7 7 7 8 7 7 7 7 7 8 7 7 7 8 7 7 7 7 7 7 7 7 7 7 7 7 7 7 7 7 7** 

#### $\bigcap_{i\in\mathbb{Z}}$   $\mathbb{R}$   $\mathbb{R}$

- シークレットモードを設定すると、待受画面に「 了 」が表示されます。
- シークレットモード設定中は、シークレット登録されたデータと通常のデータをすべて表示することができ ます。
- シークレット登録した内容を確認/編集するには、シークレットモード設定中に電話帳やスケジュール、 TODOを呼び出して確認/編集を行います。
- 電話帳やカレンダー(スケジュール、TODO)では、一時的にシークレットモードを設定することができます。 シークレット一時設定中はシークレット登録やシークレット登録されたデータの確認を行うことができます。

# 暗証番号を変更する(暗証番号変更) 機能番号45

本機の暗証番号を変更します。お客様の個人情報を保護するため、お買い上げ 時の設定からお好みの番号に変更することをおすすめします。 お買い上げ時: 「1234」

#### ● 待受画面で ● ● ● 1 4 | > 5 | > 暗証番号を入力 > 新暗証番号を4桁の数字で入力

**再度、新暗証番号を4桁の数字で入力**

#### つうこ注意

- 暗証番号は必ず手元にお控えください。万一暗証番号をお忘れになった場合は、本機とウィルコムの申込書 の控え、または契約内容確認書類と身分証明書(顔写真が入ったもの)をご用意のうえ、京セラテクニカルサー ビスセンターまでご連絡いただくこととなりますのでご注意ください(預かり修理・有償)。
- 暗証番号は、ご契約の際にお申し込み書にご記入いただいた暗証番号とは異なります。

# ◯ 登録内容や各機能の設定をリセットする(本体リセット) 機能番号46

登録内容や各機能設定をリセットし、お買い上げ時の状態に戻します。

#### ( 待受画面で )

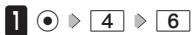

以下の項目から選択します。

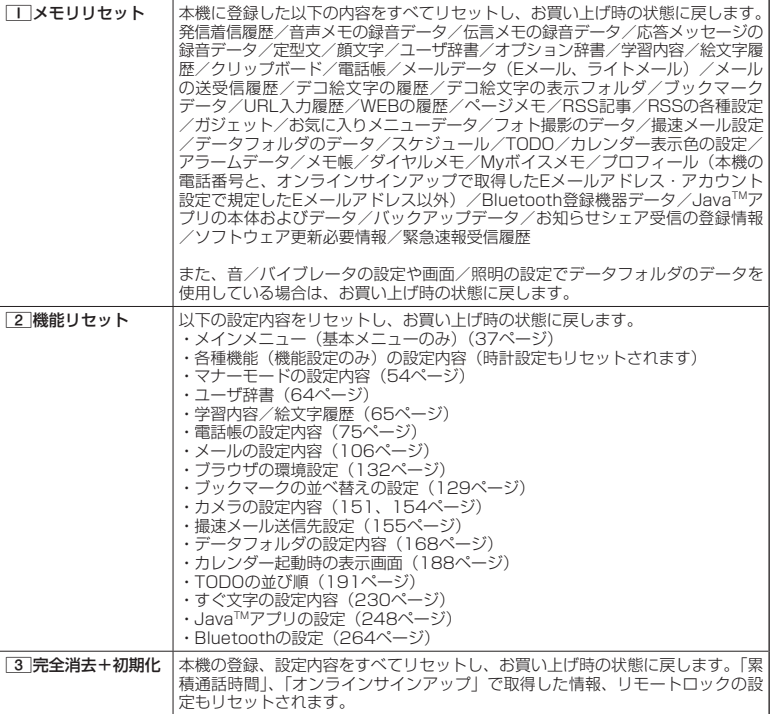

### 2 暗証番号を入力 ▶ □□ 「はい」

#### ●●こ注意

- □ 「メモリリセット」または 3 「完全消去+初期化」でリセットすると、Java™アプリは削除されます。 プリインストールされているJavaTMアプリも削除され、お買い上げ時の状態には戻りませんのでご注意くだ さい。
- 22 「機能リセット」でリセットされる機能の一覧については、「機能一覧」(312ページ)をご参照ください。 ただし、「累積通話時間」、「応答メッセージの録音内容」、「オンラインサインアップで取得した情報」、「リモー - トロックの設定」については、[2]「機能リセット」を行ってもリセットされません。<br>● 管理者ロック (214ページ) が設定されていると、[□]「メモリリセット」/[2]「機能リセット」は行えません。<br>● [3] 「完全消去+初期化」でリセットしても、管理者ロック (214ページ) の設定内容はお買い上げ時の状態
- 
- には戻りません。

#### **Danmot**

● [2]「機能リセット」または[3]「完全消去+初期化」でリセットすると、時刻および暗証番号はお買い上げ 時の状態に戻ります。

# ◯ 遠隔操作で本機を他の人が使えないようにする(リモートロック) 機能番号47

本機を紛失してしまったときなど、遠隔操作を行って、他の人に本機が使われないようにロッ クをかけることができます。リモートロックをかけるための事前設定を行い、他の電話機や公 衆電話からリモートロックのコマンドを送信すると、本機はリモートロックのコマンド実行待 ちの状態になり、本機を操作した時点でコマンドが実行されリモートロックがかかります。ラ イトメール対応の他のPHSからライトメールを送信してリモートロックコマンドを送信するこ ともできます。

また、リモートロックをかけると同時に、本機のデータの消去・初期化をするように設定する ことができるので、個人情報の流出を防ぐこともできます。

#### リモートロックの事前設定をする

リモートロックをかけるには、事前に以下の遠隔操作を行うための設定をしておく必要があり ます。

#### ● 待受画面で | ⊙ ▶ 4 | ▶ 7 | ▶ 暗証番号を入力

以下の項目から選択します。

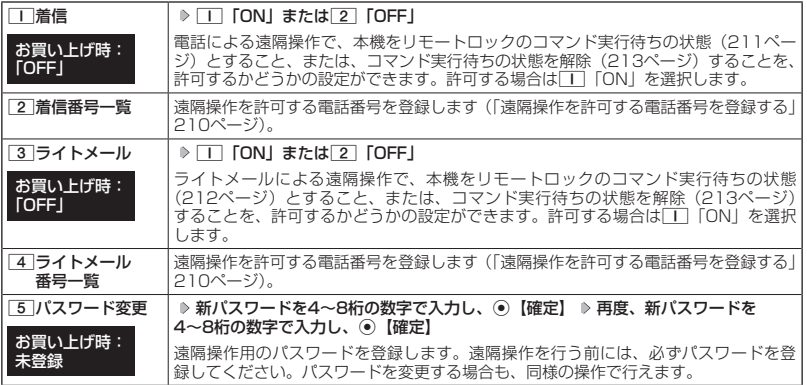

#### ●●ご注意

- 遠隔操作は、PHSやISDNなどサブアドレスを発信できる電話機と、ライトメールを送信できるライトメー ル対応PHSから行うことができます。また、「My WILLCOM」(ウィルコムのWebサービス)各種設定メニュー からも行うことができます。詳しくはウィルコムサービスセンターへお問い合わせください。
- パスワードは必ず手元にお控えください。万一パスワードをお忘れになった場合は、本機とウィルコムの申 込書の控え、または契約内容確認書類と身分証明書(顔写真が入ったもの)をご用意のうえ、ウィルコムサー ビスセンター、京セラテクニカルサービスセンターまでご連絡いただくことになりますのでご注意ください (預かり修理・有償)。
- ●● データの消去・初期化など、リモートロックによる損害および逸失利益につきましては、当社は一切の責任 ありいかねます。あらかじめご了承ください。
- ●マナーモード設定中にリモートロックのコマンドを受信すると、マナーモードの設定にかかわらず、受信音 が鳴ります。
- 管理者ロックの「着信を電話帳内の番号に限定」(217ページ) が「限定する」に設定されていても、電話帳 に登録されていない電話番号からリモートロックをかけることができます。ただし、リモートロックの「着 信番号一覧」/「ライトメール番号一覧」に電話番号を登録している場合は、登録した電話番号からのみリモー トロックをかけることができます。

#### **AD BRIGHT**

●本機にリモートロックのパスワードを設定していない場合でも、ウィルコムサービスセンターの音声ガイダ ンスで、24時間いつでもリモートロックをかけることができます(リモートロック代行サービス)。リモー<br>トロック代行サービスからのリモートロックは「ロックする」、「ロック解除する」の設定のみ行うことがで きます。リモートロックをかけると同時にメモリを消去することはできません。詳しくは、ウィルコムのホー ムページをご覧いただくか、ウィルコムサービスセンターまでお問い合わせください。

■ 遠隔操作を許可する電話番号を登録する(着信番号一覧/ライトメール番号一覧) 機能番号472/474

「着信番号一覧」/「ライトメール番号一覧」に電話番号を登録すると、登録 した電話番号からのみ、遠隔操作を行うことができます。「着信番号一覧」/「ラ イトメール番号一覧」にはそれぞれ2件まで電話番号を登録できます。なお、「着 信番号一覧」/「ライトメール番号一覧」に電話番号を登録しない場合は、す べての電話機(ISDNなどサブアドレスを発信できる電話機/ライトメール対 応のPHS)から遠隔操作を行うことができます。

#### 待受画面で

**<sup>1</sup>** G 4 7 **暗証番号を入力**

■ 着信の電話番号を登録する場合

- **<sup>2</sup>** 2**「着信番号一覧」 登録番号欄を選択し、**G**【編集】**
- ライトメールの電話番号を登録する場合
	- **<sup>2</sup>** 4**「ライトメール番号一覧」 登録番号欄を選択し、**G**【編集】**

#### **3** 電話番号を入力し、● 【登録】

#### **SDI お知らせ**

● 電話番号入力中に以下の操作を行うと、発着信履歴や電話帳、ダイヤルメモから電話番号を引用することが できます。

雷話番号入力中に 77 【メニュー】 ▶ □ 「引用」

以下の項目から選択します。

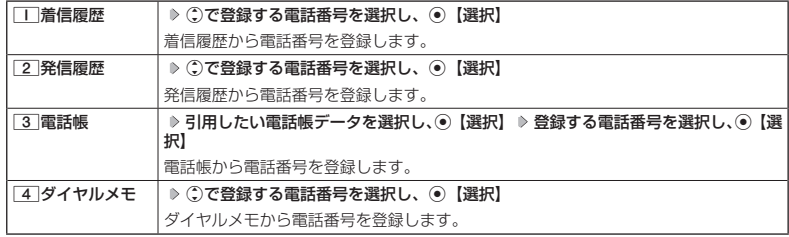

● 電話番号入力中に以下の操作を行うと、編集を中止して着信番号一覧/ライトメール番号一覧画面に戻りま す。

電話番号入力中にアッ【メニュー】 ▶ 3 「編集中止」

- 入力できる電話番号は32桁までです。
- 電話番号を入力中に[10]【−】を押す、または[¥]を長く(1秒以上)押すと、「−(ハイフン)」が入力できます。 ●着信番号一覧/ライトメール番号一覧画面に登録した許可番号を削除するには、以下の操作を行います。
- 着信番号一覧/ライトメール番号一覧画面で削除したい許可番号を選択 ▷ |アアリ【メニュー】 ▷ [2] 「削除」 1「1件」または2「全件」 1「はい」
- 着信番号一覧/ライトメール番号一覧画面に登録した許可番号の内容を確認するには、以下の操作を行いま す。

着信番号一覧/ライトメール番号一覧画面で確認したい許可番号を選択し、 アテハ 【メニュー】 ▷ □□ [内容確 認」

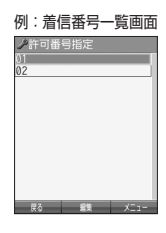

お買い上げ時: 未登録

セキュリティ機能の設定 **210**セキュリティ機能の設定

## リモートロックをかける

他の電話機や公衆電話から、本機にサブアドレス指定で電話をかけたり、ライトメールを送信 する、または「My WILLCOM」から操作するなど、遠隔操作を行い、本機をリモートロックの コマンド実行待ちの状態とします。リモートロックのコマンド実行待ちの状態で、本機を操作 した時点でコマンドが実行されます。

リモートロックのコマンドには、「リモートロックをかける」、「リモートロックをかけると同時 に本機のデータを消去・初期化する」、「リモートロックを解除する」の3種類があります。

#### ターご注意

- ●本機が電波の届かないところにあるときや、電源をOFFにしているときは、リモートロック機能は使用でき ません。
- 遠隔操作を行うと、伝言メモ (50ページ) /安全運転モード (56ページ) の設定は一時的に解除されます。
- 遠隔操作は、「着信拒否」(203ページ)に登録した電話番号からも行うことができます。
- ●● リモートロックがかかった状態では、電源をOFFにしたり、バッテリーをはずしたりしても、リモートロッ クは解除できません。

#### **JA お知らせ**

- ●消去されるデータは、「完全消去+初期化」(208ページ)でリセットされる内容と同様です。ただし、リモー トロックの設定内容、パスワードは消去されません。
- リモートロックがかかると、以下の操作のみ行うことができます。
	- ・電話の着信への応答/通話/終話
	- ·電源のON/OFF (36ページ)
	- ・着信中の着信音量の変更(48、57ページ)
- ・通話中の受話音量の変更(57ページ)
- ・通話中の保留操作(49ページ)
- ・通話中のマナートークの設定 (57ページ)

■ 電話をかけてリモートロックをかける

リモートロックのコマンド実行待ちの状態とする前に、「パスワード変更」でリモートロックの パスワードを登録し、「着信」を「ON」に設定してください(「リモートロックの事前設定をする」 209ページ)。

■リモートロックをかけたい場合

 他の電話機から  **本機の電話番号を入力 サブアドレス指定操作\* 「0」「1」 リモートロックのパスワード(209ページ)を入力 発信**

■ リモートロックをかけると同時にデータの消去・初期化をしたい場合

他の電話機から  **本機の電話番号を入力 サブアドレス指定操作\* 「0」「3」**

**リモートロックのパスワード(209ページ)を入力 発信**

\*:京セラPHS電話機やウィルコムのサブアドレス対応のPHS電話機から電話をかける場合は、「\*」キーを押 します。

本機が正しくリモートロックのコマンドを受信すると、本機に電話をかけた電話機から「ピポッ」と鳴り約2秒 後に電話が切れます。また、本機ではメール受信音2が鳴ります。本機は、リモートロックのコマンド実行待ち の状態となります。

リモートロックのコマンド実行待ちの状態で、本機に対して何かしらの操作が行われた場合には、リモートロッ クがかかります。リモートロックがかかると、ディスプレイに「☆☆☆☆☆☆☆☆」と表示されます。

#### ターご注意

- ●サブアドレス指定操作は、電話機により異なります。詳しくは、電話機の取扱説明書をご参照ください。
- ●「着信番号一覧」に電話番号が登録されている場合、そこに登録された電話番号からのみ遠隔操作を行うこと ができます(「遠隔操作を許可する電話番号を登録する」210ページ)。
- リモートロックのコマンドを受信した際の着信履歴は残りません。

■ ライトメールを送信してリモートロックをかける

リモートロックのコマンド実行待ちの状態とする前に、「パスワード変更」でリモートロックの パスワードを登録し、「ライトメール」を「ON」に設定してください(「リモートロックの事前 設定をする」209ページ)。

■リモートロックをかけたい場合

#### 他の電話機から  **ライトメール本文に「ソウサ1××××××」\*と入力 本機にライトメールを送信**

■ リモートロックをかけると同時にデータの消去・初期化をしたい場合

#### 他の電話機から  **ライトメール本文に「ソウサ3××××××」\*と入力 本機にライトメールを送信**

\*:××××××にはリモートロックのパスワード(209ページ)を入力します。

本機が正しくリモートロックのコマンドを受信すると、本機ではメール受信音2が鳴ります。本機は、リモート ロックのコマンド実行待ちの状態となります。

リモートロックのコマンド実行待ちの状態で、本機に対して何かしらの操作が行われた場合には、リモートロッ クがかかります。リモートロックがかかると、ディスプレイに「☆☆☆☆☆☆☆☆」と表示されます。

#### ●●こ注意

- ●「ライトメール番号一覧」に電話番号が登録されている場合、そこに登録された電話番号からのみ遠隔操作を 行うことができます(「遠隔操作を許可する電話番号を登録する」210ページ)。
- ●● リモートロックのコマンドを受信した際の受信メールは、受信BOXに保存されません。 ●● ライトメール本文に入力する「ソウサ」の文字は、全角または半角のカタカナで入力してください。「1×× ××××」および「3××××××」の数字は、全角・半角共に入力できます。また、本文中にスペースや改行、 アニメーションをつけた場合は、リモートロックのコマンドとして扱われません。

■ My WILLCOMからリモートロックをかける

リモートロックのコマンド実行待ちの状態とする前に、ウィルコムネットショップのWebペー ジ「My WILLCOM」に会員登録し、あらかじめ本機の電話番号を登録してください。

#### **1 ウィルコムネットショップの「My WILLCOM」にログインする**

#### **2 「リモートロック」の画面から、登録している電話番号のロック操作を行う**

#### ●●こ注意

● 「My WILLCOM」からのリモートロックは「ロックする」、「ロック解除する」の設定のみ行うことができま す。リモートロックをかけると同時にメモリを消去することはできません。詳しくは、ウィルコムのホームペー ジをご覧いただくか、ウィルコムサービスセンターまでお問い合わせください。

#### **DE ASSIGED**

- ●各種設定メニューからリモートロックをかけるには、以下の電話番号から電話をかけてガイダンスに従って 操作してください。
	- ウィルコム電話機から 局番なしの143

一般加入電話・携帯電話などから 0800-8888-143

詳しくは、ウィルコムのホームページをご覧いただくか、ウィルコムサービスセンターまでお問い合わせくだ さい。

#### リモートロックを解除する

他の電話機や公衆電話から、本機にサブアドレス指定で電話をかけたり、ライトメールを送信 する、または「My WILLCOM」から操作するなどリモートロックを解除する遠隔操作を行い、 本機をリモートロックの解除のコマンド実行待ちの状態とします。リモートロックの解除のコ マンド実行待ちの状態で、本機を操作した時点でリモートロックを解除するコマンドが実行さ れます。

#### ターご注意

● 遠隔操作は、「着信拒否」(203ページ)に登録した電話番号からも行えます。

#### 他の電話機から  **本機の電話番号を入力 サブアドレス指定操作\* 「0」「0」**

**リモートロックのパスワード(209ページ)を入力 発信**

\*:京セラPHS電話機やウィルコムのサブアドレス対応のPHS電話機から電話をかける場合は、「\*」キーを押 します。

本機が正しくリモートロックの解除のコマンドを受信すると、本機に電話をかけた電話機から「ピポッ」と鳴り 約2秒後に電話が切れます。また、本機ではメール受信音2が鳴ります。本機は、リモートロックの解除のコマ ンド実行待ちの状態となります。

リモートロックの解除のコマンド実行待ちの状態で、本機に対して何かしらの操作が行われた場合には、リモー トロックが解除されます。リモートロックが解除されると、ディスプレイの「☆☆☆☆☆☆☆☆」の表示が消え ます。

#### ターご注意

- 
- サブアドレス指定操作は、電話機により異なります。詳しくは、電話機の取扱説明書をご参照ください。<br>● 「着信番号一覧」に電話番号が登録されている場合、そこに登録された電話番号からのみ遠隔操作を行うこと ができます(「遠隔操作を許可する電話番号を登録する」210ページ)。
- リモートロックの解除のコマンドを受信した際の着信履歴は残りません。

■ ライトメールを送信してリモートロックを解除する

#### 他の電話機から  **ライトメール本文に「ソウサ0××××××」\*と入力 本機にライトメールを送信**

\*:××××××にはリモートロックのパスワード(209ページ)を入力します。

本機が正しくリモートロックの解除のコマンドを受信すると、本機ではメール受信音2が鳴ります。本機は、リ モートロックの解除のコマンド実行待ちの状態となります。

リモートロックの解除のコマンド実行待ちの状態で、本機に対して何かしらの操作が行われた場合には、リモー トロックが解除されます。リモートロックが解除されると、ディスプレイの「☆☆☆☆☆☆☆☆」の表示が消え ます。

#### ●●ご注意

- ●「ライトメール番号一覧」に電話番号が登録されている場合、そこに登録された電話番号からのみ遠隔操作を 行うことができます(「遠隔操作を許可する電話番号を登録する」210ページ)。
- ●● リモートロックの解除のコマンドを受信した際の受信メールは、受信BOXに保存されません。
- ライトメール本文に入力する「ソウサ」の文字は、全角または半角のカタカナで入力してください。「0××<br>×××××」の数字は、全角・半角共に入力できます。また、本文中にスペースや改行、アニメーションをつけ た場合は、リモートロックの解除のコマンドとして扱われません。

■ My WILLCOMからリモートロックを解除する

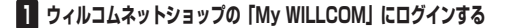

#### **2 「リモートロック」の画面から、登録している電話番号のロック解除操作を行う**

#### **AD ASSIGN**

● 各種設定メニューからリモートロックを解除するには、以下の電話番号から電話をかけてガイダンスに従っ て操作してください。

ウィルコム電話機から 局番なしの143<br>一般加入電話・携帯電話などから 0800-8888-143 一般加入電話・携帯電話などから

詳しくは、ウィルコムのホームページをご覧いただくか、ウィルコムサービスセンターまでお問い合わせくだ さい。

# ● 管理者による機能制限を行う(管理者ロック) 機能番号48

管理者が電話機の機能の一部に制限をかけ、情報漏えいの防止や業務に必要のない機能の利用 を制限することができます。

本機では、以下の機能を制限することができます。

・発信機能

- ・着信機能
- ・メール機能 ·Java<sup>TM</sup>アプリ機能

・USB接続機能 ・データフォルダ機能

- ・WEB機能
- ・カメラ機能
- ・セキュリティ機能の設定変更 ・位置情報機能(LI機能)の
	- 設定変更
	- ・電話帳閲覧機能
		- ・バックアップ機能
- ・電話帳編集機能
- ・赤外線通信機能
- ・ダイヤルアップの設定変更
- ・タイマーロックの設定変更

お買い上げ時: 「12345678」

・発着信履歴閲覧機能

- ●●こ注意
- ●管理者ロック機能をご利用になる場合は、目的とする制限がかかることを実際に動作確認いただいた後に、 ご利用ください。設定の誤りや、動作確認を行わなかったことにより、目的の制限がかからなくても、当社 は一切の責任を負いかねます。あらかじめご了承ください。
- ●管理者ロックで機能に制限をかけているときは、お気に入りメニューの各機能やデータにも制限がかかりま す。
- ●管理者ロックが設定されていると、「メモリリセット」/「機能リセット」(208ページ)は行えません。 ●電話機の故障などにより、管理者ロックの機能制限ができなかった場合の損害および逸失利益につきまして
- は、当社は一切の責任を負いかねます。あらかじめご了承ください。

**AD お知らせ** 

● 管理者ロック機能を利用するには、管理者用暗証番号による認証が必要です(「管理者用暗証番号を変更する」 214ページ)。

管理者用暗証番号を変更する(管理者用暗証番号変更)

管理者用暗証番号を変更します。

本機の情報を保護するため、お買い上げ時の設定からお好みの番号に変更す ることをおすすめします。

 待受画面で G 4 8 **現在の管理者用暗証番号を入力 「管理者用暗証番号変更」を選択し、** G**【選択】 新管理者用暗証番号を4〜8桁の数字で入力(** G**【確定】)\* 再度、新管理者用暗証番号を4〜**  8桁の数字で入力( ▷ (●) 【確定】) \*

\*:管理者用暗証番号が4〜7桁の場合のみ操作します。

ターご注意

●管理者用暗証番号は必ず手元にお控えください。万一管理者用暗証番号をお忘れになった場合は、本機とウィ ルコムの申込書の控え、または契約内容確認書類と身分証明書(顔写真が入ったもの)をご用意のうえ、ウィ ルコムサービスセンター、京セラテクニカルサービスセンターまでご連絡いただくことになりますのでご注 意ください(預かり修理・有償)。
# 管理者ロックを設定/解除する

# **● 待受画面で ● ● ● 4 ● 8 ● 管理者用暗証番号を入力( ● ● 【確定】)\***

#### 管理者ロック 設定画面

\*:管理者用暗証番号が4〜7桁の場合のみ操作します。

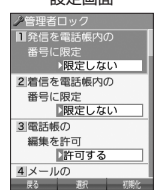

以下の項目から選択します。

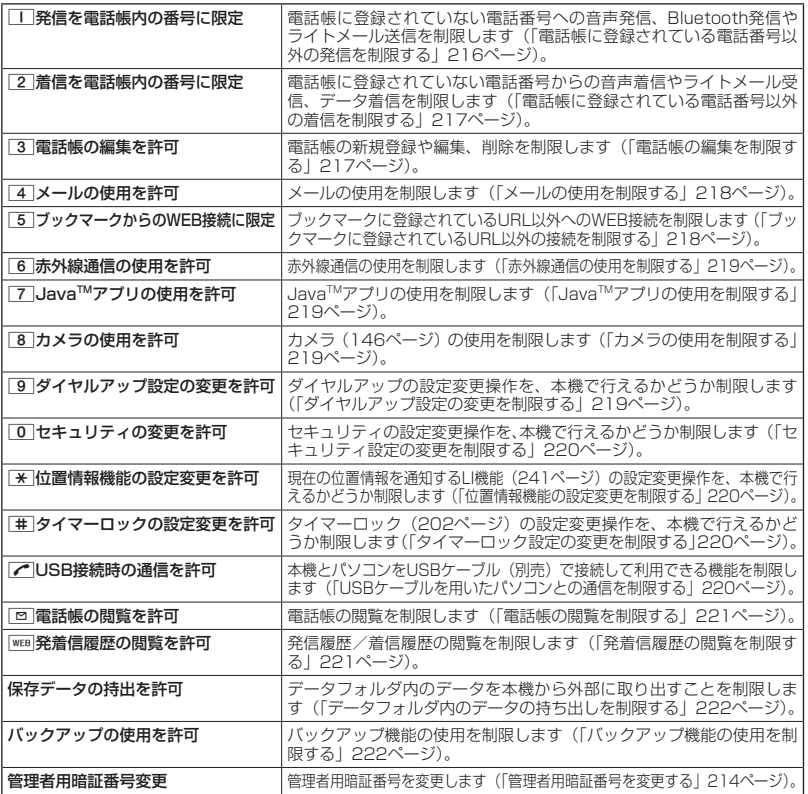

 $T$  $\sum$  $B$  $B$  $B$  $C$  $D$ 

● 管理者ロックの設定をお買い上げ時の状態に戻すには、以下の操作を行います。 管理者ロック設定画面で 770 【初期化】 ▶ 管理者用暗証番号を入力 ▶ □ 「はい」 ■ 電話帳に登録されている電話番号以外の発信を制限する(発信を電話帳内の番号に限定)

電話帳に登録されている電話番号(シークレット設定「ON」の電話帳デー タも含む)のみ、音声発信、Bluetooth発信、ライトメール送信ができるよ うにし、それ以外の電話番号への発信/送信ができないように制限します。

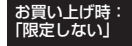

## 管理者ロック設定画面で 1**「発信を電話帳内の番号に限定」** 1**「限定する」または**

2**「限定しない」**

#### ●●こ注意

●「発信を電話帳内の番号に限定|を「限定する|に設定した後の電話帳新規登録/編集は制限されません。また、 「限定する」に設定した後に新規登録/編集した電話帳の電話番号への発信やライトメール送信も、制限され ません。電話帳の新規登録や編集も制限する場合は、「電話帳の編集を許可」(217ページ)または「電話帳 の閲覧を許可」(221ページ)を「許可しない」に設定してください。

<sup>●</sup> 操作ロック(205ページ)の「発信先限定」が同時に設定されているときは、以下の動作になります。

| 管理者ロック<br>「発信を電話帳内<br>の番号に限定」 | 操作ロック<br>「発信先限定」 | 本機の状態                                 |
|-------------------------------|------------------|---------------------------------------|
| 限定する                          | 限定               | 電話帳と発信先一覧の両方に登録されている電話番号のみ発<br>信できます。 |
|                               | 解除               | 電話帳に登録されている電話番号のみ発信できます。              |
| 限定しない                         | 限定               | 発信先一覧に登録されている電話番号のみ発信できます。            |

## $T$  $\sum$   $\frac{1}{2}$

- ●「発信を電話帳内の番号に限定」を「限定する」に設定した場合でも、184発信、186発信をすることは可 能です。
- ●「発信を電話帳内の番号に限定」を「限定する」に設定した場合でも、以下の番号へ発信することは可能です。
	- ・「110番」(警察)
	- ・「116番」(ウィルコムサービスセンター)
	- ・「117番」(時報)
	- ・「118番」(海上保安本部)

・「143番」(各種設定メニュー)

- ・「119番」(消防・救急)
- ・「141番」(留守番電話サービスメッセージあり確 ・ \*9311(留守番電話サービス再生 発信者番号読 認)
- ・「171番」(災害用伝言ダイヤル)
- ・「177番」(天気予報) • \*21 (AIR-CONFERENCE)
- \*931 (留守番電話サービス再生 発信者番号読み
- 上げなし)
	- み上げあり)

セキュリティ機能の設定 **216年**ュリティ機能の設定 ■ 電話帳に登録されている電話番号以外の着信を制限する(着信を電話帳内の番号に限定)

電話帳に登録されている電話番号(シークレット設定「ON」の電話帳デー タも含む)のみ、音声着信とライトメール受信、データ着信ができるように し、それ以外の電話番号からの音声着信やライトメール受信、データ着信が できないように制限します。また、番号非通知の音声着信やライトメール受 信、公衆電話からの着信も制限されます。

お買い上げ時: 「限定しない」

お買い上げ時: 「許可する」

## 管理者ロック設定画面で 2**「着信を電話帳内の番号に限定」** 1**「限定する」または**

## 2**「限定しない」**

#### ターご注意

- 緊急通報(43ページ)後、5分程度の間は管理者ロックの「着信を電話帳内の番号に限定」を設定していても、 いかなる電話番号からも音声着信します。
- ●「着信を電話帳内の番号に限定」を「限定する」に設定した後の電話帳新規登録/編集は制限されません。また、 「限定する」に設定した後に新規登録/編集した電話帳の電話番号からの音声着信やライトメール受信、デー タ着信も、制限されません。電話帳の新規登録や編集も制限する場合は、「電話帳の編集を許可」(217ページ) または「電話帳の閲覧を許可」(221ページ)を「許可しない」に設定してください。
- 着信拒否の「指定番号拒否」(203ページ)が同時に設定されているときは、以下の動作になります。

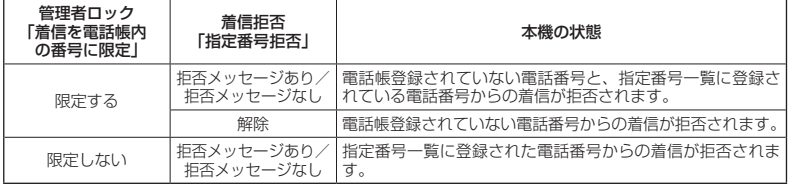

## 小口动时

- 電話帳に登録されていない電話番号から着信があった場合は、「この電話番号からの電話はお受けできません」 とメッセージを再生し、着信を拒否します。なお、拒否メッセージの内容を変更することはできません。
- ●「着信を電話帳内の番号に限定」を「限定する」に設定した場合でも、以下の番号から着信することは可能です。 ・「110番」(警察)
	- ・「118番」(海上保安本部)
	- ・「119番」(消防・救急)
- ●「着信を電話帳内の番号に限定」を「限定する」に設定した場合でも、以下の番号からライトメールを受信す ることは可能です。
- ・070-696-1000(ウィルコムサービスセンター)
- ●「着信を電話帳内の番号に限定」を「限定する」に設定した場合でも、リモートロックのコマンドを着信/ラ イトメール受信することは可能です。
- 拒否した着信の履歴は、着信拒否の「着信履歴保存」(203ページ)に従います。
- ライトメールの受信を拒否した場合、送信側には再送信するかどうかのメッセージが表示されます。

■ 電話帳の編集を制限する (電話帳の編集を許可)

電話帳の新規登録/編集/削除を制限します。

#### ● 管理者ロック設定画面で 3 | 電話帳の編集を許可」 ▶

## 1**「許可しない」または**2**「許可する」**

#### ●●こ注意

- 「電話帳の閲覧を許可」(221ページ) を「許可しない」に設定していると、「電話帳の編集を許可」の設定に かかわらず電話帳の編集は制限されます。
- ●「電話帳の編集を許可」を「許可しない」に設定すると、電話帳編集以外に以下の機能も制限されます。
	- ・他の機能からの電話帳の新規/追加登録(70ページ)
	- ・Bluetoothでの電話帳データ受信(263ページ)
	- ・赤外線通信での電話帳データの受信(253ページ)
	- ・パソコンツールを利用した電話帳データの書き込み/完全消去
	- ・アドレスカードの登録(78ページ)
	- ・電話帳バックアップデータのインポート(250ページ)

■ メールの使用を制限する(メールの使用を許可)

メール(Eメール/ライトメール)の起動/使用を制限します。

管理者ロック設定画面で 4**「メールの使用を許可」** 1**「許可しない」または**

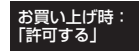

2**「許可する」**

### 多ご注意

●「メールの使用を許可」を「許可しない」に設定すると、以下の機能も制限されます。

- ・メールメニュー(81ページ)の起動
- ・Eメール自動受信(95ページ)
- ・パソコンツールを利用したメールデータの書き込み/読み込み

● 操作ロック (205ページ)の「メール」が同時に設定されているときは、以下の動作になります。

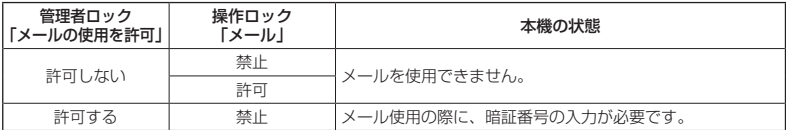

■ ブックマークに登録されているURL以外の接続を制限する(ブックマークからのWEB接続に限定)

ブックマークに登録されているURL以外へのWEB接続を制限します。また、 ブックマークの新規登録/編集/削除も制限されます。

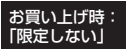

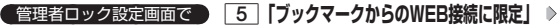

1**「限定する」または**2**「限定しない」**

●●ご注意

● 操作ロック(205ページ)の「WEB」が同時に設定されているときは、以下の動作になります。

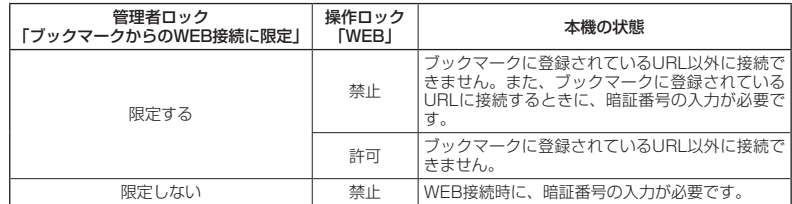

- ●● ブックマークが未登録の場合に「ブックマークからのWEB接続に限定」を「限定する」に設定すると、どの URLにもWEB接続することができません。
- ●「ブックマークからのWEB接続に限定」を「限定する」に設定すると、WEB接続以外に以下の機能も制限さ れます。
	- ・ページメモの表示
	- ・RSSリーダーの起動
	- ・赤外線通信でのブックマークデータ受信
	- ・データフォルダに保存されているブックマークのバックアップデータのインポート

## 小口动时

- 以下のURLは、「ブックマークからのWEB接続に限定」の設定にかかわらず、WEB接続をすることが可能です。
	- ・オンラインサインアップ
	- ・ソフトウェア更新
	- ・WEBページ表示中のリンクURL

■ 赤外線通信の使用を制限する(赤外線通信の使用を許可)

赤外線通信の使用を制限します。

お買い上げ時: 「許可する」

●管理者ロック設定画面で 6 「赤外線通信の使用を許可」 ▶

1**「許可しない」または**2**「許可する」**

つうこ注意

●「赤外線通信の使用を許可」を「許可しない」に設定すると、赤外線メニューの起動、各種機能からの赤外線 送信も制限されます。

■ JavaTMアプリの使用を制限する(JavaTMアプリの使用を許可)

JavaTMアプリの使用、インストールを制限します。

- 管理者ロック設定画面で 7**「JavaTMアプリの使用を許可」**
- お買い上げ時: 「許可する」

お買い上げ時: 「許可する」

お買い上げ時: 「許可する」

1**「許可しない」または**2**「許可する」**

●5.ご注意

●操作ロック (205ページ)の「Java™アプリ」が同時に設定されているときは、以下の動作になります。

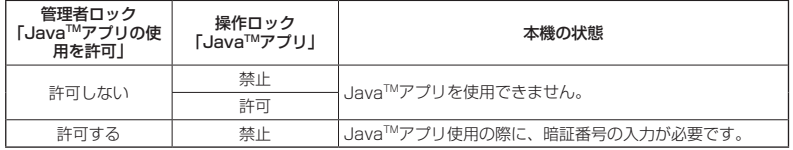

■ カメラの使用を制限する(カメラの使用を許可)

カメラ(146ページ)の使用を制限します。

 管理者ロック設定画面で 8**「カメラの使用を許可」** 1**「許可しない」または** 2**「許可する」**

■ ダイヤルアップ設定の変更を制限する(ダイヤルアップ設定の変更を許可)

ダイヤルアップの設定変更操作を、本機で行えるかどうか制限します。制限 できる機能は、以下のとおりです。

・メール接続先(107ページ) ・ ・ WEBの接続先設定(120ページ) ・Java™アプリの接続先設定(248ページ) ・ダイヤルアップ設定(143ページ)

**( 管理者ロック設定画面で ) | 9 | 「ダイヤルアップ設定の変更を許可」 ▷ | I | 「許可しない」または** 

2**「許可する」**

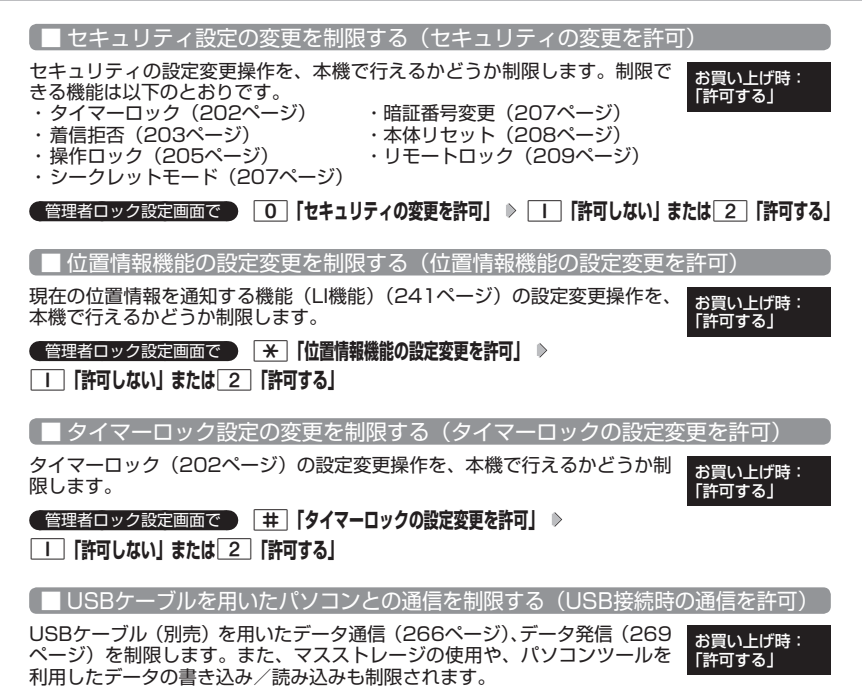

管理者ロック設定画面で b**「USB接続時の通信を許可」** 1**「許可しない」または**2**「許可する」**

### (Jak hout

- ●「USB接続時の通信を許可」を「許可しない」に設定して本機とパソコンをUSBケーブルで接続すると、ディ スプレイ(待受画面)に「管理者ロック設定中です」と表示されます。
- ●「USB接続時の通信を許可」を「許可しない」に設定しても、USB充電は可能です。

■ 電話帳の閲覧を制限する (電話帳の閲覧を許可)

電話帳の起動/使用、他の機能からの電話帳データの引用を制限します。

管理者ロック設定画面で C**「電話帳の閲覧を許可」**

お買い上げ時: 「許可する」

1**「許可しない」または**2**「許可する」**

#### 多ご注意

- ●「電話帳の閲覧を許可」を「許可しない」に設定していると、「電話帳の編集を許可」(217ページ)の設定に かかわらず、電話帳の編集は制限されます。
- ●「電話帳の閲覧を許可」を「許可しない」に設定すると、電話帳閲覧以外に以下の機能も制限されます。
	- ・Bluetoothでの電話帳データ送受信
	- ・赤外線通信での電話帳データ送受信
	- ・パソコンツールを利用した電話帳データの書き込み/読み込み/完全消去
	- ・カレンダーの誕生日に関わる内容表示
	- ・アドレスカードの登録
	- ・電話帳バックアップデータのインポート/エクスポート
- 操作ロック (205ページ) の「電話帳閲覧| が同時に設定されているときは、以下の動作になります。

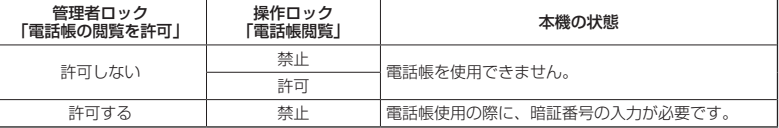

### **Daxward**

●「電話帳の閲覧を許可」を「許可しない」に設定した場合、電話帳に登録している電話番号やEメールアドレ スからの電話の発着信、ライトメール送受信、Eメール送受信が行われても、電話帳に登録した名前を表示し ません。

■ 発着信履歴の閲覧を制限する(発着信履歴の閲覧を許可)

発信履歴/着信履歴の閲覧、他の機能からの発信履歴/着信履歴の引用を制 限します。

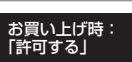

**● 管理者ロック設定画面で ■ BBE 「発着信履歴の閲覧を許可」 ▶** 

## 1**「許可しない」または**2**「許可する」**

#### ●●ご注意

●●「発着信履歴の閲覧を許可」を「許可しない」に設定すると、音声/伝言メモの再生も制限されます。

**Daniel** 

●「発着信履歴の閲覧を許可」を「許可しない」に設定しても、履歴はそれぞれに保存されます。

セキュリティ機能の設定

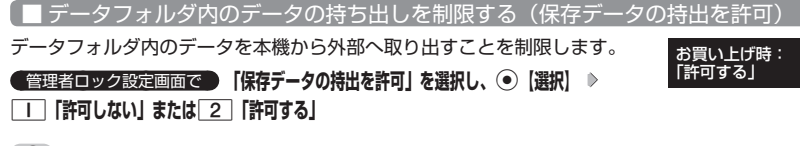

### つうこ注意

- ●データフォルダの各フォルダから、「PCフォルダ」へのコピー/移動も制限されます。
- ●「保存データの持出を許可」を「許可しない」に設定すると、以下の機能も制限されます。
	- ・Eメールへのデータ添付
	- ・データフォルダ内のデータを利用したテンプレートの利用/Eメールの装飾
	- ・撮速メールの送信
	- ・ファイルの赤外線送信
	- ・ブラウザでインターネットに接続した際の、データフォルダ内ファイルのアップロード
	- ・JavaTMアプリを利用しての、データフォルダ内に保存されているファイルの操作
	- ・パソコンツールを利用したファイルの読み込み
- ●「保存データの持出を許可」を「許可しない」に設定した場合の赤外線の送信について、データフォルダ内の 画像が登録されているプロフィールや電話帳データを送信すると、登録されている画像のみ破棄し、赤外線 を送信します。

■ バックアップ機能の使用を制限する(バックアップの使用を許可)

バックアップ機能の使用を制限します。電話帳/スケジュール/TODOリス ト/ブックマークのバックアップ(249ページ)や、バックアップしたデー タをそれぞれの機能にインポート(250ページ)することに制限がかかりま す。

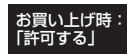

## 管理者ロック設定画面で  **「バックアップの使用を許可」を選択し、**G**【選択】** 1**「許可しない」または** 2**「許可する」**

ターご注意

●「バックアップの使用を許可」を「許可する」に設定していても、管理者ロックで他の機能を制限している場 合は、以下の動作になります。

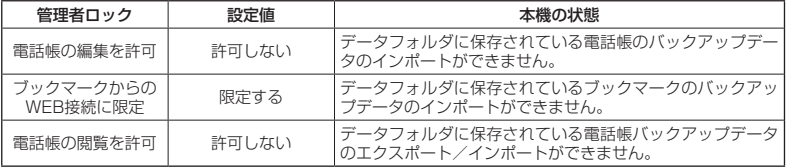

# 管理者ロック目的別設定例

各種セキュリティを組み合わせることで、目的に合わせて本機を使うことができます。目的の 設定を確認したら、以下の表を参考にして各種セキュリティを設定してください。

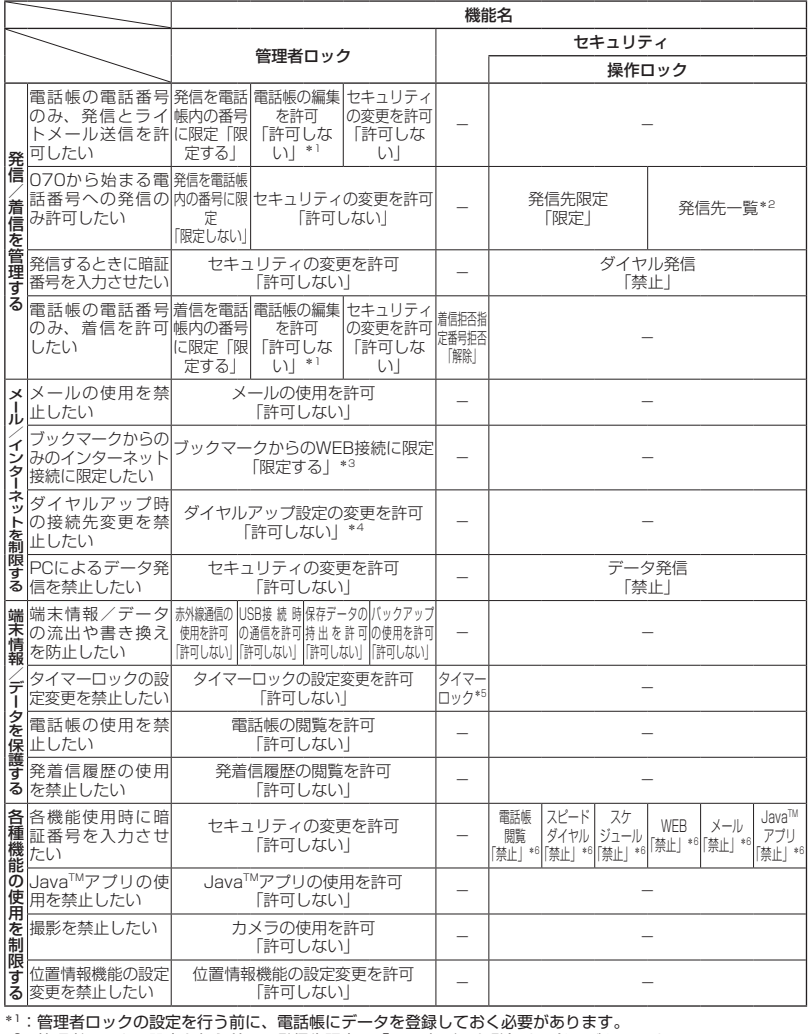

\*<sup>2</sup>:管理者ロックの設定を行う前に、発信先限定に「070」だけを登録する必要があります。<br>\*<sup>3</sup>:管理者ロックの設定を行う前に、接続を許可するURLをブックマークへ登録しておく必要があります。

\*<sup>4</sup>:管理者ロックの設定を行う前に、ダイヤルアップの接続先を設定しておく必要があります。<br>\*<sup>5</sup>:管理者ロックの設定を行う前に、タイマーロックの時間を設定しておく必要があります。

\*6:必要に応じて設定してください。

# 多ご注意

- ●「完全消去+初期化」(208ページ)をすると動作が変わる可能性があります。特に記載がない場合でも「セキュ リティの変更を許可」を「許可しない」に設定しておく必要があります。
- ●管理者ロックを設定するときは、管理者ロック以外(操作ロックなど)の設定を終えている必要があります。

# ● アラーム機能を使う (アラーム) 機能番号54

設定した日付の時刻にアラーム音を鳴らすことができます。アラーム動作時に は、メッセージや画像を表示させることもできます。アラームは20件まで登 録できます。

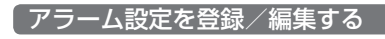

待受画面で

**<sup>1</sup>** G 5 4**「アラーム」**

# **2 登録/編集したいアラーム番号を選択し、◎ 【選択】**

以下の項目から選択します。

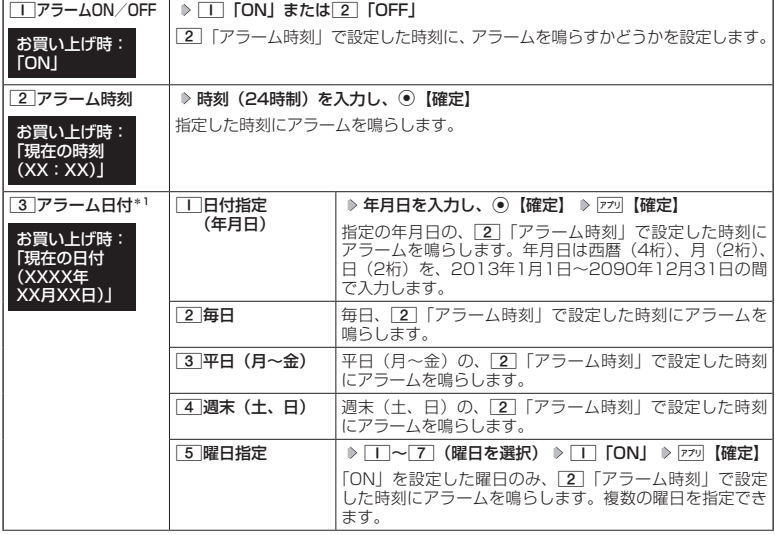

アラーム一覧画面

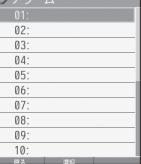

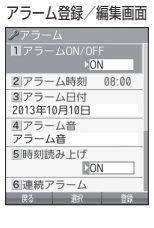

お買い上げ時: 未登録

その他の便利な機能

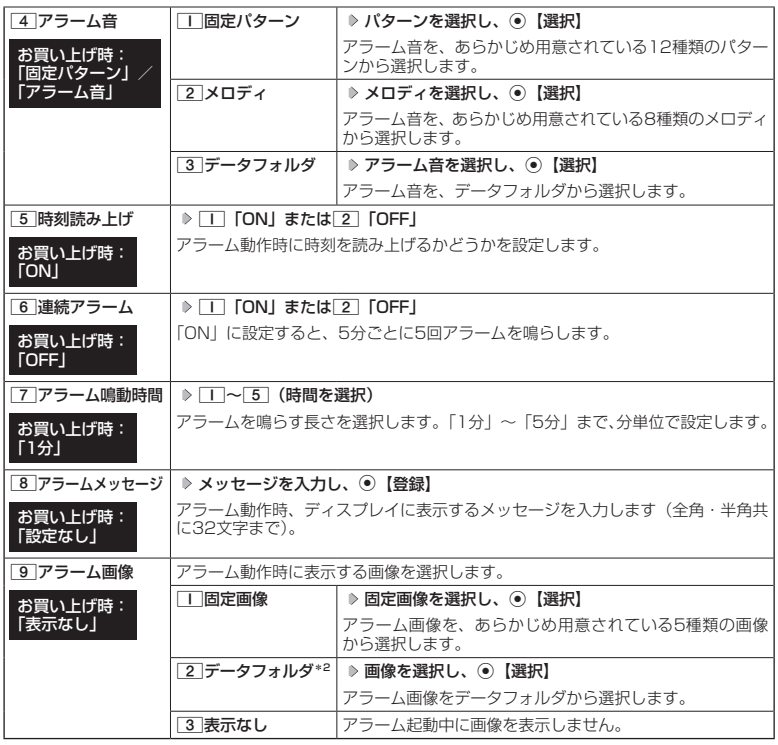

\*<sup>1</sup>:過去の日時を指定した場合はアラームを登録することができません。<br>\*<sup>2</sup>:一部の画像を除き、「240×320」より大きなサイズの画像は登録できません。

# **3 アプリ 【登録】を押す**

次ページへつづく ⇒ 227

## **AD お知らせ**

● アラーム音やアラーム画像を選択した後、 アッ【再生】またはアッ【メニュー】 ▶ □ 「再生」で、選択した 音や画像を再生することができます。 アラーム画像再生中は、以下の操作を行うことができます。 ・[亚]【戻る】 :再生を終了します。<br>・◉【全画面表示】 :データフォルダのII :データフォルダの画像データを全画面表示します。 アラーム音再生中は、以下の操作を行うことができます。 ・<u>[ア]</u>【停止】/◉【停止】: 再生を終了します。<br>・[ロ]【戻る】 : 再生を終了します。 マナーモード(53ページ)、安全運転モード(56ページ)設定中は、アラーム音の再生はできません。<br>● アラームを設定すると、待受画面に「 【父】が表示されます。また、アラーム一覧画面では[\_I]「アラーム<br> ON/OFF」が[\_I] [ON」に設定されているアラームに「 ★ 」が表示されます。 ● アラーム機能の登録/編集は、以下の手順でも行えます。 待受画面で◉ ▷ 「アクセサリ」を選択し、◉【選択】 ▷ [2]「アラーム」 ▷ 登録/編集したいアラーム番 号を選択し、G【選択】 ● アラーム指定時刻になってもアラームが鳴らない場合があります。 例: ・本機起動中/終了中 ・本機の電源OFF時 ・通話中/発信中/着信中/データ通信中 ・伝言メモ応答録音中/再生中 ・メール送信中/受信中 ・ガジェットの初期化中 ・「PCフォルダ」の初期化中 ・USBマスストレージ起動中 ・リセット中● (機能/メモリ/完全消去+初期化) ・リモートロック中 ・アラーム/スケジュールアラーム/TODOアラーム鳴動中 ・Myボイスメモ録音中/再生中 ・位置情報通知中 ・Bluetoothでの電話帳送受信中 ・パソコンとのデータ転送中 ・赤外線通信中 ・ソフトウェア更新中 ● アラーム音量やバイブレータの設定は、「アラームの音量/バイブレータを設定する」(176ページ)をご参照ください。

## アラーム設定を削除する

## **( アラーム一覧画面で ) 削除したいアラーム設定を選択 ▷ [ァッ] 【メニュー】 ▷ [2] [削除]**

#### 以下の項目から選択します。

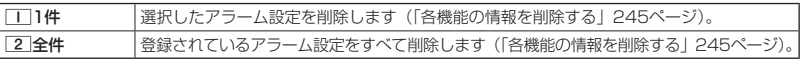

### アラームを止める

#### アラームが鳴っているときに  **いずれかのキーを押す**

#### ターご注意

- ●キーロックキーではアラームを止めることはできません。
- アラーム動作中に着信があると、アラーム動作を停止します。
- 連続アラームの場合は、アラーム動作停止後に連続アラームの解除方法が表示されます。「罒|【解除】を長く (1秒以上)押すと、連続アラームは解除されます。
- 連続アラームを解除せずに待受画面に戻った場合は、待受画面に「 ♡ 」 が点滅します。連続アラームを解除 するには、以下の手順で行います。 **待受画面で⊙ ▶ 回**

# ● メモ帳を使う

本機をメモ帳代わりに使用することができます。メモ帳は20件まで登録できます。

メモ帳を登録する

待受画面で G **「メモ」を選択し、**G**【選択】** 1**「メモ帳」 登録する**

**メモ帳を選択し、**G**【編集】 メモを入力し、**G**【登録】**

#### **SDI お知らせ**

- 入力できる文字数は1件あたり全角・半角共に512文字までです。
- ●メモ帳入力画面のメニューについては、「文字入力メニューを使う」(61ページ)を ご参照ください。
- メモ帳入力画面のメニューで[7]「登録」を押してもメモ帳に登録できます。<br>● メモ入力中に着信などによって登録が中断された場合は、作成していたメモの内容は、
- ー時的に保存されます。再度メモ作成を開始すると、確認画面が表示されます。 い」を押すと、作成を再開できます。
- メモ帳はテキストデータとしてエクスポートできません。

## メモ帳のメニューを使う

**メモ帳一覧画面で アプリ 【メニュー】を押す** 

以下の項目から選択します。

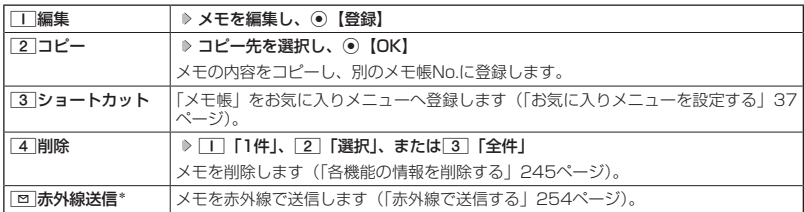

\*:メモ帳が登録されている番号を選択したときのみ表示されます。

#### **DE ASSIGNED**

● コピー先に、すでに登録されているメモがある場合は、確認画面が表示されます。[Ⅰ]「はい」を押すと、メ モを書き換えて登録します。

詳細を表示する

### メモ帳一覧画面で  **表示させたいメモ帳を選択し、**G**【表示】**

#### **DE DE ASSER**

●メモ帳の詳細画面では、アッ【メニュー】を押すと、以下の操作を行うことができます。

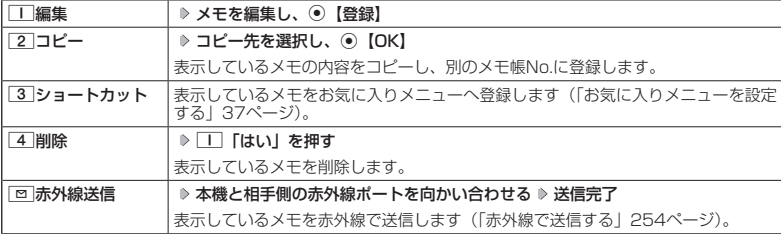

● コピー先に、すでに登録されているメモがある場合は、確認画面が表示されます。□■「はい」を押すと、メ モを書き換えて登録します。

メモ帳一覧画面

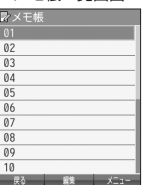

# ● 待受画面で文字を入力してさまざまな機能を使う(すぐ文字®)

「すぐ文字」(65ページ)を「ON」に設定すると待受画 面で文字を入力できます。入力した文字はさまざまな機能 に利用できます。 すぐ文字入力欄

### **AD お知らせ**

- ●「すぐ文字」入力中でも、以下の発信に関する操作もできます。 ・1つ で電話番号入力欄に入力した電話番号に電話をかける。
	- ・スピードダイヤルで電話をかける (46ページ)。 (スピードダイヤルでのメール、Webページへのアクセスはダ イヤル画面で操作できます)
	- ・A【ダイヤル画面】でダイヤル画面(42ページ)を表示する。
- ●「すぐ文字」の機能を利用後は、「すぐ文字」の画面に戻る場合があります。

# すぐ文字®でさまざまな機能を使う

# 待受画面で  **文字を入力し、**G**【すぐ文字メニューへ】/【閉じる】\***

\*:「予測変換設定」(64ページ) を「ON」に設定しているときに操作します。

すぐ文字メニュー画面ビすぐ文字メニュ  $\overline{\mathbf{H}}$ mix の日記を更新 2メールでツイート  $3 \times 10$ 4スケジュール(用件) 5Eメール作成(本文) 6ライトメール作成 (本文) 7 Yahoo!検索 B Google 検索 9漢字チェック 安先的学 一

以下の項目から選択します。

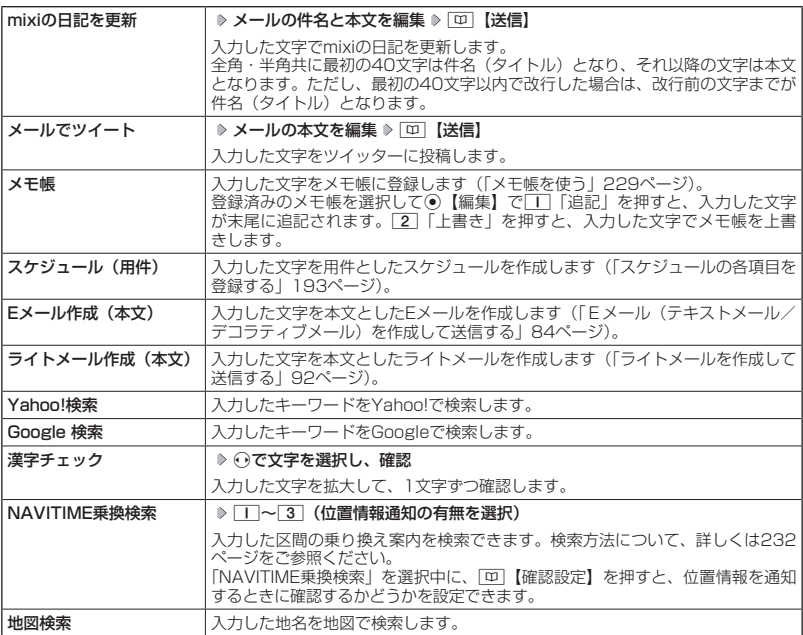

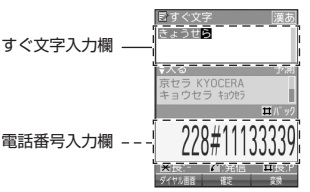

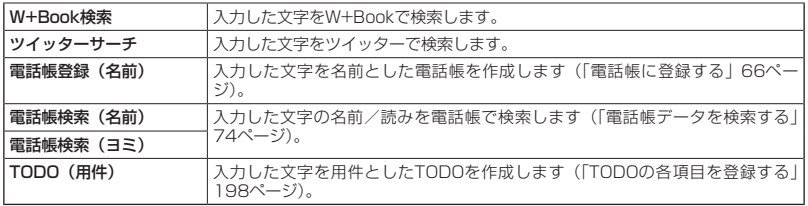

## ●●ご注意

● 「mixiの日記を更新」/「メールでツイート」を利用するときは、mixi/ツイッターへ の登録や専用Eメールアドレスの設定が必要です。Eメールアドレスの設定や、mixi/ ツイッターのWebページへのアクセスは宛先設定画面から行うことができます。 宛先設定画面を表示するには、以下の操作を行います。

すぐ文字メニュー画面で「mixiの日記を更新」/「メールでツイート」を選択 ▶ □□ 【宛 先設定】

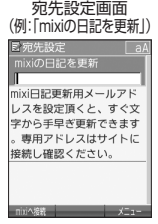

### $T$

●「すぐ文字」(65ページ)を「ON」に設定すると、待受画面から以下の機能を利用す ることができます。「OFF」に設定しているときは利用できません。

#### ■ 電話帳データを検索する

待受画面ですぐ文字入力欄に名前を入力( ▶ 297) \* ▶ [□] 【電話帳検索】

\*:「予測変換設定」(64ページ)を「ON」に設定しているときに操作します。

#### ■ 電卓を使う

待受画面で電話番号入力欄に数字を入力 ▷ [平]【ダイヤル画面】 ▷ [ァァ›]【メニュー】 ▷ 「雷卓」を選択し、 G【選択】 計算する

● すぐ文字に入力できる文字数は全角・半角共に最大2000文字までです。ただし、有効な文字数(全角・半角) は選択する項目により、異なります。

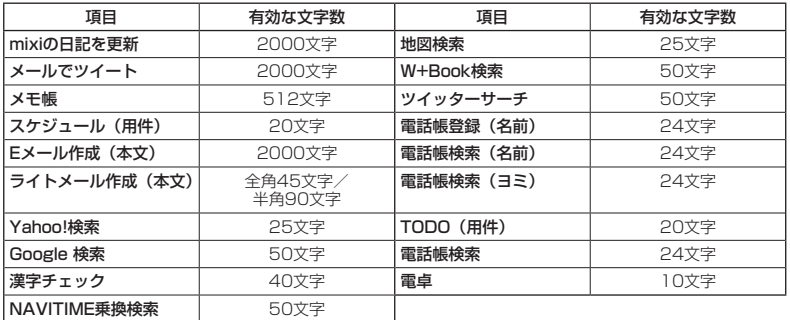

● 最初に入力する文字は「漢字・ひらがなモード」です。

●すぐ文字メニュー画面では、以下の操作で項目を並び替えることができます。

すぐ文字メニュー画面で並び替えたい項目を選択 ▶ アア 【並び替え】 ▶ 並び替えたい位置\*/「最下位に設定」 を選択し、G【選択】

\*:選択した項目のひとつ上に移動します。

●「NAVITIME乗換検索」で検索するときは、以下の項目を順番に入力してください。入力する項目は省略でき るものもあります。

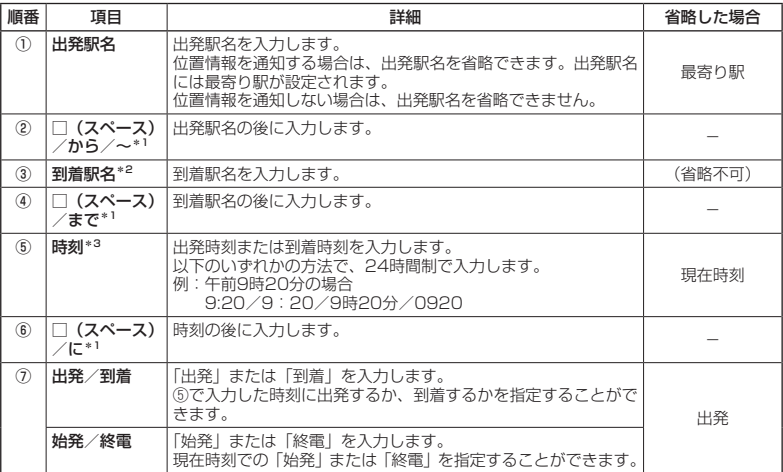

\*1:①⑤⑦の内、省略した項目により入力が不要になります。

\*<sup>2</sup>:到着駅名は必ず入力してください。<br>\*3:⑦で始発/終電を指定するときは、入力が不要になります。

検索する文字は以下のように入力します。

■ 出発駅 - 到着駅間を、出発時刻/到着時刻を指定して検索する場合\* 出発駅名 □ 到着駅名 □ 時刻 □ 出発/到着  $\overline{(1)}$   $\overline{(2)}$   $\overline{(3)}$   $\overline{(4)}$   $\overline{(5)}$   $\overline{(6)}$   $\overline{(7)}$ 例:横浜 東京 0920 出発

■ 出発駅--到着駅間の始発/終電を検索する場合\*

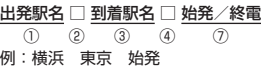

■ 出発駅-到着駅間の現在時刻での出発を検索する場合\*

出発駅名 □ 到着駅名

① ② ③

例:横浜 東京

■ 最寄り駅-到着駅間を、出発時刻/到着時刻を指定して検索する場合\*

到着駅名 □ 時刻 □ 出発/到着

③ ④ ⑤ ⑥ ⑦ 例:東京 0920 到着

■ 最寄り駅-到着駅間の現在時刻での出発を検索する場合

到着駅名

③

例:東京

\*:②④⑥で□(スペース)を入力した場合の例です。

# ● ダイヤルメモを使う (ダイヤルメモ)

通話中に電話番号などを入力しダイヤルメモとして保存することができます。

## ダイヤルメモを登録する

## **● 通話中に ● 番号を入力し、| ① | 【ダイヤルメモ】**

## 小口お知らせ

● 入力できる電話番号は32桁までです。

●ダイヤルメモは3件まで登録できます。すでに3件登録されている場合、古いダイヤルメモから自動的に削除 されます。

# ダイヤルメモを呼び出して使う

# 待受画面で G **「メモ」を選択し、**G**【選択】** 4**「ダイヤルメモ」** L**で利用したいダイヤル メモを選択 ▷ |ァァ**リ 【メニュー】

以下の項目から選択します。

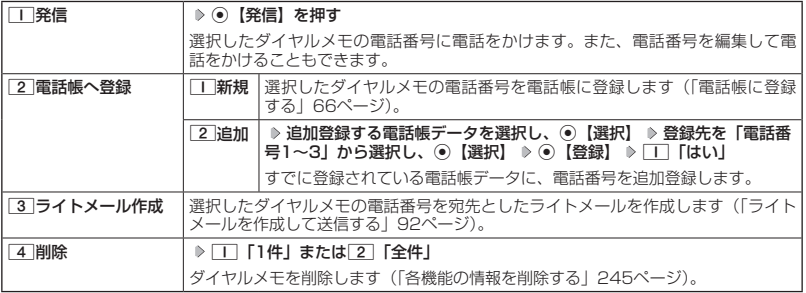

### **(iD お知らせ)**

- 以下の電話番号を入力中にダイヤルメモを引用できます。
	- ・着信拒否する電話番号の入力(「着信拒否する電話番号を設定する」203ページ)
	- ・発信を許可する電話番号の入力(「登録した電話番号以外に電話をかけられなくする」206ページ)
	- ・リモートロックの許可番号指定の入力(「遠隔操作を許可する電話番号を登録する」210ページ)
- ライトメールの宛先入力画面(宛先の電話番号を直接入力する画面)では、以下の手順でダイヤルメモを引 用できます(「ライトメールを作成して送信する」92ページ)。

宛先入力画面で ァァッ 【引用】 ▷ [5] 「ダイヤルメモ」 ▷ 電話番号を選択し、 ● 【選択】

# **● 待受中に音声を録音する (Myボイスメモ登録)**

待受中にマイクから音声を録音します。最大約30秒間録音できます。録音したMyボイスメモ はデータフォルダ(メインフォルダ)の「サウンドタブ」に保存されます。

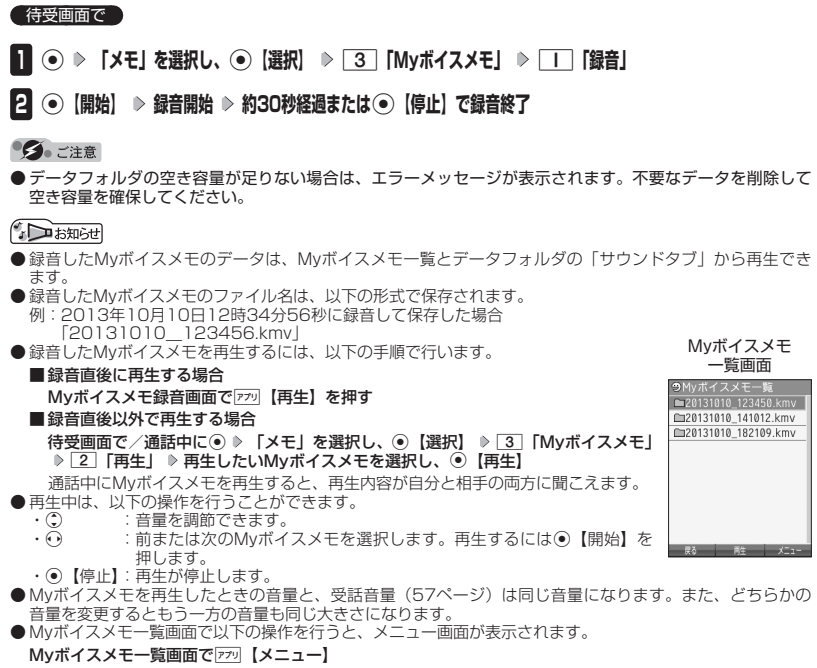

以下の項目から選択します。

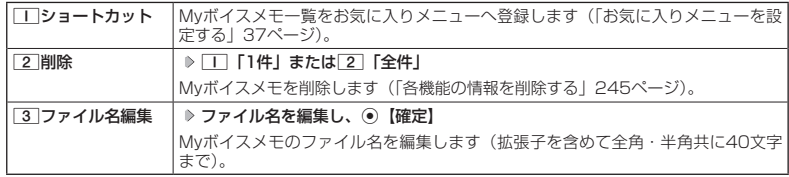

# ● 通信中の電話の着信を設定する (通信中着信) 機能番号16

通信中(通話中、パケット通信中、PIAFS通信中、フレックスチェンジ方式通 信中)に電話がかかってきたとき、着信を許可するかどうかを設定します。

お買い上げ時: 「起動」

お買い上げ時: 「起動」

(待受画面で) ⊙ > | | > 6

以下の項目から選択します。

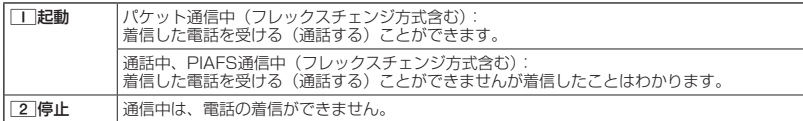

ターご注意

- ●「通信中着信」を「「「起動」に設定していても、通信環境によっては着信できないことがあります。
- 通信中に着信があった場合、電話を受けると通信が切断されます。
- Bluetooth通話中は設定に関わらず着信します。

### **SO お知らせ**

● Eメールの送受信中は、通信中着信動作を行うことができません。

#### 通信中のメール受信を設定する(通信中メール受信) 機能番号17 o

通信中(通話中、パケット通信中、PIAFS通信中、フレックスチェンジ方式通 信中)にEメール/ライトメールの受信を許可するかどうかを設定します。

 $($ 待受画面で  $)$   $)$   $)$   $\Box$   $>$   $7$ 

以下の項目から選択します。

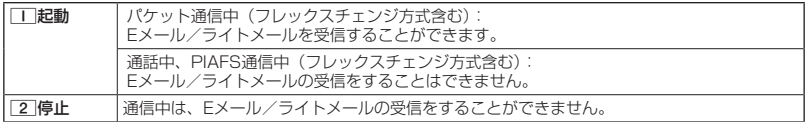

#### ●●こ注意

- ●「通信中メール受信」をココ「起動」に設定していても、通信環境によっては受信できない場合があります。
- Eメールの「通信中メール受信」の動作は、ウィルコムのメールアカウントのみ有効となります。
- Bluetooth通話中は設定に関わらずEメール/ライトメールを受信します。

## **AD BEFORE**

● Eメールの送受信中は、通信中メール受信動作を行うことができません。

# ● プロフィールを登録/確認する(プロフィール) 機能番号0

# プロフィールの詳細を登録する

自分のプロフィールを登録します。

#### ( 待受画面で )

### **<sup>1</sup>** G 0 G**【表示】** f**【メニュー】** 6**「編集」**

以下の項目から選択します。

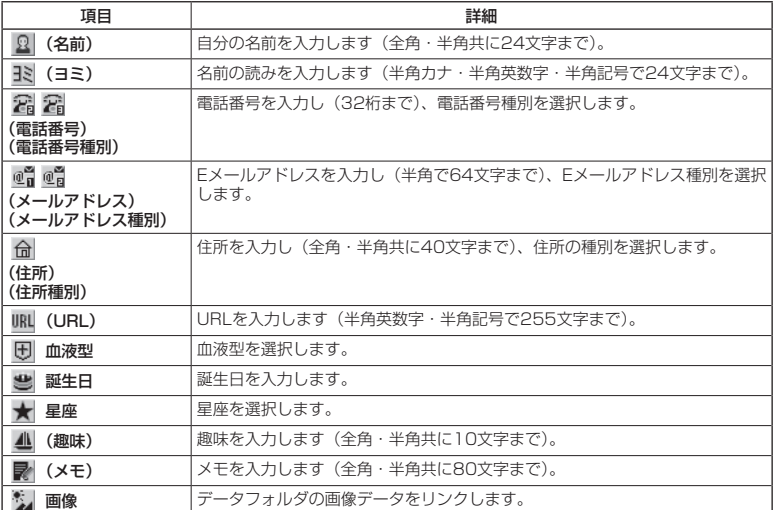

・各項目の入力方法は、「電話帳に登録する」(66ページ)をご参照ください。

## **2 各項目を入力し、◎ 【登録】または**アプリ【登録】

#### ●●こ注意

●「アカウント設定」(107ページ)で「アカウント1」/「アカウント2」の「メールサーバー設定」を設定し ているときは、プロフィールのEメールアドレス1/Eメールアドレス2を編集できません。

#### **SDE お知らせ**

- ●「電話番号1」には、自分の電話番号がすでに登録されています。変更することはできません。
- [Eメールアドレス3」は、オンラインサインアップ(82ページ)で取得した自分のEメールアドレスが自動<br>- 的に登録されます。変更することはできません。

登録したプロフィールの詳細を確認する

**(待受画面で) ⊙ ▷ | 0 | ▷ ⊙ |表示**】

#### ターご注意

- 「Eメールアドレス3」は、オンラインサインアップ (82ページ) を行っていない場合、 表示されません。
- ●「アカウント設定」(107ページ)で「アカウント1」/「アカウント2」の「メールサー バー設定」を設定しているときは、「メールサーバー設定」に登録したEメールアドレ スがプロフィールのEメールアドレス1/Eメールアドレス2に表示されます。また、こ のときプロフィールのEメールアドレスは編集できません。

プロフィール詳細 表示画面

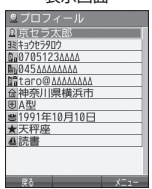

 $\sim$   $\sim$   $\sim$   $\sim$ 

● プロフィール詳細表示画面で、以下の項目を選択すると、各操作を行うことができます。

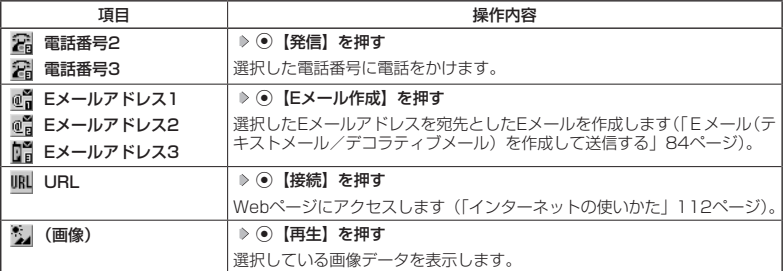

■ プロフィール詳細表示画面のメニューを使う

# **(プロフィール詳細表示画面で ) アプリ 【メニュー】を押す**

以下の項目から選択します。表示される項目は、選択している項目により異なります。

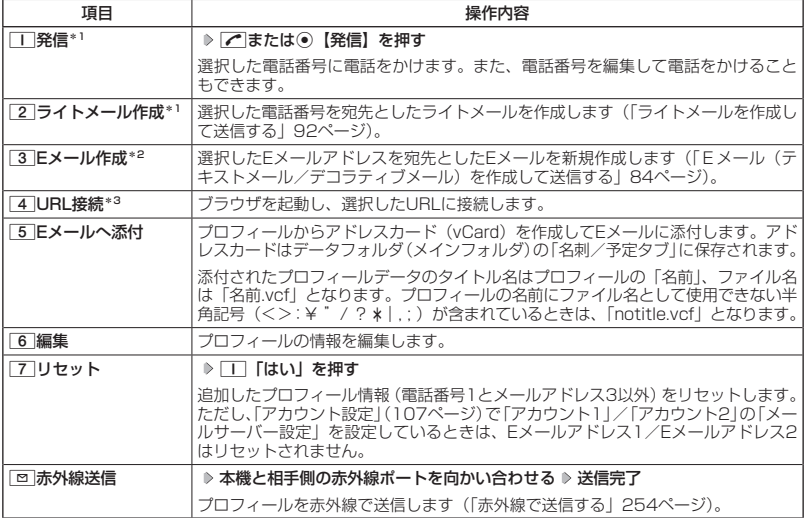

\*1:電話番号(電話番号1以外)を選択しているときのみ表示されます。

\*2:Eメールアドレスを選択しているときのみ表示されます。

\*3:URLを選択しているときのみ表示されます。

# 通話時間を表示する

通話時間についての機能や表示の設定を行います。

 $\overline{a}$ 通話時間の合計を表示する(累積通話時間) インファン 機能番号11

今までにかけた電話と、かかってきた電話の通話時間合計の目安を表示します。

 $\left( \frac{1}{2} \frac{1}{2} \frac{1}{2$ 以下の項目が表示されます。

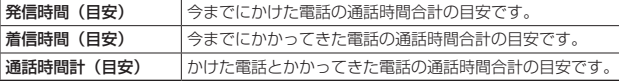

## ●●ご注意

- ●この時間表示は目安です。
- Bluetooth通話での通話時間は含まれません。

#### **AD お知らせ**

- 累積通話時間は999時間59分59秒まで表示されます。これを超えた場合、累積通話時間の表示は999時間 59分59秒で停止します。
- 累積通話時間のリセットは、以下の手順で行います。 累積通話時間表示画面で╔○ 【メニュー】 ▷ □□ 「通話時間リセット」 ▷ 暗証番号を入力

通話中に通話時間を表示させる(通話時間目安表示) 機能番号12 お買い上げ時:

通話時間目安表示を「ON」に設定すると、通話中に通話時間の経過が表示され、 通話終了後に通話時間が表示されます。

待受画面で G 1 2 1**「ON」または**2**「OFF」**

ターご注意

●この時間表示は目安です。

エニーキーアンサーを設定/解除する(エニーキーアンサー) 機能番号14

エニーキーアンサーを「ON」に設定すると、電話がかかってきたとき、 < 0 ~9、¥、 #、 □、回 回、 wEBのいずれかのキーを押して電話を受け ーー - 一、<br>ることができます。 「OFF」に設定すると、アのみで電話を受けられます。 お買い上げ時: 「OFF」

待受画面で G 1 4 1**「ON」または**2**「OFF」**

発信時間(日安) 0時間10分11秒 着信時間(目安) 0時間 2分51秒 通話時間計(目安 0時間13分 2秒

「ON」

累積通話時間● 表示画面

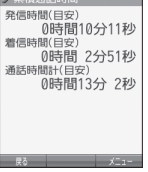

# ● 上下キーに機能を設定する(上下キー割り当て) 機能番号95

待受中にフロントジョグキーLで行うことのできる操作を設定します。

 $\left( \frac{1}{2} \frac{1}{2} \frac{1}{2$ 

以下の項目から選択します。

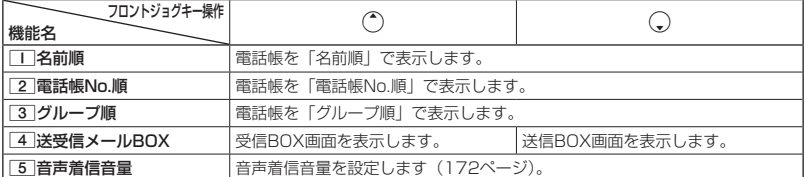

●5.ご注意

●ここで設定したフロントジョグキー操作は、待受中のみ行うことができます。待受中以外の状態では、通話 中は受話音量調節、着信中は着信音量調節などの操作になります。

# ● センターキーの長押しに機能を設定する (センターキー長押下割り当て) ● 機能番号96

待受中にセンターキー長押しで行うことのできる機能を設定します。

(待受画面で) (◎ ) | 9 | ⊳ | 6 |

以下の項目から選択します。

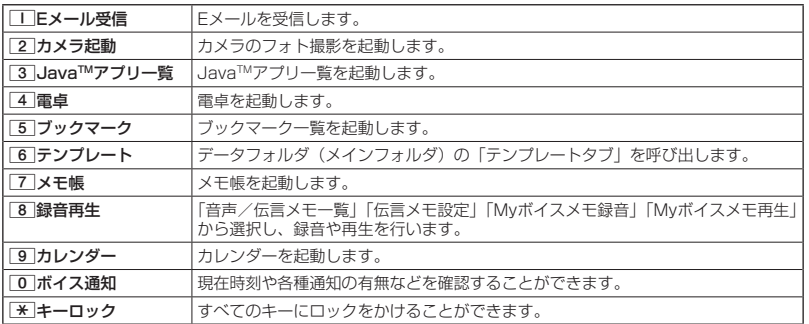

**S**. ご注意

●ここで設定したセンターキー長押し操作は、待受中のみ行うことができます。

お買い上げ時: 「ボイス通知」

239

# ● 電卓を使う (電卓)

電卓として使用します。電卓はディスプレイ中央の操作ガイドを見ながら操作することができ ます。

【 待受画面で 】

**<sup>1</sup>** G **「アクセサリ」を選択し、**G**【選択】** 1**「電卓」**

# **2 ダイヤルキーと以下のキーを使用して計算する**

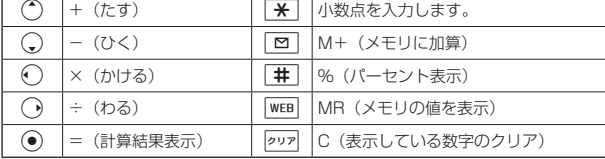

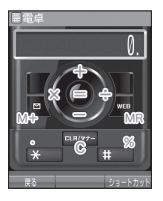

## **BELLET**

- 電卓機能の表示可能な桁数は10桁までです。
- 297を続けて2回押すとメモリをクリアします。
- ●計算の結果にエラーが出た場合は「E」が表示されます。このとき2927を押すとエラーが解除されます。
- ●「すぐ文字」(65ページ)を「ON」に設定しているときに以下の操作を行うと、待受画面で数字を入力して 電卓を利用することができます。
	- 待受画面で電話番号入力欄に数字を入力 ▷ □□【ダイヤル画面】 ▷ [ァッ]【メニュー】 ▷ 「電卓」を選択し、 G【選択】 計算する

# ◯ イヤホンマイクを接続する(イヤホン自動応答) 機能番号18

「イヤホン自動応答」を「ON」に設定すると、イヤホンマイク(市販品)を接 続しているときに、手元で操作しなくても「イヤホン自動応答秒数」(240ペー ジ)で設定した時間が経過すると、自動的に電話を受け取ることができます。

お買い トげ時: 「OFF」

待受画面で G 1 8 1**「ON」または**2**「OFF」**

#### ●●ご注意

- 伝言メモ (50ページ) が同時に設定されているときは、設定時間の短いほうが優先されます。
- ●イヤホンマイクのスイッチでも着信応答ができます。
- $\bullet$  イヤホンマイクはmicroUSBのものが使用できます。また、イヤホン変換ケーブルを利用して、 $\phi$ 3.5 (4極) のイヤホンマイクを使用することもできます。

### **AD お知らせ**

- ●イヤホンマイクで通話を終了する場合は同、またはイヤホンマイクのスイッチを押してください。
- ●イヤホンマイクの使いかたについては、イヤホンマイク(市販品)の取扱説明書をご参照ください。

# ● イヤホンマイクの応答時間を設定する(イヤホン自動応答秒数) 機能番号19

「イヤホン自動応答」(240ページ)を「ON」に設定しているとき、自動的に 電話を受け取るまでの時間(応答時間)を「00秒」〜「30秒」に設定できます。

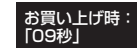

# **6 6 5 回画で ● 6 9 8 日 → 6 9 1 9 点答時間を入力し、 ● 【選択】**

# ● 現在の位置情報を通知する

一つの基地局のカバーするエリアが半径100〜500mという利点を生かし、発信/着信の際に 把握する近隣の基地局からの情報を利用した位置情報サービスが情報提供会社から提供されて います。

- ・LI(Location Information/位置情報通知)機能:本機が認識する複数の基地局とその電界 強度を通知する機能です。この機能によって、自分がいる位置またはその周辺の情報などを 知ることができます(測位の誤差が発生する場合があります)。
- ・位置情報通知:「LI設定」を「ON」に設定すると、位置情報通知を設定することができます。 本機に通知許可番号として登録している電話番号から遠隔操作で現在位置の通知を要求され た場合、自動的に位置情報を通知します。

### 6. 广注意

●管理者ロックの「位置情報機能の設定変更を許可」(220ページ)が「許可しない」に設定されているときは、 位置情報機能の設定を変更することができません。

# - LI機能を設定する(LI設定) - インディング - 機能番号91

「LI設定」を「ON」に設定すると、「位置情報通知」を設定することができ、 位置情報サービスを利用することができます(ウィルコムへの加入、およびウィ ルコム位置検索サービスまたは位置情報サービス提供会社などへのお申し込み が必要)。位置情報サービスを利用すると、遠隔操作により、移動する人や物 などの位置を、パソコンなどのディスプレイ上にリアルタイムで表示します。 迷子防止や物品の管理のためなどに設定することができます。

位置情報通知では、以下の4つの設定や操作を行うことができます。

- ・位置情報通知
- ・位置情報通知時の通知確認音の設定
- ・位置情報を通知する電話番号(通知許可番号)の登録/修正/消去
- ・位置情報通知機能のリセット

## **● 待受画面で ● ● ● 9 ● ■ ● ■ ● 暗証番号を入力**

以下の項目から選択します。

#### ■位置情報通知機能 1位置情報通知機能 ▶ □ 「ON」または 2 「OFF」 位置情報通知機能をONにするかどうかを設定します。 2詳細設定 お買い上げ時: 「OFF」 2 詳細設定 | | | | 着信音設定 ▶ □ [ON] または2 [OFF] 位置情報通知で位置情報を送ったと お買い上げ時: きに、通知確認音を鳴らすかどうか **[ON]** を設定します。 2 通知許可番号 |位置情報通知が要求されたときに、 位置情報を送る電話番号を登録しま す(242ページ)。 3リセット 位置情報通知機能をリセットします (242ページ)。

#### **Danmon**

- ●「■「位置情報通知機能」で位置情報を送る相手の電話番号は、「2」「詳細設定」の「2」「通知許可番号」で
- 設定します(「通知許可番号と通知許可パスワードを登録する」242ページ)。<br>● [□]「位置情報通知機能」を設定すると、ディスプレイに「 ||]]」が表示されます。「LI設定」が[2]「OFF」<br>- に設定されているときは、「 ||]]」は表示されません。

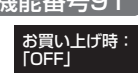

位置情報通知● 設定画面

立置情報通知設定

その他の便利な機 **2412 その他の便利な機能** 罷

| 通知許可番号と通知許可パスワードを登録する

位置情報を通知する電話番号を、「通知許可番号」として登録します。 初期設定値の他に、電話番号は5件まで登録することができ、それぞれに 通知許可パスワードを設定します。通知許可パスワードについては、ウィ ルコム、またはご利用の位置情報サービス提供会社へお問い合わせくだ さい。

お買い上げ時: 通知許可番号: 「初期設定値」 通知許可パスワード: 未登録

#### (位置情報通知設定画面で)

**<sup>1</sup>** 2**「詳細設定」** 2**「通知許可番号」**

**24 登録する番号を選択** ▶ 7プリ 【メニュー】 ▶ | | | 【登録】

**6】通知許可番号を入力し、(。) ▷ 通知許可バスワードを入力し、(●)【登録】** 

#### ターご注意

● 通知許可番号を登録後、以下の手順でチェックを付加することで選択した番号へ位置情報を通知します。 位置情報通知設定画面で2「詳細設定」 2「通知許可番号」 通知許可番号を選択し、G【選択】

#### **SDI お知らせ**

- 入力できる通知許可番号は20桁までです。
- 入力できる通知許可パスワードは1桁から8桁までです。

■ 通知許可番号と通知許可パスワードを表示/編集/削除する

登録した通知許可番号と通知許可パスワードを表示/編集/削除します。

位置情報通知設定画面で 2**「詳細設定」** 2**「通知許可番号」 表示または編集、削除する番号を**

**選択** f**【メニュー】**

以下の項目から選択します。

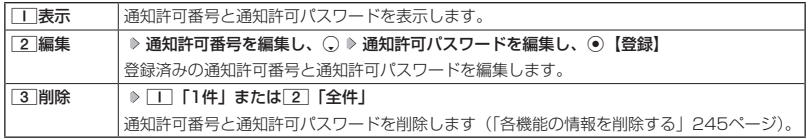

●●こ注意

●本機に通知許可番号としてあらかじめ登録されている「初期設定値」の内容は、表示/編集/削除をするこ とはできません。

■ 位置情報通知機能をリセットする

位置情報通知機能をリセットし、お買い上げ時の状態に戻します。

位置情報通知設定画面で 2**「詳細設定」** 3**「リセット」 暗証番号を入力** 1**「はい」**

# 相手から位置情報通知の要求があったとき

「位置情報通知機能」を「ON」に設定すると、あらかじめ登録している「通知許可番号」から 位置情報通知の要求があったとき、自動的に位置情報を送ります。詳しくは、ウィルコム、ま たはご利用の位置情報サービス提供会社へお問い合わせください。

### **JAお知らせ**

● 本機を操作中に位置情報通知の要求があったとき、操作が中断または中止されます。

### 所在位置を登録する

「位置情報通知機能」を「ON」に設定すると、本機の所在位置を登録できます。位置情報通知 の要求があったときは、登録した情報が送られます。また、位置情報と一緒に、そのときの状 態を「ステータスコード」を使って登録することもできます。詳しくは、ウィルコム、または ご利用の位置情報サービス提供会社へお問い合わせください。

■ 所在位置のみ登録する

待受画面で

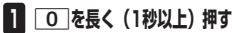

位置情報送信画面が表示されます。

**2 ~ を押す** 

位置情報動作中画面が表示されます。送信が終了すると、送信終了画面に切り替わり、待受画面に戻ります。

■ 所在位置とステータスコードを登録する

## 待受画面で d **ステータスコードを入力する** d b

ターご注意

● ステータスコードを登録する際は、184発信、186発信、分計発信は使用できません。

**JA お知らせ** 

● ステータスコードは「1」〜「20」の範囲で入力してください。ステータスコードの詳細についてはウィルコム、 またはご利用の位置情報サービス提供会社へお問い合わせください。

# ◯ 緊急速報を利用する(緊急速報) - 機能番号94

気象庁が配信する「緊急地震速報」や「津波情報」を本機で受信し、表示できます。 本機で緊急速報を受信すると、緊急地震速報/津波情報個別の警告音およびバイブレータでお 知らせします。

## 受信した緊急速報を読む

緊急速報を受信すると、警告音鳴動やバイブレータ振動、ランプ点灯とともに、画面上の表示 で通知します。

## **1 本機で受信した緊急速報を確認する**

●●こ注意

● 通話中、通信中および電波状態が悪いときは受信できません。

#### **JA お知らせ**

- ●警告音鳴動/バイブレータ振動/ランプ点灯は作動してから20秒で終了しますが、以下の操作でも終了させ ることができます。また、緊急速報も以下の操作で終了させることができます。
	- ・Gを押す
	- ・207を押す
	- ・一を押す
- 緊急速報を受信したときの音量やマナーモード時に警報音を鳴らすかどうかの設定、警報音の確認ができま す(179ページ)。ただし、設定に関わらず緊急速報受信時にはバイブレーションが振動し、ランプが点灯し ます。

緊急速報機能を設定する(緊急速報受信) 機能番号941

緊急速報を受信するかどうかを設定します。

待受画面で G 9 4 1 1**「受信する」または**2**「受信し**

### **ない」**

過去に受信した緊急速報を確認する(緊急速報受信履歴) 機能番号942

過去に受信した緊急速報を確認することができます。

待受画面で  $\bigcirc$   $\bigcirc$   $\big$ 

過去に受信した緊急速報受信履歴が表示されます。

 $T$  $\sum$   $\frac{1}{2}$ 

● 緊急速報受信履歴の最大件数は30件です。

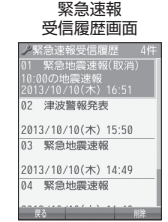

お買い上げ時: 「受信する」

# ○ 各機能の情報を削除する

発信履歴や電話帳など、各機能の情報を削除するには、アッ【メニュー】でメニューを表示させ て、「削除」を選択します。機能によって、「削除」を選択した後、「1件」、「全件」などの削除 方法を選択します。

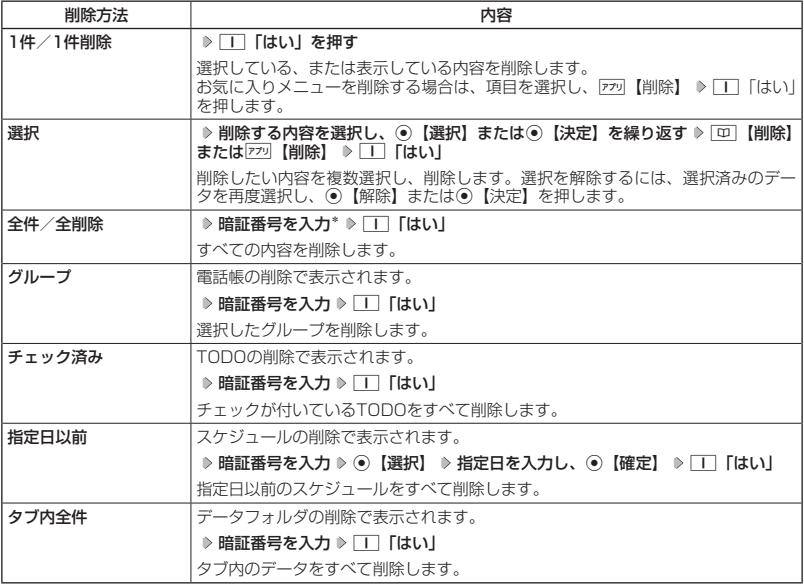

\*:発信履歴/着信履歴/不在着信履歴を全件削除する場合、入力する必要はありません。

# $\bigcap$  Java $^{TM}$ アプリについて

JavaTMアプリとは、PHSや携帯電話でゲームなどがご利用いただけるアプリケーションソフト です。JavaTM対応サイトからお好みのアプリケーションをインストールし、本機でお楽しみい ただけます。

### ●5.ご注意

●管理者ロックの「Java™アプリの使用を許可|(219ページ)が「許可しない|に設定されているときは、 JavaTMアプリの使用、インストールができません。

JavaTMアプリをインストールする

JavaTM対応サイトからお好みのアプリケーションをインストールできます。インストールし たアプリケーションは、「アプリ一覧」に保存されます。アプリケーションには2種類のデータ (「.jad」「.jar」)があります。

■ 公式サイトからインストールする場合

 待受画面で B 1**「公式サイト」 画面の指示に従って「ゲーム/アプリ」などをインストールする** または

 待受画面で f **「公式サイトから探す」 画面の指示に従って「ゲーム/アプリ」などをインストー ルする**

■データフォルダに保存されている「.jad」「.jar」を使用してインストールする場合

 待受画面で G **「データフォルダ」を選択し、**G**【選択】 フォルダを選択し、**G**【選択】( 暗 証番号を入力)\*** M**で「その他タブ」を選択し、**G**【ファイルへ】または**L **拡張子が「.jad」のファイ ルを選択し、**G**【登録】** 1**「はい」**

\*:「プライベートフォルダ」を選択したときに操作します。

●● ご注意

- インストールは、電波状況の良い場所で行ってください。電波状況が悪い場所や移動中は、正しくインストー ルされない場合があります。
- ●データフォルダの空き容量が足りない場合は、エラーメッヤージが表示されます。不要なデータを削除して 空き容量を確保してください(「データを削除する」170ページ)。

#### **SDE お知らせ**

● お客様がインストールされたアプリケーションの動作については、各アプリケーション提供会社へお問い合 わせください。

## JavaTMアプリを起動する

アプリ一覧画面にはあらかじめプリインストールされているアプリケーションや、お客様がイ ンストールしたアプリケーションが登録されています。アプリケーションの起動は、ここから 行います。

 待受画面で f **起動したいアプリケーションを選択し、**G**【決定】 各アプリケーションの画面の指示 に従って操作する**

### ターご注意

- データフォルダの空き容量が足りない場合は、アプリケーションを起動できない場合があります。不要なデー タを削除して空き容量を確保してください(「データを削除する」170ページ)。 ● 操作ロック (205ページ)の「Java™アプリ」が「禁止」に設定されていると、暗証番号の入力が必要です。
- 

■ JavaTMアプリ一覧画面のメニューを使う

# 待受画面で f **アプリケーションまたはフォルダを選択し、**f**【メニュー】**

以下の項目から選択します。表示される項目は、登録されている内容により異なります。

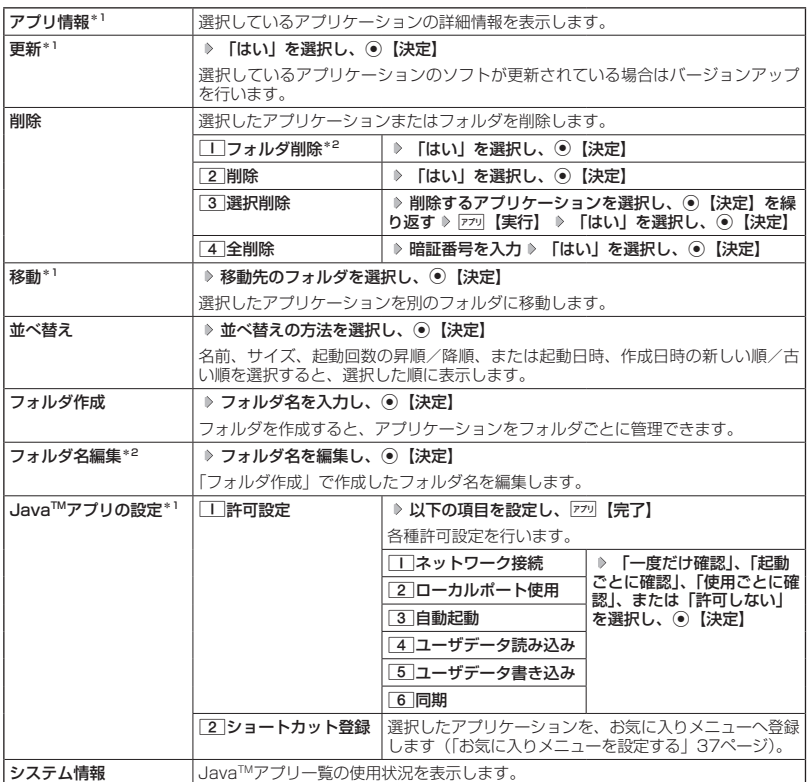

\*1 : アプリケーションを選択した場合のみ選択できます。<br>\*<sup>2</sup> : フォルダを選択した場合のみ選択できます。

# $\sqrt{1-\frac{1}{1-\frac{1}{1$

● プリインストールされているアプリケーションも削除できます。

JavaTMアプリの設定をする

# 待受画面で G **「JavaTM」を選択し、**G**【選択】**

以下の項目から選択します。

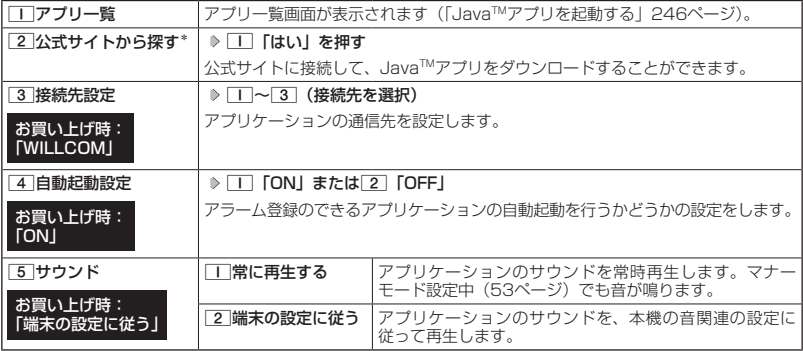

\*:ブラウザの表示モードは、「ケータイモード」で表示されます。

# データのバックアップをする

バックアップ機能を利用して、電話帳やスケジュール、TODOリスト、ブックマークをバックアッ プすることができます。バックアップしたデータは、再度呼び出して登録できます。 また、バックアップデータには、シークレット登録したデータも含まれます。 ・電話帳(66ページ) - ・ブックマーク(118ページ)<br>・スケジュール(193ページ) - ・TODOリスト(198ページ) ・スケジュール (193ページ)

#### ●●こ注意

● 以下の管理者ロックが設定されているときは、バックアップを利用することはできません。

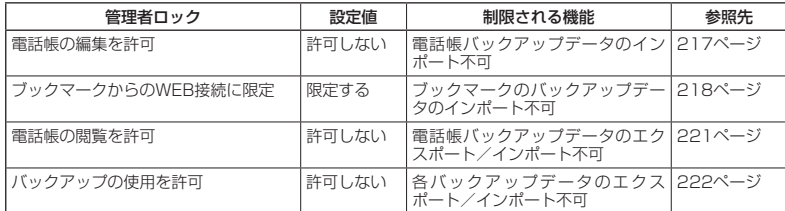

# データをバックアップする

それぞれの機能に登録されているデータを、データフォルダにエクスポート(ファイルとして 保存)してバックアップしておくことができます。

 待受画面で G **「アクセサリ」を選択し、**G**【選択】** 3**「バックアップ」** 1**「本体⇒データ フォルダ」** 1**「電話帳」、**2**「スケジュール」、**3**「TODOリスト」、または**4**「ブックマーク」 <sup>暗</sup> 証番号を入力** 1**「はい」**

## つつこ注意

- バックアップしたファイルは再生できません。
- ●データフォルダの空き容量が不足している場合は、エラーメッセージが表示されます。不要なデータを削除し、 空き容量を確保してください(「データを削除する」170ページ)。

#### **AD ASSIGED**

● エクスポートしたデータはデータフォルダ(メインフォルダ)の「その他タブ」に保存されます。ファイル 名は以下のとおりです。

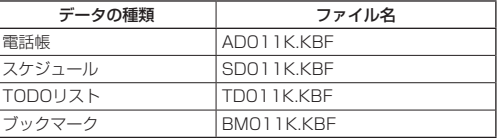

● エクスポートしたデータのファイル名は、変更することができます。ただし、ファイル名を変更した場合は、 バックアップデータをインポートすることはできません。

- バックアップデータは、データフォルダから削除することができます(「データを削除する」 170ページ)。
- エクスポート中に、cを押したり、着信などによって中断された場合は、再度エクスポートし直してください。

<sup>●</sup>データフォルダに同名のバックアップデータが保存されている場合は、上書き確認画面が表示されます。上 書きして登録するには、□□「はい」を押します。

# バックアップデータをインポートする

データフォルダに保存されているバックアップデータを、それぞれの機能に保存し直します。

 待受画面で G **「アクセサリ」を選択し、**G**【選択】** 3**「バックアップ」** 2**「データフォル ダ⇒本体」** 1**「電話帳」、**2**「スケジュール」、**3**「TODOリスト」、または**4**「ブックマーク」 <sup>暗</sup> 証番号を入力 データを選択し、**G**【選択】** 1**「はい」**

つうこ注意

●インポートすると、本機に登録されているデータは削除され、選択したバックアップデータが新しく登録さ れます。インポートする際は十分ご注意ください。

#### **JA お知らせ**

- ●インポート中に、「■を押したり、着信などによって中断された場合は、再度インポートし直してください。
- ●本機 (LIBERIO (WX11K))以外のバックアップデータも、本機にインポートすることができます。インポー トできるバックアップデータの種類は以下のとおりです。事前に、データフォルダにバックアップファイル を保存しておいてください。

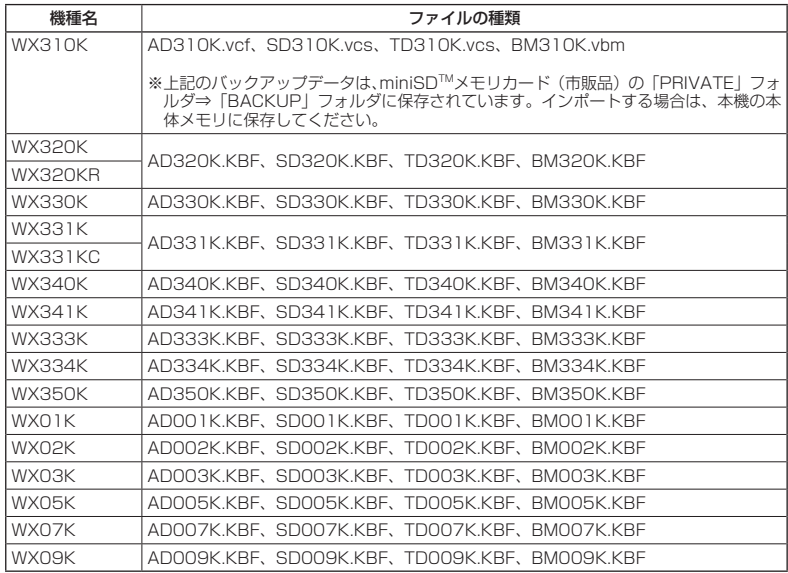
# パソコンツールを使ってバックアップする

本機とPCをUSBケーブル(別売)で接続して市販のパソコンツールを利用すると、パソコンに データをバックアップすることができます。

(待受画面で

- **1 パソコンの電源を入れる**
- **2 本機を待受画面にし、本機とパソコンをUSBケーブルで接続する**
- **<sup>3</sup> 本機で**2**「データ転送」を押す**

**4 パソコンの操作を行う**

●5.ご注意

- ●すでに本機とパソコンをUSBケーブルで接続して、モデムやマスストレージとして利用している場合、また は手順3で機能を選択しなかった場合にデータ転送をするときは、以下の操作を行います。
	- ( ▶ パソコンからUSB切断の操作をする) \* ▶ USBケーブルを本機から抜く ▶ 手順2~3の操作をする \*:マスストレージ接続中の場合に操作します。

# **赤外線通信の使いかた**

# ● 赤外線通信について

赤外線通信の機能を持つ機器と本機で、赤外線を使用してデータの送受信を行うことができま す。

赤外線の送信または受信で1回につき扱うことができるデータは以下のとおりです。

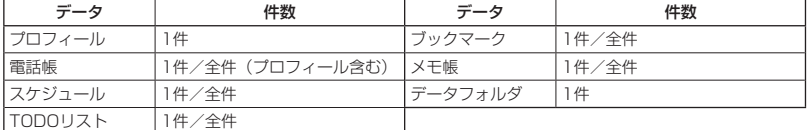

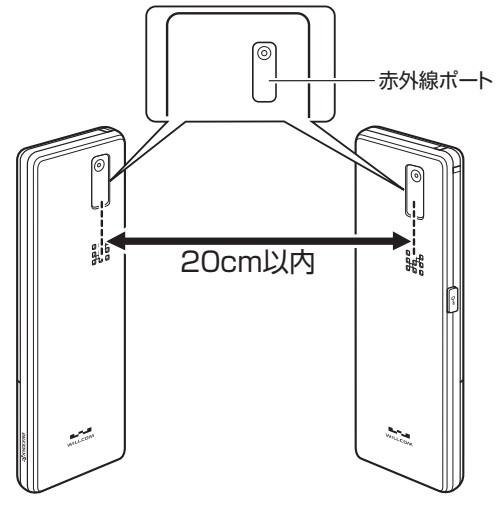

赤外線通信の通信距離は20cm以内です。また、データの送受信が終わるまで、本機の赤外線ポートを相手側の 赤外線ポート部分に向けたまま動かさないでください。

- 赤外線通信中は、以下の機能の指定時刻が経過しても、起動しません。赤外線通信完了後に起動します。また、 赤外線通信中はUSB通信は行えません。
	- ・アラーム ・TODOアラーム
	- ・スケジュールアラーム ・JavaTM自動起動
- ●● 赤外線ポートが汚れていると、正常に通信できない場合があります。このような場合は、柔らかな布で赤外 線ポートを拭いてください。
- ●管理者ロックの「赤外線通信の使用を許可」(219ページ)が「許可しない」に設定されているときは、赤外 線通信を利用することができません。

- 赤外線通信を行うには、送信側と受信側でそれぞれ赤外線通信の準備をする必要があります (受信側が赤外 線受信待ち状態になっていることを確認してから、送信操作を行ってください)。
- 2013/08/09 09:55:42 2013/08/09 09:55:42 赤外線通信の使いかた ● 本機の赤外線通信では、Infrared Data AssociationのIrMC<sup>TM</sup>バージョン1.1に準拠している機器と通信が 可能です。ただし、相手の機器がIrMCTMバージョン1.1に準拠していても、機器やデータによっては正しく - <sub>1</sub>)。<br>送受信できないことがあります。
	- 直射日光が当たる場所や蛍光灯の真下、赤外線装置の近くでは、正しく送受信できない場合があります。
	- ●送受信できるデータ容量は最大4Mバイトです(一部の携帯電話への送信は最大1Mバイト)。
	- データの容量によって通信や登録、保存に時間がかかる場合があります。

# 赤外線で受信する

本機を赤外線受信の待機状態にして、通信相手からのデータ送信を待ちます。 受信時に認証パスワードの入力が必要な場合があります。認証パスワードとは、受信を行う前 にあらかじめ通信相手と決める任意の4桁の数字です。まず送信側で設定し、受信側は同じ数字 を入力します。

受信するデータが4Mバイトを超える場合は、エラーメッセージが表示されて受信操作が中止さ れます。

### 【 待受画面で 】

**<sup>1</sup>** G **「赤外線」を選択し、**G**【選択】** 1**「赤外線受信」**

赤外線受信待ち状態になります。

- **2 本機と相手側の赤外線ポートを向かい合わせる**
- 1件受信の場合
	- **<sup>3</sup> 受信完了** 1**「はい」**
- ■全件受信の場合
	- **3 認証パスワードを入力\* 受信完了**

\*:約30秒以内に認証パスワードを入力しないと、受信を中止します。

以下の項目から選択します。

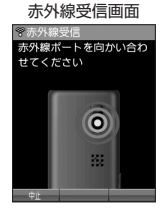

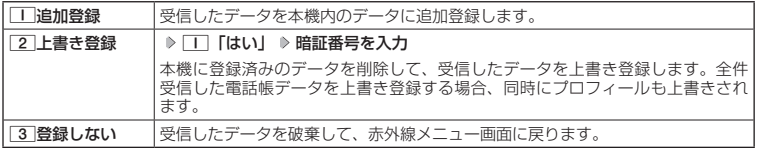

ターご注意

●● 赤外線通信の全件受信でデータを登録しているときは、音声着信、Bluetooth着信、メールの受信ができま せん。

**Dakited** 

- ●「赤外線受信」を選択後、約30秒以内にデータの受信を開始しないと、赤外線受信を続けるかどうかの確認 画面が表示されます。
- 受信した電話帳データ、スケジュール、TODOのデータがシークレット登録されている場合、本機でもシー クレット登録されます。
- 受信したデータの登録件数が本機の登録可能件数の上限を超えた場合、□□「追加登録」または[2]「上書き 登録」を選択すると、何件登録できたかの確認画面が表示されます。上限を超えた分の受信したデータは破 棄されます。

■ データフォルダのデータを受信する

データフォルダのデータを1件受信します。

## 赤外線受信画面で  **本機と相手側の赤外線ポートを向かい合わせる 受信完了**

以下の項目から選択します。

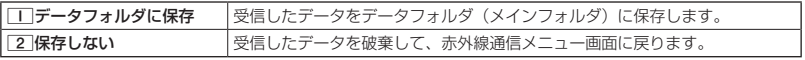

**SDE お知らせ** 

- ●「赤外線受信」を選択後、約30秒以内にデータの受信を開始しないと、赤外線受信を続けるかどうかの確認 画面が表示されます。
- 保存先に同じファイル名がある場合は、上書きするかどうかの確認画面が表示されます。上書きする場合は、 1「はい」を押します。

# 赤外線で送信する

赤外線受信の待機をしている通信相手に、本機から赤外線でデータを送信します。 全件送信を選択した場合は、認証パスワードの設定が必要です。認証パスワードとは、送信を 行う前にあらかじめ通信相手と決める任意の4桁の数字です。まず送信側で設定し、受信側は同 じ数字を入力します。送信するデータが4Mバイトを超える場合はエラーメッセージが表示され、 送信操作が中止されます。

### (待受画面で)

- **<sup>1</sup>** G **「赤外線」を選択し、**G**【選択】** 2**「赤外線送信」**
- **2** □ 「プロフィール」、2 「電話帳」、3 「スケジュール」、 4 「TODOリスト」、 5**「ブックマーク」、または**6**「メモ帳」**
- ■コー「プロフィール」を送信する場合
	- **<sup>3</sup>** G**【選択】を押す**
- | | 「プロフィール」以外の1件送信の場合
	- **<sup>3</sup>** 1**「1件送信」 データを選択し、**G**【選択】**
- ■全件送信の場合
	- **3** 2 2 「全件送信」 ▷ 暗証番号を入力 ▷ ̄ ̄ ̄ 「はい」 ▷ 認証パスワードを入力
- **4 本機と相手側の赤外線ポートを向かい合わせる 送信完了**

### ●●ご注意

●著作権のあるデータは送信できません。

### **SD お知らせ**

- ●送信中に送信を中止するには、227、回【中止】、または△を押します。
- ●送信開始後、相手が約30秒間応答しないと、赤外線送信を続けるかどうかの確認画面が表示されます。 ●1件送信時にプロフィール、電話帳データに画像データが登録されている場合は、画像データを送信するかど うかの確認画面が表示されます。画像データを送信する場合は、□□ 「はい」を押します。ただし、スケジュー ルは画像データを送信できません。
- 電話帳全件送信の場合は、1件目にプロフィールデータを付けて送信します。
- 電話帳、スケジュール、TODOリスト全件送信時、本機のシークレットモード(207ページ)を「OFF」に 設定中は、シークレット登録されたデータは送信できません。また「全件送信」の場合、シークレットモー ドを「ON」に設定中は、シークレット登録されたデータも送信します。ただし、画像は送信できません。
- 操作ロック(205ページ)の「電話帳閲覧」を「禁止」に設定しているときは、電話帳データ1件送信時の 場合でも、手順3で□□「1件送信」を押した後に暗証番号を入力する必要があります。
- 分、40は増減率で少を25点では2012フィールデータを付けて送信します。<br>最高話帳、スケジュール、TODOリスト全件返信時、本格のシークレットに当社に同の場合、シークレットモー<br>最高話帳、スケジュール、TODOリスト全件返信時、本格のシークレットに当社によりの場合できません。<br>- 最高をは、3000年には、2013年の12月には、1000年には同じまで、1000年には、国際結送店できません。<br>- 今後作の10(18位に中に1970年 ● 操作ロック (205ページ)の「スケジュール」を「禁止」に設定しているときは、スケジュールデータまた はTODOデータ1件送信時の場合でも、手順3で□ 「1件送信」を押した後に暗証番号を入力する必要があ ります。
	- 操作ロック (205ページ) の「WEB」を「禁止」に設定しているときは、ブックマーク1件送信時の場合でも、 手順3で「丁「1件送信」を押した後に暗証番号を入力する必要があります。

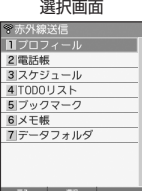

赤外線送信データ

■ データフォルダのデータを送信する

データフォルダのデータを1件送信します。

**(赤外線送信データ選択画面で ) 7 「データフォルダ」 》データを選択し、 ● 【選択】 ▶ 本機と相手側の赤外線ポートを向かい合わせる 送信完了**

●●ご注意

●著作権のあるデータは送信できません。

●拡張子が「.mp4」、「.swf」、「.flv」、または「.mp3」のデータは送信できません。

# $\sqrt{1-\frac{1}{2}}$

- ●送信中に送信を中断するには、2027、回【中止】、またはへを押します。
- ●送信開始後、相手が約30秒間応答しないと、赤外線送信を続けるかどうかの確認画面が表示されます。

# **Bluetooth®の使いかた**

# Bluetooth®について

Bluetooth機能は、機器同士を無線で接続して操作するための技術です。 本機では、Bluetooth機能を利用して以下のことができます。

- ■Bluetooth通話 (262ページ) 接続した電話機(スマートフォンなど)の回線を利用して、本機で電話をかけたり、かかっ てきた電話を受けたりすることができます。
- ■ヘッドセット/ハンズフリー通話 (261ページ) 本機の回線を利用して、接続したヘッドセット/ハンズフリー機器で通話ができます。
- ■電話帳データ送受信 (263ページ) 本機と電話機(スマートフォンなど)で電話帳データの送受信ができます。
- ■お知らせシェア (258ページ) スマートフォンでメール受信通知があったときに、本機にも通知があったことをお知らせし ます。

Bluetooth機器同士を接続する場合、機器同士で決められたルール(プロファイル)が対応し ている必要があります。本機では以下のプロファイルに対応しています。

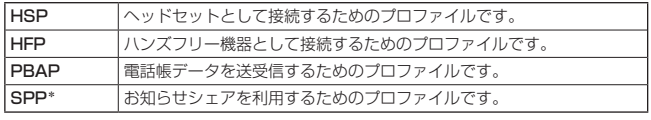

\*:本機では、SPPはお知らせシェア以外の用途には使えません。

## **LA お知らせ**

● 通信方式はBluetooth 2.1+EDR準拠です。

# **● Bluetooth®機器と接続する**

本機とBluetooth機器を接続します。

初回接続はBluetooth接続モード選択画面から行います。2回目以降の接続はBluetoothメ ニュー画面から行います。

Bluetooth機器側の操作については、Bluetooth機器の取扱説明書をご参照いただくか、各メー カーへお問い合わせください。

Bluetooth®接続モード選択画面から接続する(初回接続)

# **● 待受画面で ● ● ▶ 「Bluetooth」を選択し、 ● 【選択】**

Bluetooth接続モード選択画面が表示されます。

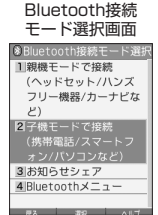

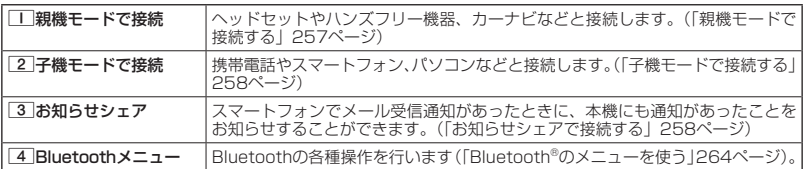

# **Danmot**

- Bluetooth機能をONにしているときは、ディスプレイにアイコンが表示されます(30ページ)。
- 機器によってはパスキーの入力が必要な場合があります。パスキーの入力画面が表示された場合は、画面の 指示に従って操作してください。本機のパスキーを入力する場合は、「0000」を入力してください。
- 親機モード、子機モードで接続する場合は接続時、または再接続時に以下の操作を行います。
- ・パスキーは約30秒以内に入力してください。
	- ・接続したBluetooth機器は「登録機器一覧」(259ページ)に登録されます。 登録されたBluetooth機器と再度接続するには、登録機器の一覧画面で機器を選択し、G【接続】を押します。 はじめにパスキーを入力して接続した機器も、「登録機器一覧」に登録されている場合はパスキーを入力す る必要はありません(接続する機器によっては、毎回パスキーの入力が必要な機器もあります)。
- お知らせシェアでパスキーの入力画面が表示された場合は、約10秒以内にパスキーを入力してください。

|親機モードで接続する

# **1 Bluetooth機器側のBluetooth機能をONにする**

**<sup>2</sup> Bluetooth機器を検索可能な状態にする Bluetooth接続モード選択画面で**1**「親機モードで接続」**

検索は最大で10秒間行われます。機器が見つからなかった場合は、Bluetooth機器の設定を確認して、手 順2の操作を再度行ってください。

**<sup>3</sup> 接続する機器を選択し、**G**【接続】** 1**「はい」**

# | 子機モードで接続する

**1 Bluetooth機器側のBluetooth機能をONにする**

**<sup>2</sup> Bluetooth接続モード選択画面で**2**「子機モードで接続」 Bluetooth機器で接続の操作をする**

2分以内に登録してください。時間内に操作が完了しなかった場合は、手順2の操作を再度行ってください。

**<sup>3</sup>** 1**「はい」を押す**

Bluetooth機器の詳細情報が表示されます。

■ お知らせシェアで接続する

「お知らせシェア」を利用するためには、スマートフォンに専用アプリをインストールする必要 があります。

専用アプリの詳細については、下記のURL、またはQRコードからご覧いただけます。 http://www.kyocera.co.jp/prdct/telecom/consumer/wx11k/

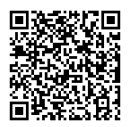

※QRコード対応機器で読み取りをしてください。

「お知らせシェア」は、親機モード、子機モードのどちらのモードでも利用することができます。

●●ご注意

●● メール新着情報が本機で表示されても、エモーションメッセージは表示されません。

**1 スマートフォンで専用アプリを起動し、「OK」 「登録開始」**

**2 Bluetooth接続モード選択画面で
3 「お知らせシェア」** 

**3 スマートフォンの専用アプリで「デバイスのスキャン」** 

# **4 本機とスマートフォンをペア設定する**

Bluetooth接続モード選択画面に戻ります。

Bluetooth接続モード選択画面に戻ります。<br>2013 Bluetooth接続モード選択画面で[3] [お知らせシェア] ⇒ [1] [お知らせシェアを開始]<br>09:43 2013<br>の<br>2013<br>2013<br>たたたたたた **5 Bluetooth接続モード選択画面で 3 「お知らせシェア」 ▶ | | 「お知らせシェアを開始」** 

● お知らせシェアで接続できる機器は1台です。

# Bluetooth®メニュー画面から接続する (2回目以降の接続)

目的の機能を利用するときに、すでにBluetooth機器が登録されている場合は、Bluetoothメ ニュー画面から接続をします。

お知らせシェアでの2回目以降の接続やその他操作については、「Bluetooth®のメニューを使う」 (264ページ)をご参照ください。

**● 待受画面で ● ● ● 「Bluetooth」を選択し、 ● 【選択】** 

Bluetoothメニュー画面が表示されます。

# **Danmot**

● 接続できる機器は、子機モードで最大2台、親機モードで最大1台です。

● 登録機器一覧画面には以下のアイコンが表示されます。

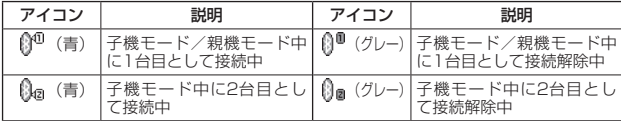

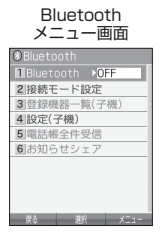

接続を切断すると、アイコンが消えます。

● 登録機器一覧に表示される接続機器の件数は以下のとおりです。

・子機モード:4件まで

·親機モード: 20件まで

● 親機モードで検索して、機器が新しく見つかった場合は接続機器検索の一覧画面に「 」が表示されます。 ● 登録機器の一覧画面、検索結果の一覧画面には、以下の機器種別が表示されます。

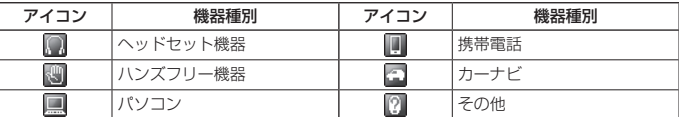

■ 親機モードで接続する

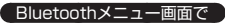

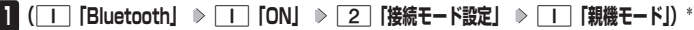

\*:Bluetooth機能(親機モード)がONになっている場合は操作不要です。

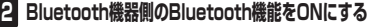

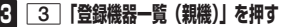

**4 Bluetooth機器を検索可能な状態にする ▶ 「□ 【検索】** 

検索は最大で10秒間行われます。機器が見つからなかった場合は、Bluetooth機器 の設定を確認して、手順4の操作を再度行ってください。

**<sup>5</sup> 接続する機器を選択し、**G**【接続】** 1**「はい」**

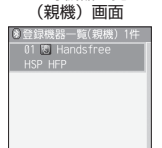

一般的

登録機器一覧●

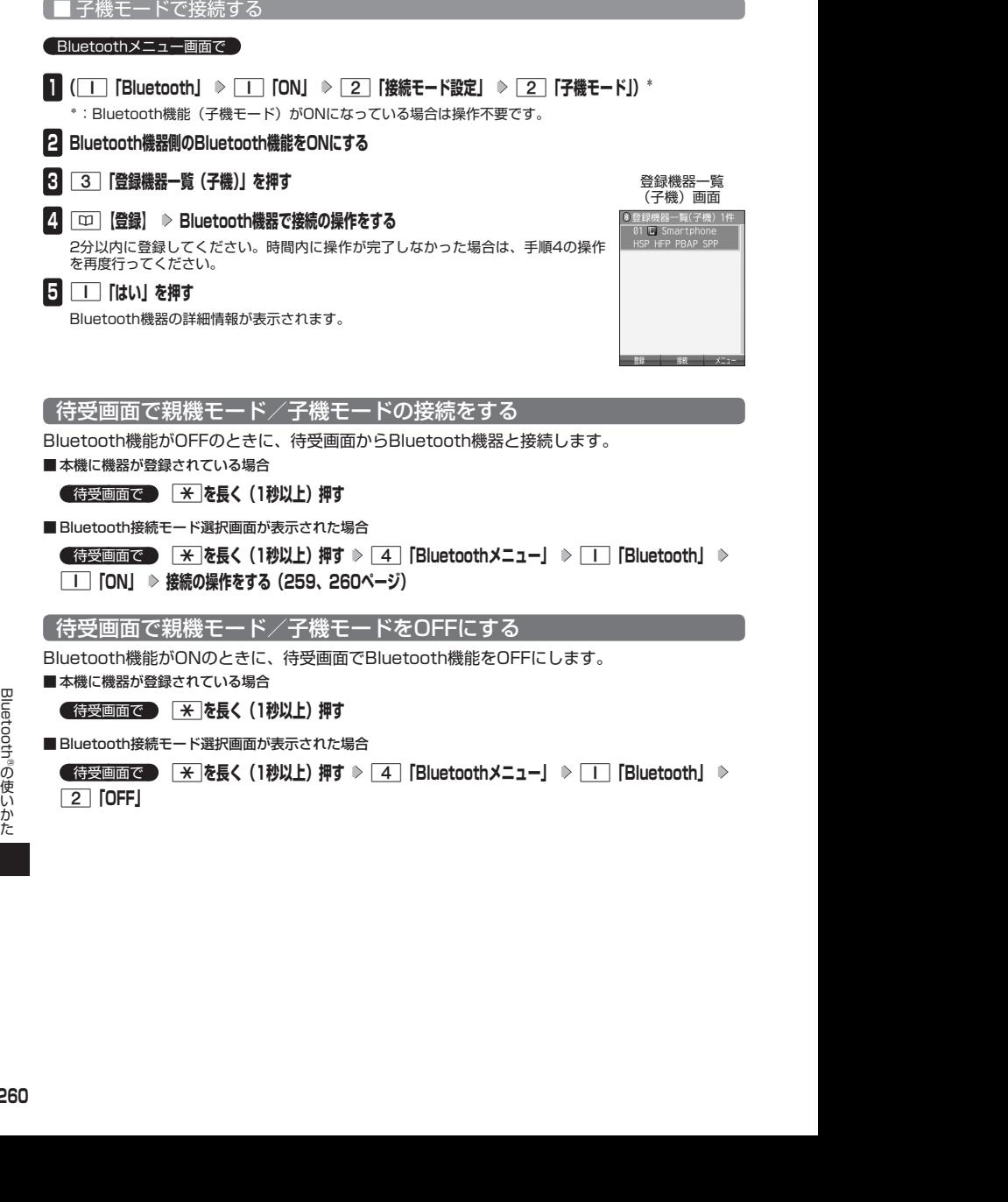

接続機器の操作をする

登録機器一覧画面のメニューから各種操作ができます。

登録機器一覧画面で f**【メニュー】を押す**

以下の項目から選択します。

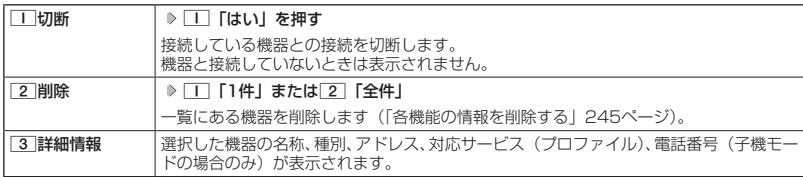

●●ご注意

● 機器が登録されていない場合は、『アク』【メニュー】は表示されません。

# Bluetooth®を利用した通話操作をする

本機をBluetooth機器と接続して通話することができます。

へッドセット/ハンズフリー機器で通話する(親機モ

本機の回線を利用して、接続したヘッドセット/ハンズフリー機器で通話することができます。あら かじめ本機を親機モードでBluetooth接続してください(「Bluetooth®機器と接続する」257ページ)。 また、発信する際に、本機と接続先のどちらで通話を行うかを選択できます。詳しい操作方法につい ては、ヘッドセット/ハンズフリー機器の取扱説明書をご参照いただくか、各メーカーへお問い合わ せください。

### ■ 電話をかける場合

**1 接続したヘッドセット/ハンズフリー機器で発信操作をする**

**2 接続したヘッドセット/ハンズフリー機器、または本機で終話操作をする**

■ 電話を受ける場合

**1 接続したヘッドセット/ハンズフリー機器で応答操作をする**

**2 接続したヘッドセット/ハンズフリー機器、または本機で終話操作をする**

### ターご注意

●ヘッドセット/ハンズフリー機器で通話中、本機では音量の変更ができません。ヘッドセット/ハンズフリー 機器から操作してください。

● 緊急通報(43ページ)後、5分程度の間は、いかなる電話番号からも音声着信します。

### **AD お知らせ**

- ●ヘッドセット/ハンズフリー機器と接続中は、通話機器として選択している機器(本機、またはヘッドセッ — ト/ハンズフリー機器)からのみ音が聞こえます。<br>● 通話中に以下の操作を行うと、通話する機器を切り替えることができます。通話設定した機器からのみ音が聞こえます。
- 通話中に◉ ▷ 「通話切り替え」を選択し、◉ 【選択】 ▷ □□ 「本機」/ 2 「接続先」 または

### 通話中にアを長く (1秒以上)押す

- ●本機側で発信操作/応答操作をした場合、ヘッドセット/ハンズフリー機器で通話ができない場合がありま す。ヘッドセット/ハンズフリー機器で通話するには、本機側で切り替え操作をしてください。
- ミュート中に通話する機器を切り替えても、ミュートは解除されません。
- ●「+(プラス)」付きの電話番号に発信すると、「+(プラス)」が「010」に変換されて発信されます。

# Bluetooth®通話する(子機モード)

接続した電話機(スマートフォンなど)の回線を利用して、本機で電話をかけたり(Bluetooth 発信)、かかってきた電話を受けたり(Bluetooth着信)することができます。あらかじめ本機 を子機モードでBluetooth接続してください(「Bluetooth®機器と接続する」257ページ)。

- 電話をかける場合
	- **<sup>1</sup> 本機で発信操作をする** 2**「<XXXXXX>からBluetooth発信」(または**3**「<XXXXXX>から Bluetooth発信」)\***

\*:本機が2台の電話機(スマートフォンなど)にBluetooth接続しているときに操作します。

「XXXXXX」は登録されている機器名です。

# **2 接続した電話機(スマートフォンなど)、または本機で終話操作をする**

■ 電話を受ける場合

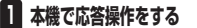

**2 接続した電話機(スマートフォンなど)、または本機で終話操作をする**

### ターご注意

- Bluetooth通話をする場合でも、本機で操作ロック(205ページ)の「ダイヤル発信」が「禁止」に設定さ れているときは、電話をかけるときに暗証番号を入力する必要があります。また、「発信先限定」が「限定」 に設定されているときは、「発信先一覧」(206ページ)に登録されている電話番号と完全一致、または前方 一致する電話番号にのみ、電話をかけることができます。
- ●Bluetooth通話をする場合でも、本機で操作ロック (205ページ) の「電話帳閲覧」が「禁止」、または管理 者ロックの「電話帳の閲覧を許可」(221ページ)が「許可しない」に設定されていると、電話帳に登録した 電話番号から電話がかかってきても、電話帳に登録した名前は表示されません。
- ●● 電話機(スマートフォンなど)側でロック機能などにより制限をしていても、本機でBluetooth発信/着信 ができる場合があります。
- Bluetooth通話では、以下の機能はご利用になれません。
	- ・マナートーク
	- ・しっかリンク
	- ・プッシュ信号の送出(HSP接続時のみ) ・音声メモの録音/再生/削除
- ・Myボイスメモの再生 ・本機での着信拒否
- ・サービス問合せ
- ・LI機能の利用
- ・伝言メモの応答/再生/削除
- ●● Bluetooth着信の場合でも、イヤホン利用中に「イヤホン自動応答秒数」で設定した時間が経過すると、自 動的に電話を受けます。
- 電話機 (スマートフォンなど) でリモートロックのコマンドを受信しても、本機にはリモートロックはかかりません。 ●電話機(スマートフォンなど)への転送電話も本機で受けることができます。ただし、転送元の電話番号を 表示することはできません。

- 2013/08/09 09:55:43 2013/08/09 09:55:43 Bluetooth®の使いかた ● 接続中の電話機(スマートフォンなど)で発着信があった場合、本機でも動作画面が表示されます。このとき、 電話機(スマートフォンなど)によっては、電話機(スマートフォンなど)側での通話になる場合があります。 また、本機が2台の電話機(スマートフォンなど)に接続しているときに、接続した2台が同じタイミングで 。<br>発着信をした場合、先に発着信があったほうの電話機(スマートフォンなど)と動作が連動します。
	- 通話する機器 (本機または電話機 (スマートフォンなど)) を切り替える場合は、電話機 (スマートフォンなど) 側で切り替え操作をしてください。
	- Bluetooth通話の場合、通話中の機器からのみ音が聞こえます。
	- Bluetooth通話ウッコについてはない。ここのコンテンストです。
	- Bluetooth通話の履歴は本機の履歴画面でも表示されます。履歴画面では「 (2) 」が表示されます。<br>● Bluetooth通話中にPHS電話番号に着信があったときは、 [四]【PHS切替】 ▶ [⁄C]\*で電話を受けることが
	- できます。着信を拒否する場合は、着信中に「ΦT【PHS切替】 ▶ ┌━ を押します。 PHS回線での通話に切り替えた場合、Bluetooth通話は保留になります。
		- エニーキーアンサーを設定している場合は、0~9、予、再、エ、回、回、mmでも電話を受ける ことができます(「エニーキーアンサーを設定/解除する」238ページ)。
	- PHS回線で通話中にBluetooth着信があったときは、[四]【Bluetooth切替】 ▶ [ Z ] \* でBluetooth着信の 電話を受けることができます。着信を拒否する場合は、着信中に「四】【Bluetooth切替】 ▶ ■ を押します。 Bluetooth通話に切り替えた場合、PHS回線での通話は保留になります。
		- \*:エニーキーアンサーを設定している場合は、[0]〜[9]、[¥]、[#]、[ロ]、[we]でも電話を受ける ことができます(「エニーキーアンサーを設定/解除する| 238ページ)。
- 伝言メモ(50ページ)、安全運転モード(56ページ)、着信拒否(203ページ)を設定している場合、 Bluetooth通話中にPHS電話番号に着信があったときは、伝言メモ、安全運転モード、着信拒否の応答をします。
- Bluetooth通話でも184発信、186発信ができます。
- Bluetooth着信中は、PHS回線での着信とほぼ同様の操作(48ページ)ができます。

● Bluetooth着信中は、電話帳データの「着信設定」で設定した内容で動作します。

# 電話帳データをBluetooth®で送受信する

電話機(スマートフォンなど)と接続して、電話帳データを受信して本機に登録したり、相手 に送信したりすることができます。あらかじめ電話機(スマートフォンなど)とBluetooth接 続してください(「Bluetooth®機器と接続する」257ページ)。子機モード、親機モードのどち らでも送受信することができます。

●5.ご注意

- 電話帳データを1件ずつ送受信することはできません。
- 操作ロック (205ページ)の「電話帳閲覧」が「禁止」に設定されていても、Bluetoothで電話帳データの受信・ 登録をすることができます。
- ●管理者ロックの「電話帳の編集を許可」(217ページ)または「電話帳の閲覧を許可」(221ページ)が「許 可しない」に設定されているときは、電話帳データを受信することができません。
- 送受信できるデータ容量は最大4Mバイトです。
- 電話帳データ送受信中は、以下の機能の指定時刻が経過しても、起動しません。電話帳データ送受信完了後 に起動します。
	- ・アラーム
- ・TODOアラーム
- ・スケジュールアラーム ・JavaTM自動起動

Bluetooth®で受信する

Bluetoothメニュー画面で

# **<sup>1</sup>** 5**「電話帳全件受信」(** 1**「XXXXXX」(または**2**「XXXXXX」)\*1)\*2**

\*1:子機モード中に2台のBluetooth機器と接続している場合に操作します。 \*2:子機モード中の場合に操作します。

「XXXXXX」は登録されている機器名です。

電話機(スマートフォンなど)側で画面の指示に従って操作します。 以下の項目から選択します。

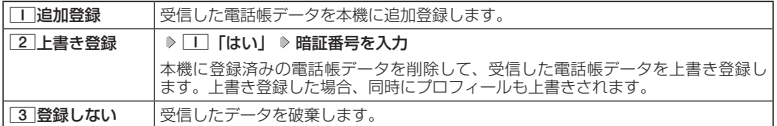

●●ご注意

● 受信できる電話帳データの件数は、最大1001件です。

### **AD お知らせ**

- ●受信した電話帳データがシークレット登録されている場合、本機でもシークレット登録されます。
- ●受信した電話帳データの件数が、本機で受信できる最大件数の1001件を超えた場合、上限を超えた電話帳 データは破棄されます。
- 登録できない電話帳データが含まれていた場合は、登録できた件数、登録できなかった件数が表示されます。

### 相手からの送信要求受信後

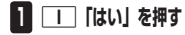

# **2 暗証番号を入力**

# ターご注意

- ●相手側の機器が電話帳全件受信要求できる機器の場合のみ、電話帳データを送信できます。
- ●本機で待受画面が表示されていないときは、相手から送信要求を受信できません。
- 電話帳データに登録された画像データは送信されません。

# **○ Bluetooth®のメニューを使う**

Bluetoothの各種操作や設定を行います。 Bluetooth接続モード選択画面が表示された場合は、「Bluetooth®接続モー ド選択画面から接続する」(257ページ)をご参照ください。

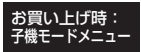

**Bluetooth** 

# **(待受画面で) ⊙ ▶ 「Bluetooth」を選択し、 ⊙ 【選択】( ▶ 4 「Bluetoothメ ニュー」を選択し、**G**【選択】)\***

\*:Bluetooth接続モード選択画面(257ページ)が表示された場合に操作します。

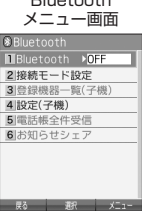

### 以下の項目から選択します。

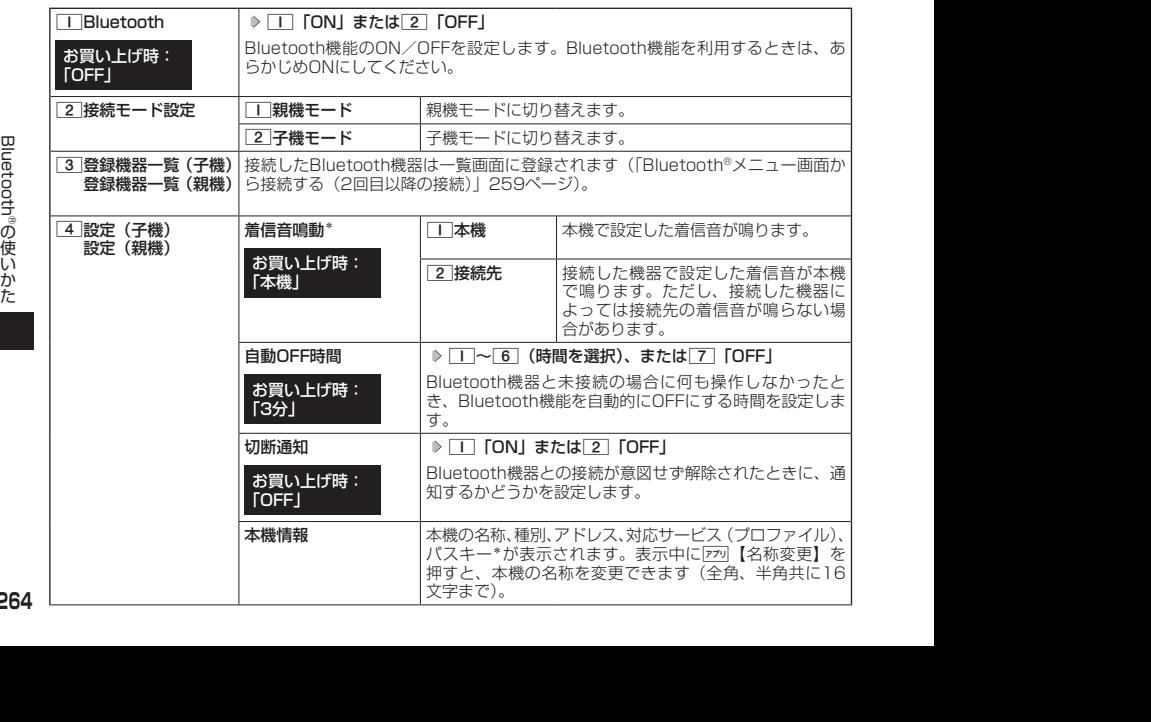

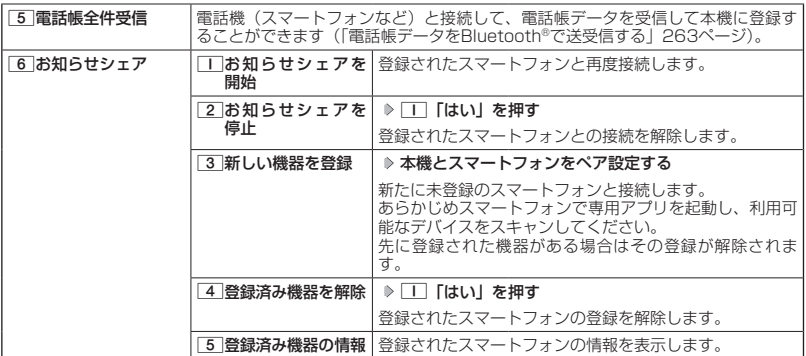

\*:子機モードの場合のみ表示されます。

# **Dambul**

●「お知らせシェア」(258ページ)接続中に子機モード/親機モードへ切り替えても、「お知らせシェア」の接 続は解除されません。

**Bluetooth<sup>®</sup>メニュー画面で各種操作をする** 

# **Eluetoothメニュー画面で Cで項目を選択し、アプリ【メニュー】**

以下の項目から選択します。表示される項目は、選択した項目により異なります。

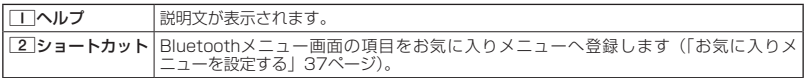

●5.ご注意

- ●「登録機器一覧(子機)」、「登録機器一覧(親機)」、「電話帳全件受信」、「お知らせシェア」をお気に入りメニュー に登録した場合、Bluetooth機能がOFFのときはお気に入りメニューから操作できません。
- Bluetoothメニュー画面の項目をお気に入りメニューへ登録した場合、項目の子機/親機モードは操作時点 でのモードになります。

# **データ通信の使いかた**

# ● データ通信の準備をする

パソコンと本機をUSBケーブル(別売)で接続してデータ通信をするために必要なものは、以 下のとおりです。

・USBケーブル(USB(A)オス−USB(Micro-B)オス)

- ・USB端子を備えたノートパソコンなど各種情報端末
- ・通信ソフト

# データ通信について

本機で利用できるデータ通信方式は、以下の方式があります。

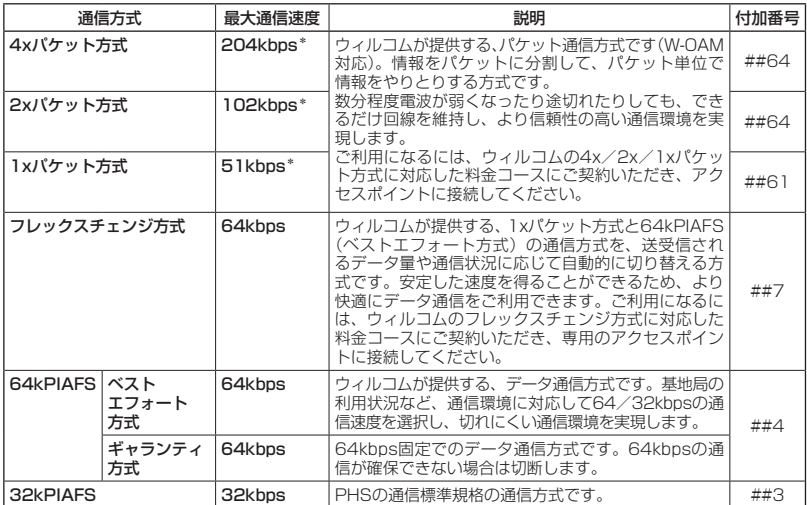

\*:W-OAM対応地域における最大通信速度となります。

非対応地域では、それぞれ以下のようになります。

4xパケット方式:128kbps 2xパケット方式:64kbps

1xパケット方式:32kbps

- パケット方式を使用する場合は、「発信者番号通知」(46ページ) を「ON」に設定してください。
- パソコンへのメールソフトの設定、ダイヤルアップの設定につきましては、各プロバイダーにお問い合わせ ください。
- PIAFS方式で使用する場合でも、プロバイダーによっては「発信者番号通知」(46ページ)を「ON」に設 定する必要があります。
- ●ダイヤルアップ用の電話番号の最後に、必ずご利用の通信方式に合わせた付加番号を入力してください。
- ( 2xl Vケット方式:B4kbps<br>4<br>- タイパケット方式を使用する場合は、「発信者番号通知」(46ページ)を「ON」に設定してください。<br>低の ●パケット方式を使用する場合は、「発信者番号通知」(46ページ)を「ON」に設定してください。<br>いいコンへのメールソフトの設定、ダイヤルアップの設定につきましては、各プロバイダーにお問い合わせ<br>かんだとない。<br>- タダイヤルアップ用の電話番号の最後に、必ずご利用の通信を許可にない1に設 ● 管理者ロックの「USB接続時の通信を許可」(220ページ)が「許可しない」に設定されているときは、USBケー ブル(別売)を用いたデータ通信を利用することができません。
	- ●● Bluetooth通話中/発信中/着信中はデータ通信を利用することができません。

●W-OAMとは、電波状況に応じて、最適な変調方式を自動的に選択する無線技術です。

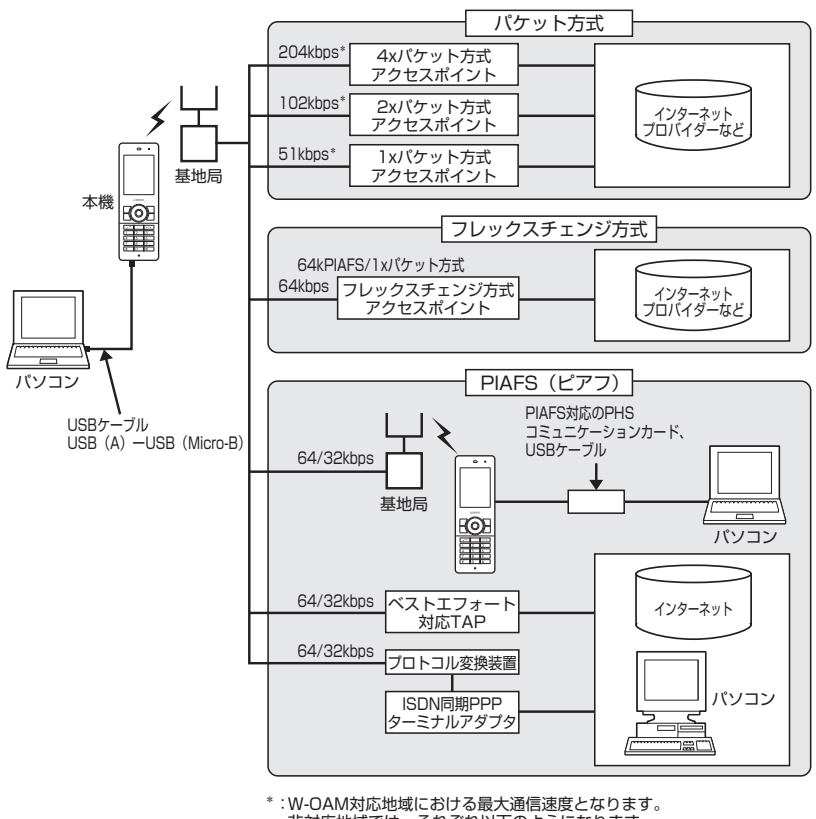

非対応地域では、それぞれ以下のようになります。 4xパケット方式:128kbps 2xパケット方式:64kbps 1xパケット方式:32kbps

# **Danmon**

- PIAFSとは、PHS Internet Access Forum Standardの略で、PHSでデータ通信を行う場合の標準規格 です。
- bpsとは、Bits Per Secondの略で、データ通信で送る情報量の単位です。1秒間に何ビットのデータを送 ることができるかを示します。
- 無線FAX、無線モデム、無線インターネットには対応していません。

# **● 64kPIAFSの通信方式を設定する(データ通信方式) 機能番号92**

64kPIAFS通信の方式を、「ベストエフォート型」と「ギャランティ型」 から選択することができます。

お買い上げ時: 「ベストエフォート型」

# 待受画面で G 9 2 1**「ベストエフォート型」または**2**「ギャランティ型」**

## **AD ASSIGED**

●ウィルコムと契約をされている場合は、ココ「ベストエフォート型」に設定してください。

● ウィルコム以外の事業者と契約をされている場合は、各事業者の通信方式を確認してください。

# 本機とパソコンを接続する

データ通信をするために本機とパソコンをUSBケーブル(別売)で接続します。USBドライバ は、京セラホームページ(http://www.kyocera.co.jp/prdct/telecom/consumer/)からダ ウンロードし、あらかじめパソコンにインストールしてください。

# **1 パソコンの電源を入れる**

# **2 本機を待受画面にし、本機とパソコンをUSBケーブルで接続する**

接続が完了し、USBモードの選択が可能な状態になったときは「ピポ」という確認音が鳴ります。

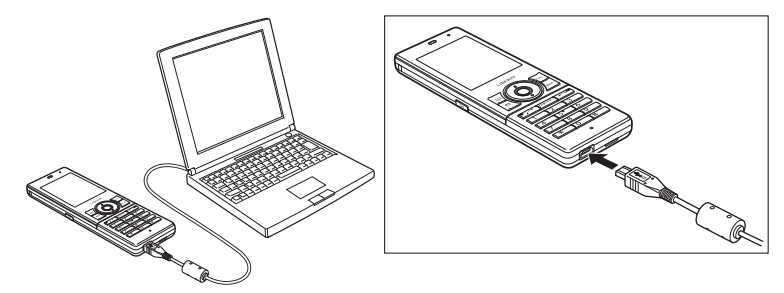

**<sup>3</sup> 本機で**1**「モデム」を押す**

# **4 パソコンの操作を行う**

- ●● USBケーブルを本機に差し込むときは、向きに注意して、必ずコネクタ部分を持ってまっすぐ差し込んでく ださい。また、取りはずすときはコード部分を引っ張らないで、必ずコネクタ部分を持って抜いてください。
- ●● USBケーブルで本機とパソコンを接続するときは、パソコンの高温排気が本機にあたらないように、パソコ ンと本機を離してください。
- 2013/08/09 09:55:45 2013/08/09 09:55:45 データ通信の使いかた ●すでに本機とパソコンをUSBケーブルで接続して、マスストレージとしての利用やデータ転送を行っている 場合、または手順3で機能を選択しなかった場合にモデムとして利用するときは、以下の操作を行います。 ( ▷ パソコンからUSB切断の操作をする) \* ▷ USBケーブルを本機から抜く ▷ 手順2~3の操作をする \*:マスストレージ接続中の場合に操作します。
	- ●管理者ロックの「USB接続時の通信を許可」(220ページ)が「許可しない」に設定されているときは、USBケー ブルを用いたデータ通信を利用することができません。

- USBケーブルを取りはずすときは、パソコンからUSB切断の操作をした後に、USBケーブルを本機から抜 いてください。
- ご使用になるパソコンなどの詳しい設定や操作については、パソコンなどに付属の取扱説明書をお読みくだ さい。

# 発信する

# 待受画面で  **本機とUSBケーブル(別売)で接続したパソコンなどで、データ通信の発信操作を行う**

・ 本機のディスプレイに通信方式の種別がアイコン文字で表示されます。

表示されるアイコンは以下のとおりです。

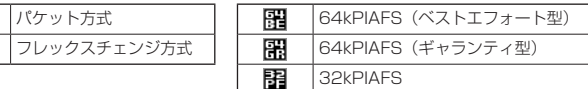

・ アクセスポイントに接続すると、本機のディスプレイに通信時間が表示されます。データ通信を終了するには、 パソコンからデータ通信を切断します。

ターご注意

П FC

- 以下の状態でのご利用は通信切断の原因となりますので、ご注意ください。
	- ・電波状態が悪い場所でのご利用
	- ・移動しながらのご利用
- 以下の場合は、データ発信を利用することはできません。
	- ・タイマーロック(202ページ)の設定によるダイヤルロック中のとき
	- ・操作ロック(205ページ)の「データ発信」が「禁止」に設定されているとき
	- ・管理者ロックの「USB接続時の通信を許可」(220ページ)が「許可しない」に設定されているとき

### **SD お知らせ**

- へを押しても、データ通信を切断することができます。
- ●確実にデータ通信を行うため、データ通信を始める前に本機のバッテリー残量が十分であることを確認して ください。
- ●分計発信をするときは、電話番号の最後に「,01」を入力します(「分計サービスについて(お申し込み必要)」 275ページ)。
	- 例: [03-△△△△-△△△△##4.01 |
	- なお、データ通信での分計発信は、PIAFSのみ対応となります。
- ●データ通信をしたときの電話番号は、発信履歴には記憶されません。
- 通信設定やデータ通信の発信操作は、使用する通信ソフトにより異なります。詳しくは、通信ソフトの取扱 説明書をご参照ください。
- データ通信の通信速度は、接続する機器や通信状況によって変わることがあります。
- 以下の状態でのご利用は通信速度が遅くなる場合があります。
	- ・電波や回線の状態が悪い場合。
	- ・パソコンの通信設定が遅い場合。パソコンの設定を確認してください。
	- ・ディスプレイに「パケット」、「32kPIAFS」、「64kPIAFS BE」、「64kPIAFS GR」と表示されていても、 相手のデータ通信速度が遅い場合、実際の通信速度は遅くなります。

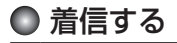

# データ通信中に  **パソコンで着信の操作を行う**

・ 本機のディスプレイに「データ着信」と表示されます。 データ通信を終了するときは、パソコンからデータ通信を切断します。

### ●●こ注意

- ●アを押して応答することはできません。
- 管理者ロックの「着信を電話帳内の番号に限定」(217ページ)が「限定する」に設定されているときは、電 話帳に登録されていない電話番号からのデータ着信を受けることができません。
- 管理者ロックの「USB接続時の通信を許可」(220ページ) が「許可しない」に設定されているときは、着 信しますが応答することができません。

### **SD お知らせ**

- ■を押しても、データ通信を切断することができます。
- ●電話帳に登録されている電話番号から着信があったときは、登録名と着信番号が表示されます。ただし、以<br>- 下の場合では、電話帳に登録されている電話番号から着信があった場合でも、登録名は表示されず、着信番 号のみが表示されます。<br>・シークレットモード(207ページ)が「OFF」、および該当する電話帳データの「シークレット設定」(67
	- ページ)が「ON」に設定されているとき
	- ・操作ロック(205ページ)の「電話帳閲覧」が「禁止」に設定されているとき
	- ・・・・・・。<br>・管理者ロックの「電話帳の閲覧を許可」(221ページ)が「許可しない」に設定されているとき
- 電話をかけてきた相手が発信者番号を非通知にしているときや、公衆電話からの発信のときなどは、以下の ように表示されます。

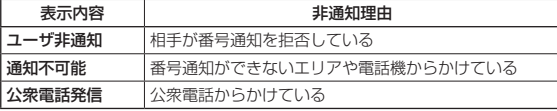

- ●データ通信の着信はデータ通信の発信とは異なり、「タイマーロック」が設定されていても、着信することが できます。
- データ通信を着信したときの電話番号は、着信履歴に記憶されます。

# **ウィルコムの各種サービス**

# ◯ 留守番電話サービスについて (お申し込み必要) 機能番号10

電源をOFFにしているときや、サービスエリア外にいるとき、また、エリア内にいてもすぐに 電話に出られないときや通話中のときに、ウィルコムの「留守番電話センター」がお客様に代わっ てメッセージをお預かりするサービスです。ご利用いただくにはあらかじめお申し込みが必要 です。お預かりしたメッセージは、本機の他に、プッシュ信号を送信できる一般加入電話や公 衆電話からも聞くことができます。

●留守番電話サービスでは以下の条件にてメッセージをお預かりします。

- ・メッセージの最大保存件数:20件
- ・メッセージの最大録音時間:1件あたり約60秒
- ・メッセージの保存期間:約73時間(保存操作を行うことで、さらに約73時間保存されます)
- ●お申し込み時は呼出回数7回(約20秒)で留守番電話センターにおつなぎします。
- ●呼出回数は1〜15回まで選択することができます。
- ●「着信転送サービス」と同時に利用することはできません。
- ●詳しくはウィルコムサービスセンターまでお問い合わせください。ウィルコムサービスセン ターへのお問い合わせは、以下の操作を行います。
	- **待受画面で**G 1 0 1

または

待受画面で 110000

●●こ注意

- ●本機の伝言メモ (50ページ) とは異なりますのでご注意ください。本機の伝言メモでは、サービスエリア 外でメッセージを受け取ることはできません。
- ●留守番電話サービスでライトメールをお預かりすることはできません。
- ●留守番電話サービスをご利用いただくには、ウィルコムへお申し込みが必要です。

# メッセージを確認する

留守番電話センターでメッセージをお預かりすると、ライトメールで本機に通知します。以下 の手順でメッセージの有無を確認することもできます。

待受画面で 141b **数秒後、「ツー」という音を確認し、**c

上記操作後、ディスプレイをご確認ください。メッセージをお預かりしているときには「センター留守電あり」 と表示されます。

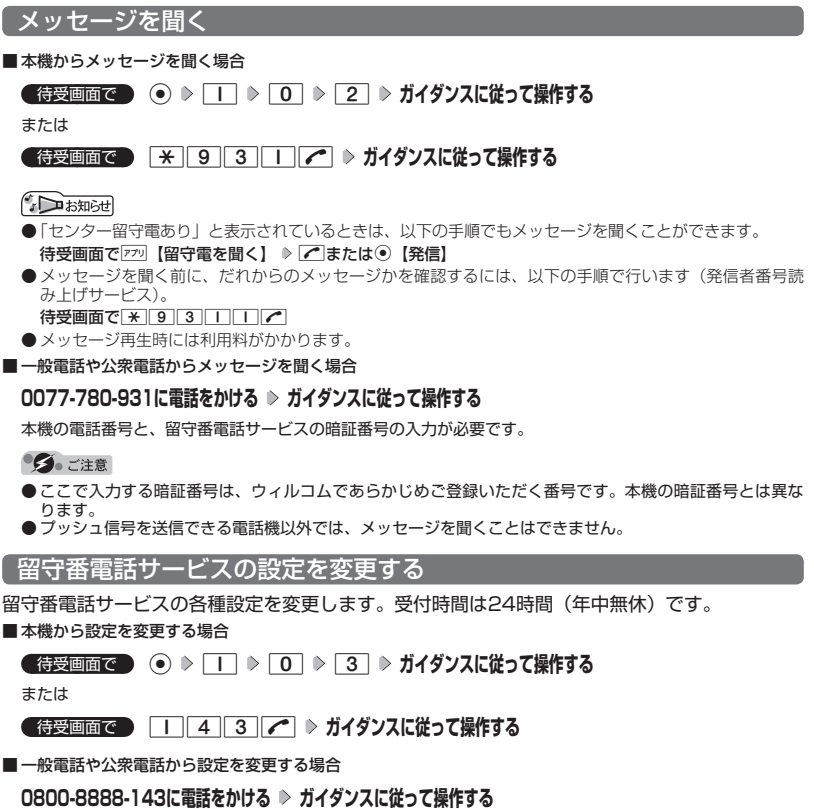

# ● 着信転送サービスについて (お申し込み不要)

電源をOFFにしているときやサービスエリア外にいるとき、または通話中のときに、かかって きた電話をほかの電話に転送するサービスです。転送先は他のウィルコム電話機や一般電話、 携帯電話などを設定できます。

※ご利用には、本機からのお客様ご自身での設定が必要です。

- ●海外への転送には対応しておりません。
- ●「留守番電話サービス」と同時に利用することはできません。
- ●●一部、転送先に指定できない電話機があります。
- ●●転送された電話の発信者番号および、転送元のウィルコムの電話番号を、転送先の電話機で 表示します。
- ●転送先までの通話料金はお客様に負担していただくことになります。
- ●4x/2x/1xパケット方式、フレックスチェンジ方式で接続中は、転送サービスを利用でき ません。
- ●詳しくはウィルコムサービスセンターまでお問い合わせください。

## **Danmon**

●留守番電話サービスと同様の番号にダイヤルして設定を変更できます(「留守番電話サービスの設定を変更す る」273ページ)。

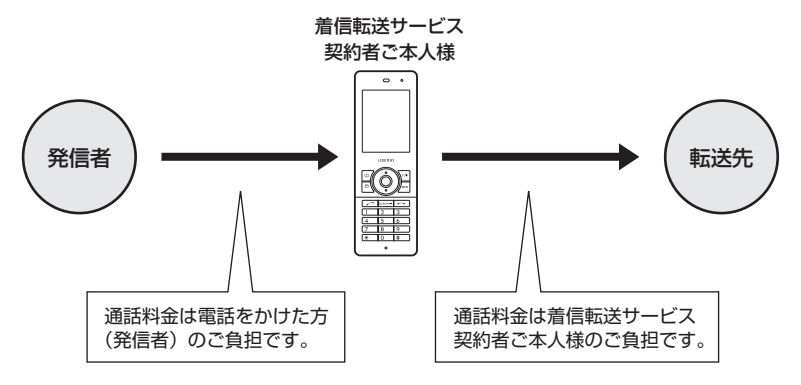

# ● 分計サービスについて (お申し込み必要)

ウィルコムでは、通話料金の請求先を2ヶ所に分けることができる「分計サービス」を行ってい ます。ビジネスとプライベートの使い分けなどにご利用ください。分計サービスを使わない通 話料金はご契約者(主計先)への請求となりますが、分計サービスを使った通話料金は、あら かじめ登録した分計先への請求となります。ご利用にはあらかじめお申し込みが必要です。 ●月額基本料金、付加サービス使用料金などは、主計先に請求されます。

●分計の設定は1回の通話ごとに解除されます。

●詳しくはウィルコムサービスセンターまでお問い合わせください。

### ターご注意

● 分計サービスをご利用いただくには、ウィルコムへお申し込みが必要です。

# 分計で電話をかける

例:電話番号を入力して電話をかける場合

 待受画面で  **電話番号を入力 (**A**【ダイヤル画面】)\*** f**【メニュー】 「分計発信」、「184分 計発信」、または「186分計発信」を選択し、**G**【選択】**

\*:「すぐ文字| (65ページ) が「ON」に設定されているときに操作します。

通話が終わったら、「一を押します。分計設定はこの通話のみで、次回以降利用する場合は同様に分計発信の操 作をする必要があります。

分計で電話をかける頻度が高い電話番号は、あらかじめ電話帳に登録し、分計設定を「ON」に設定しておくと 便利です(「電話帳データの各項目を登録する」66ページ)。

### ●●ご注意

- ●分計サービスをお申し込みでない場合は、設定しても分計サービスはご利用になれません。
- 以下の機能では、分計サービスをご利用になれません。
	- ・ライトメール
	- ・パケット方式でのデータ通信
	- ・WILLCOMへの接続

●ウィルコム以外の事業者に登録すると、その事業者の付加サービスが受けられない場合があります。

### **Daking the Street**

- 分計サービスは、以下の場合などにもご利用が可能です。
	- ・電話帳やダイヤルメモから電話をかけるとき
	- ・発信履歴や着信履歴から電話をかけるとき
- 
- ・受信メールやその他の内容に含まれる電話番号を利用して電話をかけるとき<br>● 分計発信時にはディスプレイの「 【2】」が水色に表示されます(「ディスプレイの見かた」30ページ)。

# **ソフトウェアの更新**

# ● 最新のソフトウェアをダウンロードして使う (ソフトウェア更新開始) ● 機能番号71

本機のソフトウェアがバージョンアップされたり、新しいサービスが追加された場合に、最新 のソフトウェアをダウンロードして、本機のソフトウェアを更新できます。

ソフトウェア更新は、本機の電源をいったんOFFにし、再度ONにしてから行ってください。

**(待受画面で) ⊙ ♪ 7 | ▷ | | | ▷ ⊙ | OK** 

すでにソフトウェアが最新の場合は、「更新の必要はありません」と表示されます。

### ターご注意

- ソフトウェアの更新にかかわる情報料、通信料は無料です。
- ソフトウェアの更新には時間がかかることがあります。
- ソフトウェアの更新中は、その他の操作は行えません。「110番」(警察)、「119番」(消防・救急)、「118番」 (海上保安本部)へ電話をかけることもできません。
- 電波状態を確認してから更新を開始してください。電波の受信状態が悪い場所では、更新に失敗することが あります。また、ソフトウェアの更新中は、できるだけ場所の移動をしないでください。
- ソフトウェアの更新中は、バッテリーをはずさないでください。
- ソフトウェアを更新しても、本機に登録された各種データ(雷話帳、メールの履歴、静止画など)や各種情 報は変更されません。
- 
- ソフトウェア更新を行う前には、必ず各種データのバックアップを行ってください。<br>● 十分に充電してから更新を開始してください。バッテリー残量が「 目 」のときのみ更新できます。
- ソフトウェアの更新に失敗したり中止したときは、再度更新をやり直してください。また、ソフトウェアの 更新に失敗した場合、本機は使用できなくなることがあります。本機が使用できなくなった場合は、ウィル コムサービスセンター、京セラテクニカルサービスセンターまでご連絡ください。

- ソフトウェア更新が必要であることを自動でお知らせする(ソフトウェア更新通知)

ソフトウェアの更新が必要かどうかを定期的に自動で確認してお知らせするよ うに設定します。 お買い上げ時: 「通知する」

# 待受画面で G 7 2 1**「通知する」**

ソフトウェア更新が必要な場合は「更新が必要です」と表示されます。ソフトウェアの更新を行ってください。 ソフトウェア更新を行わなかった場合は、待受画面に「ソフトウェア更新をしてください」のアイコンが表示さ れます。

### ターご注意

●「通知しない」に設定した場合は、ソフトウェア更新が必要なときでも、待受画面に「ソフトウェア更新をし てください」のアイコンは表示されません。

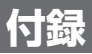

# ● 主な仕様

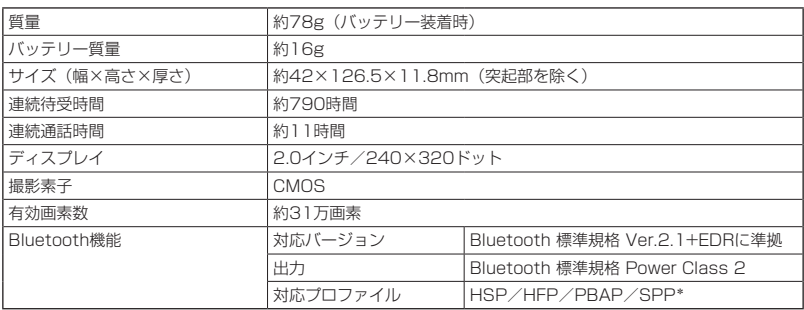

\*:本機では、SPPはお知らせシェア以外の用途には使えません。

### ターご注意

- 連続待受時間や連続通話時間は、充電状態や気温などの使用環境、使用場所の電波状態、機能の設定などに より半分以下になる場合があります。
- ●● ディスプレイ/節電画面の設定やキーバックライト点灯時間の照明の設定によって、ご利用できる時間が短 くなります。

# ● バッテリーの交換

お買い上げ時にはバッテリーは装着されていません。また、交換する場合は必ず電源をOFFに してください。

# ターご注意

- バッテリーカバー(内フタ、外フタ)は浮かないように確実に取り付けてください。浮いた状態の場合は無 理に押し込まず、再度取り付け直してください。バッテリーカバー(内フタ、外フタ)を確実に取り付けら れていないと、水滴などが浸入し、故障の原因となります。
- ●取り付け/取りはずしの際にバッテリーに無理な力を加えたり、無理に挿入しないでください。傷害、故障、 破損の原因になります。
- PULLタブをバッテリーカバー(内フタ)にはさまないように、ご注意ください。

### **LA お知らせ**

- バッテリーをお買い求めいただく際は、京セラホームページをご覧いただくか、京セラテクニカルサービス センターへご連絡ください。
- バッテリーを取り付ける場合
	- **<sup>1</sup> バッテリーを図のように、①→②の順で矢印の方向へしっかりと押し込みます。**

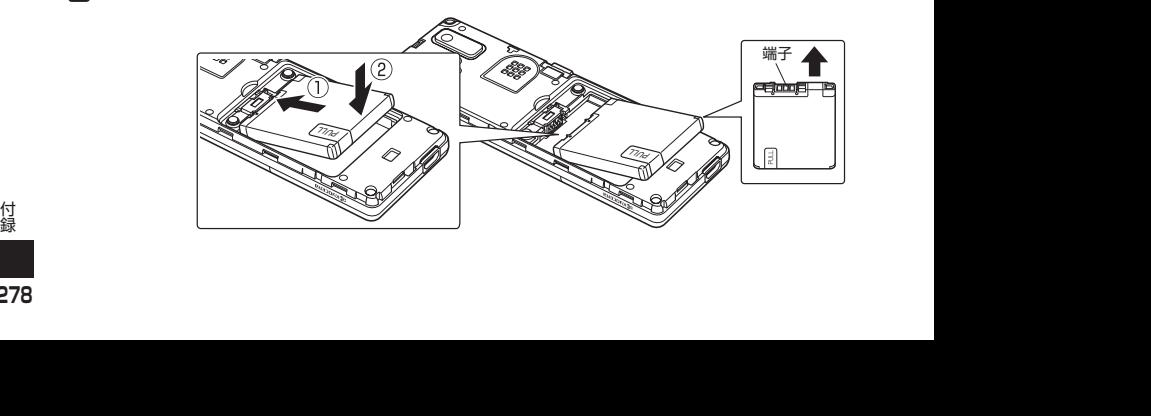

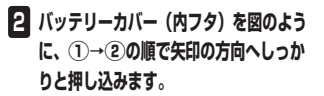

 $\circledcirc$ 

**3 バッテリーカバー (内フタ) の外周を ①の方向になぞり、②の方向にしっか り押さえ、完全に装着させます。**

**4 バッテリーカバー(外フタ)と本体を合 わせるように置き、バッテリーカバー(外 フタ)を矢印の方向へ押します。**

**5 バッテリーカバー (外フタ) の外周を ①の方向になぞり、②の方向にしっか り押さえ、完全に装着させます。**

付録

付録

- バッテリーを取りはずす場合
	- **<sup>1</sup> ○の位置に指先(ツメ)をかけて矢印 の方向へゆっくりと持ち上げ、バッテ リーカバー(外フタ)と本体の間にすき まを作ります。**
	- **2 手順①でできた隙間に指先(ツメ)を かけて、矢印の方向へゆっくりと持ち上 げるようにして取りはずします。**

**3** バッテリーカバー (内フタ) のくぼみを **起点に矢印の方向へゆっくりと持ち上げ るようにして取りはずします。**

**4** PULLタブを上に引きバッテリーを取りはずします。

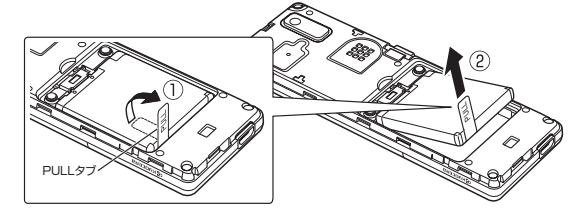

# 多ご注意

● 「PULLタブ」 は、本機からバッテリーを取りはずすときに使用してください。<br>- バッテリーのシールは、バッテリー本体から剥がさないでください。

# ○故障とお考えになる前に

まず、以下のことをご確認ください。それでも改善されない場合は、京セラテクニカルサービ スセンター(裏表紙の前のページ)へご連絡ください。

# ■本体について

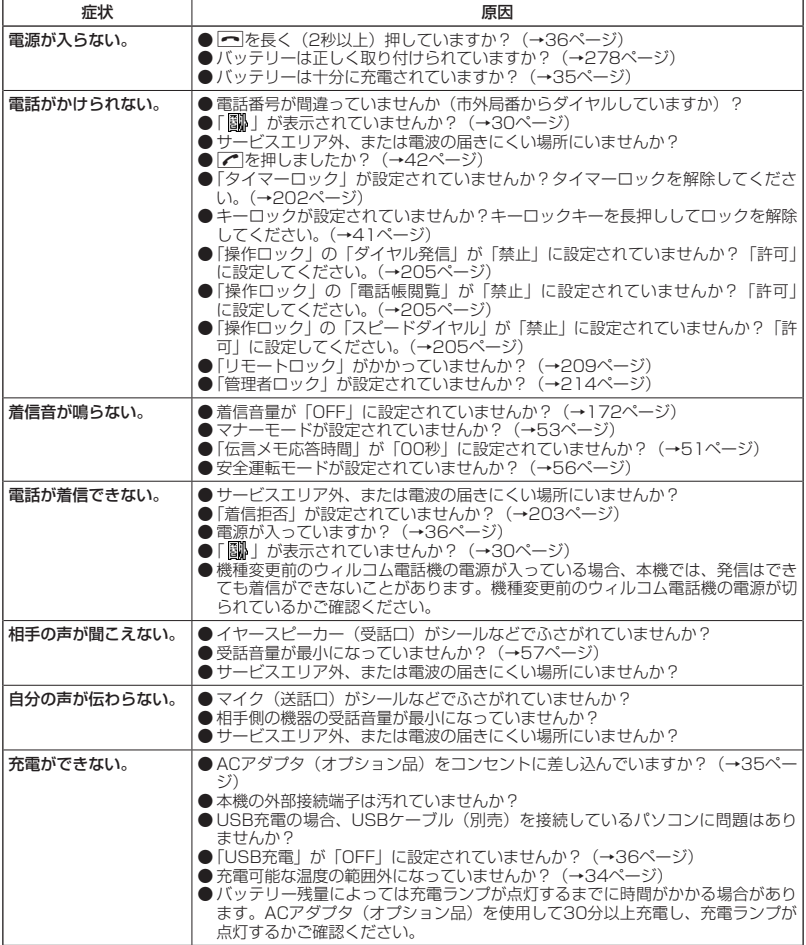

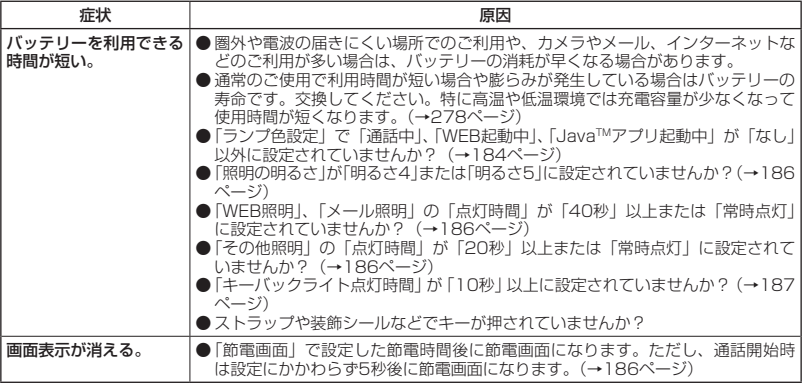

# ■Eメール/ライトメールについて

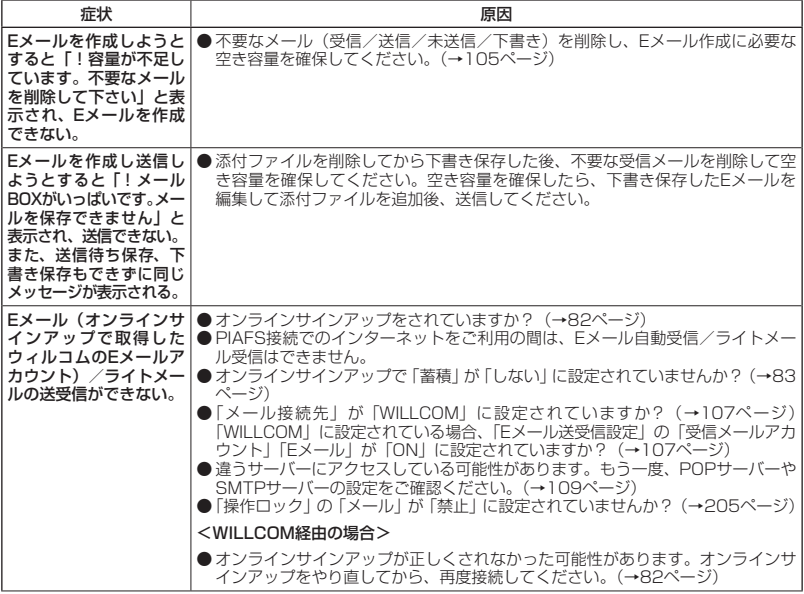

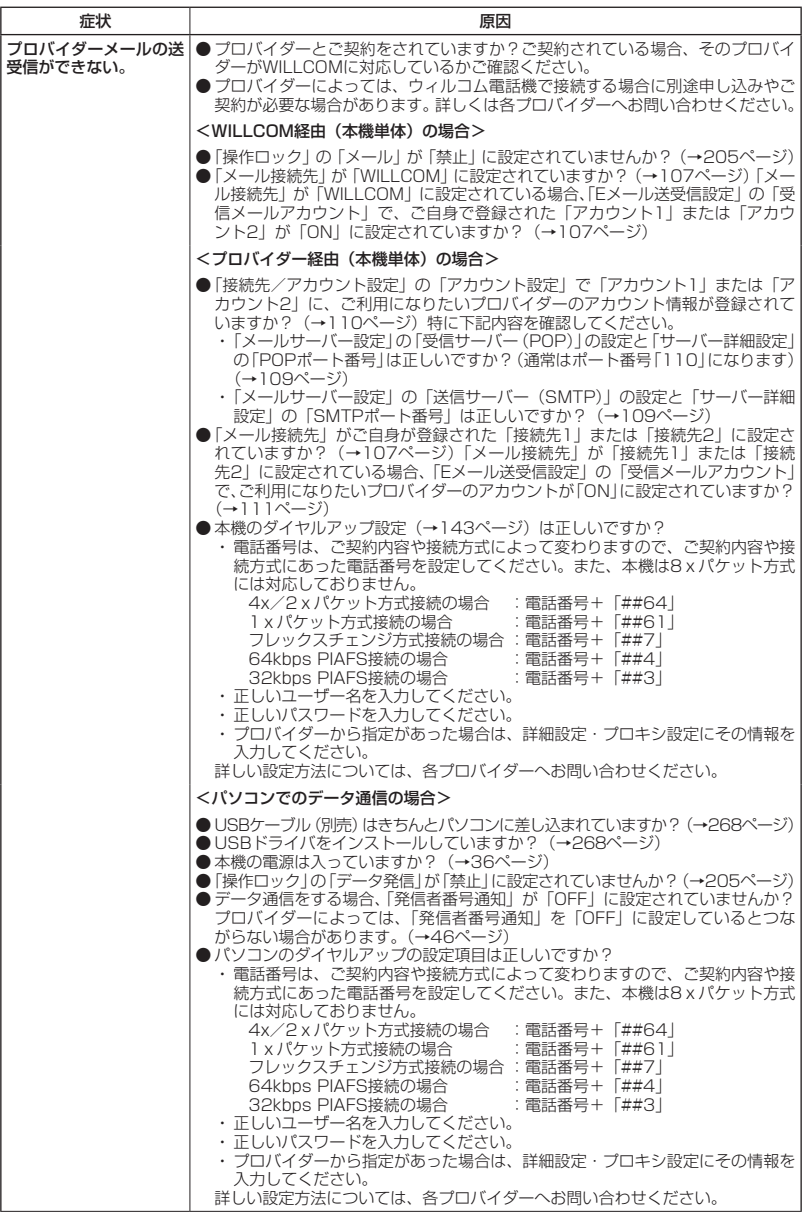

付録

付録

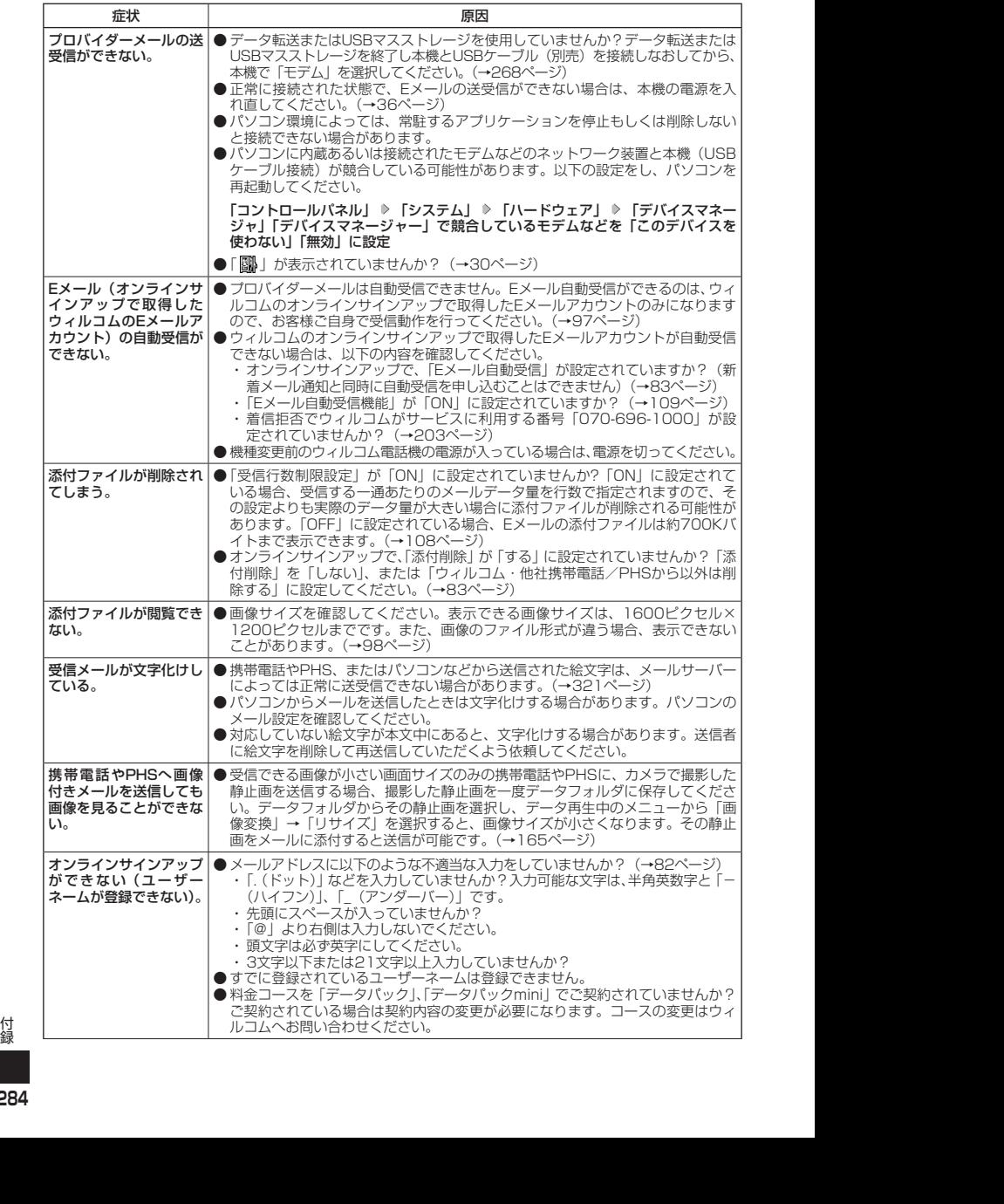

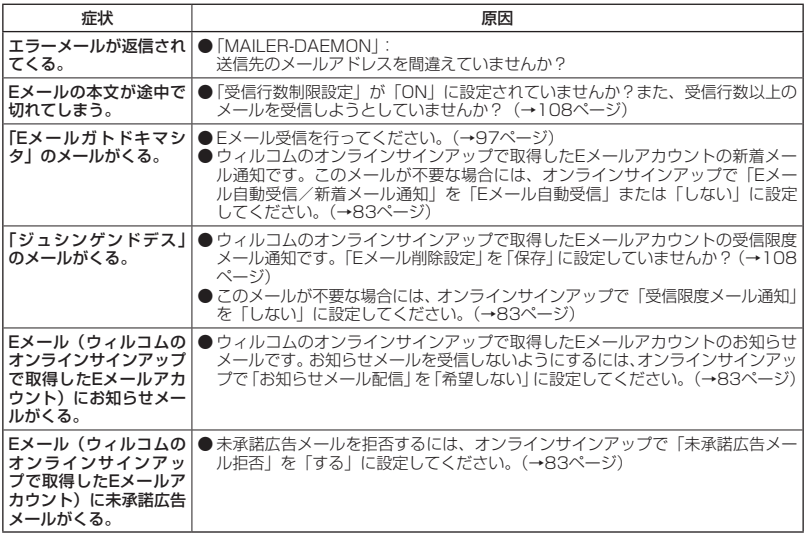

# ■インターネットのご利用について

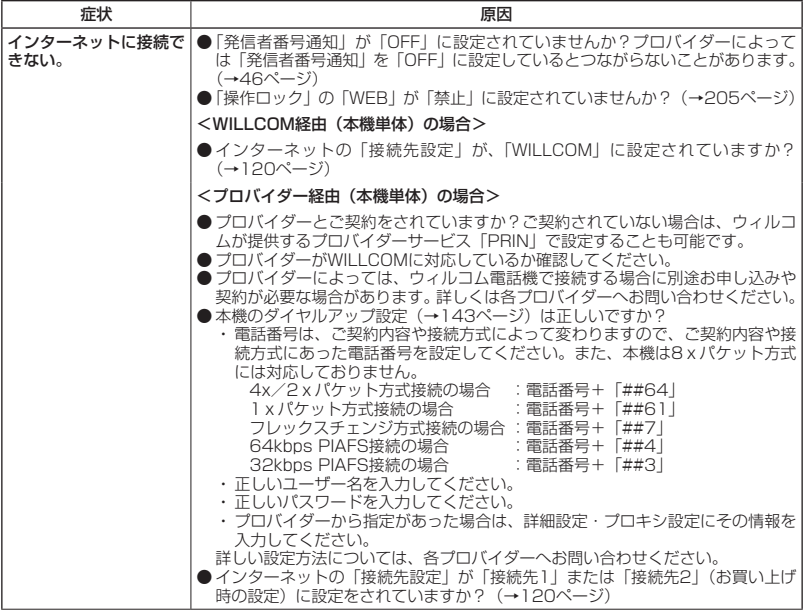

付録 付録

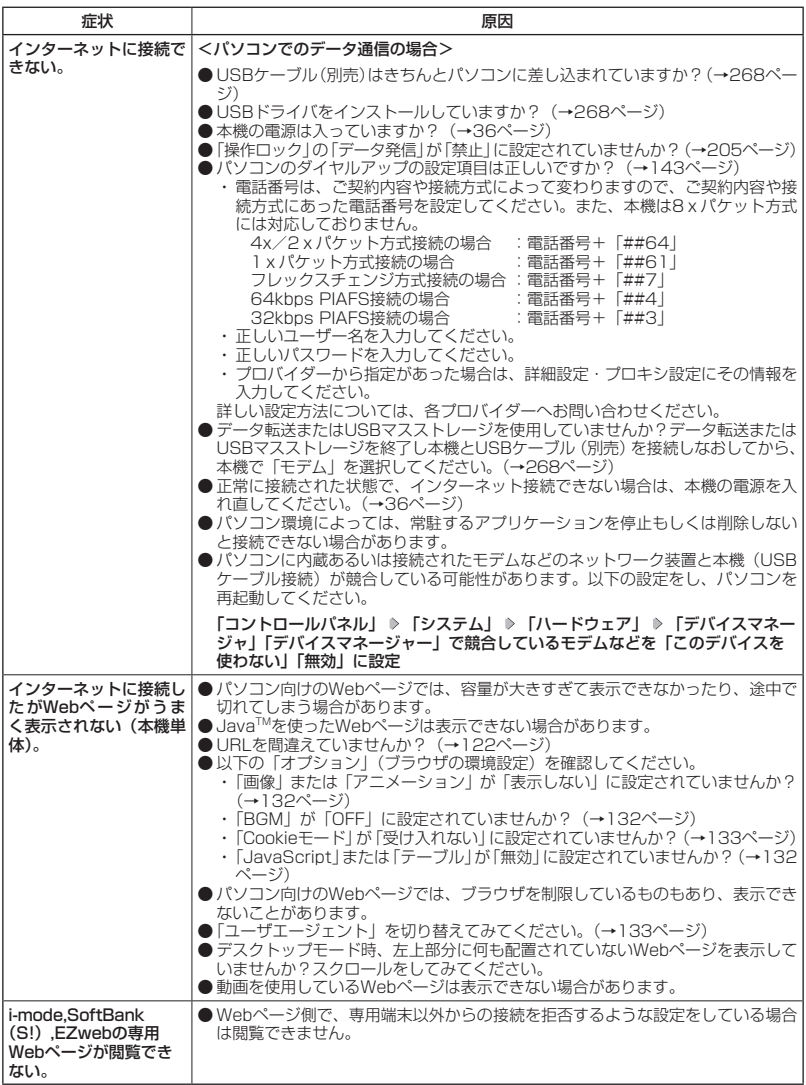
## ■ガジェットについて

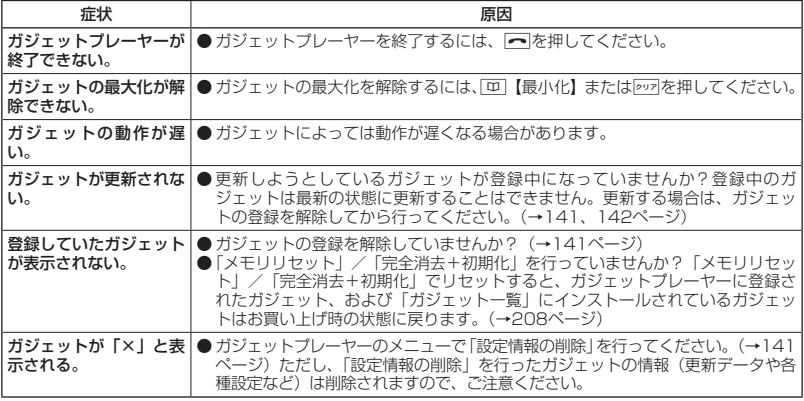

## ■ディスプレイ表示

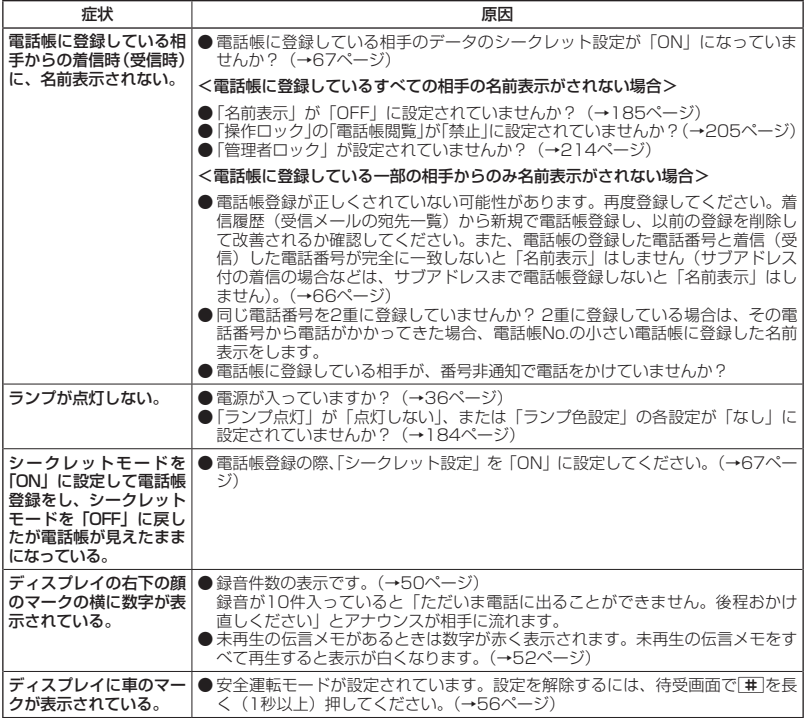

付録 付録

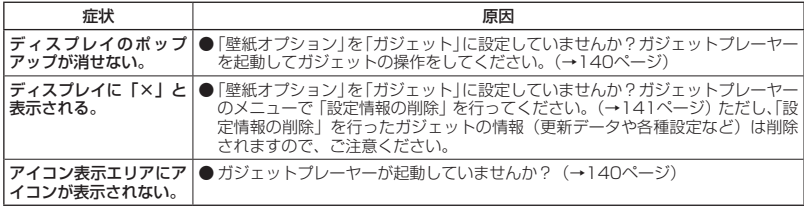

#### ■赤外線通信について

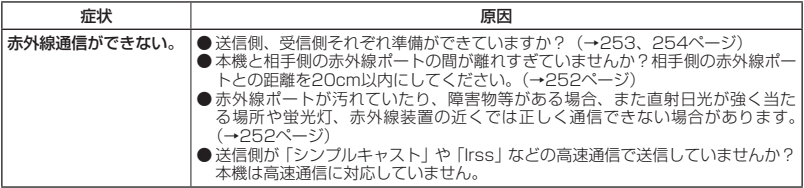

#### ■その他

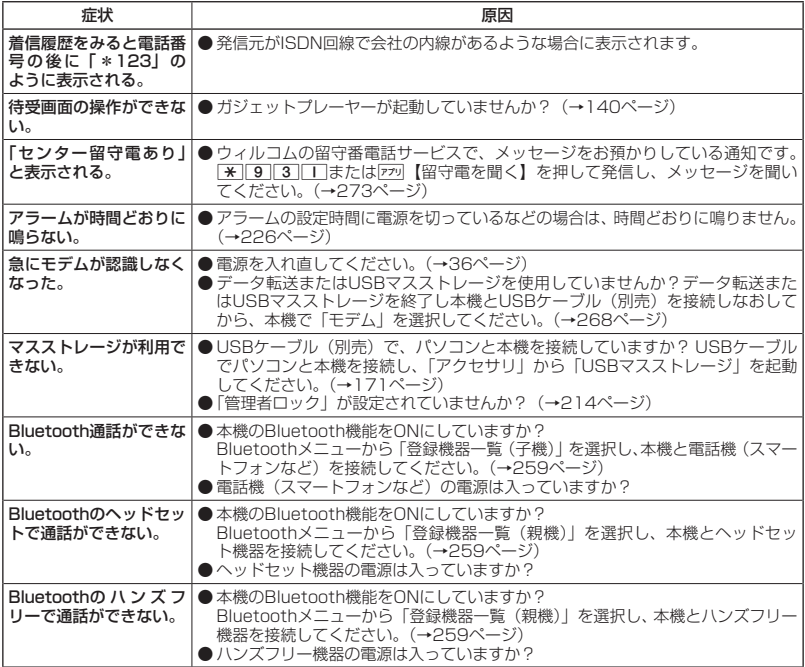

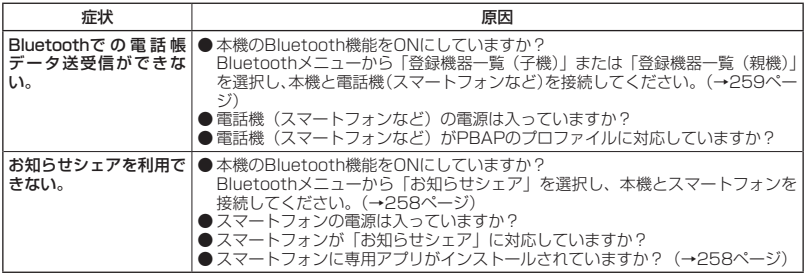

## ■エラーメッセージについて(本機単体)

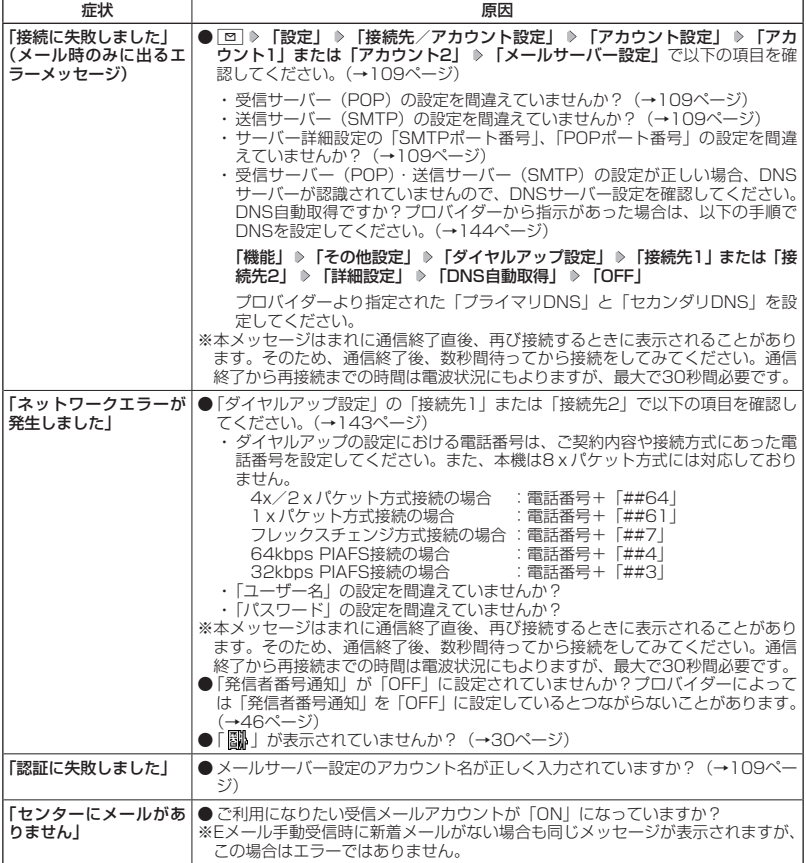

付録 付録

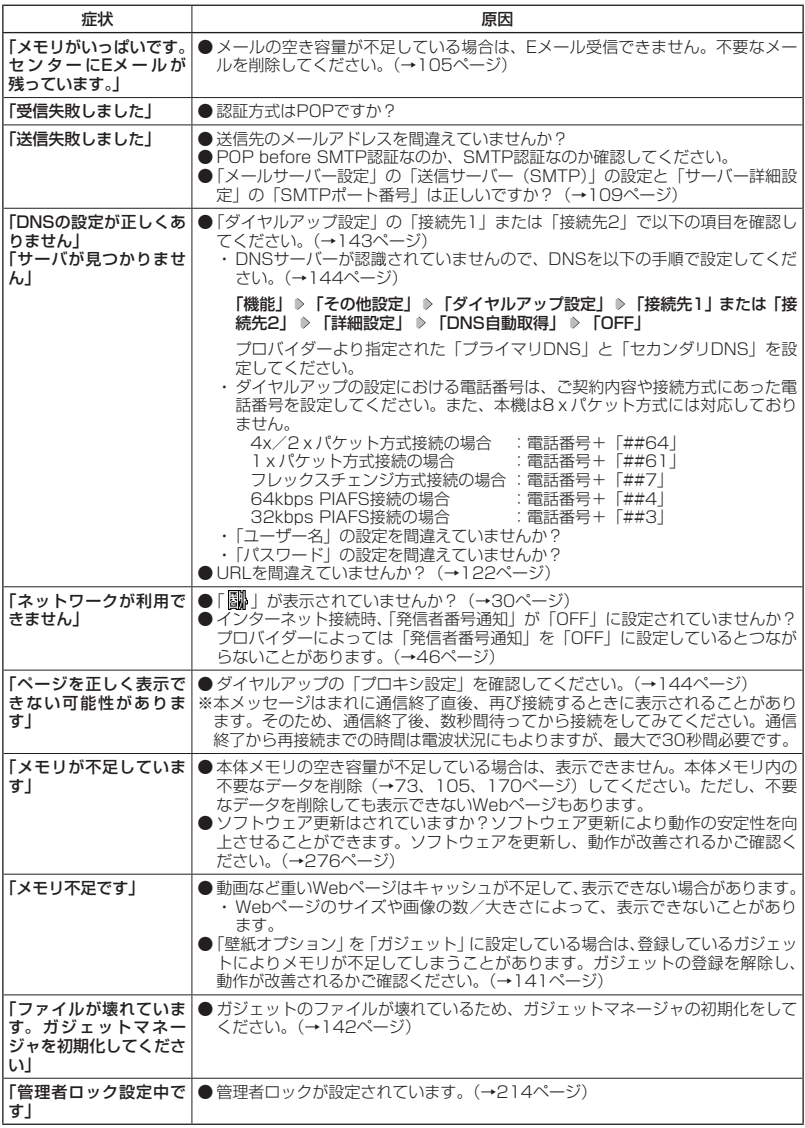

# アフターサービスについて

#### 保証書について

保証書は裏表紙に印刷されています。保証書に「お買い上げ日」および「販売店」が記載され ているかご確認のうえ、内容をよくお読みになって大切に保管してください。保証期間はお買 い上げ日から1年間です。

#### 修理を依頼されるときは

修理を依頼されるときは、ウィルコムサービスセンター、または京セラテクニカルサービスセ ンターへご連絡ください。

- ●ご連絡いただく際には以下のことをお知らせください。
	- ・品名 : LIBERIO (WX11K)
	- ・製造番号 :本体に記載されています。
	- ・ご購入日、ならびに故障や異常の内容(できるだけ詳しく)
	- ・お客様のご連絡先とお名前
- ●修理をご依頼の際は、お買い上げいただいたセット (LIBERIO (WX11K) 本体ほか)をすべ てお持ちください。

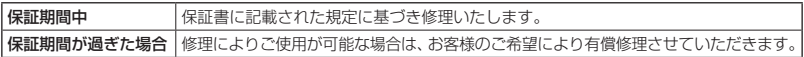

#### ●●ご注意

- メモリの内容(電話帳など)は修理の際に消えてしまうことがありますので、必ずお控えください。なお、 メモリ内容が変化/消失した場合の損害および逸失利益につきましては、当社では一切責任を負いかねます .<br>ので、あらかじめご了承ください。
- ●保証期間中の修理は、正常なご使用状態において製品が故障した場合に、規定に基づいて修理いたします。

#### **Danmot**

- 保証期間内でも有償修理となる場合があります。
	- ・保証書の提示がない場合
	- ・保証書にお買い上げ日、お客様のお名前、販売店印など、必要事項の記入がない場合。または、記載内容 が書き換えられている場合
	- ・故障の原因が取り扱い上の不注意と認められた場合(例えば、落としたり、ぶつけたりして故障した場合 など)
	- ・天災地変、火災、水害などによる故障の場合
	- ・不適切な修理や改造が故障の原因と認められた場合
	- ・消耗品(バッテリーなど)の交換

## 補修用性能部品について

当社は、LIBERIO(WX11K)本体およびその周辺機器の補修用性能部品(機能維持のために必 要な部品)を、製造終了後7年間保有しております。

#### アフターサービスについて

修理サービスや受付窓口についてご不明の点がございましたら、ウィルコムサービスセンター までお問い合わせください。

ウィルコムサービスセンター総合窓口(有料) ウィルコム電話機からお問い合わせの場合 :局番なしの151 一般電話・携帯電話からお問い合わせの場合:0570-039-151 オペレーター対応時間:9:00~20:00(年中無休)

## 本体以外の付属品について

付録 バッテリーなど、本体以外の付属品をお買い求めいただく際は、京セラホームページをご覧い ただくか、京セラテクニカルサービスセンターへご連絡ください。

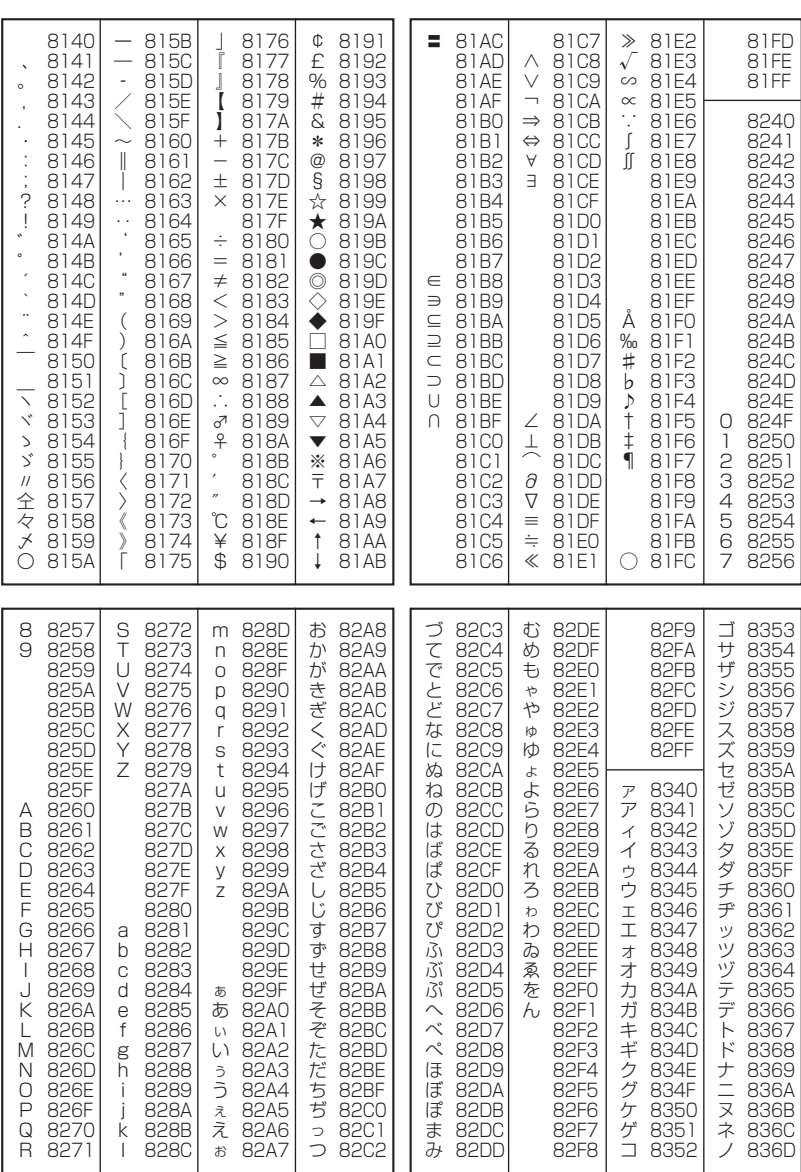

● 漢字コード一覧

292

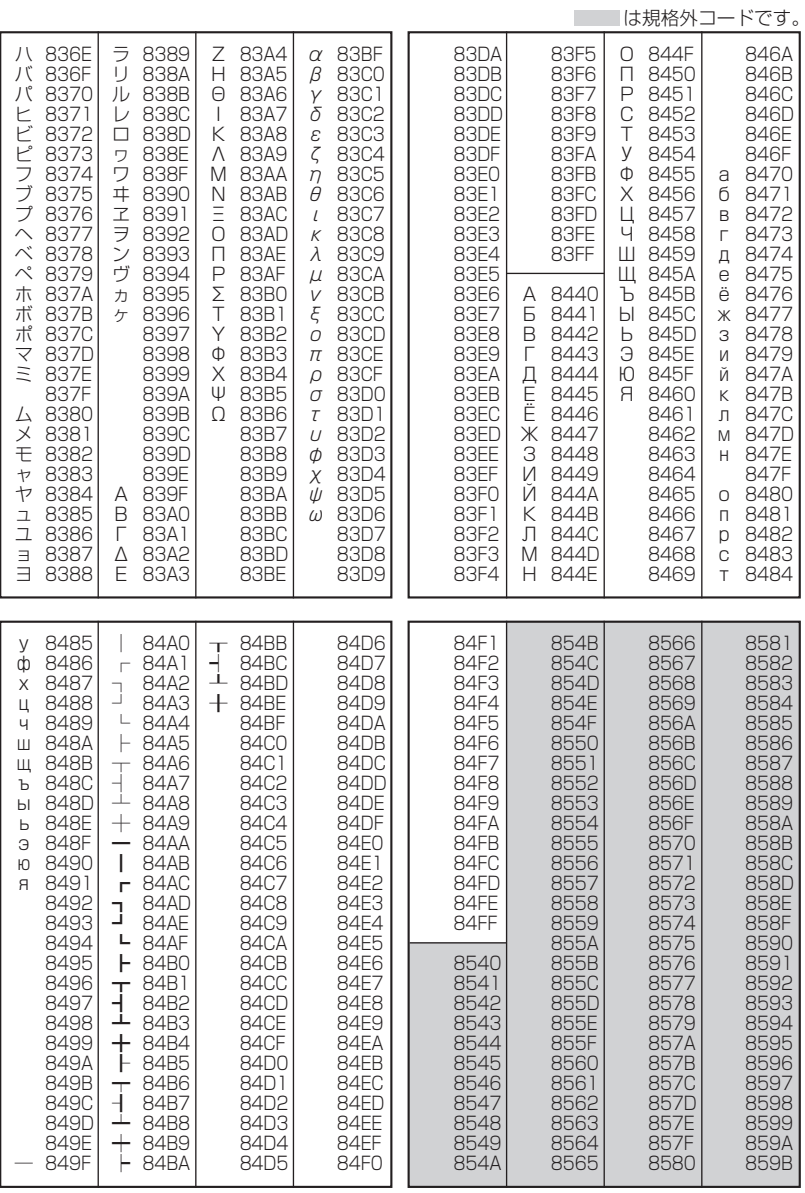

次ページへつづく ■ 293

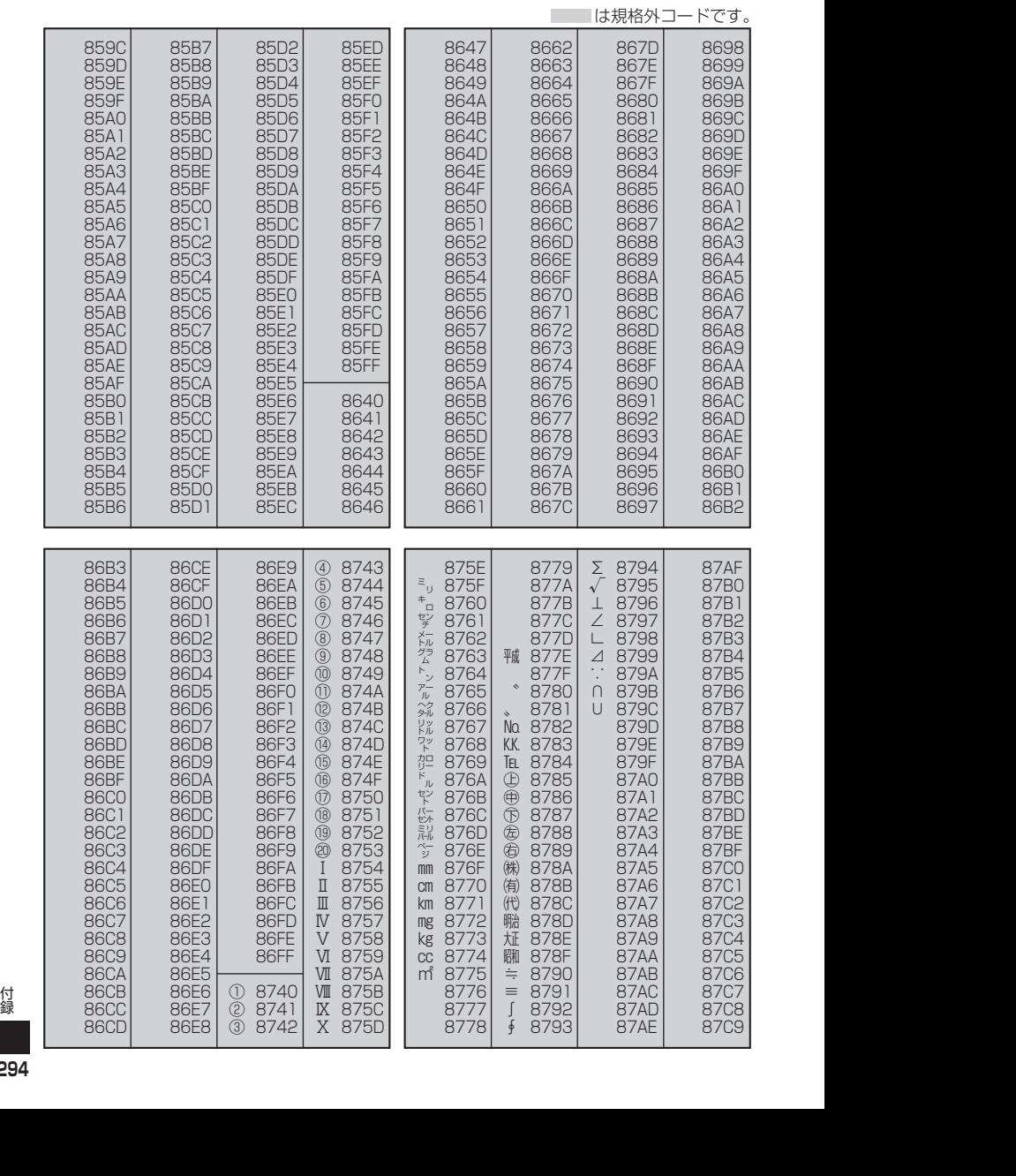

**294**

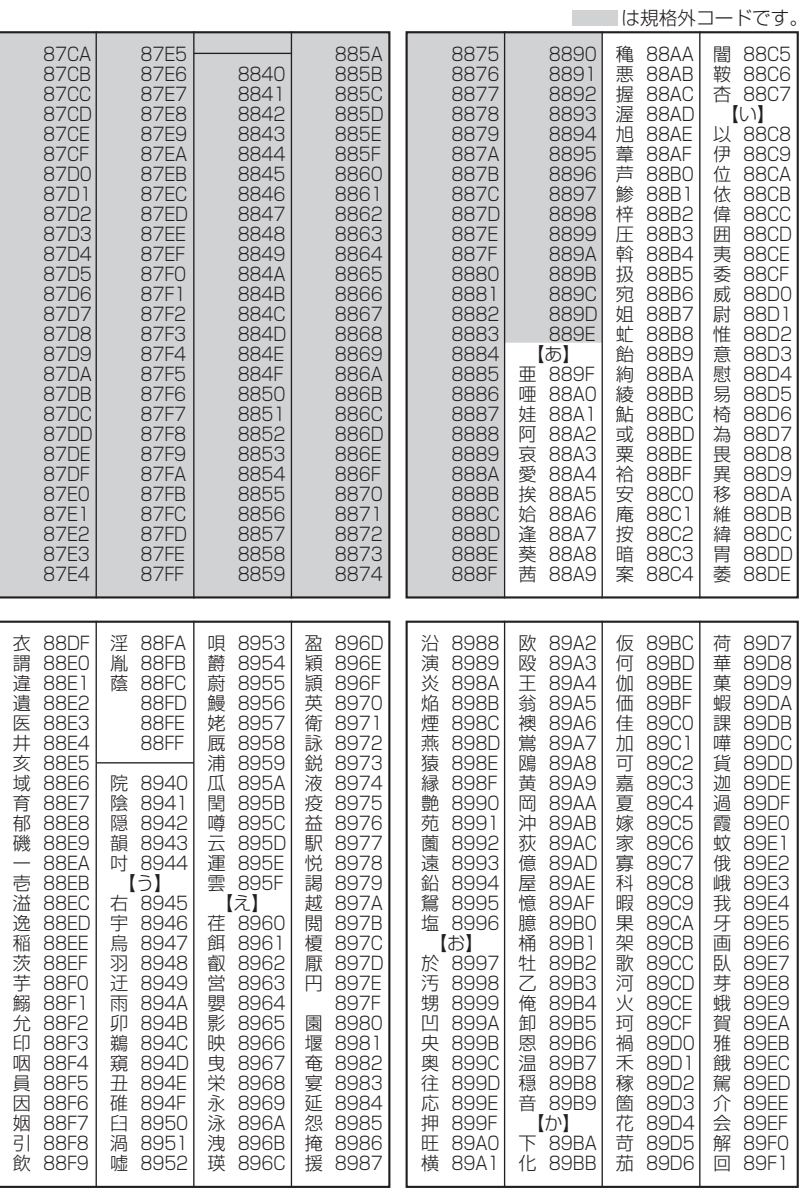

次ページへつづく ⇒ 295

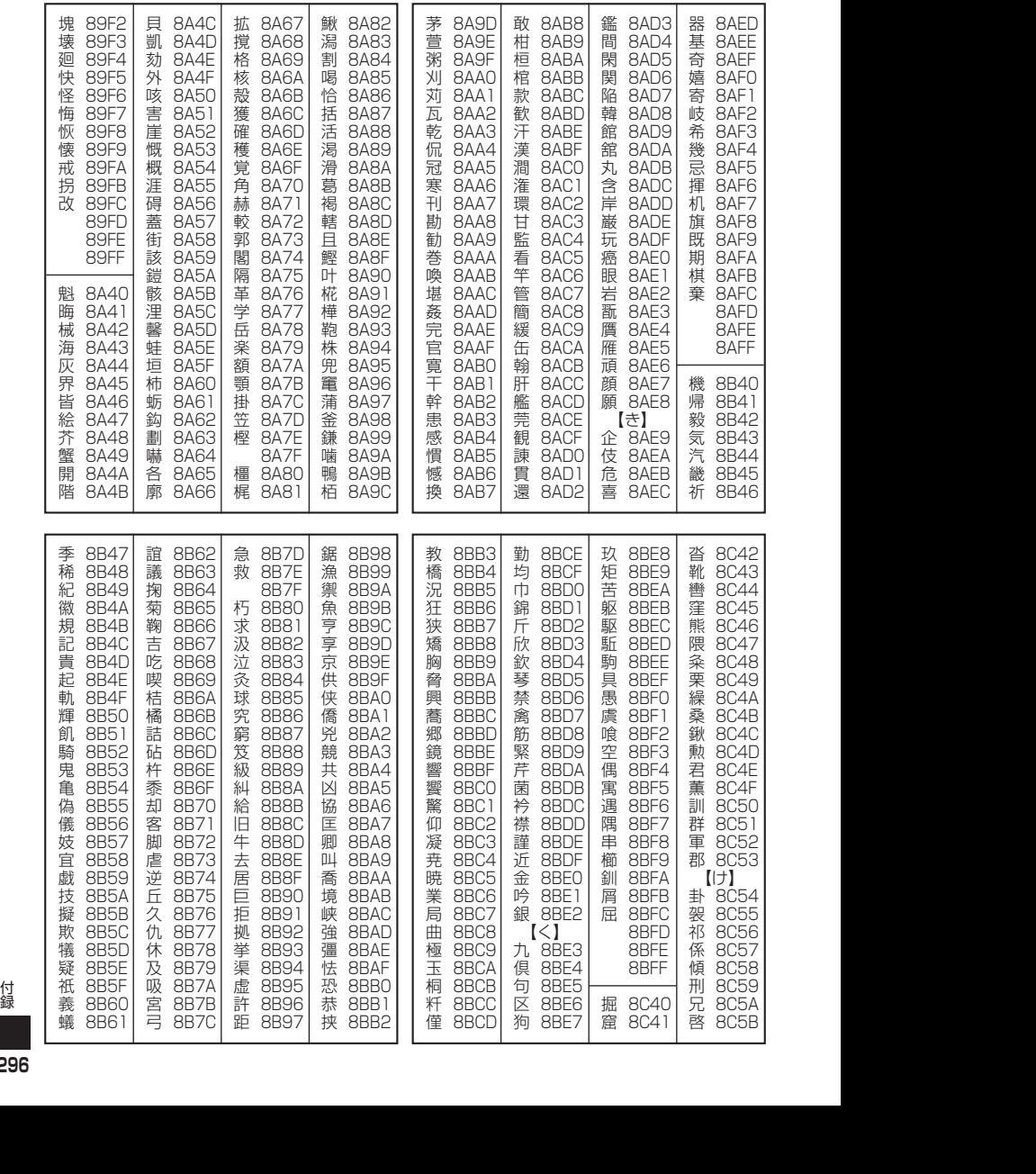

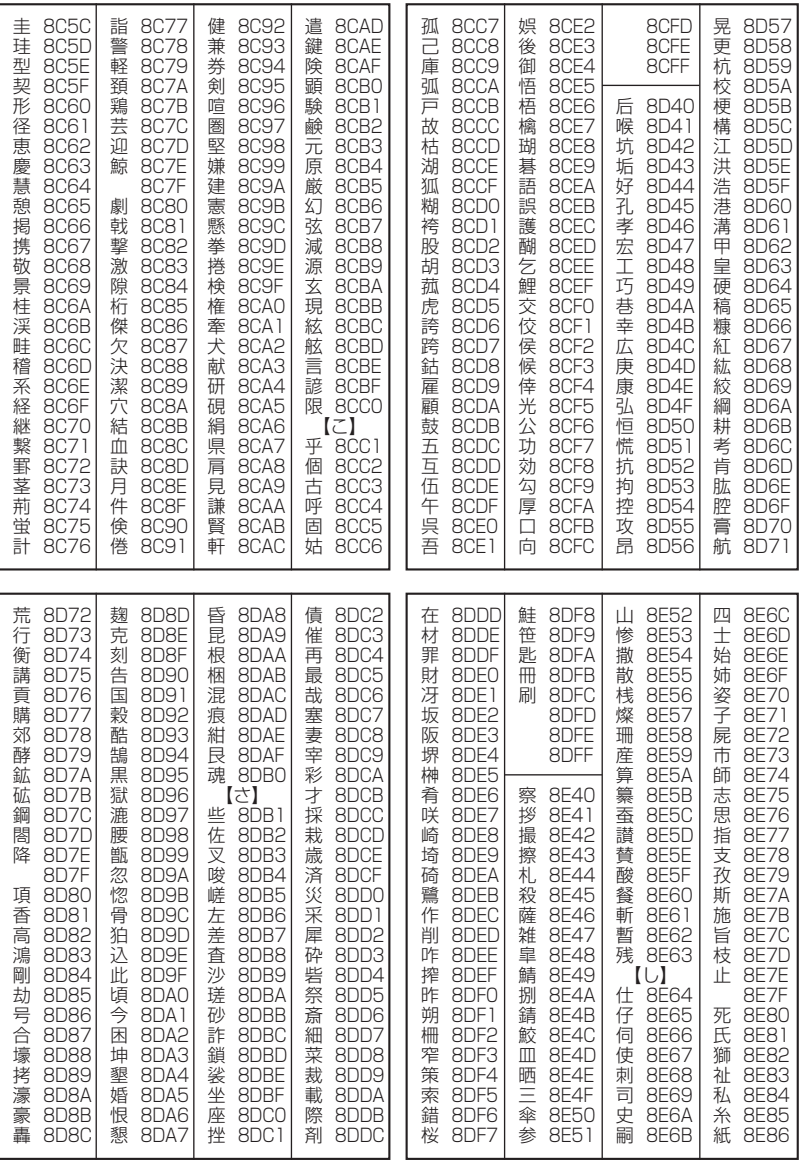

次ページへつづく ➡ 297

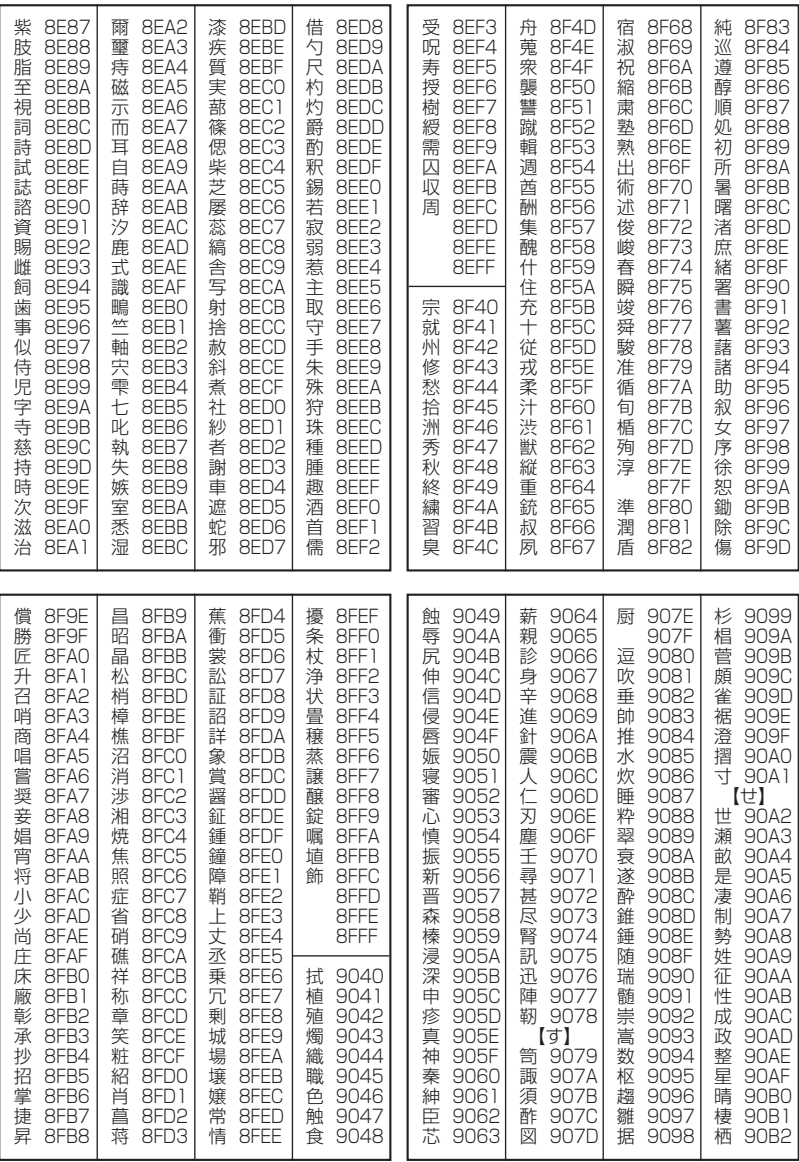

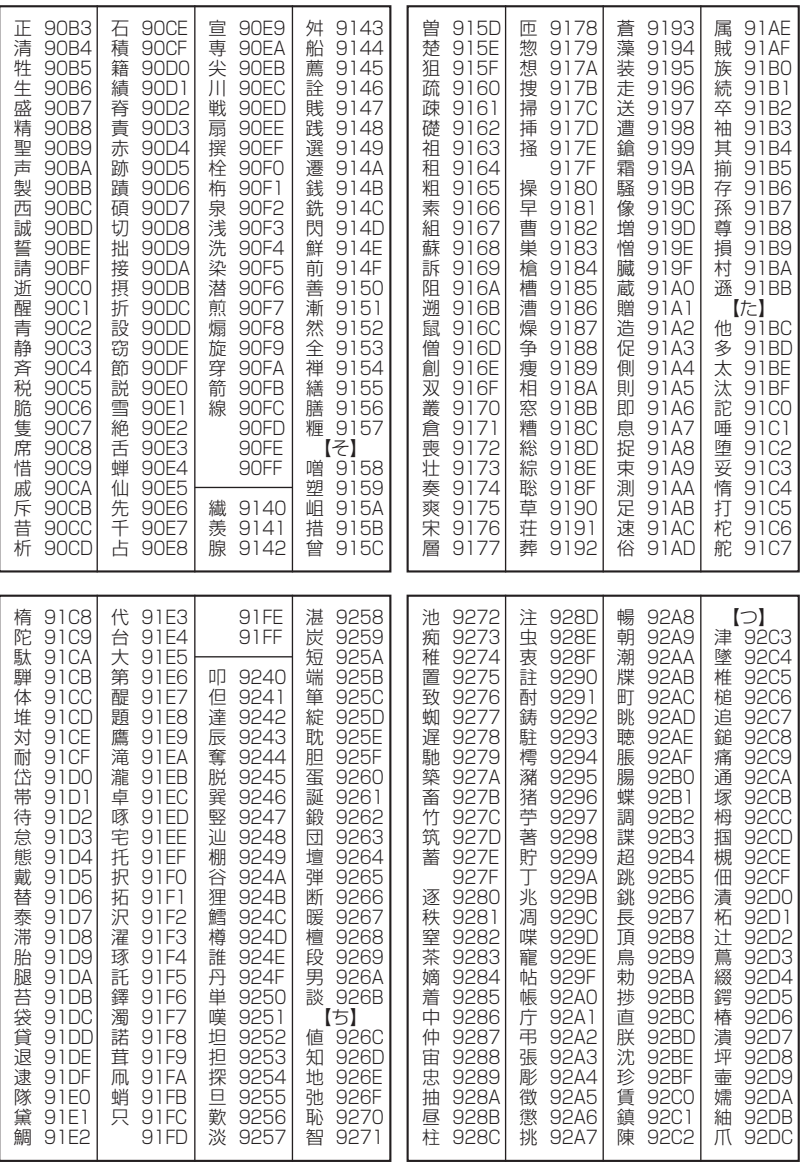

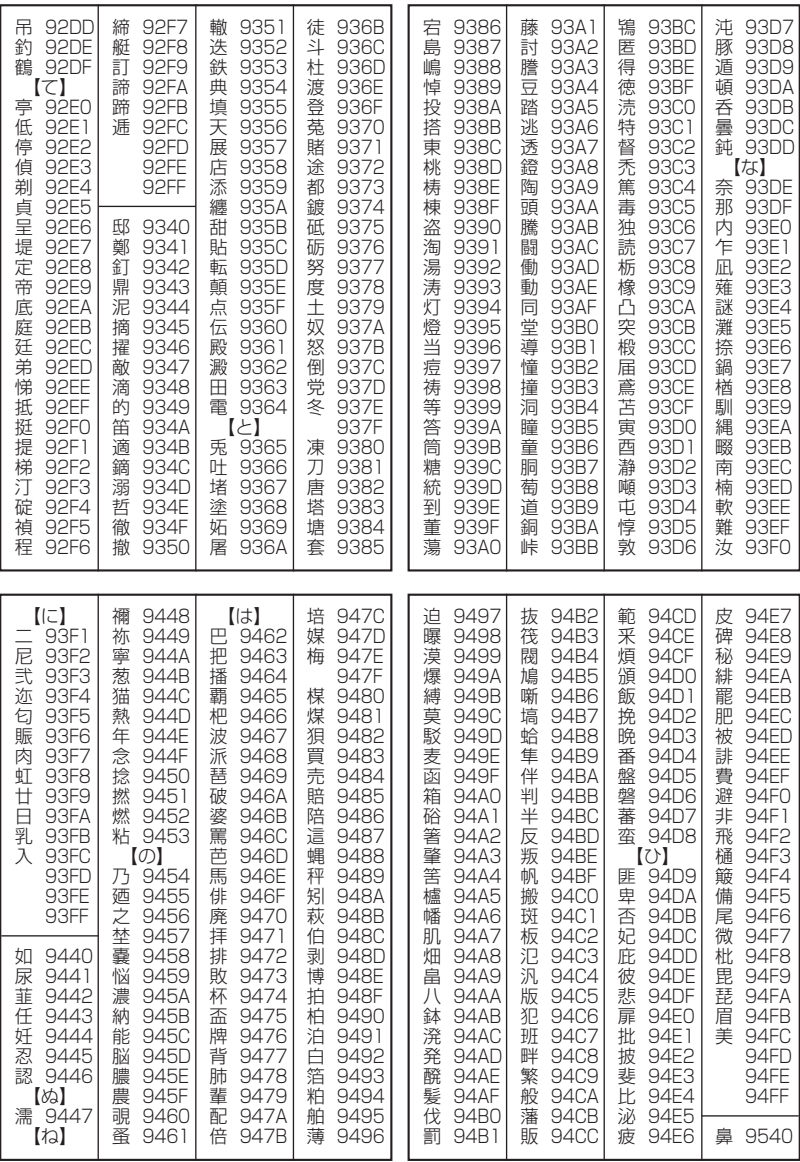

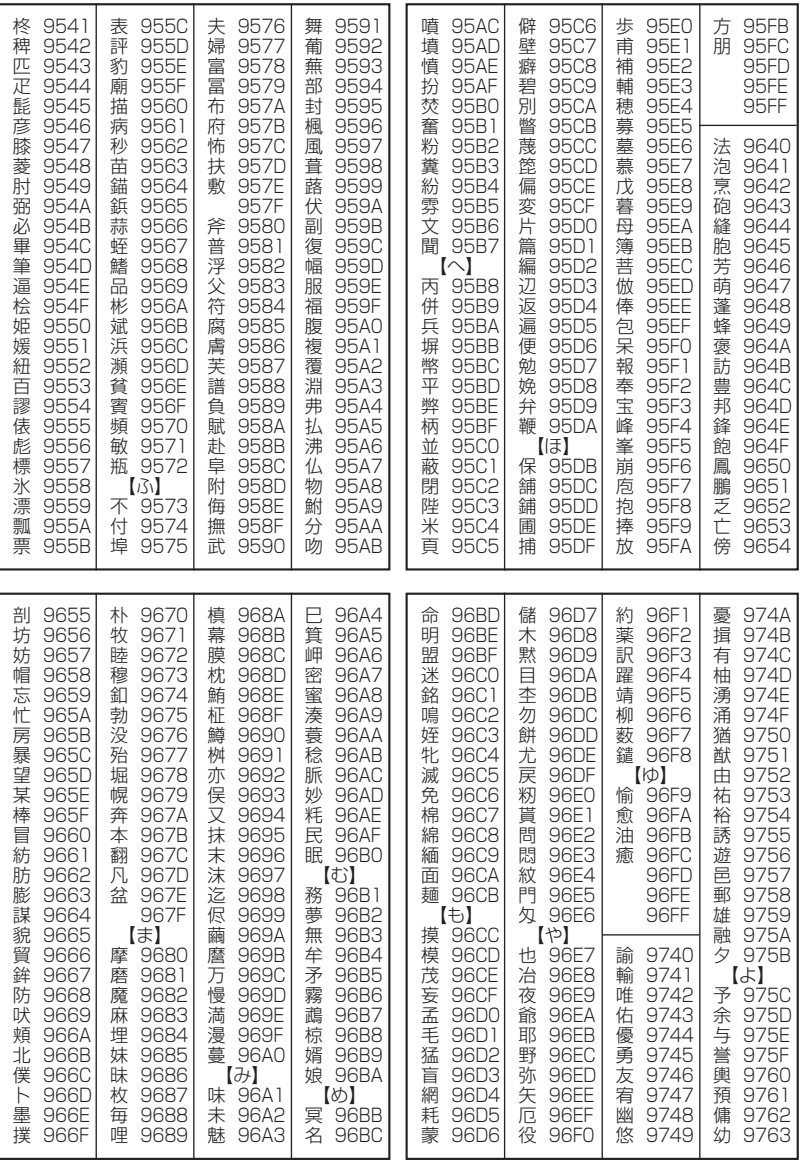

次ページへつづく ➡ **301** 

付録

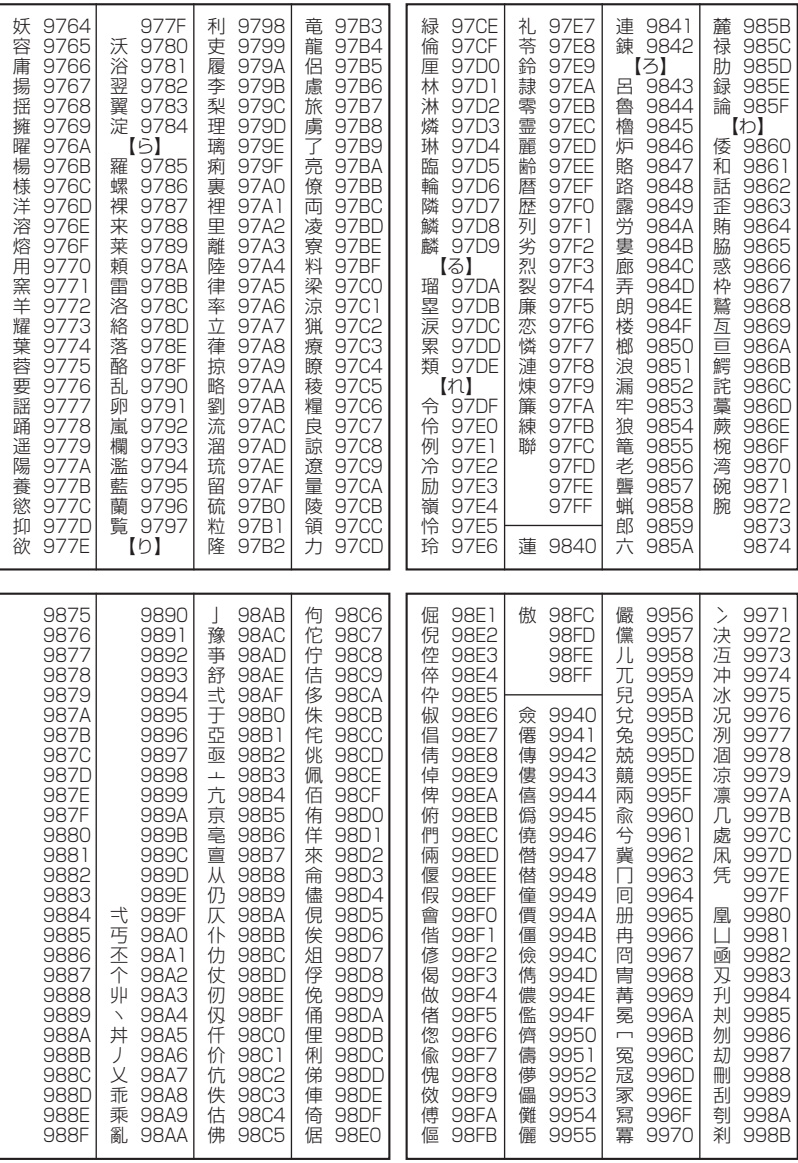

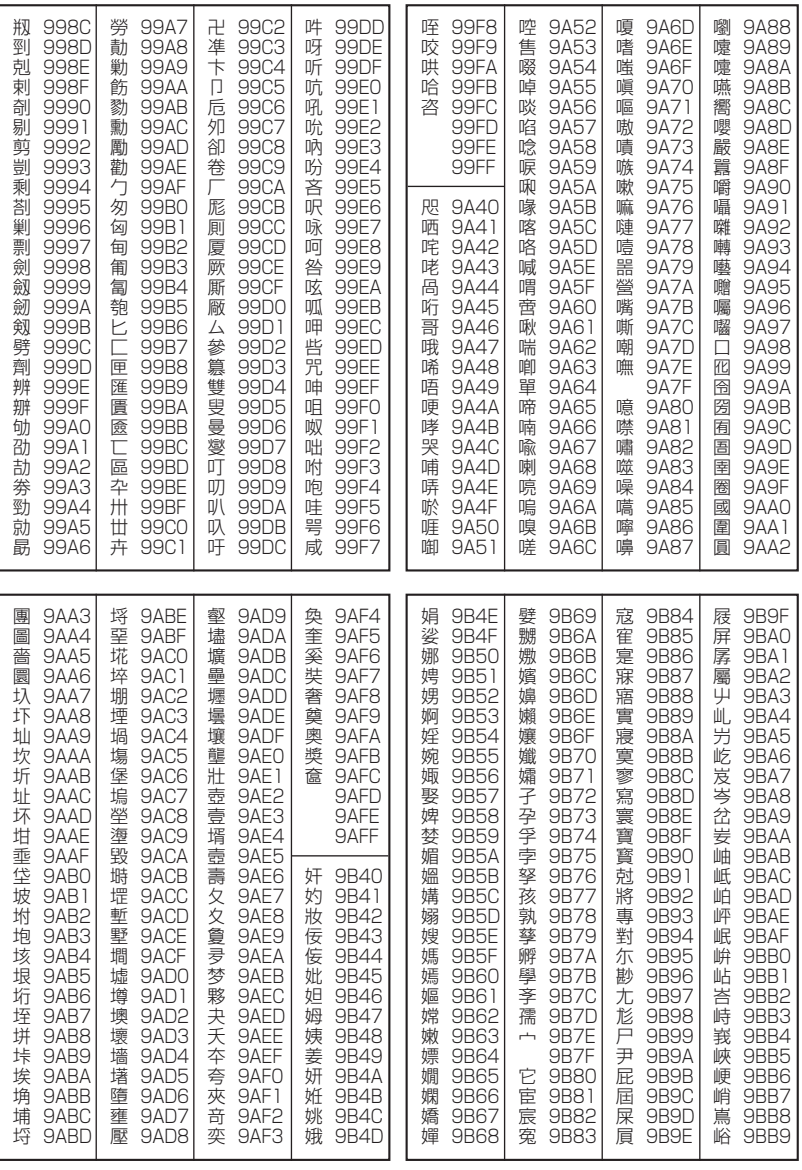

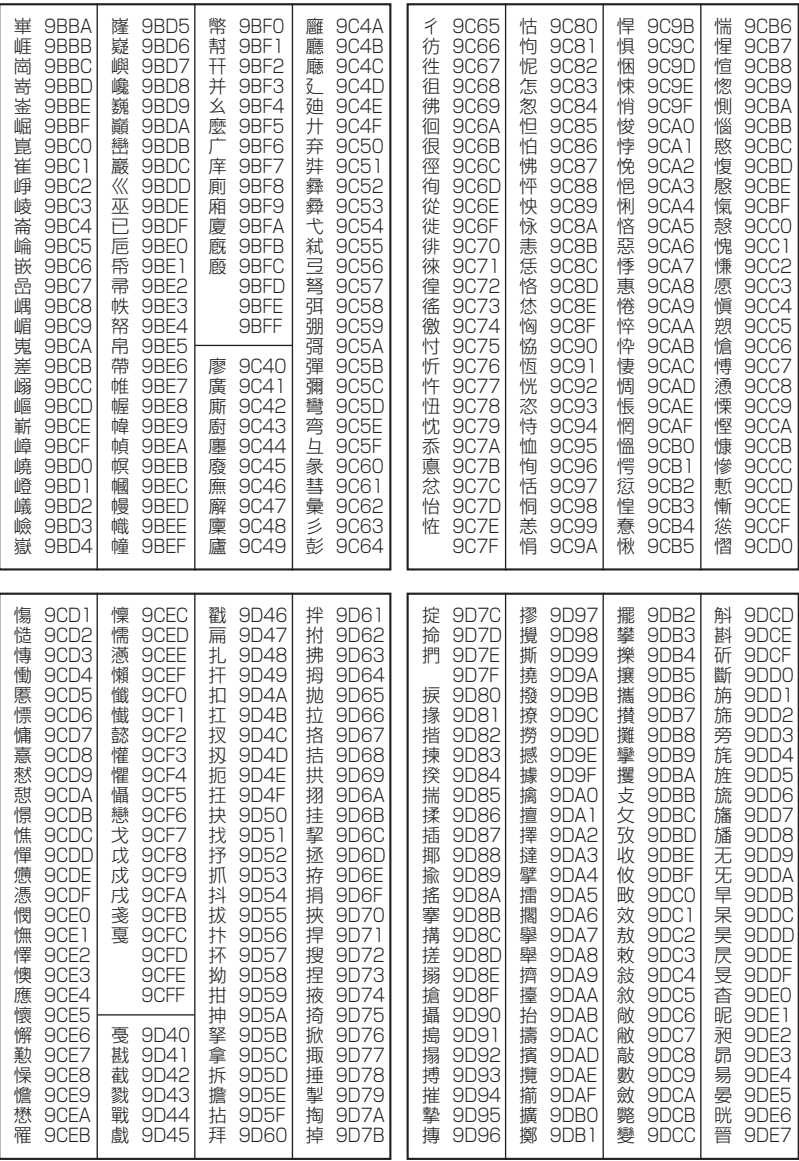

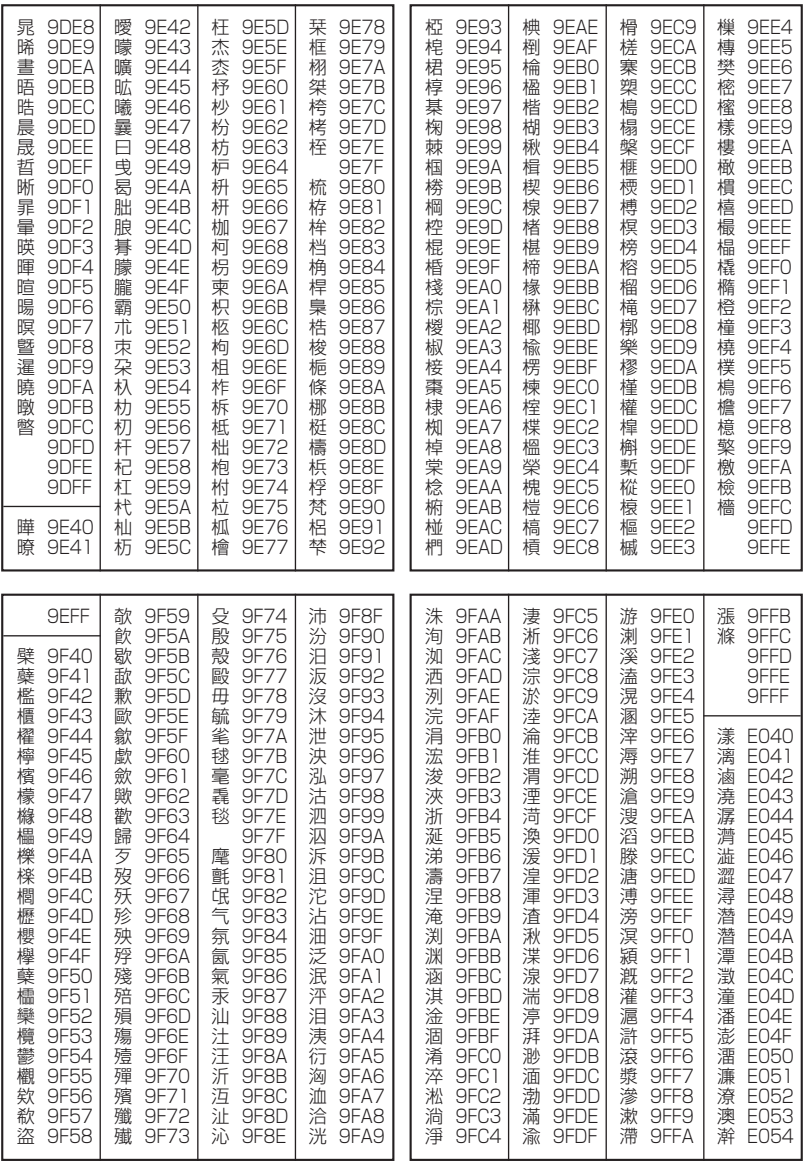

付録

次ページへつづく ⇒ 305

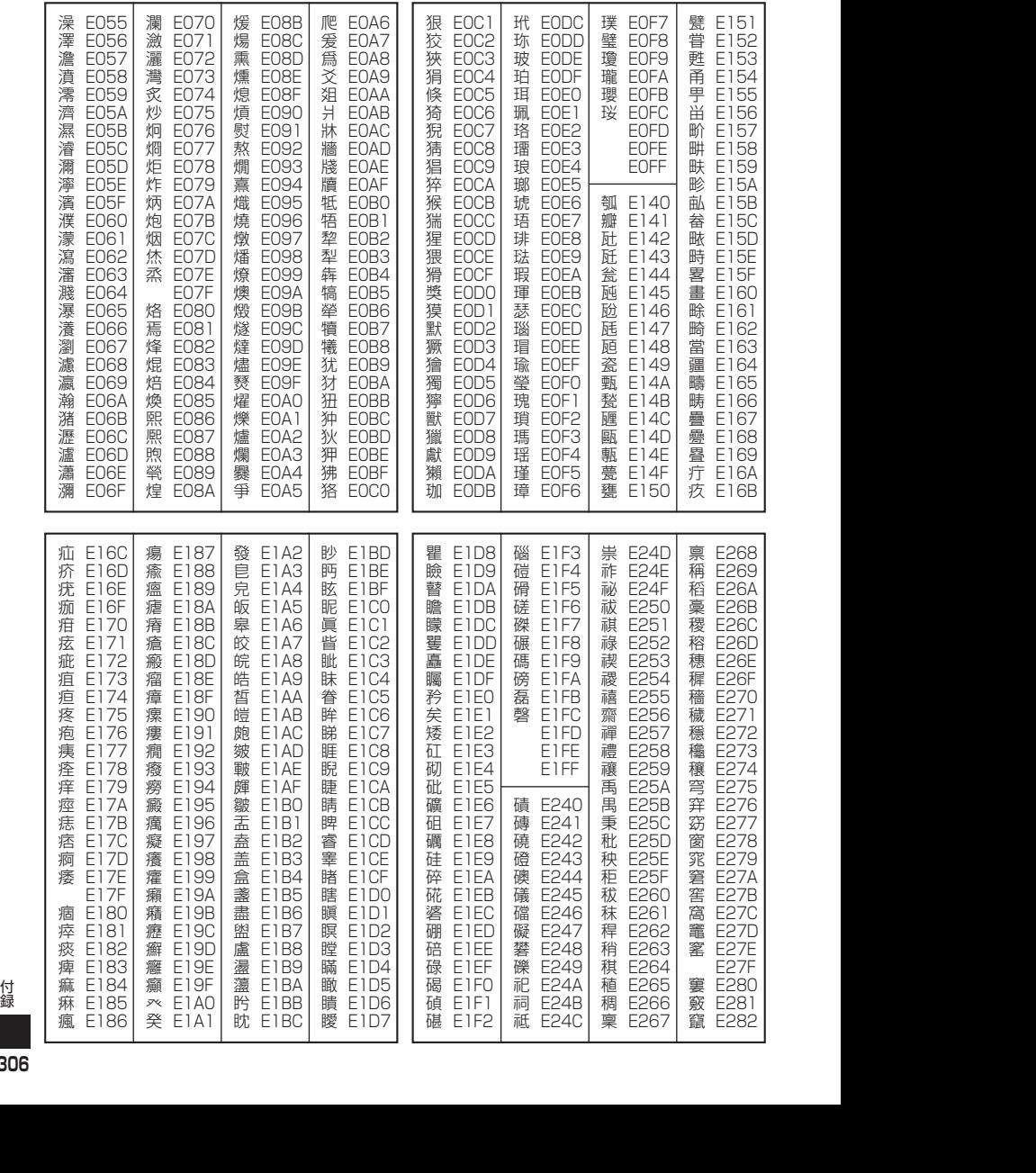

**306**

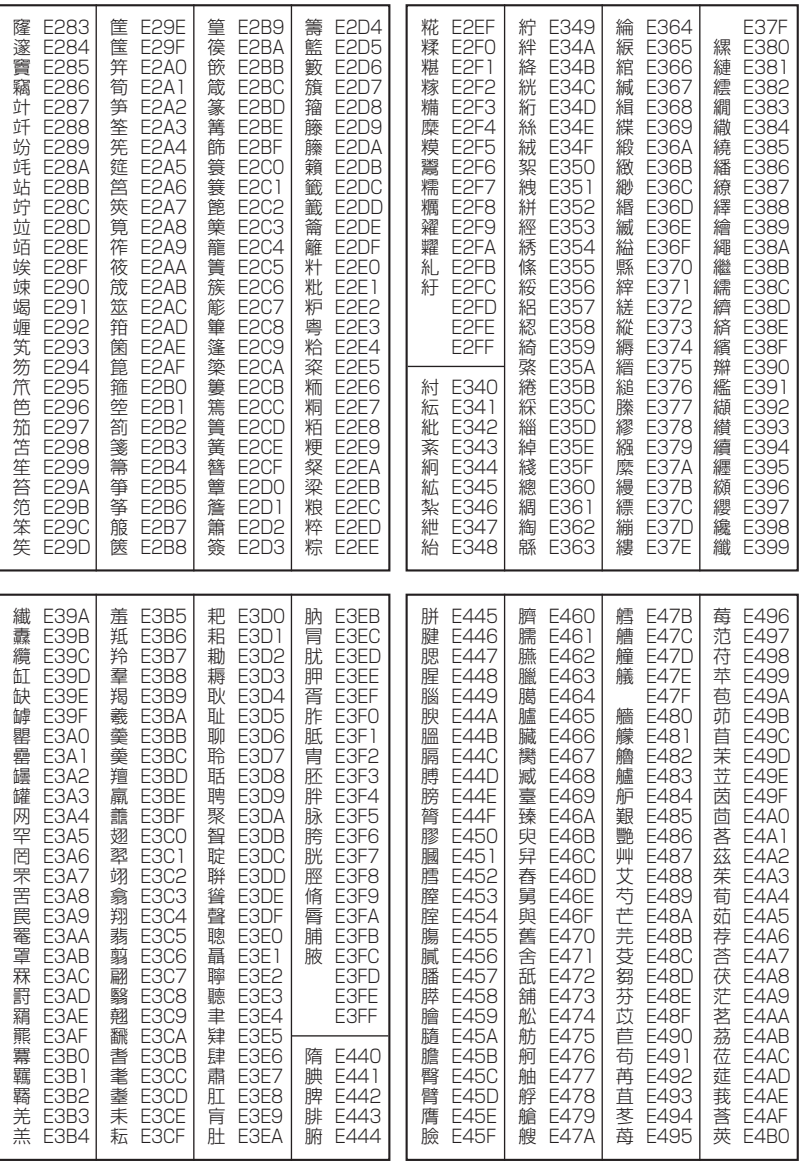

次ページへつづく ➡ **307** 

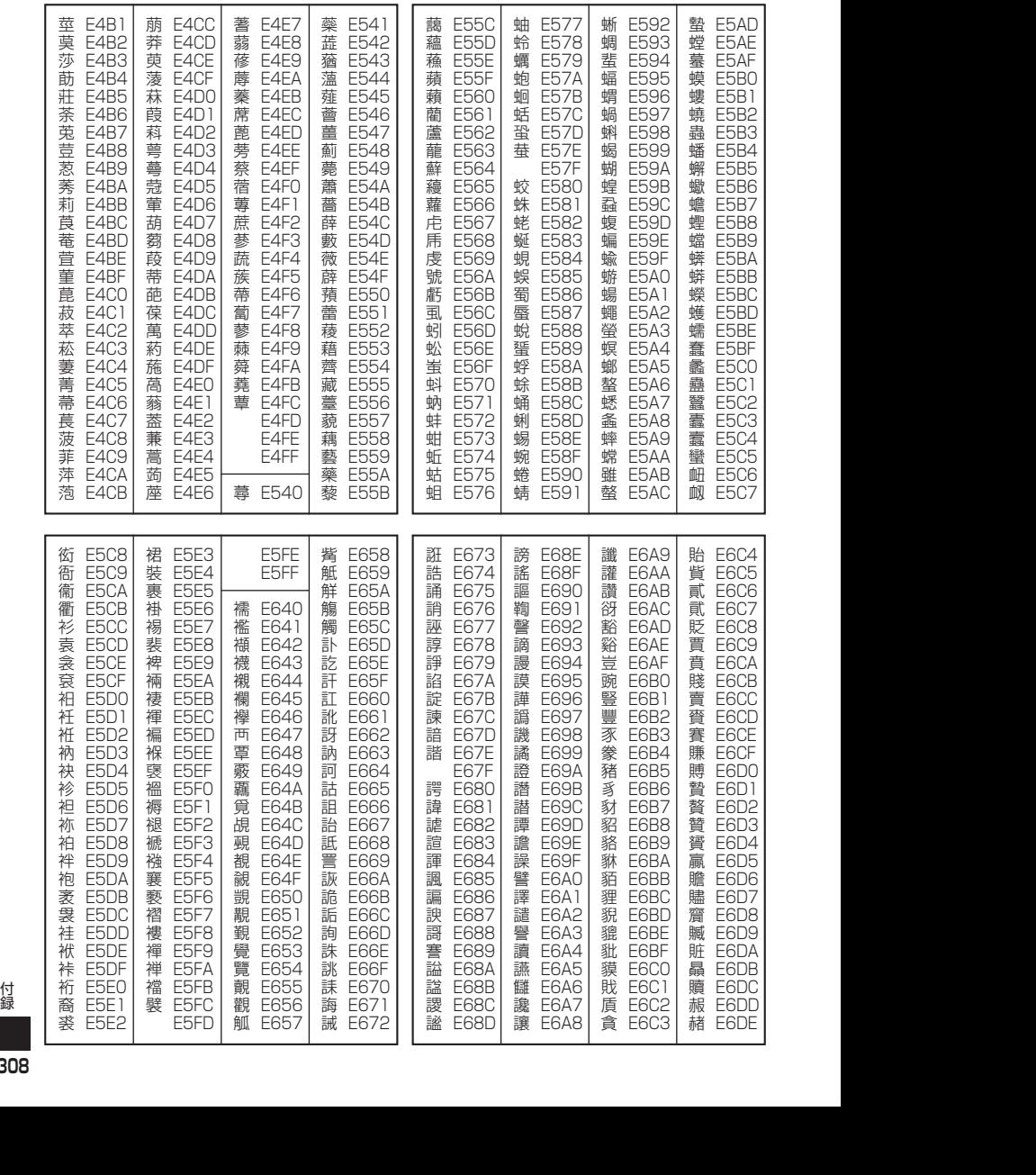

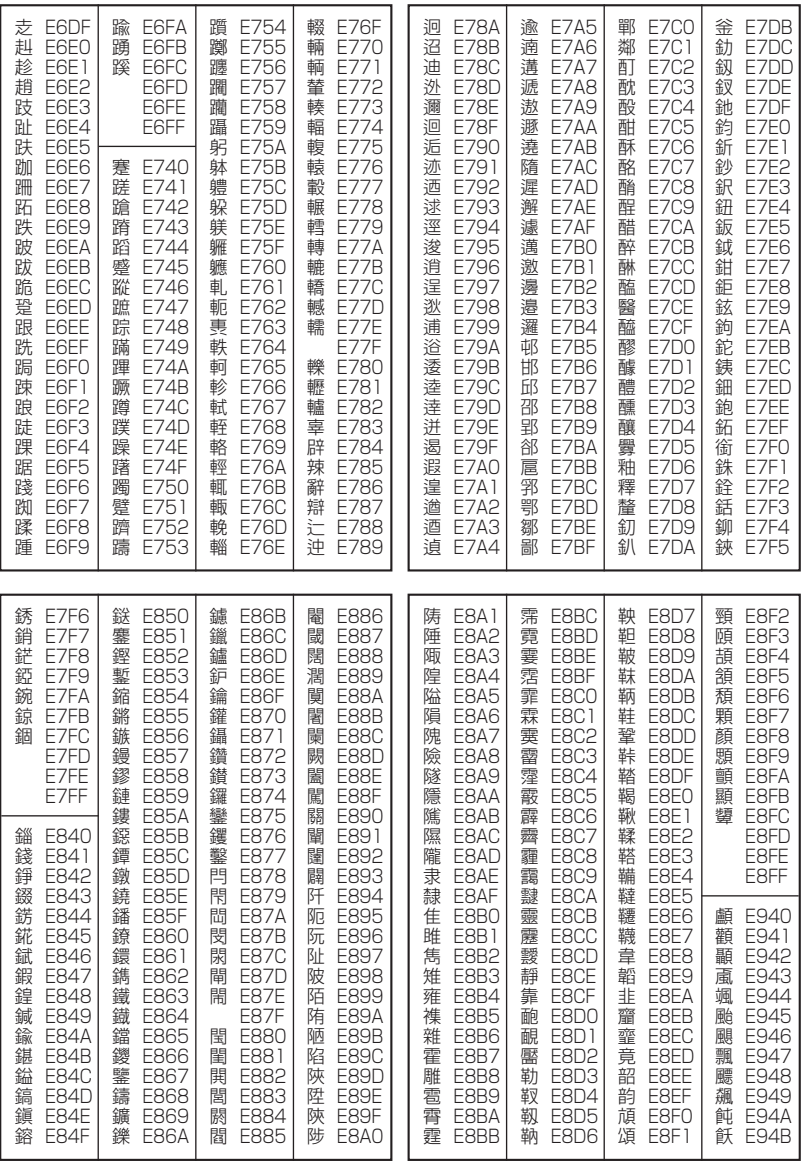

次ページへつづく ⇒ 309

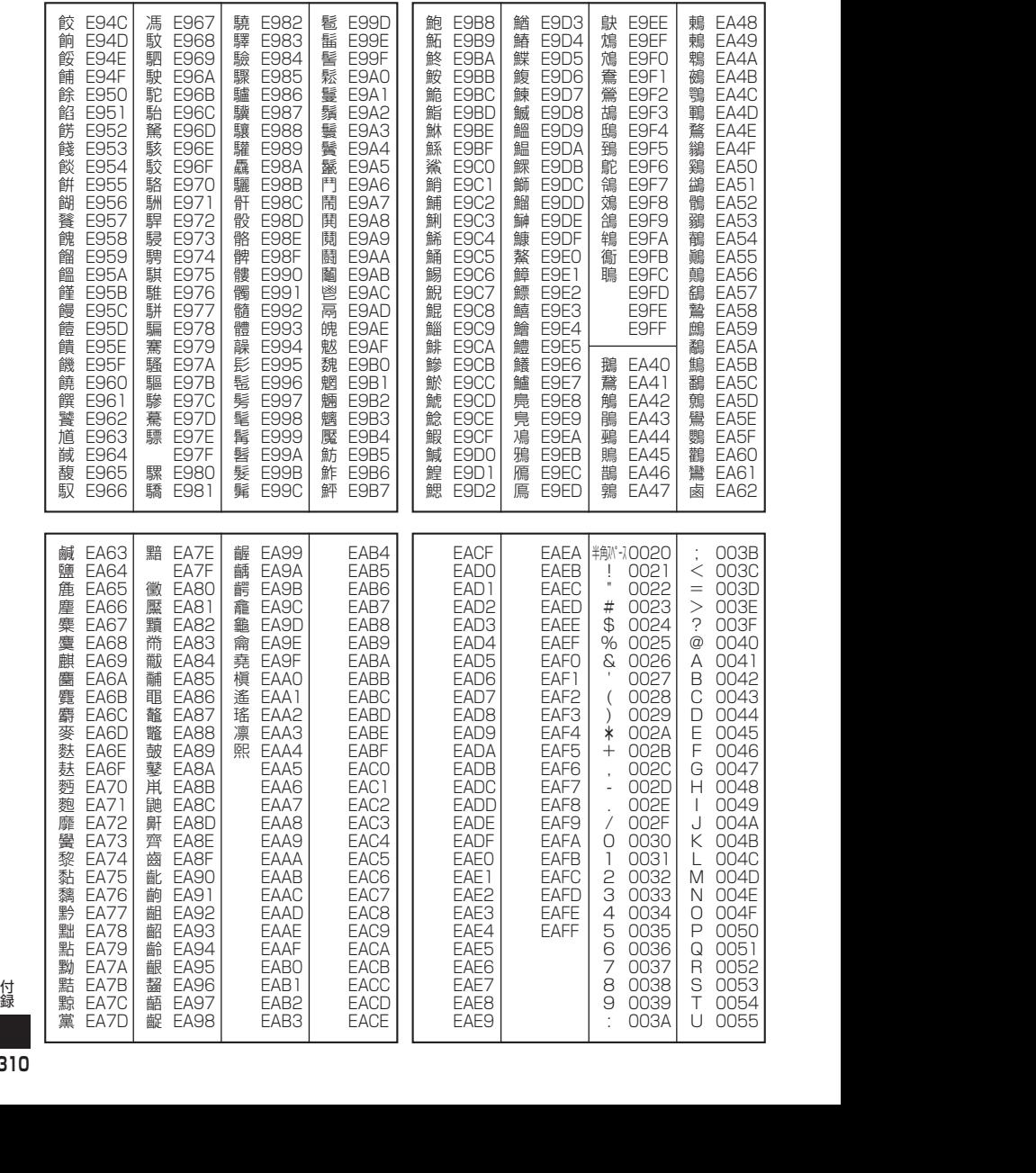

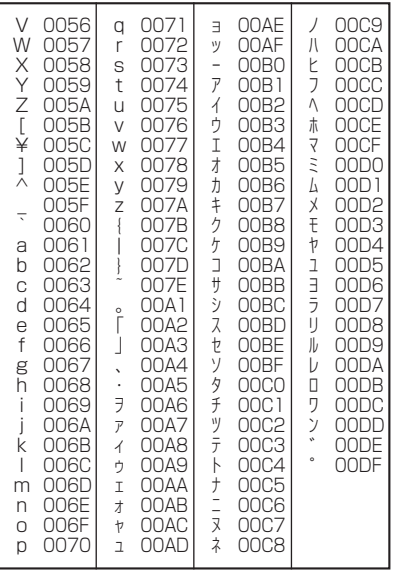

以下の操作で利用できる機能番号の一覧です。

● 待受画面で ● ● 機能番号を入力

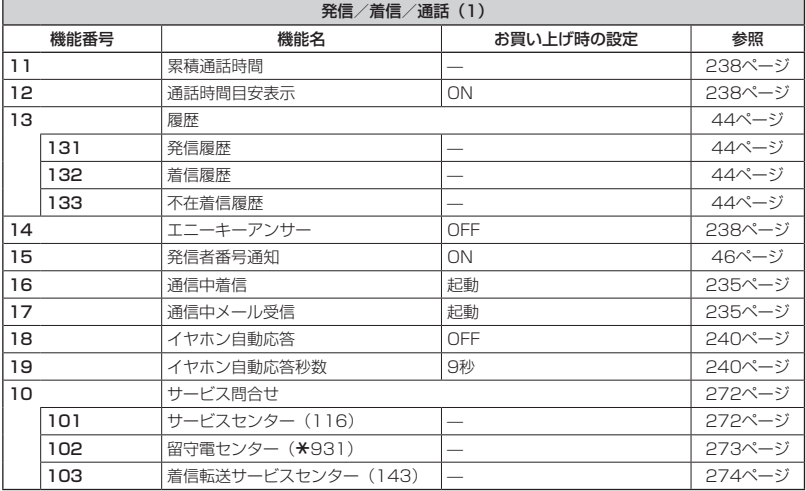

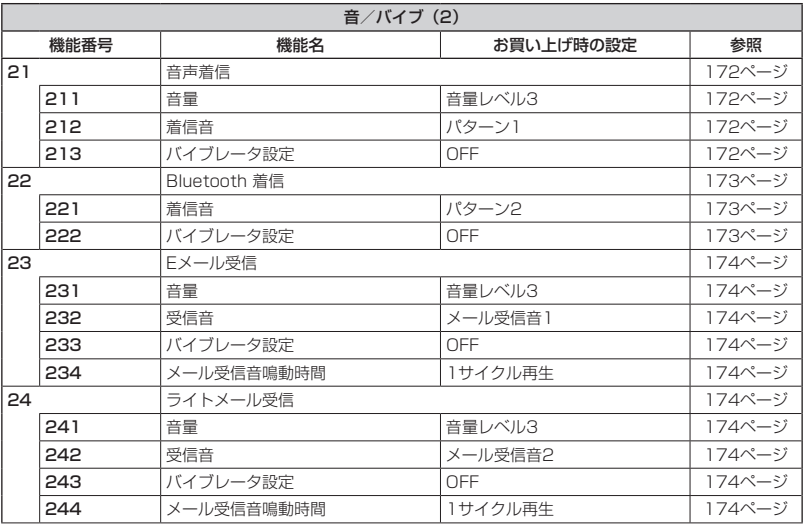

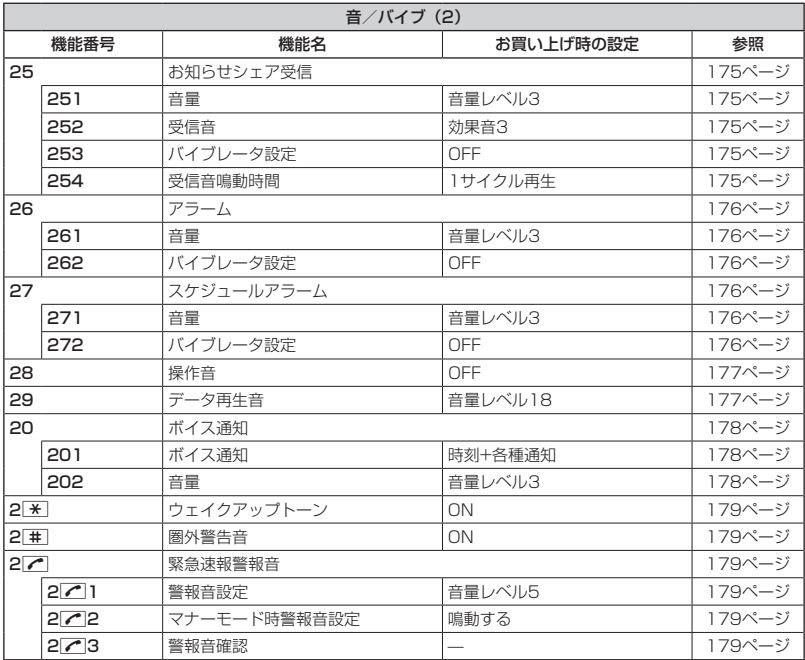

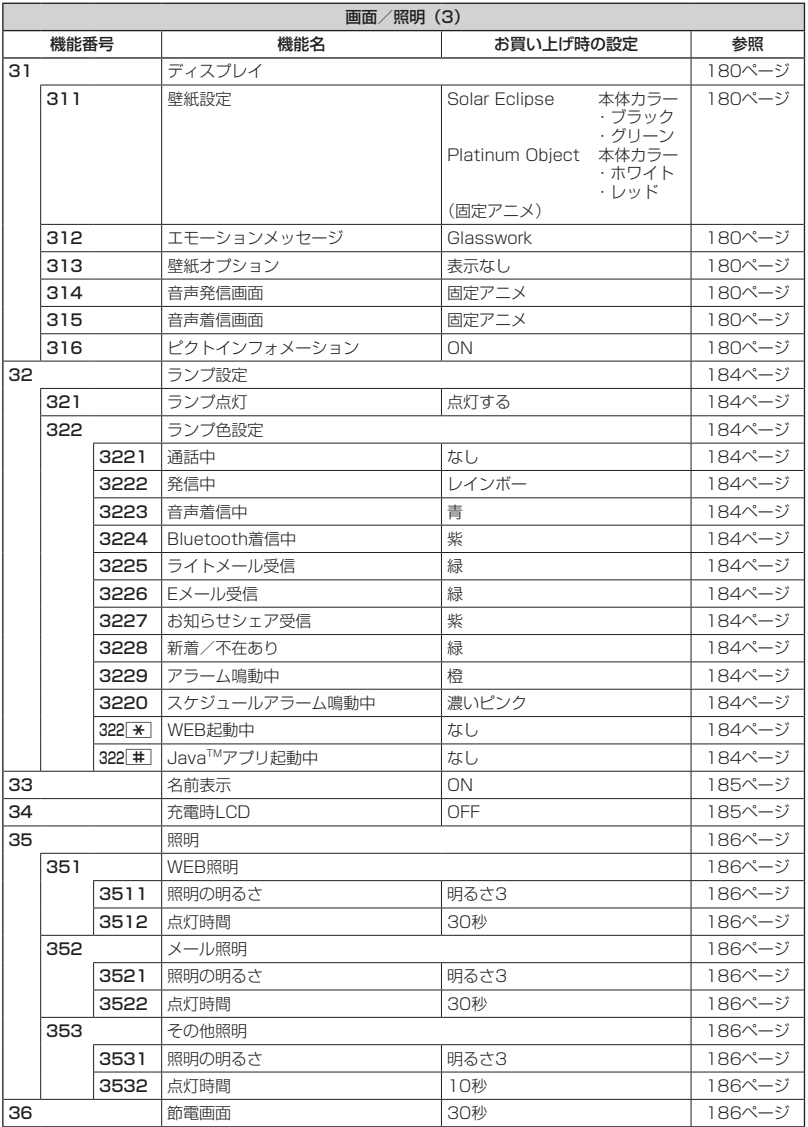

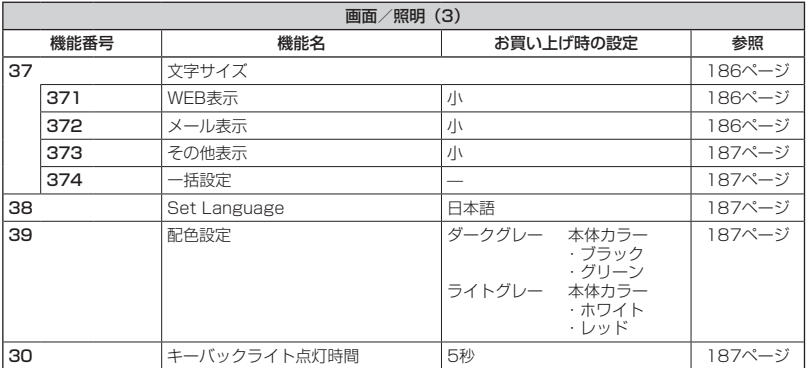

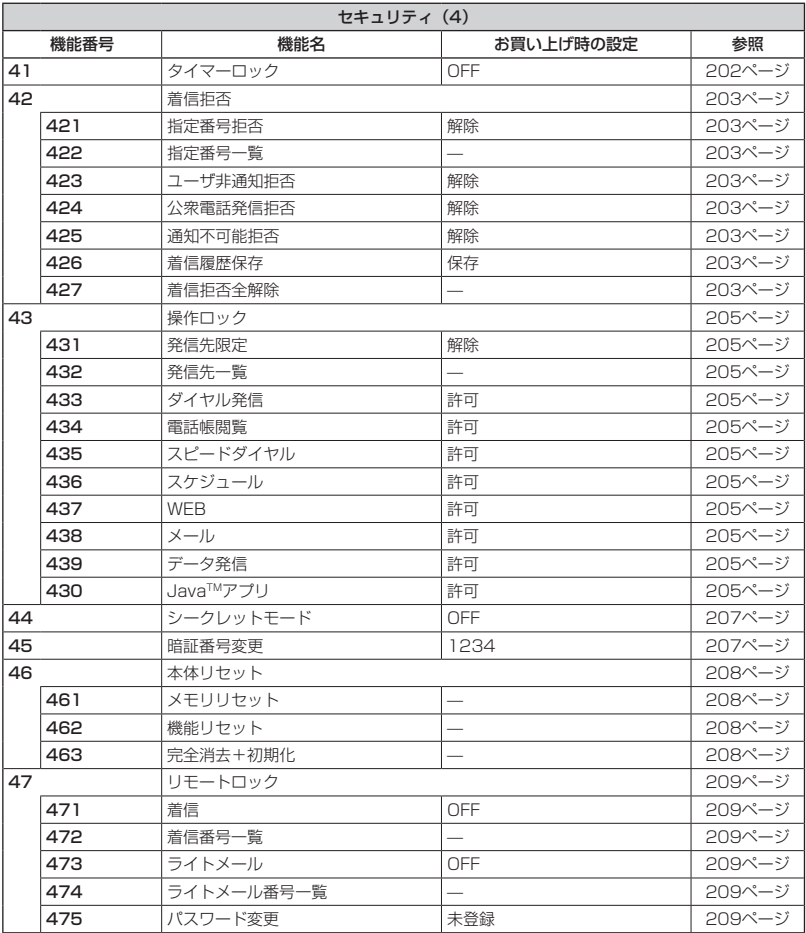

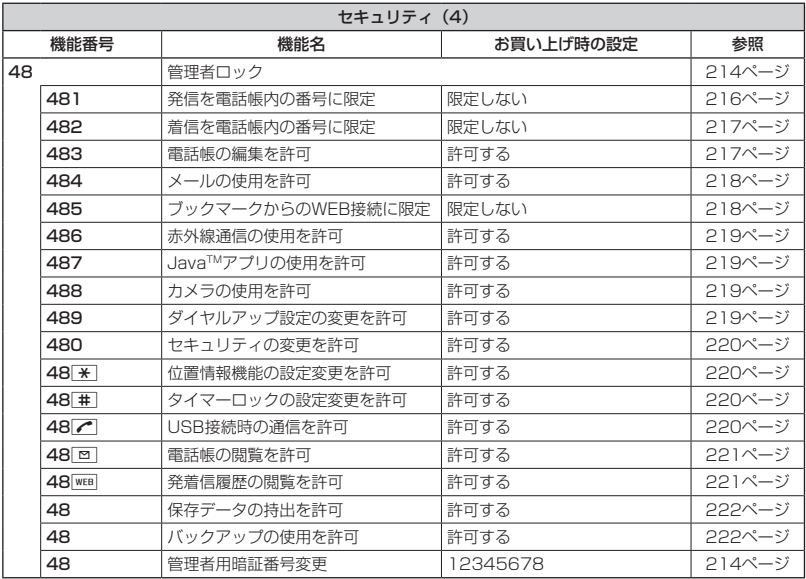

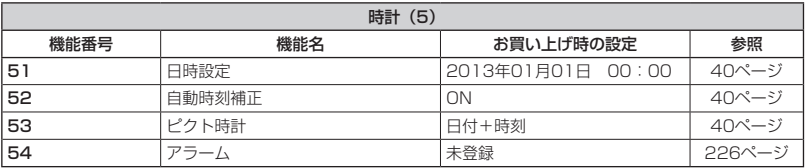

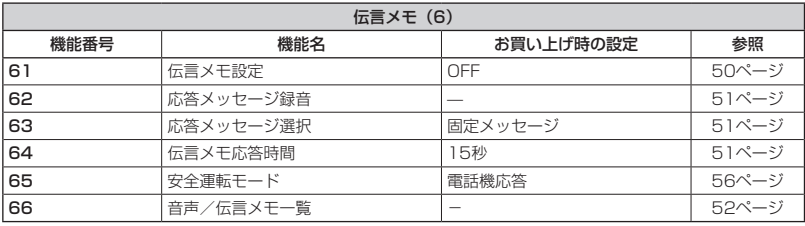

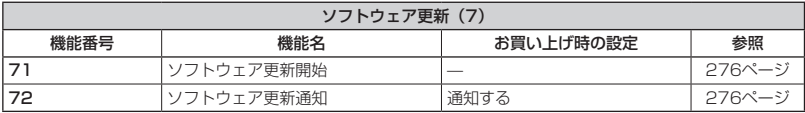

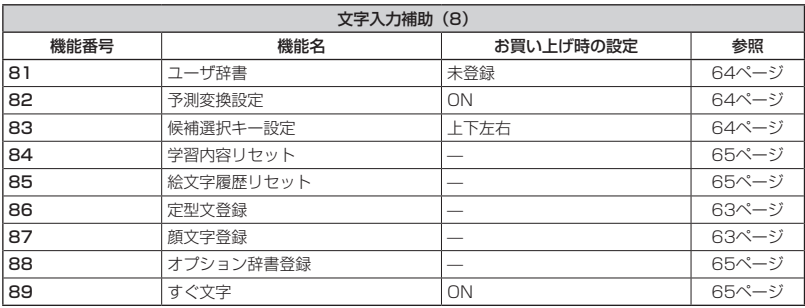

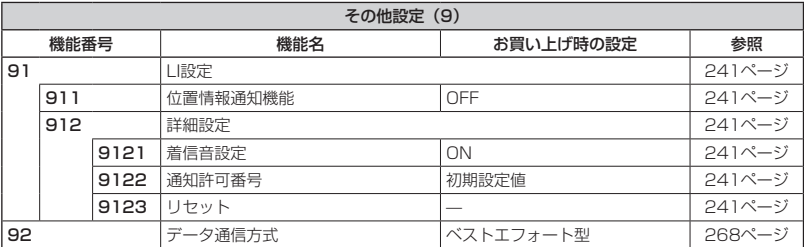

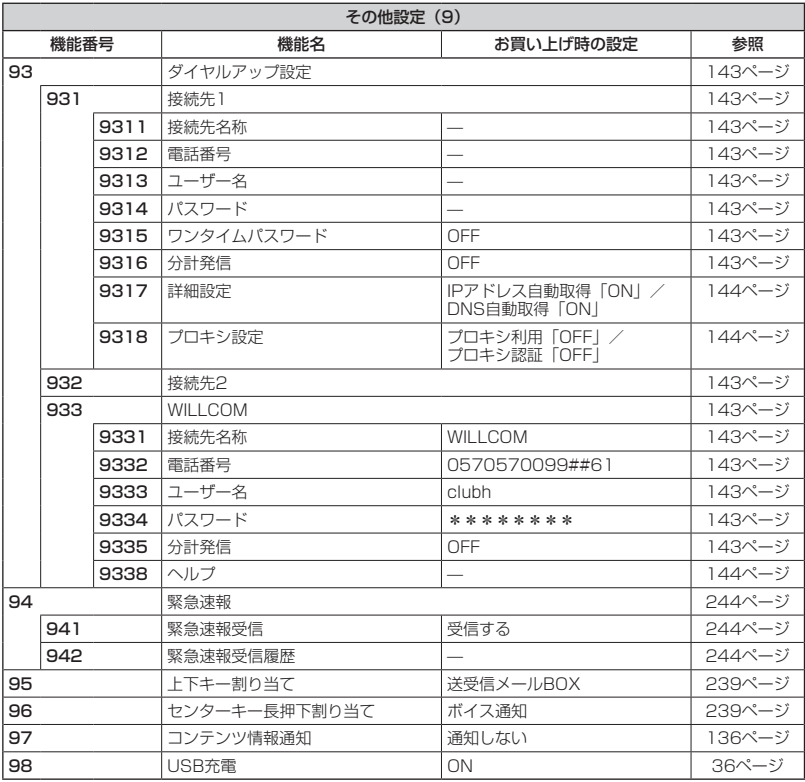

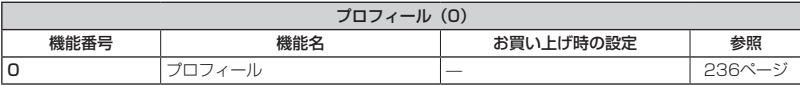

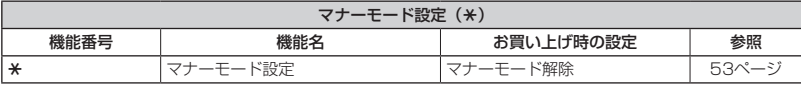

付録 付録

# ○ 各機能の選択項目一覧

## ■定型文一覧

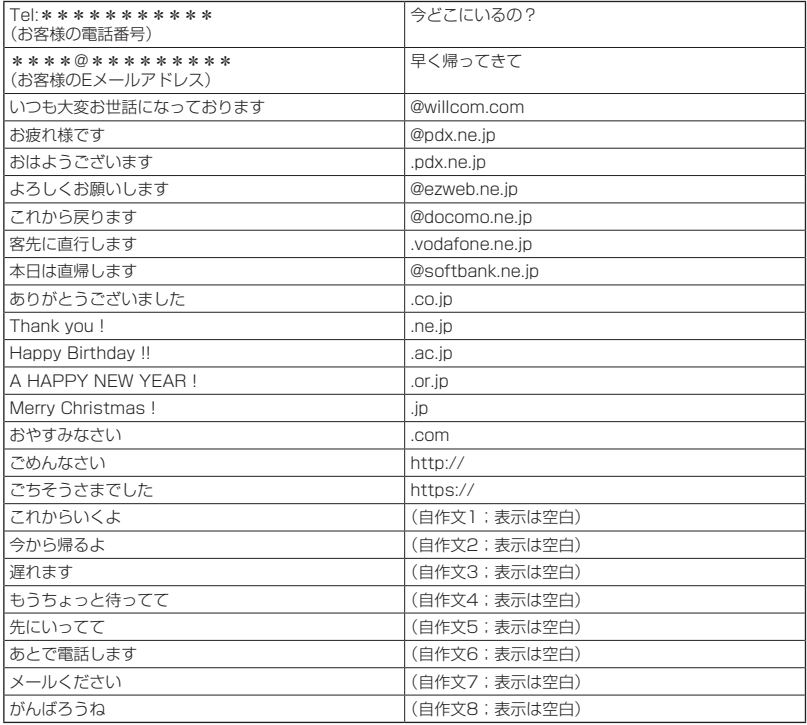

## ■顔文字一覧

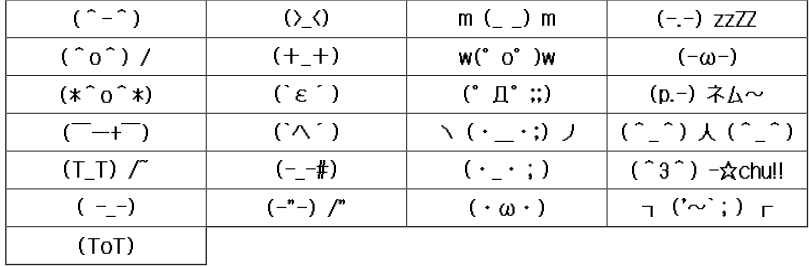

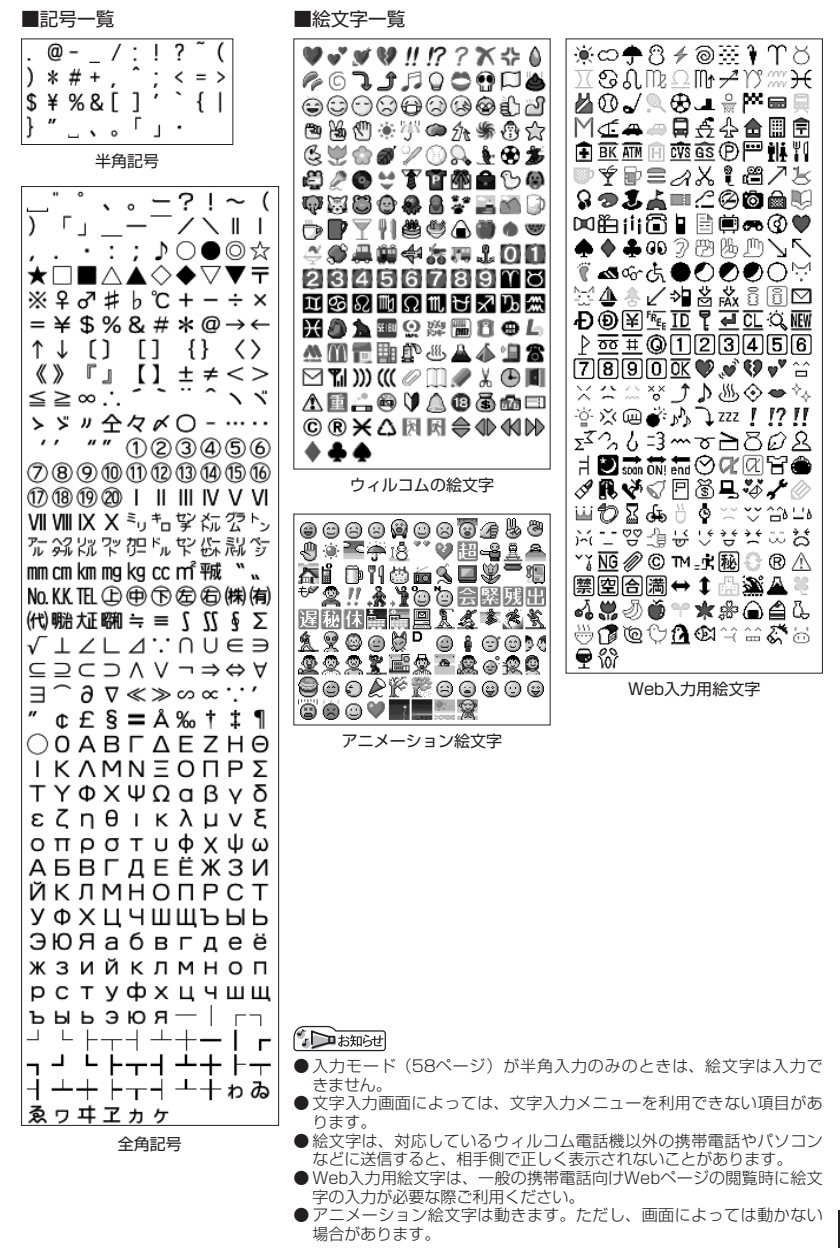

付録 付録

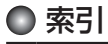

## 英数

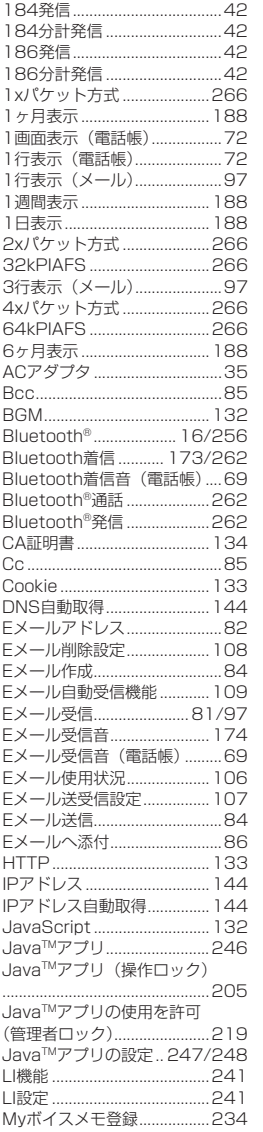

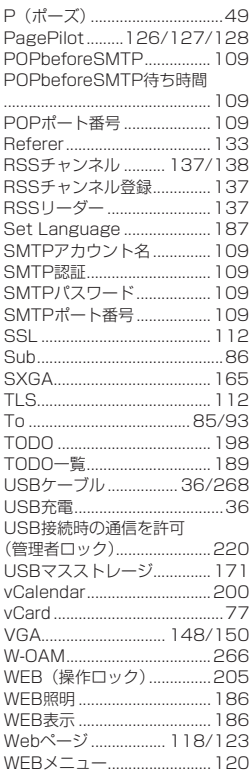

# $\overline{\overline{\overline{b}}}$

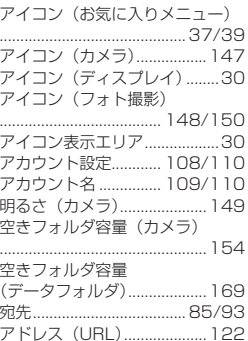

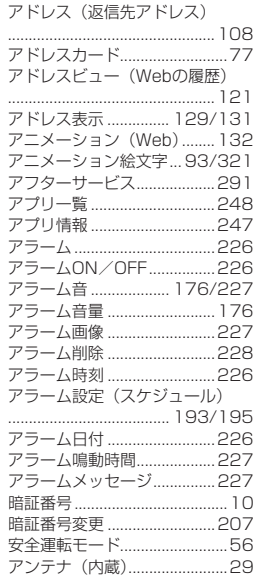

# $\overline{U}$

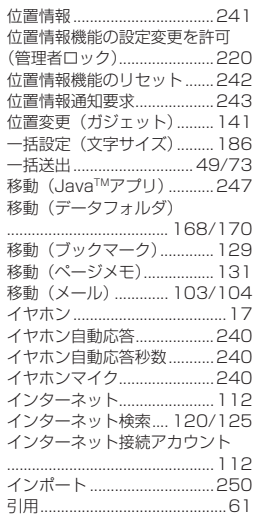
## う

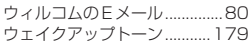

## え

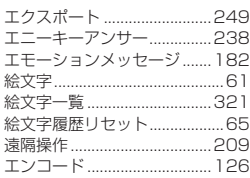

#### お

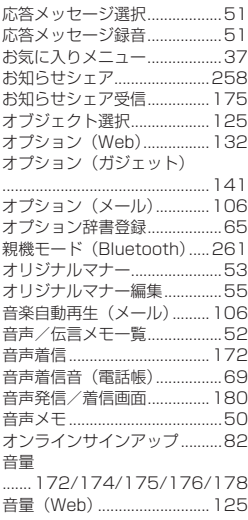

#### か

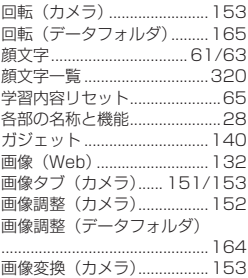

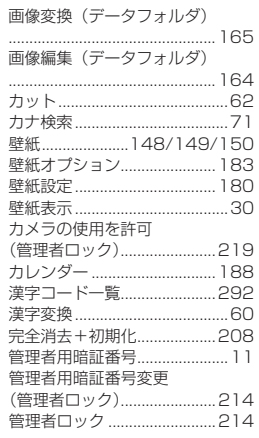

#### き

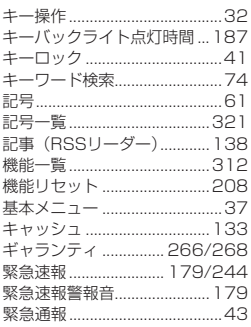

## く

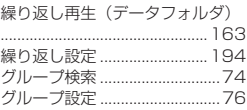

#### け

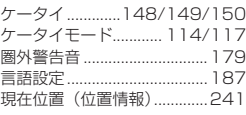

## こ

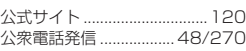

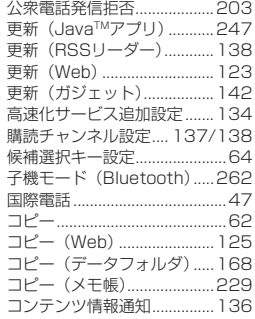

#### さ

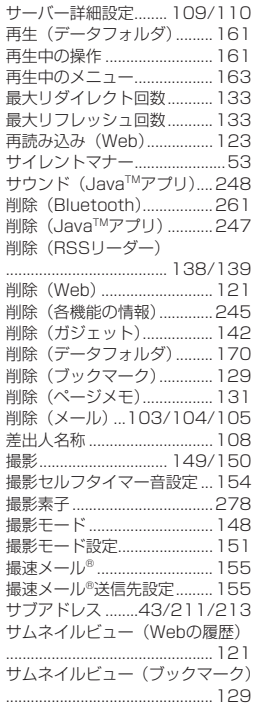

## し

シークレット一時設定● (カレンダー)............... 190/191 シークレット一時設定● (電話帳).....................................73

付録 付録 **323**

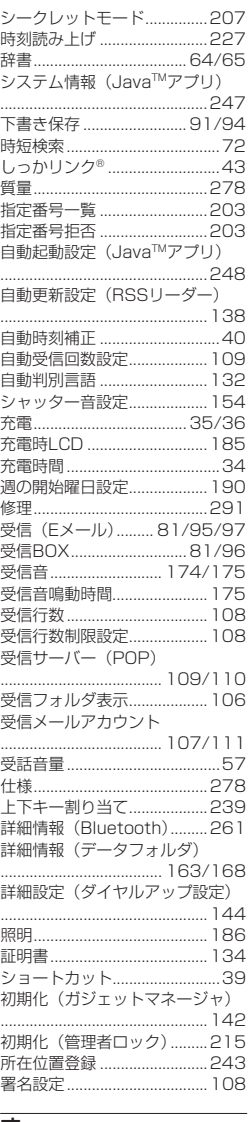

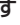

J

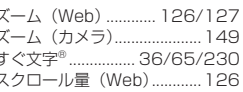

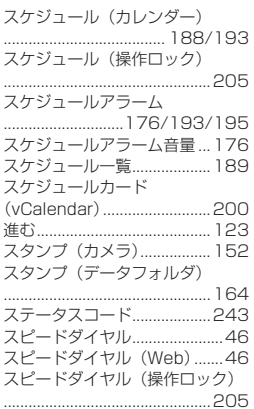

## $\overline{\mathtt{t}}$

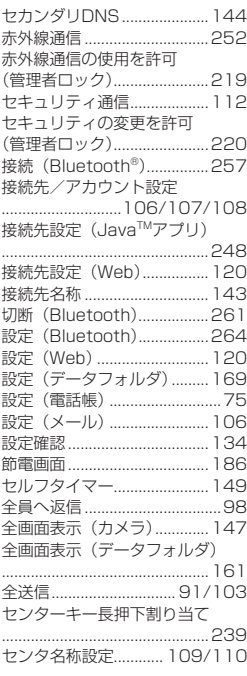

## $\overline{\overline{\epsilon}}$

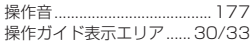

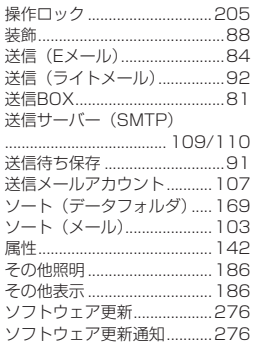

## $\overline{t}$

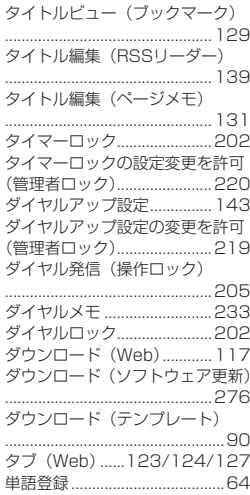

## $\overline{5}$

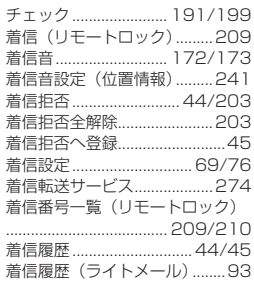

付録

着信履歴保存(着信拒否).....203 着信を電話帳内の番号に限定● (管理者ロック).............................217

#### つ

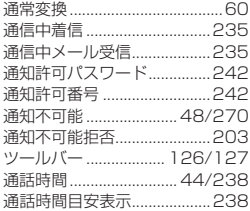

#### て

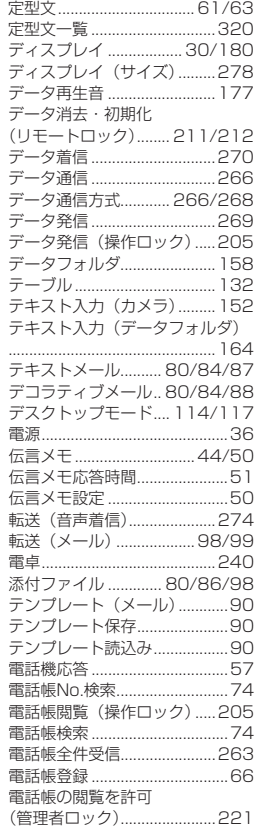

#### 電話帳の編集を許可●

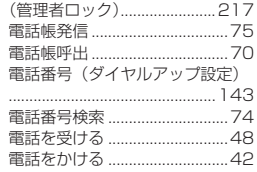

#### と

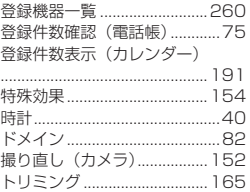

#### な

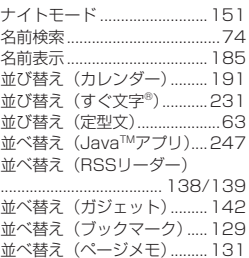

#### に

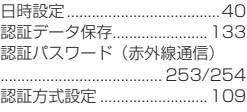

#### ね

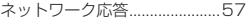

#### は

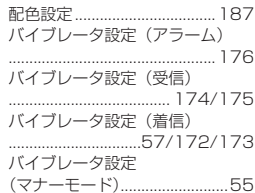

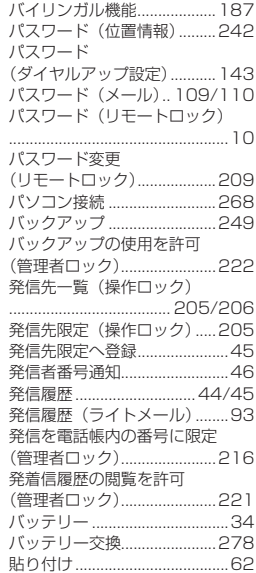

## ひ

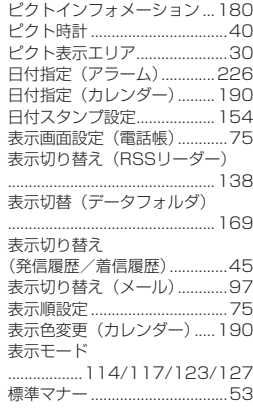

## ふ

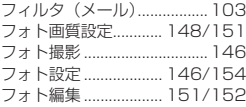

付録 付録

**325**

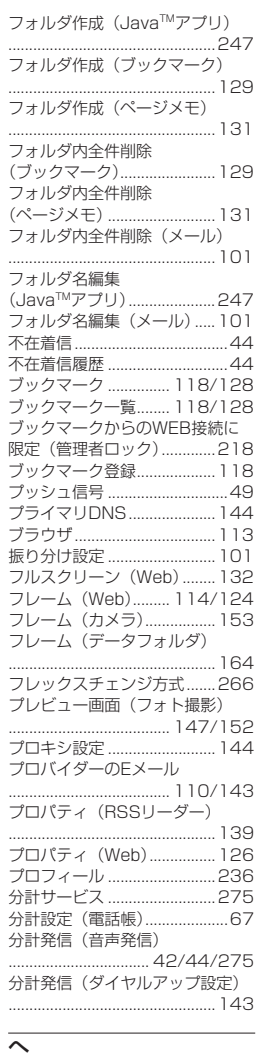

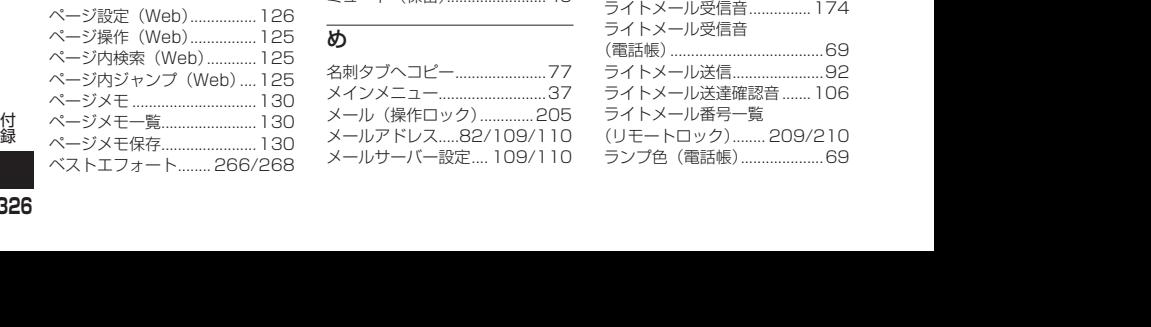

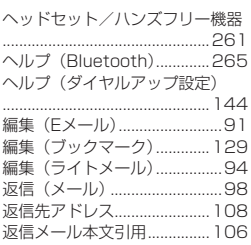

#### ほ

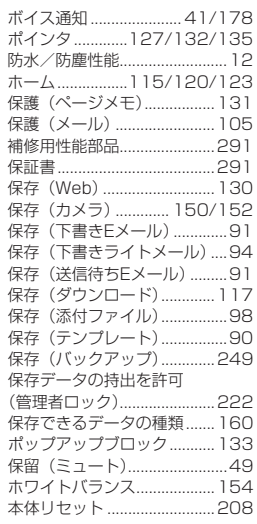

## ま

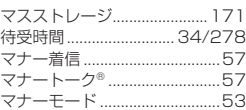

## み

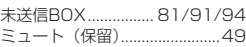

#### め

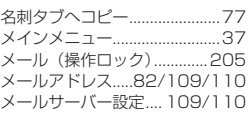

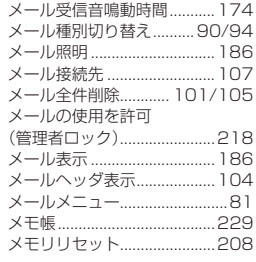

## も

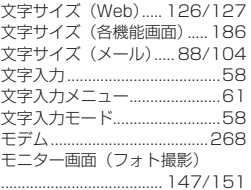

#### ゆ

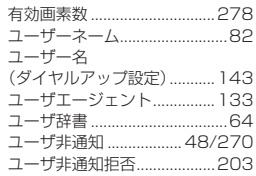

## よ

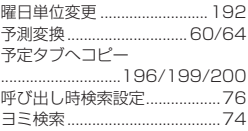

## ら

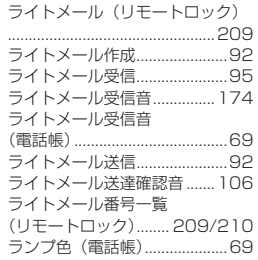

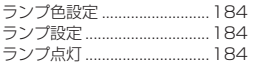

## り

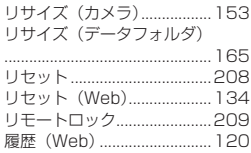

## る

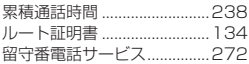

## れ

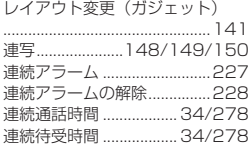

## ろ

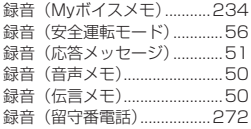

## わ

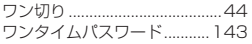

## English Quick Manual

#### Safety Precautions

Do not use a non-genuine battery or charging equipment other than option products.

Do not throw the battery in to a fire or heat. May cause rupturing, ignition, fire, or overheating.

For environmental protection, do not dispose of a used battery with ordinary refuse. Bring batteries to a WILLCOM PLAZA/WILLCOM COUNTER or to a shop participating in recycling.

Avoid extremely high or low temperatures and high humidity. (Use where temperature is from 5℃ to 35℃ and humidity is from 35% to 85%.)

#### Before Using

#### **Installing the Battery**

**1 Press** battery firmly in direction of arrows in the order  $(1) \rightarrow (2)$  as shown

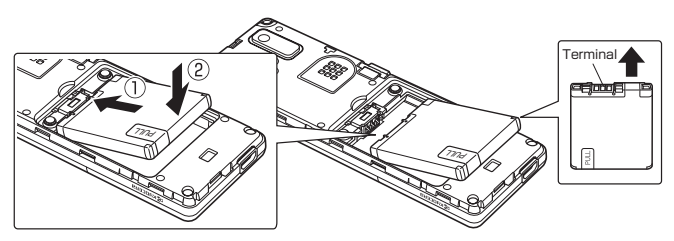

**2 Press battery cover (inner cover) in direction of arrows in the order**  $\left(1\right) \rightarrow \left(2\right)$  as shown

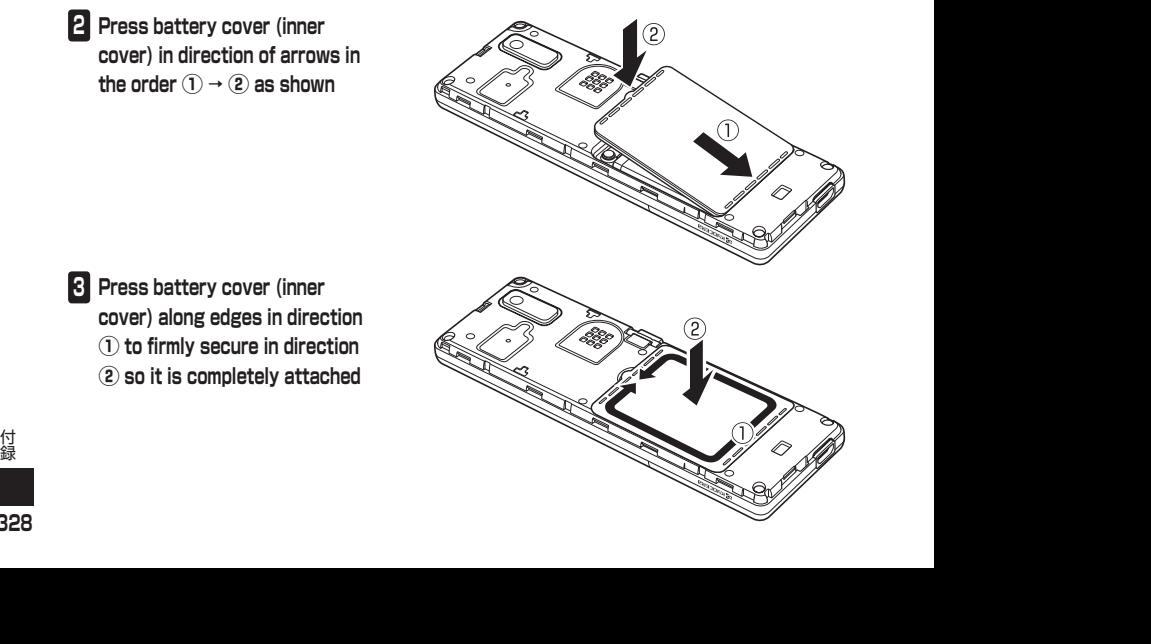

  **Press battery cover (inner cover) along edges in direction to firmly secure in direction so it is completely attached**

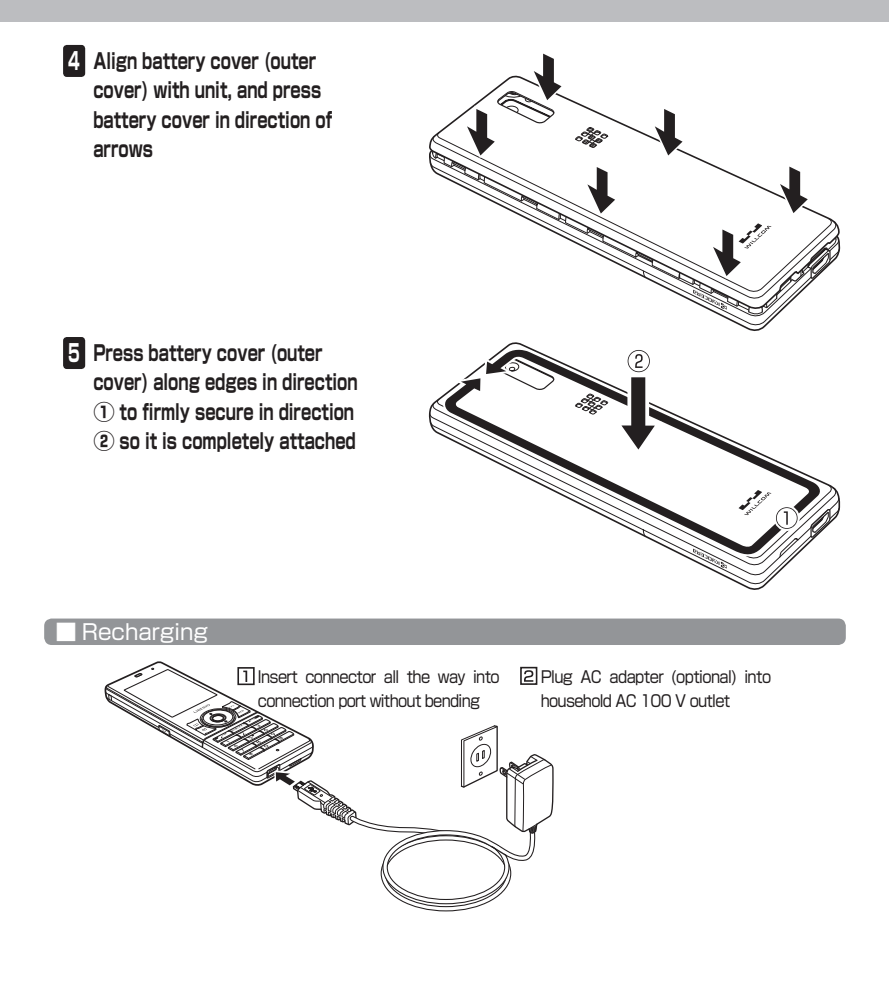

#### Parts

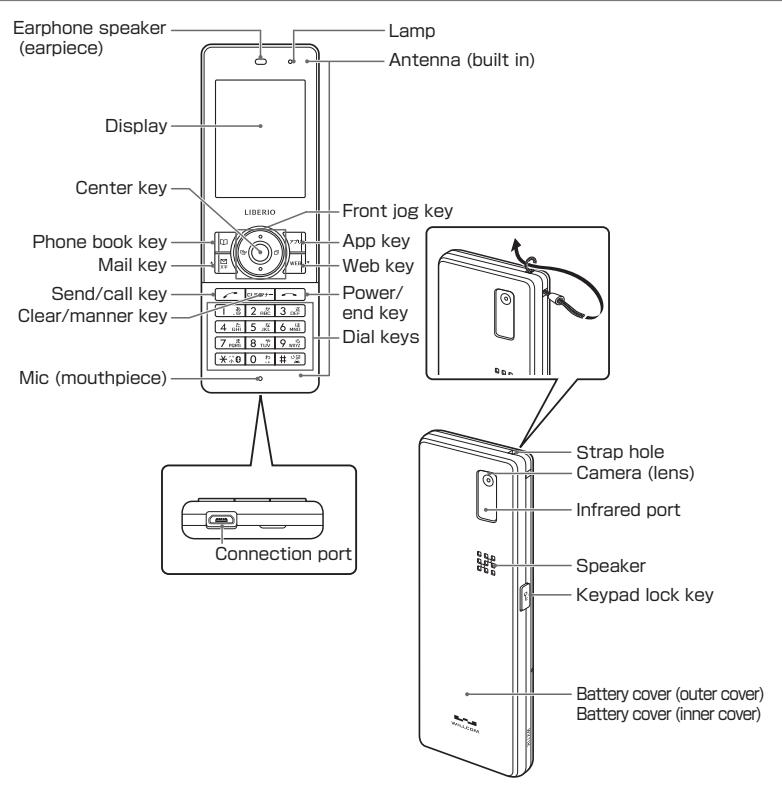

#### Key Operation

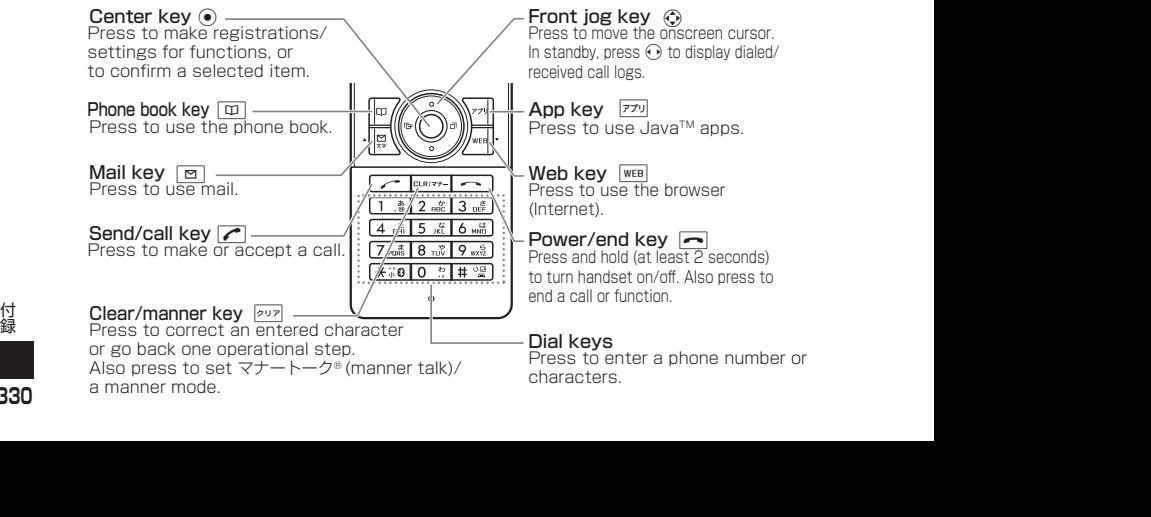

**330**

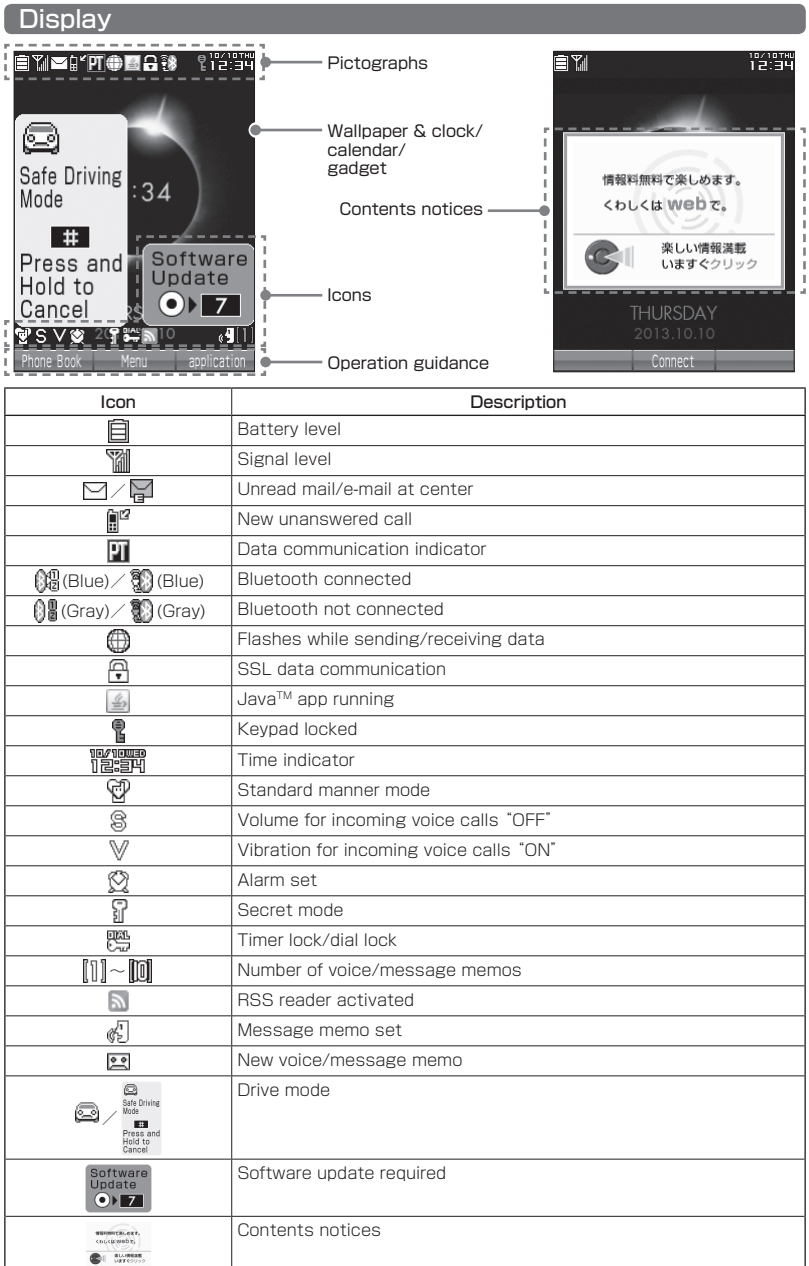

付録 付録

## Basic Usage

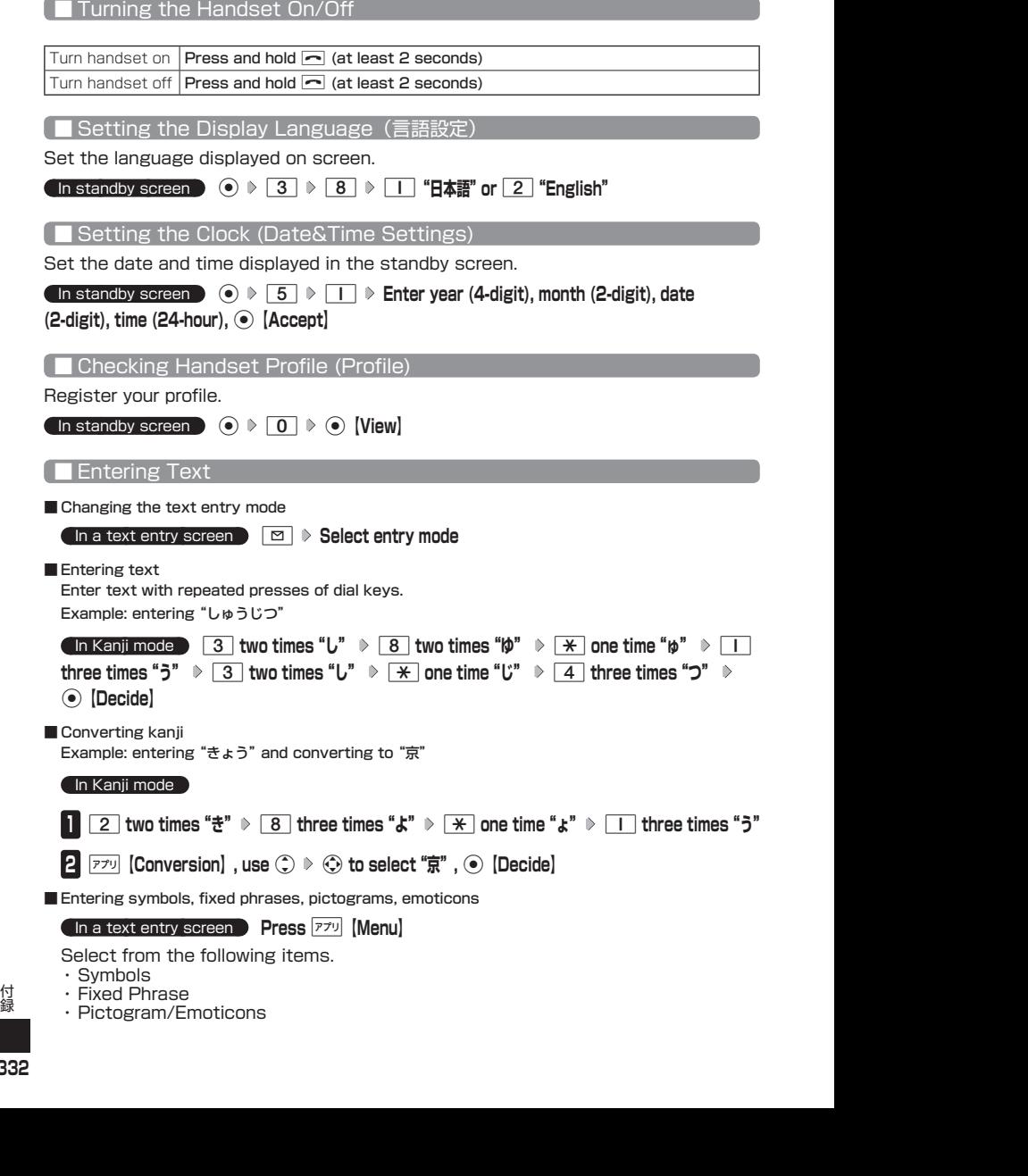

■ Setting Sound/Vibrator for Incoming Voice Calls

In standby screen  $\bigcirc$   $\triangleright$  2  $\triangleright$  1

Select from the following items.

- $\cdot$   $\Box$  Volume
- $\cdot$  2 Ringtone
- 3 Vibration Settings

**Security** 

**Changing the Handset Code (Change Handset Code)** 

 In standby screen G 4 5 **Enter Handset Code Enter new 4-digit code Enter new 4-digit code again**

**Setting Secret Mode (Secret Mode)** 

You can protect phone book information and schedule/TODO information from being viewed by others by registering secret information, so that they are not displayed in normal mode.

In standby screen G 4 4 **Enter Handset Code** 1**"ON"or**2**"OFF"**

■ Setting Phone Numbers of Calls to Reject (Reject Numbers)

You can reject calls from specific numbers or numbers that are withheld by the caller. You can also set whether to play a message for the caller being rejected and whether to save the rejected call to the log.

In standby screen G 4 2 **Enter Handset Code**

Select from the following items and enter the number.

- **I** Specified Number
- 2 Specified Num. list
- ・3Reject Withheld Number
- 4 Reject Payphone Call
- 5 Unavailable number
- 6 Save Incom. History
- ・7Clear Incoming Call Rejection

Phone

■ Making a Call

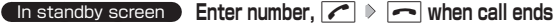

■ Accepting a Call

**When call arrives Press** 

**I Making a Call from the Dialed/Received Call Logs** 

**In standby screen**  $\bigcirc$  **(Dialed)** or  $\bigcirc$  (Received)  $\triangleright$  Select logged call,  $\bigcirc$ 

#### ■ Making an International Call

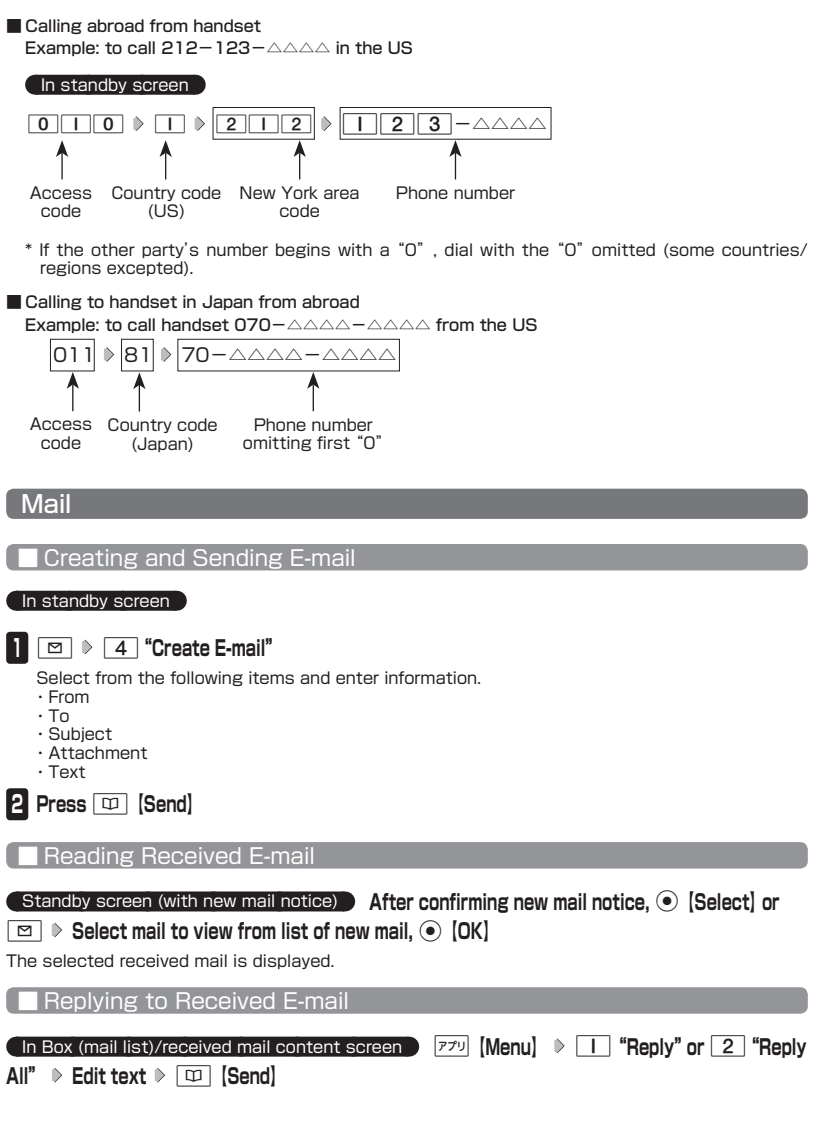

#### Phone Book

■ Registering to the Phone Book

**In standby screen <b>P Press** and hold  $\boxed{1}$  (at least one second) **Select** item to register  $\triangleright$ **Enter/select information**  $\triangleright$  ( $\bullet$ ) [Save] or  $\boxed{\overrightarrow{r}$  [Save]

Camera

■ Capturing a Photo

Capture a photo using the camera's photo shoot (p.146).

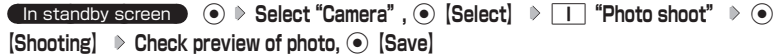

■ Displaying a Captured Photo

 In standby screen G **Select"Data Folder",** G**【Select】 Select folder,** G**【Select】 ( Enter Handset Code)\* Use** M **to select tab,** G**【To File】or** L **Select data,** G**【Play】** \* When"プライベートフォルダ"(private folder) is selected.

Using Infrared Data Transfer

■ Sending/Receiving Data by Infrared

You can send and receive phone book and other information with another device that has an infrared communication function.

The method for sending and receiving profile information and phone number is described.

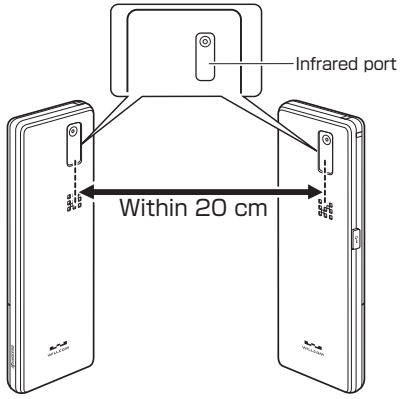

付録 付録

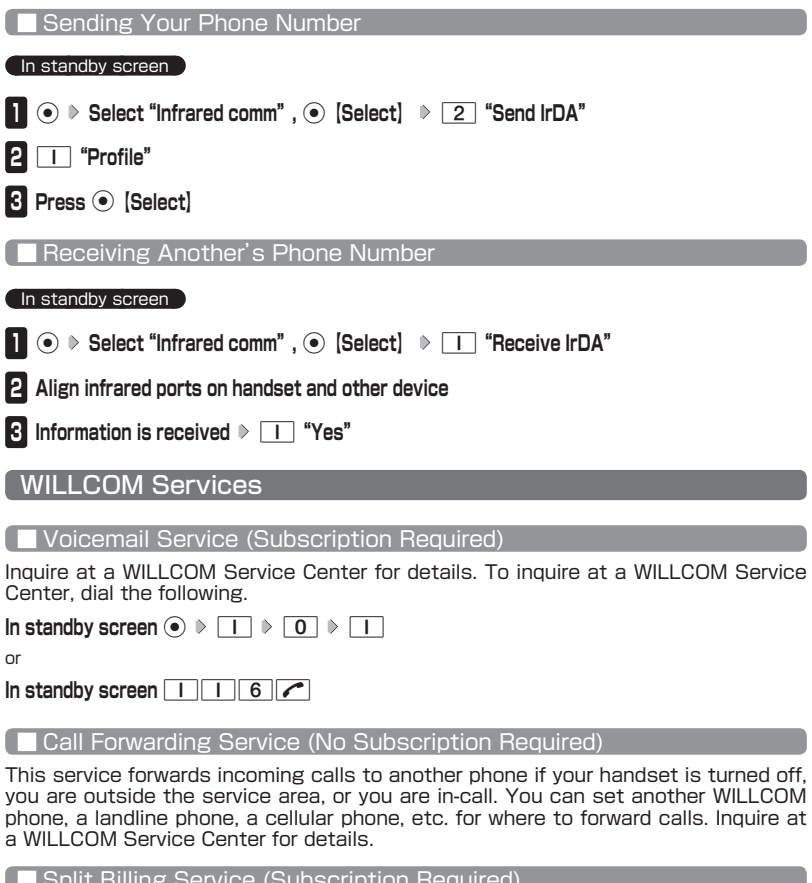

#### ■ Split Billing Service (Subscription Required)

WILLCOM offers a "split billing service" that allows call charges to be split between two different parties to be billed. You can use this service such as to maintain business and private billing. Call charges that do not use the split billing service are billed to the subscriber (main billee), and call charges using the split billing service are billed to pre-registered split billees. Subscription beforehand is required to use this service. Inquire at a WILLCOM Service Center for details.

■ Entering a number with split billing to make a call

 In standby screen  **Enter number (**A**【Dial Screen】)\*** f**【Menu】 Select"Split Bill**", "Split Bill(184)", or "Split Bill(186)", ⊙ [Select]

\* When"SuguMoji"(p.65) is"ON".

## Appendix

#### ■ Bundled Items

- ・Unit (WX11K)
- ・Battery cover
- ・Lithium-ion battery (LB01KC)
- ・Instructions (warranty)

#### ■ Main Specifications

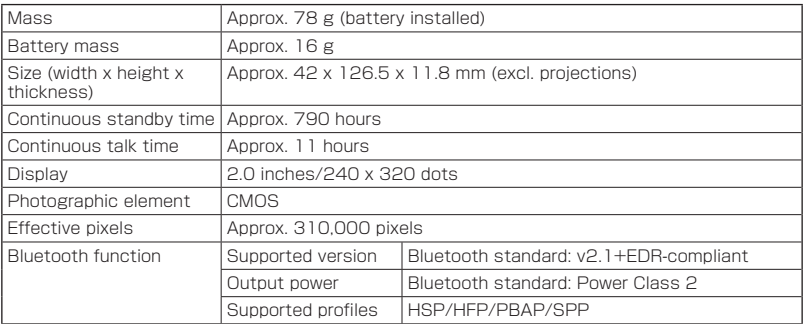

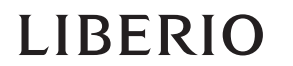

# **&Bluetooth** iWnn

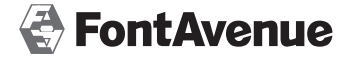

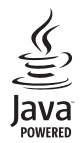

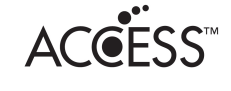

NetFront® Suite

「LIBERIO」、「お知らせシェア」、「すぐ文字」、「しっかリンク」、「撮速メール」、「マナートーク」は京セラの商 標及び登録商標です。

IrDA Protocol Stack「DeepCore® 3.0 Plus」© E-Globaledge Corp. All Right Reserved.

日本語変換はオムロンソフトウェア(株)のiWnnを使用しています。 "iWnn"(c) OMRON SOFTWARE, Co. Ltd. 2013 All Rights Reserved.

本製品には、NECのフォント「FontAvenue」を使用しています。● FontAvenueは、日本電気株式会社の登録商標です。

本製品のTCP/IPは、図研エルミック株式会社のKASAGO TCP/IPを搭載しています。

Bluetooth®ワードマークおよびロゴは、Bluetooth SIG, Inc.が所有する登録商標であり、京セラ株式会社は、 これら商標を使用する許可を受けています。

本製品は、株式会社ACCESSのNetFront Mobile Client Suiteを搭載しています。● ACCESS、ACCESSロゴ、NetFrontは、株式会社ACCESSの日本国、米国またはその他の国における登録商 標または商標です。● © 2013 ACCESS CO., LTD. All rights reserved.

本製品の一部分に、Independent JPEG Groupが開発したモジュールが含まれています。

MascotCapsule® は株式会社エイチアイの日本国内における登録商標です。

Java and all Java based trademarks and logos are trademarks or registered trademarks of Oracle and/or its affiliates.

miniSDはSD-3C,LLCの商標です。

当製品には、イーソル株式会社のPrFILE®2、およびPrFILE®2 Unicode Interfaceが搭載されています。

FlashFX<sup>®</sup> Pro™ はDATALIGHT, Inc.の登録商標です。 FlashFX<sup>®</sup> Copyright 1998-2013 DATALIGHT, Inc. U.S.Patent Office 5,860,082/6,260,156

MicrosoftおよびWindows、Windows Vista、Windows 7は、米国Microsoft Corporationの米国およびそ の他の国における登録商標です。

MacおよびMac OSは、米国および他の国々で登録されたApple Inc.の商標です。

「Yahoo!」および「Yahoo!」「Y!」のロゴマークは、米国Yahoo! Inc.の登録商標または商標です。

mixi及びmixiロゴは、株式会社ミクシィの登録商標です。

「NAVITIME」は株式会社ナビタイムジャパンの登録商標です。

Twitter及び、Twitterロゴは、Twitter,Inc.の登録商標です。

Information on OpenSSL

LICENSE ISSUES

The OpenSSL toolkit stays under a dual license, i.e. both the conditions of the OpenSSL License and the original SSLeay license apply to the toolkit.

See below for the actual license texts. Actually both licenses are BSD-style Open Source licenses. In case of any license issues related to OpenSSL please contact openssl-core@ openssl.org.

OpenSSL License

Copyright © 1998-2011 The OpenSSL Project.

All rights reserved.

Redistribution and use in source and binary forms, with or without modification, are permitted provided that the following conditions are met:

1. Redistributions of source code must retain the above copyright notice, this list of conditions and the following disclaimer.

2. Redistributions in binary form must reproduce the above copyright notice, this list of conditions and the following disclaimer in the documentation and/or other materials provided with the distribution.

3. All advertising materials mentioning features or use of this software must display the following acknowledgment:

"This product includes software developed by the OpenSSL Project for use in the OpenSSL Toolkit. (http://www.openssl.org/)"

4. The names "OpenSSL Toolkit" and "OpenSSL Project" must not be used to endorse or promote products derived from this software without prior written permission. For written permission, please contact openssl-core@openssl.org.

5. Products derived from this software may not be called "OpenSSL" nor may "OpenSSL" appear in their names without prior written permission of the OpenSSL Project.

6. Redistributions of any form whatsoever must retain the following acknowledgment:

"This product includes software developed by the OpenSSL Project for use in the OpenSSL Toolkit (http://www.openssl.org/)"

THIS SOFTWARE IS PROVIDED BY THE OpenSSL PROJECT "AS IS" AND ANY EXPRESSED OR IMPLIED WARRANTIES, INCLUDING, BUT NOT LIMITED TO, THE IMPLIED WARRANTIES OF MERCHANTABILITY AND FITNESS FOR A PARTICULAR PURPOSE ARE DISCLAIMED. IN NO EVENT SHALL THE OpenSSL PROJECT OR ITS CONTRIBUTORS BE LIABLE FOR ANY DIRECT, INDIRECT, INCIDENTAL, SPECIAL, EXEMPLARY, OR CONSEQUENTIAL DAMAGES (INCLUDING, BUT NOT LIMITED TO, PROCUREMENT OF SUBSTITUTE GOODS OR SERVICES; LOSS OF USE, DATA, OR PROFITS; OR BUSINESS INTERRUPTION) HOWEVER CAUSED AND ON ANY THEORY OF LIABILITY, WHETHER IN CONTRACT, STRICT LIABILITY, OR TORT (INCLUDING NEGLIGENCE OR OTHERWISE) ARISING IN ANY WAY OUT OF THE USE OF THIS SOFTWARE, EVEN IF ADVISED OF THE POSSIBILITY OF SUCH DAMAGE.

This product includes cryptographic software written by Eric Young (eay@cryptsoft.com).

This product includes software written by Tim Hudson (tjh@cryptsoft.com).

Original SSLeay License

Copyright © 1995-1998 Eric Young (eay@cryptsoft.com)

All rights reserved.

This package is an SSL implementation written by Eric Young (eay@cryptsoft.com).

The implementation was written so as to conform with Netscapes SSL.

This library is free for commercial and non-commercial use as long as the following conditions are aheared to. The following conditions apply to all code found in this distribution, be it the RC4, RSA, lhash, DES, etc., code; not just the SSL code. The SSL documentation included with this distribution is covered by the same copyright terms except that the holder is Tim Hudson (tih $\oslash$ cryptsoft.com).

Copyright remains Eric Young's, and as such any Copyright notices in the code are not to be removed.

If this package is used in a product, Eric Young should be given attribution as the author of the parts of the library used.

This can be in the form of a textual message at program startup or in documentation (online or textual) provided with the package.

Redistribution and use in source and binary forms, with or without modification, are permitted provided that the following conditions are met:

1. Redistributions of source code must retain the copyright notice, this list of conditions and the following disclaimer.

2. Redistributions in binary form must reproduce the above copyright notice, this list of conditions and the following disclaimer in the documentation and/or other materials provided with the distribution.

3. All advertising materials mentioning features or use of this software must display the following acknowledgement:

"This product includes cryptographic software written by Eric Young (eay@cryptsoft.com)" The word 'cryptographic' can be left out if the rouines from the library being used are not cryptographic related :-).

次ページへつづく **→ 339** 

4. If you include any Windows specific code (or a derivative thereof) from the apps directory (application code) you must include an acknowledgement:

This product includes software written by Tim Hudson (tjh@cryptsoft.com) THIS SOFTWARE IS PROVIDED BY ERIC YOUNG "AS IS" AND ANY EXPRESS OR IMPLIED WARRANTIES, INCLUDING, BUT NOT LIMITED TO, THE IMPLIED WARRANTIES OF MERCHANTABILITY AND FITNESS FOR A PARTICULAR PURPOSE ARE DISCLAIMED. IN NO EVENT SHALL THE AUTHOR OR CONTRIBUTORS BE LIABLE FOR ANY DIRECT, INDIRECT, INCIDENTAL, SPECIAL, EXEMPLARY, OR CONSEQUENTIAL DAMAGES (INCLUDING, BUT NOT LIMITED TO, PROCUREMENT OF SUBSTITUTE GOODS OR SERVICES; LOSS OF USE, DATA, OR PROFITS; OR BUSINESS INTERRUPTION) HOWEVER CAUSED AND ON ANY THEORY OF LIABILITY, WHETHER IN CONTRACT, STRICT LIABILITY, OR TORT (INCLUDING NEGLIGENCE OR OTHERWISE) ARISING IN ANY WAY OUT OF THE USE OF THIS SOFTWARE, EVEN IF ADVISED OF THE POSSIBILITY OF SUCH DAMAGE.

The licence and distribution terms for any publically available version or derivative of this code cannot be changed. i.e. this code cannot simply be copied and put under another distribution licence [including the GNU Public Licence.]

本取扱説明書に記載の会社名・商品名は各社の登録商標または商標です。

本製品および付属品は、日本輸出管理規制(「外国為替及び外国貿易法」およびその関連法令)の適用を受ける 場合があります。●

また米国政府機関が定める米国輸出規制(Export Administration Regulations、およびその他の関連法令)、 その他の国の法令等の適用を受ける場合があります。

本製品および付属品を直接的、または間接的とを問わず輸出および再輸出する場合は、お客様の責任および費用 負担において必要となる手続きをお取りください。詳しい手続きについては経済産業省または米国商務省、その 他関係機関へお問い合わせください。

## 京セラへのお問い合わせ

#### **通信機器・操作方法に関するご相談、お問い合わせ**

下記のような内容は京セラ通信お客様相談室にお問い合わせください。

・製品の仕様および使い方について ・USBドライバのインストール方法について

#### 京セラ通信お客様相談室

ウィルコム電話・一般電話・携帯電話<br>*など*から

などから **0120-500-349(無料)**

・受付時間 : 平日 9:00~18:00 土曜・日曜・祝日 9:00~17:00

・都合により休業する場合がございます。

・受付時間を予告なく変更することがありますのでご了承ください。

・IP電話 (050-××××-××××)からは接続できない場合があります。

●京セラのお問い合わせ窓口ではご契約の変更、通話料金のお問い合わせ、電話機の紛失処理 等の対応はできませんので、ウィルコムサービスセンターにお問い合わせください。

#### **PHSの修理、オプション品に関するお問い合わせ**

下記のような内容は京セラテクニカルサービスセンターにお問い合わせください。

・オプション品購入のご相談について ・修理のご相談について

京セラテクニカルサービスセンター

ウィルコム電話・一般電話・携帯電話<br>などから

などから **0120-994-723(無料)**

・受付時間 : 9:00~12:00 13:00~17:00 (土・日・祝日定休)

- ・定休日以外に年末年始、ゴールデンウィーク、夏期休暇、設備点検日などは休業いたします。
	- ・受付時間を予告なく変更することがありますのでご了承ください。
	- ・IP電話 (050-××××-××××)からは接続できない場合があります。

●修理に関するお問い合わせは、ウィルコムサービスセンターでも受付けいたしております。 ●オプション品は下記からでもご購入いただくことができます。

・京セラホームページ http://www.kyocera.co.jp/prdct/telecom/consumer/phs\_op1.html ※商品代金のお支払いにウィルコムサポートコインはご使用できません。

#### **ホームページからのお問い合わせ**

機器に関するご相談、お問い合わせは、京セラホームページからも行えます。

・京セラホームページ

http://www.kyocera.co.jp/

E-mailでのお問い合わせページ

サポート・お問い合わせを選択し、その他のお問い合わせから 図 E-mail ぐゅまいゅう を選択しお客様相談室ご 質問のページに必要事項を記入してお問い合わせください。

#### 京セラのお問い合わせ窓口における個人情報のお取り扱いについて

ご相談、お問い合わせやオプション品のご注文の際に入手したお客様の個人情報をお客様の同意なしに業務委託 先以外の第三者に開示・提供することはありません。(法令により定められた場合を除く) お客様の個人情報は製品・修理・オプション品に関するご相談、お問い合わせやオプション品販売に関する業務 のみ利用し、その他の目的では利用いたしません。

## ウィルコムへのお問い合わせ

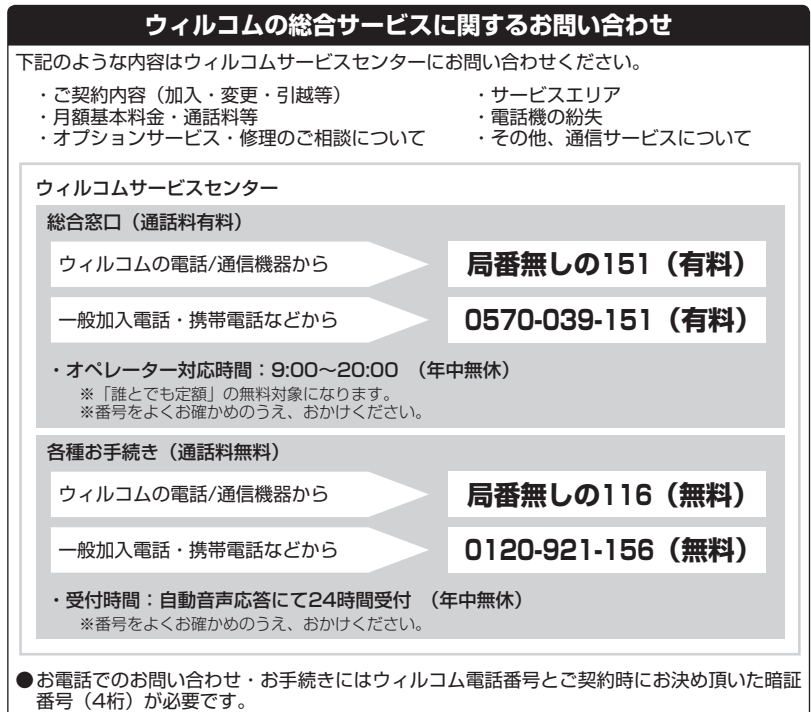

あらかじめご準備のうえ、お問い合わせ・お手続きをお願いいたします。

●オペレーターが受付した各種お手続きは、内容により手数料がかかります。

#### インターネットからのお手続き

コース変更/住所変更等はインターネット上でも行えます。 ウィルコムネットショップ「My WILLCOM」

https://my.willcom-inc.com/

#### 店舗でのご相談、お手続き

ウィルコムプラザ・ウィルコムカウンターでも各種ご相談・お手続きを承っております。 最寄のウィルコムプラザおよびウィルコムカウンターは下記ウィルコムホームページのショップ検索で検索する ことができます。 事前に各店舗のお取り扱い業務とお持ちいただくものをご確認ください。 www.willcom-inc.com/go/shop/

## 京セラ株式会社

〒612-8501 京都市伏見区竹田鳥羽殿町6番地

〒224-8502 神奈川県横浜市都筑区加賀原2-1-1

http://www.kyocera.co.jp/

通信機器関連事業本部 http://www.kyocera.co.jp/prdct/telecom/consumer/